# **Cloud Eye**

# **User Guide**

**Issue** 15 **Date** 2023-11-01

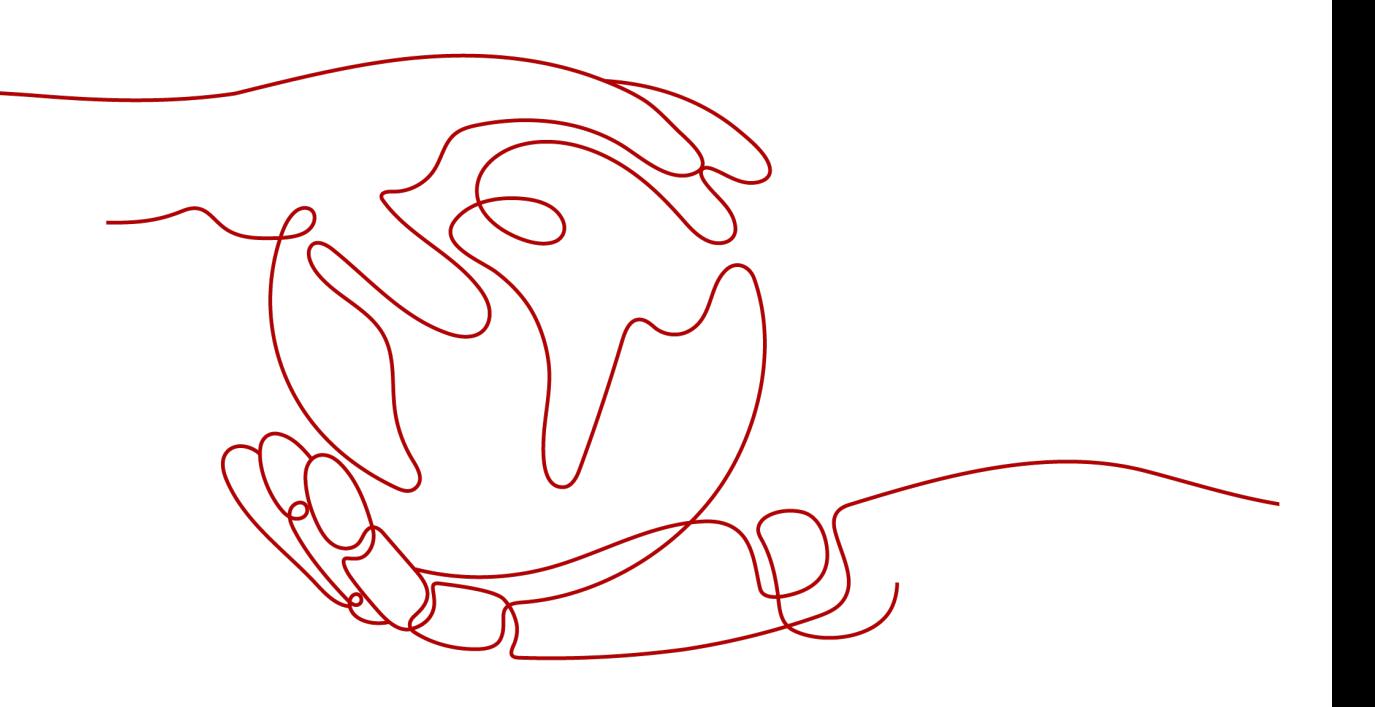

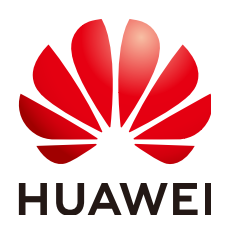

## **Copyright © Huawei Cloud Computing Technologies Co., Ltd. 2025. All rights reserved.**

No part of this document may be reproduced or transmitted in any form or by any means without prior written consent of Huawei Cloud Computing Technologies Co., Ltd.

## **Trademarks and Permissions**

 $\triangle \triangleright$ HUAWEI and other Huawei trademarks are the property of Huawei Technologies Co., Ltd. All other trademarks and trade names mentioned in this document are the property of their respective holders.

## **Notice**

The purchased products, services and features are stipulated by the contract made between Huawei Cloud and the customer. All or part of the products, services and features described in this document may not be within the purchase scope or the usage scope. Unless otherwise specified in the contract, all statements, information, and recommendations in this document are provided "AS IS" without warranties, guarantees or representations of any kind, either express or implied.

The information in this document is subject to change without notice. Every effort has been made in the preparation of this document to ensure accuracy of the contents, but all statements, information, and recommendations in this document do not constitute a warranty of any kind, express or implied.

# **Huawei Cloud Computing Technologies Co., Ltd.**

Address: Huawei Cloud Data Center Jiaoxinggong Road Qianzhong Avenue Gui'an New District Gui Zhou 550029 People's Republic of China

Website: <https://www.huaweicloud.com/intl/en-us/>

# **Contents**

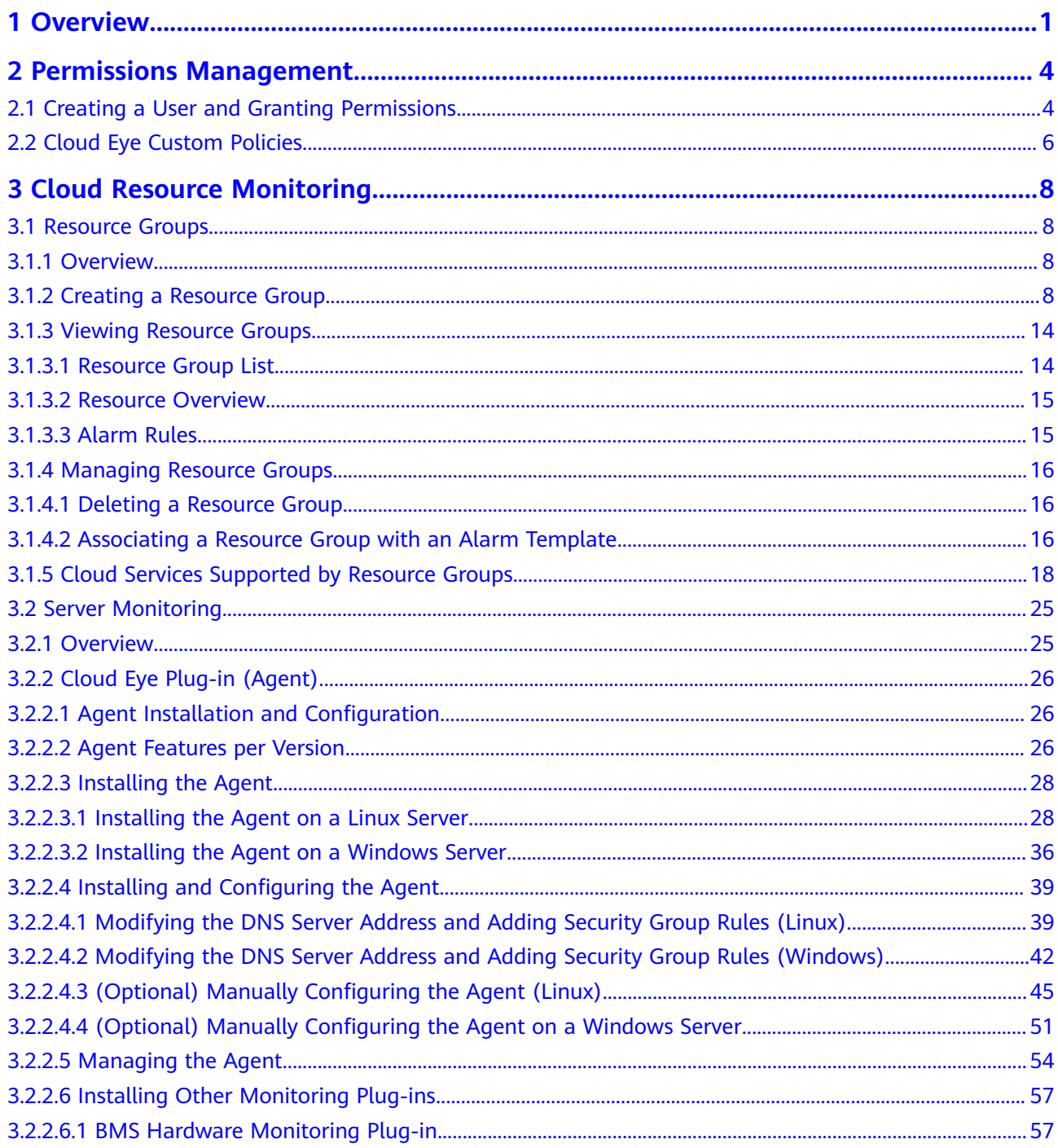

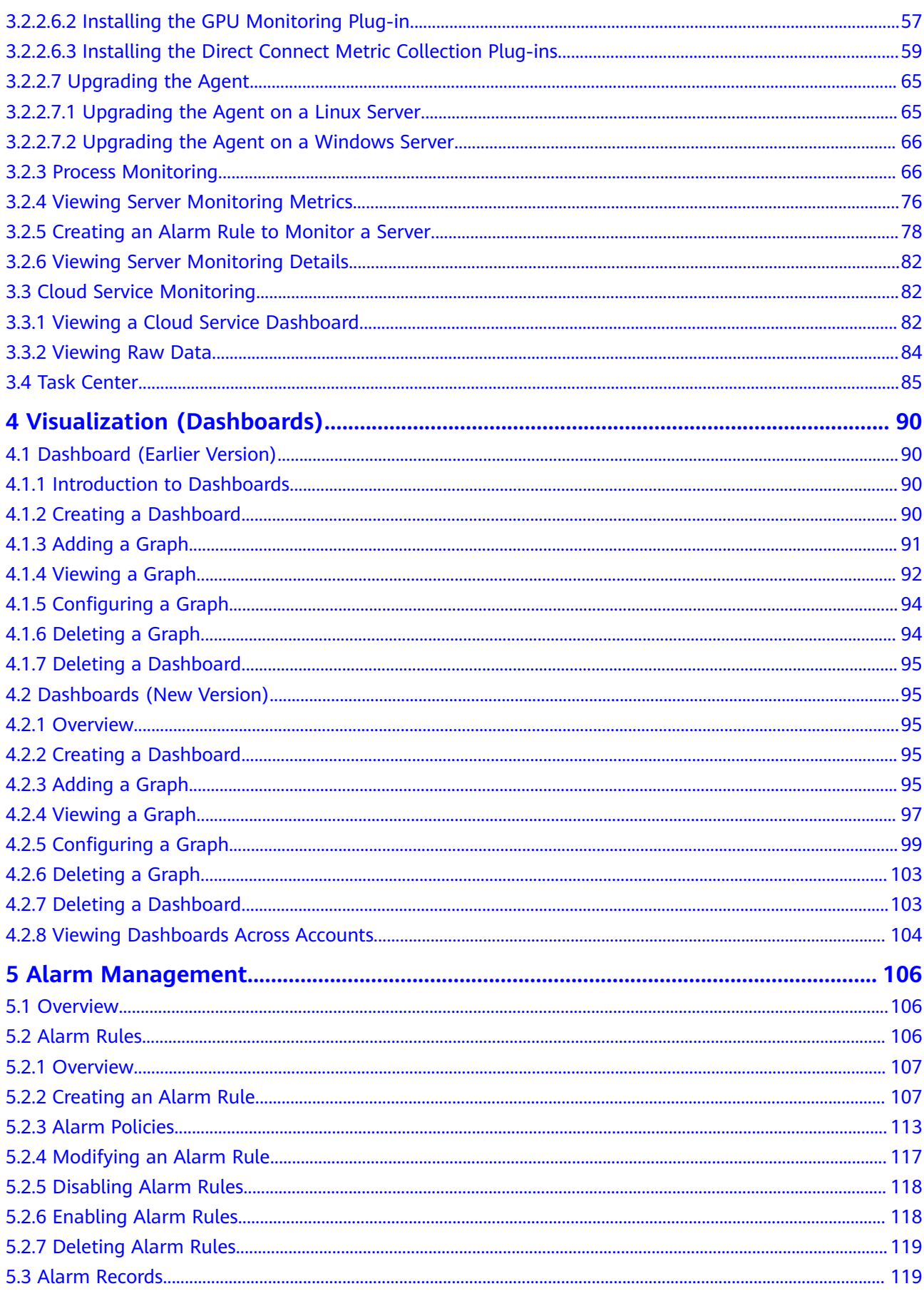

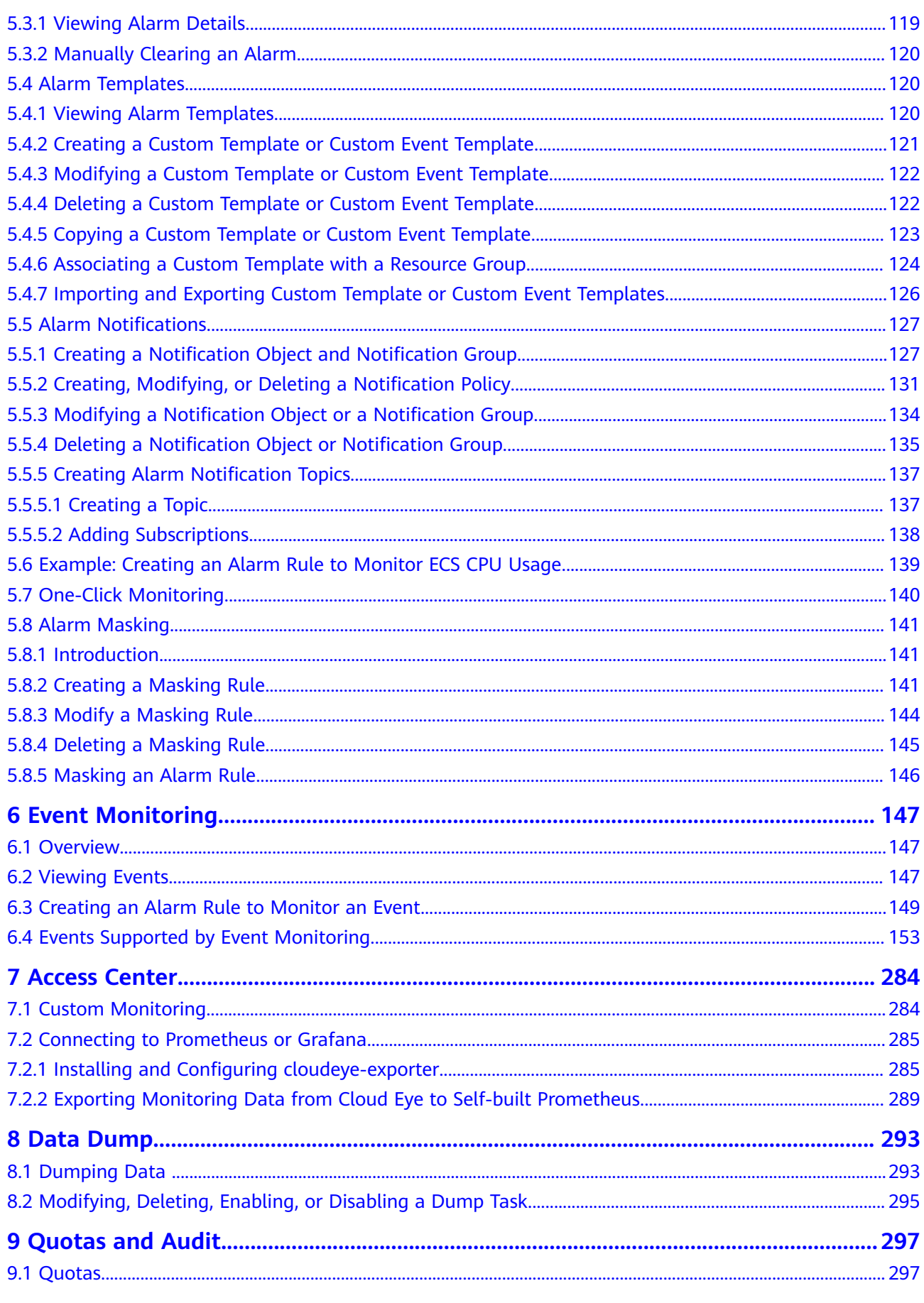

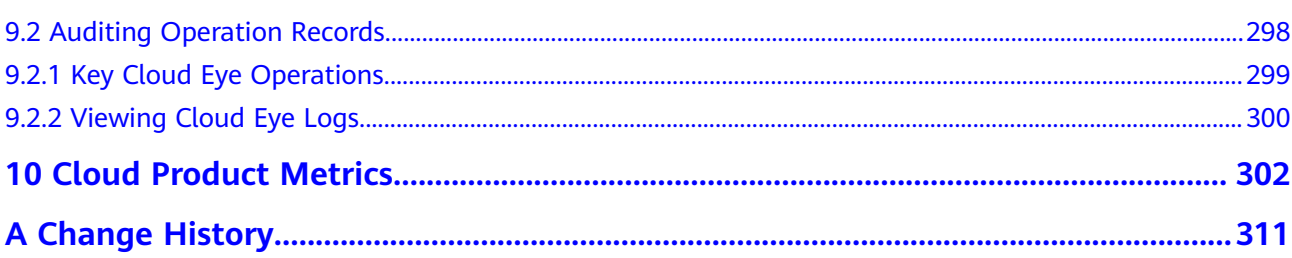

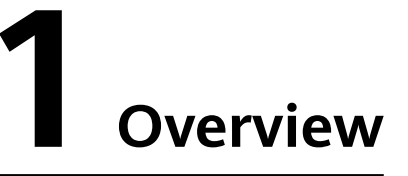

<span id="page-6-0"></span>Overview concludes **Resource Monitoring**. You can learn about resource alarms of each cloud service in real time.

## **Resource Monitoring**

**Resource Monitoring** displays real-time alarms of each resource group and cloud service. You can view resource alarms in different dimensions to efficiently manage resources.

The following describes how you can use **Resource Monitoring**.

On the left of Resource Monitoring, you can view the health score of all resources, total number of resources, and total number of resources with alarms are displayed. You can also view the number of resources of different alarm severities.

#### $\Box$  Note

Health score = Number of resources that have no alarms generated/Total resources

● You can select a resource group to view resources added to it. You can click a service name to view the name, dimension, and alarms of each resource.

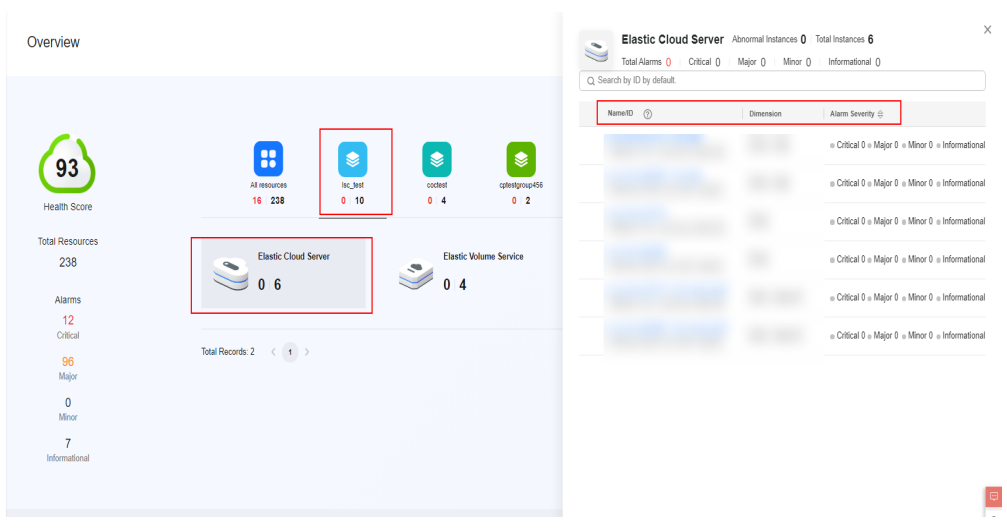

**Figure 1-1** Viewing service resource details

• When there are alarms generated, you can click  $\vee$  on the left of the resource name to expand the alarm policies.

## **Figure 1-2** Expanding an alarm policy

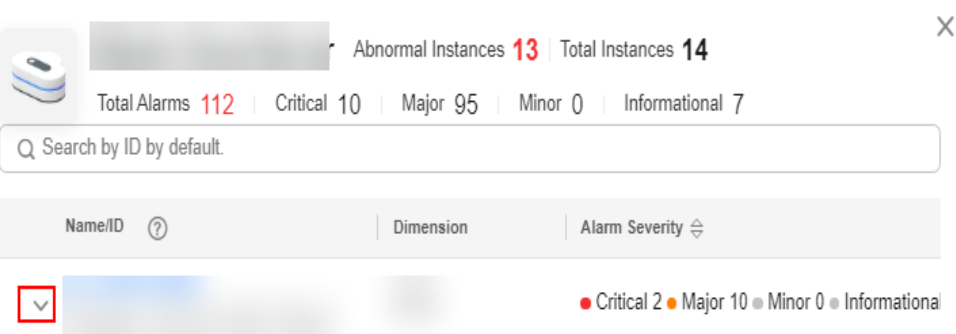

● To view details, click **View Details**.

#### **Figure 1-3** Viewing details

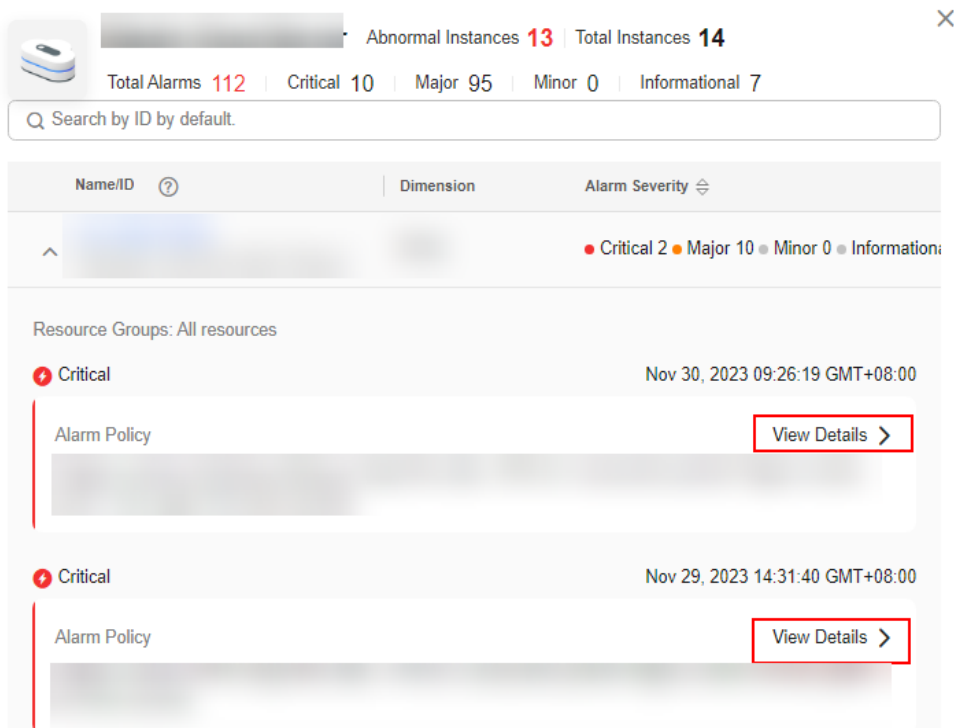

● In the lower part of **Resource Monitoring**, you can view monitoring details of key metrics recommended by different services. In the selection box in the upper right corner, you can select a resource dimension to display resource details or select another resource to view its monitoring details.

 $\times$ 

## **Figure 1-4** Viewing key metric data

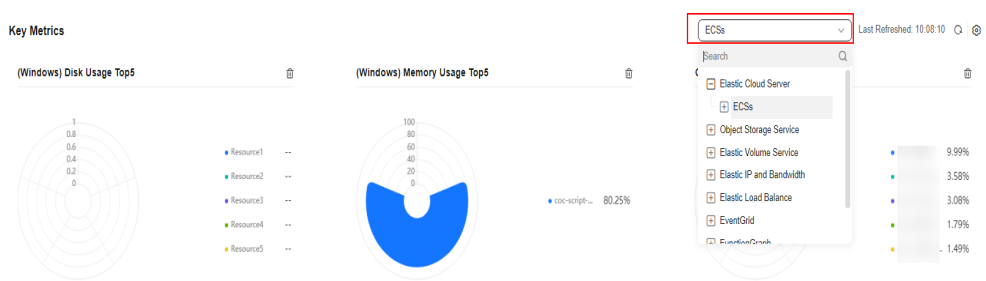

● You can customize key metrics, rollup method, and chart type to display by clicking  $\bigotimes$  in the upper right corner.

## **Figure 1-5** Editing key metrics

#### Configure

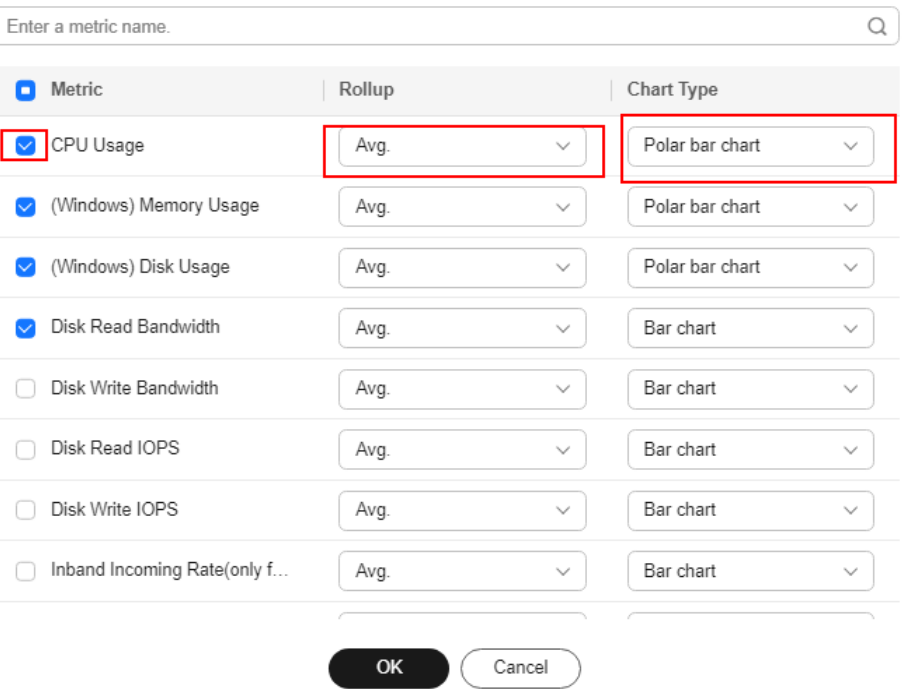

# <span id="page-9-0"></span>**2 Permissions Management**

2.1 Creating a User and Granting Permissions

[2.2 Cloud Eye Custom Policies](#page-11-0)

# **2.1 Creating a User and Granting Permissions**

**[IAM](https://support.huaweicloud.com/intl/en-us/usermanual-iam/iam_01_0001.html)** enables you to perform a refined management on your Cloud Eye service. It allows you to:

- Create IAM users for employees based on your enterprise's organizational structure. Each IAM user will have their own security credentials for accessing Cloud Eye resources.
- Grant different permissions to IAM users based on their job responsibilities.
- Entrust an account of Huawei Cloud or a cloud service to perform efficient O&M on your Cloud Eye resources.

If your Huawei Cloud account does not require individual IAM users, skip this topic.

This topic describes the procedure for granting permissions (see **[Figure 2-1](#page-10-0)**).

## **Prerequisites**

Before assigning permissions to a user group, you need to understand the Cloud Eye system policies that can be added to the user group and select a policy as required.

For details about the system policies supported by Cloud Eye and comparison between these policies, see **[Permissions Management](https://support.huaweicloud.com/intl/en-us/productdesc-ces/ces_07_0009.html)**. For the permissions of other services, see **[System Permissions](https://support.huaweicloud.com/intl/en-us/usermanual-permissions/iam_01_0001.html)**.

## <span id="page-10-0"></span>**Process Flow**

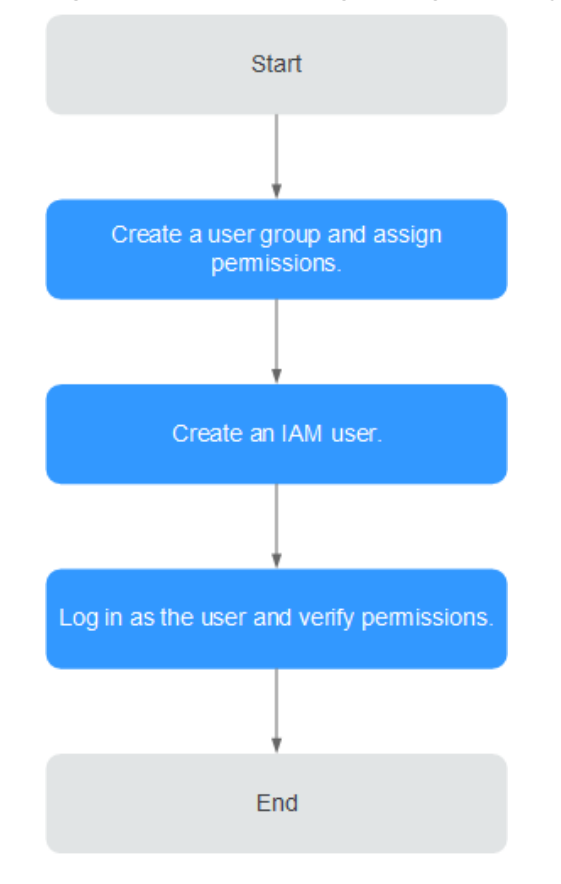

## **Figure 2-1** Process for granting Cloud Eye permissions

## 1. **[Create a user group and assign permissions](https://support.huaweicloud.com/intl/en-us/usermanual-iam/iam_03_0001.html)**.

Create a user group on the IAM console, and attach the **CES Administrator**, **Tenant Guest**, and **Server Administrator** policies to the group.

#### $\Box$  Note

- Cloud Eye is a region-specific service and must be deployed in specific physical regions. Cloud Eye permissions can be assigned and take effect only in specific regions. If you want a permission to take effect for all regions, assign it in all these regions. The global permission does not take effect.
- The preceding permissions are all Cloud Eye permissions. For more refined Cloud Eye permissions, see **[Permissions Management](https://support.huaweicloud.com/intl/en-us/productdesc-ces/ces_07_0009.html)**.

#### 2. **[Create an IAM user](https://support.huaweicloud.com/intl/en-us/usermanual-iam/iam_02_0001.html)**.

Create a user on the IAM console and add the user to the group created in **1**.

3. **[Log in](https://support.huaweicloud.com/intl/en-us/usermanual-iam/iam_01_0552.html)** and verify permissions.

Log in to the Cloud Eye console as the created user, and verify that the user only has the **CES Administrator** permissions.

# <span id="page-11-0"></span>**2.2 Cloud Eye Custom Policies**

Custom policies can be created to supplement the system-defined policies of Cloud Eye. For the actions that can be added to custom policies, see **[Permissions](https://support.huaweicloud.com/intl/en-us/api-ces/ces_03_0045.html) [Policies and Supported Actions](https://support.huaweicloud.com/intl/en-us/api-ces/ces_03_0045.html)**.

You can create custom policies in either of the following two ways:

- Visual editor: Select cloud services, actions, resources, and request conditions. This does not require knowledge of policy syntax.
- JSON: Edit JSON policies from scratch or based on an existing policy.

For details, see **[Creating a Custom Policy](https://support.huaweicloud.com/intl/en-us/usermanual-iam/iam_01_0605.html)**. This topic contains examples of common Cloud Eye custom policies.

## **Example Custom Policies**

}

{

}

Example 1: Allowing users to modify alarm rules {

```
 "Version": "1.1",
      "Statement": [
           {
                "Action": [ 
                      "ces:alarms:put"
, and the state \mathbf{l} "Effect": "Allow"
           }
     ]
```
● Example 2: Denying alarm rule deletion

A policy with only "Deny" permissions must be used in conjunction with other policies to take effect. If the permissions assigned to a user contain both "Allow" and "Deny", the "Deny" permissions take precedence over the "Allow" permissions.

The following method can be used if you need to assign permissions of the **CES FullAccess** policy to a user but you want to prevent the user from deleting alarm rules. Create a custom policy for denying alarm rule deletion, and attach both policies to the group the user belongs. Then the user can perform all operations on alarm rules except deleting alarm rules. The following is an example of a deny policy:

```
 "Version": "1.1",
     "Statement": [
          {
               "Action": [ 
                    "ces:alarms:delete"
\qquad \qquad \Box "Effect": "Deny"
          }
     ]
```
● Example 3: Allowing users to have all operation permissions on alarm rules, including creating, modifying, querying, and deleting alarm rules

A custom policy can contain the actions of multiple services that are of the global or project-level type. The following is a policy with multiple actions:

```
{
    "Version": "1.1",
    "Statement": [
       {
           "Action": [ 
 "ces:alarms:put",
 "ces:alarms:create",
 "ces:alarms:delete"
, and the state \mathbf{l} "Effect": "Allow"
       }
   \, \, \,}
```
# <span id="page-13-0"></span>**3 Cloud Resource Monitoring**

- 3.1 Resource Groups
- [3.2 Server Monitoring](#page-30-0)
- [3.3 Cloud Service Monitoring](#page-87-0)
- [3.4 Task Center](#page-90-0)

# **3.1 Resource Groups**

## **3.1.1 Overview**

A resource group allows you to add and monitor related resources and provides a collective health status for all resources that it contains.

## **3.1.2 Creating a Resource Group**

## **Scenarios**

If you use multiple types of cloud services, you can add all related resources, such as ECSs, BMSs, EVS disks, EIPs, bandwidths, and databases to the same resource group for easier management and O&M.

## **Restrictions**

- You can create up to 1,000 resource groups.
- Each resource group can contain 1 to 10,000 cloud service resources.
- You can add limited number of resources of different types to a resource group. For details, see the tips on the Cloud Eye console.

## **Procedure**

- 1. Log in to the management console.
- 2. In the upper left corner, select a region and project.
- 3. Click **Service List** in the upper left corner and select **Cloud Eye**.
- 4. In the navigation pane, choose **Resource Groups**.
- 5. In the upper right corner, click **Create Resource Group**.
- 6. On the **Create Resource Group** page, enter a group name and configure other parameters.
	- a. If you select **Automatically** for **Add Resources**, select **Instance name**, **Enterprise project**, **Tag**, or **Enterprise project and tag** for **Matching Resource By**.
		- i. If you select **Instance name**, select a cloud product and configure rules to match resources.

**Figure 3-1** Matching resources by instance name

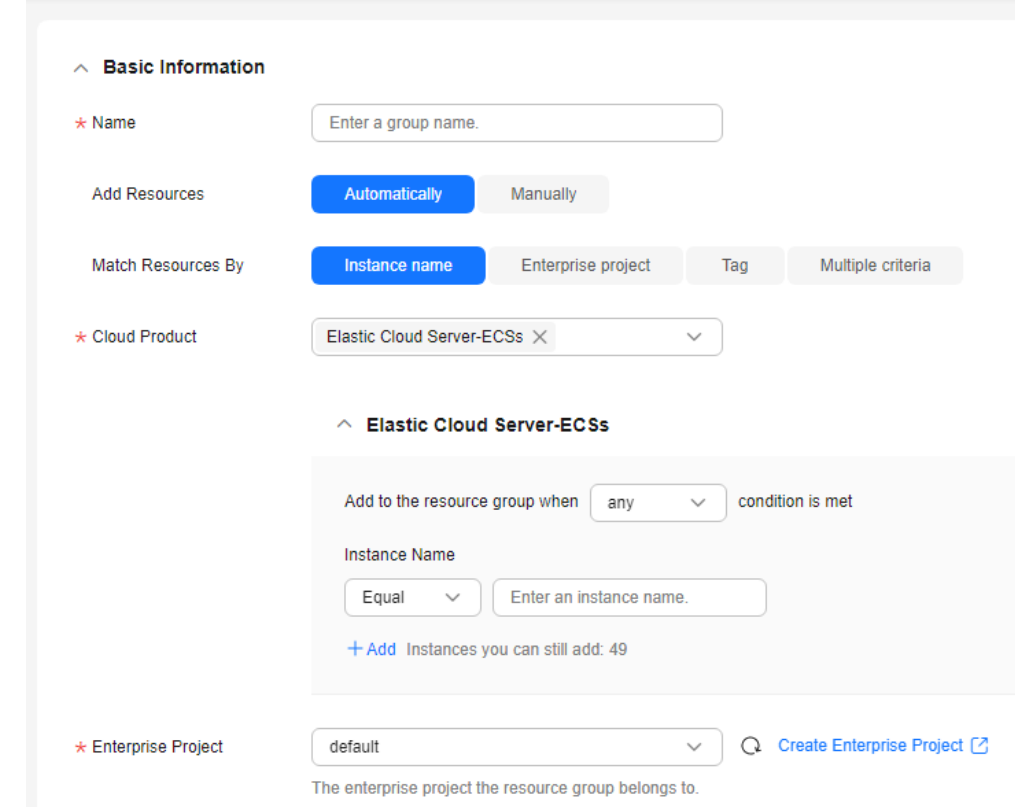

< | Create Resource Group @

- ii. If you select **Enterprise project**, select a value for **Resource Level** and select an enterprise project to match resources. After you select an enterprise project, resources in the resource group will be automatically kept consistent with the resources in the enterprise project. To manage resources in this resource group, you can only add or remove resources to and from the enterprise project. **[Figure](#page-15-0) [3-2](#page-15-0)** shows an example.
	- If you select **Cloud product** for **Resource Level**, select a cloud product.
	- If you select **Specific dimension** for **Resource Level**, all available resources in the selected enterprise projects will be

automatically added to this resource group. For details, click **View Types of Resources That Can Be Added Automatically**.

<span id="page-15-0"></span>**Figure 3-2** Matching resources by enterprise project

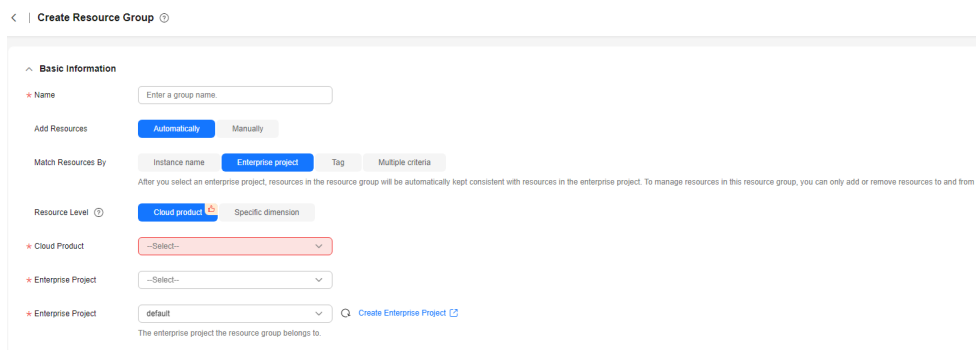

- iii. If you select **Tag**, select a value for **Resource Level** and set **Matching Rule**. **Figure 3-3** shows an example.
	- If you select **Cloud product** for **Resource Level**, select a cloud product.
	- If you select **Specific dimension** for **Resource Level**, all available resources that meet the tag matching rules will be automatically added to this resource group. For details, click **View Types of Resources That Can Be Added Automatically**.

#### **Figure 3-3** Matching resources by tag

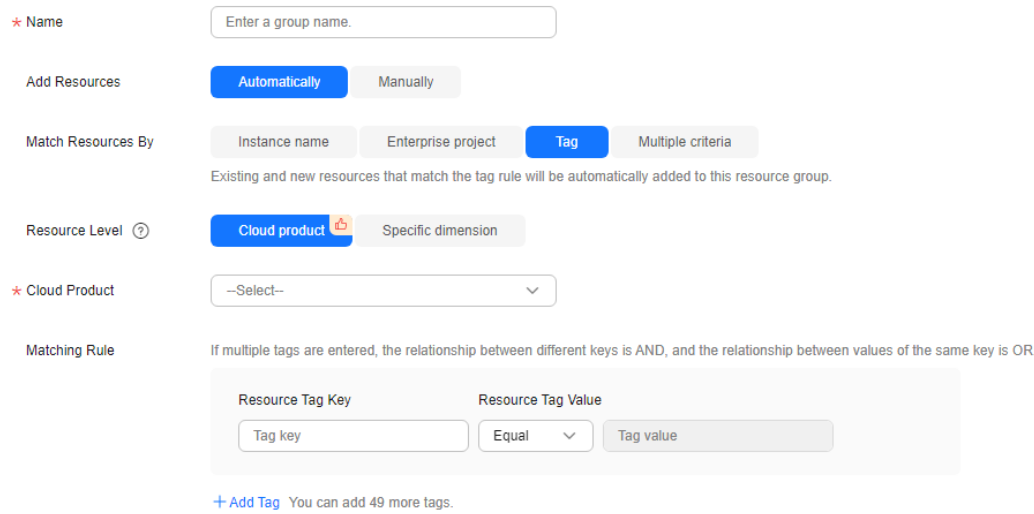

## $\Box$  Note

- If you enter multiple tags, the relationship between different keys is AND, and the relationship between values of the same key is OR.
- You can add up to 10 tags.
- iv. If you select **Enterprise project and tag** for **Matching Resource By**, select a value for **Resource Level** and set **Matching Rule**. **[Figure 3-4](#page-16-0)** shows an example.
- <span id="page-16-0"></span>○ If you select **Cloud product** for **Resource Level**, select one or more cloud products and set matching rules by selecting enterprise projects, resource tag keys, and resource tag values. The relationship between rules is OR. Select two or more criteria for a matching rule. **Instance name** is only available when **Resource Level** is set to **Cloud product**.
- If you select **Specific dimension** for **Resource Level**, all available resources that meet the matching rules will be automatically added to this resource group. For details, click **View monitored dimensions**.

**Figure 3-4** Matching resources by multiple criteria

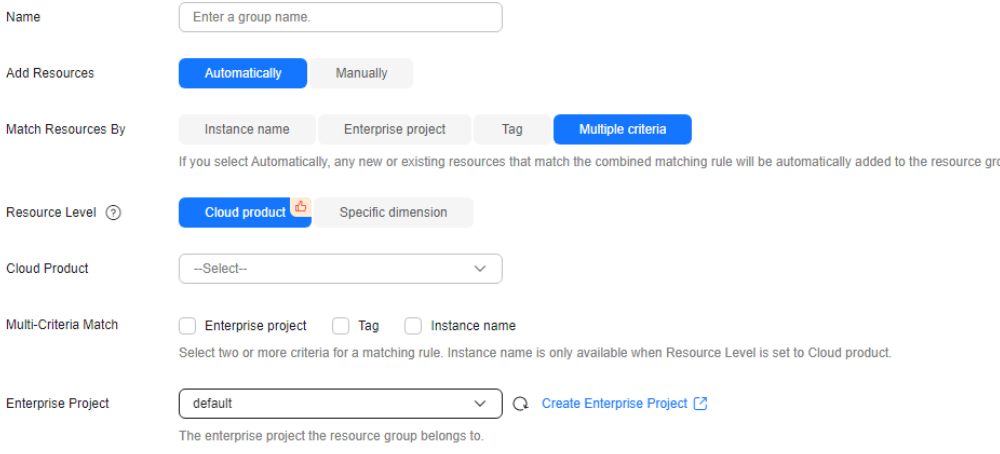

## $\Box$  Note

- If you enter multiple tags, the relationship between different keys is AND, and the relationship between values of the same key is OR.
- You can add up to 10 combinations.
- b. If you select **Manually** for **Add Resources**, set **Resource Level**. **Figure 3-5** shows an example.
	- If you select **Cloud product** for **Resource Level**, select a cloud product.
	- If you select **Specific dimension** for **Resource Level**, manually select resources to be added to the resource group.

#### **Figure 3-5** Manually adding resources

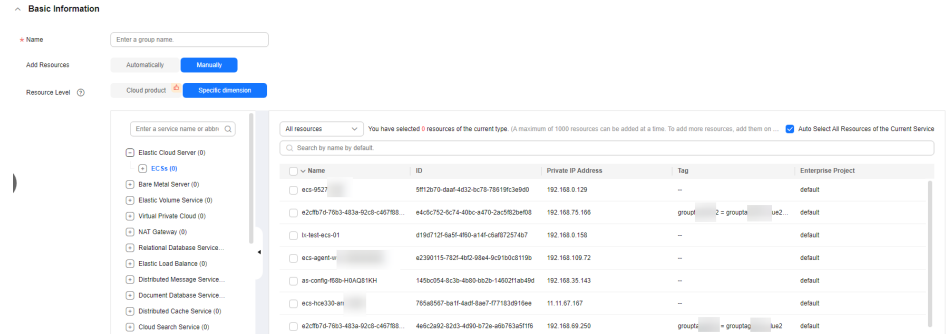

## $\Box$  Note

You can search for ECSs and BMSs by name, ID, and private IP address. For other cloud services, you can search only by name and ID.

7. Select an enterprise project.

## **Figure 3-6** Enterprise Project

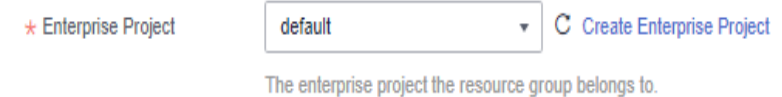

#### **Table 3-1** Enterprise project

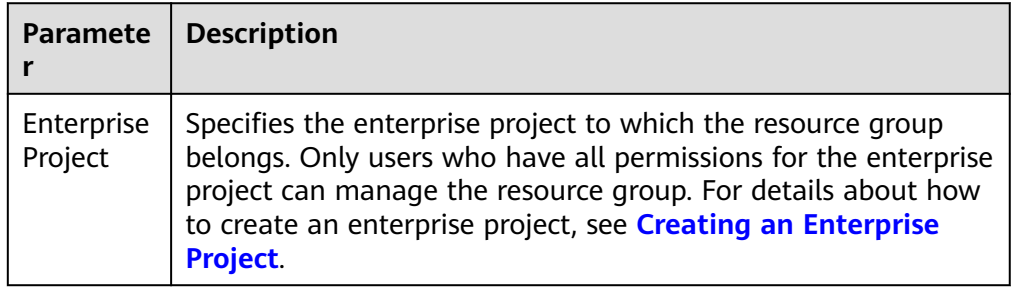

8. (Optional) In the **Advanced Settings** area, associate one or more alarm templates to create an alarm rule.

Select an alarm template and configure alarm notification parameters.

## **Figure 3-7** Configuring alarm notifications

 $\land$  Advanced Settings

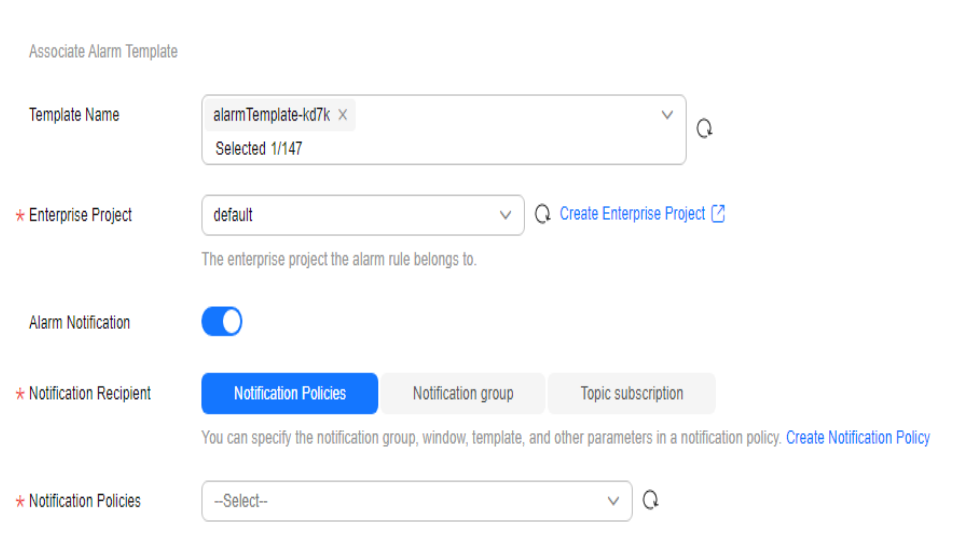

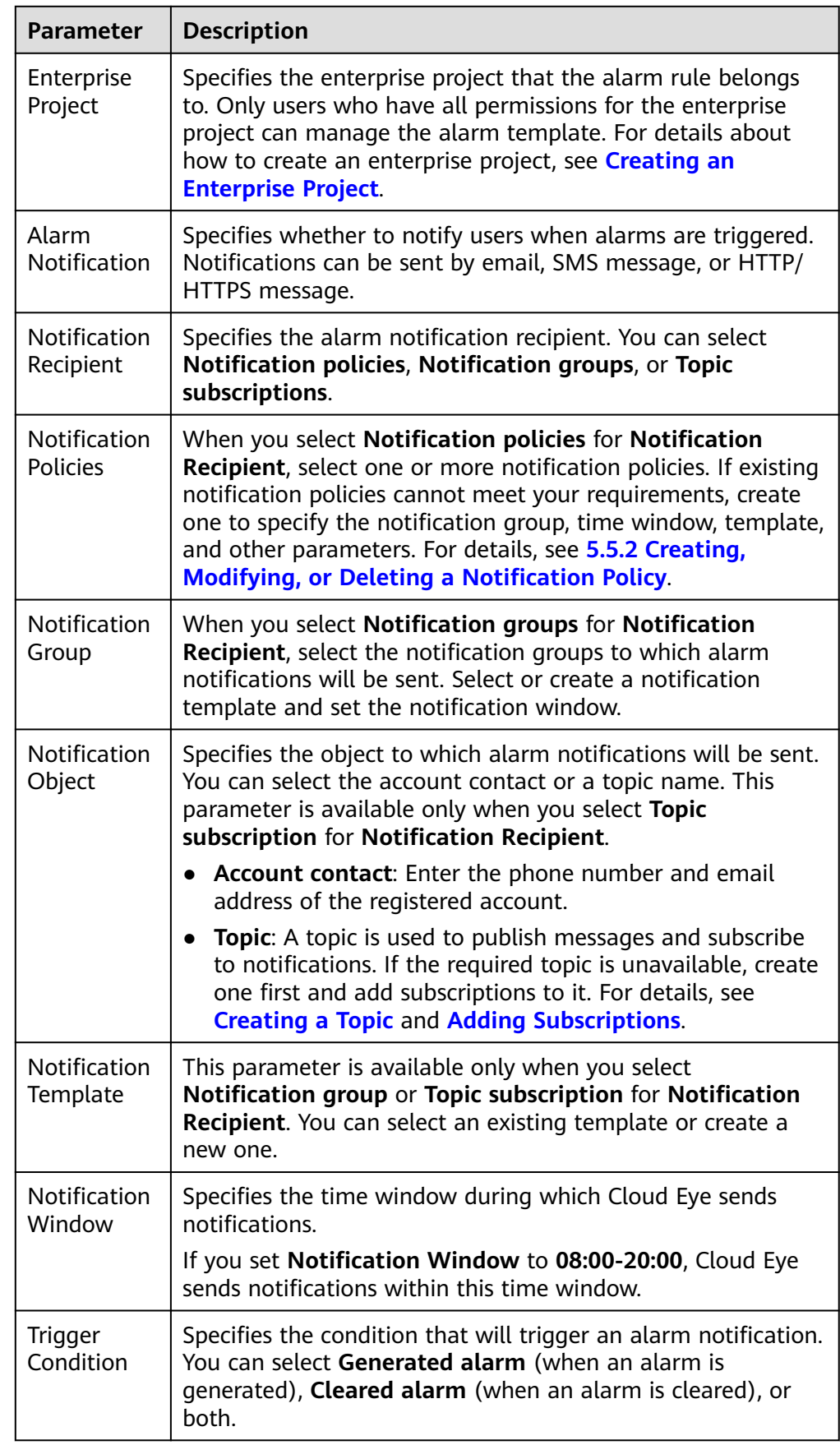

## <span id="page-18-0"></span>**Table 3-2 Advanced Settings** parameters

 $\Box$  Note

## 9. Click **Create**.

## <span id="page-19-0"></span>**3.1.3 Viewing Resource Groups**

## **3.1.3.1 Resource Group List**

The resource group list displays all resource groups you have on Cloud Eye, the resources they contain, and the health status of each resource group.

## **Procedure**

- 1. Log in to the management console.
- 2. In the upper left corner, select a region and project.
- 3. Choose **Service List** > **Cloud Eye**.
- 4. In the navigation pane, choose **Resource Groups**.

On the **Resource Groups** page, you can view all the resource groups that have been created.

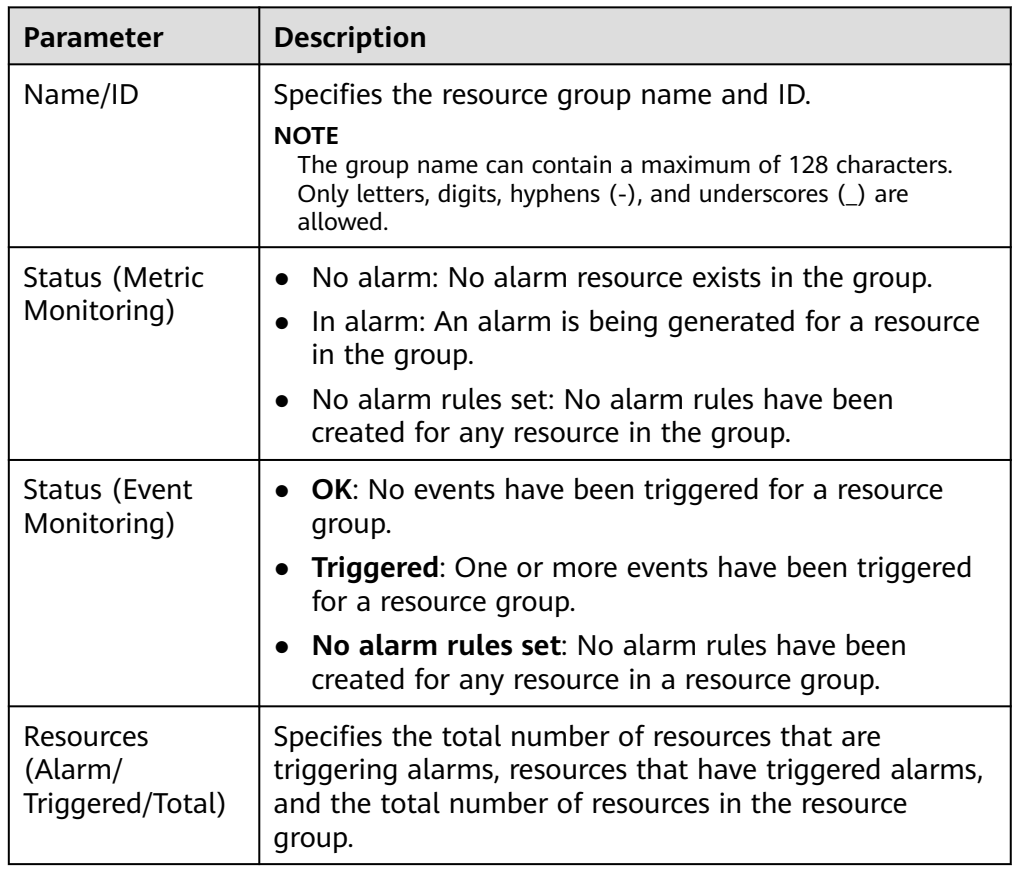

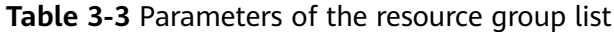

<span id="page-20-0"></span>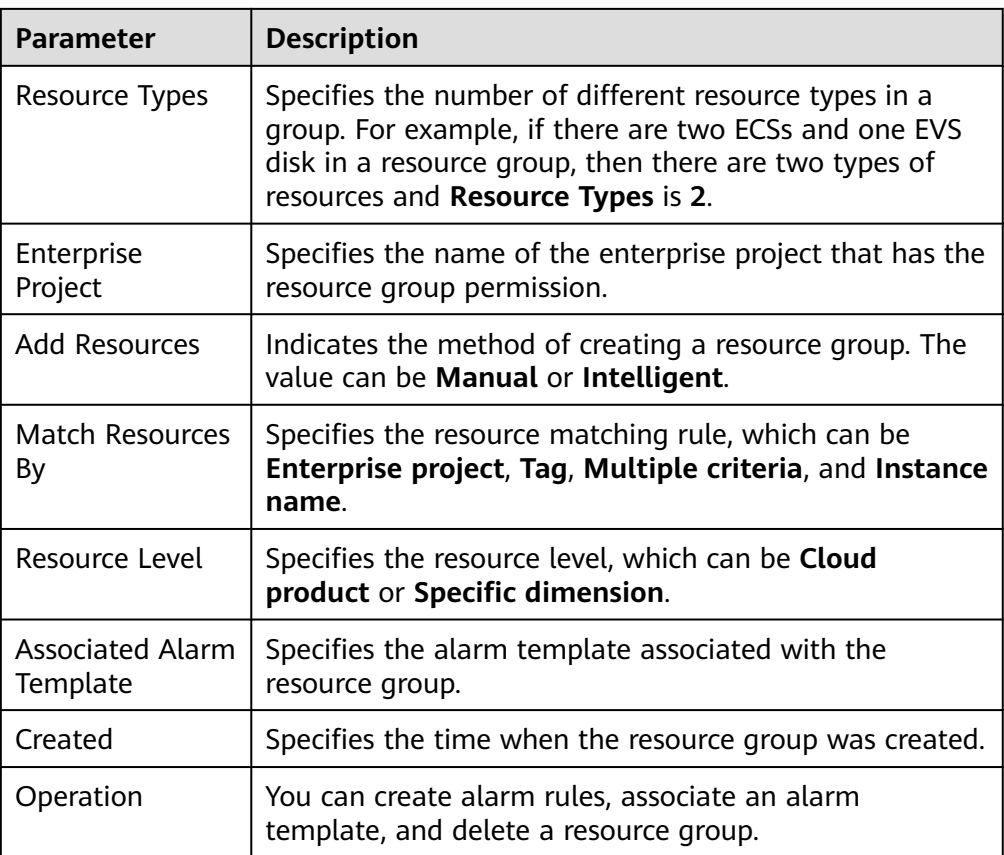

## **3.1.3.2 Resource Overview**

The **Resource Overview** page displays the resource types contained in the current group, as well as the total number of resources of each resource type, dimensions, and whether there are alarms generated for the resources.

## **Procedure**

- 1. Log in to the management console.
- 2. In the upper left corner, select a region and project.
- 3. Click **Service List** in the upper left corner, and select **Cloud Eye**.
- 4. In the navigation pane on the left, choose **Resource Groups**.
- 5. Click a resource group name to go to the **Resource Overview** page.

On this page, you can change the name of a resource group, modify resource matching rules, remove resources, and set alarm rules.

## **3.1.3.3 Alarm Rules**

The **Alarm Rules** page displays all alarm rules in a resource group. You can create, copy, enable, disable, or delete alarm rules in a single resource group. You can also mask or unmask alarm notifications.

## <span id="page-21-0"></span>**Procedure**

- 1. Log in to the management console.
- 2. In the upper left corner, select a region and project.
- 3. Click **Service List** in the upper left corner, and select **Cloud Eye**.
- 4. In the navigation pane on the left, choose **Resource Groups**.
- 5. In the resource group list, click the name of the target group to go to the **Resource Overview** page.
- 6. In the navigation pane on the right, choose **Alarm Rules** to view all alarm rules in the resource group.

On the **Alarm Rules** page, you can quickly create alarm rules for resources in the resource group. For details, see **[5.2.2 Creating an Alarm Rule](#page-112-0)**.

# **3.1.4 Managing Resource Groups**

## **3.1.4.1 Deleting a Resource Group**

You can delete a resource group when you no longer need it.

## **Procedure**

- 1. Log in to the management console.
- 2. In the upper left corner, select a region and project.
- 3. Click **Service List** in the upper left corner, and select **Cloud Eye**.
- 4. In the navigation pane on the left, choose **Resource Groups**.
- 5. Locate the row containing the target resource group and click **Delete** in the **Operation** column.

## **Figure 3-8** Deleting a resource group

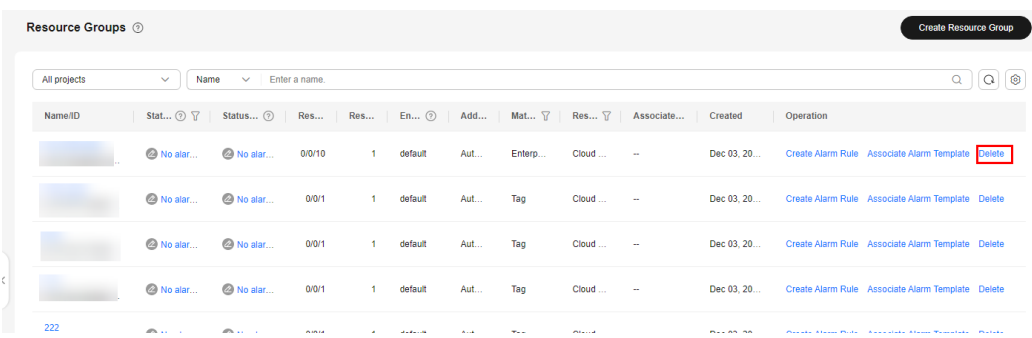

6. In the displayed **Delete Resource Group** dialog box, click **OK**.

## **3.1.4.2 Associating a Resource Group with an Alarm Template**

## **Scenarios**

You can create a resource group and associate it with an alarm template to create alarm rules in batches, improving alarm rule configuration efficiency.

## **Procedure**

- 1. Log in to the management console.
- 2. Choose **Service List** > **Cloud Eye**.
- 3. On the **Resource Groups** page, locate the resource group and click **Associate Alarm Template** in the **Operation** column.
- 4. In the **Associate Alarm Template** dialog box, select an alarm template.

#### **Figure 3-9** Associate Alarm Template

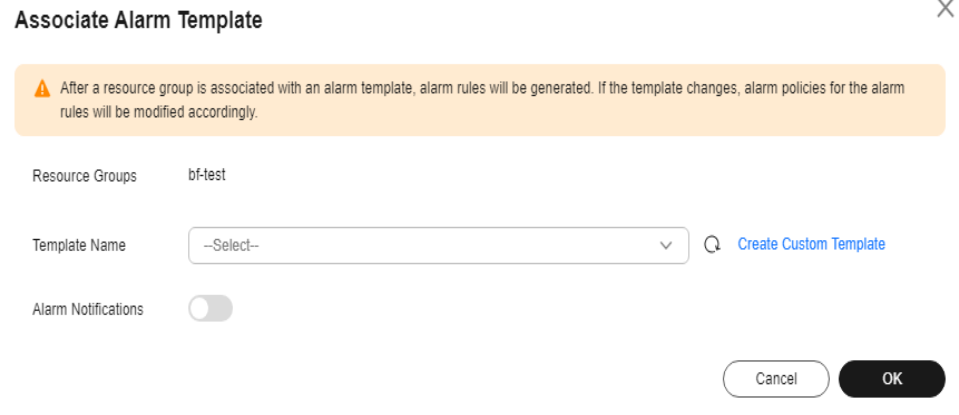

5. Configure alarm notification parameters. For details, see **[Table 3-2](#page-18-0)**.

#### Alarm Notification **D** \* Notification Recipient **Notification Policies** Notification group Topic subscription You can specify the notification group, window, template, and other parameters in a notification policy. Create Notification Policy  $\sim$   $\sigma$ \* Notification Policies --Select--Enterprise Project Advanced Settings  $\blacktriangledown$

## **Figure 3-10** Alarm Notification

## $\Box$  Note

Alarm notifications sent by SMN will be billed. For details, see **[Product Pricing](https://www.huaweicloud.com/intl/en-us/pricing/calculator.html#/smn) [Details](https://www.huaweicloud.com/intl/en-us/pricing/calculator.html#/smn)**.

6. Select an enterprise project.

## **Figure 3-11** Advanced Settings

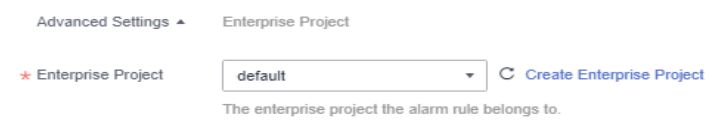

<span id="page-23-0"></span>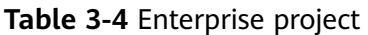

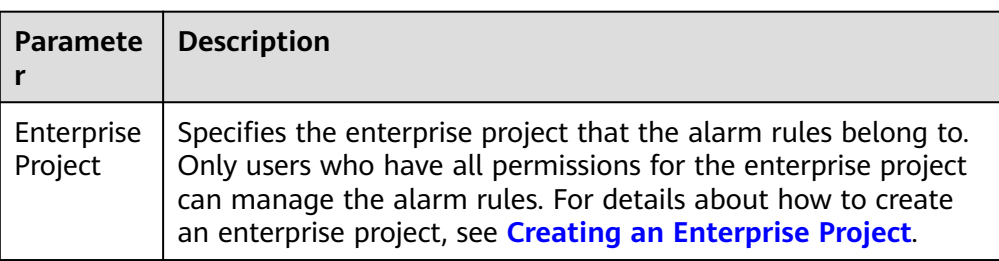

## 7. Click **OK**.

## **3.1.5 Cloud Services Supported by Resource Groups**

## $\Box$  Note

The capability of intelligently creating resource groups relies on the connection between cloud services and the Config service. In certain regions, some cloud services may not be connected to Config. When configuring resource groups, you can verify if there are any cloud services that are not connected to Config.

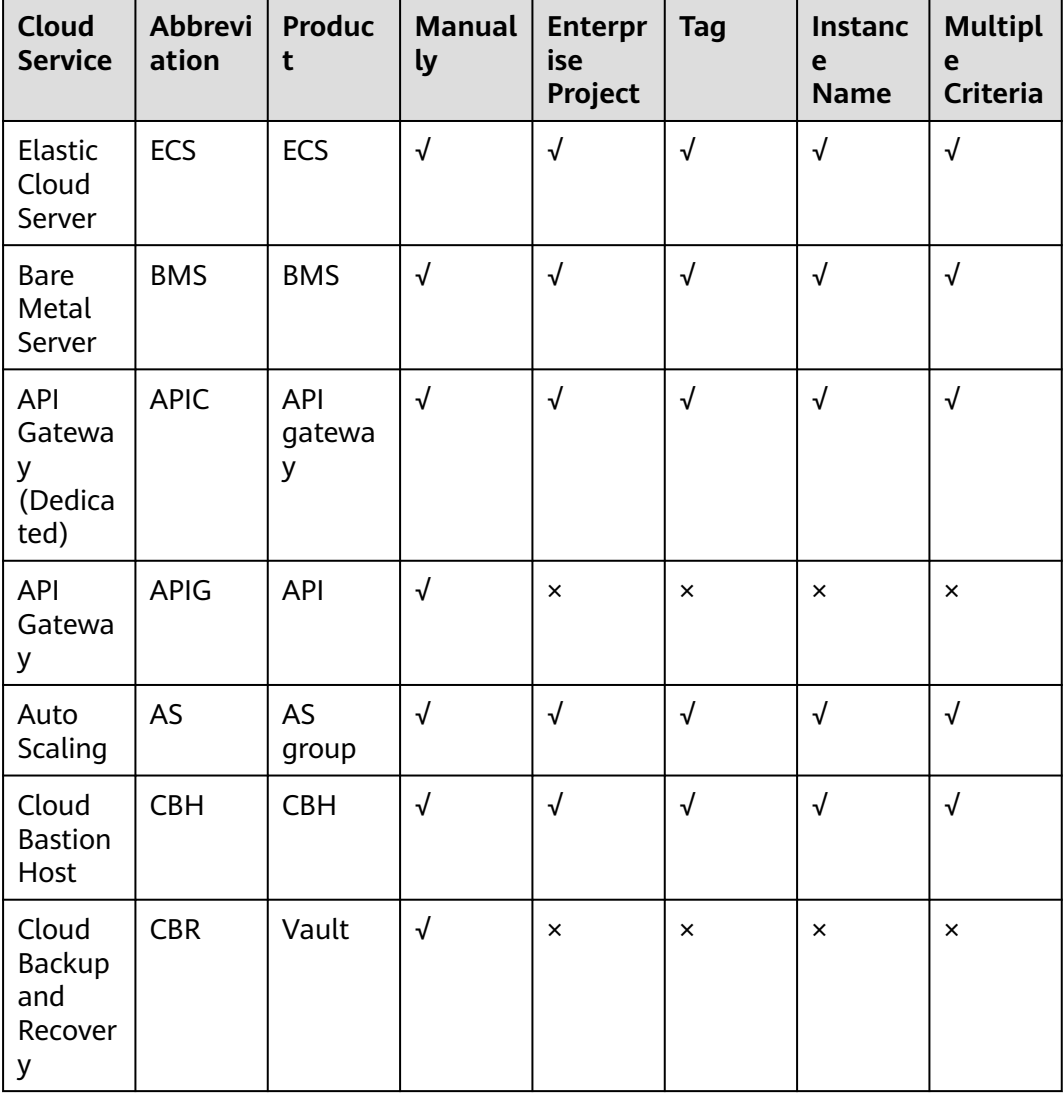

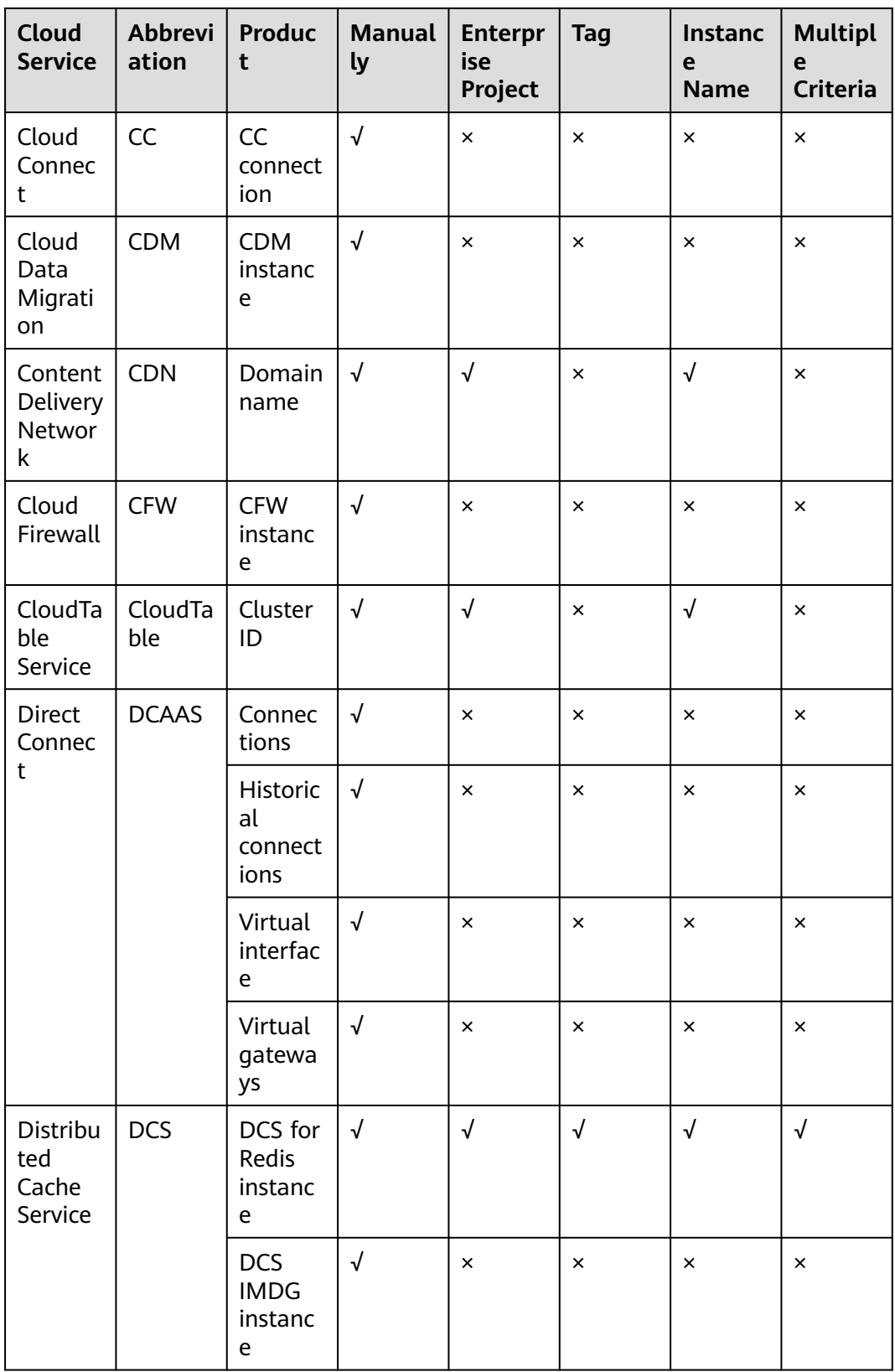

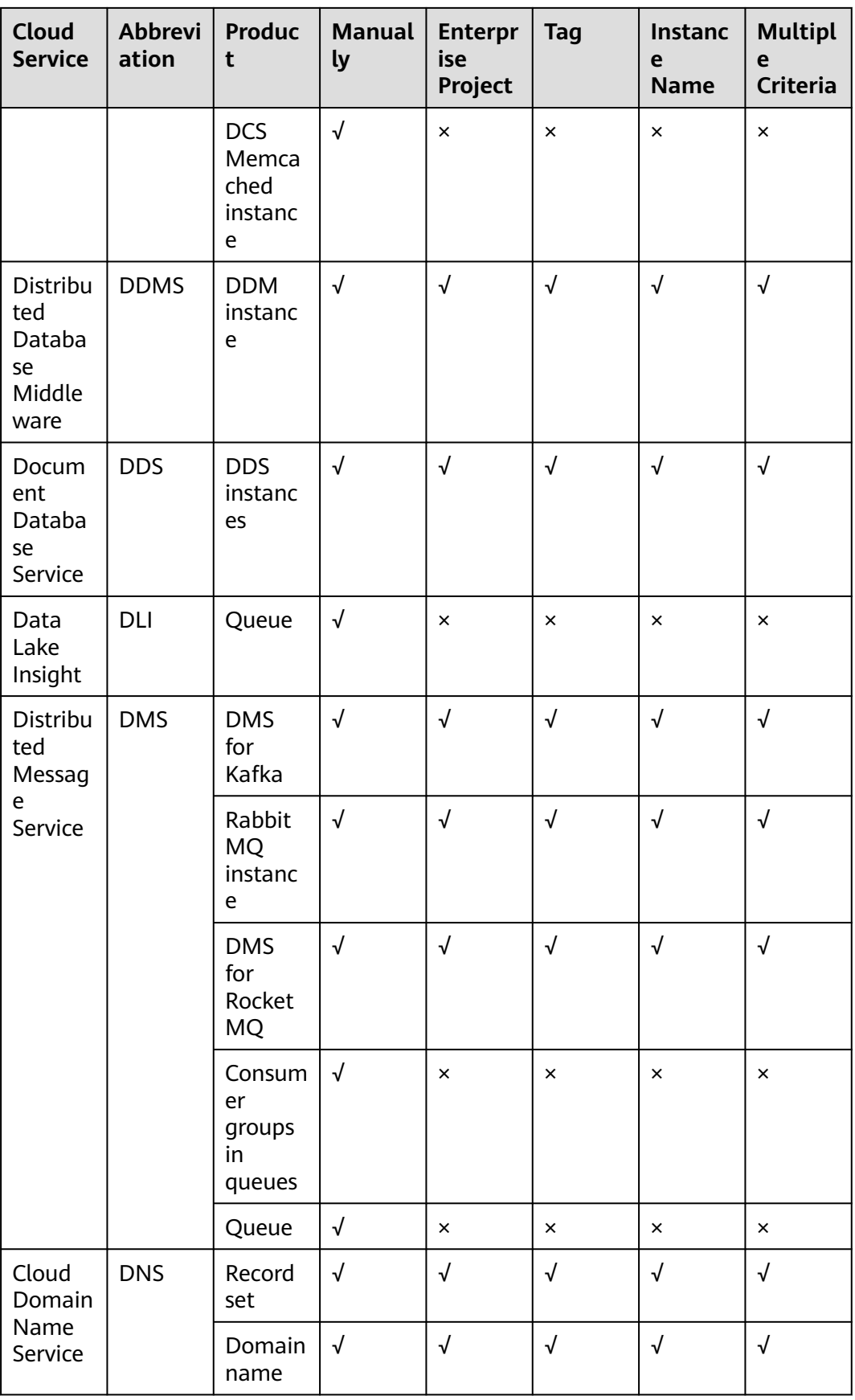

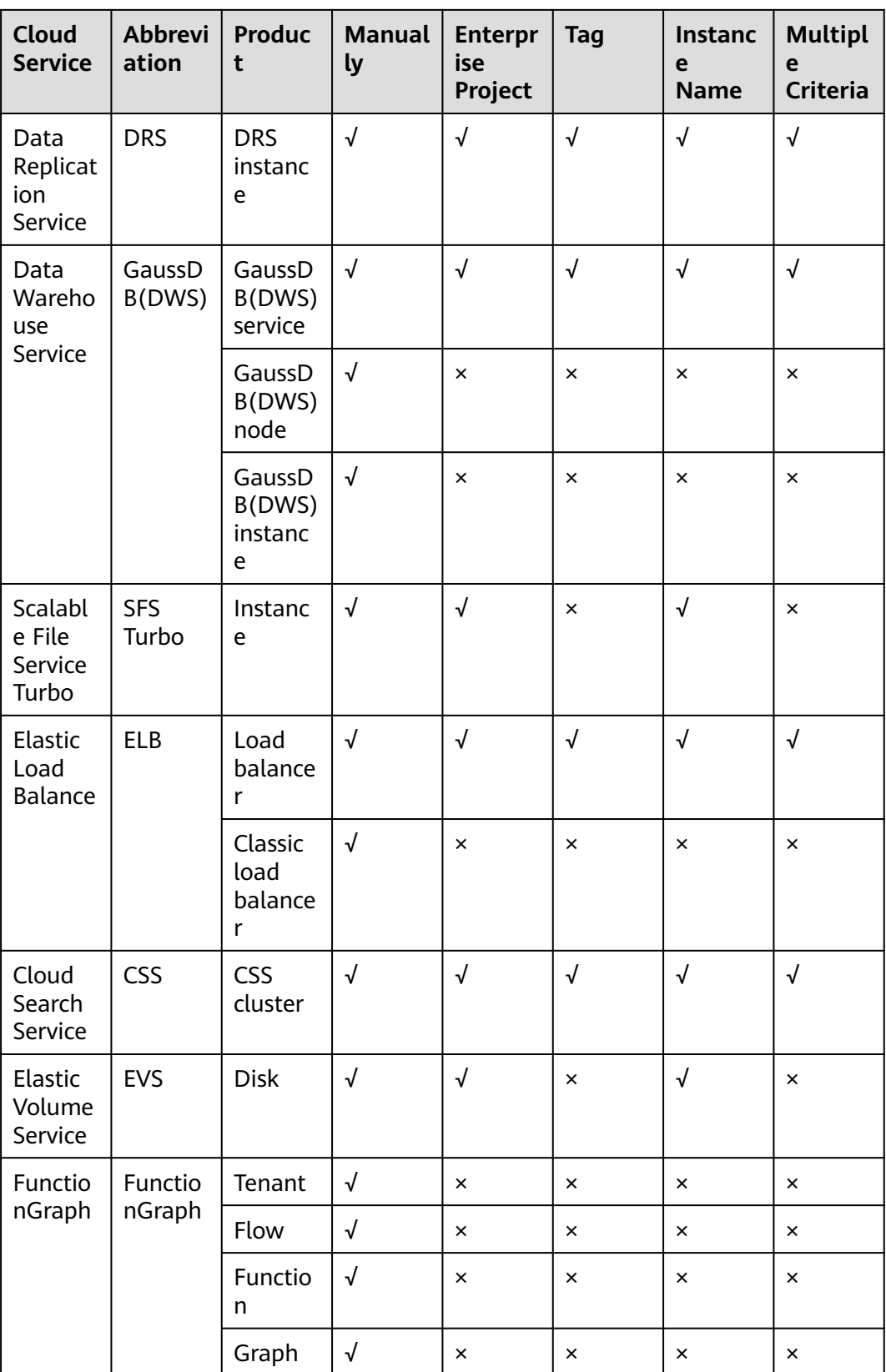

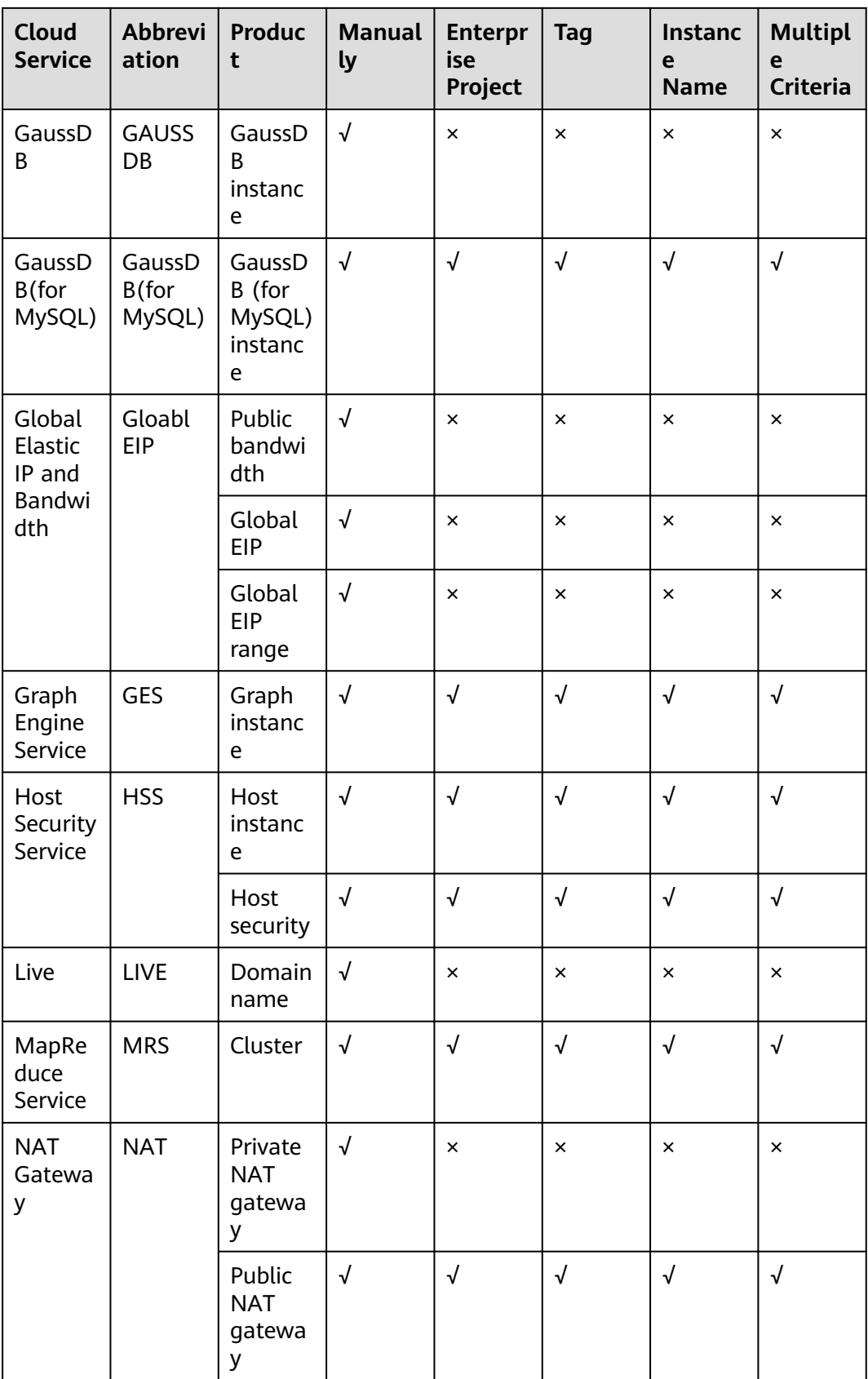

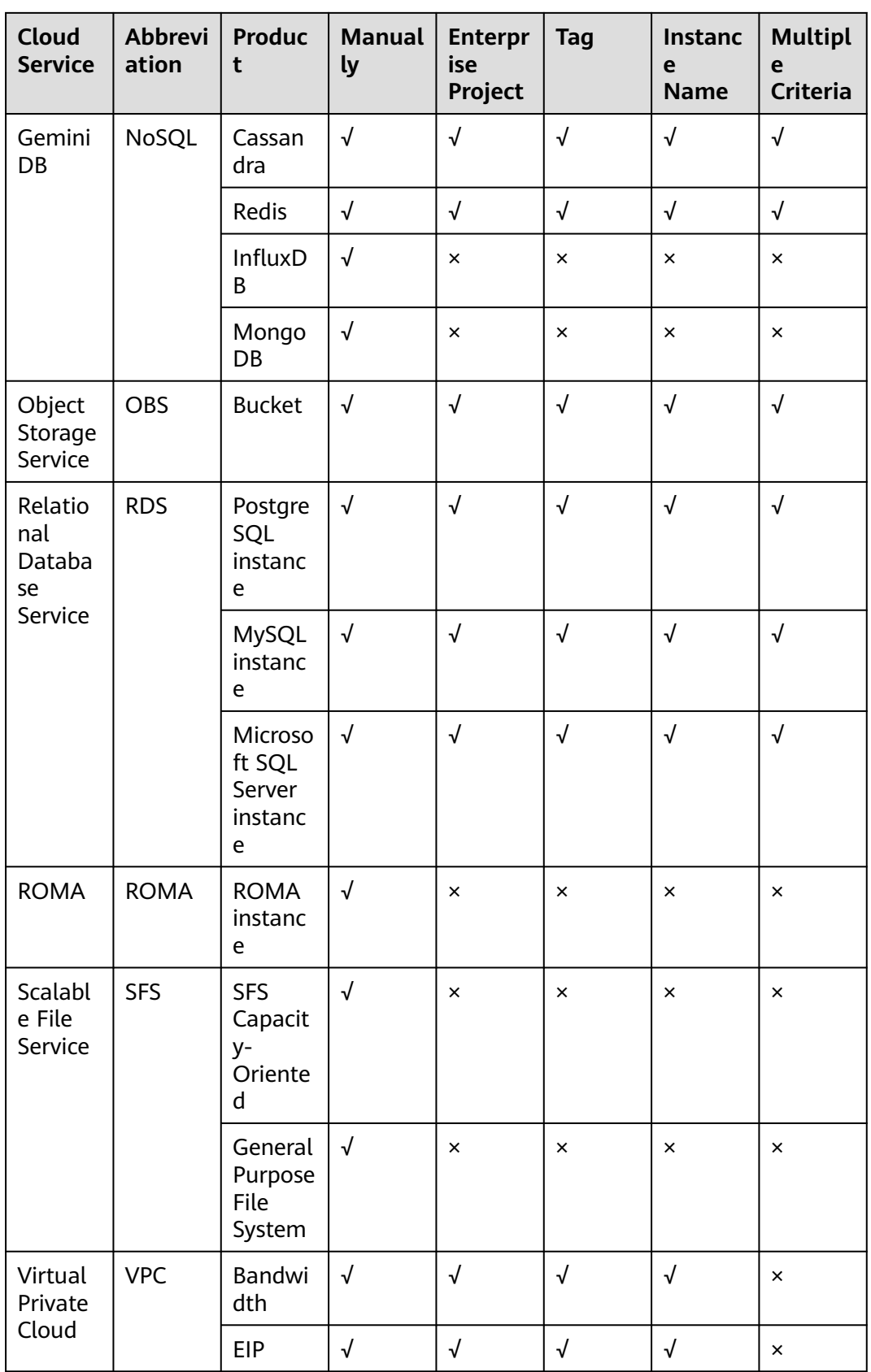

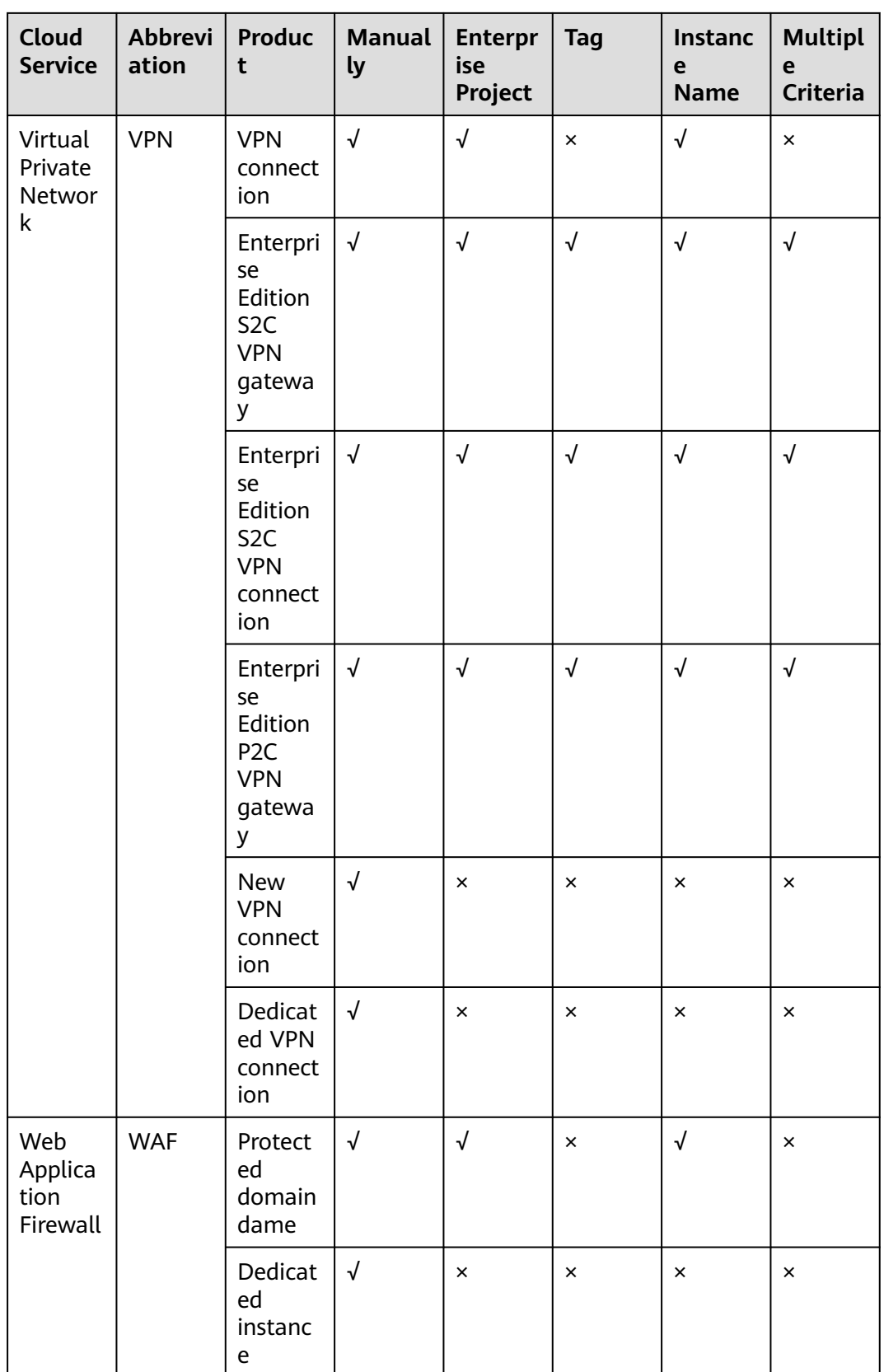

# <span id="page-30-0"></span>**3.2 Server Monitoring**

## **3.2.1 Overview**

Server monitoring includes basic monitoring, process monitoring, and OS monitoring for servers.

- Basic monitoring covers metrics automatically reported by ECSs. The data is collected every 5 minutes. For details, see **[10 Cloud Product Metrics](#page-307-0)**. BMSs do not support basic monitoring. You need to install the Agent on the BMSs to be monitored.
- OS monitoring provides proactive and fine-grained OS monitoring for ECSs or BMSs, and it requires the Agent to be installed on all servers that will be monitored. The data is collected every minute. OS monitoring supports metrics such as CPU usage and memory usage (Linux). For details, see **[10](#page-307-0) [Cloud Product Metrics](#page-307-0)**.
- Process monitoring provides monitoring of active processes on hosts. By default, Cloud Eye collects CPU usage, memory usage, and number of opened files of active processes.

## $\Box$  Note

- Windows and Linux OSs are supported. For details, see **[What OSs Does the Agent](https://support.huaweicloud.com/intl/en-us/ces_faq/ces_faq_0024.html) [Support?](https://support.huaweicloud.com/intl/en-us/ces_faq/ces_faq_0024.html)**
- For the ECS specifications, use 2 vCPUs and 4 GiB memory for a Linux ECS and 4 vCPUs and 8 GiB memory or higher specifications for a Windows ECS.
- To install the Agent in a Linux server, you must have the root permissions. For a Windows server, you must have the administrator permissions.

## **Scenarios**

Whether you are using ECSs or BMSs, you can use server monitoring to track various OS metrics, monitor server resource usage, and query monitoring data when faults occur.

## **Constraints**

Server monitoring is available only for servers using Huawei Cloud public images. If any problem occurs when you use a private image, Cloud Eye will not provide technical support.

## **Monitoring Capabilities**

Multiple metrics, such as metrics for CPU, memory, disk, and network usage, will be monitored, meeting the basic monitoring and O&M requirements for servers. For details about metrics, see **[10 Cloud Product Metrics](#page-307-0)**.

## **Resource Usage**

The Agent uses considerably less resources. When the Agent is installed on a server, it uses less than 5% of the CPU and less than 100 MB of memory.

# <span id="page-31-0"></span>**3.2.2 Cloud Eye Plug-in (Agent)**

## **3.2.2.1 Agent Installation and Configuration**

Based on the OS you are going to use, server quantity, and personal habits, install the Agent by choosing one or more of the following scenarios:

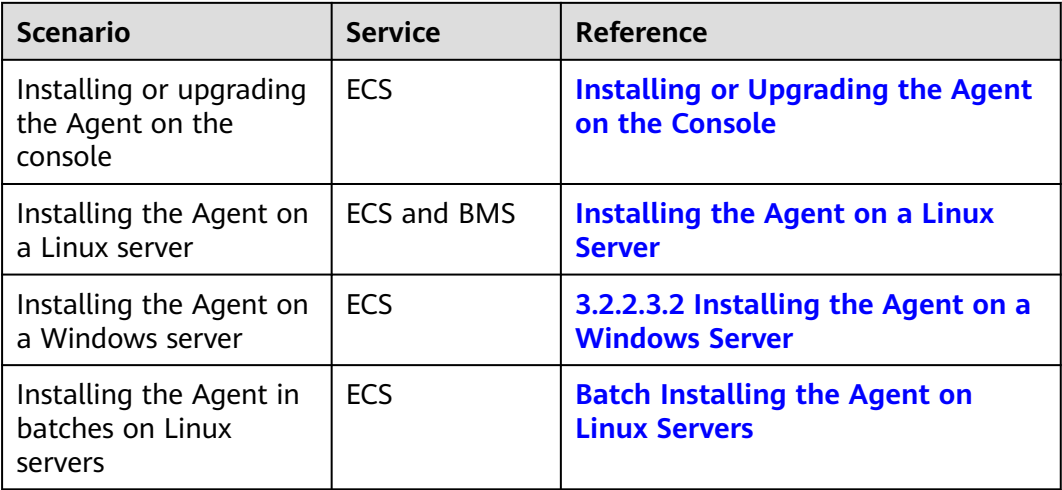

Agent installation and configuration description:

To successfully install the Agent, ensure that both DNS and security group rules are correctly configured.

If the installation fails, restore the DNS configuration of the server by referring to **[How Do I Configure DNS and Security Groups?](https://support.huaweicloud.com/intl/en-us/ces_faq/ces_faq_2501.html)**

- After you install the Agent, you can click **Restore Agent Configurations** on the Cloud Eye console to complete the agency and Agent configuration.
- If the Agent fails to be configured by clicking **Restore Agent Configurations** or due to other reasons, manually configure it.
- To check the OSs supported by the Agent, see **[What OSs Does the Agent](https://support.huaweicloud.com/intl/en-us/ces_faq/ces_faq_0024.html) [Support?](https://support.huaweicloud.com/intl/en-us/ces_faq/ces_faq_0024.html)**
- It is recommended that you use an ECS or BMS with the Agent installed to create a private image, use the private image to create another ECS or BMS.

## $\Box$  note

A private image created in one region cannot be used in another region. Otherwise, no monitoring data will be generated for the ECSs created by using this private image.

If you install the Agent on an ECS created using a private image, and any problem occurs during the Agent installation and usage, Cloud Eye does not provide technical support.

## **3.2.2.2 Agent Features per Version**

## $\Box$  Note

For details about the images supported by the Cloud Eye Agent, see **[What OSs Does the](https://support.huaweicloud.com/intl/en-us/ces_faq/ces_faq_0024.html) [Agent Support?](https://support.huaweicloud.com/intl/en-us/ces_faq/ces_faq_0024.html)**

This section describes the Agent features provided by each version.

## **Version 2.7.2.1**

Added the following metrics and feature compared with version 2.7.2:

- GPU metrics
- NPU metrics
- BMS hardware monitoring. For details, see **[3.2.2.6.1 BMS Hardware](#page-62-0) [Monitoring Plug-in](#page-62-0)**.

## **Version 2.7.2**

- Added metrics for custom process monitoring.
- Added metrics for disk read/write queues (Windows servers only).
- Added availability monitoring metrics.
- Added Network Time Protocol (NTP) metrics.
- Added NIC metrics (Linux servers only).
- Fixed false alarms generated for **/snap/**mount point in Linux Ubuntu.

## **Version 2.6.4.1**

Added the following features compared with version 2.6.4:

- GPU metrics
- Neural processing unit (NPU) metrics
- BMS hardware monitoring. For details, see **[3.2.2.6.1 BMS Hardware](#page-62-0) [Monitoring Plug-in](#page-62-0)**.

## **Version 2.6.4**

Metric UDP Connections is added.

## **Version 2.5.6.1**

Added the following features compared with version 2.5.6:

- GPU metrics
- BMS hardware monitoring. For details, see **[3.2.2.6.1 BMS Hardware](#page-62-0) [Monitoring Plug-in](#page-62-0)**.

## **Version 2.5.6**

- The Agent architecture is optimized.
- Collection of some metrics is optimized.
- Servers in the same pool can be correctly identified.

## **Version 2.4.1**

The Agent can monitor more metrics.

## <span id="page-33-0"></span>**3.2.2.3 Installing the Agent**

## **3.2.2.3.1 Installing the Agent on a Linux Server**

## **Installing or Upgrading the Agent on the Console**

## **Scenarios**

This section describes how to install or upgrade the Agent on an ECS with a few clicks on the **Server Monitoring** page. For details about supported OSs, see **[What](https://support.huaweicloud.com/intl/en-us/ces_faq/ces_faq_0024.html) [OSs Does the Agent Support?](https://support.huaweicloud.com/intl/en-us/ces_faq/ces_faq_0024.html)**

**Table 3-5** Applicable scenarios

| <b>Installation Mode</b>               | Scenario                                                                                                    |
|----------------------------------------|----------------------------------------------------------------------------------------------------|
| <b>Install &amp; Upgrade the Agent</b> | For hosts that support one-click<br>installation, you can click Install &<br>Upgrade the Agent on the page. The<br>system identifies desired hosts and<br>installs the Agent in batches.                                                                                                    |
| <b>Install Remotely</b>                | An installation host must be available,<br>and the installation host as well as the<br>hosts where the Agent is to be<br>installed must be in the same VPC<br>group. The remote installation can be<br>performed only when the installation<br>host can connect to the hosts.<br>Currently, only Linux hosts support<br>remote installation. |
| <b>Manual Installation</b>             | If a host does not support one-click<br>installation, you need to install the OS<br>for the host upon your first login.                                                                                                    |

## **Install & Upgrade the Agent**

- 1. Log in to the management console.
- 2. Choose **Service List** > **Cloud Eye**.
- 3. In the navigation pane, choose **Server Monitoring** > **Elastic Cloud Server**.
- 4. Click **Install & Upgrade the Agent** to go to the configuration page on the right.
- 5. Install and upgrade the Agent.

<span id="page-34-0"></span>**Figure 3-12** Install & Upgrade the Agent

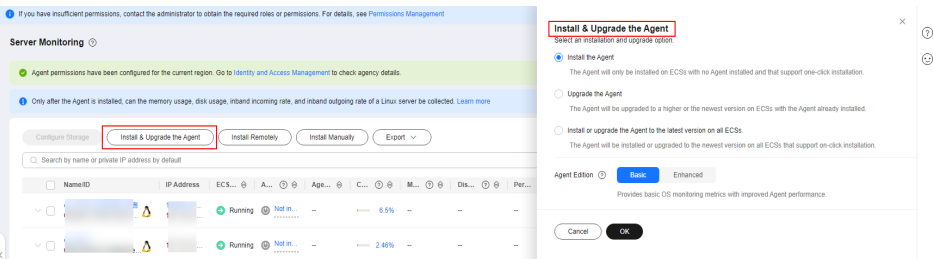

## **Install Remotely**

- 1. Log in to the management console.
- 2. Choose **Service List** > **Cloud Eye**.
- 3. In the navigation pane, choose **Server Monitoring** > **Elastic Cloud Server**.
- 1. Click **Install Remotely** to switch to the remote installation guide.
- 2. Install the Agent by referring to the guide.

## **Figure 3-13** Install Remotely

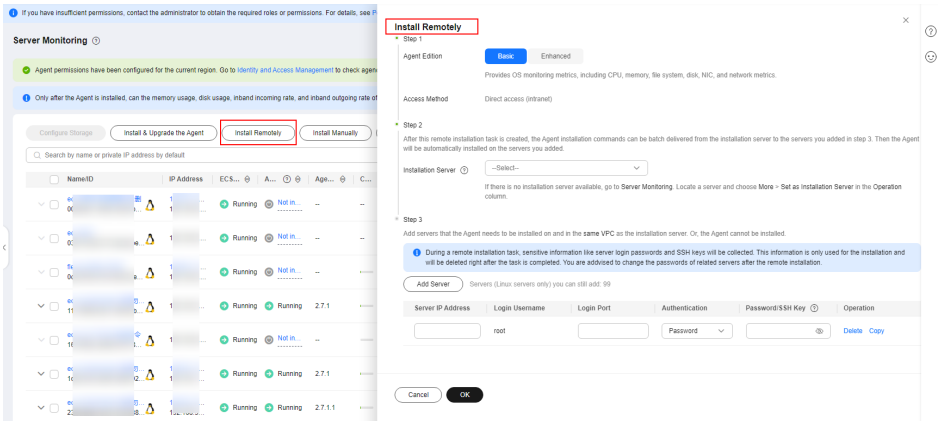

## **Manual Installation**

- 1. Log in to the management console.
- 2. Choose **Service List** > **Cloud Eye**.
- 3. In the navigation pane, choose **Server Monitoring** > **Elastic Cloud Server**.
- 4. Locate an ECS for which **Agent Status** is **Not installed**. Click **Not installed** to slide the **Usage Guide** drawer.
- 5. Install the Agent by referring to the guide.

## <span id="page-35-0"></span>**Figure 3-14** Installing the Agent

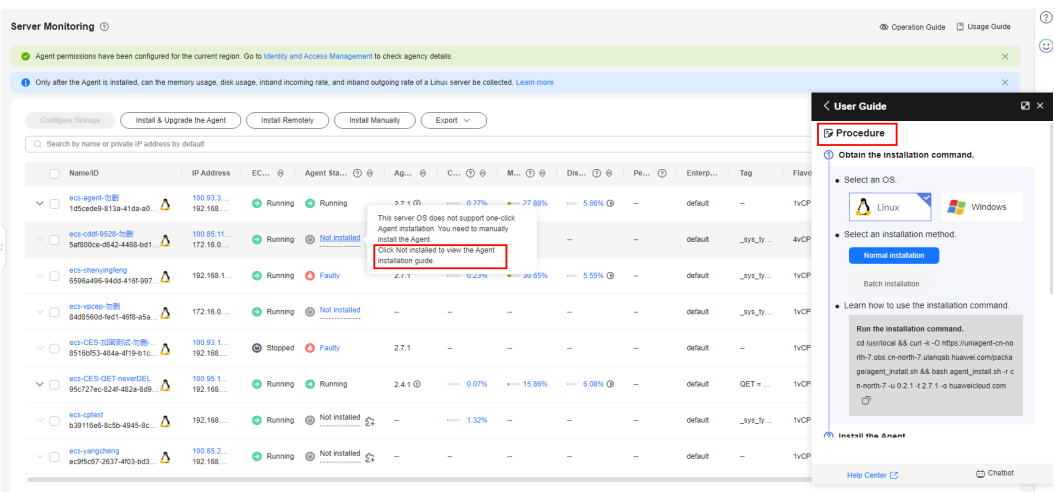

After the preceding tasks are submitted, view the tasks on the **Agent Maintenance** tab of the **Task Center** page.

For an Agent upgrade task whose **Status** is **Succeeded**, you can click **Roll Back** in the **Operation** column to roll back the Agent to the previous version. If **Status** is **Timed out**, you can click **Retry** in the **Operation** column to execute the task again.

**Figure 3-15** Agent Maintenance

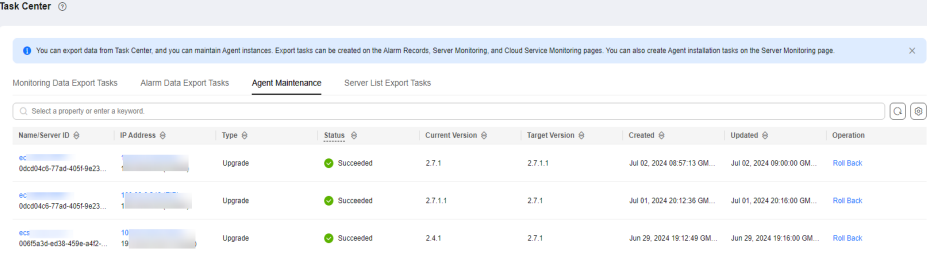

## **Installing the Agent on a Linux Server**

## **Scenarios**

This topic describes how to manually install the Agent on a Linux server.

## **Constraints**

Only Windows and Linux are supported. For details, see **[What OSs Does the](https://support.huaweicloud.com/intl/en-us/ces_faq/ces_faq_0024.html) [Agent Support?](https://support.huaweicloud.com/intl/en-us/ces_faq/ces_faq_0024.html)**

## **Prerequisites**

You have performed operations described in **[Modifying the DNS Server](https://support.huaweicloud.com/intl/en-us/ces_faq/ces_faq_2501.html) [Address and Adding Security Group Rules \(Linux\)](https://support.huaweicloud.com/intl/en-us/ces_faq/ces_faq_2501.html)**.
- <span id="page-36-0"></span>● An agency has been configured. For details, see **[How Do I Configure an](https://support.huaweicloud.com/intl/en-us/ces_faq/ces_faq_2502.html) [Agency?](https://support.huaweicloud.com/intl/en-us/ces_faq/ces_faq_2502.html)**
- You have the read and write permissions for the installation directories in **[Procedure](#page-37-0)**. The Telescope process will not be stopped by other software after the installation.
- You have downloaded the Agent installation script.

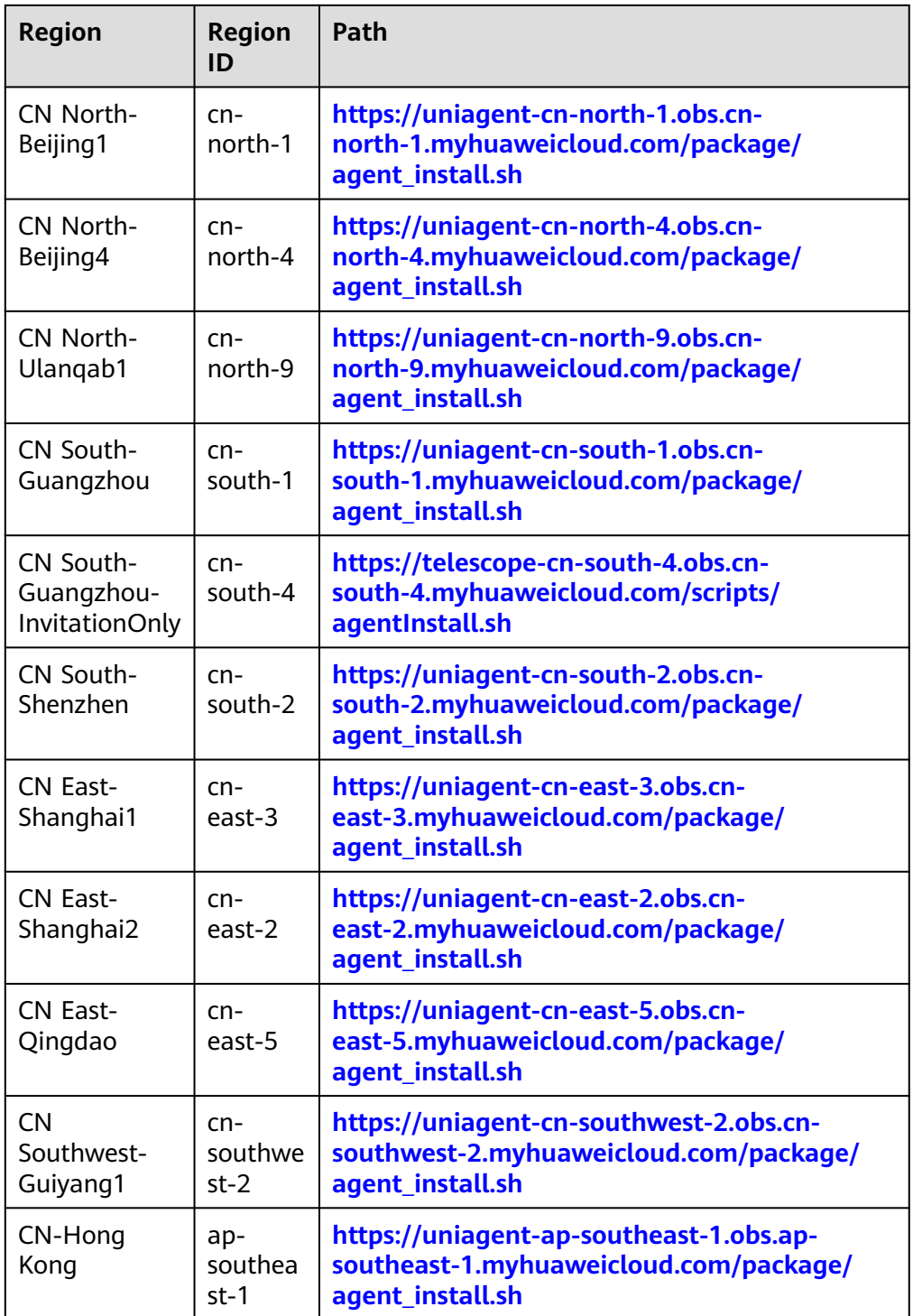

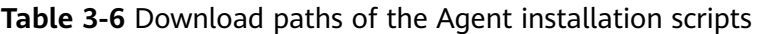

<span id="page-37-0"></span>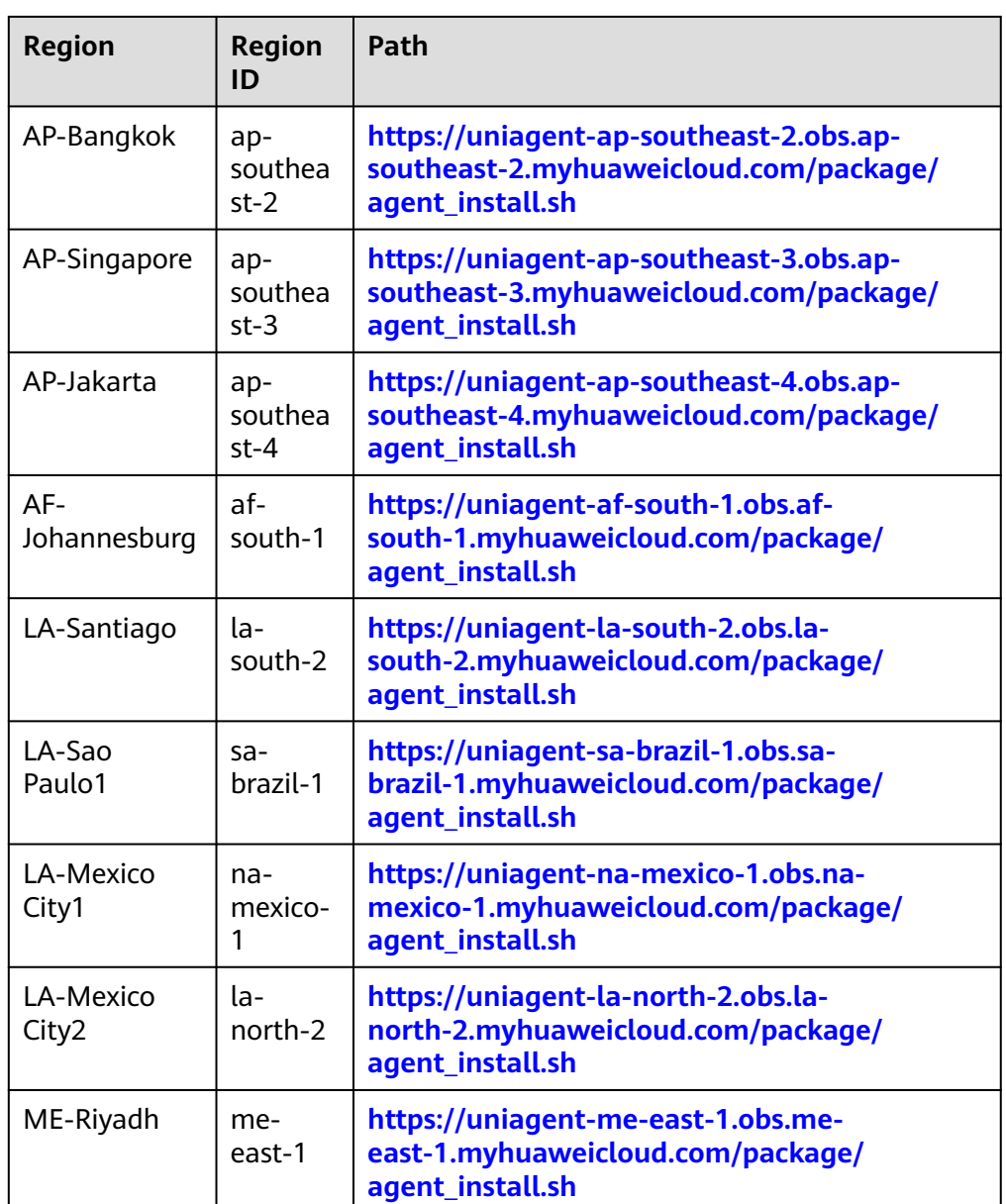

# **Procedure**

- 1. Log in to an ECS as user **root**.
- 2. Run either of the commands below to install the Agent.**agent\_install.sh** and **agentInstall.sh** are the installation scripts.

Agent of the new architecture:

**cd /usr/local && curl -k -O \${download\_url} && bash agent\_install.sh -t \${version} -r \$ {regionID}**

Agent of the earlier architecture:

**cd /usr/local && curl -k -O \${download\_url} && bash agentInstall.sh**

#### $\Box$  Note

In **[Table 3-6](#page-36-0)**, the Agent in the CN South-Guangzhou-InvitationOnly, LA-Sao Paulo1, and LA-Mexico City1 regions is using the earlier architecture. The Agent in other regions is using the new architecture.

Replace \${download\_url} with the download path in **[Table 3-6](#page-36-0)**, \${version} with the actual Agent version in [Agent Features per Version](#page-31-0), and *\${regionID}* with the region ID in [Table 3-6](#page-36-0). For example, replace *\${download url}* with the download path of CN North-Beijing1. The corresponding installation command is as follows:

cd /usr/local && curl -k -O https://obs.cn-north-1.myhuaweicloud.com/uniagent-cn-north-1/package/ agent\_install.sh && bash agent\_install.sh -t 2.7.2 -r cn-north-1

If **Telescope process starts successfully.** is displayed after the command is executed, the installation is successful.

3. Run the following command to clear the installation script: **if [[ -f /usr/local/uniagent/extension/install/telescope/bin/telescope ]]; then rm /usr/ local/agent\_install.sh; else rm /usr/local/agentInstall.sh; fi**

#### $\Box$  Note

After you configure the Agent, its status is still displayed as **Uninstalled** because the monitoring data is not reported yet. Wait 3 to 5 minutes and refresh the page.

#### **Batch Installing the Agent on Linux Servers**

### **Scenarios**

This topic describes how to batch install the Agent on Linux servers.

### **Constraints**

- Batch installation cannot be performed across regions.
- The servers where the Agent is to be installed in batches must belong to the same VPC.
- The Agent cannot be installed on Windows servers in batches.

#### **Prerequisites**

- You have performed operations described in **[Modifying the DNS Server](https://support.huaweicloud.com/intl/en-us/ces_faq/ces_faq_2501.html) [Address and Adding Security Group Rules \(Linux\)](https://support.huaweicloud.com/intl/en-us/ces_faq/ces_faq_2501.html)**.
- An agency has been configured. For details, see **[How Do I Configure an](https://support.huaweicloud.com/intl/en-us/ces_faq/ces_faq_2502.html) [Agency?](https://support.huaweicloud.com/intl/en-us/ces_faq/ces_faq_2502.html)**
- You have the read and write permissions for the installation directories in **[Procedure](#page-41-0)**. The Telescope process will not be stopped by other software after the installation.
- If you will use usernames and passwords to log in to ECSs on which the Agent is to be installed, you have collected IP addresses of all ECSs and the password of user **root**, kept them in the iplist.txt format, and uploaded them to the **/usr/local** directory on the first ECS.

#### <span id="page-39-0"></span> $\Box$  NOTE

In the **iplist.txt** file, each line contains only one IP address in the "IP address,Password of user **root**" format.

In the following example, **abcd** is the password.

192.168.1.1,abcd 192.168.1.2,abcd

If you will use key pairs to log in to the ECSs, you have collected IP addresses of all ECSs, kept them in the iplist.txt format, uploaded them to the **/usr/local** directory on the first ECS, and uploaded the key file **user.pem** to the **/usr/ local** directory on the ECS.

### $\Box$  Note

In the **iplist.txt** file, each line contains only one IP address.

An example is provided as follows: 192.168.1.1 192.168.1.2

The Agent installation package has been downloaded.

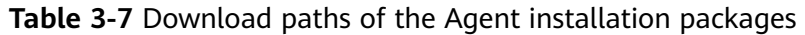

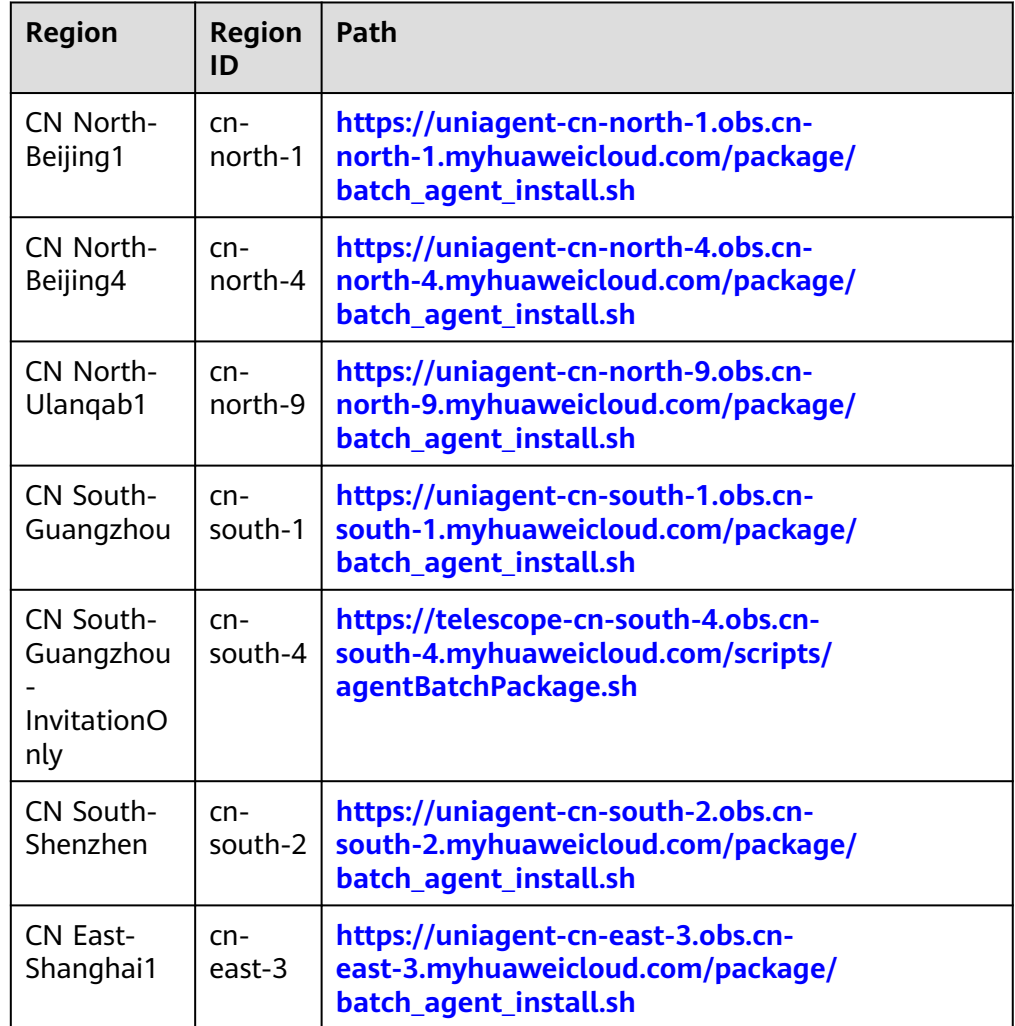

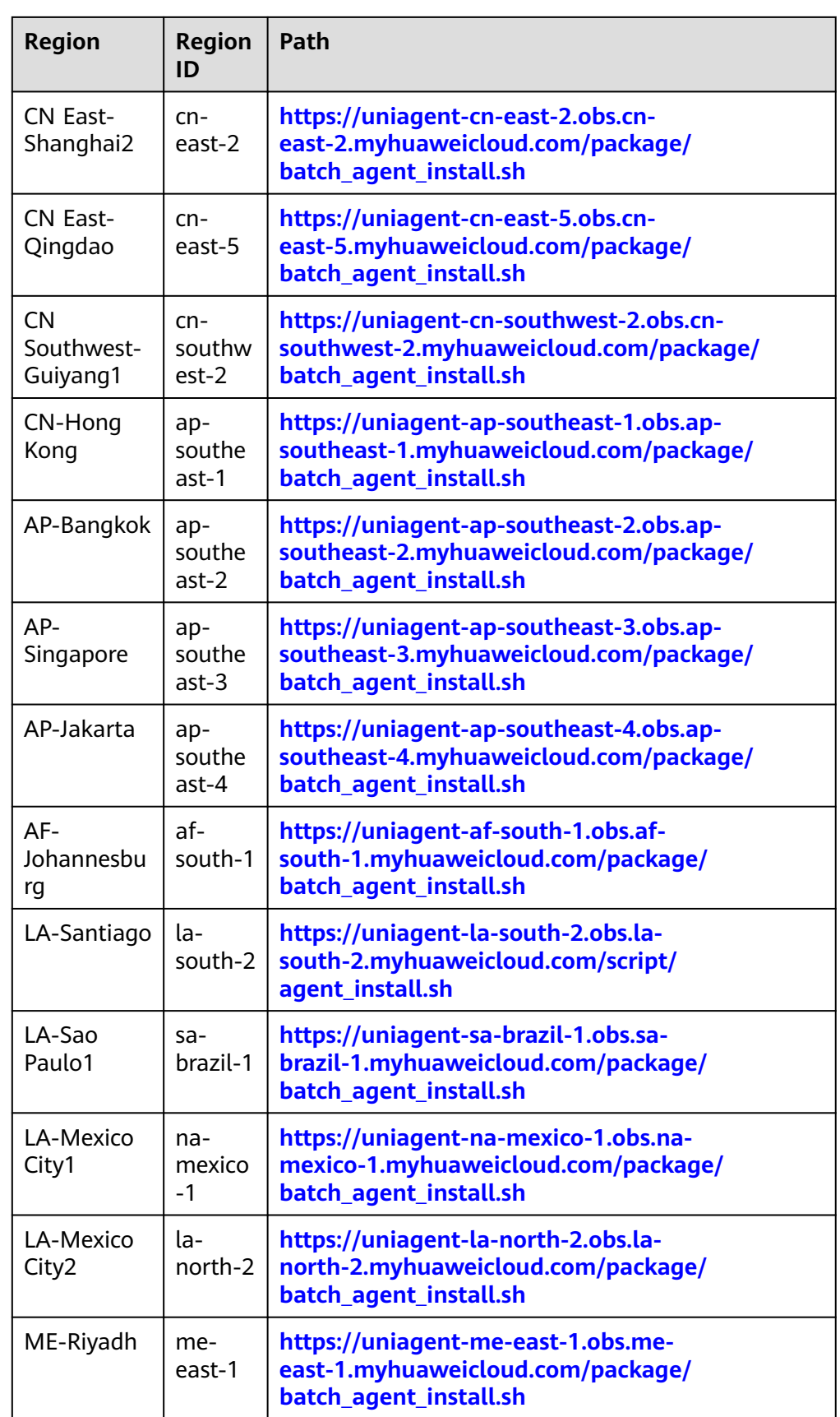

## <span id="page-41-0"></span>**Procedure**

- 1. Use SSH to log in to the ECS where the Agent has been installed as user **root**.
- 2. Install the Agents in batches.Run either of the following commands:

If the obtained Agent installation script is **batch\_agent\_install.sh**, run the following command:

**cd /usr/local && curl -k -O \${download\_url} && bash batch\_agent\_install.sh -t \$ {version}**

If the obtained Agent installation script is **agentBatchPackage.sh**, run the following command:

**cd /usr/local && curl -k -O \${download\_url} && bash agentBatchPackage.sh**

Replace **\${**download\_url**}** with the download path in **[Table 3-7](#page-39-0)** and **\${**version**}** with the actual Agent version in **[3.2.2.2 Agent Features per Version](#page-31-0)**.

For example, the installation command for the CN North-Beijing1 region is as follows:

cd /usr/local && curl -k -O https://obs.cn-north-1.myhuaweicloud.com/uniagent-cn-north-1/script/ batch\_agent\_install.sh && bash batch\_agent\_install.sh -t 2.5.6

3. After the installation is complete, log in to the Cloud Eye console and choose **Server Monitoring** in the navigation pane on the left.

View the list of ECSs on which the Agent have been installed.

#### $\Box$  Note

After you configure the Agent, its status is still displayed as **Uninstalled** because the monitoring data is not reported yet. Wait 3 to 5 minutes and refresh the page.

### **3.2.2.3.2 Installing the Agent on a Windows Server**

### **Scenarios**

This topic describes how to install the Agent on a Windows server.

## **Constraints**

Only Windows and Linux are supported. For details, see **[What OSs Does the](https://support.huaweicloud.com/intl/en-us/ces_faq/ces_faq_0024.html) [Agent Support?](https://support.huaweicloud.com/intl/en-us/ces_faq/ces_faq_0024.html)**

## **Prerequisites**

- You have performed operations described in **[Modifying the DNS Server](https://support.huaweicloud.com/intl/en-us/ces_faq/ces_faq_2501.html) [Address and Adding Security Group Rules \(Linux\)](https://support.huaweicloud.com/intl/en-us/ces_faq/ces_faq_2501.html)**.
- An agency has been configured. For details, see **[How Do I Configure an](https://support.huaweicloud.com/intl/en-us/ces_faq/ces_faq_2502.html) [Agency?](https://support.huaweicloud.com/intl/en-us/ces_faq/ces_faq_2502.html)**
- An account with the administrator permissions, for example, the administrator account, is used to install the Agent. The Telescope process will not be stopped by other software after the installation.
- You have obtained the Agent installation package in .exe or .zip format.

| <b>Region</b>                             | <b>Region</b><br>ID        | Path                                                                                                    |
|-------------------------------------------|----------------------------|----------------------------------------------------------------------------------------------------|
| CN North-<br>Beijing1                     | $cn-$<br>north-1           | https://uniagent-cn-north-1.obs.cn-<br>north-1.myhuaweicloud.com/package/<br>install amd64.exe          |
| CN North-<br>Beijing4                     | $cn-$<br>north-4           | https://uniagent-cn-north-4.obs.cn-<br>north-4.myhuaweicloud.com/package/<br>install amd64.exe          |
| CN North-<br>Ulanqab1                     | $cn-$<br>north-9           | http://uniagent-cn-north-9.obs.cn-<br>north-9.myhuaweicloud.com/package/<br>install amd64.exe           |
| <b>CN Southwest-</b><br>Guiyang1          | $cn-$<br>southw<br>$est-2$ | https://uniagent-cn-southwest-2.obs.cn-<br>southwest-2.myhuaweicloud.com/package/<br>install amd64.exe  |
| CN South-<br>Guangzhou                    | $cn-$<br>south-1           | https://uniagent-cn-south-1.obs.cn-<br>south-1.myhuaweicloud.com/package/<br>install amd64.exe          |
| CN South-<br>Guangzhou-<br>InvitationOnly | $cn-$<br>south-4           | https://telescope-cn-south-4.obs.cn-<br>south-4.myhuaweicloud.com/agent/<br>telescope_windows_amd64.zip |
| CN South-<br>Shenzhen                     | $cn-$<br>south-2           | https://uniagent-cn-south-2.obs.cn-<br>south-2.myhuaweicloud.com/package/<br>install amd64.exe          |
| CN East-<br>Shanghai2                     | $cn-$<br>east-2            | https://uniagent-cn-east-2.obs.cn-<br>east-2.myhuaweicloud.com/package/<br>install_amd64.exe            |
| <b>CN East-</b><br>Shanghai1              | $cn-$<br>east-3            | https://uniagent-cn-east-3.obs.cn-<br>east-3.myhuaweicloud.com/package/<br>install_amd64.exe            |
| CN East-<br>Qingdao                       | cn-<br>east-5              | https://uniagent-cn-east-5.obs.cn-<br>east-5.myhuaweicloud.com/package/<br>install amd64.exe            |
| CN-Hong Kong                              | ap-<br>southea<br>$st-1$   | https://uniagent-ap-southeast-1.obs.ap-<br>southeast-1.myhuaweicloud.com/package/<br>install_amd64.exe  |
| AP-Bangkok                                | ap-<br>southea<br>$st-2$   | https://uniagent-ap-southeast-2.obs.ap-<br>southeast-2.myhuaweicloud.com/package/<br>install_amd64.exe  |
| AP-Singapore                              | ap-<br>southea<br>$st-3$   | https://uniagent-ap-southeast-3.obs.ap-<br>southeast-3.myhuaweicloud.com/package/<br>install_amd64.exe  |

**Table 3-8** Download paths of the Agent installation packages

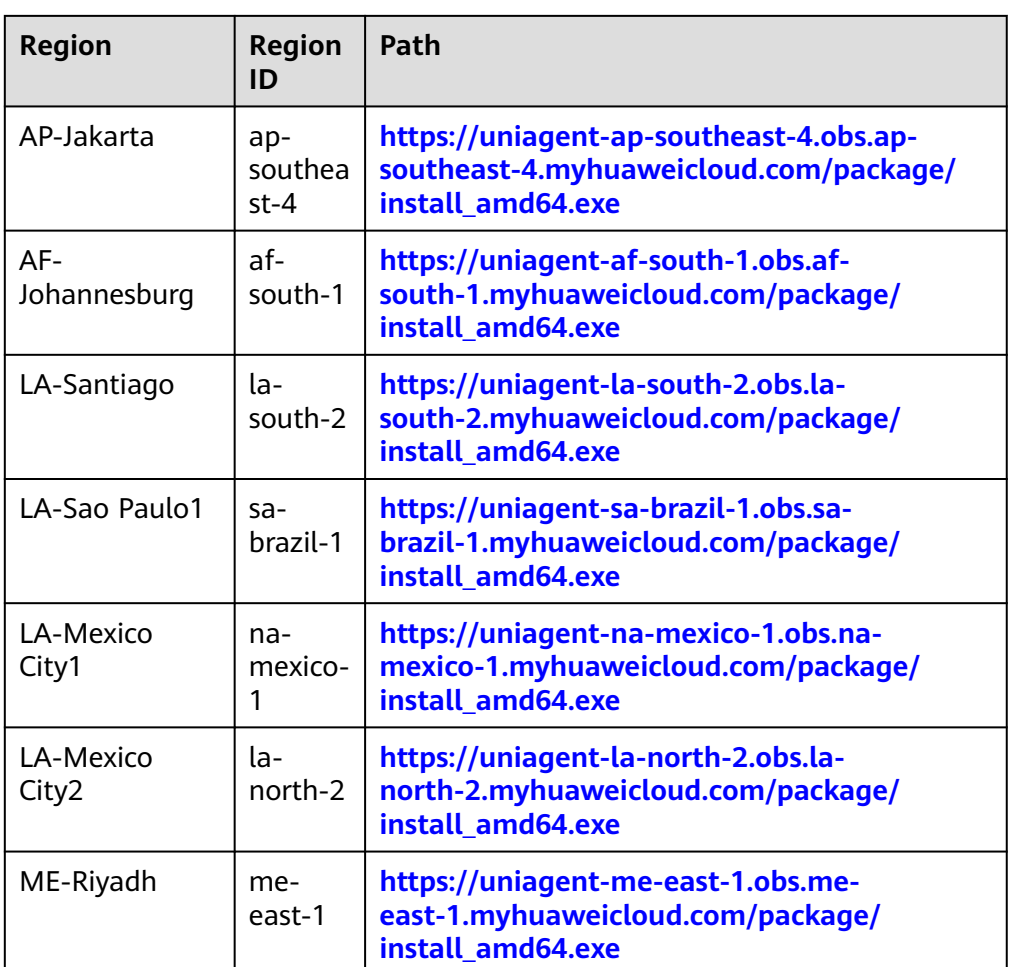

## **Procedure**

- 1. Log in to the Windows ECS as an administrator.
- 2. Open a browser and enter the address of the Agent installation package in the address box to download and save the installation package.
- 3. Access the directory storing the installation package.
- 4. Install the Agent based on the format of the installation package.
	- ZIP

If the installation package is **telescope windows amd64.zip**, decompress it and double-click the **install.bat** script to install and start the Agent.

– EXE

If the installation package is **install\_amd64.exe**, perform the following steps:

- i. Open Windows PowerShell.
- ii. Run the following command to go to the directory where the installation package is stored (The directory **C:\Users\Administrator \Downloads** is used as an example.): **cd C:\Users\Administrator\Downloads**

#### <span id="page-44-0"></span>iii. **.\install\_amd64.exe -t \${version}**

For example, if you want to install Agent 2.7.2, run **.\install\_amd64.exe -t 2.7.2**.

## $\sum_{i=1}^{n}$  Note

After you configure the Agent, its status is still displayed as **Uninstalled** because the monitoring data is not reported yet. Wait 3 to 5 minutes and refresh the page.

### **3.2.2.4 Installing and Configuring the Agent**

### **3.2.2.4.1 Modifying the DNS Server Address and Adding Security Group Rules (Linux)**

#### **Scenarios**

This topic describes how to add the DNS server address and security group rules to a Linux ECS or BMS to ensure successful downloading of the Agent installation package and successful monitoring data collection. This topic takes an ECS as an example. The operations for BMSs are similar.

You can modify the DNS configuration of an ECS in either of the following ways: command line and management console. Choose a method based on your habits.

#### $\Box$  Note

DNS and security group configuration are intended for the primary NIC.

### **Modifying the DNS Server Address (Command Lines)**

The following describes how to add the DNS server address to the **resolv.conf** file using command lines.

To use the management console, see **[Modifying the DNS Server Address](#page-45-0) [\(Management Console\)](#page-45-0)**.

- 1. Log in to an ECS as user **root**.
- 2. Run the **vi /etc/resolv.conf** command to open the file.
- 3. Add the DNS server address, for example, **nameserver 100.125.1.250** and **nameserver 100.125.21.250** to the file. Enter **:wq** and press **Enter** to save the change.

**Figure 3-16** Adding the DNS server address (Linux)

# Generated by NetworkManager search openstacklocal nameserver 100.125.1.250 nameserver 100.125.21.250 options single-request-reopen

#### $\Box$  NOTE

The **nameserver** value varies depending on the region. For details, see **[What Are the](https://support.huaweicloud.com/intl/en-us/dns_faq/dns_faq_002.html) [Private DNS Servers Provided by the Huawei Cloud?](https://support.huaweicloud.com/intl/en-us/dns_faq/dns_faq_002.html)**

## <span id="page-45-0"></span>**Modifying the DNS Server Address (Management Console)**

The following describes how to modify the DNS server address of an ECS on the management console. This topic takes an ECS as an example. The operations for BMSs are similar.

- 1. In the upper left corner, select a region and project.
- 2. Under **Service List**, choose **Computing** > **Elastic Cloud Server**. On the ECS console, click the name of the target ECS to view its details.
- 3. In the **ECS Information** area of the **Summary** tab, click the VPC name. See

The **Virtual Private Cloud** page is displayed.

#### **Figure 3-17** VPC

**Figure 3-17**.

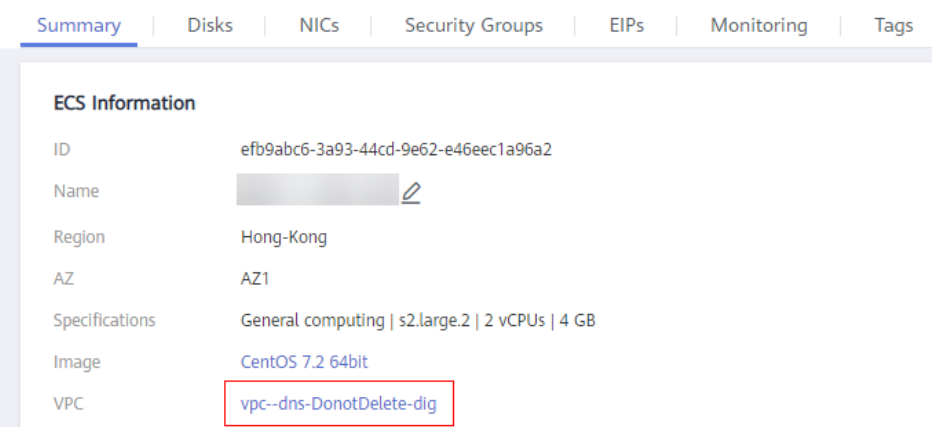

- 4. Click the VPC name.
- 5. In the **Networking Components** area, click the number following **Subnets**. The **Subnets** page is displayed.
- 6. In the subnet list, click the subnet name.
- 7. In the Gateway and DNS Information area, click following DNS Server **Address**.

#### $\Box$  Note

Set the DNS server address to the value of **nameserver** in **[3](#page-44-0)**.

#### **Figure 3-18** Modify Subnet

**Edit DNS Server Address** 

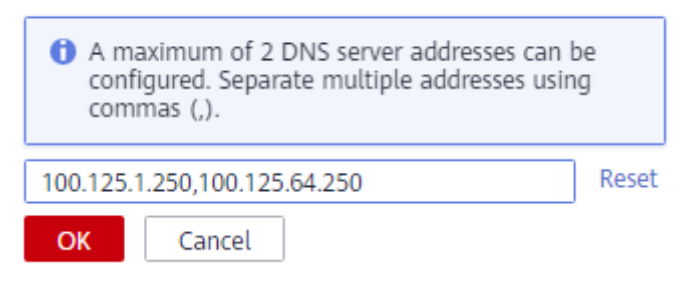

8. Click **OK**.

#### $\Box$  Note

The new DNS server address takes effect after the ECS or BMS is restarted.

## **Modifying the ECS Security Group Rules (Management Console)**

The following describes how to modify security group rules for an ECS on the management console. This topic takes an ECS as an example. The operations for BMSs are similar.

1. On the ECS details page, click the **Security Groups** tab.

The security group list is displayed.

- 2. Click the security group name.
- 3. Click **Modify Security Group Rule**.

The security group details page is displayed.

#### $\Box$  Note

Procedure for BMS:

- 1. Click the security group ID on the upper left.
- 2. Click **Manage Rule** in the **Operation** column of the security group.
- 4. Click the **Outbound Rules** tab, and click **Add Rule**.
- 5. Add rules based on **Table 3-9**.

#### **Table 3-9** Security group rules

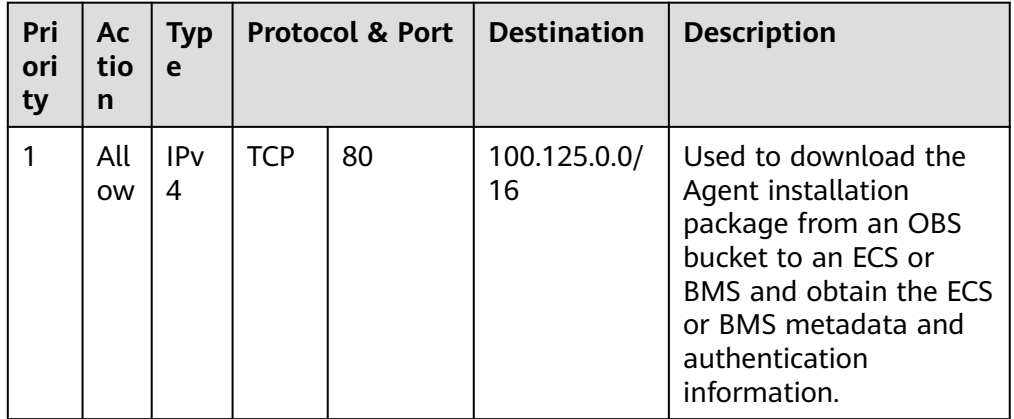

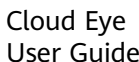

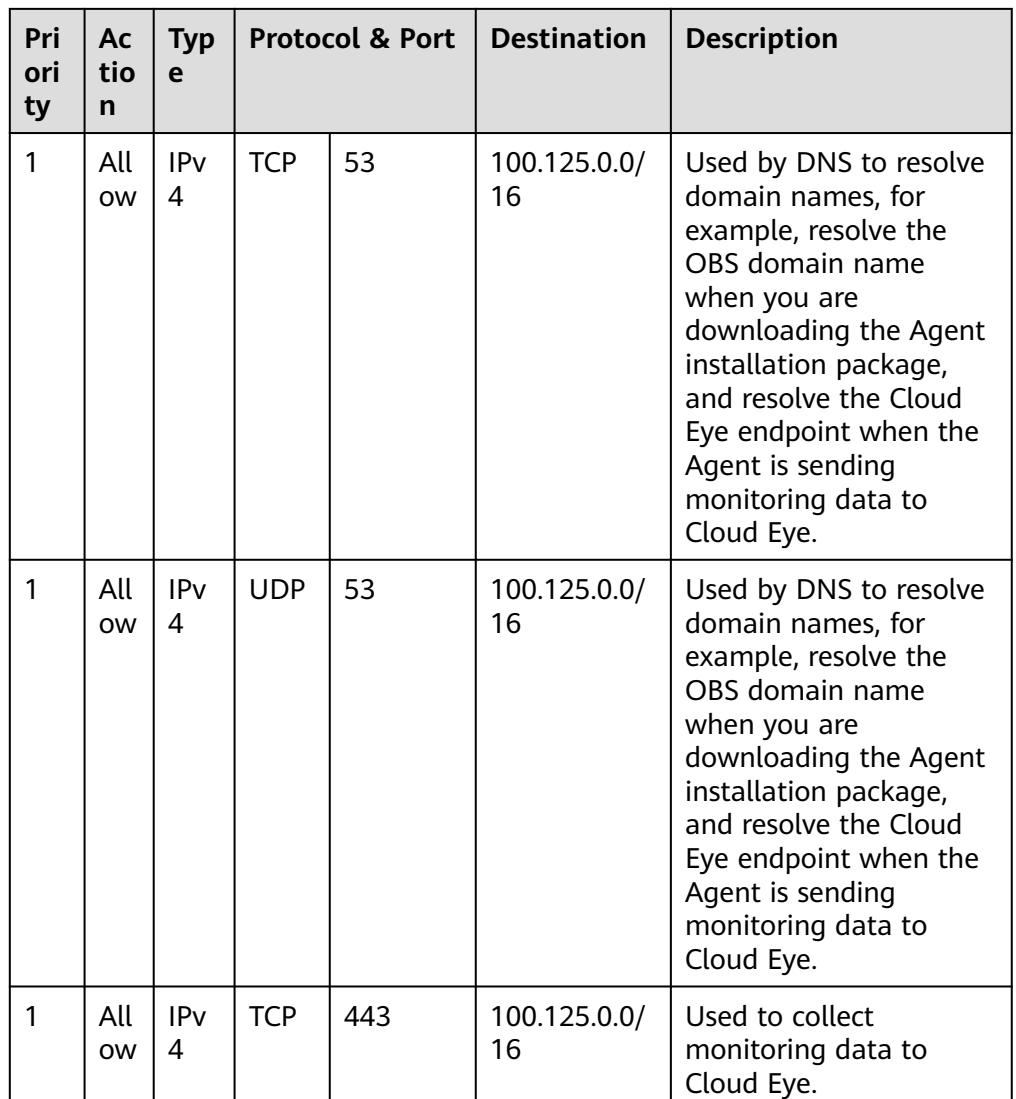

## **3.2.2.4.2 Modifying the DNS Server Address and Adding Security Group Rules (Windows)**

## **Scenarios**

This topic describes how to add the DNS server address and security group rules to a Windows ECS to ensure successful downloading of the Agent installation package and successful monitoring data collection.

The DNS server address of an ECS can be modified in either of the following ways: Windows GUI or management console. Choose a method based on your habits.

### $\Box$  Note

DNS and security group configuration are intended for the primary NIC.

## **Modifying the DNS Server Address (Windows GUI)**

The following describes how to use the Windows GUI to add the DNS server address.

- 1. Under **Service List**, choose **Computing** > **Elastic Cloud Server**. Use VNC to log in to the Windows ECS.
- 2. Choose **Control Panel** > **Network and Sharing Center**, and click **Change adapter settings**.
- 3. Right-click the used network, choose **Settings** from the shortcut menu, and configure the DNS.

**Figure 3-19** Adding the DNS server address (Windows)

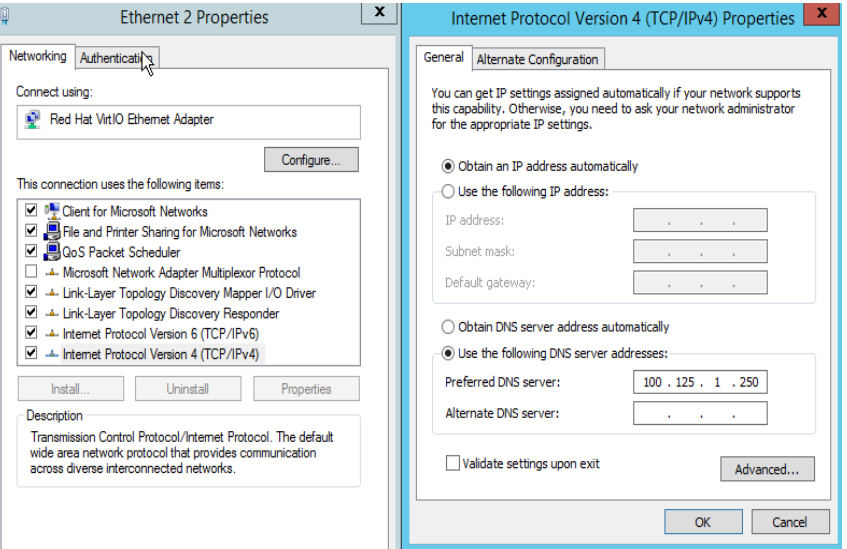

 $\Box$  Note

The **nameserver** value varies depending on the region. For details, see **[What Are the](https://support.huaweicloud.com/intl/en-us/dns_faq/dns_faq_002.html) [Private DNS Servers Provided by the Huawei Cloud?](https://support.huaweicloud.com/intl/en-us/dns_faq/dns_faq_002.html)**

### **Modifying the DNS Server Address (Management Console)**

The following describes how to modify the DNS server address of an ECS on the management console. This topic takes an ECS as an example. The operations for BMSs are similar.

- 1. In the upper left corner, select a region and project.
- 2. Under **Service List**, choose **Computing** > **Elastic Cloud Server**. On the ECS console, click the name of the target ECS to view its details.
- 3. In the **ECS Information** area of the **Summary** tab, click the VPC name. The **Virtual Private Cloud** page is displayed.

#### **Figure 3-20** VPC

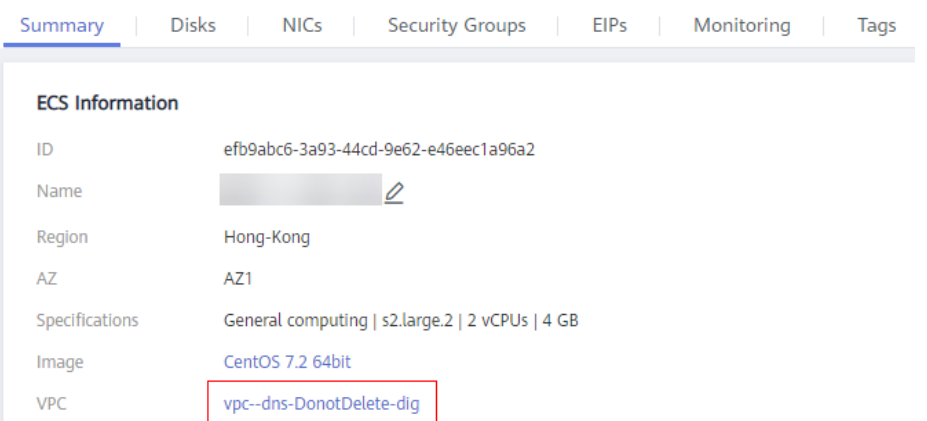

- 4. Click the VPC name.
- 5. In the **Networking Components** area, click the number following **Subnets**. The **Subnets** page is displayed.
- 6. In the subnet list, click the subnet name.
- 7. In the **Gateway and DNS Information** area, click following **DNS Server Address**.

#### $\Box$  Note

Set the DNS server address to the value of **nameserver** in **[3](#page-44-0)**.

#### **Figure 3-21** Modify Subnet

**Edit DNS Server Address** 

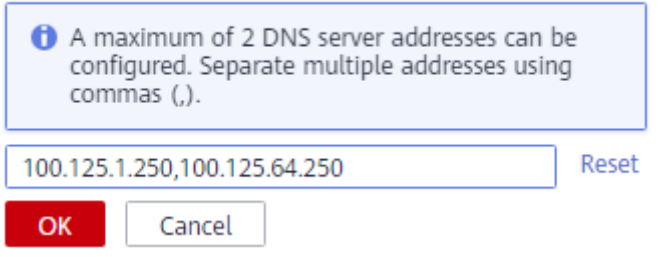

8. Click **OK**.

 $\Box$  Note

The new DNS server address takes effect after the ECS or BMS is restarted.

### **Modifying the ECS Security Group Rules (Management Console)**

The following describes how to modify security group rules for an ECS on the management console. This topic takes an ECS as an example. The operations for BMSs are similar.

1. On the ECS details page, click the **Security Groups** tab.

The security group list is displayed.

2. Click the security group name.

### 3. Click **Modify Security Group Rule**.

The security group details page is displayed.

 $\Box$  Note

Procedure for BMS:

- 1. Click the security group ID on the upper left.
- 2. Click **Manage Rule** in the **Operation** column of the security group.
- 4. Click the **Outbound Rules** tab and click **Add Rule**.
- 5. Add rules based on **Table 3-10**.

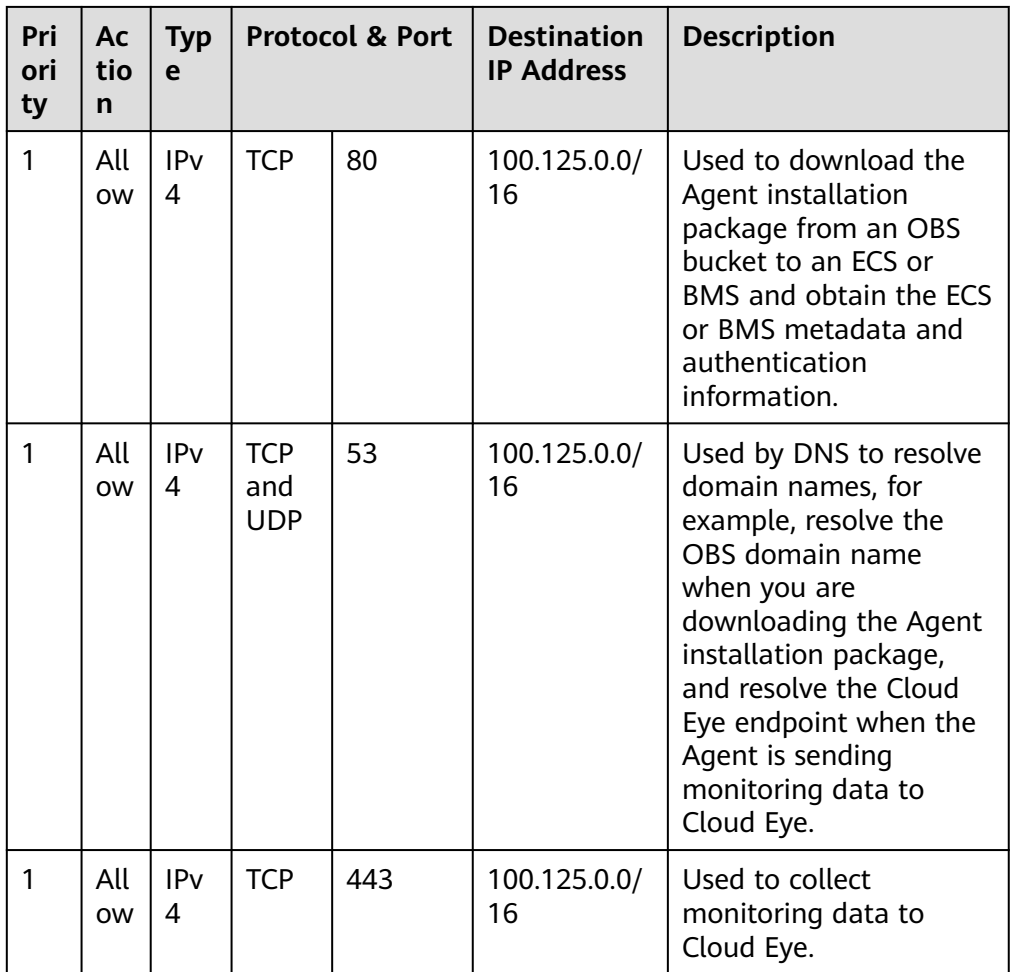

#### **Table 3-10** Security group rules

## **3.2.2.4.3 (Optional) Manually Configuring the Agent (Linux)**

After you install the Agent, configure it by clicking **Restore Agent Configurations** on the Cloud Eye console. If the Agent fails to be configured by clicking **Restore Agent Configurations** or due to other reasons, manually configure it by following the instructions provided in this topic.

## **Prerequisites**

You have installed **[the Agent](https://support.huaweicloud.com/intl/en-us/usermanual-ces/ces_01_0029.html)**.

## **Checking the Version of the Agent In Use**

- 1. Log in to an ECS as user **root**.
- 2. Run the following command to check the Agent version:

**if [[ -f /usr/local/uniagent/extension/install/telescope/bin/telescope ]]; then /usr/local/uniagent/extension/install/telescope/bin/telescope -v; elif [[ -f /usr/local/telescope/bin/telescope ]]; then echo "old agent"; else echo 0; fi**

- If **old agent** is returned, the early version of the Agent is used. For details about how to manually configure the Agent, see **[Procedure \(Agent of](#page-53-0) [the Earlier Version\)](#page-53-0)**.
- If a version is returned, the new version of the Agent is used. For details about how to manually configure the Agent, see **Procedure (for the New Version of the Agent)**.
- If 0 is returned, the Agent is not installed.

### **Procedure (for the New Version of the Agent)**

- 1. Log in to an ECS as user **root**.
- 2. Modify the **conf.json** file in the **bin** directory.
	- a. Open **conf.json**:

**vi /usr/local/uniagent/extension/install/telescope/bin/conf.json**

b. Modify the parameters in the file. For details, see **[Table 3-11](#page-52-0)**.

### **NOTICE**

}

Storing plaintext AKs and SKs poses great security risks. You are advised to delegate all ECS or BMS Agents in the region. For details, see **[How Do](https://support.huaweicloud.com/intl/en-us/ces_faq/ces_faq_2502.html) [I Configure an Agency?](https://support.huaweicloud.com/intl/en-us/ces_faq/ces_faq_2502.html)**

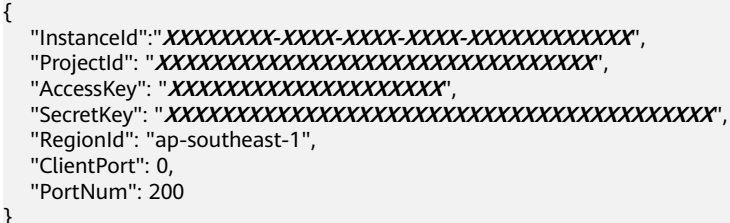

<span id="page-52-0"></span>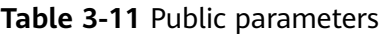

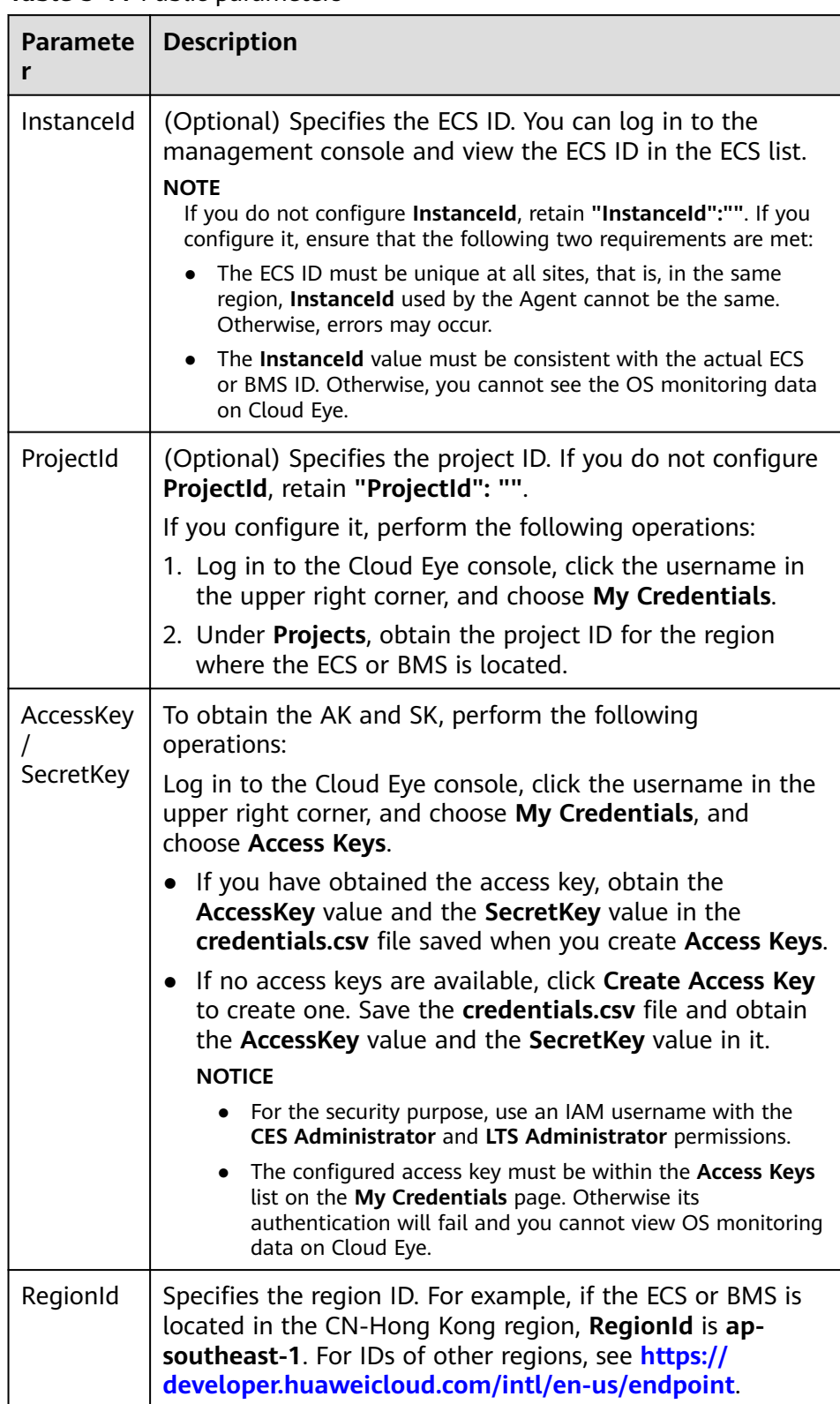

<span id="page-53-0"></span>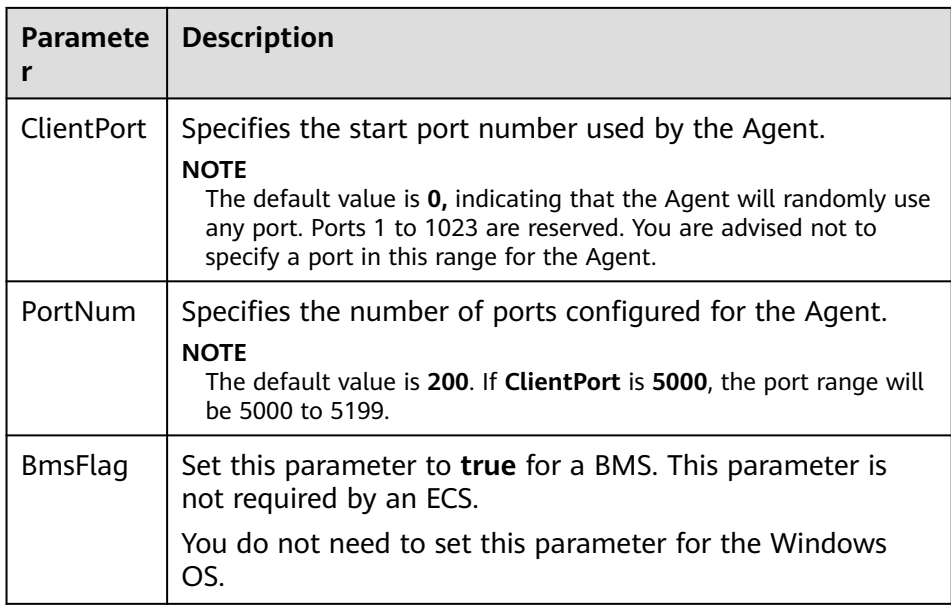

## **Procedure (Agent of the Earlier Version)**

- 1. Log in to an ECS as user **root**.
- 2. Go to the Agent installation path **bin**:
	- **cd /usr/local/uniagent/extension/install/telescope/bin**
- 3. Modify configuration file **conf.json**.
	- a. Open **conf.json**:
		- **vi conf.json**

}

b. Modify the parameters in the file. For details, see **[Table 3-12](#page-54-0)**.

```
ECS parameters
{
```

```
 "InstanceId":"XXXXXXXX-XXXX-XXXX-XXXX-XXXXXXXXXXXX",
   "ProjectId": "XXXXXXXXXXXXXXXXXXXXXXXXXXXXXXXX",
"AccessKey": "XXXXXXXXXXXXXXXXXXX",
 "SecretKey": "XXXXXXXXXXXXXXXXXXXXXXXXXXXXXXXXXXXXXXXX",
 "RegionId": "ap-southeast-1",
   "ClientPort": 0,
   "PortNum": 200
}
BMS parameters
{
```

```
 "InstanceId":"XXXXXXXX-XXXX-XXXX-XXXX-XXXXXXXXXXXX",
   "ProjectId": "XXXXXXXXXXXXXXXXXXXXXXXXXXXXXXXX",
"AccessKey": "XXXXXXXXXXXXXXXXXXX",
 "SecretKey": "XXXXXXXXXXXXXXXXXXXXXXXXXXXXXXXXXXXXXXXX",
   "RegionId": "ap-southeast-1",
   "ClientPort": 0,
   "PortNum": 200,
  "BmsFlag": true
```
<span id="page-54-0"></span>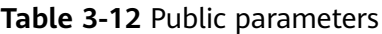

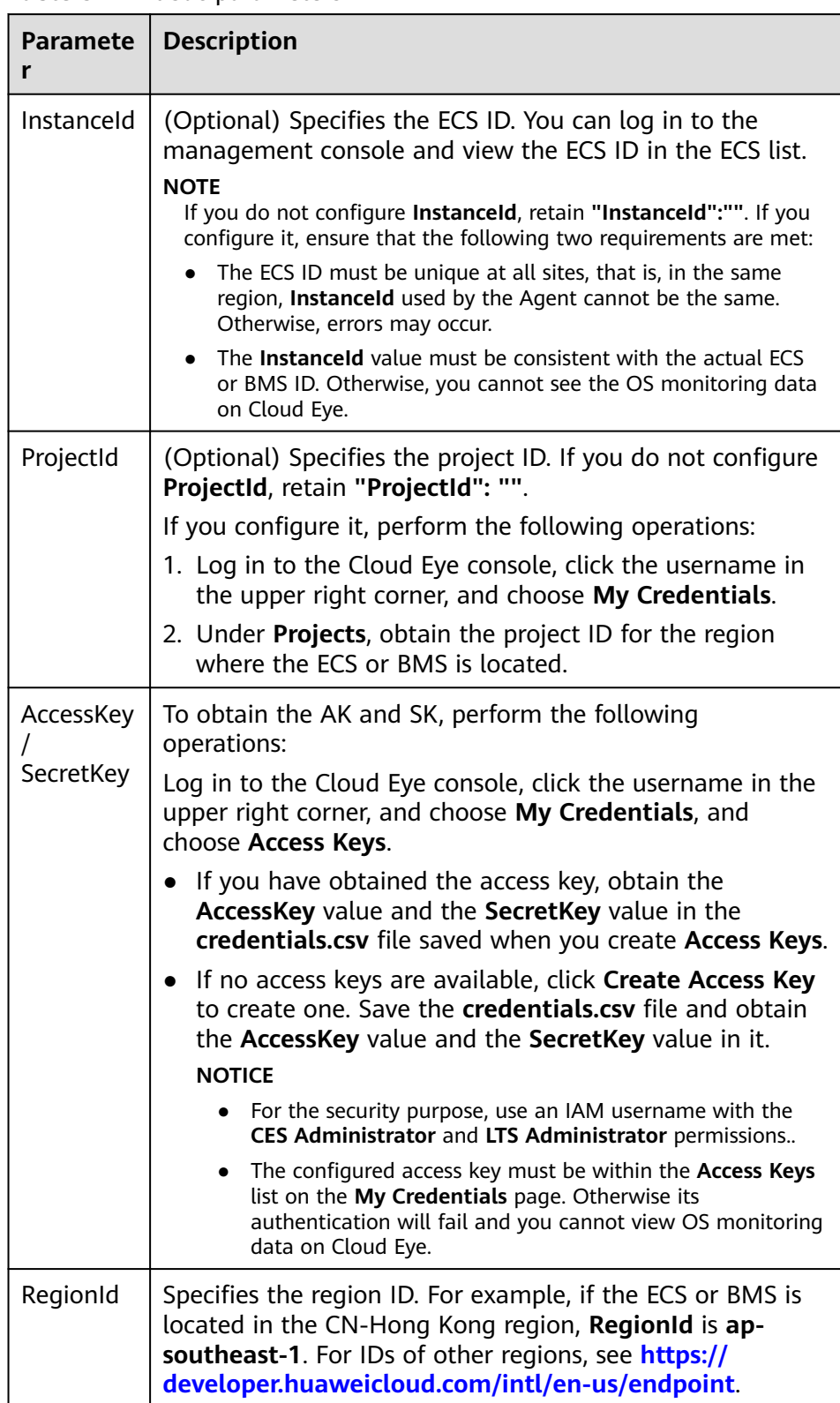

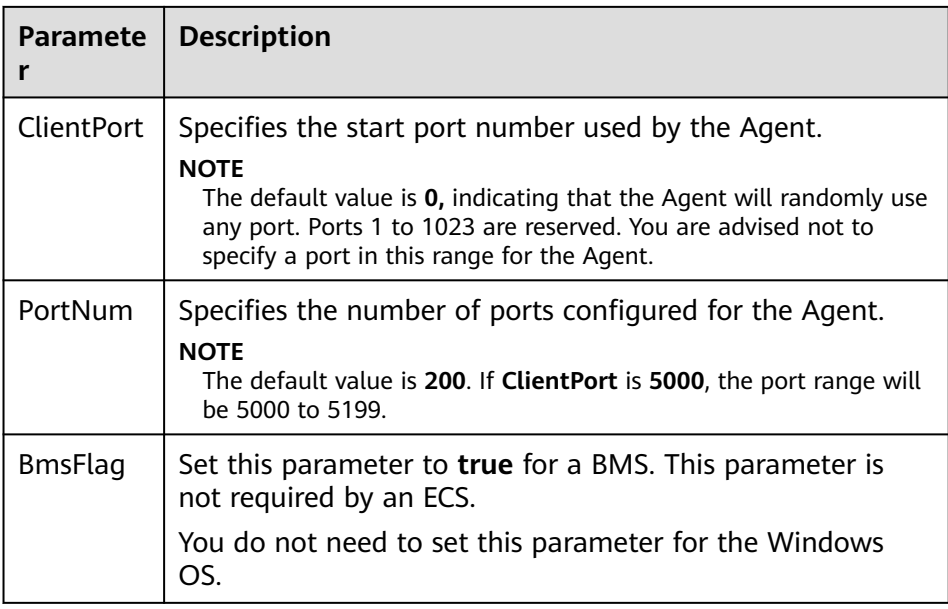

- 4. Modify configuration file **conf\_ces.json** for the Cloud Eye metric collection module.
	- a. Run the following command to open public configuration file **conf\_ces.json**:

#### **vi conf\_ces.json**

b. Modify the endpoint in **conf\_ces.json**, and save the **conf\_ces.json** file. For details, see **Table 3-13**.

```
{
  "Endpoint": "https://ces.ap-southeast-1.myhuaweicloud.com"
}
```
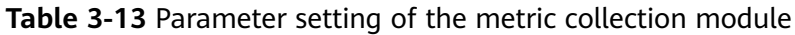

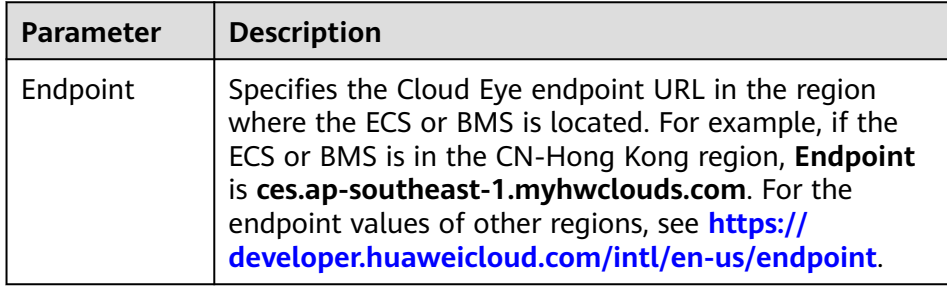

### $\Box$  Note

- After you configure the Agent, its status is still displayed as **Uninstalled** because the monitoring data is not reported yet. Wait 3 to 5 minutes and refresh the page.
- If the Agent is in the **Running** state, the Agent has been installed and has started to collect fine-grained metric data.

## **3.2.2.4.4 (Optional) Manually Configuring the Agent on a Windows Server**

### **Scenarios**

After you install the Agent, configure it by clicking **Restore Agent Configurations** on the Cloud Eye console. If the Agent fails to be configured by clicking **Restore Agent Configurations** or due to other reasons, manually configure it by following the instructions provided in this topic.

### **Constraints**

Windows and Linux OSs are supported. For details, see **[What OSs Does the Agent](https://support.huaweicloud.com/intl/en-us/ces_faq/ces_faq_0024.html) [Support?](https://support.huaweicloud.com/intl/en-us/ces_faq/ces_faq_0024.html)**

### **Prerequisites**

The Agent has been installed.

### **Checking the Version of the Agent In Use**

- 1. Log in to an ECS as an administrator.
- 2. Check the installation path and the Agent version.
	- The installation path of the early version of the Agent is **C:\Program Files\telescope**. For details about how to manually configure the Agent, see **[Procedure \(for the Early Version of the Agent\)](#page-58-0)**.
	- The installation path of the new version of the Agent is **C:\Program Files \uniagent\extension\install\telescope**. For details about how to manually configure the Agent, see **Procedure (for the New Version of the Agent)**.

### **Procedure (for the New Version of the Agent)**

- 1. Log in to the ECS.
- 2. Open the **conf.json** file in the **C:\Program Files\uniagent\extension\install \telescope\bin** folder.
- 3. Configure the following parameters. For details, see **[Table 3-14](#page-57-0)**.

#### **NOTICE**

Storing plaintext AKs and SKs poses great security risks. You are advised to delegate all ECS or BMS Agents in the region. For details, see **[How Do I](https://support.huaweicloud.com/intl/en-us/ces_faq/ces_faq_2502.html) [Configure an Agency?](https://support.huaweicloud.com/intl/en-us/ces_faq/ces_faq_2502.html)**

```
{
   "InstanceId":"XXXXXXXX-XXXX-XXXX-XXXX-XXXXXXXXXXXX",
   "ProjectId": "XXXXXXXXXXXXXXXXXXXXXXXXXXXXXXXX",
   "AccessKey": "XXXXXXXXXXXXXXXXXXXX",
 "SecretKey": "XXXXXXXXXXXXXXXXXXXXXXXXXXXXXXXXXXXXXXXX",
 "RegionId": "ap-southeast-1",
   "ClientPort": 0,
   "PortNum": 200
}
```
<span id="page-57-0"></span>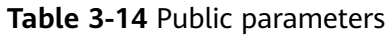

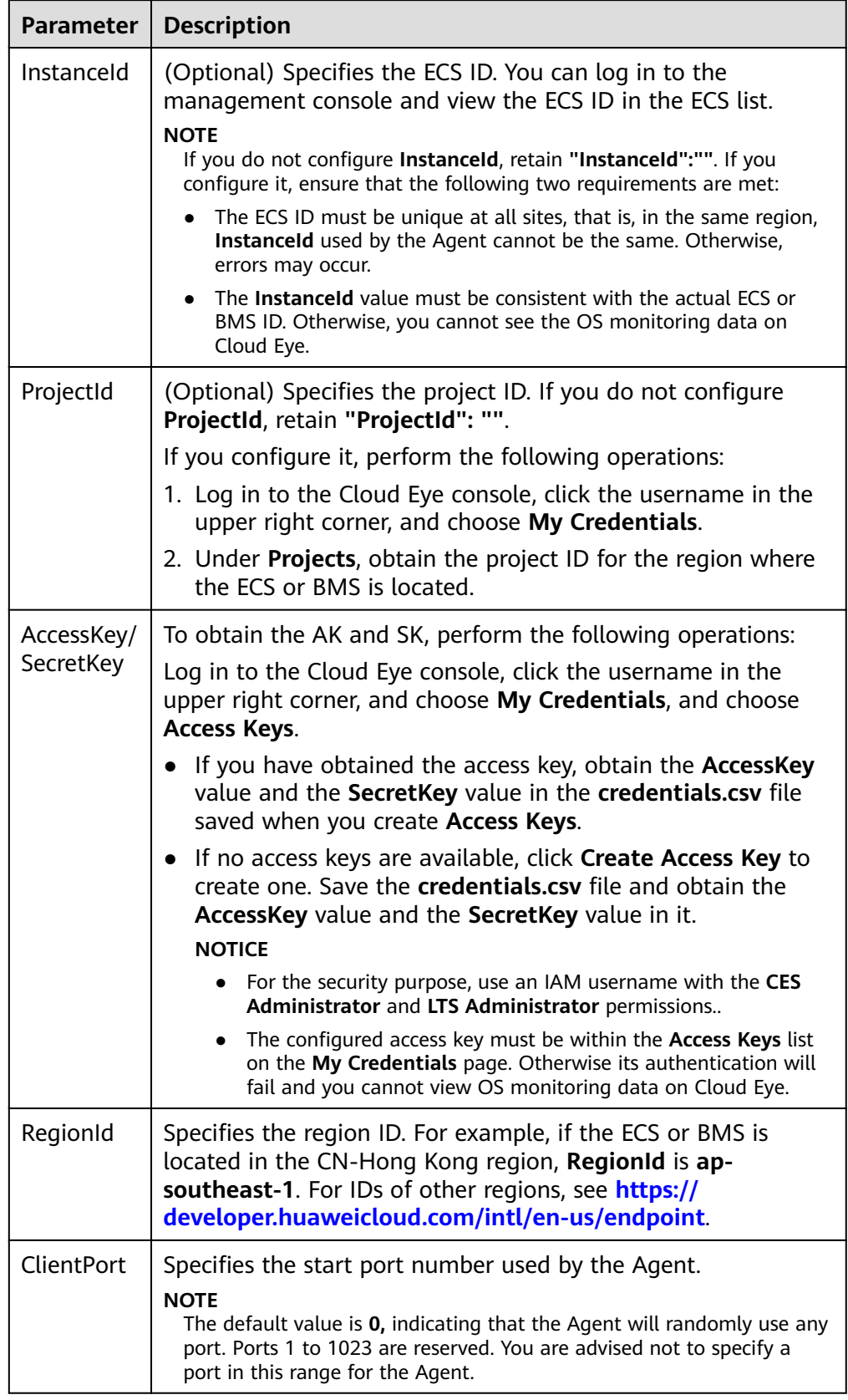

<span id="page-58-0"></span>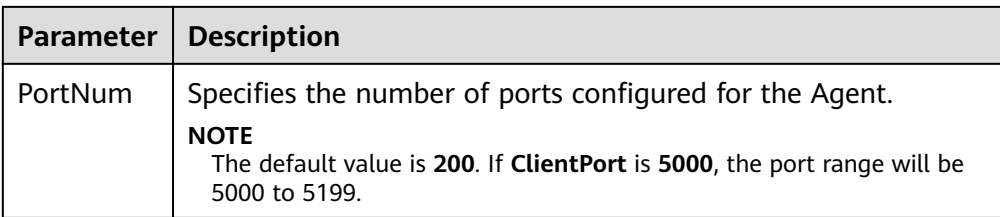

### $\Box$  note

- After you configure the Agent, its status is still displayed as **Uninstalled** because the monitoring data is not reported yet. Wait 3 to 5 minutes and refresh the page.
- If the Agent is in the **Running** state, the Agent has been installed and has started to collect fine-grained metric data.

## **Procedure (for the Early Version of the Agent)**

1. Log in to the ECS.

}

- 2. Open the **conf.json** file in the **telescope\_windows\_amd64\bin** directory.
- 3. Configure the following parameters. For details, see **Table 3-15**.

```
{
   "InstanceId":"",
   "ProjectId": "",
 "AccessKey": "",
 "SecretKey": "",
 "RegionId": "ap-southeast-1",
   "ClientPort": 0,
   "PortNum": 200
```
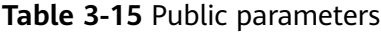

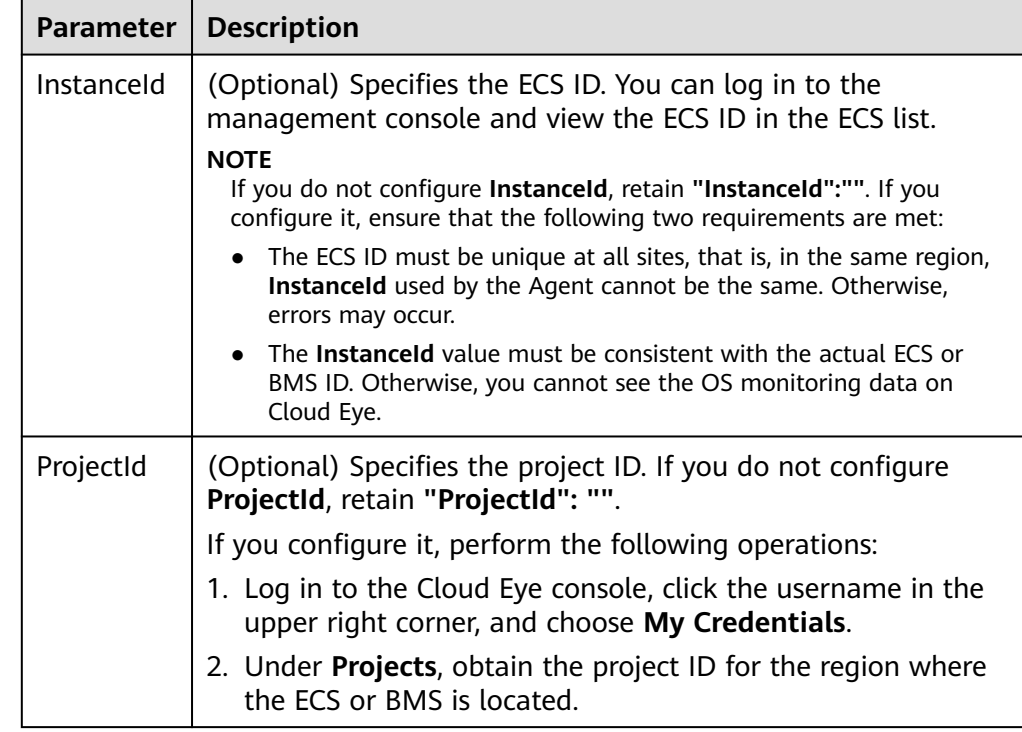

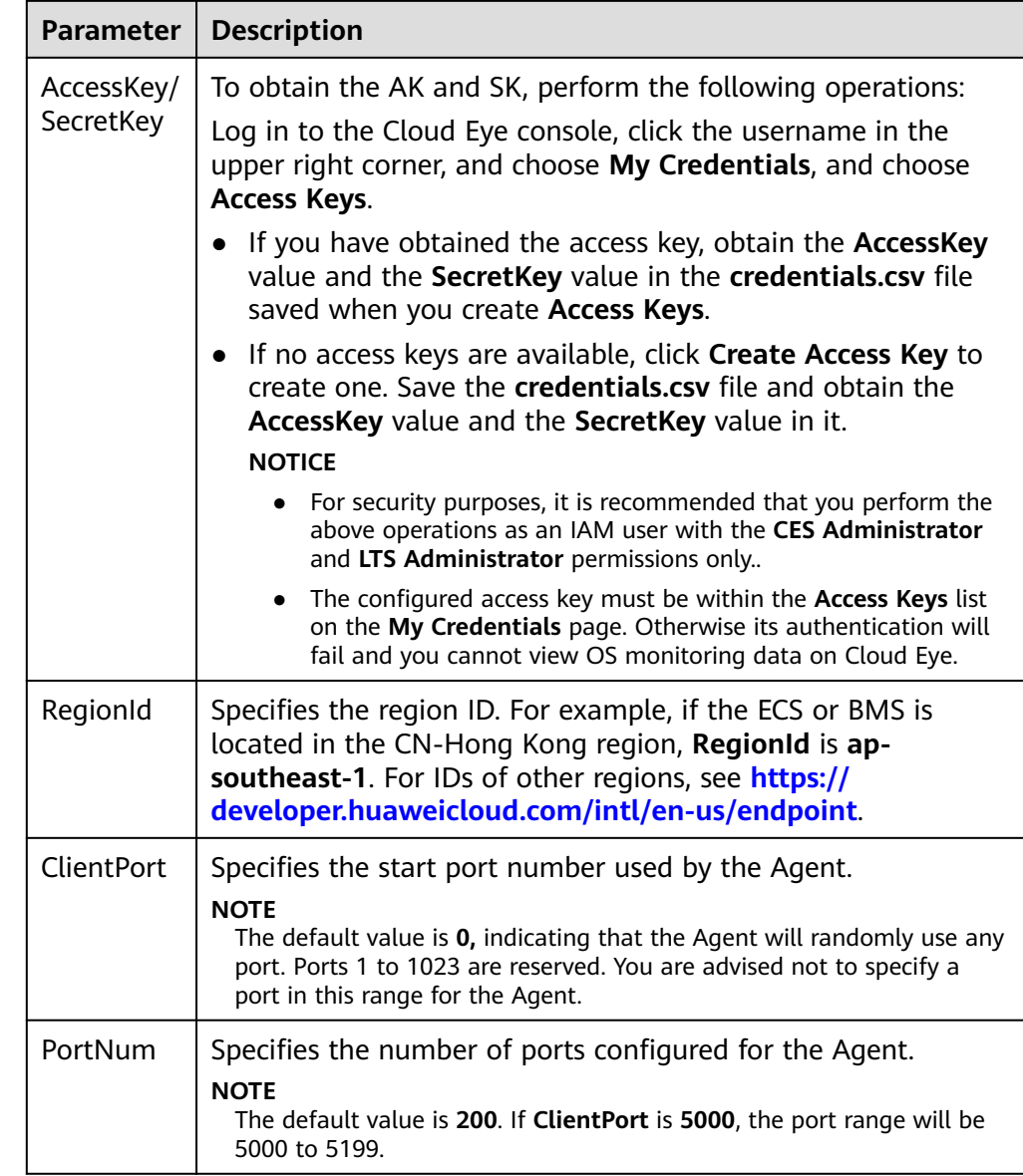

4. Wait for a few minutes. If **Agent Status** is **Running**, the Agent has been installed and starts to collect fine-grained metric data.

# **3.2.2.5 Managing the Agent**

# **Managing the Agent (Linux)**

### $\Box$  Note

To view, start, stop, update, and uninstall the Agent, you must log in as user **root**.

- **Checking the Agent Version**
	- a. Log in to an ECS as user **root**.
	- b. Run the following command to check the Agent version:

### **if [[ -f /usr/local/uniagent/extension/install/telescope/bin/ telescope ]]; then**

<span id="page-60-0"></span>**/usr/local/uniagent/extension/install/telescope/bin/telescope -v; elif [[ -f /usr/local/telescope/bin/telescope ]]; then echo "old agent"; else echo 0; fi**

- If **old agent** is returned, the early version of the Agent is used. Manage the Agent based on the Agent version.
- If a version is returned, the new version of the Agent is used. Manage the Agent based on the Agent version.
- If **0** is returned, the Agent is not installed.

#### ● **Checking the Agent Status (New Version)**

Log in to an ECS or BMS as user **root** and run the following command to check the Agent status:

**/usr/local/uniagent/extension/install/telescope/telescoped status**

The following message indicates that the Agent is running properly: "Telescope process is running well."

#### ● **Starting the Agent (New Version)**

Run the following command to start the Agent:

**/usr/local/uniagent/extension/install/telescope/telescoped start**

#### ● **Restarting the Agent (New Version)**

Check the Agent PID.

**/usr/local/uniagent/extension/install/telescope/telescoped restart**

#### **Figure 3-22** Restarting the Agent

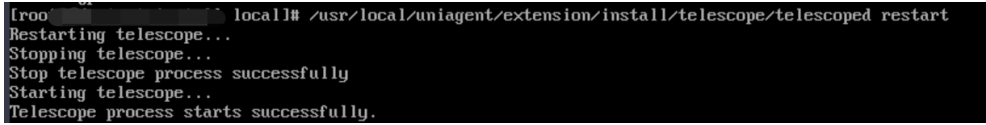

#### ● **Stopping the Agent (New Version**)

Log in to an ECS or BMS and run the following command to stop the Agent: **service uniagent stop**

**/usr/local/uniagent/extension/install/telescope/telescoped stop**

#### ● **Uninstalling the Agent (New Version)**

Run the following command to uninstall the Agent:

**bash /usr/local/uniagent/script/uninstall.sh**

#### $\Box$  Note

You can manually uninstall the Agent. After that, Cloud Eye does not proactively collect monitoring data of the server. To use the Agent again, reinstall it by referring to **[Procedure](#page-37-0)** or **[Procedure](#page-41-0)**.

### ● Checking the Agent Status **(Early Version)**

Log in to an ECS or BMS as user **root** and run the following command to check the Agent status:

#### **service telescoped status**

The following message indicates that the Agent is running properly: "**Active (running)**" or "**Telescope process is running well.**"

<span id="page-61-0"></span>● **Starting the Agent (Early Version)** Run the following command to start the Agent:

**/usr/local/telescope/telescoped start**

- **Restarting the Agent (Early Version)** Run the following command to restart the Agent: **/usr/local/telescope/telescoped restart**
- **Stopping the Agent (Early Version)** Log in to an ECS or BMS and run the following command to stop the Agent: **service telescoped stop**

#### $\cap$  note

If the Agent installation fails, it may be impossible to stop the Agent normally. In this case, run the following command to stop the Agent:

**/usr/local/telescope/telescoped stop**

### ● **Uninstalling the Agent (Early Version)**

Run the following command to uninstall the Agent:

**/usr/local/telescope/uninstall.sh**

### **NOTICE**

You can manually uninstall the Agent. After that, Cloud Eye does not proactively collect monitoring data of the server. To use the Agent again, reinstall it by referring to **[Procedure](#page-37-0)** or **[Procedure](#page-41-0)**.

## **Managing the Agent (Windows)**

In Windows, the Agent has two versions: new version and earlier version. Determine the Agent version based on the installation path.

- The default installation path of the new Agent is C:\Program Files\uniagent **\extension\install\telescope**.
	- **Checking the Agent Status**

In the task manager, check the status of the telescope process.

– **Starting the Agent**

In the **C:\Program Files\uniagent\extension\install\telescope** directory where the Agent installation package is stored, double-click the **start.bat** script.

– **Stopping the Agent**

In the **C:\Program Files\uniagent\extension\install\telescope** directory where the Agent installation package is stored, double-click the **shutdown.bat** script.

– **Uninstalling the Agent**

In the **C:\Program Files\uniagent\script** directory where the Agent installation package is stored, double-click the **uninstall.bat** script.

● The default installation path of the **early version of the** Agent is **C:\Program Files\telescope**.

– **Checking the Agent Status**

In the task manager, check the status of the telescope process.

– **Starting the Agent**

In the **C:\Program Files\telescope** directory where the Agent installation package is stored, double-click the **start.bat** script.

– **Stopping the Agent**

In the **C:\Program Files\telescope** directory where the Agent installation package is stored, double-click the **shutdown.bat** script.

– **Uninstalling the Agent**

In the **C:\Program Files\telescope** directory where the Agent installation package is stored, double-click the **uninstall.bat** script.

## **3.2.2.6 Installing Other Monitoring Plug-ins**

#### **3.2.2.6.1 BMS Hardware Monitoring Plug-in**

Agent 2.5.6.1 and later versions integrates the BMS hardware monitoring plug-in. The plug-in detects the sub-health status of hardware through real-time inspection, prevents fault risks, and provides comprehensive hardware fault monitoring capabilities for BMSs.

The physical machine hardware monitoring plug-in takes effect only for BMSs.

If the BMS does not have the hardware monitoring plug-in, Huawei Cloud cannot detect the hardware fault in a timely manner, which may affect service availability. In addition, you need to contact technical support to rectify the fault.

After the hardware monitoring plug-in is installed, you will be notified of hardware fault risks in the form of events. You need to authorize Huawei Cloud to repair or replace the risky hardware in a timely manner.

#### $\Box$  Note

- The monitoring plug-in only collect some necessary OS metrics to identify the hardware fault risk. For details, see **[Hardware Metric Collection](https://support.huaweicloud.com/intl/en-us/ces_faq/ces_faq_0088.html)**.
- Only some Linux OSs are supported. For details, see **[What OSs Does the Agent](https://support.huaweicloud.com/intl/en-us/ces_faq/ces_faq_0024.html) [Support?](https://support.huaweicloud.com/intl/en-us/ces_faq/ces_faq_0024.html)**
- Supported flavors: BMSs of all flavors
- If your BMS uses a private image as the OS, ensure that the image have the following software installed: dmidecode, lscpu, dmesg, lspci, modinfo, ifconfig, ethtool, hinicadm, smartctl, lsscsi, and uname.

### **3.2.2.6.2 Installing the GPU Monitoring Plug-in**

### **Scenarios**

After the GPU monitoring plug-in is installed on a GPU-accelerated Linux ECS, Cloud Eye provides active and fine-grained GPU monitoring, including collecting GPU metrics and reporting GPU system events. For details about GPU metrics, see **[GPU Metrics](https://support.huaweicloud.com/intl/en-us/ces_faq/ces_faq_2513.html)**.

This section describes how you can use the Cloud Eye Agent installation script to install the new GPU monitoring plug-in on a GPU-accelerated ECS.

- **Procedure (Single-Node Installation)**
- **Procedure (Batch Installation on Multiple Nodes)**

### **Constraints**

- Only ECSs that use certain Linux public images support GPU monitoring. For details, see **[What OSs Does the Agent Support?](https://support.huaweicloud.com/intl/en-us/ces_faq/ces_faq_0024.html)**
- Supported GPU-accelerated ECS specifications: G6v, G6, P2s, P2v, P2vs, G5, Pi2, Pi1 and P1.
- GPU-accelerated ECSs managed by Cloud Container Engine (CCE) are not supported.

### **Prerequisites**

The GPU driver has been installed on the ECS. If no GPU driver is installed on your ECS, install the GPU driver by referring to **[GPU Driver](https://support.huaweicloud.com/intl/en-us/usermanual-ecs/ecs_03_0177.html)**.

#### $\Box$  Note

- Use the default path to install the GPU driver.
- After the GPU driver is installed, restart the GPU-accelerated ECS. Otherwise, GPU metrics may fail to be collected and GPU events may fail to be reported.
- After the GPU driver is installed, you can view the collected GPU metric data on the Cloud Eye console within 10 minutes.
- lspci is installed on the ECS. Otherwise, GPU metric data cannot be collected and GPU events cannot be reported.

For details about how to install lspci, see **Installing lspci**.

Ensure that you have the read and write permissions on the installation directory of the ECS and that the Telescope process will not be stopped by other software after the installation.

### **Procedure (Single-Node Installation)**

For details about the installation commands, see **[Procedure](#page-37-0)**. Replace the version following **-t** in the commands with the version of the plug-in that collects GPU metrics.

### **Procedure (Batch Installation on Multiple Nodes)**

See **[Procedure](#page-41-0)**. Replace the version following **-t** in the installation commands with the version of the plug-in that collects GPU metrics.

### **Installing lspci**

- 1. Log in to the ECS.
- 2. Update the image source to obtain the installation dependency.

#### **wget http://mirrors.myhuaweicloud.com/repo/mirrors\_source.sh && bash mirrors\_source.sh**

For more information, see **[How Can I Use an Automated Tool to Configure](https://support.huaweicloud.com/intl/en-us/ecs_faq/en-us_topic_0118948562.html) [a HUAWEI CLOUD Image Source \(x86\\_64 and Arm\)?](https://support.huaweicloud.com/intl/en-us/ecs_faq/en-us_topic_0118948562.html)**

- 3. Run the following command to install lspci:
	- CentOS: **yum install pciutils**
	- Ubuntu **apt install pciutils**
- 4. Run the following command to check the installation result: **lspci -d 10de:**

**Figure 3-23** Installation result<br>[root@ecs- - - -]# lspci -d 10de:<br>00:0d.0 VGA compatible controller: NVIDIA Corporation TU104GL [Tesla T4] (rev a1)

#### $\Box$  Note

If the command is not displayed after Ispci is installed, restart the ECS.

### **3.2.2.6.3 Installing the Direct Connect Metric Collection Plug-ins**

The Direct Connect plug-ins detect the end-to-end network quality of connections, and mainly monitor two metrics of remote subnets: network latency and packet loss rate.

There are two types of Direct Connect plug-ins:

- dc-nga-collector: monitors the connections created on the Direct Connect console.
- history-dc-nqa-collector: monitors connections created through self-service.

#### $\Box$  Note

- Automated connections are requested by yourself on the console and are classified into self-service connections and full-service connections. Each connection has at least a virtual gateway and a virtual interface, and their routes are automatically advertised. Connections in most regions are automated connections.
- Historical connections are requested by email or phone. They do not have virtual gateways and virtual interfaces, and their routes must be manually configured. Historical connections exist only in some regions.
- If Direct Connect goes offline, manually delete the plug-ins or plug-in configurations. Otherwise, metrics are still collected and reported, triggering false alarms.

### **Constraints**

The plug-in only support Linux.

### **Prerequisites**

- You have installed the Cloud Eye Agent by referring to [3.2.2.3.1 Installing the](#page-33-0) **[Agent on a Linux Server](#page-33-0)**.
- The Agent has been restored.
- You have obtained the password of user **root** for logging in to the target ECS.

## **Using the One-Click Installation Script to Configure the Plug-ins**

In some regions of Huawei Cloud, you can use the one-click installation script to configure the plug-ins. **[Table 3-17](#page-69-0)** lists the supported regions.

- 1. Log in to an ECS as user **root**.
- 2. Run the following command to create the **user.txt** file in the **usr/local/** directory and add user information, including the plug-in download link, monitored resource ID, and remote IP address:

#### **cd /usr/local/**

#### **vi user.txt**

The content of the **user.txt** file is in the following format.

#### **Figure 3-24** Example of format

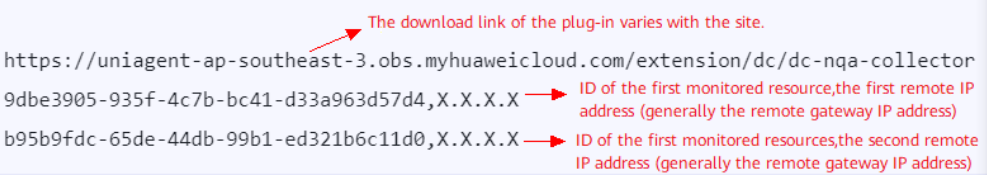

Parameter descriptions are as follows:

- a. Plug-in download link: To monitor the connections created on the Direct Connect console, select the dc-nqa-collector plug-in. To monitor the connections created through self-service, select the history-dc-nqacollector plug-in. To obtain the download address of the installation package in each region, see **[Table 3-16](#page-67-0)**.
- b. Information about monitored resources: Enter one resource ID, a comma (,), and one remote IP address in one line. To add more resources, add lines in the same format.
	- **Resource ID:** The ID must contain 32 characters, including letters and digits.

#### Example: **b95b9fdc-65de-44db-99b1-ed321b6c11d0** or **b95b9fdc65de44db99b1ed321b6c11d0**

- If the dc-nqa-collector plug-in is used, the resource ID is the virtual interface ID, which can be queried on the **Virtual Interfaces** page of the Direct Connect console.

- If the history-dc-nqa-collector plug-in is used, the resource ID is the ID of the connection created through self-service, which can be queried on the **Historical Connections** page of the Direct Connect console.

■ **Remote IP address:** indicates the remote IP address that needs to be pinged with the VPC. Generally, it is the remote gateway IP address.

- If the dc-nqa-collector plug-in is used, enter the IP address of the remote gateway, which can be obtained on the **Virtual Gateways** page of the Direct Connect console.

- If the history-dc-nqa-collector plug-in is used, enter the host address in the **Remote Subnet** column on the **Historical Connections** page of the Direct Connect console.

### $\Box$  note

- Ensure that each monitored resource ID matches only one remote IP address. You are not allowed to enter multiple IP addresses nor CIDR blocks.
- After the plug-in is installed, if you want to add more resources to be monitored, edit the **user.txt** file by adding new IDs and IP addresses in sequence, and then perform **[3](#page-68-0)** and **[4](#page-70-0)**.

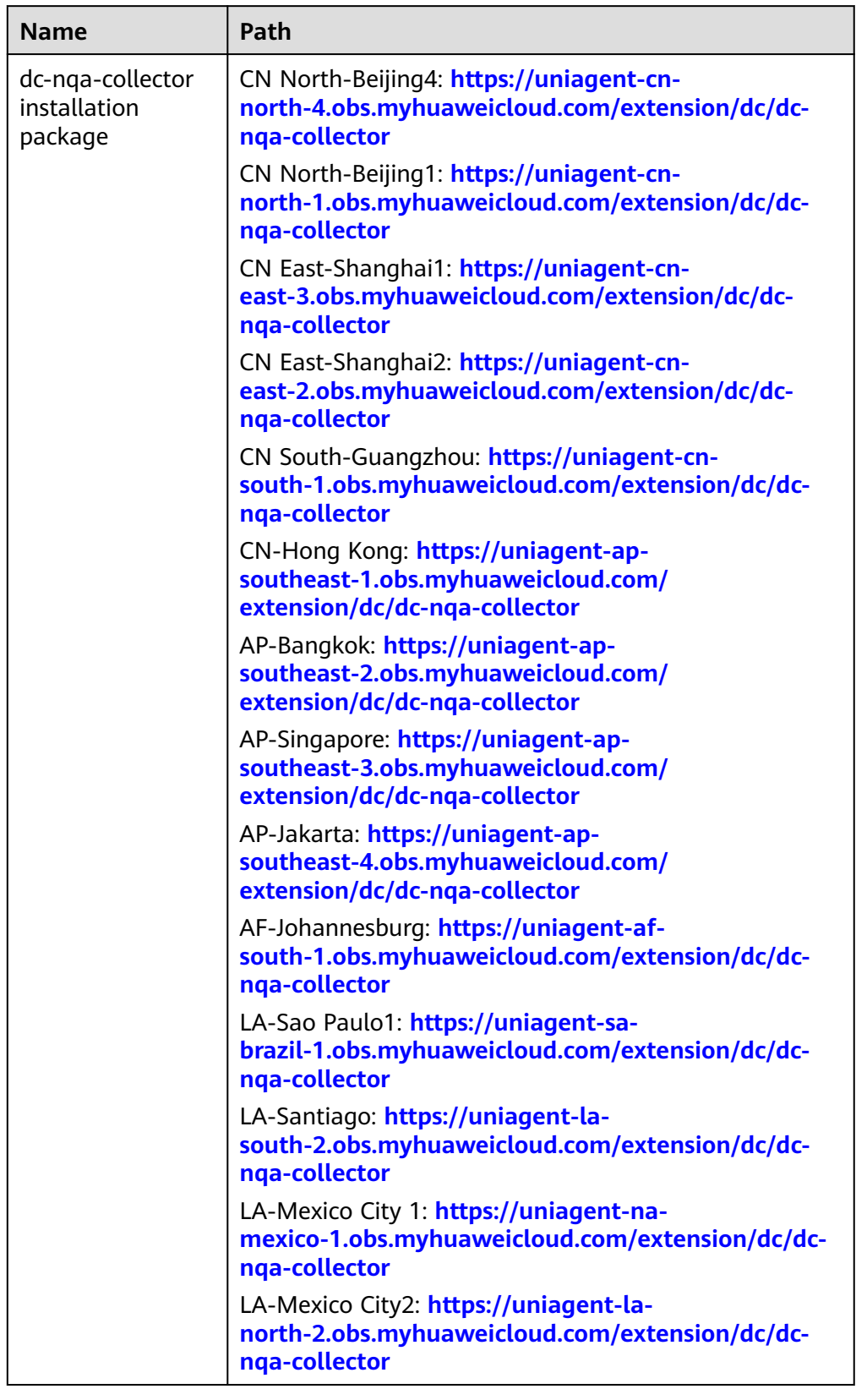

### <span id="page-67-0"></span>**Table 3-16** Obtaining plug-in installation packages

<span id="page-68-0"></span>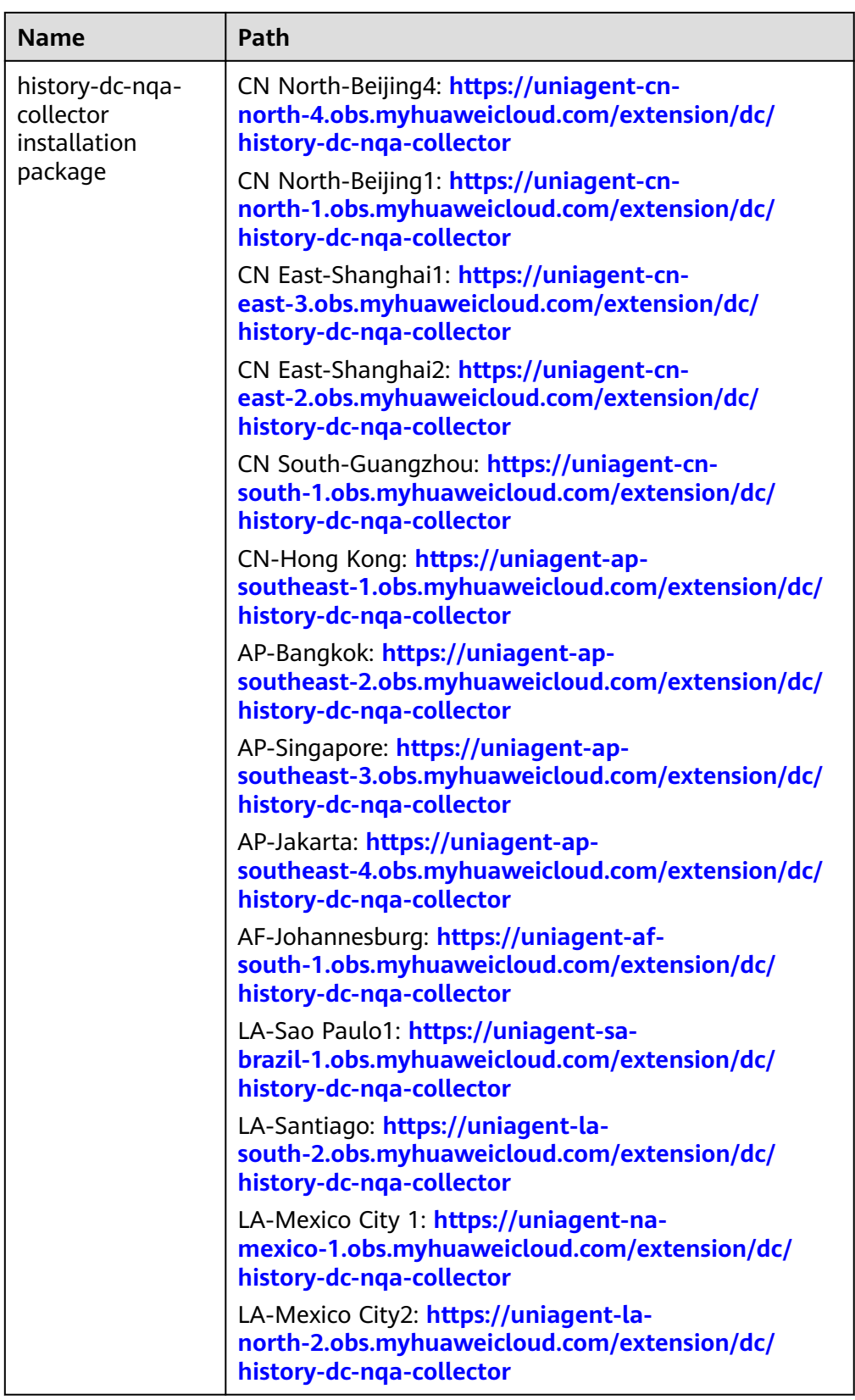

3. Download the one-click installation script to the **/usr/local/** directory. **wget** Download path of the target region

| <b>Region</b>                | Path                                                                                       |  |
|------------------------------|--------------------------------------------------------------------------------------------|--|
| CN North-<br>Beijing4        | https://uniagent-cn-<br>north-4.obs.myhuaweicloud.com/extension/dc/dc-<br>installer.sh     |  |
| CN North-<br>Beijing1        | https://uniagent-cn-<br>north-1.obs.myhuaweicloud.com/extension/dc/dc-<br>installer.sh     |  |
| <b>CN East-</b><br>Shanghai1 | https://uniagent-cn-east-3.obs.myhuaweicloud.com/<br>extension/dc/dc-installer.sh          |  |
| <b>CN East-</b><br>Shanghai2 | https://uniagent-cn-east-2.obs.myhuaweicloud.com/<br>extension/dc/dc-installer.sh          |  |
| CN South-<br>Guangzhou       | https://uniagent-cn-<br>south-1.obs.myhuaweicloud.com/extension/dc/dc-<br>installer.sh     |  |
| <b>CN-Hong Kong</b>          | https://uniagent-ap-<br>southeast-1.obs.myhuaweicloud.com/<br>extension/dc/dc-installer.sh |  |
| AP-Bangkok                   | https://uniagent-ap-<br>southeast-2.obs.myhuaweicloud.com/<br>extension/dc/dc-installer.sh |  |
| AP-Singapore                 | https://uniagent-ap-<br>southeast-3.obs.myhuaweicloud.com/<br>extension/dc/dc-installer.sh |  |
| AP-Jakarta                   | https://uniagent-ap-<br>southeast-4.obs.myhuaweicloud.com/<br>extension/dc/dc-installer.sh |  |
| AF-Johannesburg              | https://uniagent-af-<br>south-1.obs.myhuaweicloud.com/extension/dc/dc-<br>installer.sh     |  |
| LA-Sao Paulo1                | https://uniagent-sa-<br>brazil-1.obs.myhuaweicloud.com/extension/dc/dc-<br>installer.sh    |  |
| LA-Santiago                  | https://uniagent-la-<br>south-2.obs.myhuaweicloud.com/extension/dc/dc-<br>installer.sh     |  |
| LA-Mexico City1              | https://uniagent-na-<br>mexico-1.obs.myhuaweicloud.com/extension/dc/dc-<br>installer.sh    |  |
| LA-Mexico City2              | https://uniagent-la-<br>north-2.obs.myhuaweicloud.com/extension/dc/dc-<br>installer.sh     |  |

<span id="page-69-0"></span>**Table 3-17** One-click installation script of the Direct Connect plug-ins

<span id="page-70-0"></span>4. Run the following command to run the plug-in script. If the installation is successful, the information shown in **Figure 3-25** is displayed. **bash dc-installer.sh**

### **Figure 3-25** Successful installation

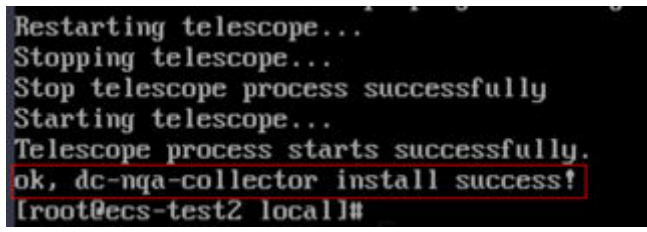

5. Wait for about 1 hour after installation and view the Direct Connect monitoring data on the Cloud Eye console.

Click **Service List** and select **Cloud Eye**. In the navigation pane, choose **Cloud Service Monitoring** > **Direct Connect**. You can click the name of a monitored object to view the latency and packet loss rate.

**Figure 3-26** Network latency and packet loss rate

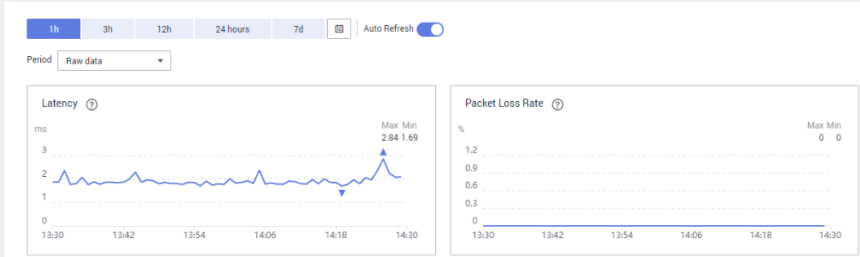

## **3.2.2.7 Upgrading the Agent**

### **3.2.2.7.1 Upgrading the Agent on a Linux Server**

### **Scenarios**

This topic describes how you can upgrade the Agent of the early architecture to that of the new architecture.

### **Constraints**

You cannot upgrade the Agent in the following regions: CN South-Guangzhou-InvitationOnly, LA-Sao Paulo1, and LA-Mexico City1.

## **Procedure**

- 1. Log in to an ECS as user **root**.
- 2. Run the following command to check whether the current Agent is Uniagent or telescope:

**if [[ -f /usr/local/uniagent/extension/install/telescope/bin/telescope ]]; then /usr/ local/uniagent/extension/install/telescope/bin/telescope -v; elif [[ -f /usr/local/ telescope/bin/telescope ]]; then echo "old agent"; else echo 0; fi**

- If **old agent** is returned, the Agent of an earlier version (telescope) is used.
- If a version is returned, the Agent of the new version (Uniagent) is used.
- If 0 is returned, the Agent is not installed.
- 3. Uninstall the Agent.
	- Early version: Run the command in **[Uninstalling the Agent \(Early](#page-61-0) [Version\)](#page-61-0)**.
	- New version: Run the command in **[Uninstalling the Agent \(New](#page-60-0) [Version\)](#page-60-0)**.
- 4. Install the Agent of the latest version by running the command in **[Procedure](#page-37-0)**.

### **3.2.2.7.2 Upgrading the Agent on a Windows Server**

### **Scenarios**

This topic describes how you can upgrade the Agent of the early architecture to that of the new architecture.

## **Constraints**

You cannot upgrade the Agent in the following regions: CN South-Guangzhou-InvitationOnly, LA-Sao Paulo1, and LA-Mexico City1.

### **Procedure**

- 1. Log in to the Windows ECS as an administrator.
- 2. Determine the current Agent version based on the Agent installation path in **[Managing the Agent \(Windows\)](#page-61-0)**.
- 3. Uninstall the Agent of the current version by running the command in **[Uninstalling the Agent](#page-61-0)**.
- 4. Install the Agent of the latest version by running the command in **[Procedure](#page-37-0)**.

# **3.2.3 Process Monitoring**

#### **Overview**

Process monitoring is used to monitor active processes on a host. By default, the Agent collects information such as CPU usage, memory usage, and the number of opened files of these processes. If you have customized process monitoring, the number of processes containing keywords is also monitored.

The Agent collects process CPU usages every minute and displays the top 5 processes, ranked by the CPU usage over the last 24 hours.

#### $\cap$  note

To view the process monitoring information, install the Agent.
#### **Adding Process Monitoring**

Process monitoring is used to monitor active processes on a host. By default, the Agent collects information such as CPU usage, memory usage, and the number of opened files of these processes. Customized process monitoring can collect the number of key processes and obtain the status of key processes at any time.

#### $\Box$  Note

Currently, there's no limit on the number of processes to be added, but the Agent collects only the first 20 processes.

Suppose that the following processes are running on a server:

/usr/bin/java /usr/bin/ntpd /telescope /usr/bin/python

Three keywords are configured, and the collection results are as follows:

- Key word: Java, number of processes: 1
- Key word: telescope, number of processes: 1
- Key word: /usr/bin, number of processes: 3

#### **Add specified processes.**

- 1. Log in to the management console.
- 2. Choose **Service List** > **Cloud Eye**.
- 3. Perform the following operations based on the resources to be viewed:
	- To check the process monitoring of an ECS, choose **Server Monitoring** > **Elastic Cloud Server**.
	- To check the process monitoring of a BMS, choose **Server Monitoring** > **Bare Metal Server**.
- 4. On the **Server Monitoring** page, locate the ECS and click **View Metric** to go to the **OS Monitoring** page.
- 5. Select the **Process Monitoring** tab.
- 6. Click **Add Process** under **Custom Process Monitoring**. On the **Add Process** page, enter a process name or keyword.

**Figure 3-27** Add Process

#### **Add Process**

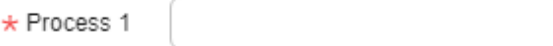

+Add You can add 19 more custom processes.

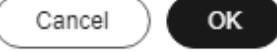

 $\times$ 

#### $\Box$  Note

You do not need to configure the **Processes** column. After you set the process name, the system will update the number of matched processes.

After the configuration is complete, you can view the number of custom processes you added in the **Custom Process Monitoring** area.

#### **Adding processes in batches**

- 1. Log in to the management console.
- 2. Choose **Service List** > **Cloud Eye**.
- 3. Choose **Server Monitoring** > **Process Monitoring**.
- 4. Access the **Process Monitoring** page.
- 5. Click **Add Process**, configure the task name, select a cloud product, select a specified resource, and configure the process name.

#### **Figure 3-28** Add Process

 $\angle$   $A$ dd Process

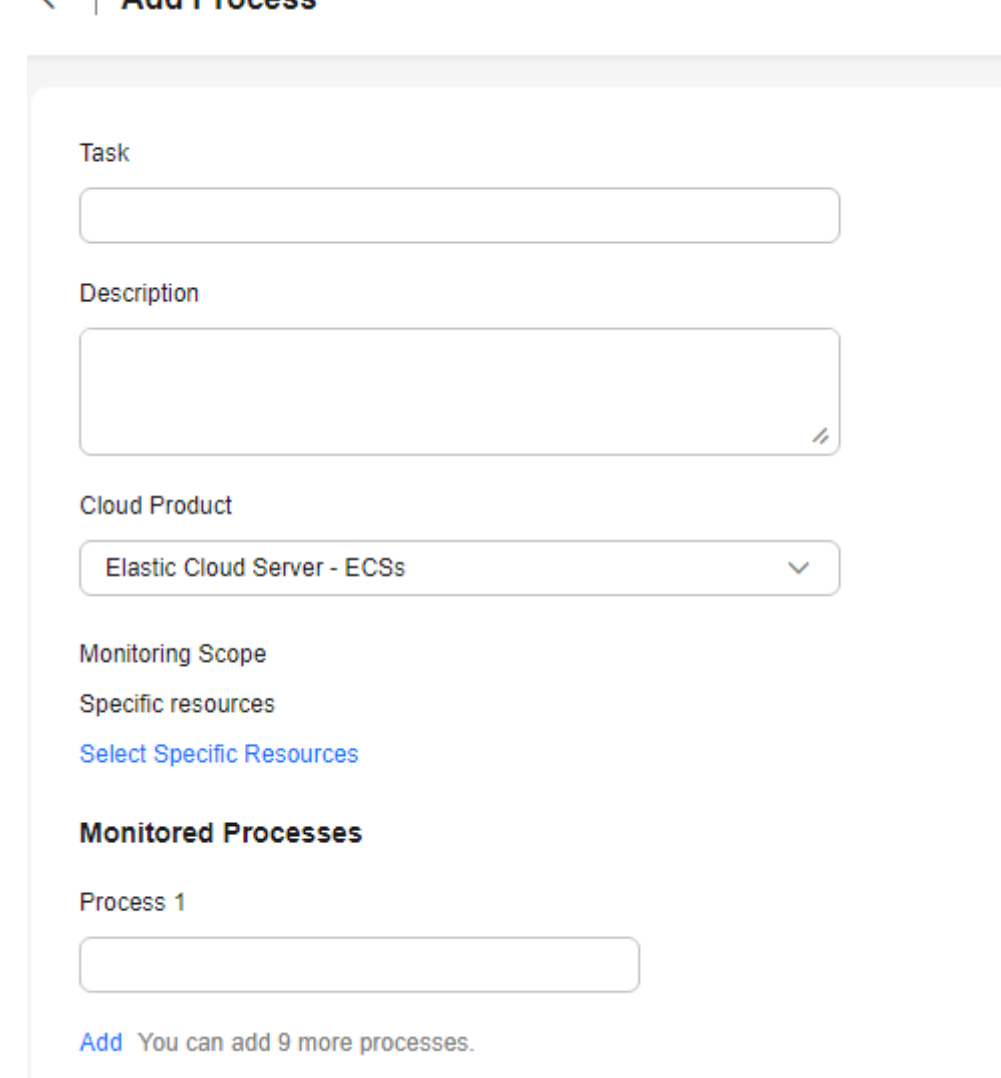

6. Click **OK**.

#### **Modifying a Process Monitoring Task**

- 1. Log in to the management console.
- 2. Choose **Service List** > **Cloud Eye**.
- 3. Choose **Server Monitoring** > **Process Monitoring**.
- 4. Access the **Process Monitoring** page.
- 5. Locate the row containing a process monitoring task and click **Modify** in the **Operation** column. On the displayed **Modify Process Monitoring Task** page, modify the description, selected resource, and monitored process name for the process monitoring task.

#### **Figure 3-29** Modify Process Monitoring Task

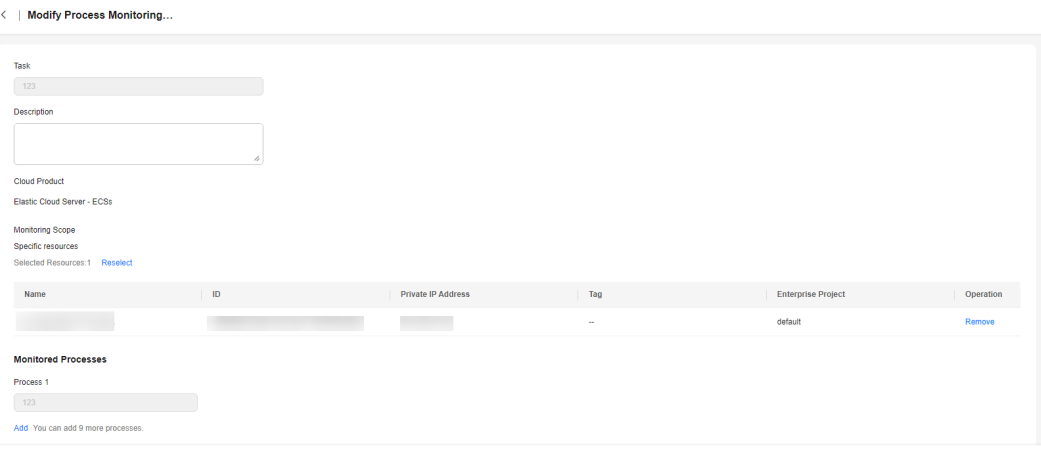

6. Click **OK**.

## **Deleting a Process Monitoring Task**

- 1. Log in to the management console.
- 2. Choose **Service List** > **Cloud Eye**.
- 3. Choose **Server Monitoring** > **Process Monitoring**.
- 4. Access the **Process Monitoring** page.
- 5. Click **Delete** in the **Operation** column of a process monitoring task. In the displayed **Delete Monitored Process** dialog box, enter **DELETE** and click **OK**.

 $\begin{tabular}{|c|c|c|} \hline \multicolumn{3}{|c|}{\textbf{Cancel}} & \multicolumn{3}{|c|}{\textbf{OK}} \\ \hline \multicolumn{3}{|c|}{\textbf{Cancel}} & \multicolumn{3}{|c|}{\textbf{OK}} \\ \hline \end{tabular}$ 

#### **Figure 3-30** Delete Monitored Process

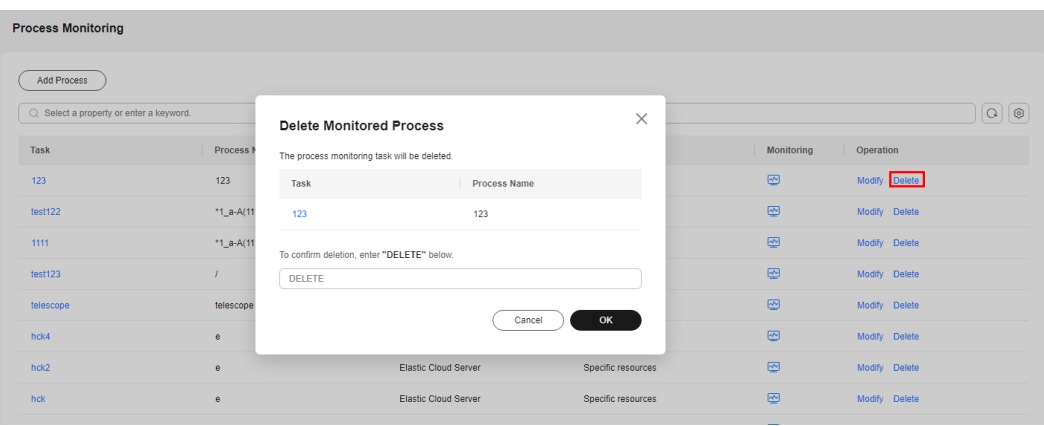

## **Viewing Process Monitoring Metrics**

- 1. Log in to the management console.
- 2. Choose **Service List** > **Cloud Eye**.
- 3. Choose **Server Monitoring** > **Process Monitoring**.
- 4. Access the **Process Monitoring** page.
- 5. Click in the **Monitoring** column of a process monitoring task to go to the **View Metric** page.
- 6. Set **Instance**, **Process Name**, and **Process ID** to view the CPU usage, memory usage, and number of opened files of a specified process in line graphs. For details about related metrics, see **[Table 3-18](#page-76-0)**.
- 7. On the **View Metric** page, select a monitoring period (**1h**, **3h**, **12h**, **1d**, **7d**, and **30d**), or select **Select Range** to customize a monitoring period, to view historical monitoring data for any period during the last six months.

#### **Viewing Custom Process Monitoring**

- 1. Log in to the management console.
- 2. Choose **Service List** > **Cloud Eye**.
- 3. In the navigation pane, choose **Server Monitoring**.
- 4. On the **Server Monitoring** page, locate the ECS and click **View Metric** to go to the **OS Monitoring** page.
- 5. Select the **Process Monitoring** tab.
- 6. Under **Custom Process Monitoring**, locate a custom process and click  $\sim$  on the left of the process name.
- 7. Locate the row containing the target process ID and click **View Details** in the **Operation** column. On the **View Metric** drawer that is slid out, view the CPU usage, memory usage, and number of opened files of the current process. For details about the three metrics, see **[Table 3-18](#page-76-0)**. Above the graphs, **Time Range** can be **1h**, **3h**, **12h**, **1d**, or **7d**. You can also customize the time range to view historical monitoring data for any period during the last year.
- 8. In the **Custom Processes** area, details of custom processes running on the host is displayed.

| <b>Metr</b><br>ic       | <b>Description</b>                                                                                                    | Val<br><b>ue</b><br>Ran<br>ge                                       | <b>Collection (Linux)</b>                                                                                                    | <b>Collection</b><br>(Windows)                                                                                                    |
|-------------------------|----------------------------------------------------------------------------------------------------|---------------------------------------------------------------------|----------------------------------------------------------------------------------------------------|----------------------------------------------------------------------------------------------------|
| <b>CPU</b><br>Usag<br>e | CPU consumed<br>by a process<br>pHashId<br>(process name<br>and process ID)<br>is the value of<br>md <sub>5</sub> .                   | $0 - 1$<br>x<br><b>Nu</b><br>mbe<br>r of<br><b>CPU</b><br>core<br>S | Monitored object:<br><b>ECS or BMS</b><br>Check the metric<br>value changes in<br>file /proc/pid/stat.                                                                                                    | Monitored object:<br><b>ECS or BMS</b><br>Call the API<br><b>GetProcessTimes</b><br>to obtain the CPU<br>usage of the<br>process.                                                                                                    |
| Mem<br>ory<br>Usag<br>e | Memory<br>consumed by a<br>process<br>pHashId<br>(process name<br>and process ID)<br>is the value of<br>md5.                          | 0 <sub>to</sub><br>1                                                | Monitored object:<br><b>ECS or BMS</b><br>Memory Usage =<br>RSS*PAGESIZE/<br><b>MemTotal</b><br><b>RSS: Obtain its value</b><br>by checking the<br>second column of<br>file /proc/pid/statm.<br><b>PAGESIZE: Obtain its</b><br>value by running the<br>getconf PAGESIZE<br>command.<br><b>MemTotal: Obtain</b><br>its value by checking<br>file /proc/meminfo. | Monitored object:<br><b>ECS or BMS</b><br>1. Invoke<br><b>Windows API</b><br>procGlobalMe<br>moryStatusEx<br>to obtain the<br>total memory<br>size.<br>2. Invoke<br>GetProcessMe<br>moryInfo to<br>obtain the used<br>memory size.<br>3. Use the used<br>memory size to<br>divide the total<br>memory size to<br>get the<br>memory usage. |
| Open<br><b>Files</b>    | The number of<br>opened files<br>consumed by the<br>process<br>pHashId<br>(process name<br>and process ID)<br>is the value of<br>md5. | $\geq 0$                                                            | Monitored object:<br><b>ECS or BMS</b><br>You can run the <b>Is</b> -<br>l/proc/pid/fd<br>command to view<br>the number.                                                                                                    | Not supported                                                                                                    |

<span id="page-76-0"></span>**Table 3-18 Process Monitoring** metrics

## **Enabling Alarm Notifications for Custom Process Monitoring**

You can configure alarm notifications. When the number of processes decreases or increases, Cloud Eye will notify you immediately.

To enable alarm notifications for custom process monitoring, perform the following steps:

- 1. Log in to the management console.
- 2. Choose **Service List** > **Cloud Eye**.
- 3. In the navigation pane, choose **Server Monitoring**.
- 4. On the **Server Monitoring** page, locate the ECS and click **View Metric** to go to the **OS Monitoring** page.
- 5. Select the **Process Monitoring** tab.
- 6. On the **Custom Process Monitoring** page, create an alarm rule for a process by using either of the following method:
	- Locate a process and click **Create Alarm Rule** in the **Operation** column.
	- Click the vicon next to the process name and click **Create Alarm Rule** in the row where the process ID is located.
- 7. Configure basic information about the alarm rule. For details, see **[5.2.2](#page-112-0) [Creating an Alarm Rule](#page-112-0)**.

#### **Querying the System Processes**

After the Agent is installed, you can check system processes on Cloud Eye.

To query the number of processes, perform the following steps:

- 1. Log in to the management console.
- 2. Choose **Service List** > **Cloud Eye**.
- 3. In the navigation pane, choose **Server Monitoring**.
- 4. On the **Server Monitoring** page, locate the ECS and click **View Metric** to go to the **OS Monitoring** page.
- 5. Select the **Process Monitoring** tab.

In the **System Processes** area, the process information is displayed. **Table 3-19** describes the metrics of system processes.

**Table 3-19** System process metrics

| <b>Metri</b><br>C                   | <b>Description</b>                         | <b>Value</b><br>Rang<br>e | <b>Collection (Linux)</b>                                                                                                    | Collection<br>(Windows) |
|-------------------------------------|--------------------------------------------|---------------------------|----------------------------------------------------------------------------------------------------|-------------------------|
| Runni<br>ng<br><b>Proces</b><br>ses | Number of<br>processes that<br>are running | $\geq 0$                  | Monitored object:<br><b>ECS or BMS</b><br>You can obtain the<br>state of each<br>process by checking<br>the <b>Status</b> value in<br>the /proc/pid/<br>status file, and then<br>collect the total<br>number of processes<br>in each state. | Not supported           |

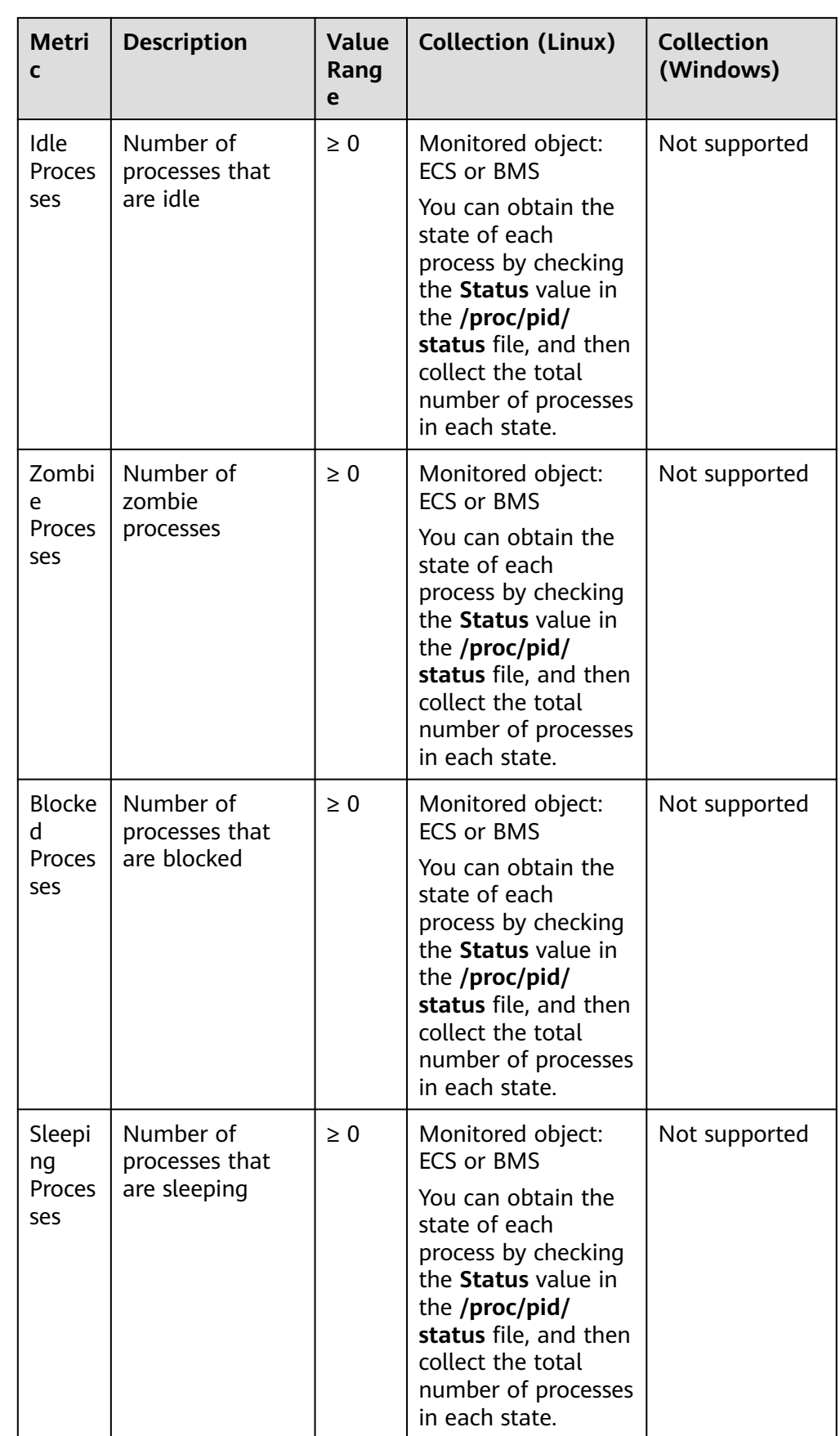

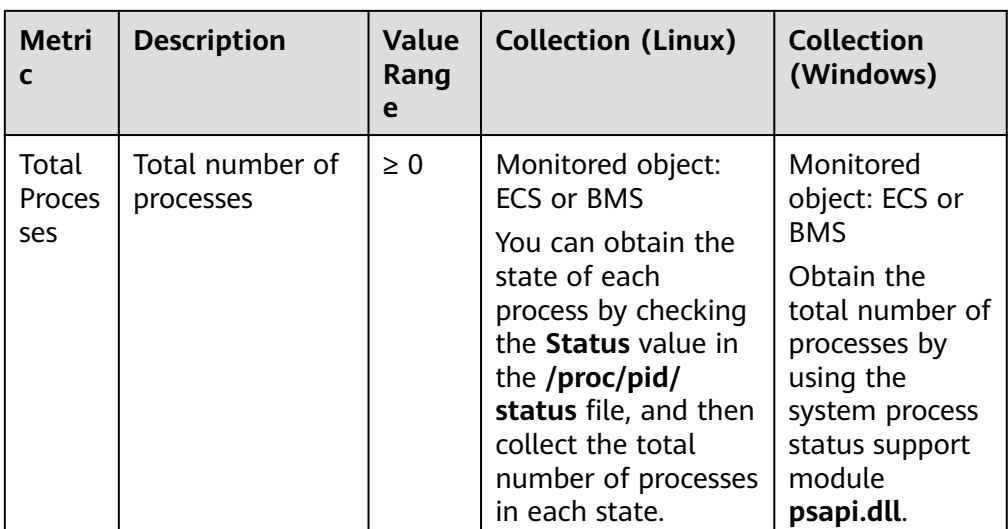

## **Viewing Top 5 Processes with the Highest CPU Usage**

- The Agent collects process CPU usages every minute and displays the top 5 processes, ranked by the CPU usage over the last 24 hours.
- Run the **top** command to query the CPU usage and memory usage of a process.
- Run the **lsof** or **ls /proc/**pid**/fd |wc -l** command to query the number of files opened by the current process. In the command, replace pid with the ID of the process to be queried.

#### $\Box$  Note

- If a process occupies multiple CPUs, the CPU usage may exceed 100% because the collection result is the total usage of multiple CPUs.
- The top 5 processes are not fixed. The process list displays the top 5 processes that have entered the statistical period of 1 minute in the last 24 hours.
- The CPU usage, memory usage, and number of opened files are collected only for the top 5 processes for which monitoring has been enabled in the last 24 hours. If such a process has been stopped, its data will not be displayed.
- The time in the list indicates the time when a process was created.
- If the system time on the client browser is different from that on the monitored ECS, the graph may have no metric data. In this case, synchronize the local time with the ECS time.

To query information about the top 5 processes with the highest CPU usages

- 1. Log in to the management console.
- 2. Choose **Service List** > **Cloud Eye**.
- 3. In the navigation pane, choose **Server Monitoring**.
- 4. On the **Server Monitoring** page, locate the ECS and click **View Metric** to go to the **OS Monitoring** page.
- 5. Select the **Process Monitoring** tab.
- 6. Click **Configure** under **TOP 5 Processes with Highest CPU Usage**.
- 7. In the displayed **TOP 5 Processes with Highest CPU Usage** dialog box, enable monitoring for target processes and click **OK**.

Locate a process and click **View Details** in the **Operation** column. On the **View Metric** drawer that is slid in, view the CPU usage, memory usage, and number of opened files of the process. For details about the three metrics, see **Table 3-20**. Above the graphs, **Time Range** can be **1h**, **3h**, **12h**, **1d**, or **7d**. You can also customize the time range to view historical monitoring data for any period during the last year.

| <b>Metr</b><br>ic       | <b>Description</b>                                                                                     | Val<br><b>ue</b><br>Ran<br>ge                                | <b>Collection (Linux)</b>                                                                                                    | <b>Collection</b><br>(Windows)                                                                                                    |
|-------------------------|----------------------------------------------------------------------------------------------------|--------------------------------------------------------------|----------------------------------------------------------------------------------------------------|----------------------------------------------------------------------------------------------------|
| <b>CPU</b><br>Usag<br>e | CPU consumed<br>by a process<br>pHashId<br>(process name<br>and process ID)<br>is the value of<br>md5. | $0 - 1$<br>x<br>Nu<br>mbe<br>r of<br><b>CPU</b><br>core<br>S | Monitored object:<br><b>ECS or BMS</b><br>Check the metric<br>value changes in<br>file /proc/pid/stat.                                                                                                    | Monitored object:<br><b>ECS or BMS</b><br>Call the API<br><b>GetProcessTimes</b><br>to obtain the CPU<br>usage of the<br>process.                                                                                                    |
| Mem<br>ory              | Memory<br>consumed by a                                                                                | 0 <sub>to</sub><br>1                                         | Monitored object:<br><b>ECS or BMS</b>                                                                                                    | Monitored object:<br><b>ECS or BMS</b>                                                                                                    |
| Usag<br>e               | process<br>pHashId<br>(process name<br>and process ID)<br>is the value of<br>md <sub>5</sub> .         |                                                              | Memory Usage =<br>RSS*PAGESIZE/<br><b>MemTotal</b><br><b>RSS: Obtain its value</b><br>by checking the<br>second column of<br>file /proc/pid/statm.<br><b>PAGESIZE: Obtain its</b><br>value by running the<br>getconf PAGESIZE<br>command.<br><b>MemTotal: Obtain</b><br>its value by checking<br>file /proc/meminfo. | 1. Invoke<br><b>Windows API</b><br>procGlobalMe<br>moryStatusEx<br>to obtain the<br>total memory<br>size.<br>2. Invoke<br>GetProcessMe<br>moryInfo to<br>obtain the used<br>memory size.<br>3. Use the used<br>memory size to<br>divide the total<br>memory size to<br>get the<br>memory usage. |

**Table 3-20 Process Monitoring** metrics

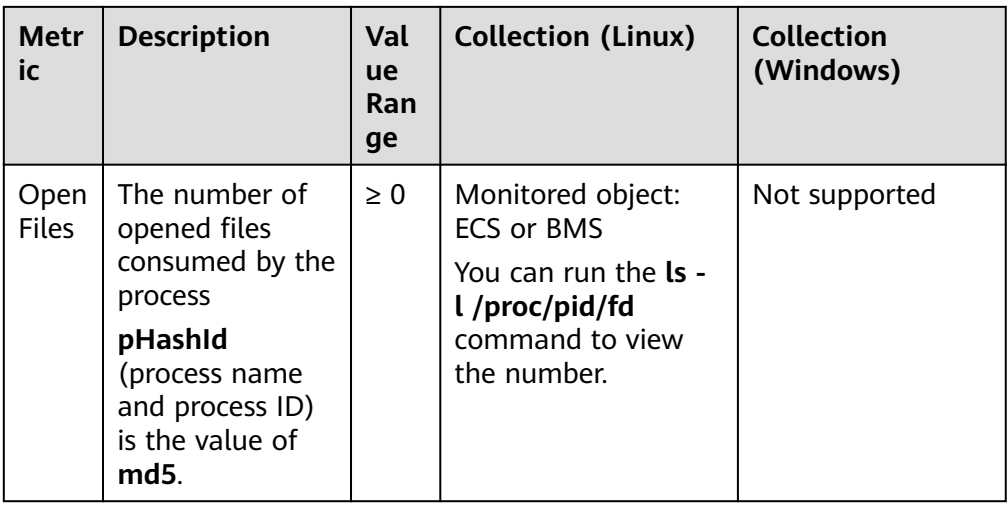

# **3.2.4 Viewing Server Monitoring Metrics**

#### **Scenarios**

This topic describes how to view server monitoring metrics, including fine-grained OS metrics collected by the Agent and basic ECS metrics.

For details, see **[10 Cloud Product Metrics](#page-307-0)**.

#### **Prerequisites**

You have installed the Agent. For details, see **[3.2.2.4 Installing and Configuring](#page-44-0) [the Agent](#page-44-0)**.

#### **Procedure**

- 1. Log in to the management console.
- 2. Choose **Service List** > **Cloud Eye**.
- 3. View ECS or BMS metrics.
	- To view OS monitoring metrics of an ECS, in the left navigation pane, choose **Server Monitoring** > **Elastic Cloud Server**, locate the ECS, and click **View Metric** in the **Operation** column. See **Figure 3-31**.

#### **Figure 3-31** OS Monitoring

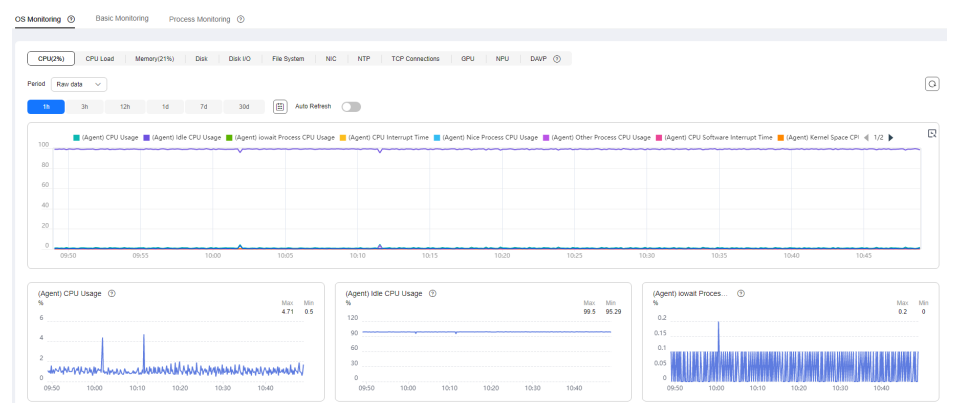

– To view basic monitoring metrics of an ECS, in the left navigation pane, choose **Server Monitoring** > **Elastic Cloud Server**, locate the ECS, and click **View Metric** in the **Operation** column. Click the **Basic Monitoring** tab. See **Figure 3-32**.

**Figure 3-32** Basic Monitoring

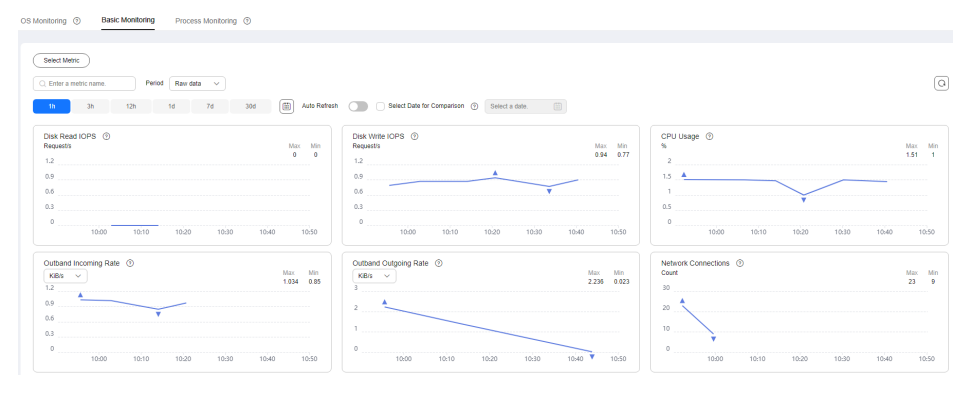

- To view OS monitoring metrics of a BMS, in the left navigation pane, choose **Server Monitoring** > **Bare Metal Server**, locate the BMS, and click **View Metric** in the **Operation** column.
- To view processing monitoring metrics,in the left navigation pane, choose **Server Monitoring** > **Elastic Cloud Server**, locate the ECS, and click **View Metric** in the **Operation** column. Click the **Process Monitoring** tab.
- 4. View metrics.

In the upper part of the **OS Monitoring** page, different metric types, such as CPU, memory, and disk metrics are displayed.

You can view the monitoring data curves of different metrics. Raw metric data is displayed for the monitoring duration of one hour, three hours, 12 hours, and one day. Rolled-up data is displayed for the monitoring duration of seven days or more. Cloud Eye provides the **Auto Refresh** function at 30-second intervals.

5. Hover your mouse over a graph. In the upper right corner, click  $\Box$  to enlarge the graph for viewing detailed data.

In the upper left corner, you can check monitoring data from the default monitoring periods **1h**, **3h**, **12h**, **1d**, **7d**, and **30d**. You can also customize a monitoring period by setting **Select Range** in the upper right corner, to view historical monitoring data for any period during the last six months.

#### **Figure 3-33** (Agent) CPU Usage

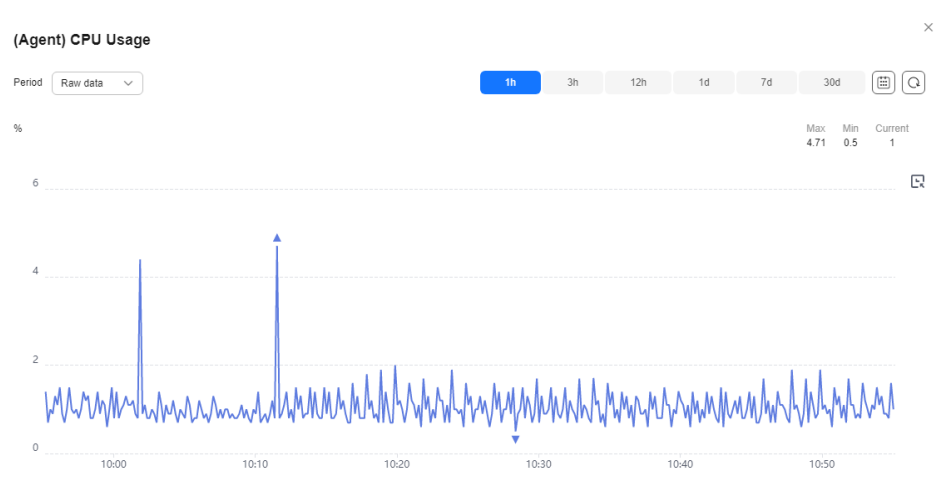

- 6. In the upper left corner of the graph, click **Period** to configure the aggregation type.
	- If you select **1h**, **3h**, **12h**, or **1d**, raw data is displayed by default.
	- If you select **7d** or **30d**, aggregated data is displayed by default.
	- After clicking the zoom in icon in the upper right of an enlarged graph, you can drag the mouse to customize the time range.

# **3.2.5 Creating an Alarm Rule to Monitor a Server**

#### **Scenarios**

This topic describes how to create an alarm rule to monitor an ECS or BMS.

#### **Procedure**

- 1. Log in to the management console.
- 2. In the upper left corner, select a region and project.
- 3. Choose **Service List** > **Cloud Eye**.
- 4. In the navigation pane, choose **Server Monitoring**.
- 5. Locate the target ECS or BMS. In the **Operation** column, choose **More** > **Create Alarm Rule**.
- 6. On the **Create Alarm Rule** page, configure the parameters.
	- a. Configure the alarm rule name, description, and associated enterprise project.

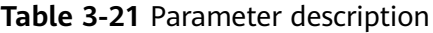

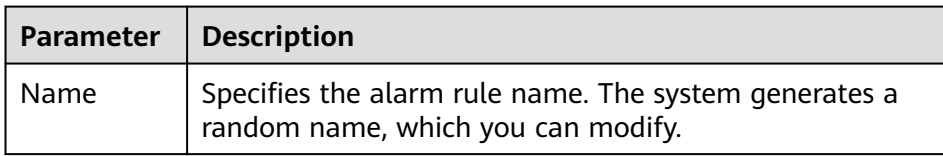

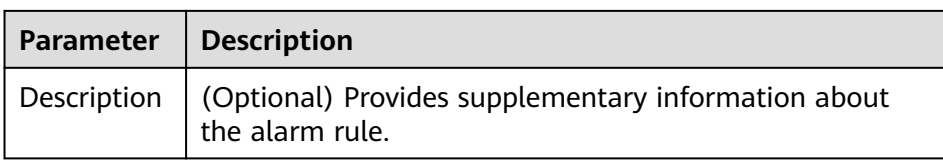

b. Select resources and configure other parameters.

**Table 3-22** Parameter description

| Parame<br>ter           | <b>Description</b>                                                                                | <b>Example</b><br>Value |
|-------------------------|---------------------------------------------------------------------------------------------------|-------------------------|
| Alarm<br><b>Type</b>    | Specifies the alarm type to which the alarm<br>rule applies. The value can be Metric or<br>Event. | Metric                  |
| Resourc<br>e Type       | Specifies the type of the resource the alarm<br>rule is created for.                              | Elastic Cloud<br>Server |
| Dimensi<br>on           | Specifies the metric dimension of the<br>selected resource type.                                  | <b>ECSS</b>             |
| Monitori<br>ng<br>Scope | Specifies the monitoring scope the alarm<br>rule applies to.                                      | Specific<br>resources   |
| Monitor<br>ed<br>Object | You do not need to set the monitored object<br>because it is the current ECS.                     | N/A                     |

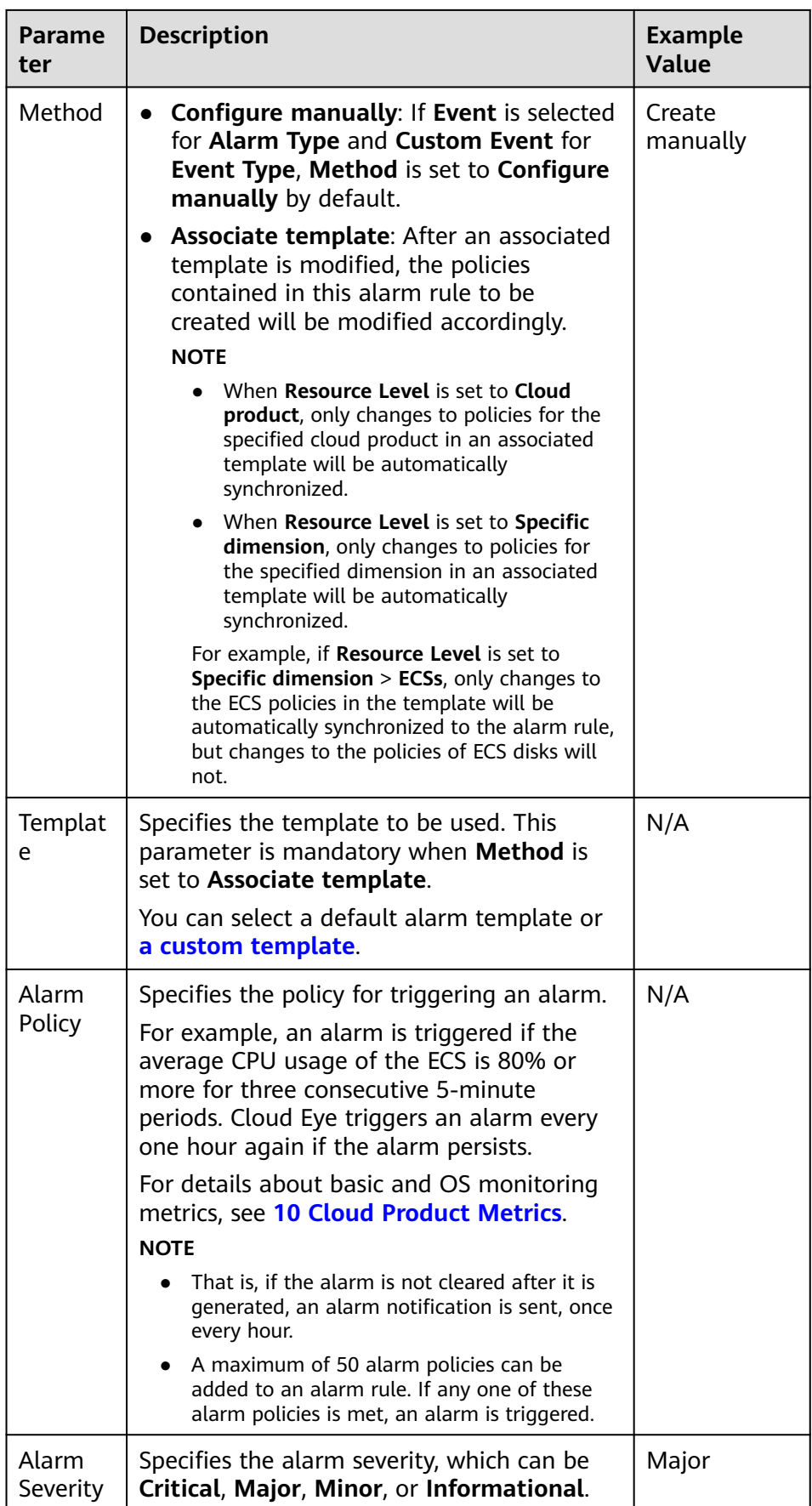

c. Configure the alarm notification.

**Table 3-23 Alarm Notification** parameters

| <b>Parameter</b>                 | <b>Description</b>                                                                                                    |
|----------------------------------|----------------------------------------------------------------------------------------------------|
| Alarm<br><b>Notificatio</b><br>n | Specifies whether to notify users when alarms are<br>triggered. Notifications can be sent by email, SMS<br>message, or HTTP/HTTPS message.                                                                                                    |
| Notificatio<br>n Object          | Specifies the object to which alarm notifications will be<br>sent. You can select the account contact or a topic.                                                                                                    |
|                                  | <b>Account contact:</b> Enter the phone number and email<br>address of the registered account.                                                                                                    |
|                                  | Topic: A topic is used to publish messages and<br>$\bullet$<br>subscribe to notifications. If the required topic is<br>unavailable, create one and add subscriptions to it on<br>the SMN console. For details, see 5.5.5.1 Creating a<br>Topic and 5.5.5.2 Adding Subscriptions. For the<br>HTTP/HTTPS messages, see HTTP/HTTPS Messages. |
| Validity<br>Period               | Cloud Eye sends notifications only within the notification<br>window specified in the alarm rule.                                                                                                    |
|                                  | If Validity Period is set to 08:00-20:00, Cloud Eye sends<br>notifications only from 08:00 to 20:00.                                                                                                    |
| <b>Trigger</b><br>Condition      | Specifies the condition that will trigger an alarm<br>notification. You can select Generated alarm (when an<br>alarm is generated), Cleared alarm (when an alarm is<br>cleared), or both.                                                                                                    |

d. Configure the enterprise project and tag.

#### **Figure 3-34** Advanced Settings

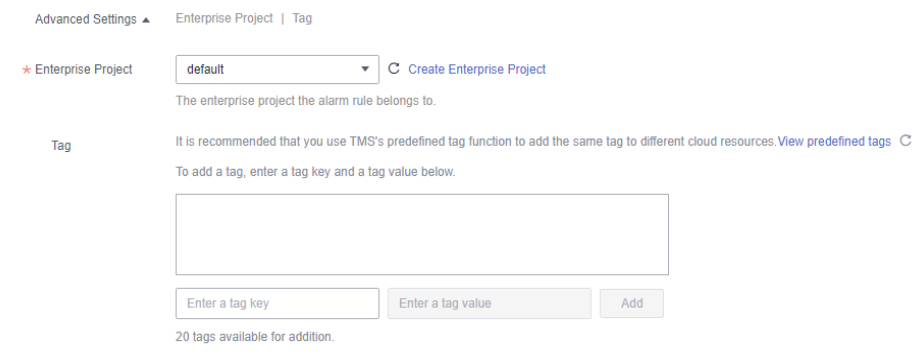

| <b>Parameter</b>      | <b>Description</b>                                                                                                    |
|-----------------------|----------------------------------------------------------------------------------------------------|
| Enterprise<br>Project | Specifies the enterprise project that the alarm rule<br>belongs to. Only users who have all permissions for the<br>enterprise project can manage the alarm rules. For<br>details, see Creating an Enterprise Project.                                                           |
| Taq                   | A tag is a key-value pair. Tags identify cloud resources so<br>that you can easily categorize and search for your<br>resources. You are advised to create predefined tags in<br>TMS. For details, see Creating Predefined Tags.                                                 |
|                       | If you have configured tag policies for Cloud Eye, add<br>tags to alarm rules based on the tag policies. If you add<br>a tag that does not comply with the tag policies, alarm<br>rules may fail to be created. Contact your administrator<br>to learn more about tag policies. |
|                       | $\bullet$ A key can contain a maximum of 128 characters, and<br>a value can contain a maximum of 225 characters.                                                                                                    |
|                       | A maximum of 20 tags can be added.                                                                                                    |

**Table 3-24** Parameters of **Advanced Settings**

e. Click **Create**.

After the alarm rule is created, if the metric reaches the specified threshold, Cloud Eye immediately informs you that an exception has occurred.

# **3.2.6 Viewing Server Monitoring Details**

## **Procedure**

- 1. Log in to the management console.
- 2. Choose **Service List** > **Cloud Eye**.
- 3. In the navigation pane, choose **Server Monitoring** > **Elastic Cloud Server**.
- 4. Click the name of the target ECS to go to the **OS Monitoring** tab.
- 5. Click **View Resource Details** in the upper right corner.
- 6. In the **View Resource Details** window, view the instance name, instance ID, and resource groupes.

# **3.3 Cloud Service Monitoring**

# **3.3.1 Viewing a Cloud Service Dashboard**

You can view all monitoring data of a single cloud service in the all-in-one cloud service dashboard. Cloud service dashboards are automatically generated and you do not need to manually configure them.

## **Procedure**

- 1. Log in to the management console.
- 2. Choose **Service List** > **Cloud Eye**.
- 3. In the navigation pane, choose **Cloud Service Monitoring**.
- 4. Click the name of the cloud service dashboard you want to view.
- 5. On the **Details** page, view the cloud service details under the **Overview** tab and the **Resources** tab, respectively.
- 6. On the **Overview** tab, perform the following operations:
	- a. View information under **Resource Overview**, **Alarm Statistics**, and **Key Metrics**. For details, see **Table 3-25**.

| <b>Module</b>              | <b>Description</b>                                                                                                    |
|----------------------------|----------------------------------------------------------------------------------------------------|
| Resource<br>Overview       | You can view the resource data of the current cloud<br>service in the current dimension, includes Total<br>Resources, Resources in Alarm, and Resources in<br>Alarm in the Last 7 Days.                                                                               |
| Alarm<br><b>Statistics</b> | You can view the total number of alarms in the last<br>seven days and the number of alarms of different<br>severities (critical, major, minor, and informational). You<br>can also view top 5 instances by total alarms and top 5<br>resource groups by total alarms. |
| Key Metrics                | You can view monitoring details of key metrics<br>recommended by the cloud service.                                                                                                    |

**Table 3-25** Three modules on the **Overview** tab

b. In the upper left corner of the **Details** page, select another dimension to view corresponding monitoring details or select another cloud service to switch to its dashboard.

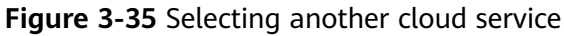

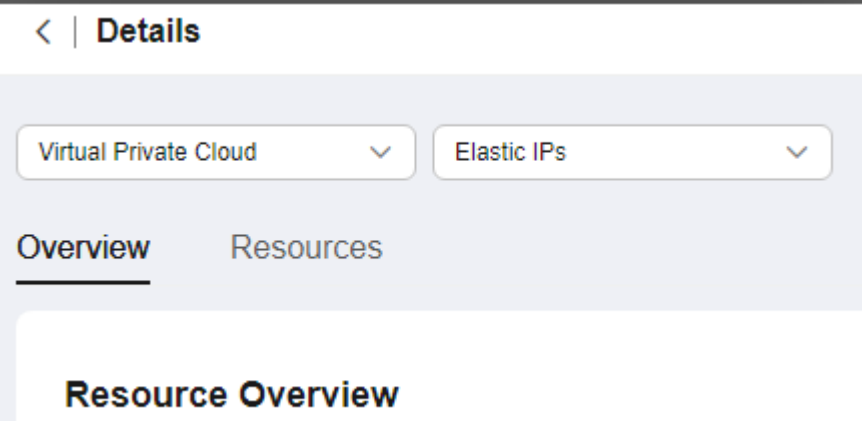

- 7. On the **Resources** tab, perform the following operations:
	- Click **Export Data** to export cloud service monitoring data. For details, see **[How Can I Export Monitoring Data?](https://support.huaweicloud.com/intl/en-us/ces_faq/ces_faq_0012.html)**
	- Locate an instance and click **View Metric** to view the instance metrics and HTTP status codes.
	- Locate an instance and choose **More** > **Create Alarm Rule** to create an alarm rule for the instance. For details about the parameters, see **[5.2.2](#page-112-0) [Creating an Alarm Rule](#page-112-0)**.
	- Locate an instance and choose **More** > **View Alarm Rule** to view the alarm rules created for the instance.

## **3.3.2 Viewing Raw Data**

#### **Scenarios**

This topic describes how you can view the raw data saved in the OBS bucket by downloading metric data files.

This operation is only supported on **Cloud Service Monitoring** of the earlier version.

#### **Prerequisites**

You have successfully configured data storage on Cloud Eye.

#### **Procedure**

- 1. Log in to the management console.
- 2. Choose **Service List** > **Cloud Eye**.
- 3. In the navigation pane, choose **Cloud Service Monitoring**. Click the name of the cloud service. On the displayed **Details** page, click **Earlier Edition** in the upper right corner.
- 4. Locate the cloud service resource to be viewed and click the OBS bucket name in the **Permanent Data Storage** column.

Alternatively, in the navigation pane, choose **Server Monitoring**. Locate the ECS and select the specified OBS bucket in the **Permanent Data Storage** column.

5. Select the metric data file you want to view in the OBS bucket. Based on the storage path of the metric data file, select OBS bucket name > CloudEye > Region > Year > Month > Day > Service type directory > Resource type directory. Click **Download** in the **Operation** column to download the file to the default path. To download the metric data file to a customized path, click **Download As**.

The metric data file is named in the following format:

Metric data file prefix CloudEye Region Time when the log was uploaded to the OBS: year-month-dayThour-minute-secondZ\_Randomly generated character.json.gz

Example: File Prefix CloudEye region 2016-05-30T16-20-56Z 21d36ced8c8af71e.json

#### $\Box$  Note

- The OBS bucket name and trace file prefix are user-defined, and other parameters are automatically generated.
- Original metric data files are segment files of time granularity. The files include all metric data of a resource under the time segment. The metric data is stored in the JSON format.
- To facilitate your operations, Cloud Eye provides the format conversion and content combination tool. Using this tool, you can combine the files of several time slices in a specific resource into a time-staged file in the chronological order in the .csv format. In addition, you can use the tool to generate an independent time splice file for every metric of the resource in the .csv format.

# **3.4 Task Center**

On **Data Center**, you can view details of the data export tasks you created on the **Alarm Records**, **Server Monitoring**, and **Cloud Service Monitoring** pages, or the Agent installation tasks you created on the **Server Monitoring** page. You can also download or delete those tasks.

#### $\Box$  Note

The export tasks on the **Monitoring Data Export Tasks** and **Alarm Record Export Tasks** tabs will be cleared seven days after they are created.

#### **Exporting Monitoring Data**

- 1. Log in to the management console.
- 2. Choose **Service List** > **Cloud Eye**.
- 3. In the navigation pane, choose **Server Monitoring** > **Elastic Cloud Server** (or **Bare Metal Server**).
- 4. Above the server list, choose **Export** > **Export Data**.

#### **Figure 3-36** Export Data

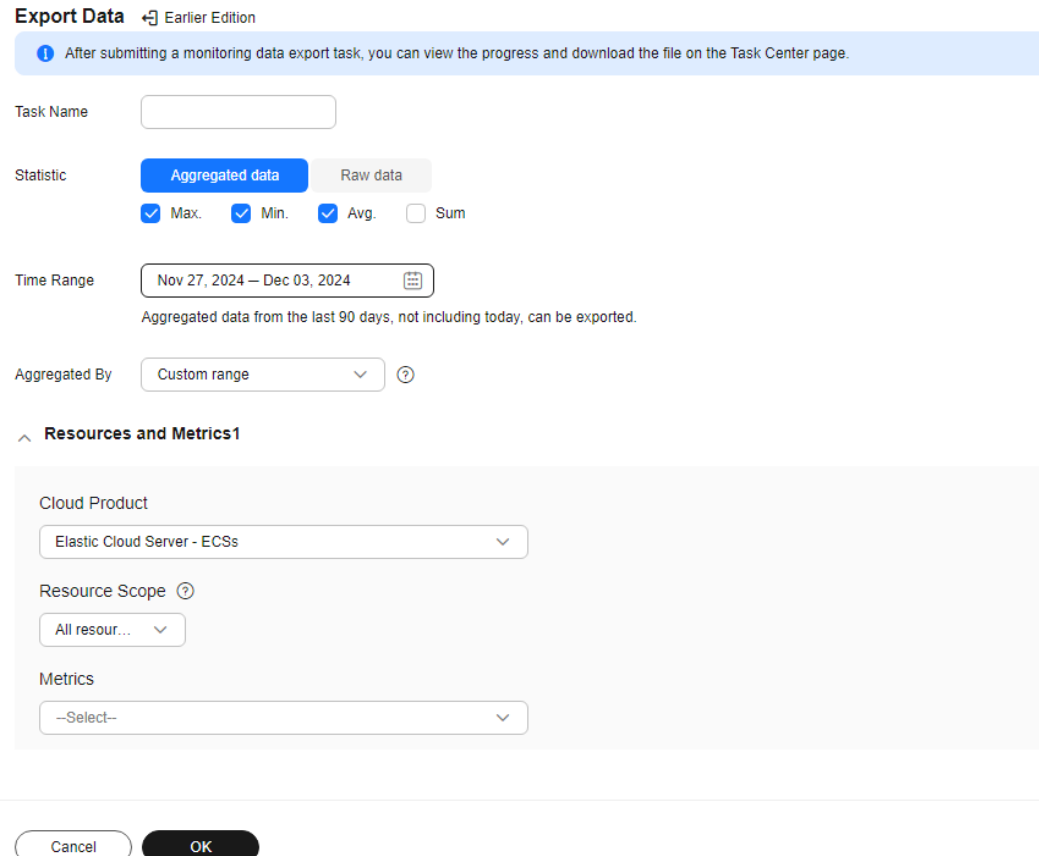

#### $\Box$  Note

By default, the **Export Data Earlier Edition** drawer is displayed. To return to the earlier edition, click **Earlier Edition**. For the earlier edition, the data export task is not displayed on the **Task Center** page and can be downloaded on the current page.

**Figure 3-37** Earlier edition of the **Export Data** dialog box

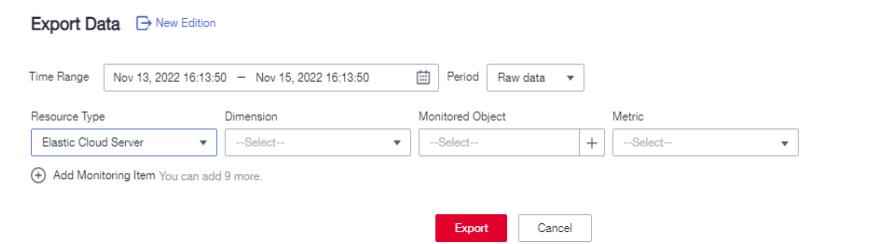

5. On the **Export Data** drawer, configure parameters.

 $\times$ 

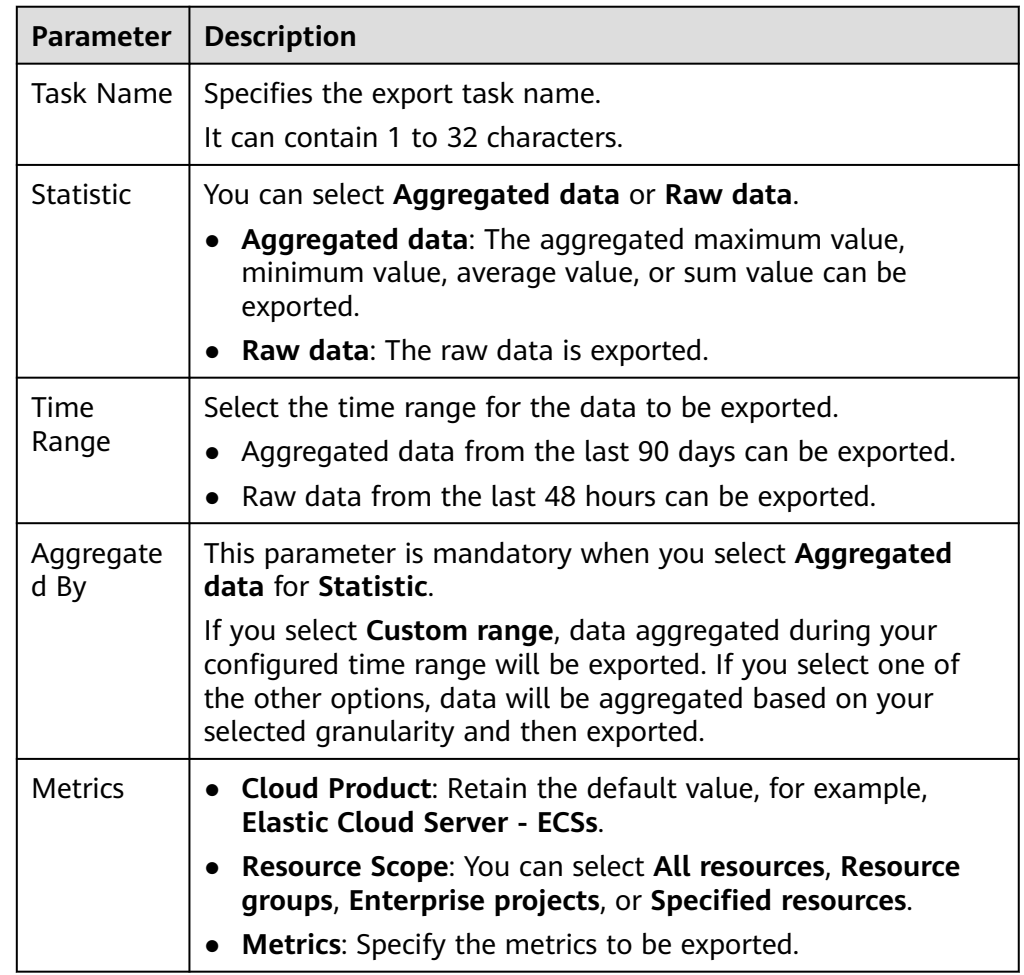

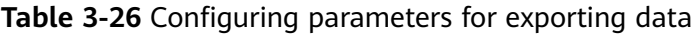

#### 6. Click **OK**.

7. Choose **Task Center**. On the **Monitoring Data Export Tasks** tab, view the newly created task.

**Figure 3-38** Viewing the monitoring data export task

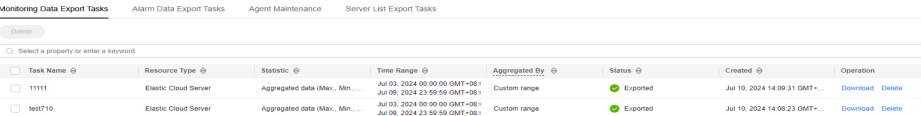

- 8. Locate the task and click **Download** in the **Operation** column to download the exported monitoring data.
- 9. Locate a task and click **Delete** in the **Operation** column, or select multiple tasks and click **Delete** above the list to delete the exported monitoring data.

## **Exporting Alarm Records**

- 1. Log in to the management console.
- 2. Choose **Service List** > **Cloud Eye**.

 $\checkmark$ 

OK

Cancel

- 3. Choose **Alarm Management** > **Alarm Records**.
- 4. On the **Alarm Records** page, click **Export**.

#### **Figure 3-39 Alarm Records** page

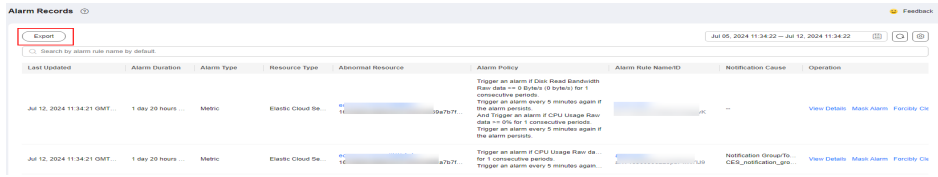

#### $\Box$  Note

You can export all alarm records or alarm records filtered by status, alarm severity, alarm rule name, resource type, resource ID, and alarm rule ID above the alarm record list.

5. In the displayed **Export Alarm Records** dialog box, enter a task name, select filters, and click **OK**.

The task name can contain 1 to 32 characters.

#### **Figure 3-40** Entering a task name

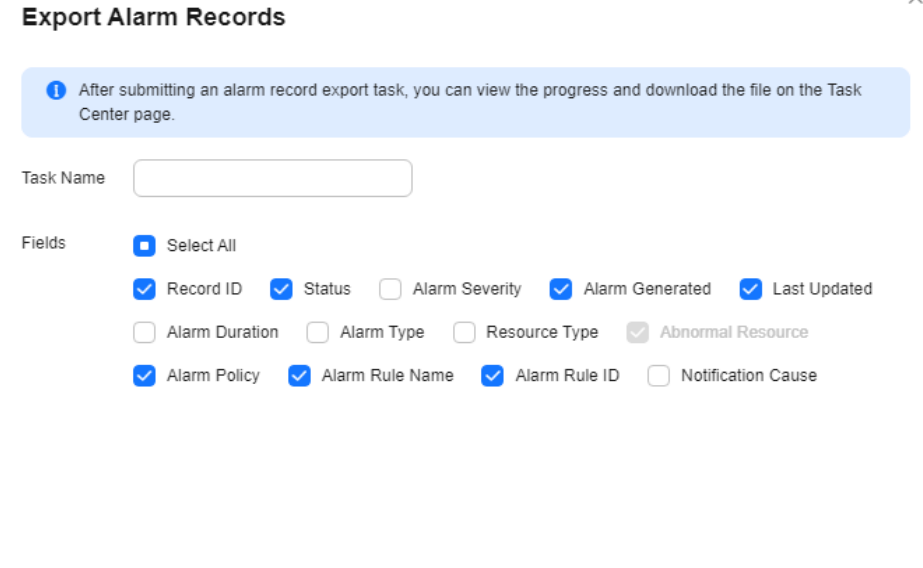

6. Choose **Task Center**, click the **Alarm Record Export Tasks** tab, view the task details, and download the alarm records.

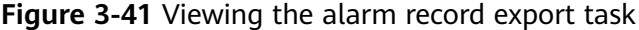

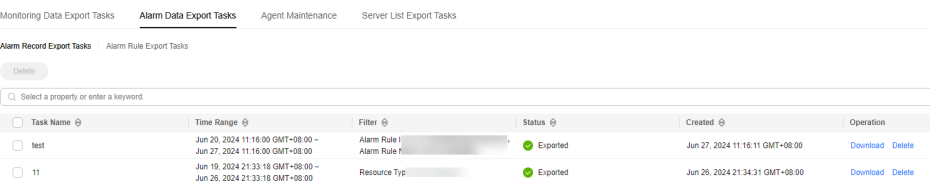

7. On the **Alarm Record Export Tasks** tab, to delete a task, locate it and click **Delete** in the **Operation** column; to delete multiple tasks, select them and click **Delete** above the list.

#### **Agent Maintenance**

- 1. Log in to the management console.
- 2. Choose **Service List** > **Cloud Eye**.
- 3. Click **Task Center**.
- 4. On the **Agent Maintenance** tab, you can view information about tasks for Agent installation, configuration, and upgrade.

For an Agent upgrade task whose **Status** is **Succeeded**, you can click **Roll Back** in the **Operation** column to roll back the Agent to the previous version. If **Status** is **Timed out**, you can click **Retry** in the **Operation** column to execute the task again.

#### **Figure 3-42** Agent Maintenance

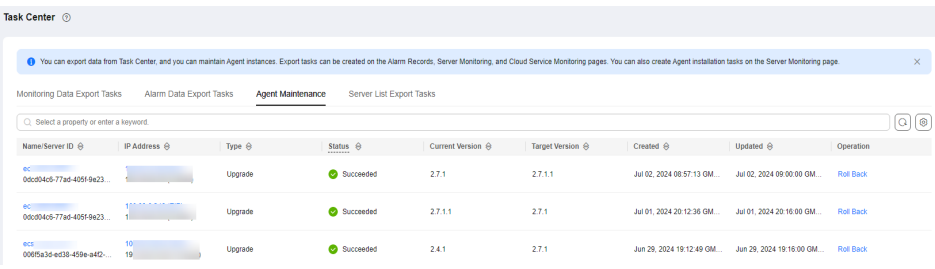

# **4 Visualization (Dashboards)**

4.1 Dashboard (Earlier Version)

[4.2 Dashboards \(New Version\)](#page-100-0)

# **4.1 Dashboard (Earlier Version)**

# **4.1.1 Introduction to Dashboards**

Dashboards serve as custom monitoring platforms and allow you to view core metrics and compare the performance data of different services.

#### $\Box$  Note

Dashboards of the earlier version are used in the following regions: ME-Riyadh, AP-Jakarta, AF-Johannesburg, TR-Istanbul, and LA-Mexico City1.

# **4.1.2 Creating a Dashboard**

You must create a dashboard before adding graphs. You can create a maximum of 10 dashboards.

## **Procedure**

- 1. Log in to the management console.
- 2. Choose **Service List** > **Cloud Eye**.
- 3. Choose **Dashboards** > **Dashboards** and click **Create Dashboard**. The **Create Dashboard** dialog box is displayed.
- 4. Configure the following parameters:
	- **Name**: Enter a maximum of 128 characters. Only letters, digits, underscores (\_), and hyphens (-) are allowed.
	- **Enterprise Project**: If you associate the dashboard with an enterprise project, only users who have all permissions for the enterprise project can manage the dashboard.

#### $\Box$  NOTE

**Enterprise Project** is available only in certain regions.

5. Click **OK**.

# **4.1.3 Adding a Graph**

After you create a dashboard, you can add graphs to it to monitor cloud services. Each dashboard supports up to 50 graphs.

You can add up to 50 metrics to one graph. Monitoring comparison between different services, dimensions, and metrics is supported.

## **Procedure**

- 1. Log in to the management console.
- 2. Choose **Service List** > **Cloud Eye**.
- 3. Choose **Dashboards** > **Dashboards**, switch to the desired dashboard, and click **Add Graph**.

The **Add Graph** dialog box is displayed.

4. Configure parameters based on **Table 4-1**.

#### **Table 4-1** Graph parameters

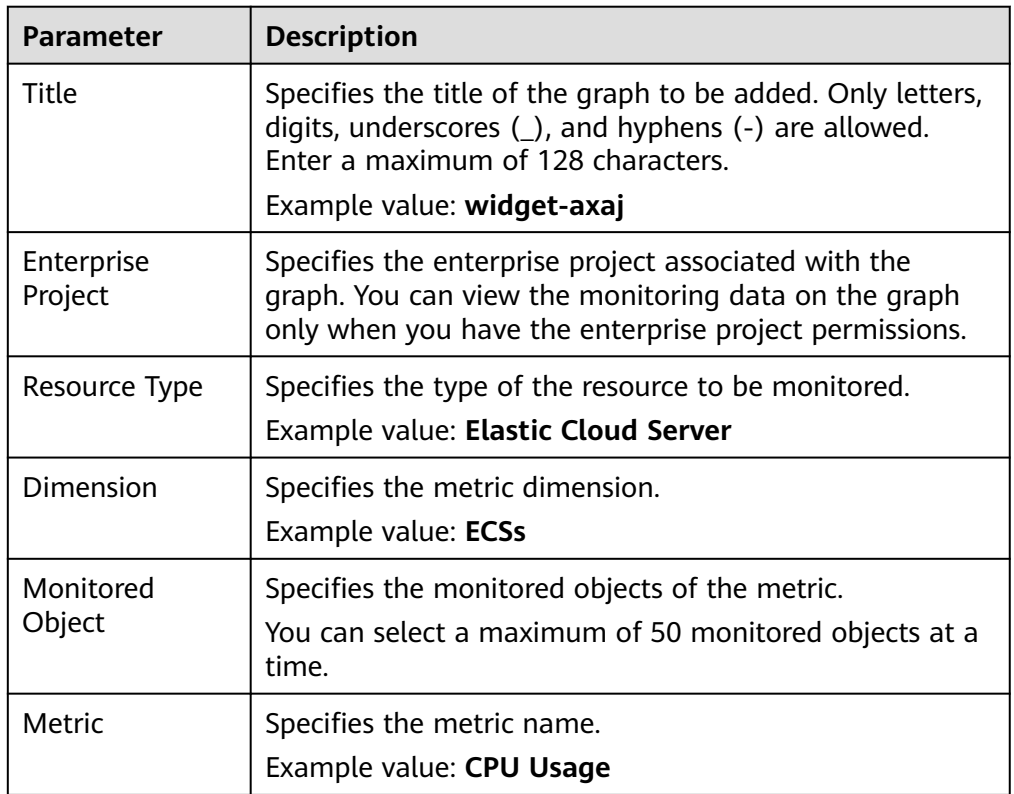

#### 5. Click **Next: Configure Legend**.

The graph title is displayed on the metric change curve in the monitoring graph. You can set the graph title as required, for example, ECS01-CPU usage. If the CPU usage is 10%, **ECS01 - CPU Usage: 10%** is displayed as the graph title.

If you do not configure the graph title, the default title in the following format is displayed: monitored object (resource type) - metric: monitoring data. For example, if the CPU usage is 10%, **ECS01 (Elastic Cloud Server) - CPU Usage: 10%** is displayed as the graph title.

6. Click **OK**.

On the selected dashboard, you can view the trends of the new graph. If you

hover your mouse on the graph and click  $\Box^*$ , you can view metric data comparison in an enlarged graph.

## **4.1.4 Viewing a Graph**

After you add a graph, you can view metrics and events on the **Dashboards** page. The system provides you both default and customizable time ranges to view trends from last month. This topic describes how to view trends for a longer time range.

#### **Procedure**

- 1. Log in to the management console.
- 2. Choose **Service List** > **Cloud Eye**.
- 3. In the navigation pane, choose **Dashboards** > **Dashboards**.

You can view all graphs on the current dashboard.

#### $\Box$  Note

- You can sort graphs by dragging them.
- You can click **1h**, **3h**, **12h**, **1d**, or **7d** in the upper part of graphs to switch the monitoring periods of all graphs on the dashboard. By default, raw metric data is displayed for **1h**, and the aggregated metric data is displayed for other periods.
- 4. Hover your mouse over a graph. In the upper right corner, click  $\Box$  to view monitoring details on an enlarged graph. You can select a period or customize a time range to view the metric trend in a specific monitoring interval.

Raw metric data is displayed for **1h**, **3h**, **12h**, and **1d** by default. For **7d** and **30d**, rolled-up data is displayed by default.

#### **Using the Full Screen**

The full screen displays metric data more clearly.

- To enter the full screen, click Full Screen in the upper right corner of the **Dashboard** page.
- To exit the full screen, click **Exit Full Screen** in the upper left corner of the page.

#### **Figure 4-1** Full Screen

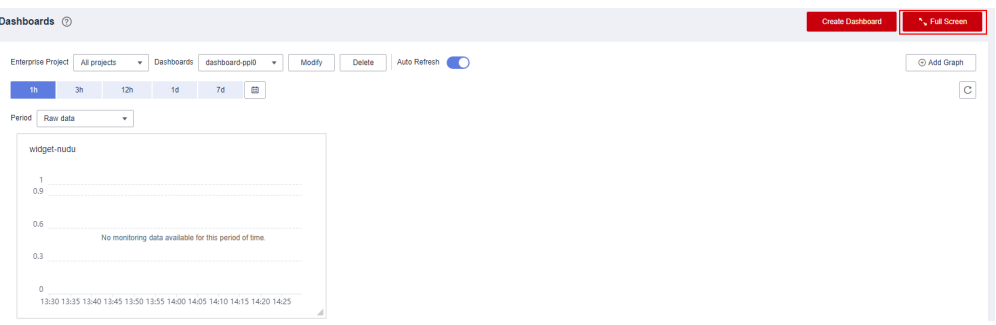

## **Customizing a Time Range to View the Graph**

By default, metrics in the last 1 hour, last 3 hours, last 12 hours, last 24 hours, and last 7 days are displayed. If you want to view metrics in the last 2 hours or a customized time range, you can drag the mouse to select the time range you want to view on the X axis.

To view metric details in a customized time range, click the first icon on the right. Drag the mouse to select a customized time range. The system automatically displays the monitoring data in the selected time range.

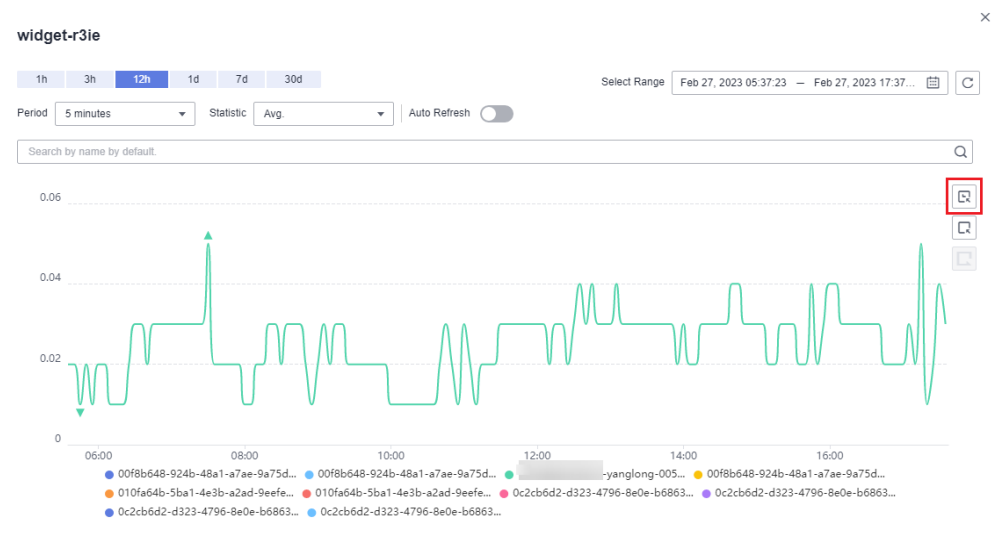

**Figure 4-2** Customizing a time range

To go back to the default graph, click the third icon on the right.

## **Selecting Monitoring Objects and Viewing Metrics**

To compare the same metric of multiple resources, you can combine the metrics of the resources into a graph. When there are a large number of resources, you can drag to select monitored objects if you want to compare the metric data of only some of the resources.

To select a monitored object, click the second icon on the right. Drag the mouse on part of the curve of the monitored objects. Then, the system automatically displays the data of the selected monitored objects and hides the monitoring data of other monitored objects.

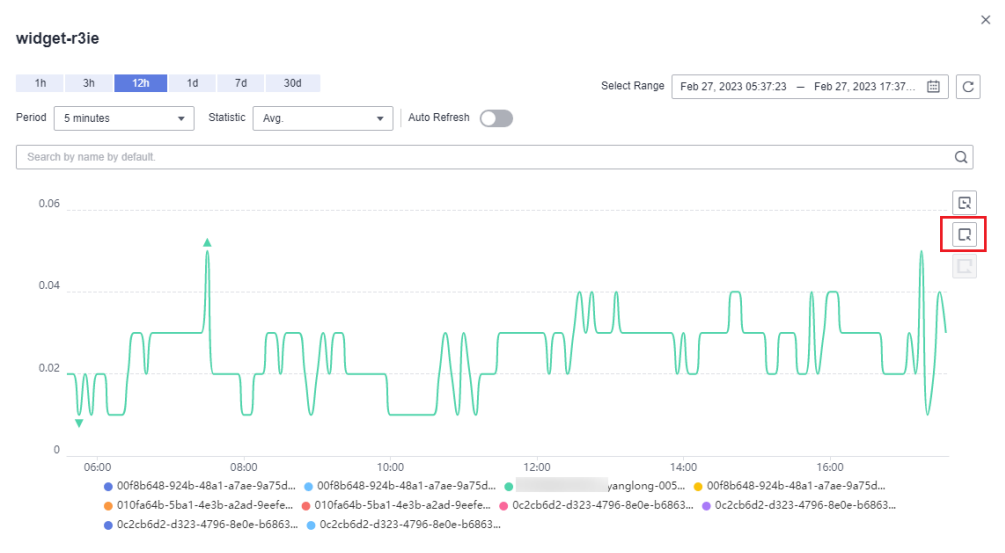

**Figure 4-3** Selecting the object to be monitored

To go back to the default graph, click the third icon on the right.

#### $\Box$  Note

In the lower part of an enlarged graph, you can select a monitored object as follows: Click a resource object to hide its trend chart, and click the monitored object again to display its trend chart.

# **4.1.5 Configuring a Graph**

This topic describes how to add, modify, and delete metrics on graphs.

#### **Procedure**

- 1. Log in to the management console.
- 2. Choose **Service List** > **Cloud Eye**.
- 3. In the navigation pane, choose **Dashboards** > **Dashboards**. Select the target dashboard and graph and click the configure icon.

On the displayed **Configure Graph** dialog box, you can edit the graph title and add new metrics. You can also delete or modify the current metrics.

#### $\Box$  Note

You can add up to 50 metrics to a graph.

## **4.1.6 Deleting a Graph**

- 1. Log in to the management console.
- 2. Choose **Service List** > **Cloud Eye**.
- 3. In the navigation pane, choose **Dashboards** > **Dashboards**.
- 4. Select the dashboard from which you want to delete a graph.
- 5. Hover your mouse on the target graph and click the trash icon in the upper right corner.
- 6. In the displayed **Delete Graph** dialog box, click **Yes**.

# <span id="page-100-0"></span>**4.1.7 Deleting a Dashboard**

To re-plan graphs on a dashboard, you can delete the dashboard. After that, all graphs on the dashboard will also be deleted.

## **Procedure**

- 1. Log in to the management console.
- 2. Choose **Service List** > **Cloud Eye**.
- 3. In the navigation pane, choose **Dashboards** > **Dashboards**.
- 4. Select the dashboard to be deleted.
- 5. Click **Delete**.
- 6. In the displayed **Delete Dashboard** dialog box, click **Yes**.

# **4.2 Dashboards (New Version)**

## **4.2.1 Overview**

**My Dashboards** allows you to view core metrics in an all-in-one dashboard based on your own needs. You can compare performance data of different services or different dimensions in one graph.

# **4.2.2 Creating a Dashboard**

You must create a dashboard before adding graphs. You can create up to 20 dashboards.

#### **Procedure**

- 1. Log in to the management console.
- 2. Choose **Service List** > **Cloud Eye**.
- 3. Choose **My Dashboards** > **Custom Dashboards** and click **Create Dashboard**. The **Create Dashboard** dialog box is displayed.
- 4. Configure the following parameters:
	- **Name**: Enter a maximum of 128 characters. Only letters, digits, hyphens (-), and underscores (\_) are allowed.
	- **Enterprise Project**: Select an enterprise project to be associated with the dashboard. Only users who have all permissions for the selected enterprise project can manage the dashboard.

#### $\Box$  note

**Enterprise Project** is available only in certain regions.

5. Click **OK**.

## **4.2.3 Adding a Graph**

After you create a dashboard, you can add up to 50 graphs to it to monitor cloud services.

You can add up to 50 metrics, regardless of the services and dimensions, to one graph.

### **Procedure**

- 1. Log in to the management console.
- 2. Choose **Service List** > **Cloud Eye**.
- 3. Choose **My Dashboards** > **Custom Dashboards** and click the name of the dashboard to which you want to add a graph. On the displayed page, click **Create** > **Create Graph** or **Create Graph Group**.

You can create a graph or a graph group. In this example, click **Create Graph**.

- 4. On the **Add Graph** page, perform the following operations:
	- a. Select a graph type: a bar chart, horizontal bar chart, line chart, table chart, stacked area line chart, or a donut chart.
	- b. On the **Graph Settings** area on the right, select **One graph for a single metric** or **One graph for multiple metrics** (only for line charts and stacked area line charts). In this example, select **One graph for multiple metrics**. Under **Graph Group**, select an existing group or click **Add Graph Group** to create one.
	- c. Earlier version: In the **Monitoring Item Configuration** area, set the monitoring scope by selecting resources and metrics, choose how to compare metrics (**Same period last week** or **Same period yesterday**), and set **Quantity**.

#### $\Box$  Note

Earlier version: For bar charts, horizontal bar charts, tables chart, and donut charts, set **Quantity** to any integer from 3 to 10. For line charts and stacked area line charts, set **Quantity** to any integer from 1 to 200.

New console: In the **Select Metric** area, set the metric, monitoring scope (**All resources** or **Specified resources**), and whether to enable **Aggregation** and aggregation rules. Select **same period last week** or **same period yesterday** for **Compare With**, and set the number of records displayed in a graph for the metric.

#### $\Box$  Note

- Set the number in **Display** to any integer from 1 to 50.
- For the line charts and stacked area line charts, you can determine whether to enable **Aggregation**. For the bar charts, horizontal bar chart, table charts, and donut charts, **Aggregation** is enabled by default.
- If **Specific resources** is selected for **Monitoring Scope**, after you select specific resources, information about the resources is displayed. You can set **Legend** for each resource.
- d. In the upper right corner of **Select Metric** area, select **Left Y axis** or **Right Y axis**. View the configured chart in the **Preview** area.

#### **Figure 4-4** Monitoring scope

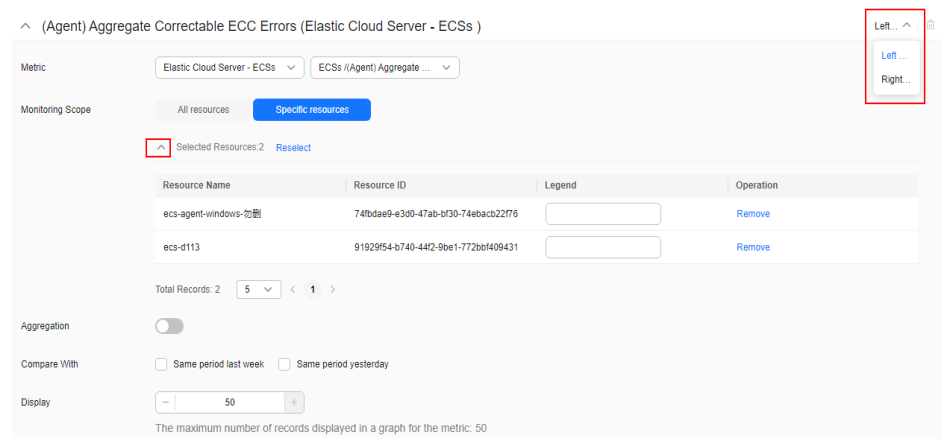

- e. In the **Graph Settings** area, set **Remarks (Optional)**. Select an option for **Location** and an option for **Legend Value**. Set **Threshold** and select a color.
- 5. Click **Finish**.

## **4.2.4 Viewing a Graph**

After adding a graph, you can view monitoring data in the default or custom time ranges.

#### **Procedure**

- 1. Log in to the management console.
- 2. Choose **Service List** > **Cloud Eye**.
- 3. In the navigation pane, choose **My Dashboards** > **Custom Dashboards**. Click the name of the dashboard you created and view all graphs on it.

On a graph, the time granularity varies depending on the monitoring period and aggregation type.

**Table 4-2** Time granularities for different aggregation types in different monitoring periods

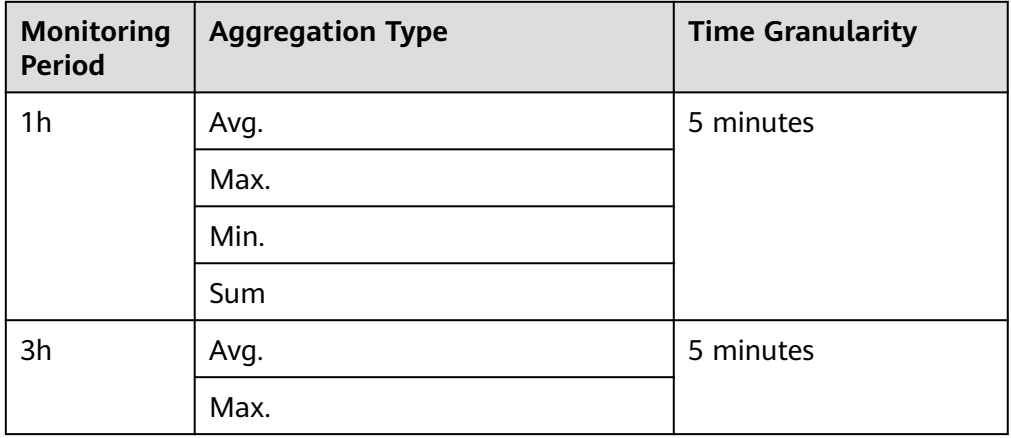

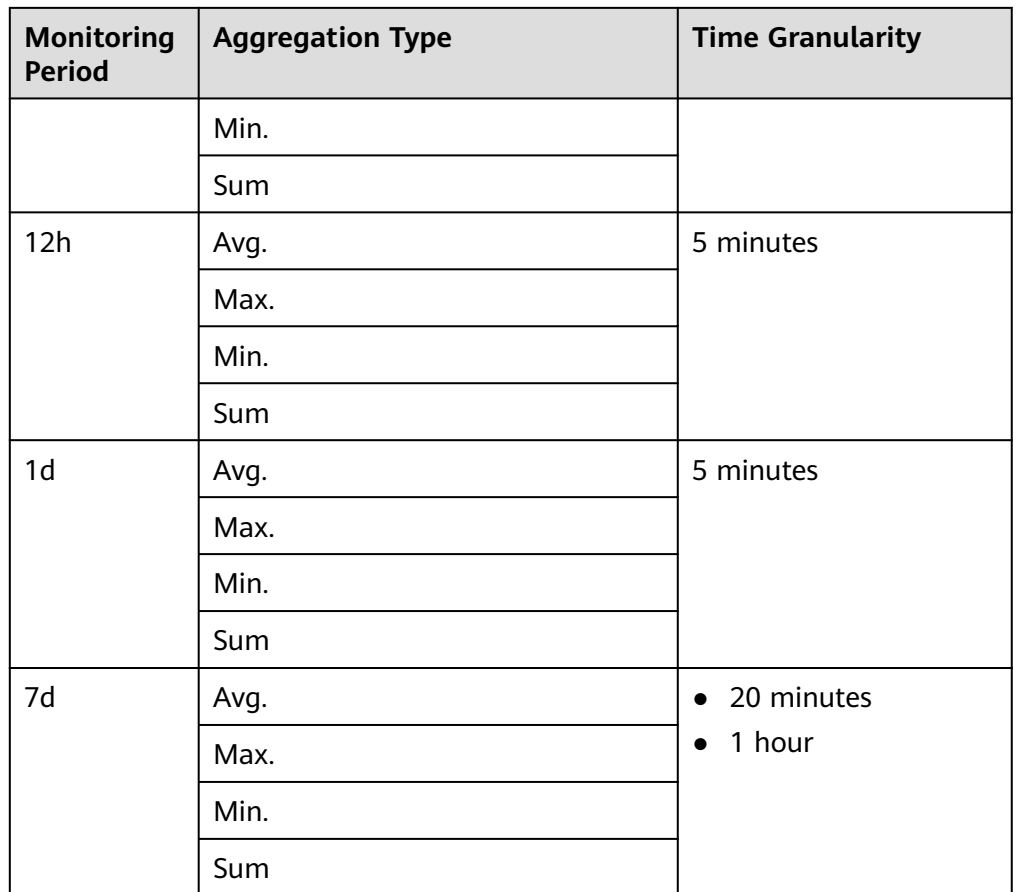

#### $\Box$  NOTE

- You can drag a graph to adjust its display sequence to meet your monitoring requirements. You can also adjust the number of graphs displayed in each row.
- You can configure the refresh interval for graphs on the dashboard. The default option is **Never refresh**.
- 4. Hover your mouse over a graph. In the upper right corner, click  $\chi^2$  to view monitoring details on an enlarged graph. Select a default time range or customize the time range to view the metrics.

By default, raw metric data is displayed if **1h**, **3h**, **12h**, or **1d** is selected. For **7d** and longer time ranges, aggregated data is displayed by default. The time granularity varies depending on the monitoring period and aggregation type.

**Table 4-3** Time granularities for different aggregation types in different monitoring periods

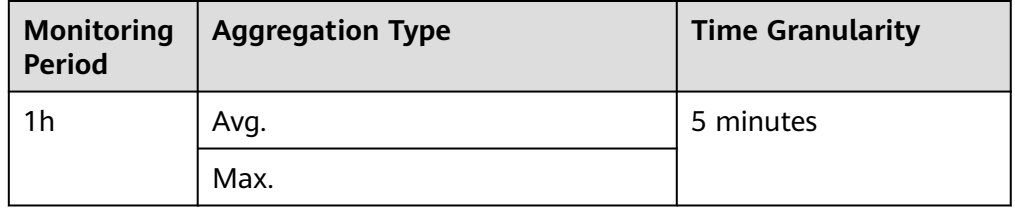

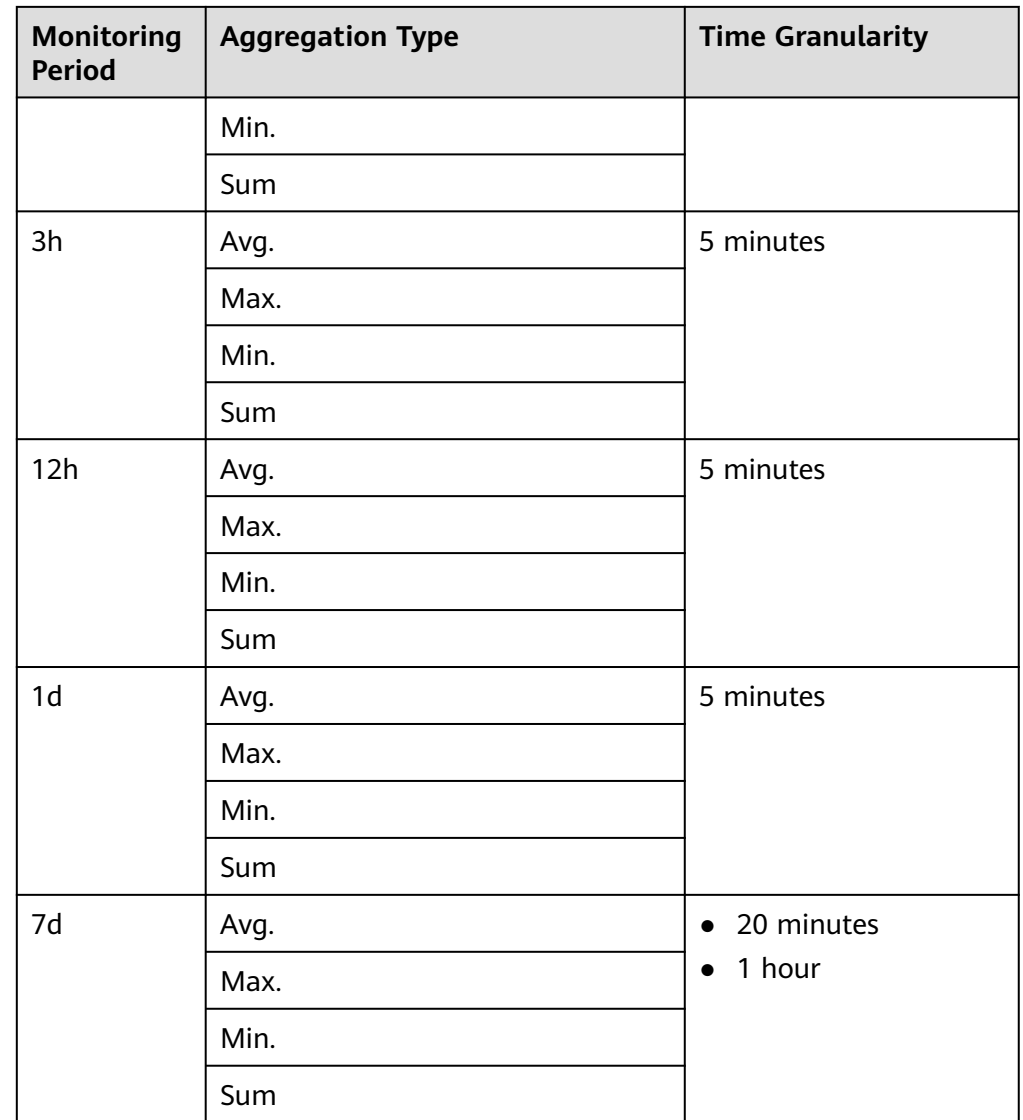

# **4.2.5 Configuring a Graph**

This topic describes how you can add, modify, and delete metrics on a line chart and a bar chart.

## **Procedure for Configuring Line Charts**

- 1. Log in to the management console.
- 2. Choose **Service List** > **Cloud Eye**.
- 3. In the navigation pane, choose **My Dashboards** > **Custom Dashboards**. Click the name of the dashboard on which you want to configure a graph.
- 4. In the upper right corner of each graph, click  $\mathbb C$  to refresh the graph.

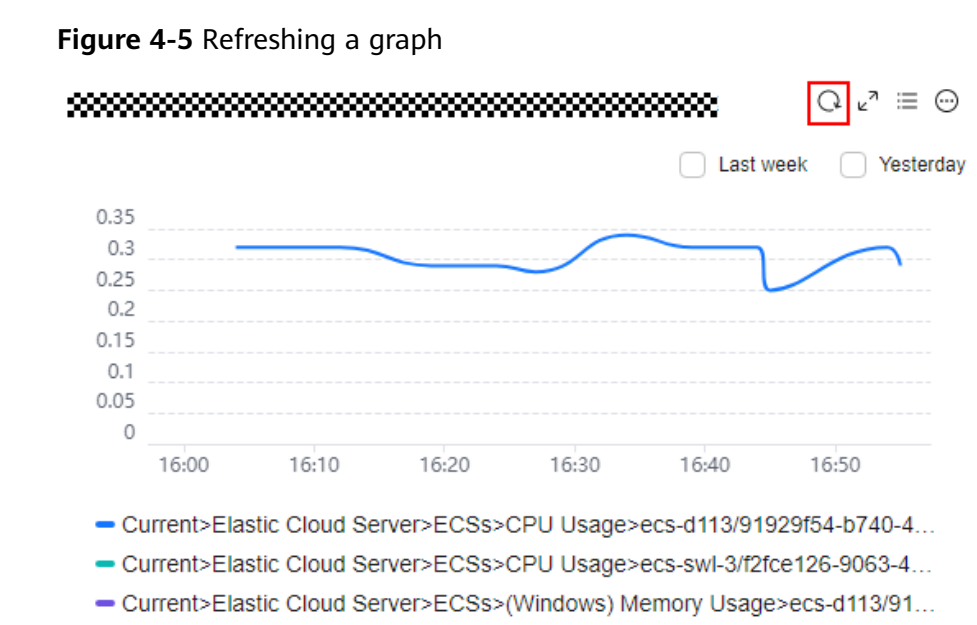

- Current>Elastic Cloud Server>ECSs>(Windows) Memory Usage>ecs-swl-3/f2...
- 5. Locate a graph and click  $\epsilon^2$  to enlarge it. On the enlarged graph, customize a time range for viewing metrics. In the search box, select filters and then the monitored objects to be displayed. Select the refresh interval and aggregation method to display metrics.

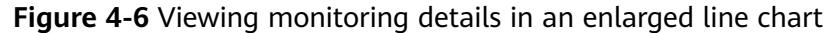

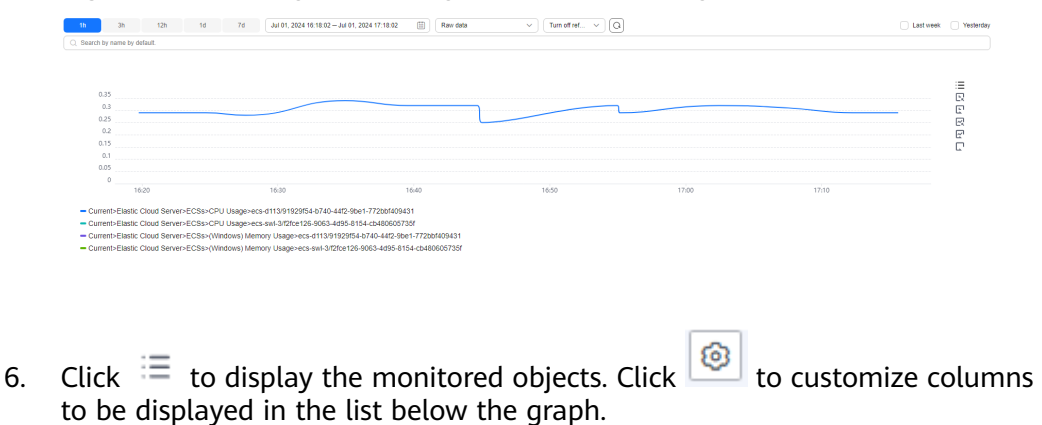

## **Figure 4-7** Viewing monitoring items

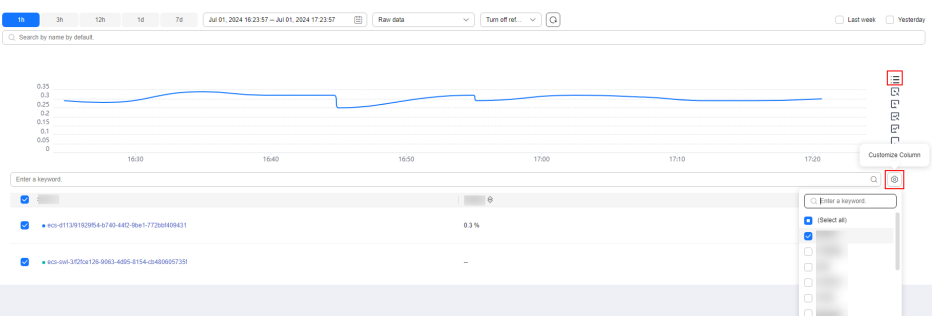

7. Go back to the dashboard of the graph. Click  $\bigcirc$  to copy, edit, or delete the graph, move it to another graph group, or change its legend name.

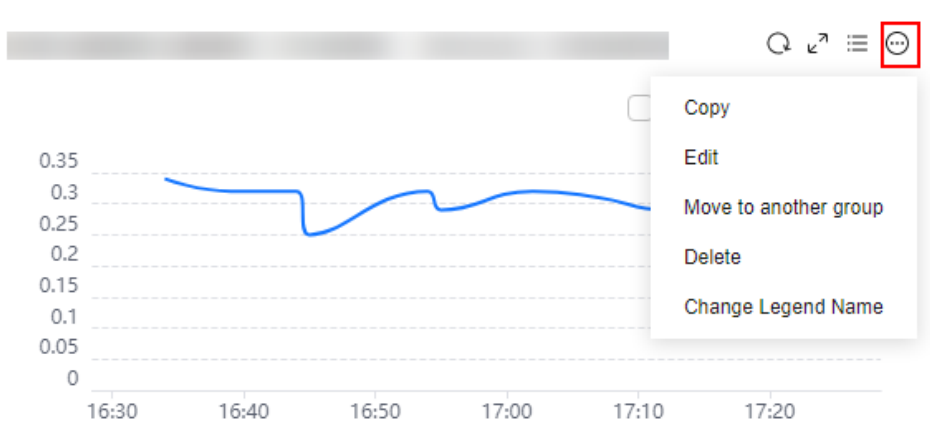

**Figure 4-8** Managing a graph

#### $\Box$  Note

**Change Legend Name** is only available if **Specific resources** is selected for **Monitoring Scope**.

#### **Procedure for Configuring Bar Charts**

- 1. Log in to the management console.
- 2. Choose **Service List** > **Cloud Eye**.
- 3. In the navigation pane, choose **My Dashboards** > **Custom Dashboards**. Click the name of the dashboard on which you want to configure a graph.
- 4. In the upper right corner of each graph, click  $\mathbb C$  to refresh the graph.

#### $r^2 \equiv 11$   $\odot$  $\Omega$ Top 3 (Ascending Order)  $\Box$  Last week ◯ Yesterday autotest-src-57-single-001 old Auto diff dr src 1 Autotest-DDM-DR-SRC-Diff-002-0001 Ò  $0.5$  $1.5$  $\overline{2}$  $2.5$ 3  $3.5$ İ

**Figure 4-9** Refreshing a graph

- 5. Locate a graph and click  $\epsilon^2$  to enlarge it. On the enlarged graph, customize a time range for viewing metrics. Select the refresh interval and aggregation method to display metrics.
- 6. Click to configure **Quantity** and **Sorting Order**.

#### **Figure 4-10** Sorting metrics

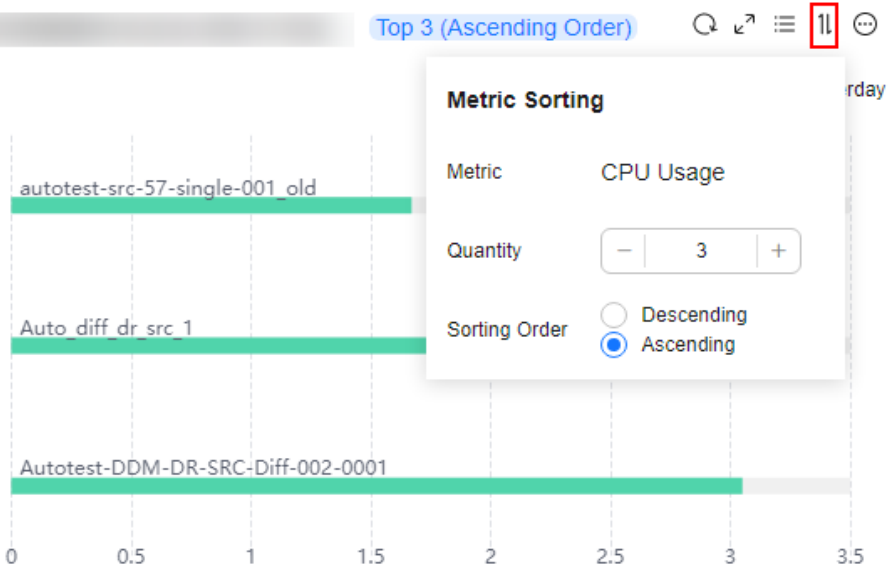

7. Go back to the dashboard of the graph. Click  $\bigcirc$  to copy, edit, or delete the graph, or move the graph to another graph group.

#### **Figure 4-11** Managing a graph

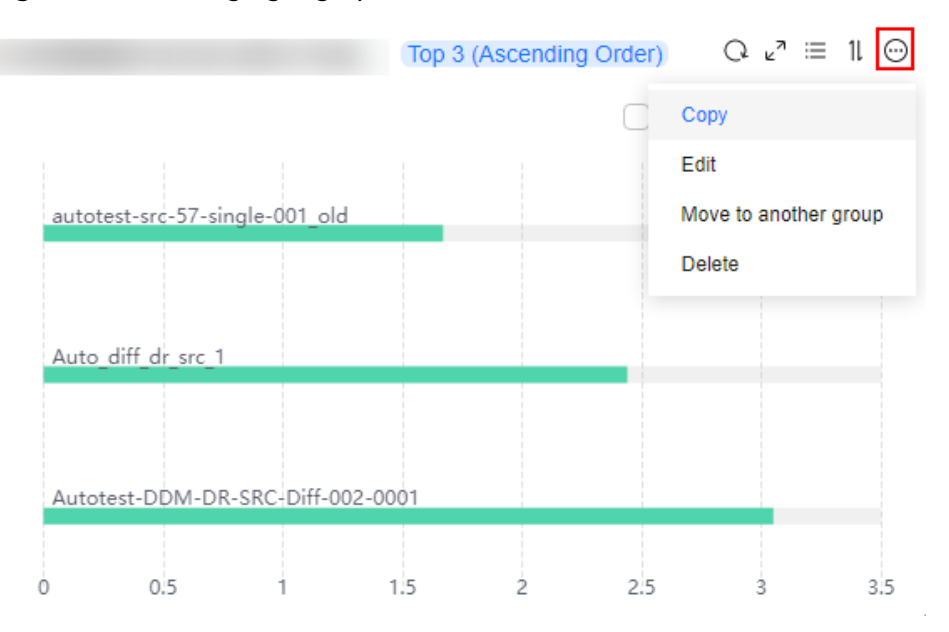
# **4.2.6 Deleting a Graph**

## **Procedure**

- 1. Log in to the management console.
- 2. Choose **Service List** > **Cloud Eye**.
- 3. In the navigation pane, choose **My Dashboards** > **Custom Dashboards**.
- 4. Locate the dashboard from which you want to delete a graph and click the dashboard name.
- 5. Click **and choose Delete.**

#### **Figure 4-12** Deleting a graph

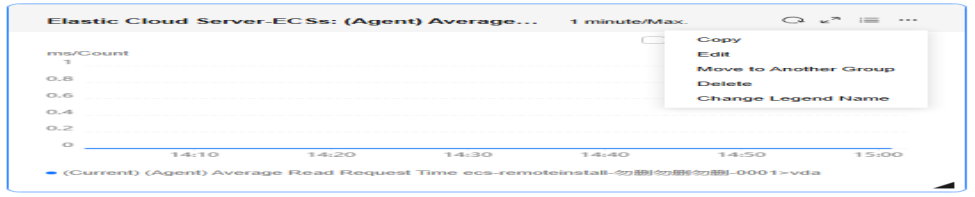

6. In the displayed **Delete Graph** dialog box, click **OK**.

#### **Figure 4-13** Delete Graph

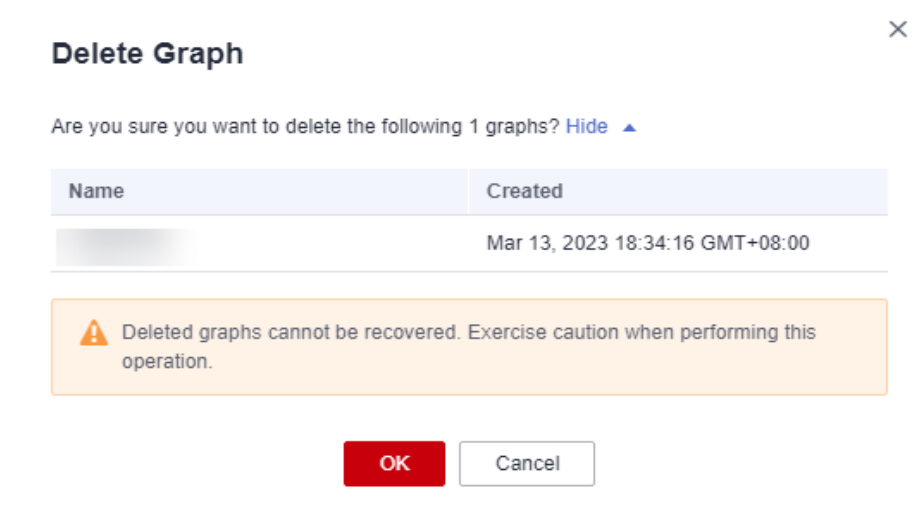

# **4.2.7 Deleting a Dashboard**

If an existing dashboard cannot meet your requirements, you can delete it and replan graphs on a new dashboard. After you delete a dashboard, all graphs added to it will also be deleted.

## **Procedure**

1. Log in to the management console.

- 2. Choose **Service List** > **Cloud Eye**.
- 3. In the navigation pane on the left, choose **My Dashboards** > **Custom Dashboards**.
- 4. Locate the dashboard to be deleted.
- 5. Click **Delete** in the **Operation** column.
- 6. In the displayed **Delete Dashboard** dialog box, click **OK**.

#### **Figure 4-14** Delete Dashboard

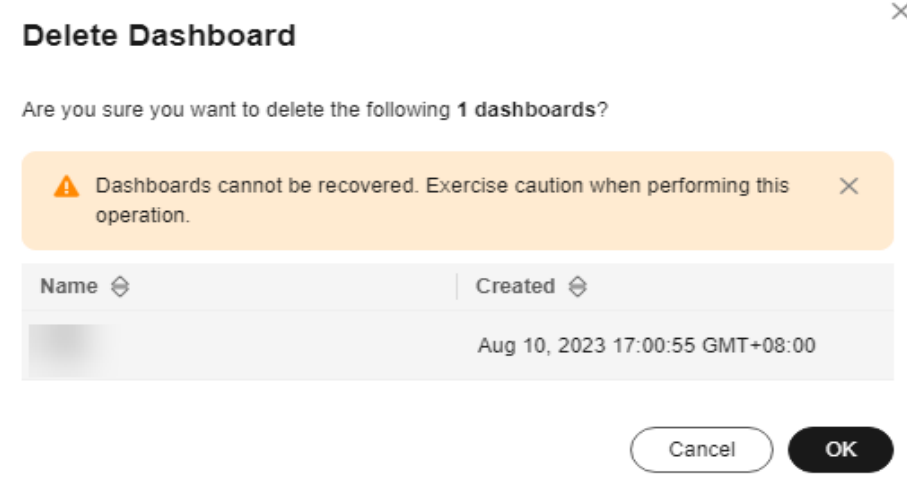

# **4.2.8 Viewing Dashboards Across Accounts**

On Cloud Eye, you can view the dashboards of other accounts in the same organization as you.

## **Constraints**

- On Cloud Eye, you can only view resources across accounts on My **Dashboards**.
- This function is only available in the following regions: CN South-Guangzhou-InvitationOnly, TR-Istanbul, CN Southwest-Guiyang1, CN North-Ulanqab-Auto1, LA-Mexico City1, AP-Singapore, AF-Johannesburg, AP-Bangkok, CN-Hong Kong, LA-Mexico City2, AP-Jakarta, CN South-Guangzhou, CN North-Beijing1, CN North-Ulanqab1, CN North-Beijing4, LA-Santiago, CN East-Shanghai1, LA-Sao Paulo1, ME-Riyadh, and CN East-Qingdao.

## **Prerequisites**

- You have enabled trusted access for Cloud Eye in the organization to which your account belongs. For details, see **[Enabling and Disabling a Trusted](https://support.huaweicloud.com/intl/en-us/usermanual-organizations/org_03_0041.html) [Service](https://support.huaweicloud.com/intl/en-us/usermanual-organizations/org_03_0041.html)**.
- You are an organization administrator or a delegated administrator of Cloud Eye. For details about how to specify a delegated administrator, see **[Specifying, Viewing, or Removing a Delegated Administrator](https://support.huaweicloud.com/intl/en-us/usermanual-organizations/org_03_0043.html)**.

# **Procedure**

- 1. Log in to the management console as an organization administrator or a delegated administrator of Cloud Eye.
- 2. Choose **Service List** > **Cloud Eye**.
- 3. Choose **My Dashboards** > **Custom Dashboards**.
- 4. Select an account from the drop-down list to view the dashboards of another account.

#### **Figure 4-15** Switching to another account

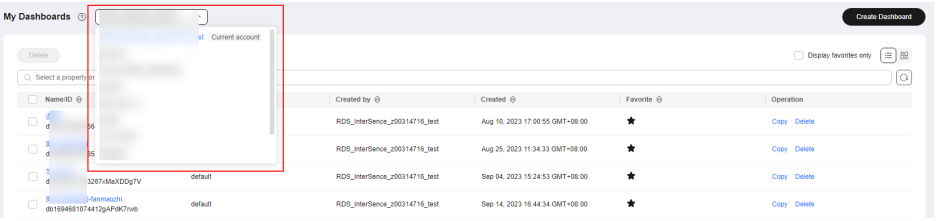

## $\Box$  Note

If there are no dashboards under the account, log in to the management console using the account and create a dashboard. For details, see **[Creating a Dashboard](https://support.huaweicloud.com/intl/en-us/usermanual-ces/ces_01_0212.html)**.

# **5 Alarm Management**

- 5.1 Overview
- 5.2 Alarm Rules
- [5.3 Alarm Records](#page-124-0)
- [5.4 Alarm Templates](#page-125-0)
- [5.5 Alarm Notifications](#page-132-0)
- [5.6 Example: Creating an Alarm Rule to Monitor ECS CPU Usage](#page-144-0)
- [5.7 One-Click Monitoring](#page-145-0)
- [5.8 Alarm Masking](#page-146-0)

# **5.1 Overview**

You can set alarm rules for key metrics of cloud services. When the conditions in the alarm rule are met, Cloud Eye sends emails or SMS messages, or sends HTTP/ HTTPS messages, enabling you to quickly respond to resource changes.

Cloud Eye invokes SMN APIs to send notifications. This requires you to create a topic and add subscriptions to this topic on the SMN console. Then, when you create alarm rules on Cloud Eye, you can enable the alarm notification function and select the topic. When alarm rule conditions are met, Cloud Eye sends the alarm information to subscription endpoints in real time.

#### $\Box$  Note

If no alarm notification topic is created, alarm notifications will be sent to the default email address of the login account.

# **5.2 Alarm Rules**

As your services grow, you may find that existing alarm rules do not match your service requirements.

You can perform operations provided in this section to optimize these alarm rules.

# **5.2.1 Overview**

You can flexibly create alarm rules on the Cloud Eye console. You can create an alarm rule for a specific metric or use the alarm template to create alarm rules in batches for multiple cloud service resources.

Cloud Eye provides you with default alarm templates tailored to each service. In addition, you can also create custom alarm templates by modifying the default alarm template or by specifying every required field.

# **5.2.2 Creating an Alarm Rule**

To monitor the usage of cloud service resources or key operations on cloud service resources, you can create an alarm rule. After the alarm rule is created, if the metric data reaches the specified threshold or the specified events occur, Cloud Eye immediately informs you that an exception has occurred.

This topic describes how to create an alarm rule.

# **Creating an Alarm Rule**

- 1. Log in to the management console.
- 2. Choose **Service List** > **Cloud Eye**.
- 3. In the navigation pane, choose **Alarm Management** > **Alarm Rules**.
- 4. Click **Create Alarm Rule** in the upper right corner.
- 5. On the **Create Alarm Rule** page, configure parameters.
	- a. Set **Name** and **Description**.

#### **Figure 5-1** Basic information

 $\star$  Name

alarm-a8tc

Description

 $0/256$   $\land$ 

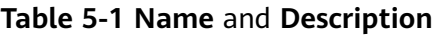

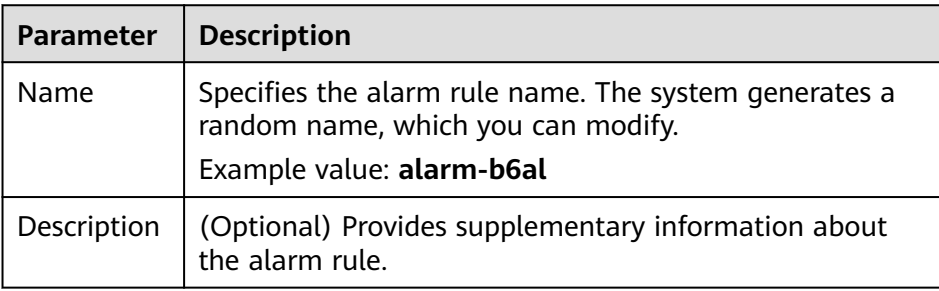

b. Select resources and configure other parameters.

## **Figure 5-2** Configuring alarm rule parameters

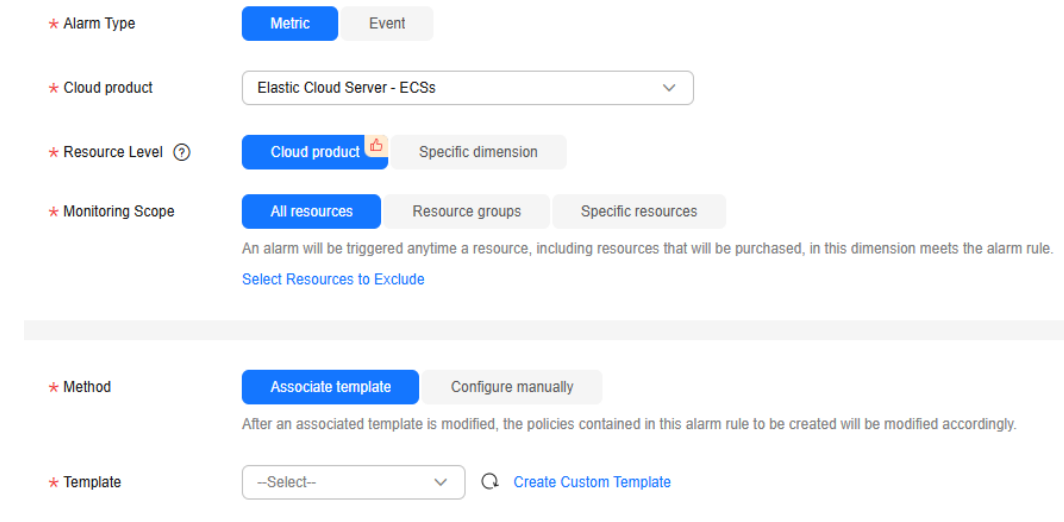

## **Table 5-2** Alarm rule parameters

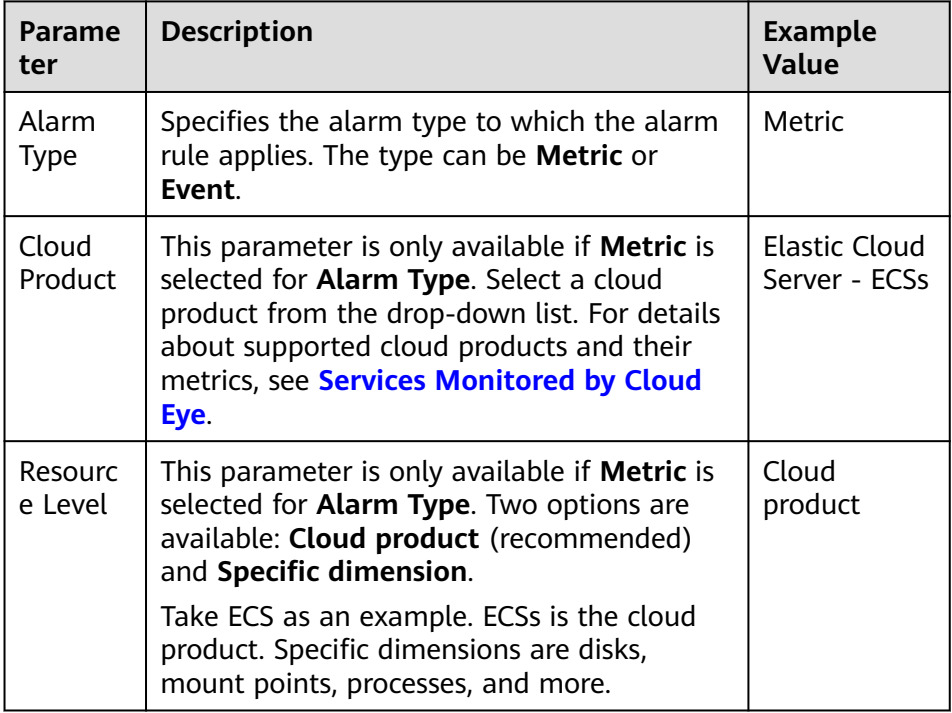

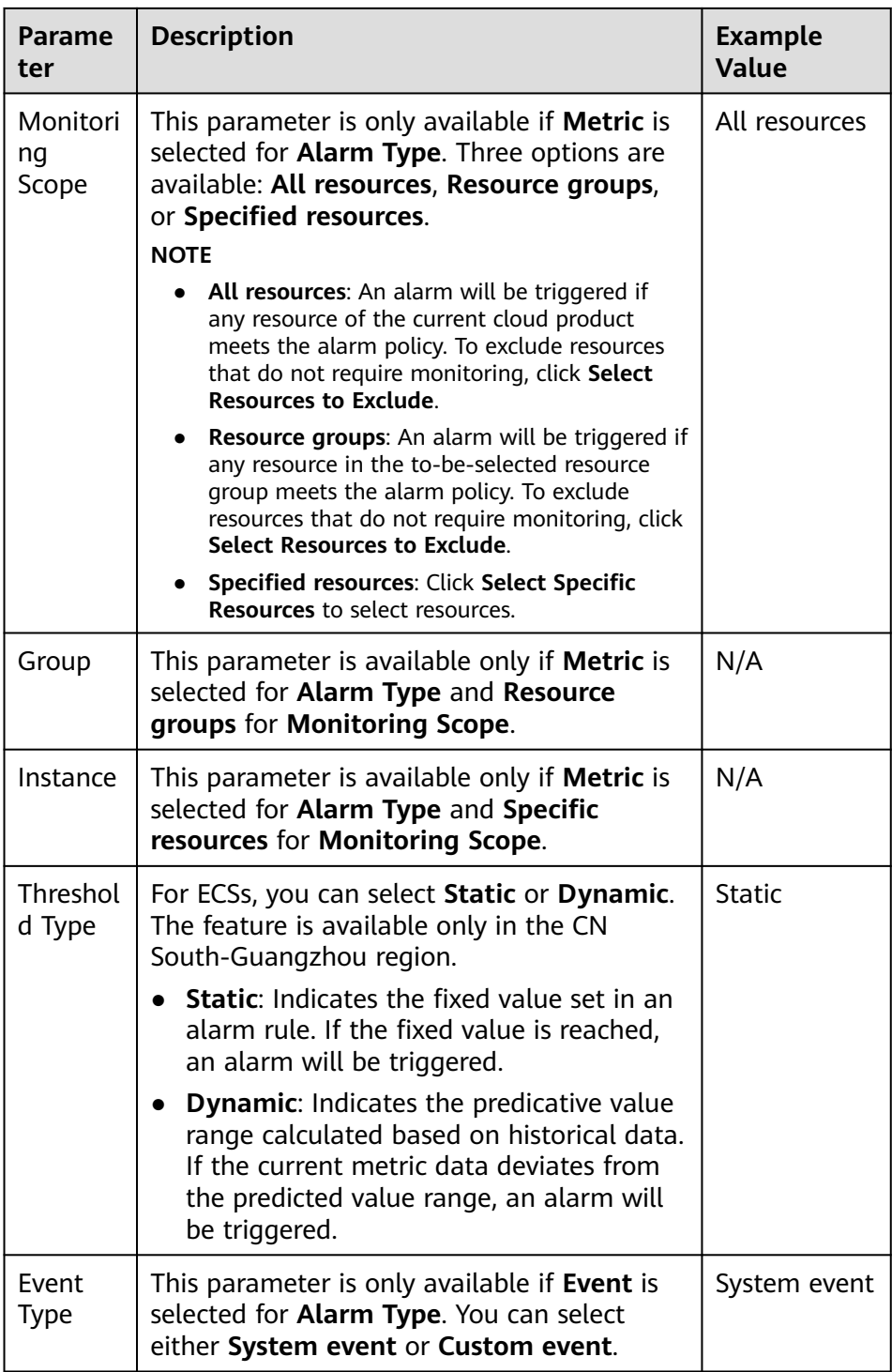

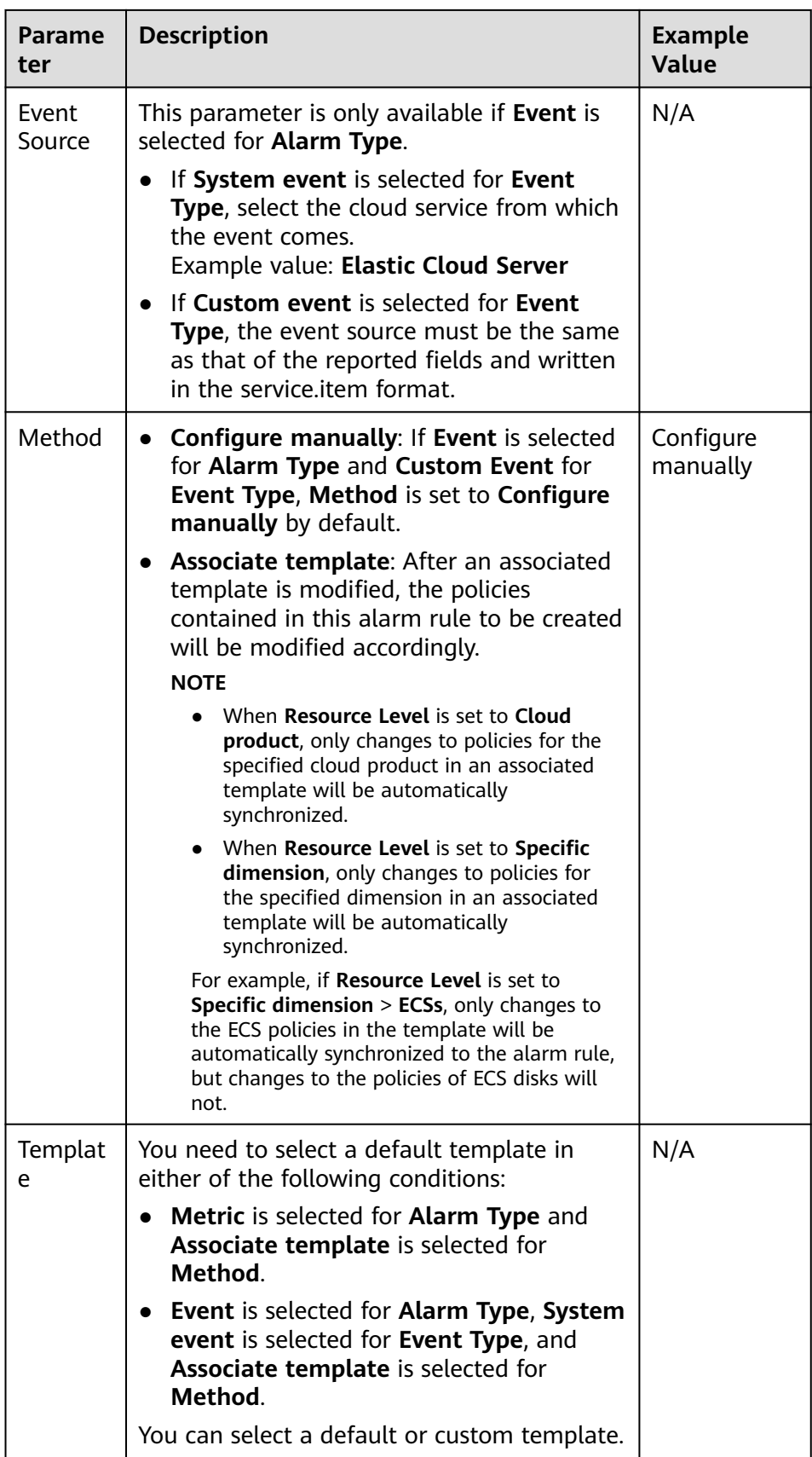

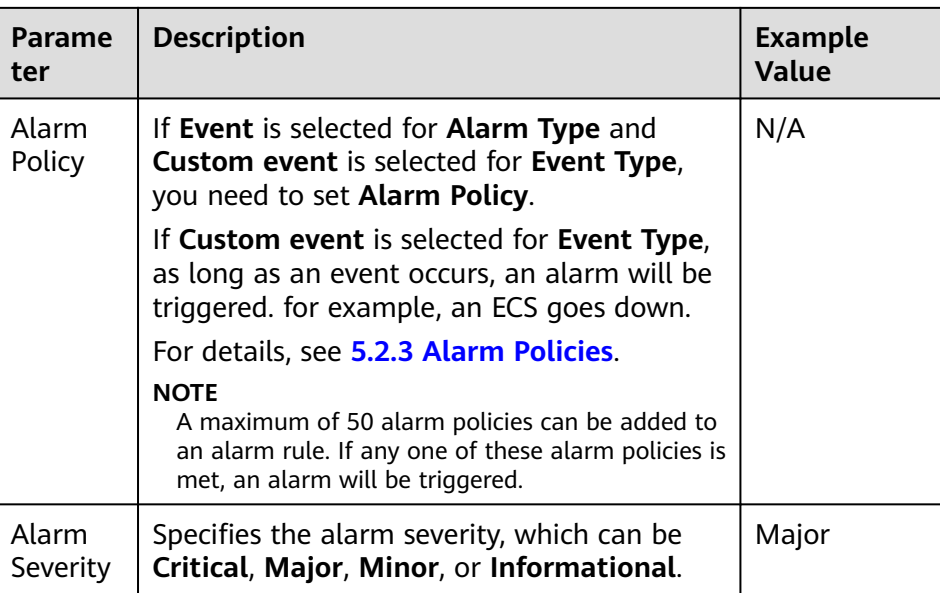

c. Configure the alarm notification.

**Figure 5-3** Configuring alarm notifications

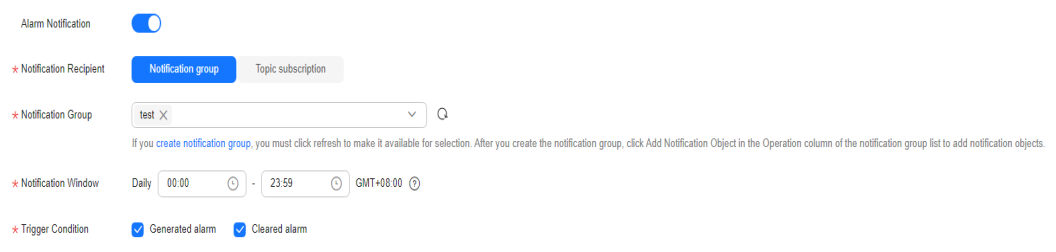

#### **Table 5-3 Alarm Notification** parameters

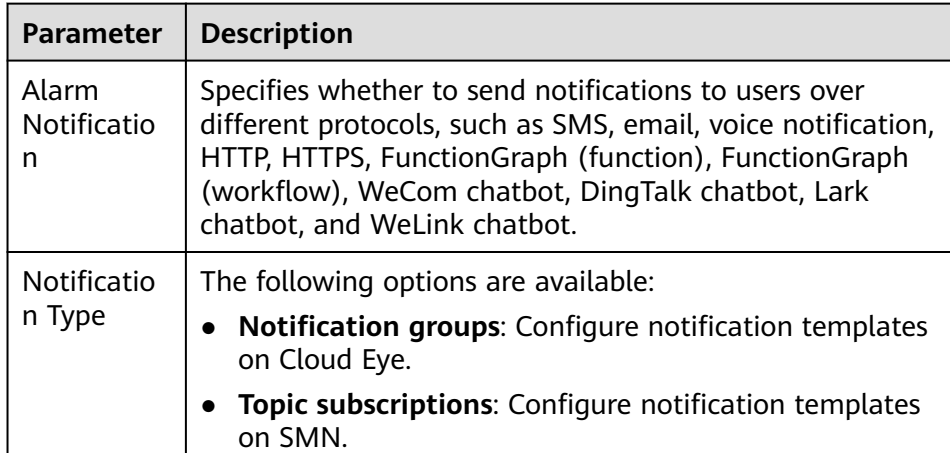

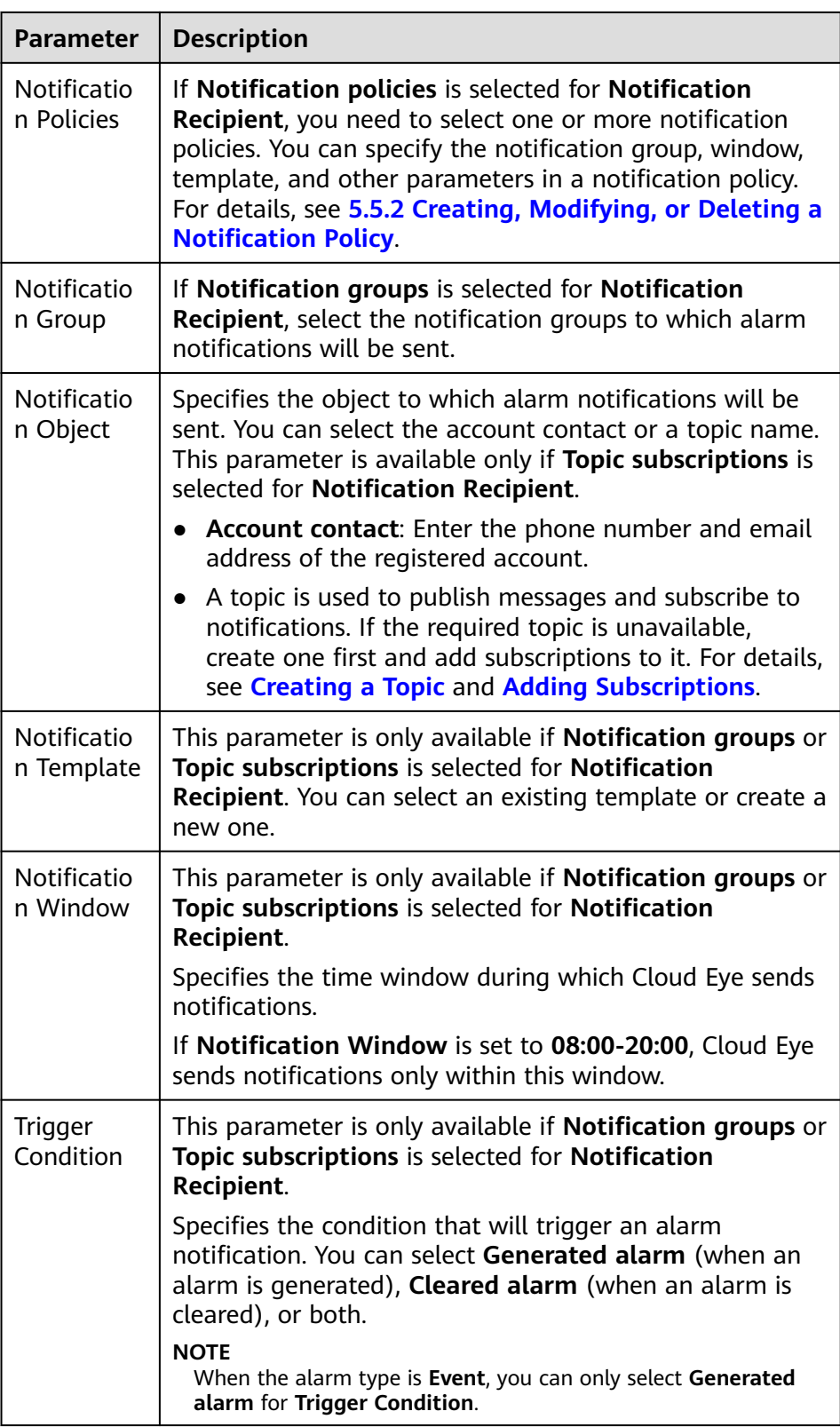

d. Select an enterprise project and set **Tag**.

#### <span id="page-118-0"></span>**Figure 5-4** Advanced Settings

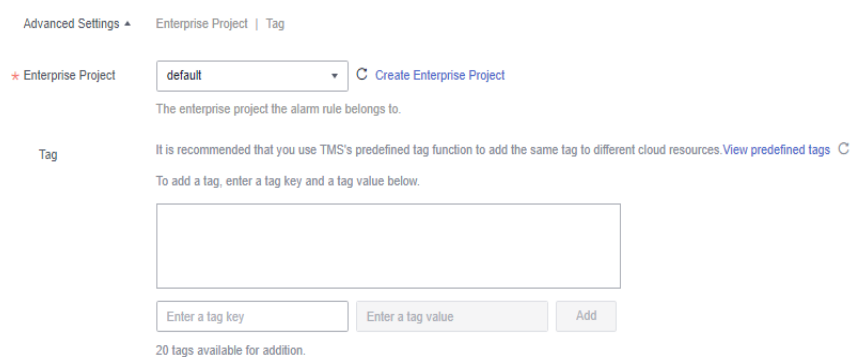

#### **Table 5-4 Enterprise Project** and **Tag**

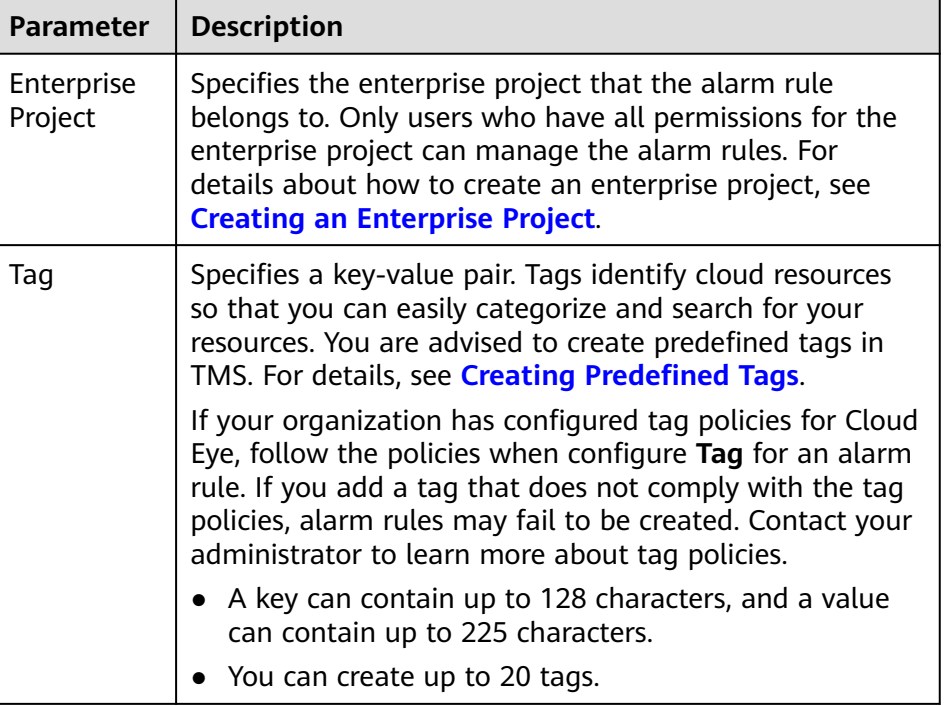

e. Click **Create**.

After the alarm rule is created, if the metric data reaches the specified threshold, Cloud Eye immediately informs you that an exception has occurred.

# **5.2.3 Alarm Policies**

You can set alarm policies for metrics and events of a cloud service. When a metric triggers the threshold in the alarm policy for multiple times in a specified period, you will be notified. This section describes how to configure alarm policies for metrics and events.

## **Configuring Alarm Policies for Metrics**

You can monitor key metrics of cloud services by configuring alarm rules. Then you can handle exceptions in a timely manner. A metric alarm policy must include a metric name, statistic, consecutive triggering times, threshold, and frequency. For details, see the following table.

#### **Items in an alarm policy for metrics**

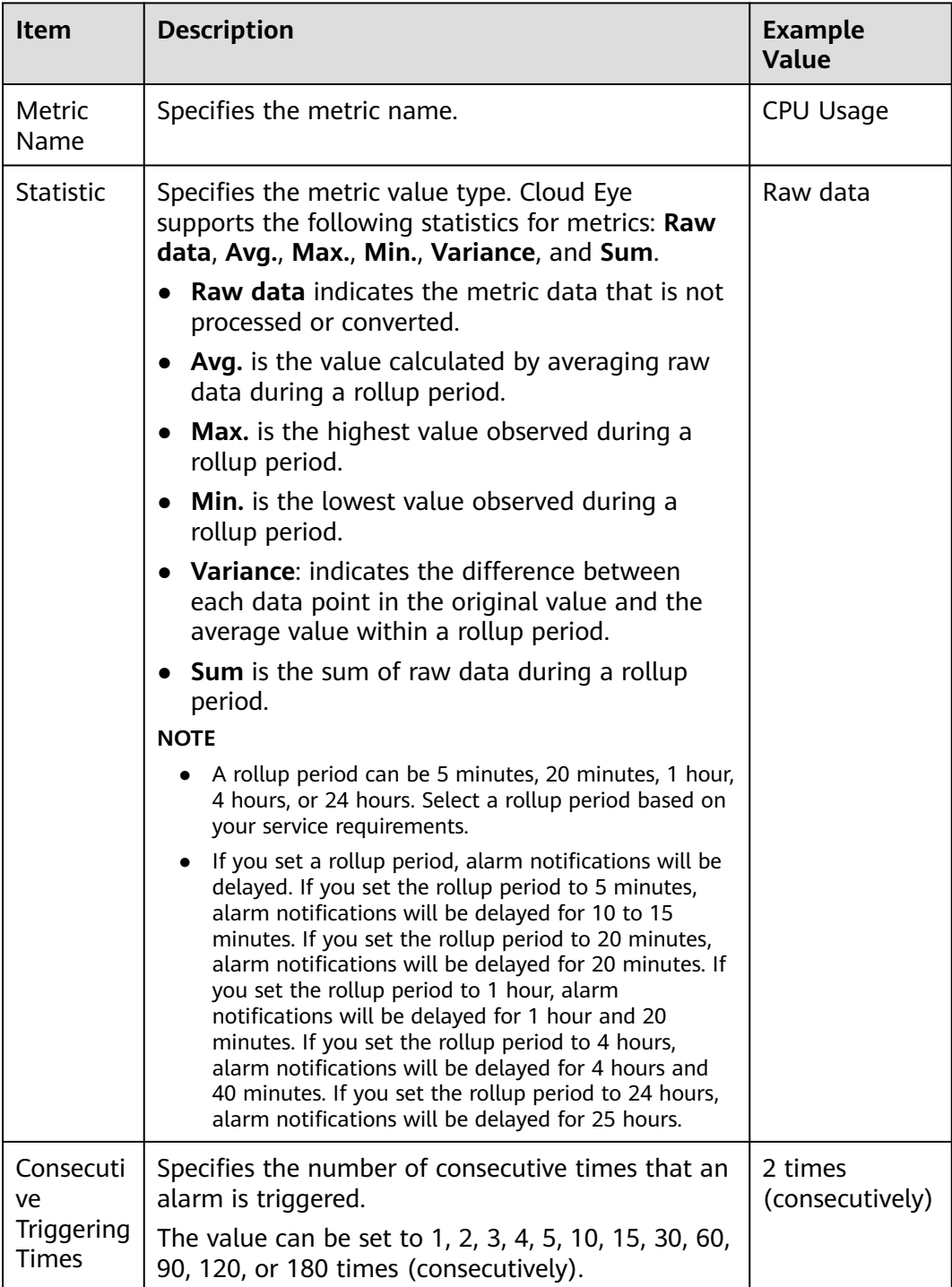

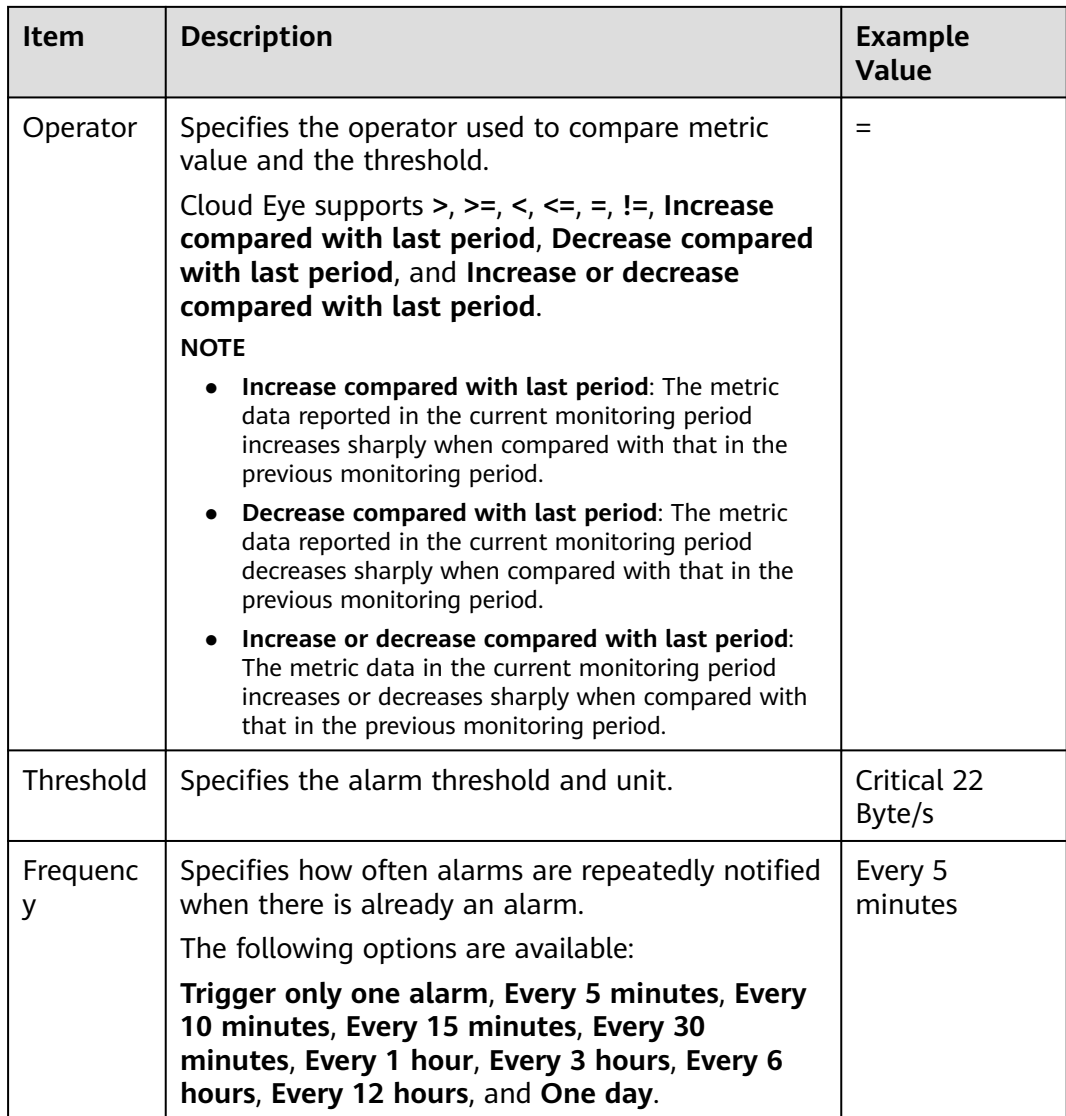

#### **Example of configuring an alarm policy for a metric**

For example, in an alarm policy, the metric name is CPU usage, the statistic is average, the rollup period is 5 minutes, the consecutive triggering times is 2, the operator is =, the threshold is 80%, and the frequency is every 5 minutes.

This alarm policy indicates that the average CPU usage is collected every 5 minutes. If the CPU usage of an ECS is greater than 80% for two consecutive times, an alarm is generated every 5 minutes.

**Figure 5-5** Alarm policy for a metric

**Alarm Policy** 

v Avg./5 minutes v  $\begin{array}{|c|c|c|c|c|c|}\n\hline\n\end{array}$  Avg./5 minutes v  $\begin{array}{|c|c|c|c|c|}\n\hline\n\end{array}$   $\hline\n\begin{array}{|c|c|c|c|c|}\n\hline\n\end{array}$   $\hline\n\begin{array}{|c|c|c|c|c|}\n\hline\n\end{array}$  Avg./5 minutes v  $\begin{array}{|c|c|c|c|c|}\n\hline\n\end{array}$   $\hline\n\begin{$ If CPU Usage

## **Configuring Alarm Policies for Events**

**Metric Name** 

You can configure alarm policies for various system and custom events so that you can take measures in a timely manner when an event occurs. An event alarm

policy must include the event name, triggering period, triggering type, triggering times, and alarm frequency. For details, see the following table.

**Items in an alarm policy for events**

| <b>Item</b>          | <b>Description</b>                                                                                                    | <b>Example</b><br>Value |
|----------------------|----------------------------------------------------------------------------------------------------|-------------------------|
| Event<br>Name        | Specifies the name of a service event.                                                                                                    | Startup failure         |
| Triggering<br>Period | Specifies the event triggering period.<br>The following options are available: Within 5<br>minutes, Within 20 minutes, Within 1 hours,<br>Within 4 hours, and Within 24 hours.<br><b>NOTE</b><br>This parameter is optional when you select<br>Accumulative trigger.                                                                                                    | Within 5<br>minutes     |
| Trigger<br>type      | The value can be:<br>Immediate trigger (default): After the event<br>occurs, an alarm is triggered immediately.<br><b>Cumulative trigger:</b> An alarm is generated only<br>after the event is triggered for a preset number of<br>times within the triggering period.                                                                                                    | Accumulative<br>trigger |
| Triggering<br>times  | Specifies the cumulative number of times the<br>event occurred within the triggering period.<br><b>NOTE</b><br>This parameter is optional when you select<br>Accumulative trigger.                                                                                                    | $\overline{2}$          |
| Frequenc<br>y        | Specifies how often alarms are repeatedly notified<br>when there is already an alarm.<br>The following options are available:<br>Trigger only one alarm, Every 5 minutes, Every<br>10 minutes, Every 15 minutes, Every 30<br>minutes, Every 1 hour, Every 3 hours, Every 6<br>hours, Every 12 hours, and One day.<br><b>NOTE</b><br>This parameter is optional when you select<br>Accumulative trigger. | Every 5<br>minutes      |

#### **Example of configuring an alarm policy for an event**

For example, in an alarm policy, the event name is startup failure, the triggering period is 5 minutes, the trigger type is cumulative trigger, the triggering times is 2, and the alarm frequency is once every 5 minutes.

This alarm policy indicates that an alarm is generated every 5 minutes if the startup failure event is triggered for 2 consecutive times within 5 minutes.

**Figure 5-6** Alarm policy for an event

```
Event Name
                        Alarm Policy
                      Accumulative trigger \rightarrow 2 Count Within 5 minutes \rightarrow Then Every 5 minutes \rightarrowIf ECS stopped
               \langle \mathbf{v} \rangle
```
# **5.2.4 Modifying an Alarm Rule**

# **Procedure**

- 1. Log in to the management console.
- 2. Choose **Service List** > **Cloud Eye**.
- 3. Choose **Alarm Management** > **Alarm Rules**.
- 4. On the displayed **Alarm Rules** page, use either of the following two methods to modify an alarm rule:
	- Locate the alarm rule and click **Modify** in the **Operation** column.
	- Click the name of the alarm rule you want to modify. On the page displayed, click **Modify** in the upper right corner.
- 5. On the **Modify Alarm Rule** page, modify alarm rule parameters as needed.

#### **Table 5-5** Parameters

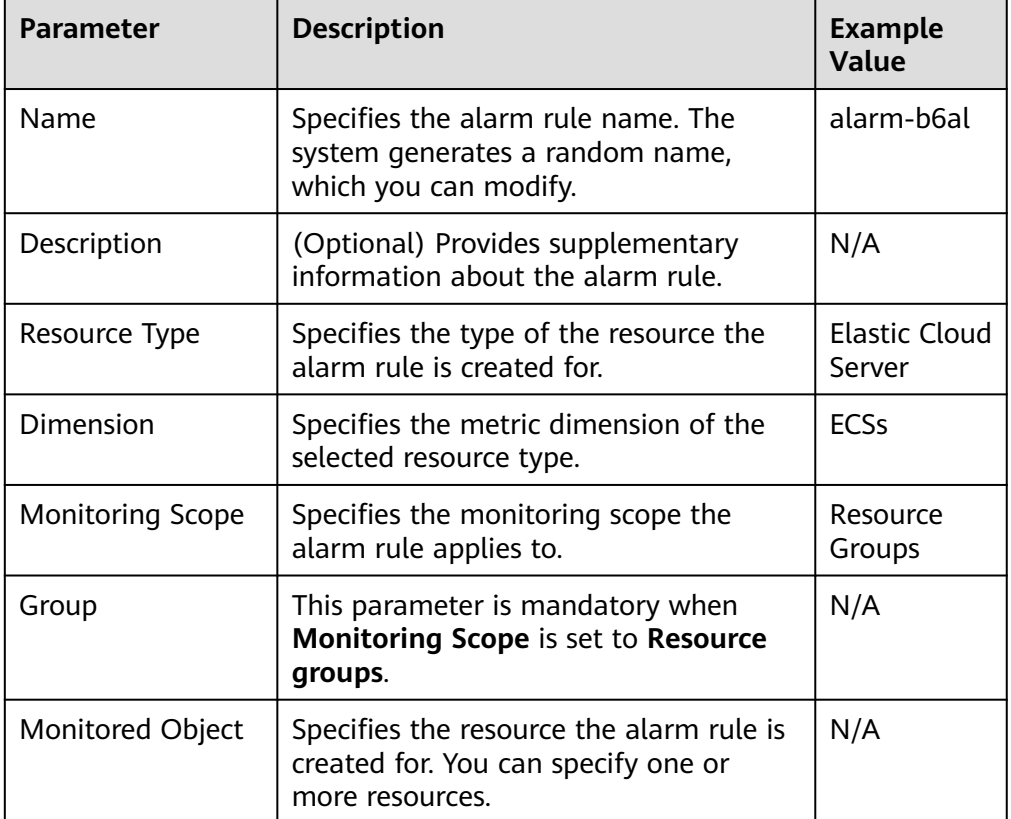

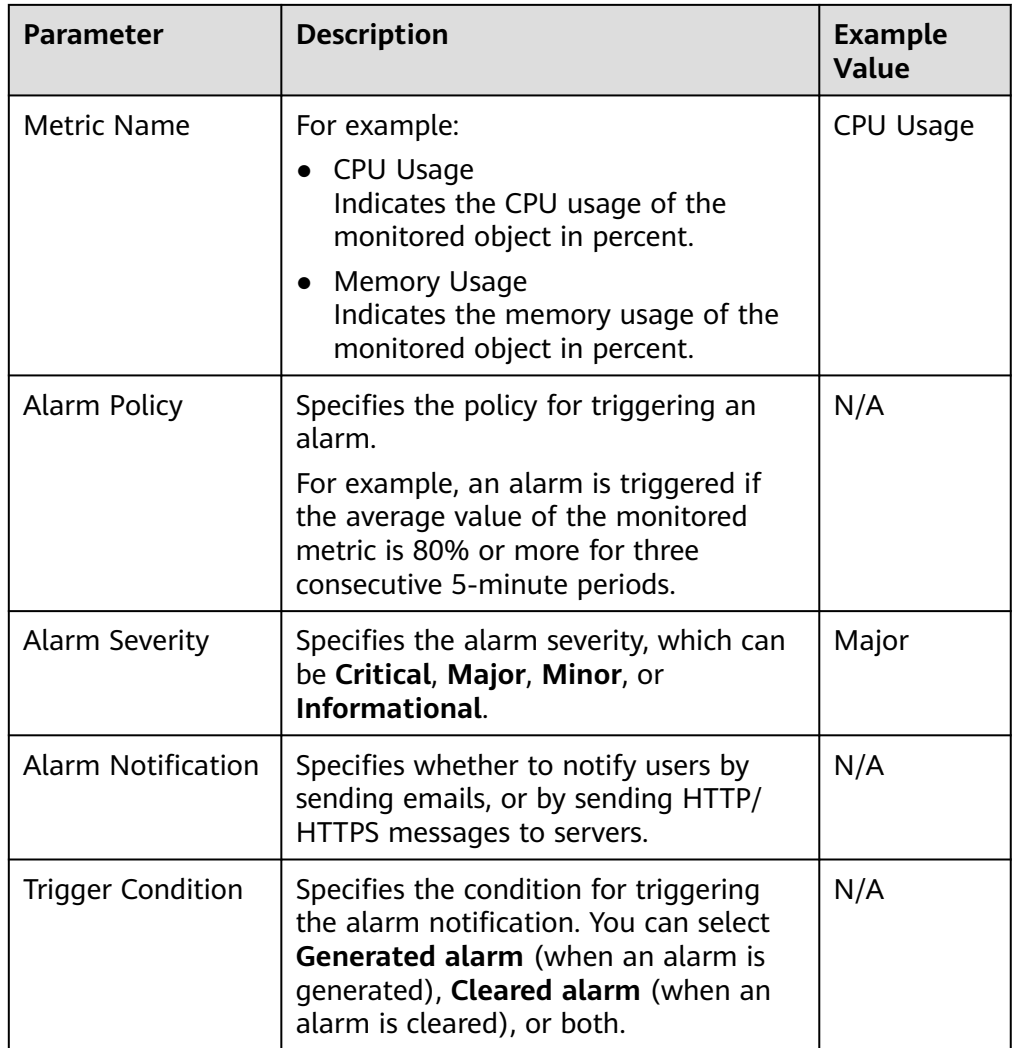

6. Click **Modify**.

# **5.2.5 Disabling Alarm Rules**

To disable an alarm rule, go to the **Alarm Rules** page, locate the row containing the alarm rule you want to disable, and choose **More** > **Disable** in the **Operation** column. In the displayed **Disable Alarm Rule** dialog box, click **Yes**.

To disable multiple alarm rules, go to the **Alarm Rules** page, select multiple alarm rules, and click **Disable** in the upper left of the alarm rule list. In the displayed **Disable Alarm Rule** dialog box, click **Yes**.

# **5.2.6 Enabling Alarm Rules**

To enable a single alarm rule, go to the **Alarm Rules** page, locate the row containing the alarm rule you want to enable, and choose **More** > **Enable** in the **Operation** column. In the displayed **Enable Alarm Rule** dialog box, click **Yes**.

To enable multiple alarm rules, go to the **Alarm Rules** page, select multiple alarm rules, and click **Enable** in the upper left of the alarm rule list. In the displayed **Enable Alarm Rule** dialog box, click **Yes**.

# <span id="page-124-0"></span>**5.2.7 Deleting Alarm Rules**

To delete a single alarm rule, go to the **Alarm Rules** page, locate the row containing the alarm rule you want to delete, choose **More** > **Delete** in the **Operation** column. In the displayed **Delete Alarm Rule** dialog box, click **Yes**.

To delete multiple alarm rules, go to the **Alarm Rules** page, select multiple alarm rules, and click **Delete** in the upper left of the alarm rule list. In the displayed **Delete Alarm Rule** dialog box, click **Yes**.

# **5.3 Alarm Records**

The **Alarm Records** page displays the status changes of all alarm rules so that you can trace and view alarm records in a unified and convenient manner. By default, alarm records of the last seven days are displayed. You can customize the time range to display alarm records of the last 30 days.

# **5.3.1 Viewing Alarm Details**

When an alarm is generated, you can perform operations in this topic to view the alarm details.

# **Procedure**

- 1. Log in to the management console.
- 2. Choose **Service List** > **Cloud Eye**.
- 3. Choose **Alarm Management** > **Alarm Records**.

On the **Alarm Records** page, you can view information about alarms triggered in the last seven days.

4. Locate a record and click **View Details** in the **Operation** column. On the displayed drawer, view the basic information about the resource and view the data that triggered the latest alarm status change.

#### **Figure 5-7** View Details

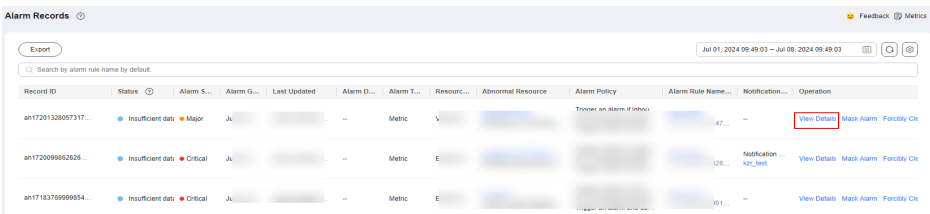

## $\Box$  Note

- In the right corner of the alarm record list, you can select a time range within the past 30 days to view alarm records.
- In the search bar of the **Alarm Records** page, you can search for alarm records by record ID, status, alarm severity, alarm rule name, resource type, resource ID, or alarm rule ID.
- In the upper left of the alarm record list, you can click **Export** to export alarm records. For detailed operations, see **[Exporting Alarm Records](#page-92-0)**.

# <span id="page-125-0"></span>**5.3.2 Manually Clearing an Alarm**

You can refer to this section to manually clear an alarm.

# **Constraints**

You can manually clear alarms for events whose status is **Triggered** and for resources whose metric monitoring status is **Alarm** or **Insufficient data**.

## **Procedure**

- 1. Log in to the management console.
- 2. Choose **Service List** > **Cloud Eye**.
- 3. Choose **Alarm Management** > **Alarm Records**.

On the **Alarm Records** page, you can view information about alarms triggered in the last seven days.

4. Click **Forcibly Clear Alarm** in the **Operation** column. The **Forcibly Clear the Alarm** dialog box is displayed.

**Figure 5-8** Forcibly Clear the Alarm

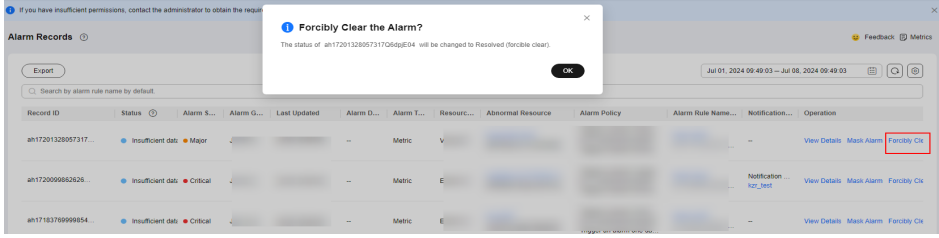

5. In the displayed **Forcibly Clear the Alarm** dialog box, click **OK**.

# **5.4 Alarm Templates**

# **5.4.1 Viewing Alarm Templates**

An alarm template contains a group of alarm rules for a specific service. You can use it to quickly create alarm rules for multiple resources of the cloud service. You can also use a default alarm template to create a custom template easily. Cloud Eye recommends alarm templates based on the attributes of each cloud service.

# **Procedure**

- 1. Log in to the management console.
- 2. Choose **Service List** > **Cloud Eye**.
- 3. Choose **Alarm Management** > **Alarm Templates**.

On the **Alarm Templates** page, you can create, view, modify, or delete custom templates.

# <span id="page-126-0"></span>**5.4.2 Creating a Custom Template or Custom Event Template**

- 1. Log in to the management console.
- 2. Choose **Service List** > **Cloud Eye**.
- 3. In the navigation pane, choose **Alarm Management** > **Alarm Templates**.
- 4. On the **Alarm Templates** page, click **Create Custom Template**.
- 5. On the **Create Custom Template** page, configure parameters by referring to **Table 5-6**.

#### **Figure 5-9** Create Custom Template

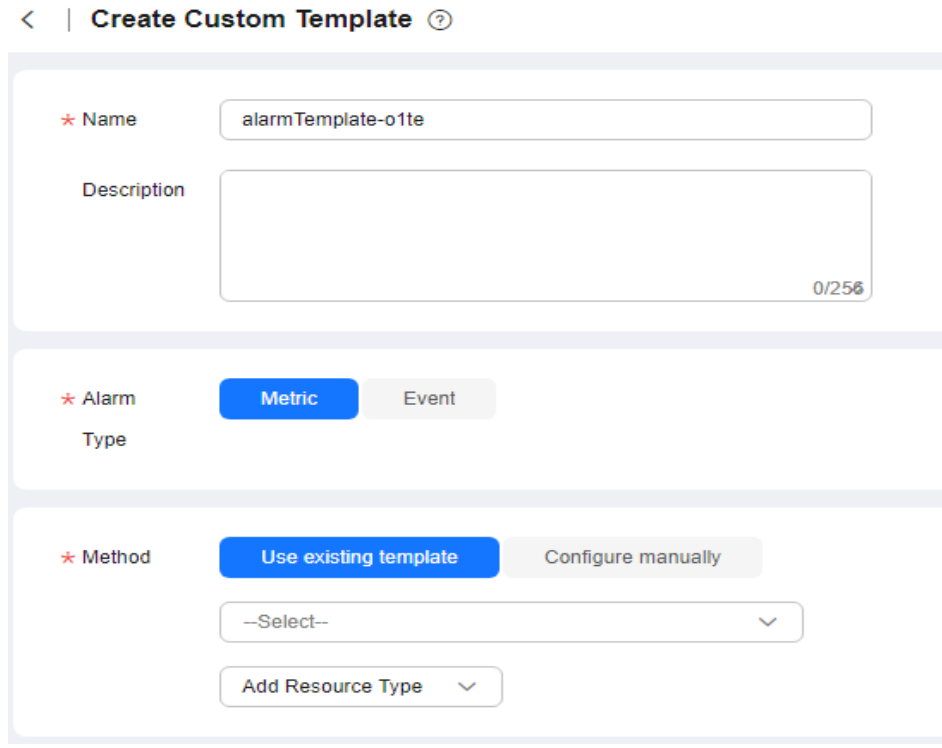

#### **Table 5-6** Parameters

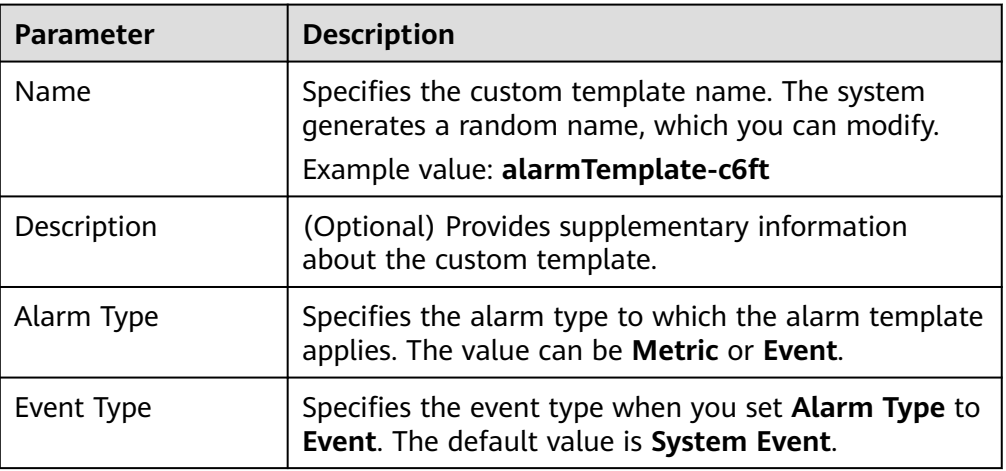

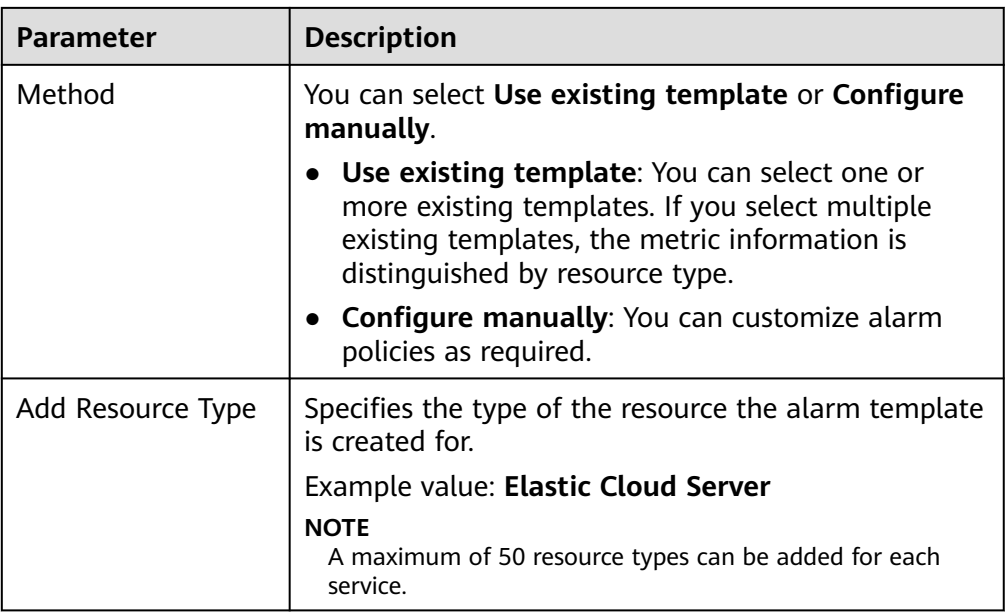

6. Click **Create**.

# **5.4.3 Modifying a Custom Template or Custom Event Template**

- 1. Log in to the management console.
- 2. Choose **Service List** > **Cloud Eye**.
- 3. In the navigation pane, choose **Alarm Management** > **Alarm Templates**.
- 4. Click the **Custom Templates** or **Custom Event Templates** tab.
- 5. Locate the template and click **Modify** in the **Operation** column.
- 6. Modify the configured parameters by referring to **[Table 5-6](#page-126-0)**.

#### **Figure 5-10** Modify Custom Template

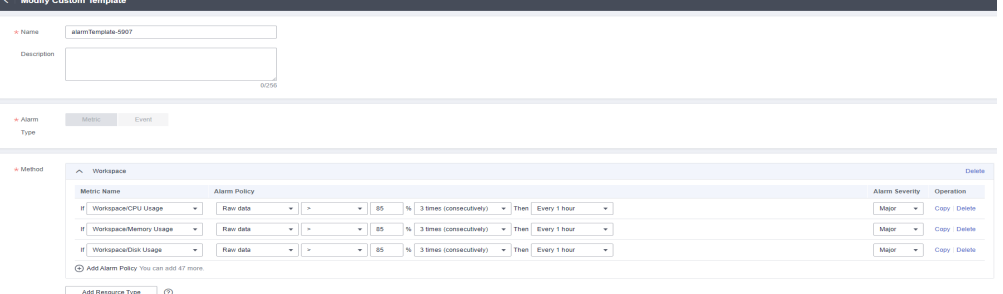

7. Click **Modify**.

# **5.4.4 Deleting a Custom Template or Custom Event Template**

- 1. Log in to the management console.
- 2. Choose **Service List** > **Cloud Eye**.
- 3. In the navigation pane, choose **Alarm Management** > **Alarm Templates**.
- 4. Click the **Custom Templates** or **Custom Event Templates** tab.
- 5. Locate the alarm template to be deleted and choose **More** > **Delete**, or click **Delete** in the **Operation** column.

#### **Figure 5-11** Deleting a custom template

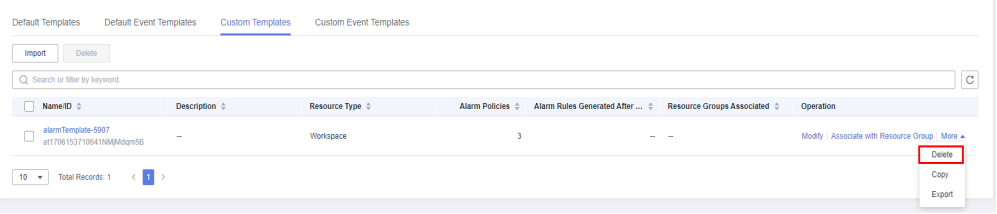

#### **Figure 5-12** Deleting a custom event template

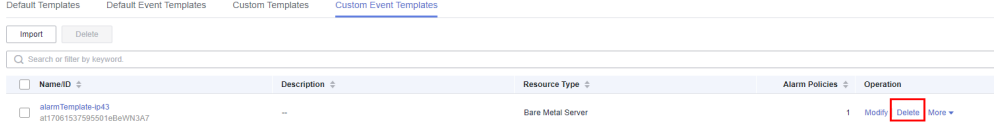

6. Click **OK**.

# **5.4.5 Copying a Custom Template or Custom Event Template**

- 1. Log in to the management console.
- 2. Choose **Service List** > **Cloud Eye**.
- 3. In the navigation pane, choose **Alarm Management** > **Alarm Templates**.
- 4. Click the **Custom Templates** or **Custom Event Templates** tab.
- 5. Locate the alarm template and choose **More** > **Copy** in the **Operation** column.
- 6. In the **Copy Template** dialog box, set **Template Name** and **Description**.

**Figure 5-13** Copy Template

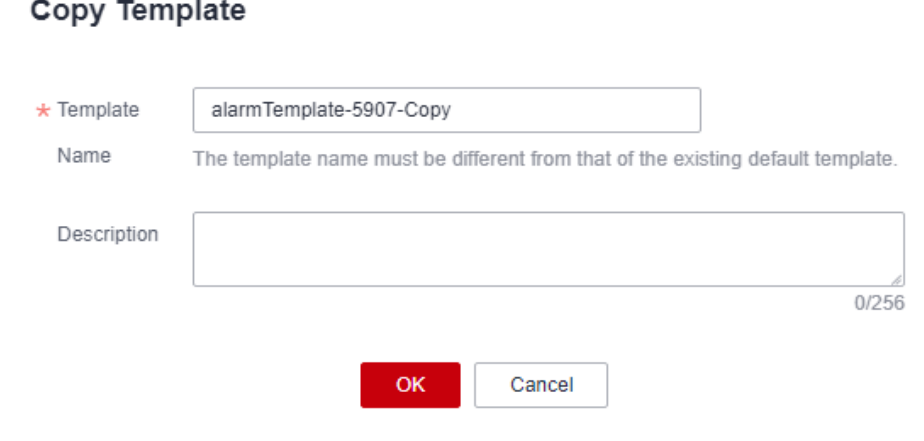

7. Click **OK**.

 $\times$ 

# **5.4.6 Associating a Custom Template with a Resource Group**

By associating a custom template with a resource group, you can create alarm rules for different resources in batches. After the template is associated with the resource group, alarm rules for resources in this group will be generated. Alarm policies will be modified together with the template.

## **Procedure**

- 1. Log in to the management console.
- 2. Choose **Service List** > **Cloud Eye**.
- 3. In the navigation pane, choose **Alarm Management** > **Alarm Templates**.
- 4. Click the **Custom Template** tab.
- 5. Locate the target template and click **Associate with Resource Group** in the **Operation** column.
- 6. In the displayed **Associate with Resource Group** dialog box, select a resource group.

#### **Figure 5-14** Associate with Resource Group

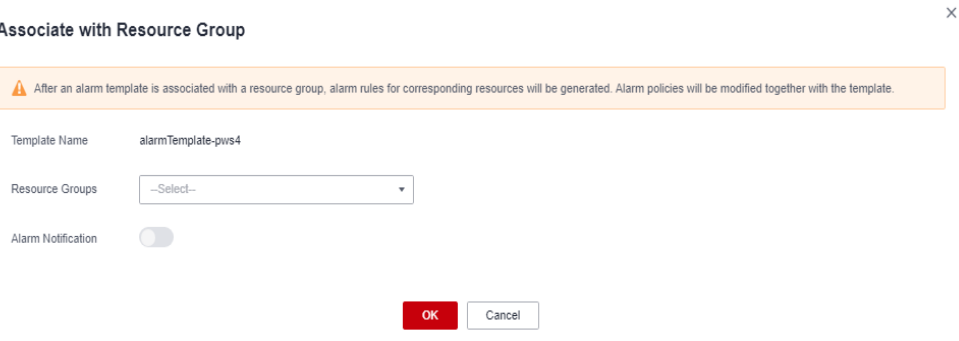

7. Configure the alarm notification.

# **Figure 5-15 Alarm Notification** parameters

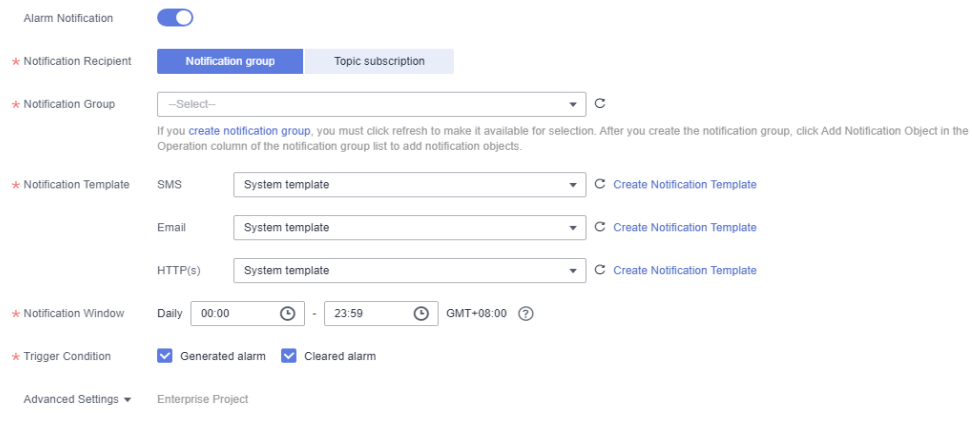

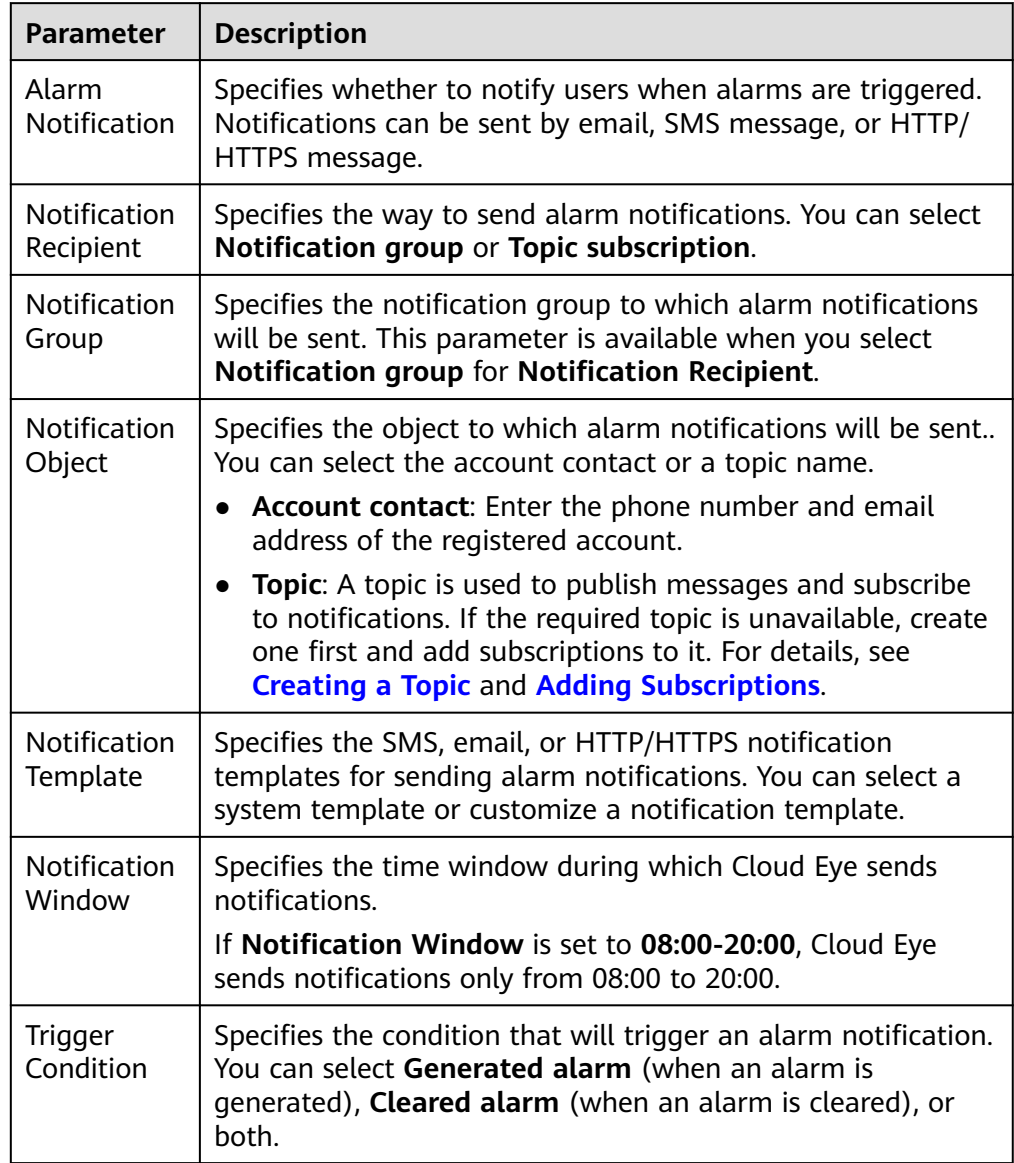

## **Table 5-7 Alarm Notification** parameters

#### $\Box$  Note

Alarm notifications sent by SMN will be billed. For details, see **[Product Pricing](https://www.huaweicloud.com/intl/en-us/pricing/calculator.html#/smn) [Details](https://www.huaweicloud.com/intl/en-us/pricing/calculator.html#/smn)**.

8. Select an enterprise project.

#### **Figure 5-16** Advanced Settings

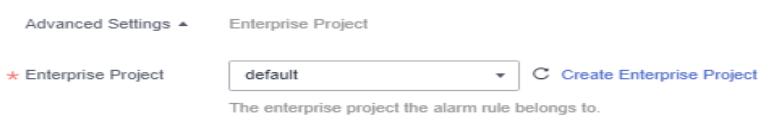

**Table 5-8** Parameter of **Advanced Settings**

| <b>Paramete</b>       | <b>Description</b>                                                                                                    |
|-----------------------|----------------------------------------------------------------------------------------------------|
| Enterprise<br>Project | Specifies the enterprise project that the alarm template<br>belongs to. Only users who have all permissions for the<br>enterprise project can manage the alarm template. For details<br>about how to create an enterprise project, see Creating an<br><b>Enterprise Project.</b> |

9. Click **OK**.

# **5.4.7 Importing and Exporting Custom Template or Custom Event Templates**

## **Importing a Custom Template**

- 1. Log in to the management console.
- 2. Choose **Service List** > **Cloud Eye**.
- 3. In the navigation pane, choose **Alarm Management** > **Alarm Templates**.
- 4. Click the **Custom Templates** or **Custom Event Templates** tab.
- 5. Click **Import**.
- 6. Upload a JSON file, enter a template name, and click **OK**.

## **Figure 5-17** Import Template

## **Import Template**

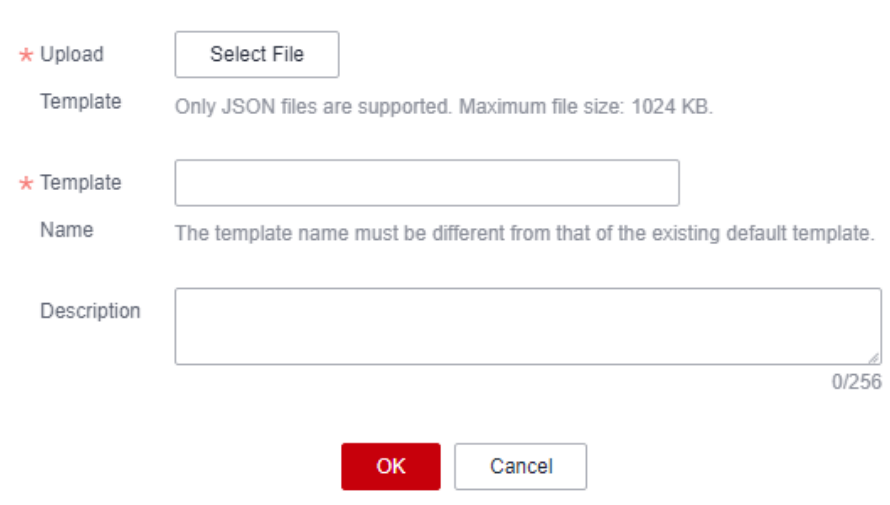

# **Exporting a Custom Template**

1. Log in to the management console.

 $\times$ 

- <span id="page-132-0"></span>2. Choose **Service List** > **Cloud Eye**.
- 3. In the navigation pane, choose **Alarm Management** > **Alarm Templates**.
- 4. Click the **Custom Templates** or **Custom Event Templates** tab.
- 5. Locate the template and choose **More** > **Export** in the **Operation** column.

# **5.5 Alarm Notifications**

# **5.5.1 Creating a Notification Object and Notification Group**

Cloud Eye sends alarm notifications to notification objects and notification groups. You need to create a notification object and a notification group and add the notification object to the notification group. When creating an alarm rule, you can select a notification group that will receive the alarm notifications.

## **Creating a Notification Object**

- 1. Log in to the management console.
- 2. Choose **Service List** > **Cloud Eye**.
- 3. In the navigation pane, choose **Alarm Management** > **Alarm Notifications**.
- 4. Select the **Notification Objects** tab, click **Create**, and configure parameters.

#### **Figure 5-18** Create Notification Object

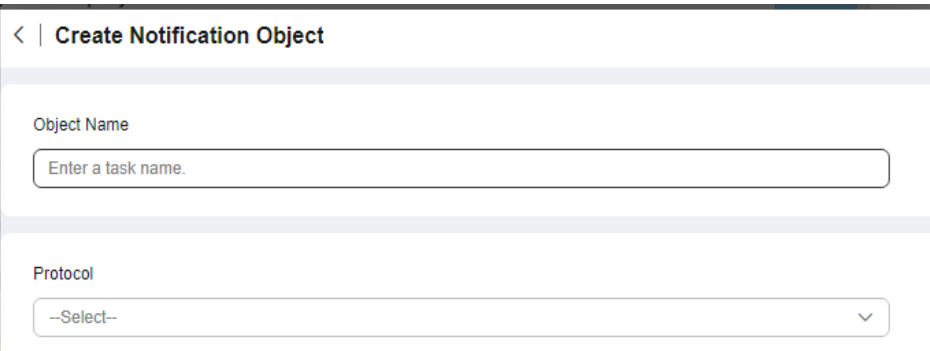

#### **Table 5-9** Parameters for creating a notification object

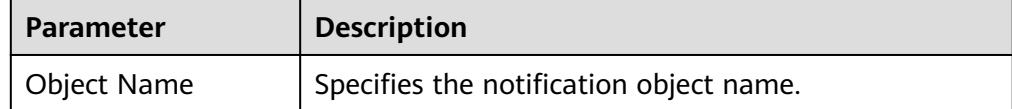

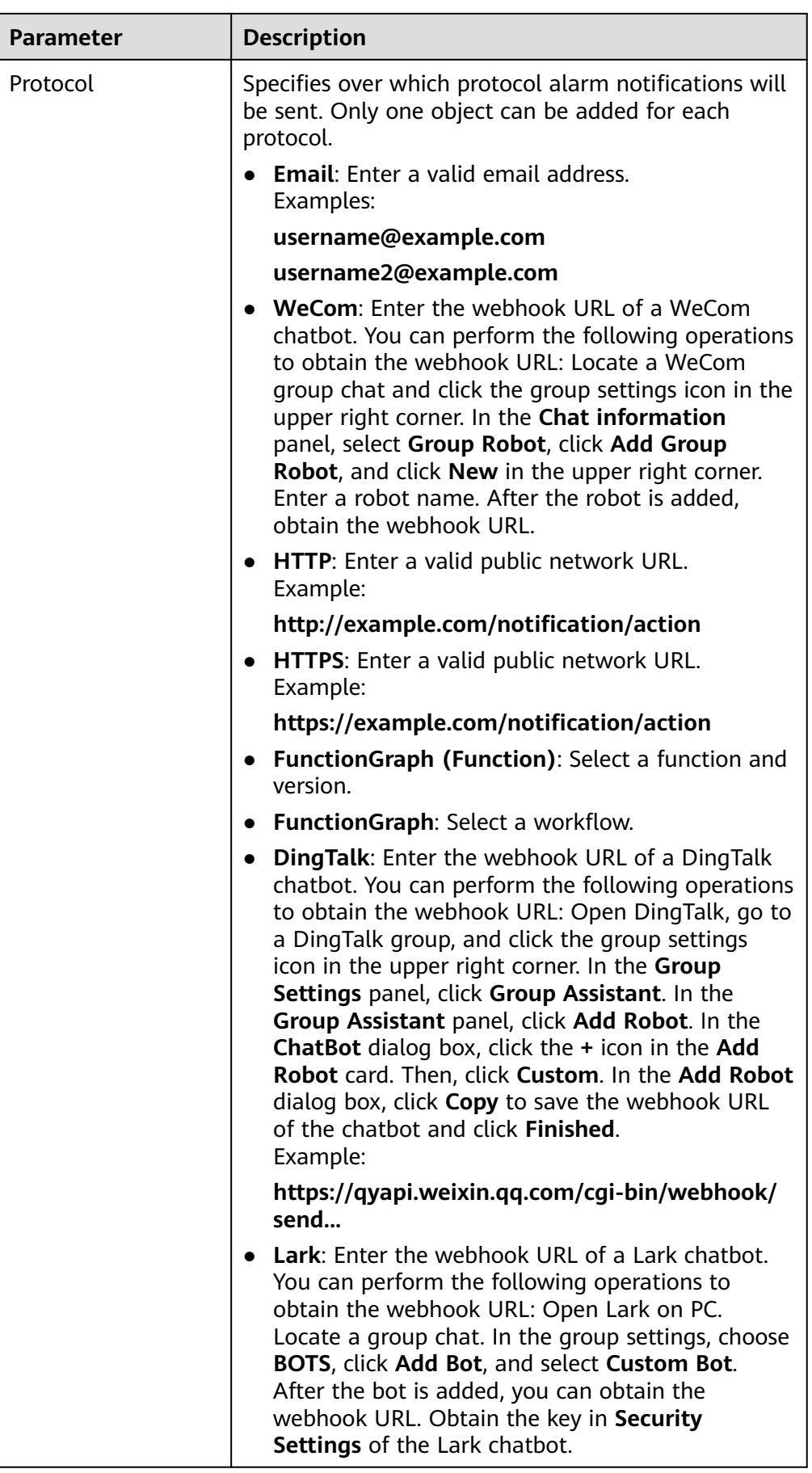

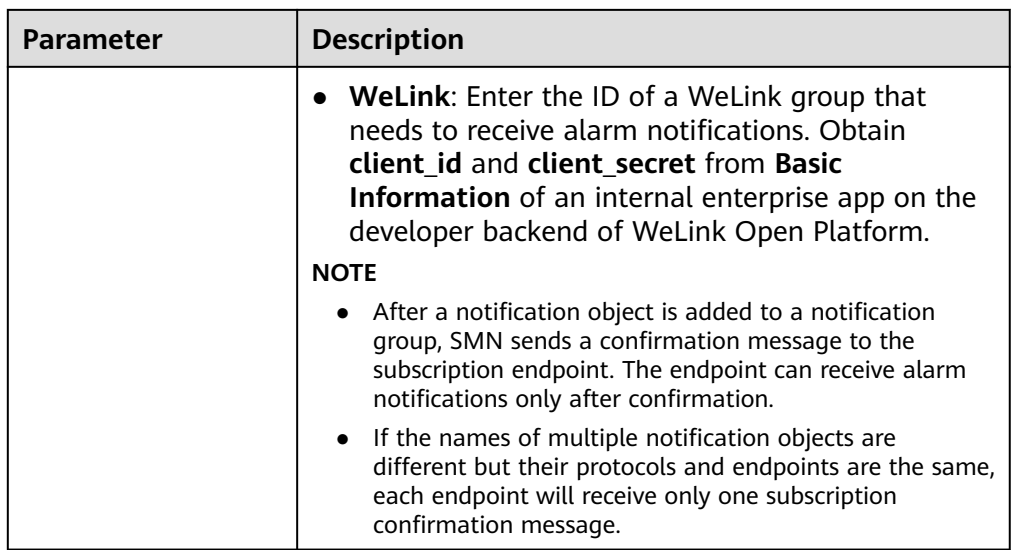

5. Click **Create**.

# **Creating a Notification Group**

- 1. Log in to the management console.
- 2. Choose **Service List** > **Cloud Eye**.
- 3. In the navigation pane, choose **Alarm Management** > **Alarm Notifications**.
- 4. Select the **Notification Groups** tab, click **Create**, and configure parameters.

## **Figure 5-19** Create Notification Group

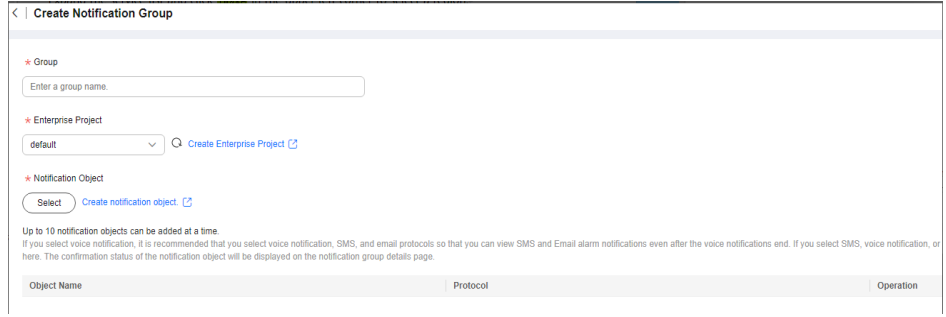

#### **Table 5-10** Parameters for creating a notification group

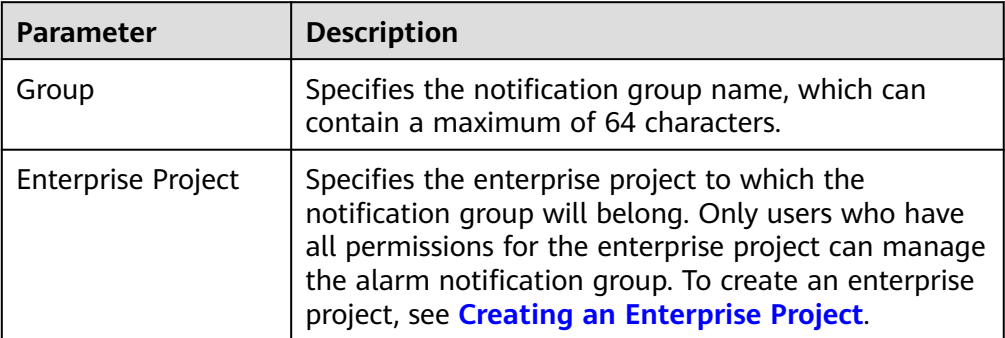

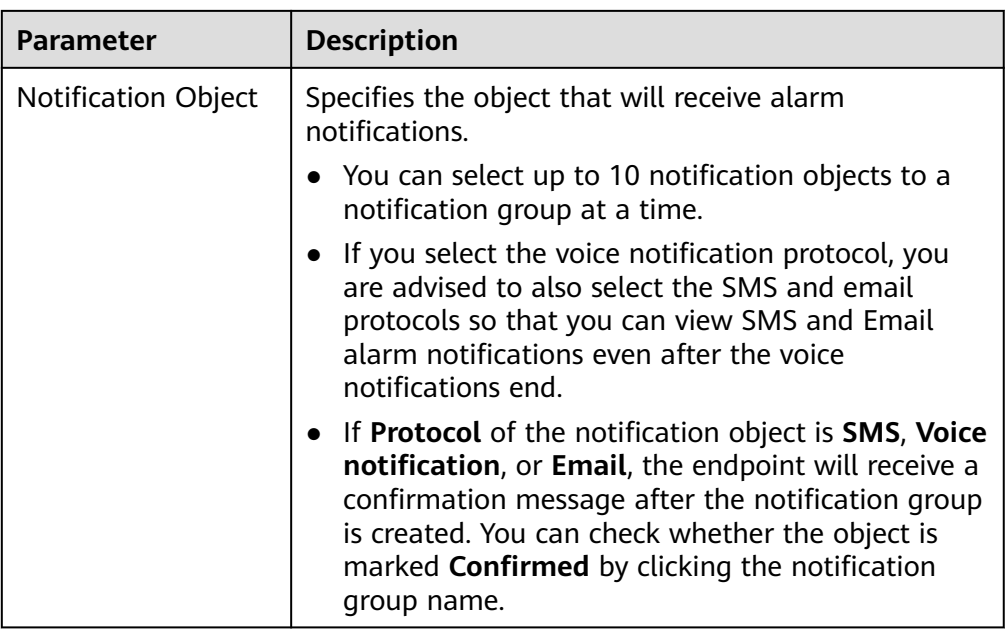

5. Click **Create**.

# **Adding a Notification Object to a Notification Group**

- 1. Log in to the management console.
- 2. Choose **Service List** > **Cloud Eye**.
- 3. In the navigation pane, choose **Alarm Management** > **Alarm Notifications**.
- 4. Select the **Notification Groups** tab, locate the created notification group, and click **Add Notification Object** in the **Operation** column.
- 5. In the displayed **Add Notification Object** drawer, select the notification object you want to add and click **OK**.

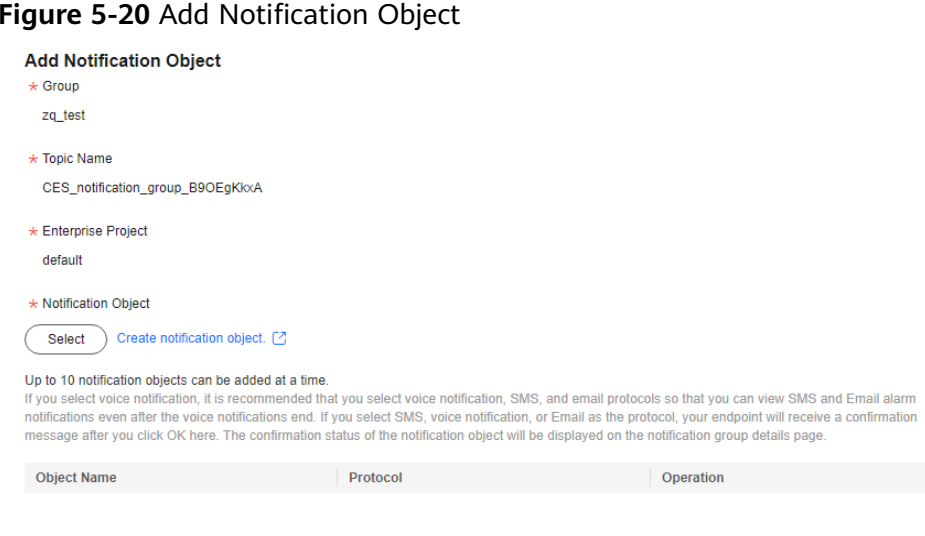

**Figure 5-20** Add Notification Object

# <span id="page-136-0"></span>**5.5.2 Creating, Modifying, or Deleting a Notification Policy**

You can configure an alarm notification policy, enabling the system to send a specific notification in the way you specified.

# **Creating a Notification Policy**

- 1. Log in to the management console.
- 2. Choose **Service List** > **Cloud Eye**.
- 3. In the navigation pane, choose **Alarm Management** > **Alarm Notifications**.
- 4. On the **Notification Policies** tab, click **Create Notification Policy** and configure parameters.

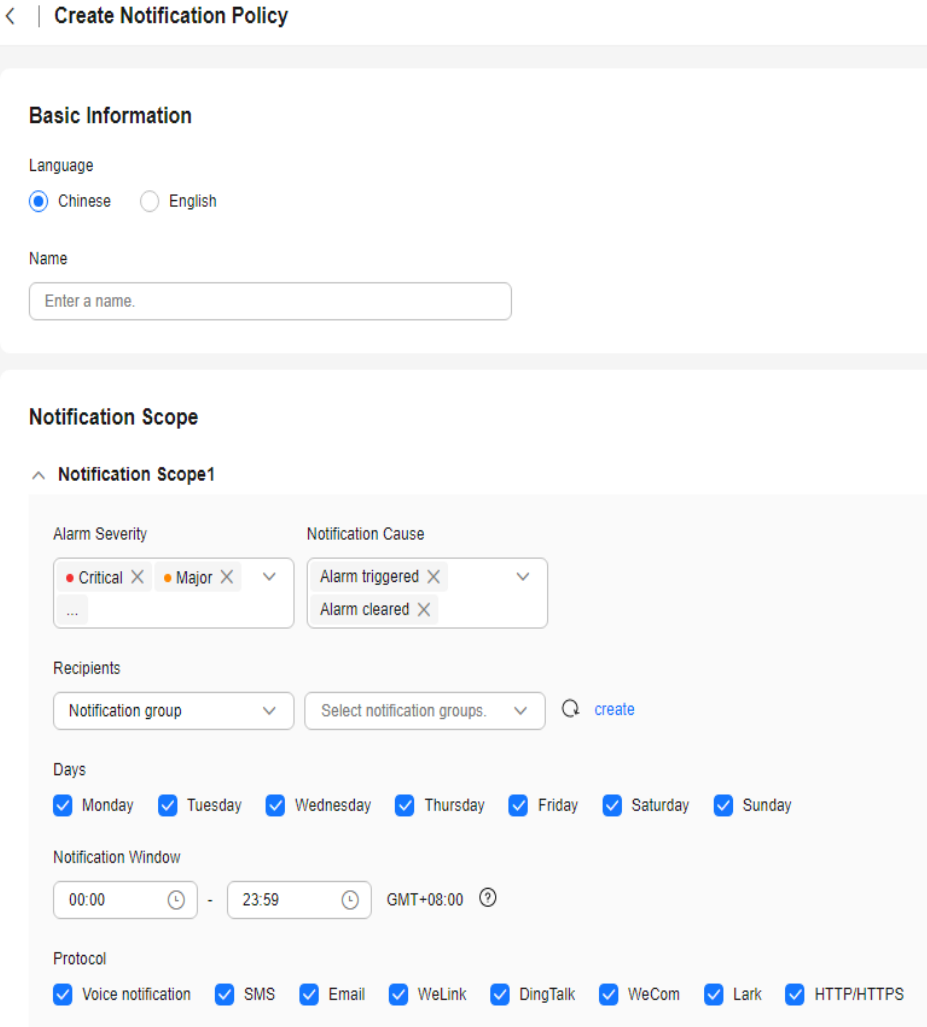

**Figure 5-21** Create Notification Policy

| <b>Parameter</b>          | <b>Description</b>                                                                                                    |
|---------------------------|----------------------------------------------------------------------------------------------------|
| Language                  | The options are Chinese and English.                                                                                                    |
| Name                      | Specifies the notification policy name.                                                                                                    |
| Alarm Severity            | Specifies the alarm severity, which can be Critical,<br>Major, Minor, or Informational.                                                                                |
| <b>Notification Cause</b> | Specifies the cause for triggering an alarm<br>notification. You can select Alarm triggered, Alarm<br>cleared, or both.                                                |
| Recipients                | Specifies the object to which the alarm notifications<br>will be sent. There are two options:                                                                          |
|                           | Notification group: Select an existing notification<br>group or click Create Notification Group to<br>create one.                                                      |
|                           | Topic subscription: Select an existing notification<br>$\bullet$<br>topic or click Create Topic to create one.<br><b>NOTE</b>                                          |
|                           | Only SMN topics in the CN North-Beijing4 region can be<br>used. Create SMN topics in this region if needed.                                                            |
| Days                      | Specifies on which days alarm notifications will be<br>sent.                                                                                                    |
| Notification<br>Window    | Specifies the time window during which Cloud Eye<br>sends notifications.                                                                                               |
|                           | If you set Notification Window to 08:00-20:00,<br>Cloud Eye sends notifications within this time<br>window.                                                            |
| Protocol                  | Specifies over which protocol alarm notifications will<br>be sent.                                                                                                    |
|                           | This parameter is available only when you select<br>Notification group for Recipients.                                                                                 |
| Notification              | There are two options: Default and Custom.                                                                                                    |
| Templates                 | If you select <b>Custom</b> , you can user the template for<br>metric, event, or website monitoring. You can also<br>click Create Notification Template to create one. |

**Table 5-11** Parameters for creating a notification policy

5. Click **OK**.

# **Modifying a Notification Policy**

- 1. Log in to the management console.
- 2. Choose **Service List** > **Cloud Eye**.
- 3. In the navigation pane, choose **Alarm Management** > **Alarm Notifications**.
- 4. On the **Notification Policies** tab, locate the notification policy and click **Modify** in the **Operation** column.
- 5. Access the **Modify Notification Policy** page.

On the **Overview** tab, modify the parameters.

On the **Associated Alarm Rules** page, select one or more alarm rules to be disassociated and click **Disassociate**.

#### **Figure 5-22** Modify Notification Policy

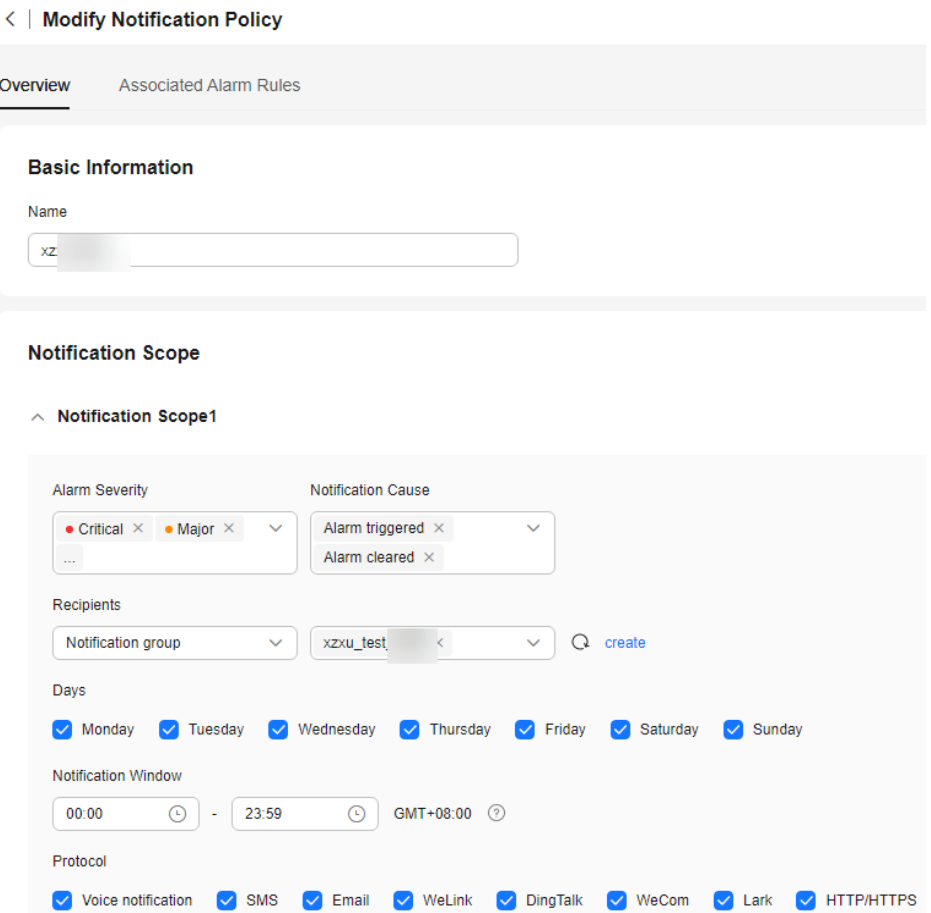

6. Click **OK**.

## **Deleting a Notification Policy**

- 1. Log in to the management console.
- 2. Choose **Service List** > **Cloud Eye**.
- 3. In the navigation pane, choose **Alarm Management** > **Alarm Notifications**.
- 4. On the **Notification Policies** tab,
	- To delete a notification policy, locate the policy and click **Delete** in the **Operation** column.
	- To batch delete notification policies, select them and click **Delete** above the list.

#### **Figure 5-23** Delete Notification Policy

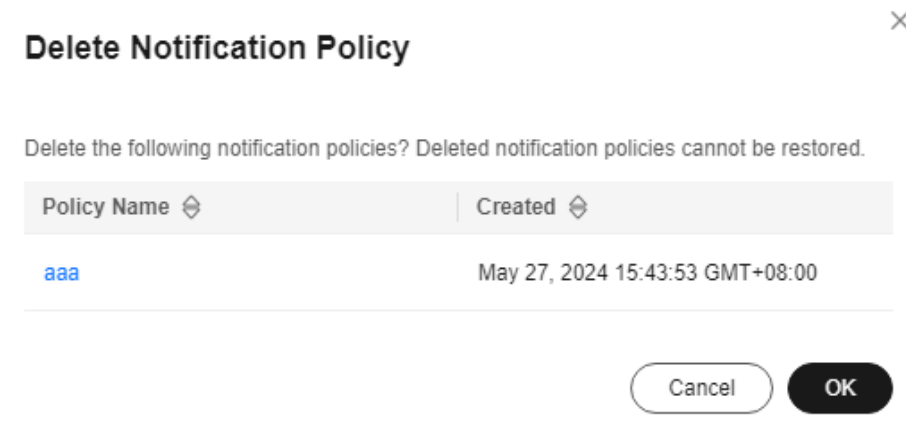

5. Click **OK**.

# **5.5.3 Modifying a Notification Object or a Notification Group**

You can change the protocol of a notification object and the name of a notification group.

## **Modifying a Notification Object**

- 1. Log in to the management console.
- 2. Choose **Service List** > **Cloud Eye**.
- 3. In the navigation pane, choose **Alarm Management** > **Alarm Notifications**.
- 4. Select the **Notification Objects** tab, locate the notification object to be modified, and click **Modify** in the **Operation** column. On the displayed **Modify Notification Object** drawer, modify the values of **Protocol** and click **OK**.

## **Modifying a Notification Group**

- 1. Log in to the management console.
- 2. Choose **Service List** > **Cloud Eye**.
- 3. In the navigation pane, choose **Alarm Management** > **Alarm Notifications**.
- 4. Locate the notification group, click  $\sim$  next to its name, and rename the group.

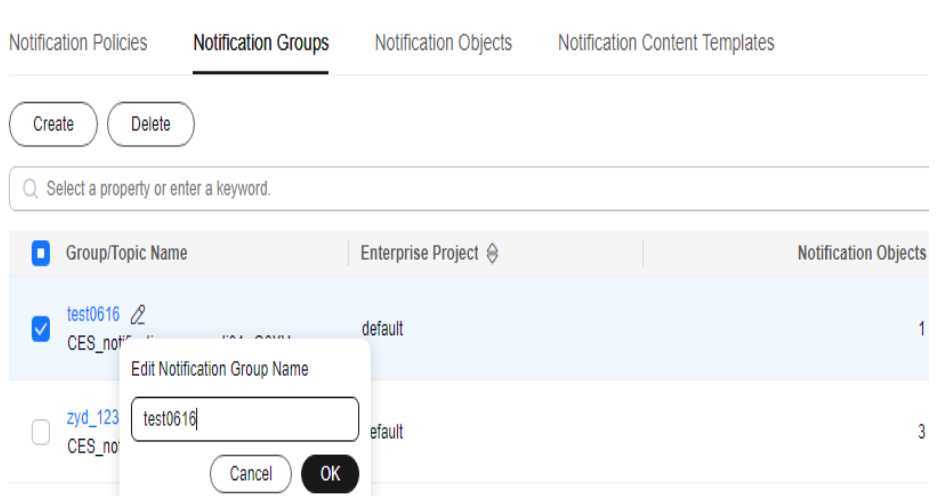

**Figure 5-24** Edit Notification Group Name

5. Click **OK**.

# **5.5.4 Deleting a Notification Object or Notification Group**

If you do not need a notification object or notification group, you can delete it.

## **Deleting a Notification Object**

When a notification object is deleted, it is also automatically deleted from its notification groups.

- 1. Log in to the management console.
- 2. Choose **Service List** > **Cloud Eye**.
- 3. In the navigation pane, choose **Alarm Management** > **Alarm Notifications**.
- 4. Select the **Notification Objects** tab. To delete one notification object, locate it and click **Delete** in the **Operation** column. To batch delete notification objects, select them and click **Delete** above the list.

#### **Figure 5-25** Delete Notification Object

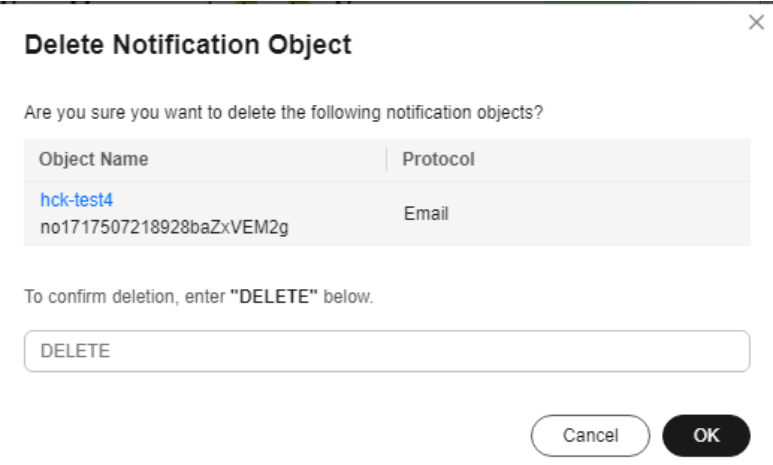

5. In the displayed **Delete Notification Object** dialog box, enter **DELETE** and click **OK**.

## **Deleting a Notification Group**

Deleting a notification group does not delete the notification objects in it.

- 1. Log in to the management console.
- 2. Choose **Service List** > **Cloud Eye**.
- 3. In the navigation pane, choose **Alarm Management** > **Alarm Notifications**.
- 4. On the **Notification Groups** tab, locate the notification group to be deleted and click **Delete** in the **Operation** column.

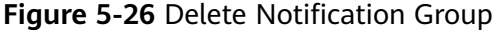

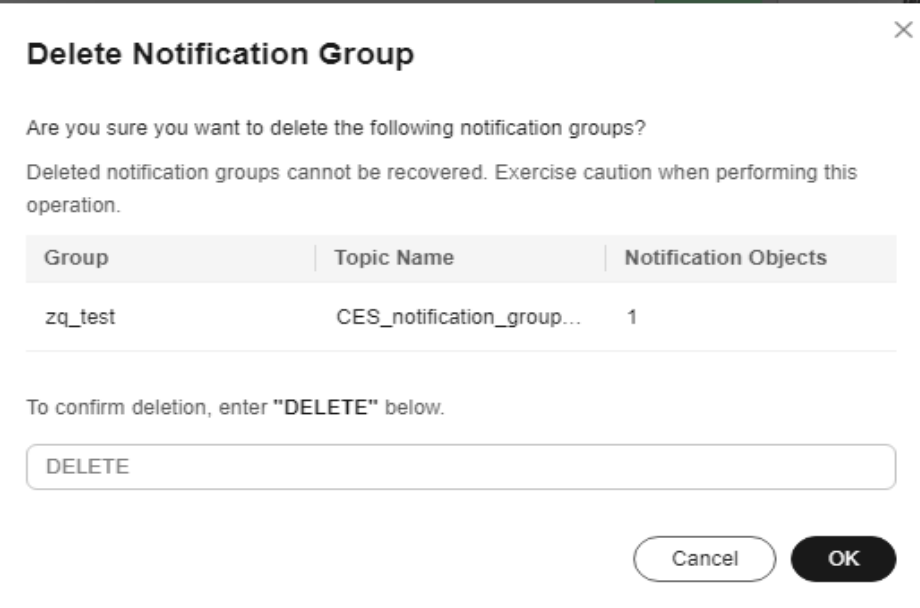

5. In the displayed **Delete Notification Group** dialog box, enter **DELETE** and click **OK**.

## **Deleting a Notification Object from a Notification Group**

- 1. Log in to the management console.
- 2. Choose **Service List** > **Cloud Eye**.
- 3. In the navigation pane, choose **Alarm Management** > **Alarm Notifications**.
- 4. On the **Notification Groups** tab, click the name of the notification group from which you are going to delete notification objects.
- 5. To delete one notification object, locate it and click **Delete** in the **Operation** column. To batch delete notification objects, select them and click **Delete** above the list.

#### $\Box$  Note

Deleting a notification object only removes the notification object from the notification group, but does not delete the notification object.

6. In the displayed **Delete Notification Object** dialog box, enter **DELETE** and click **OK**.

# **5.5.5 Creating Alarm Notification Topics**

# **5.5.5.1 Creating a Topic**

## **Scenarios**

A topic serves as a message sending channel, where publishers and subscribers can interact with each other.

You can create your own topic.

## **Creating a Topic**

- 1. Log in to the management console.
- 2. In the upper left corner, select a region and project.
- 3. In the service list, select **Simple Message Notification**. The SMN console is displayed.
- 4. In the navigation pane on the left, choose **Topic Management** > **Topics**. The **Topics** page is displayed.
- 5. Click **Create Topic**.

Create Topic

The **Create Topic** dialog box is displayed.

**Figure 5-27** Creating a topic

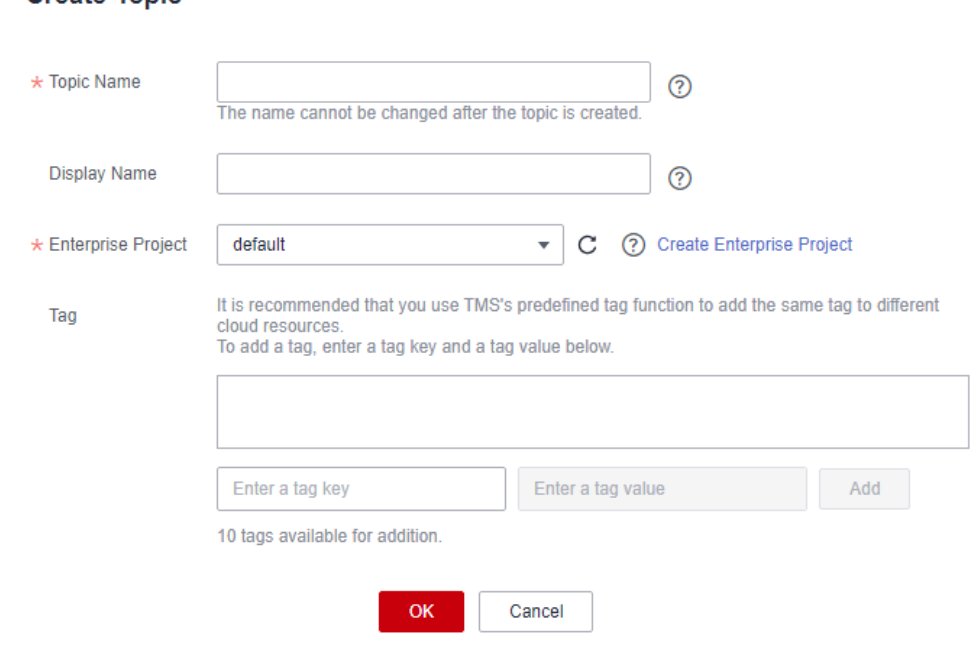

6. Enter a topic name and display name (topic description).

 $\times$ 

| <b>Parameter</b>  | <b>Description</b>                                                                                                    |
|-------------------|----------------------------------------------------------------------------------------------------|
| <b>Topic Name</b> | Specifies the topic name, which                                                                                                    |
|                   | Contains only letters, digits, hyphens (-), and<br>underscores $($ ) and must start with a letter or a digit.                                                                                                    |
|                   | Must contain 1 to 255 characters.                                                                                                    |
|                   | Must be unique and cannot be modified after the topic<br>is created.                                                                                                    |
| Display Name      | Specifies the message sender name, which must be 192<br>characters or less.<br><b>NOTE</b>                                                                                                    |
|                   | After you specify a display name, the sender will be presented in<br>Display name <username@example.com> format, or the sender<br/>will be <username@example.com>.</username@example.com></username@example.com> |
| Taq               | Tags identify cloud resources so that you can categorize<br>and search for your resources easily and quickly.                                                                                                    |
|                   | For each resource, each tag key must be unique, and<br>$\bullet$<br>can have only one tag value.                                                                                                    |
|                   | A tag key can contain a maximum of 36 characters. It<br>can only include digits, letters, underscores (), and<br>hyphens (-).                                                                                    |
|                   | $\bullet$ A tag value can contain a maximum of 43 characters,<br>including digits, letters, underscores (), periods (.), and<br>hyphens (-).                                                                     |
|                   | A maximum of 10 tags can be added to a topic.                                                                                                    |

**Table 5-12** Parameters required for creating a topic

## 7. Click **OK.**

The topic you created is displayed in the topic list.

After you create a topic, the system generates a uniform resource name (URN) for the topic, which uniquely identifies the topic and cannot be changed.

8. Click the name of the topic you created to view the topic its details.

## **Follow-up Operations**

After you create a topic, add subscriptions to the topic by referring to **add subscriptions**. After the subscriptions have been confirmed, alarm notifications will be sent to the subscription endpoints via SMN.

## **5.5.5.2 Adding Subscriptions**

A topic is a channel used by SMN to broadcast messages. To receive messages published to a topic, you must subscribe to the topic. In this way, when an alarm is reported, Cloud Eye will notify you of the alarm information.
## **Adding Subscriptions**

- 1. Log in to the management console.
- 2. Click  $\equiv$  . Select **Simple Message Notification** under **Management & Governance**.

The SMN console is displayed.

- 3. In the navigation pane on the left, choose **Topic Management** > **Topics**. The **Topics** page is displayed.
- 4. Locate the topic you want to add subscriptions to, click **More** in the **Operation** column, and select **Add Subscription**.

The **Add Subscription** dialog box is displayed.

5. Specify the subscription protocol and endpoints.

If you enter multiple endpoints, enter each endpoint on a separate line.

6. Click **OK**.

The subscription you added is displayed in the subscription list.

#### $\Box$  Note

After the subscription is added, each subscription endpoint will receive a subscription confirmation. They need to confirm their subscriptions so that they can receive alarm notifications.

# **5.6 Example: Creating an Alarm Rule to Monitor ECS CPU Usage**

This topic describes how to create an alarm rule to monitor ECS CPU usage, in which **Threshold** is set to **>= 80%**.

## **Procedure**

- 1. Log in to the management console.
- 2. Click **Service List** in the upper left corner, and select **Cloud Eye**.
- 3. In the navigation pane on the left, choose **Server Monitoring**. The list of ECSs on the public cloud platform is displayed.
- 4. Locate the ECS, and choose **More** > **Create Alarm Rule** in the **Operation** column.

The **Create Alarm Rule** page is displayed.

- 5. Enter **Name** and **Description**.
- 6. Configure the following parameters one by one:
	- a. **Method**: Select **Configure manually**.
	- b. **Metric Name**: Select **CPU Usage** from the drop-down list.
	- c. **Alarm Policy**: The value can be **Avg.**, **5 minutes**, **3 consecutive periods**, **>=**, **80%**, and **One day**.
	- d. **Alarm Severity**: Set it to **Major**.
	- e. Enable **Alarm Notification**.
- f. **Notification recipient**: Select **Topic Subscription**.
- g. **Notification Object**: Select the topic created in **[5.5.5 Creating Alarm](#page-142-0) [Notification Topics](#page-142-0)**.
- h. **Trigger Condition**: Select **Generated alarm** and **Cleared alarm**.
- 7. Click **Create**.

# **5.7 One-Click Monitoring**

#### **Scenarios**

One-click monitoring enables you to quickly and easily enable or disable monitoring for cloud service resources. This topic describes how to use the oneclick monitoring function to monitor key metrics.

#### **Constraints**

Once the alarm conditions specified in on-click monitoring are reached, Cloud Eye will trigger alarms immediately.

#### **Procedure**

- 1. Log in to the management console.
- 2. Choose **Service List** > **Cloud Eye**.
- 3. In the navigation pane, choose **Alarm Management** > **One-Click Monitoring**.
- 4. Locate the cloud service you want to monitor and enable **One-Click Monitoring**.

#### **Figure 5-28** Enable one-click monitoring

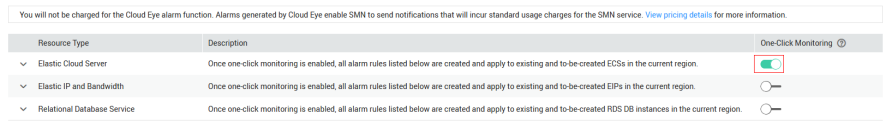

- 5. Click the arrow on the left of a cloud service name to view or modify the built-in alarm rules, or reset the built-in alarm rules after modification.
	- Locate an alarm rule and click **Modify** in the **Operation** column to delete or add alarm policies. Set **Alarm Notification**.
	- Locate the cloud service and click **Reset** in the **Operation** column to restore the built-in alarm rules. Your modifications will not be retained.

#### $\Box$  note

You can specify the recipient of the one-click monitoring rules, which can be **Account Contact** or **Topic**.

- **Account Contact**: contact of the account used to log in to the management console. Alarm notifications will be sent to the phone number or email address provided during registration.
- **Topic**: A topic is used to publish messages and subscribe to notifications. If there is no topic you need, you can create one and subscribe to it. For details, see **[5.5.5.1 Creating a Topic](#page-142-0)** and **[5.5.5.2 Adding Subscriptions](#page-143-0)**.

|  | .,                                                                          |                                                                                                    |                  |                           |                               |                                        |  |
|--|-----------------------------------------------------------------------------|----------------------------------------------------------------------------------------------------|------------------|---------------------------|-------------------------------|----------------------------------------|--|
|  | A Bare Metal Server                                                         | Once one-click monitoring is enabled, all alarm rules listed below are created and apply to existing and to-be-created BMSs in the current region. |                  | n                         |                               | Batch Modify Alarm Notifications Reset |  |
|  | <b>Alarm Rule Name</b>                                                      | Alarm Type                                                                                                    | <b>Dimension</b> | <b>Notification Cause</b> | One-Click Monitoring (?)      | <b>Operation</b>                       |  |
|  | A alarm-bms-event-default                                                   | Event alarm                                                                                                    |                  | ×.                        |                               | Modify                                 |  |
|  |                                                                             |                                                                                                    |                  |                           |                               |                                        |  |
|  | Q Select a property or enter a keyword.                                     |                                                                                                    |                  |                           |                               | ဨ                                      |  |
|  | <b>Alarm Policy</b>                                                         |                                                                                                    |                  | Alarm Severity $\ominus$  | One-Click Monitoring $\Theta$ |                                        |  |
|  | Bare Metal Server-Disk error Immediate trigger                              |                                                                                                    |                  | · Major                   | <b>CO</b>                     |                                        |  |
|  | Bare Metal Server-Network interruption Immediate trigger                    |                                                                                                    |                  | · Critical                | <b>CO</b>                     |                                        |  |
|  | Bare Metal Server-Local disks replaced Immediate trigger                    |                                                                                                    |                  | · Major                   | LO.                           |                                        |  |
|  | Bare Metal Server-Local disks being replaced Immediate trigger              |                                                                                                    |                  | · Major                   | I.C                           |                                        |  |
|  | Bare Metal Server-Local disk replacement failed Immediate trigger           |                                                                                                    |                  | · Major                   | I O                           |                                        |  |
|  | Bare Metal Server-Local disk replacement to be authorized Immediate trigger |                                                                                                    |                  | · Major                   | - 0                           |                                        |  |
|  | Bare Metal Server-PCIE error Immediate trigger                              |                                                                                                    |                  | · Major                   | I O                           |                                        |  |
|  | Bare Metal Server-Abnormal reboot Immediate trigger                         |                                                                                                    |                  | · Major                   | œ                             |                                        |  |
|  | Bare Metal Server-Abnormal shutdown Immediate trigger                       |                                                                                                    |                  | · Major                   |                               |                                        |  |

**Figure 5-29** Viewing alarm rules or modifying an alarm rule

# **5.8 Alarm Masking**

## **5.8.1 Introduction**

Cloud Eye can mask alarm notifications based on masking rules that you configure. If an alarm is masked, alarm records are still generated, but you will not receive any notifications.

Alarm masking applies to invalid alarms triggered for cloud resources, repeated alarms caused by known issues or faults, and frequent but unimportant alarms identified by users. To ease O&M, you can mask these alarms, in this way, you can better focus on important alarms.

You can mask a resource, or some alarm policies or system events of the resource.

# **5.8.2 Creating a Masking Rule**

## **Scenarios**

This topic describes how to create a masking rule.

#### **Procedure**

- 1. Log in to the management console.
- 2. Choose **Service List** > **Cloud Eye**.
- 3. In the navigation pane, choose **Alarm Management** > **Alarm Masking**.
- 4. In the upper right corner of the page, click **Create Masking Rule**.
- 5. On the displayed **Create Masking Rule** page, configure parameters.

## **Figure 5-30** Create Masking Rule

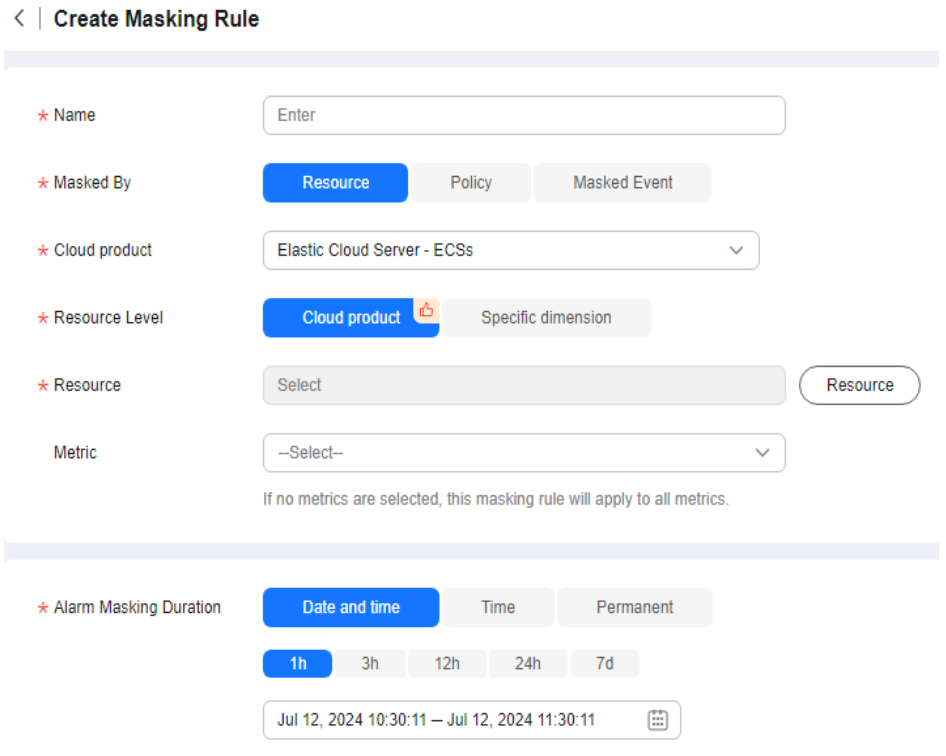

**Table 5-13** Parameters for configuring a masking rule

| Parameter      | <b>Description</b>                                                                                |  |  |
|----------------|---------------------------------------------------------------------------------------------------|--|--|
| Name           | Specifies the masking rule name.                                                                  |  |  |
| Masked By      | Specifies by which you will mask alarms. There are<br>three options: Resource, Policy, and Event. |  |  |
| Cloud product  | This parameter is only available if <b>Resource</b> or<br>Policy is selected for Masked By.       |  |  |
|                | Specifies the service name to which the masking<br>rule is applied.                               |  |  |
| Resource Level | This parameter is only available if <b>Resource</b> or<br>Policy is selected for Masked By.       |  |  |
|                | Select either Cloud product or Specific dimension.                                                |  |  |
|                | When you select Specific dimension, select a<br>dimension.                                        |  |  |

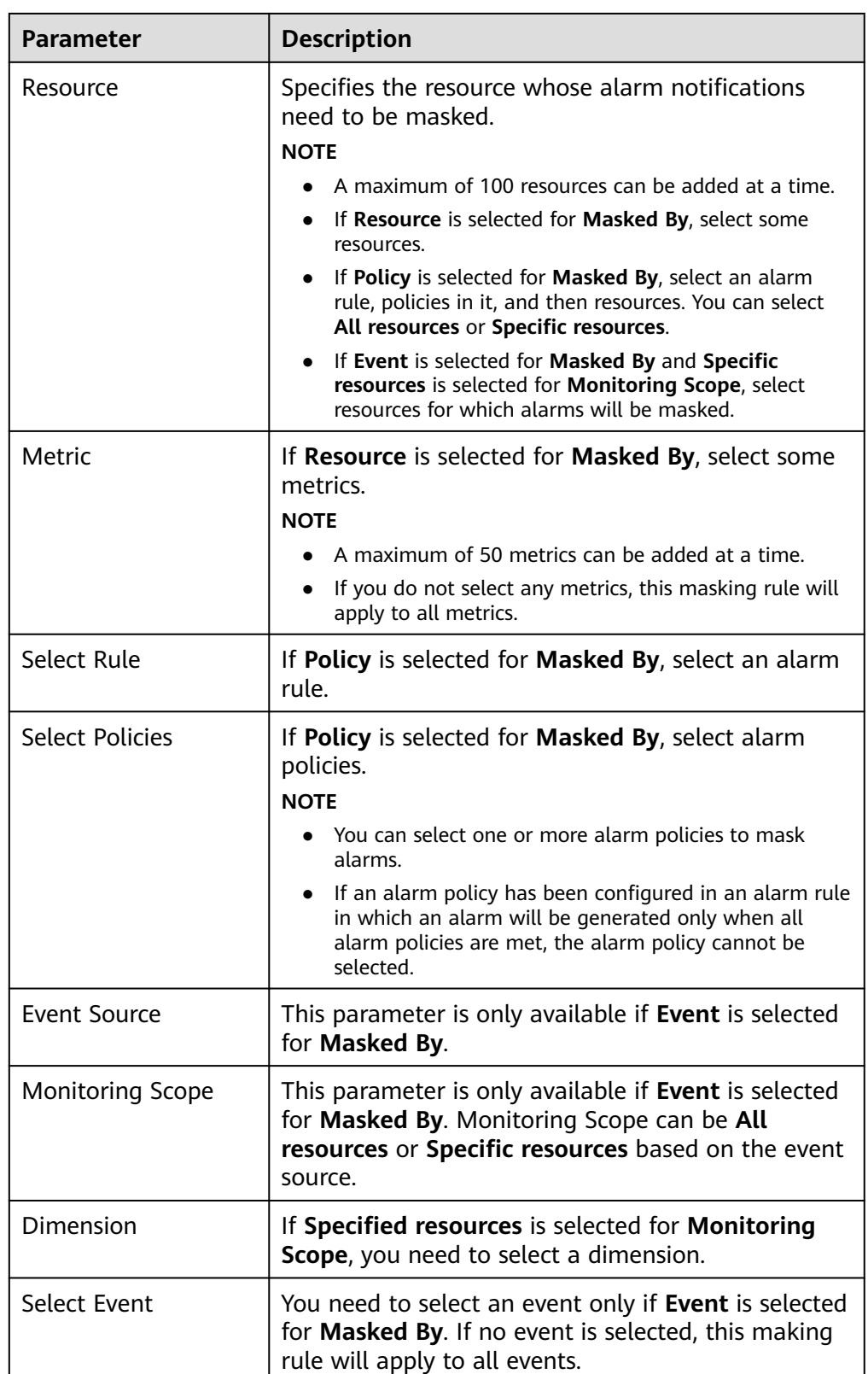

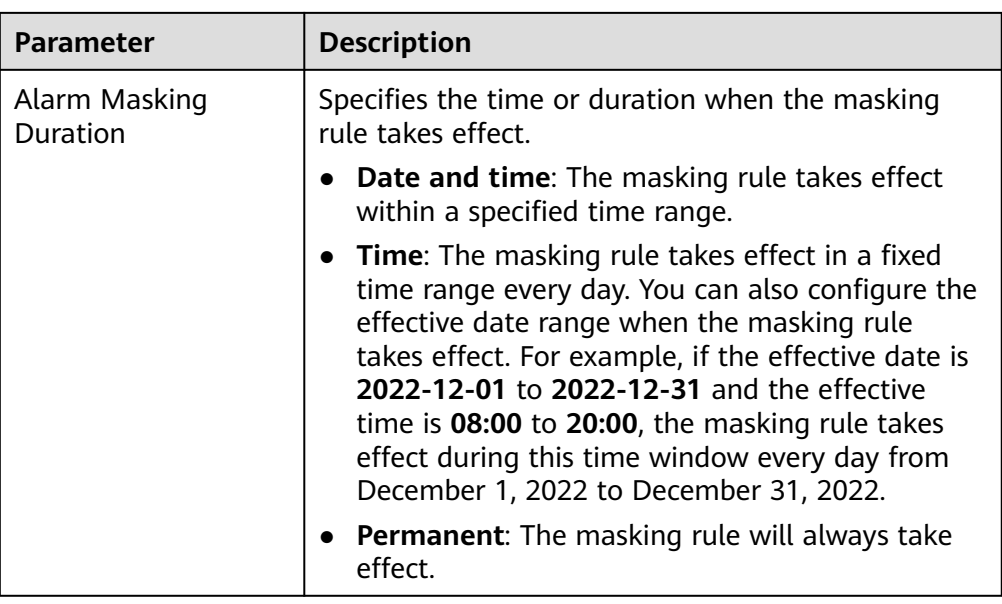

#### 6. Click **Create**.

#### $\Box$  Note

If **Resource** is selected for **Masked By**, all alarm notifications of the resource in the service will be masked.

# **5.8.3 Modify a Masking Rule**

#### **Scenarios**

This section describes how you can modify a masking rule.

## **Procedure**

- 1. Log in to the management console.
- 2. Choose **Service List** > **Cloud Eye**.
- 3. Choose **Alarm Management** > **Alarm Masking**.
- 4. On the displayed page, locate the masking rule and click **Modify** in the **Operation** column.
- 5. On the displayed **Modify Masking Rule** page, configure parameters.

#### **Table 5-14** Parameters for a masking rule

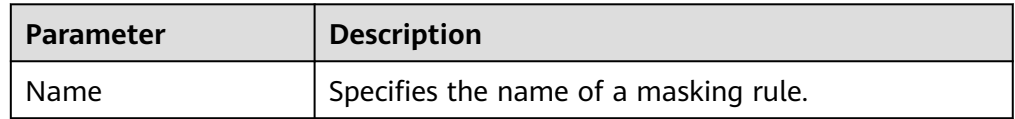

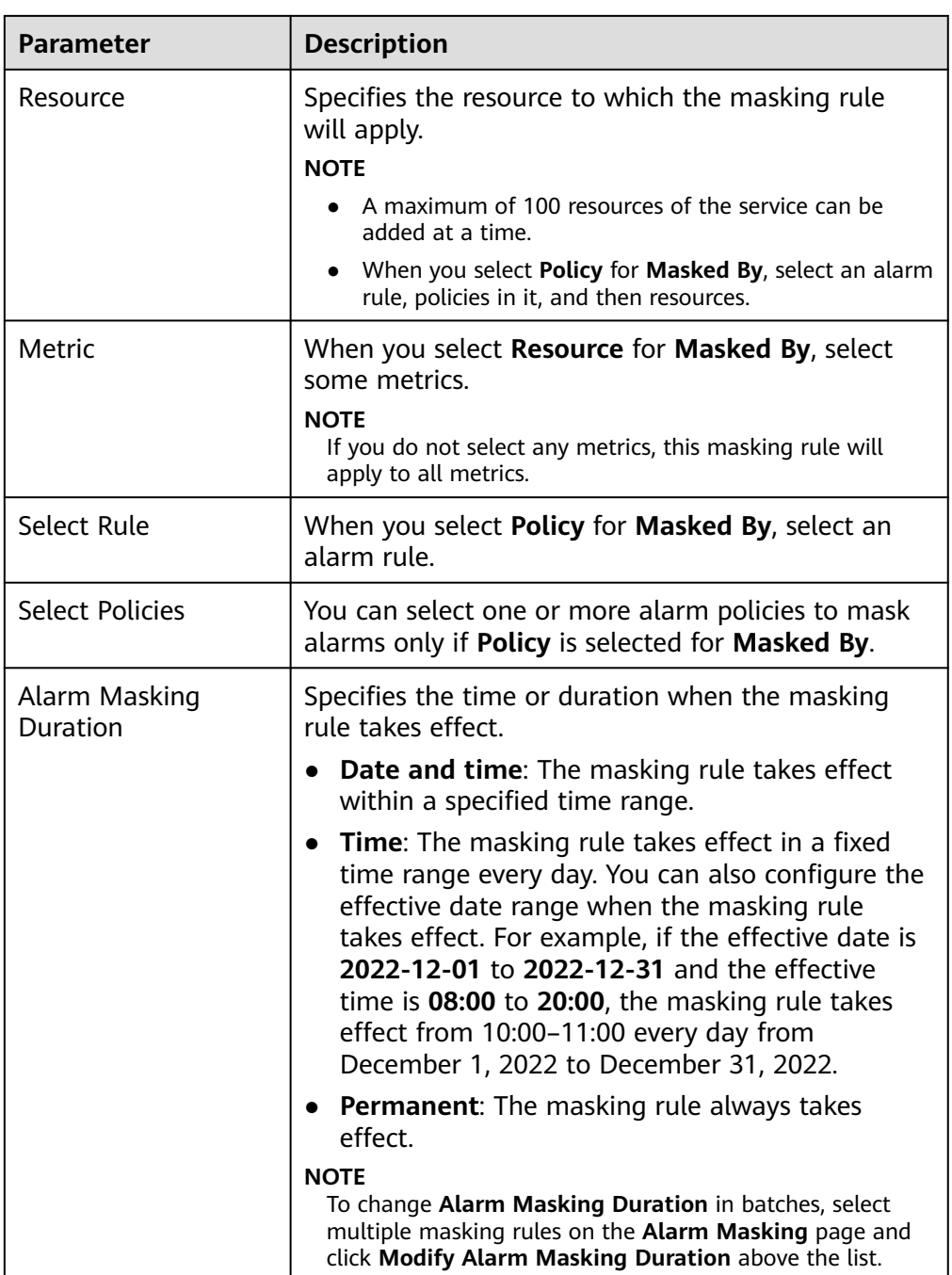

6. Click **OK**.

# **5.8.4 Deleting a Masking Rule**

## **Scenarios**

If a masking rule is no long used, you can delete it.

## **Procedure**

1. Log in to the management console.

- 2. Choose **Service List** > **Cloud Eye**.
- 3. In the navigation pane, choose **Alarm Management** > **Alarm Masking**.
- 4. On the **Alarm Masking** page, locate the masking rule and click **Delete** in the **Operation** column. Alternatively, select one or more masking rules and click **Delete** above the list.
- 5. Click **OK**.

# **5.8.5 Masking an Alarm Rule**

## **Scenarios**

This section describes how to mask an alarm rule.

## **Procedure**

- 1. Log in to the management console.
- 2. Choose **Service List** > **Cloud Eye**.
- 3. In the navigation pane, choose **Alarm Management** > **Alarm Rules**.
- 4. On the **Alarm Rules** page, locate the row that contains the alarm rule to be masked, click **More** in the **Operation** column, and select **Mask Alarms**. On the displayed **Create Alarm Masking** dialog box, configure **Alarm Masking Duration** and click **OK**.

#### $\Box$  Note

The differences between masking an alarm rule and disabling an alarm rule are as follows:

- After an alarm rule is disabled, Cloud Eye does not check whether its metrics reach the threshold or trigger an alarm.
- After an alarm rule is masked, alarm records are still generated but you cannot receive alarm notifications.

# **6 Event Monitoring**

6.1 Overview

6.2 Viewing Events

[6.3 Creating an Alarm Rule to Monitor an Event](#page-154-0)

[6.4 Events Supported by Event Monitoring](#page-158-0)

# **6.1 Overview**

In event monitoring, you can query system events that are automatically reported to Cloud Eye and custom events reported to Cloud Eye through the API. You can create alarm rules for both system events and custom events. When specific events occur, Cloud Eye generates alarms. There is no need to install the Agent for event monitoring.

Events are key operations on cloud service resources. You can view events to see the operations performed by specific users on specific resources, such as deleting or rebooting an ECS.

Event monitoring is enabled by default. For details, see **[6.4 Events Supported by](#page-158-0) [Event Monitoring](#page-158-0)**.

Event monitoring provides an API for reporting custom events, which helps you collect and report abnormal events or important change events generated by services to Cloud Eye.

For details about how to report custom events, see **[Reporting Events](https://support.huaweicloud.com/intl/en-us/api-ces/en-us_topic_0109034020.html)**.

# **6.2 Viewing Events**

#### **Scenarios**

This topic describes how to view events.

### **Procedure**

- 1. Log in to the management console.
- 2. Choose **Service List** > **Cloud Eye**.
- 3. In the navigation pane, choose **Event Monitoring**.

On the displayed **Event Monitoring** page, all system events occurred in the last 24 hours are displayed by default.

You can also click **1h**, **3h**, **12h**, **1d**, **7d**, or **30d** to view events occurred in different periods.

#### **Figure 6-1** Event monitoring

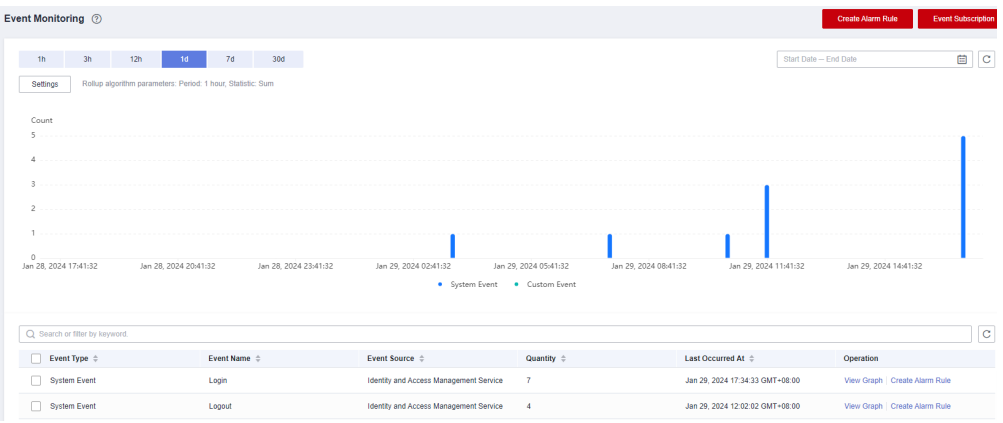

4. Expand an event and click **View Event** in the **Operation** column to view details of a specific event.

#### **Figure 6-2** Viewing event details

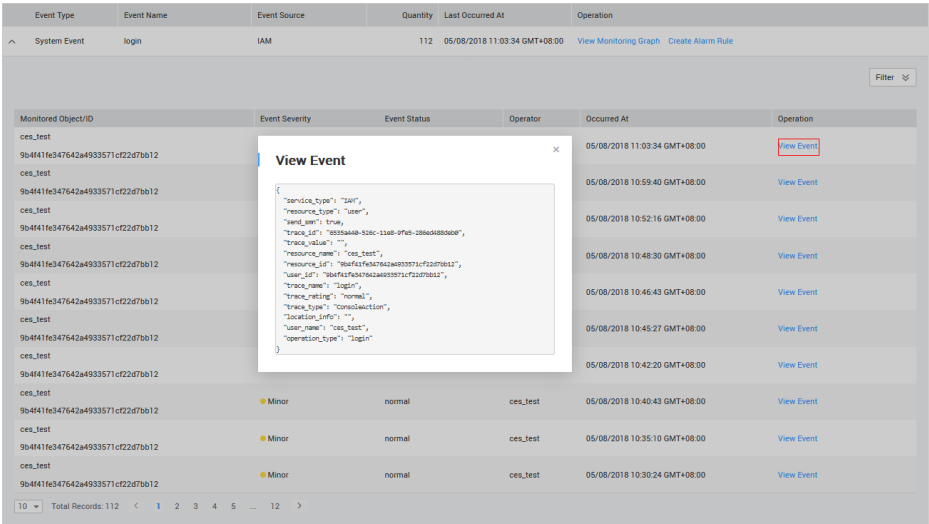

# <span id="page-154-0"></span>**6.3 Creating an Alarm Rule to Monitor an Event**

## **Scenarios**

This topic describes how to create an alarm rule to monitor an event.

## **Procedure**

- 1. Log in to the management console.
- 2. Choose **Service List** > **Cloud Eye**.
- 3. In the navigation pane, choose **Event Monitoring**.
- 4. On the event list page, click **Create Alarm Rule** in the upper right corner.
- 5. On the **Create Alarm Rule** page, configure the parameters.
	- a. Configure the alarm rule name and description.

**Table 6-1** Parameter description

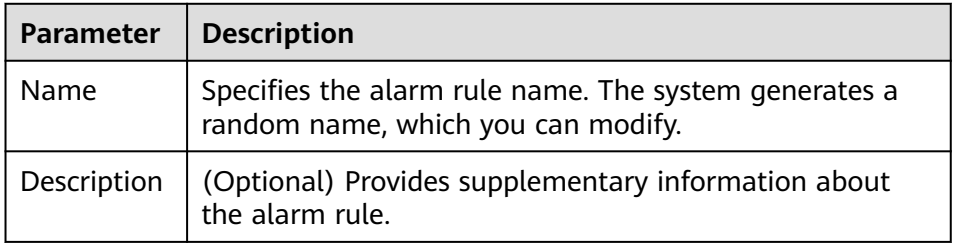

b. Select resources and configure other parameters.

#### **Figure 6-3** Configuring parameters

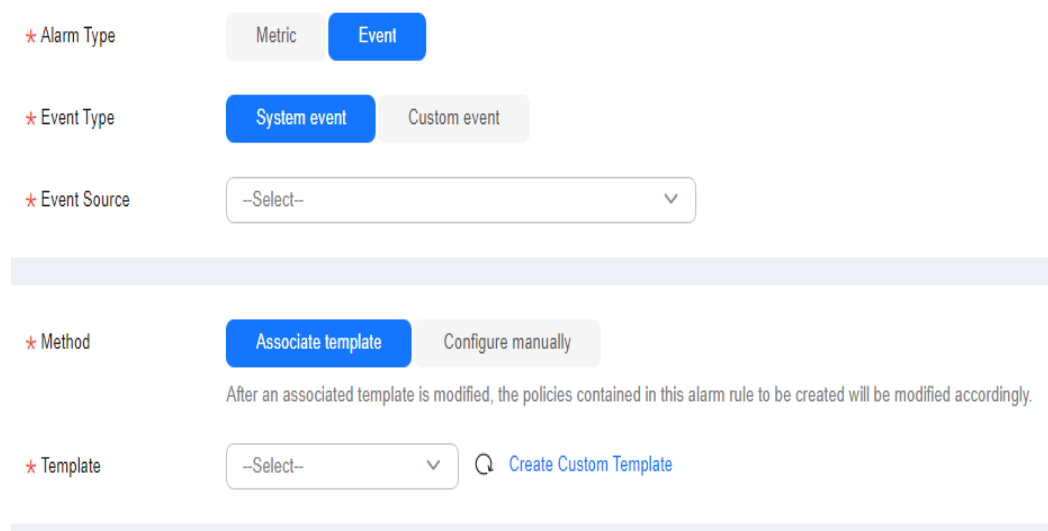

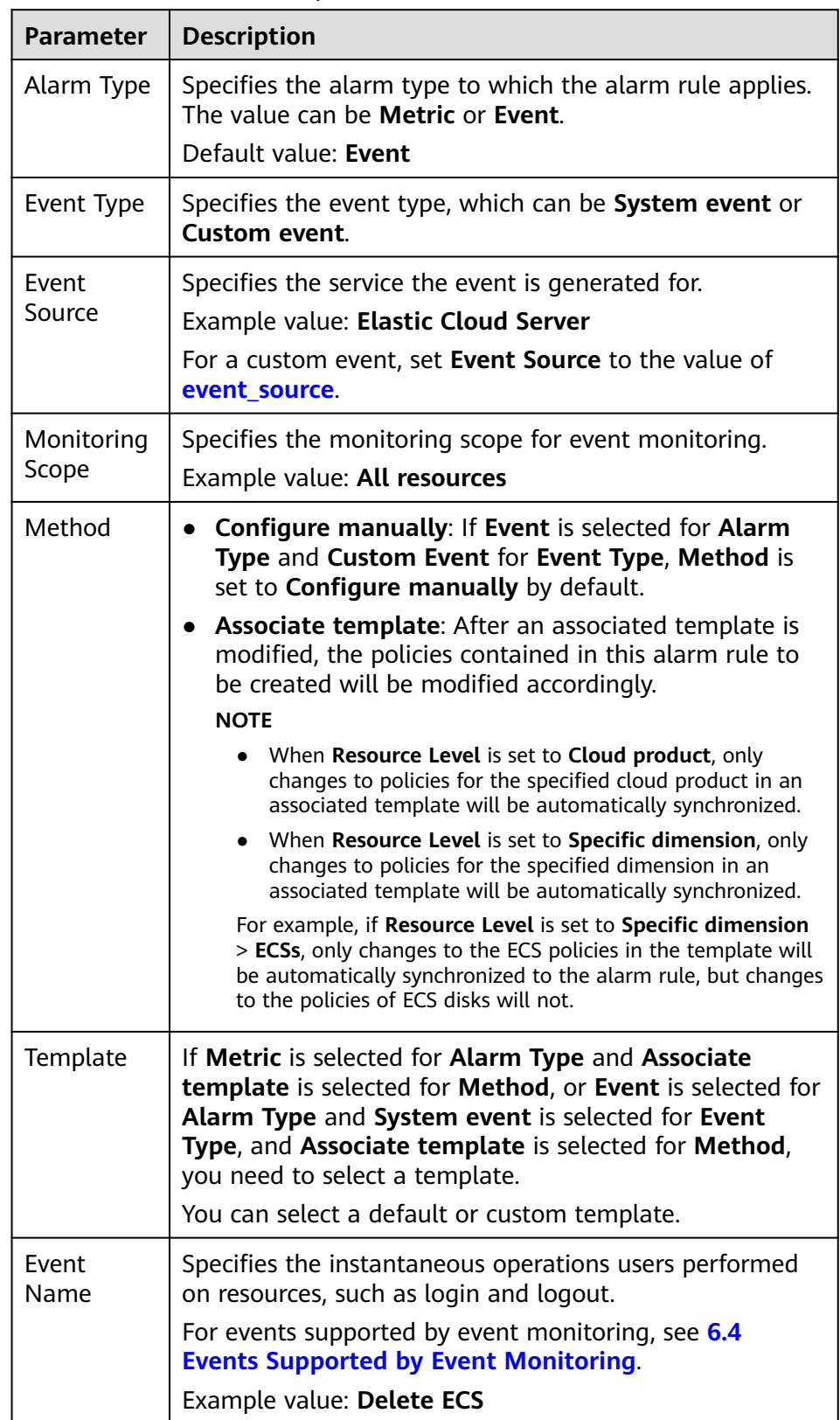

#### **Table 6-2** Parameter description

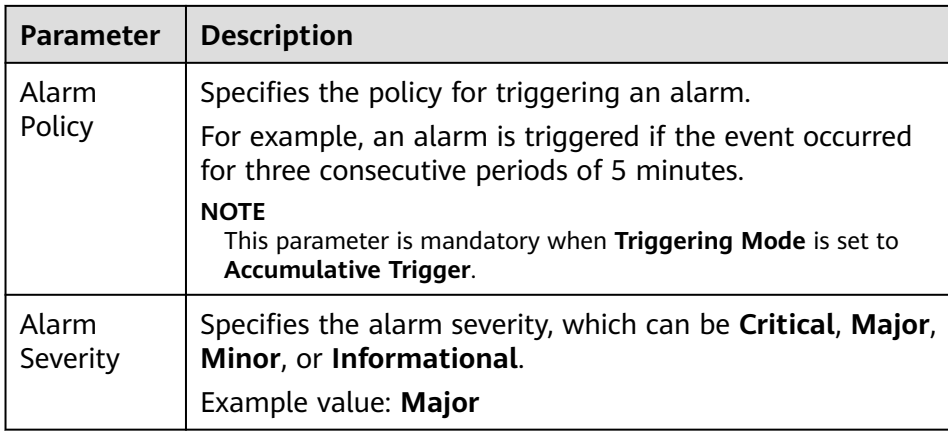

c. Configure the alarm notification.

#### **Figure 6-4** Configuring the alarm notification

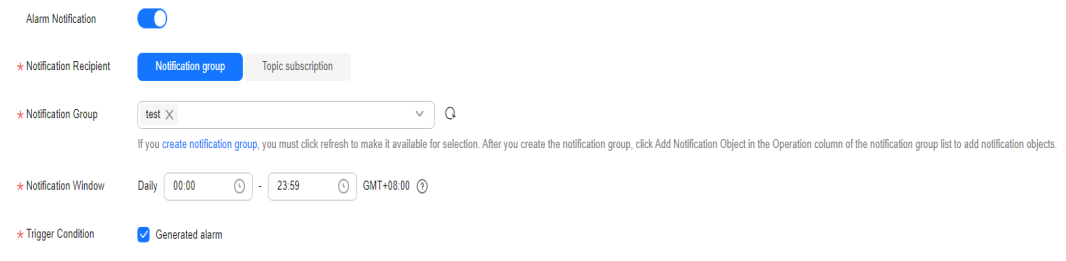

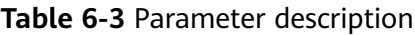

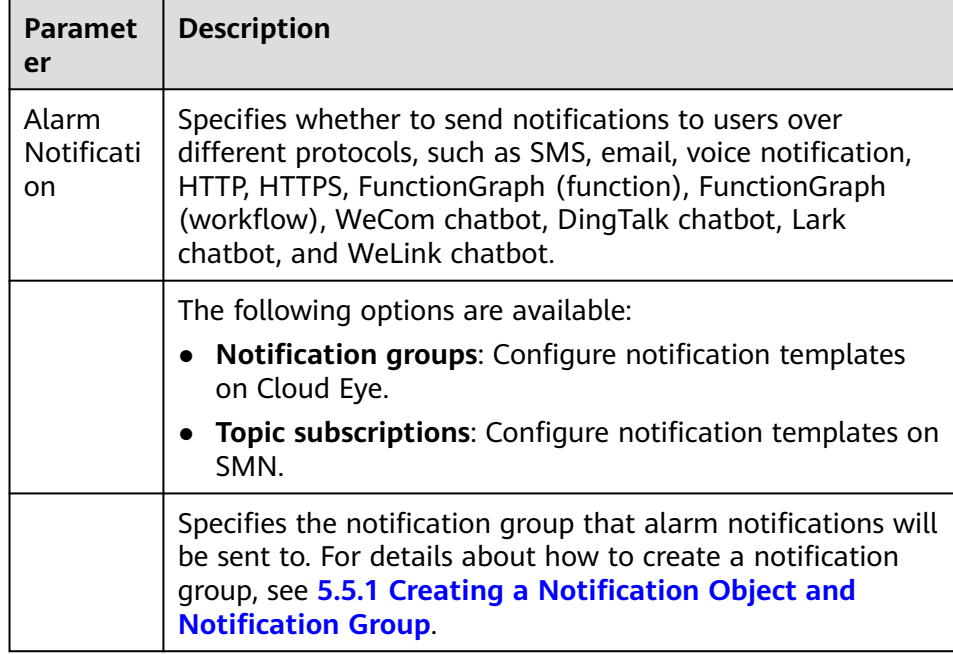

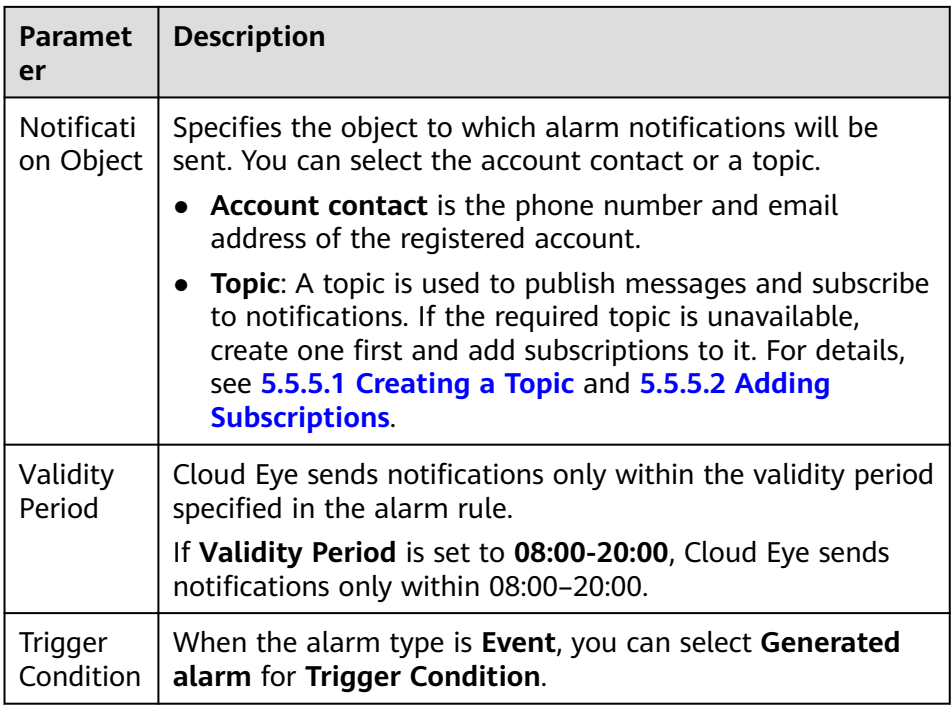

## d. Configure the **Enterprise Project** and **Tag**.

#### **Figure 6-5** Advanced Settings

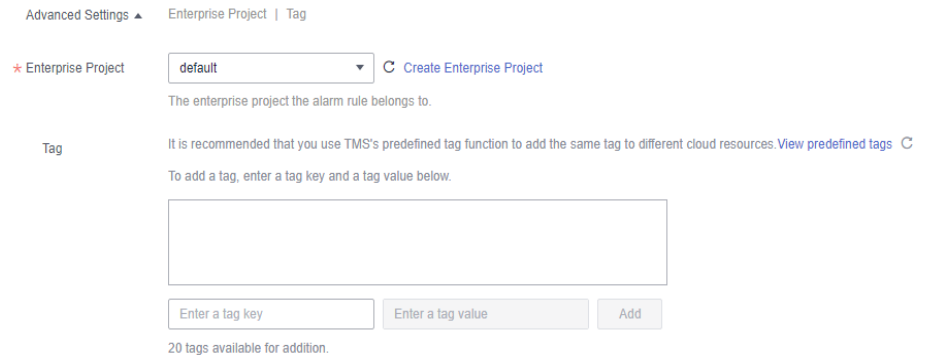

## **Table 6-4** Parameter description

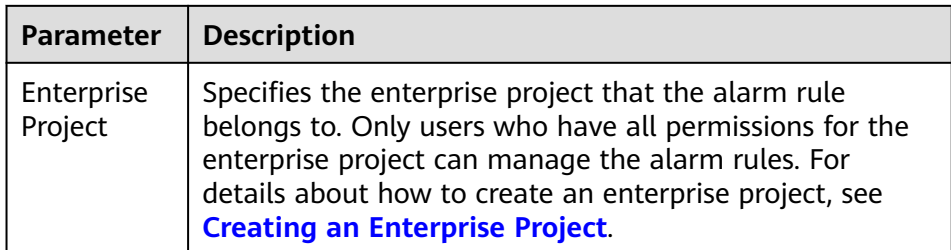

<span id="page-158-0"></span>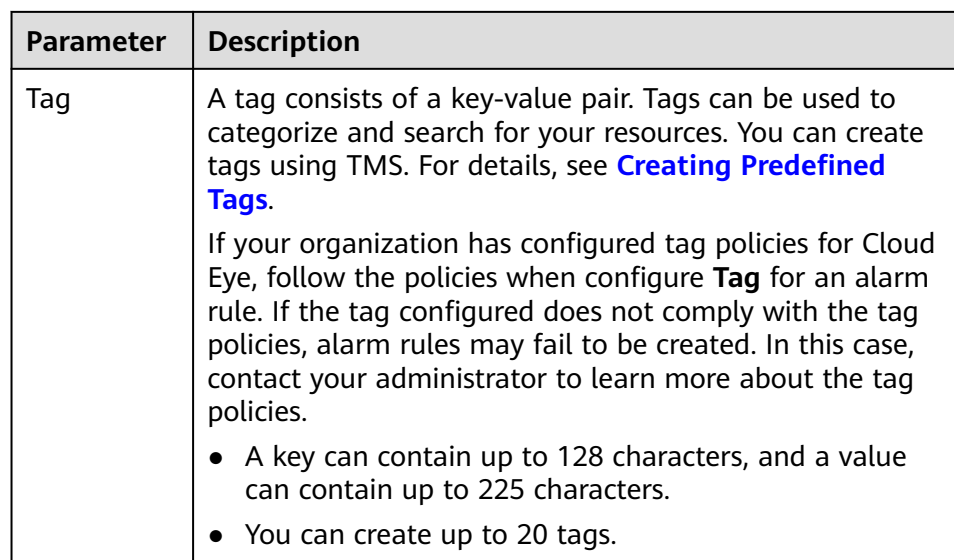

e. Click **Create**.

# **6.4 Events Supported by Event Monitoring**

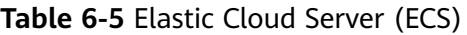

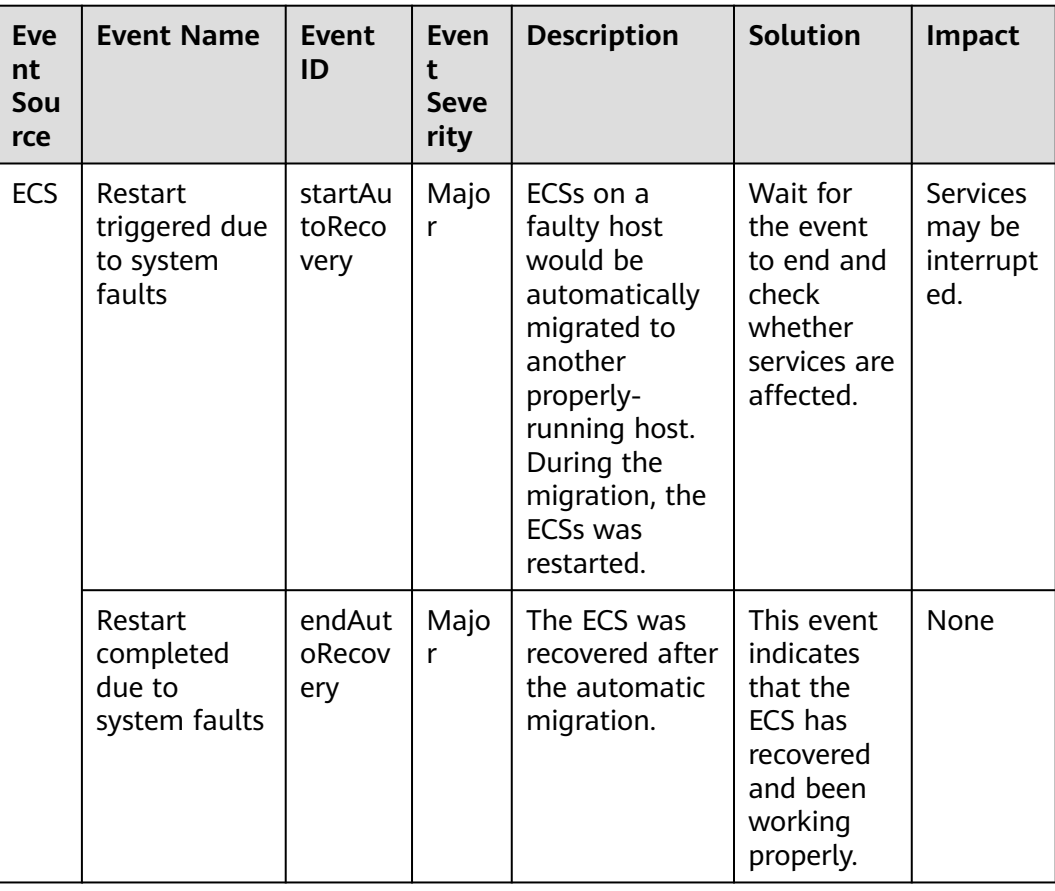

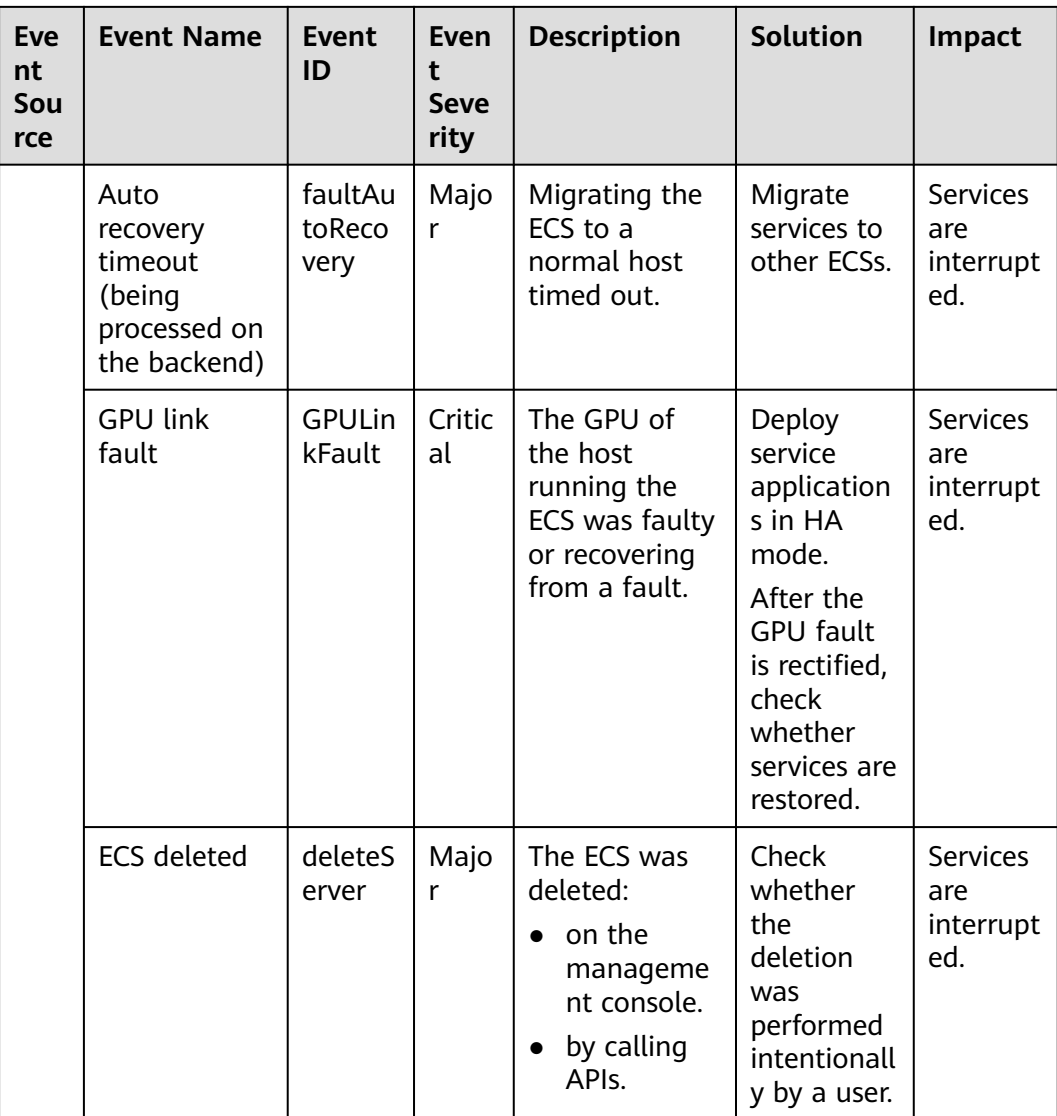

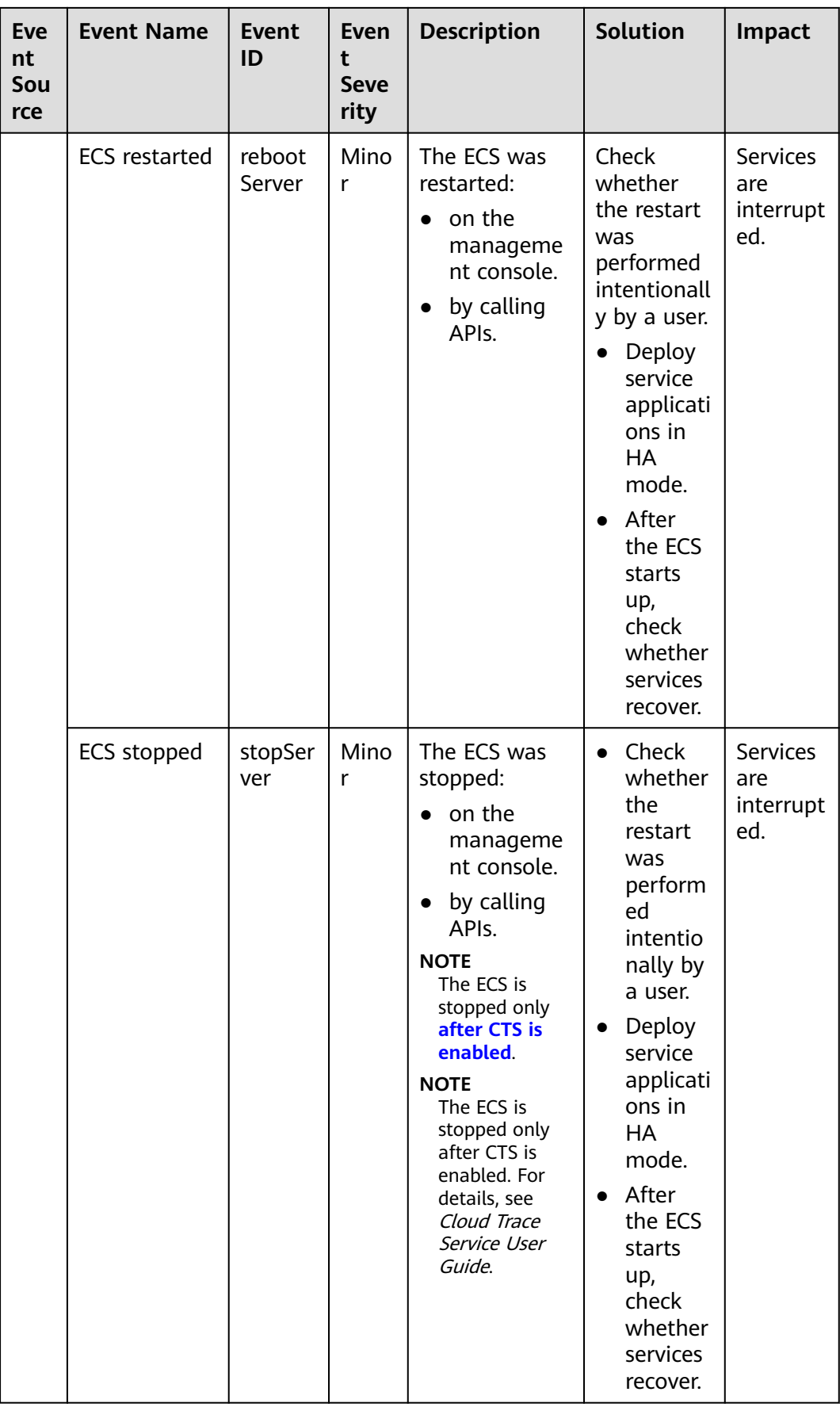

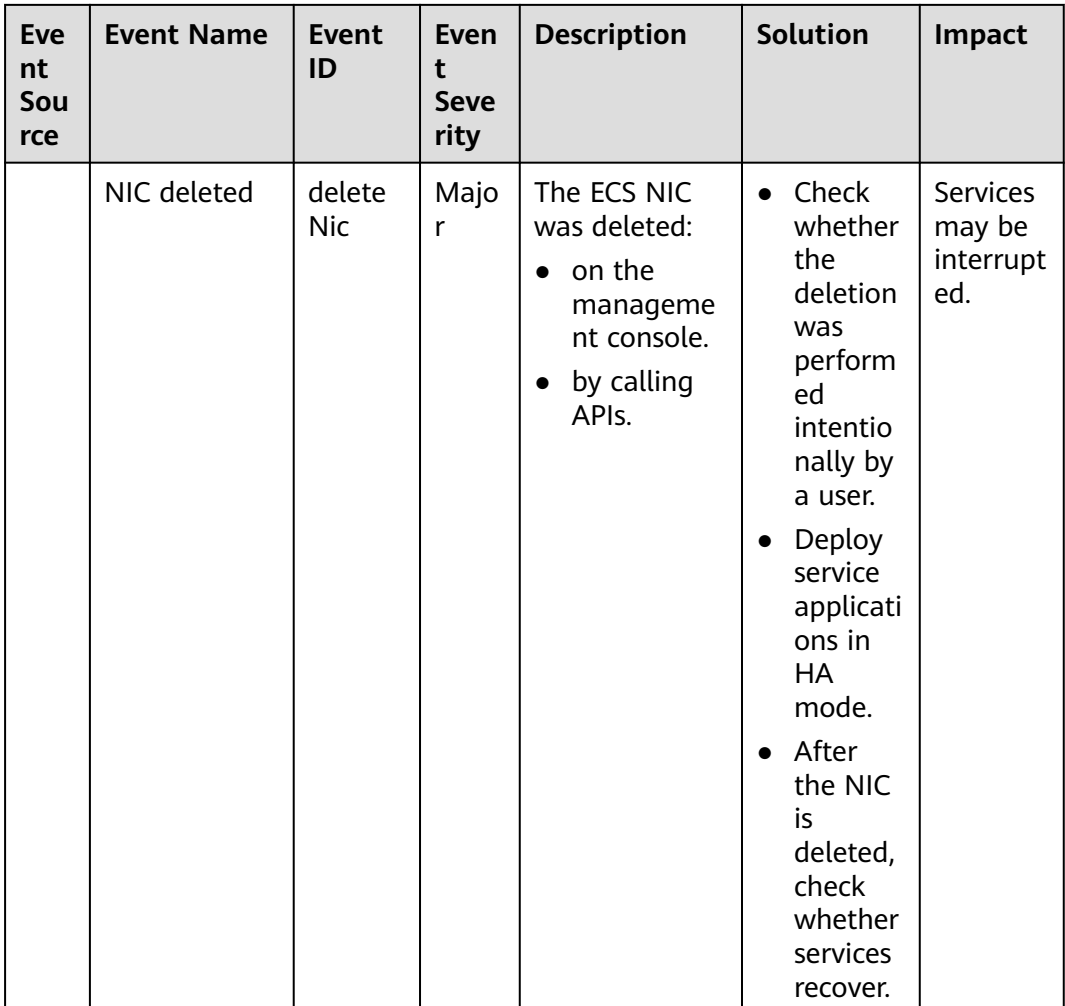

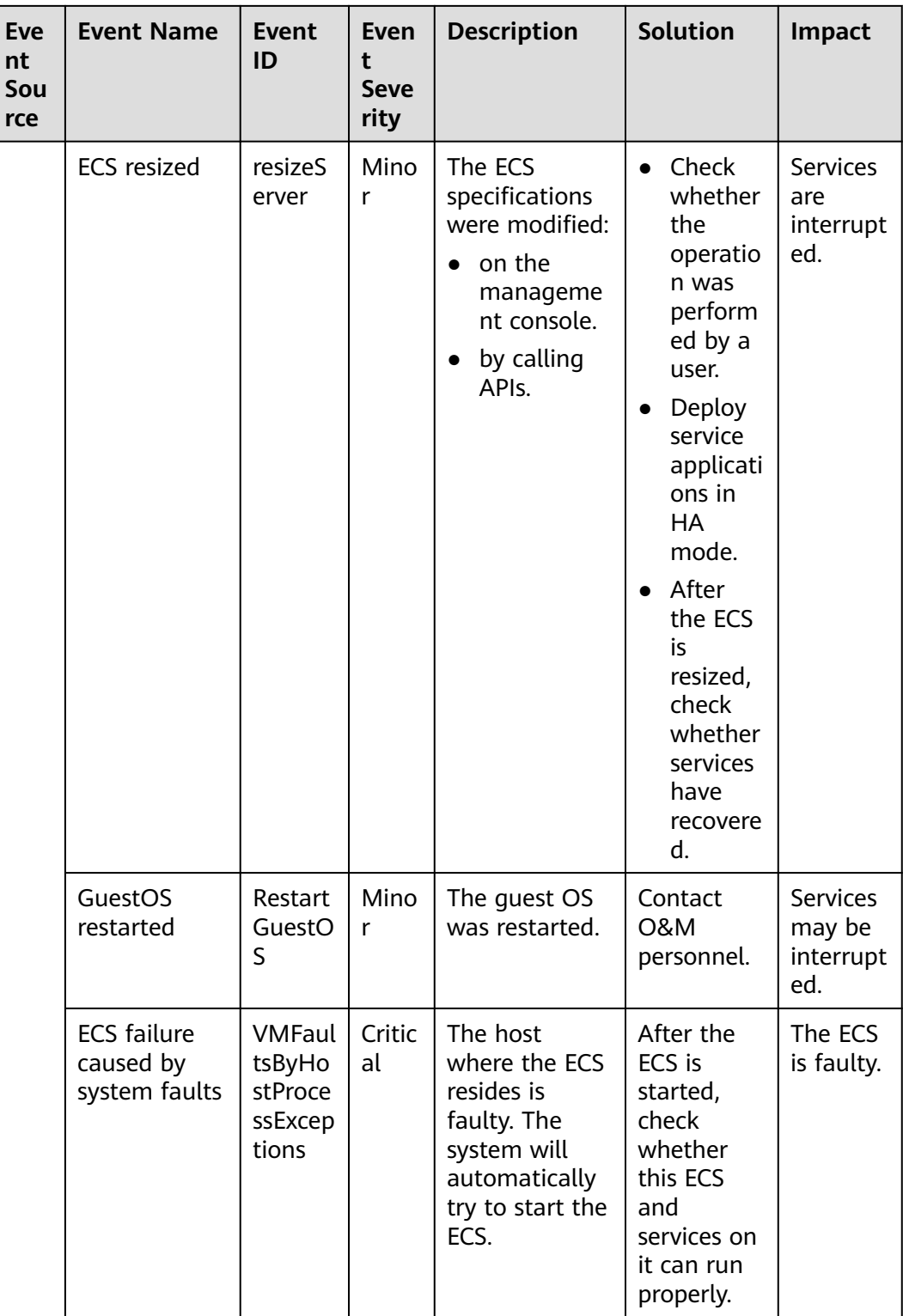

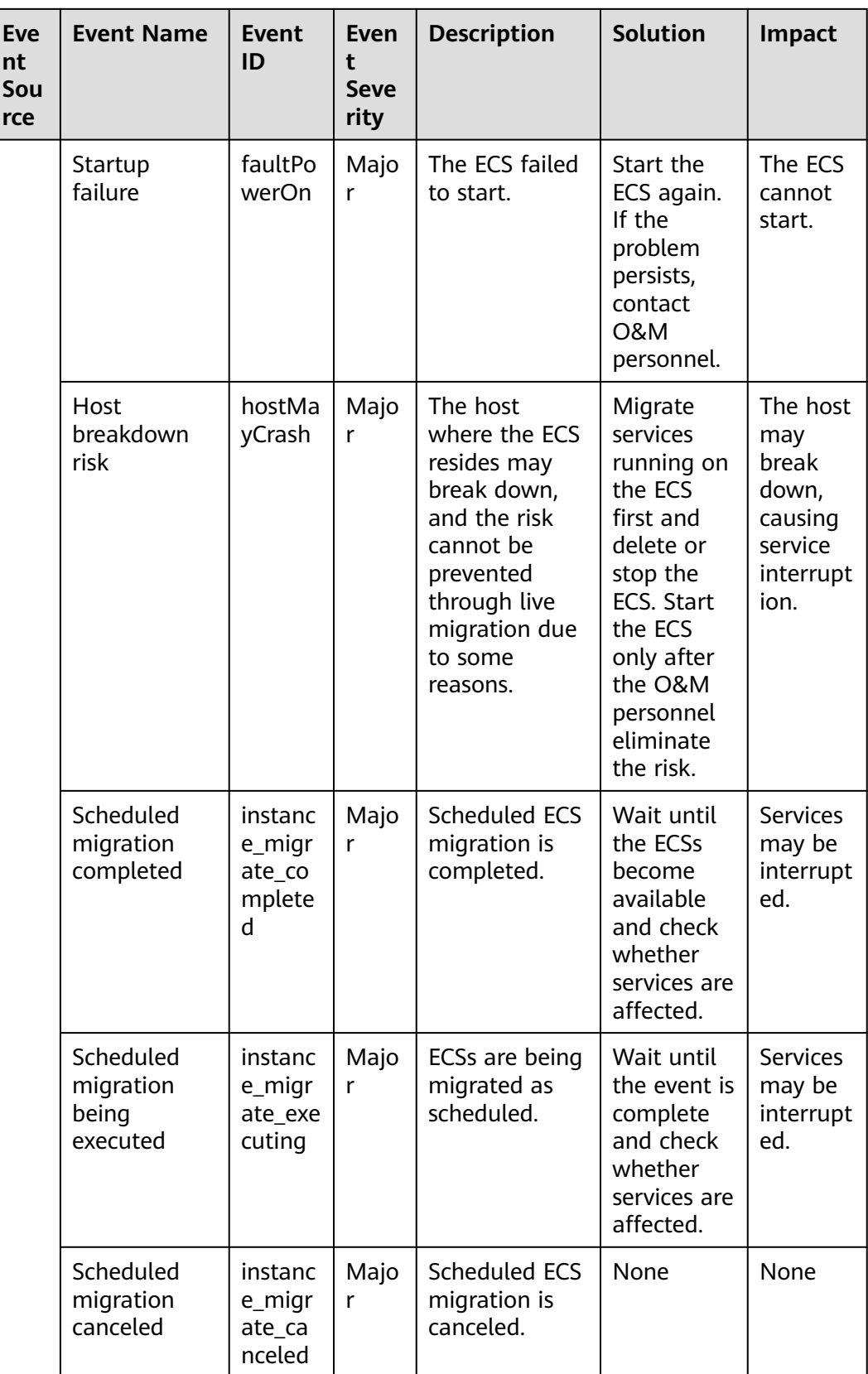

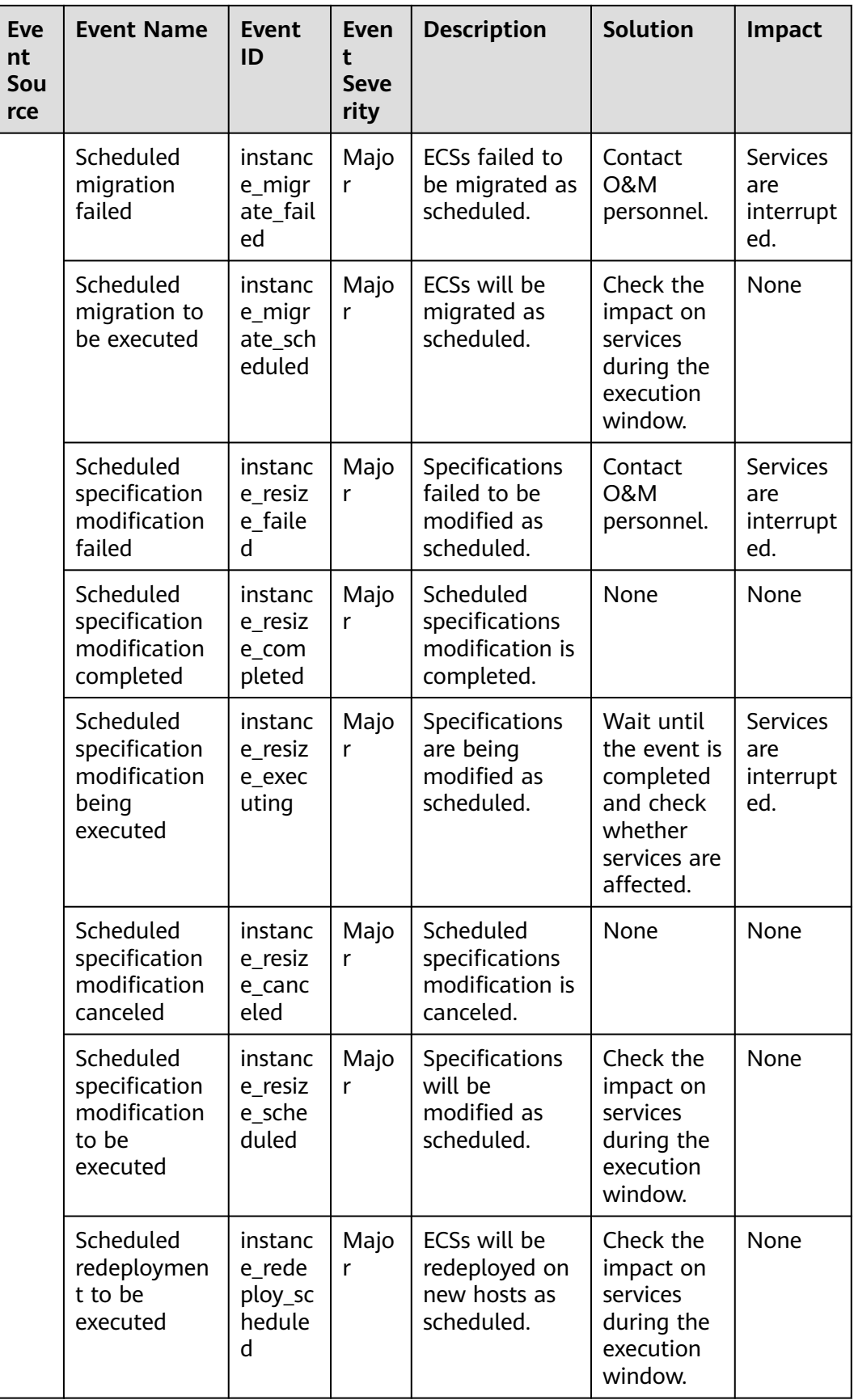

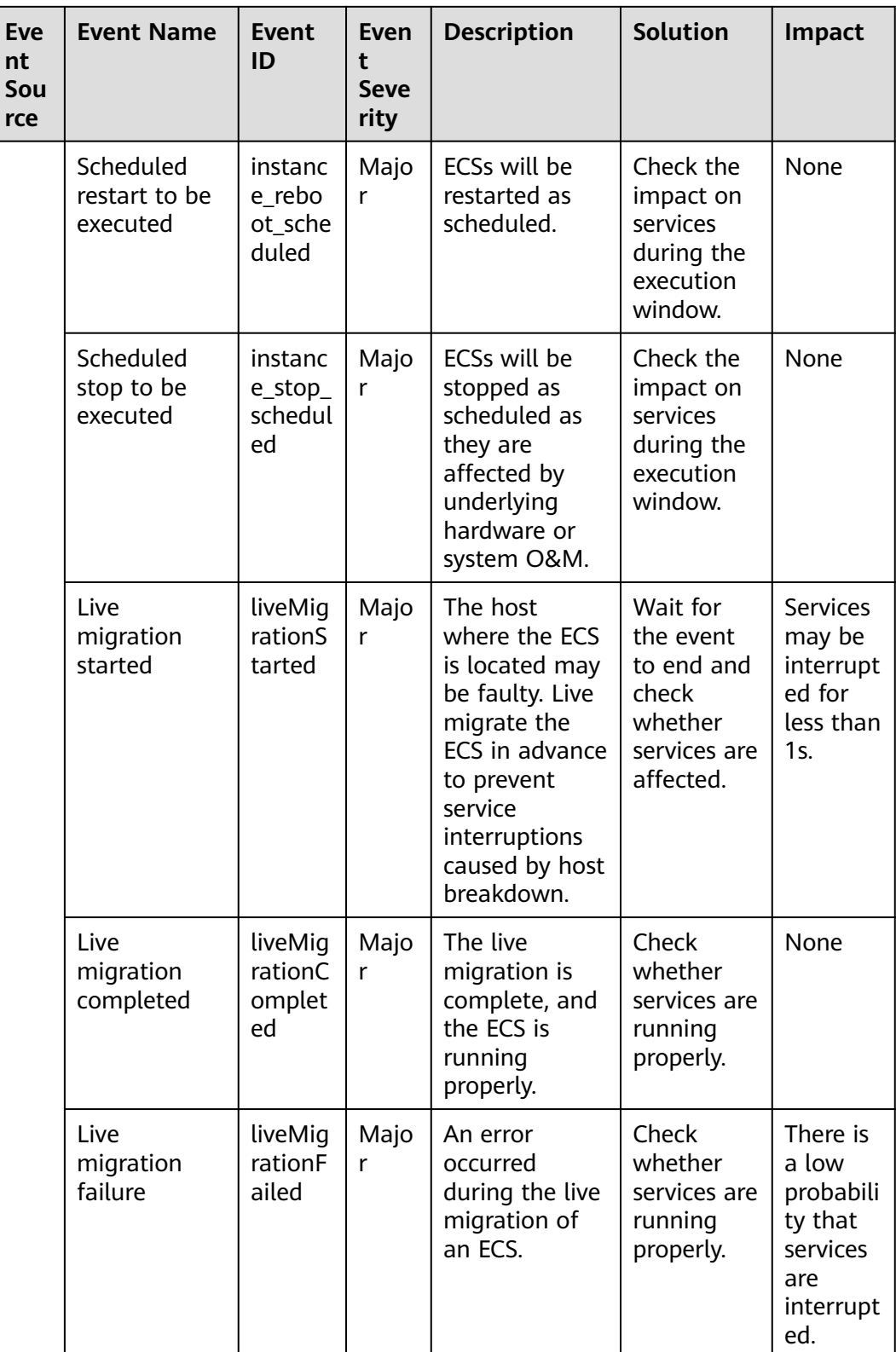

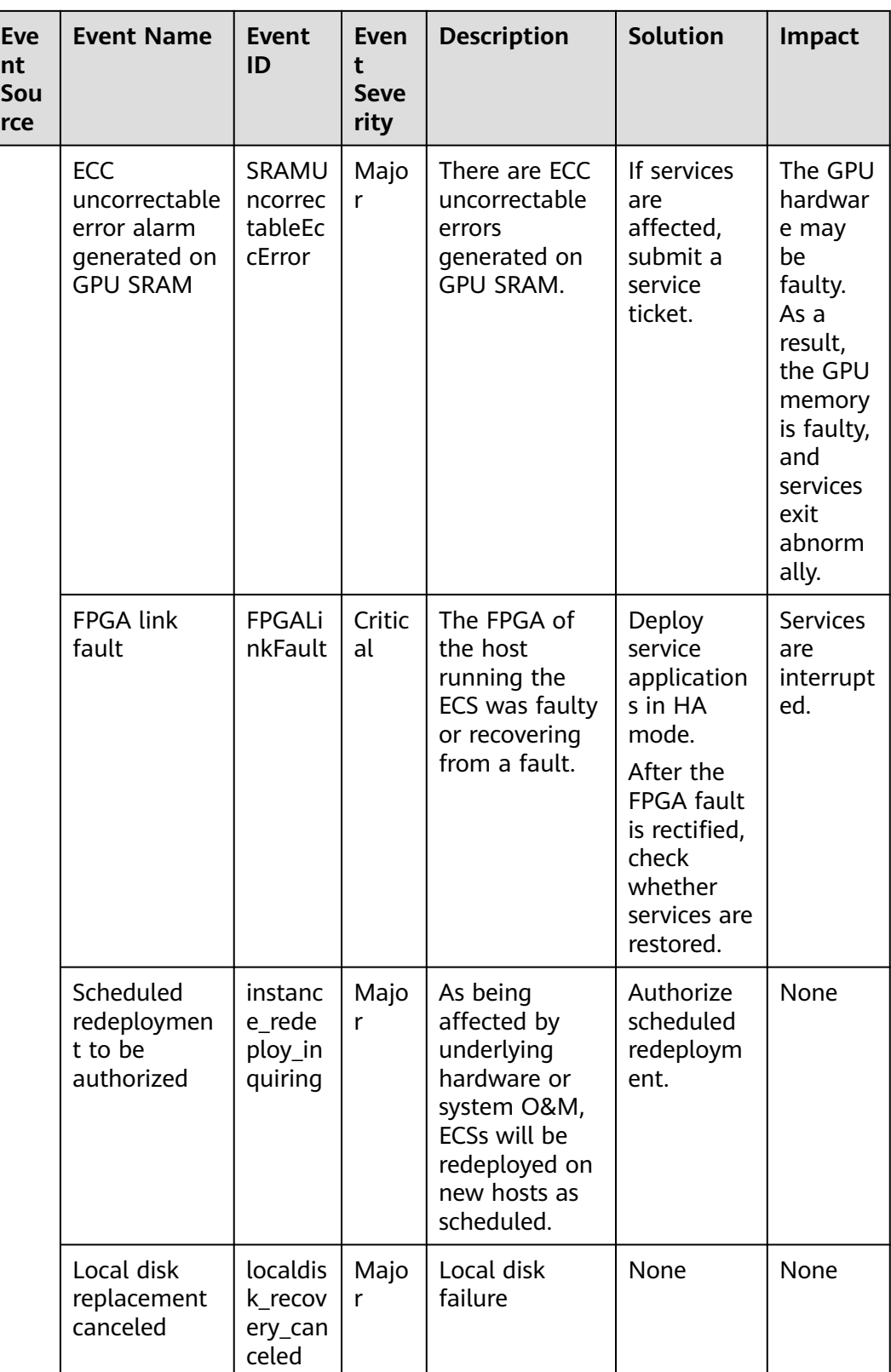

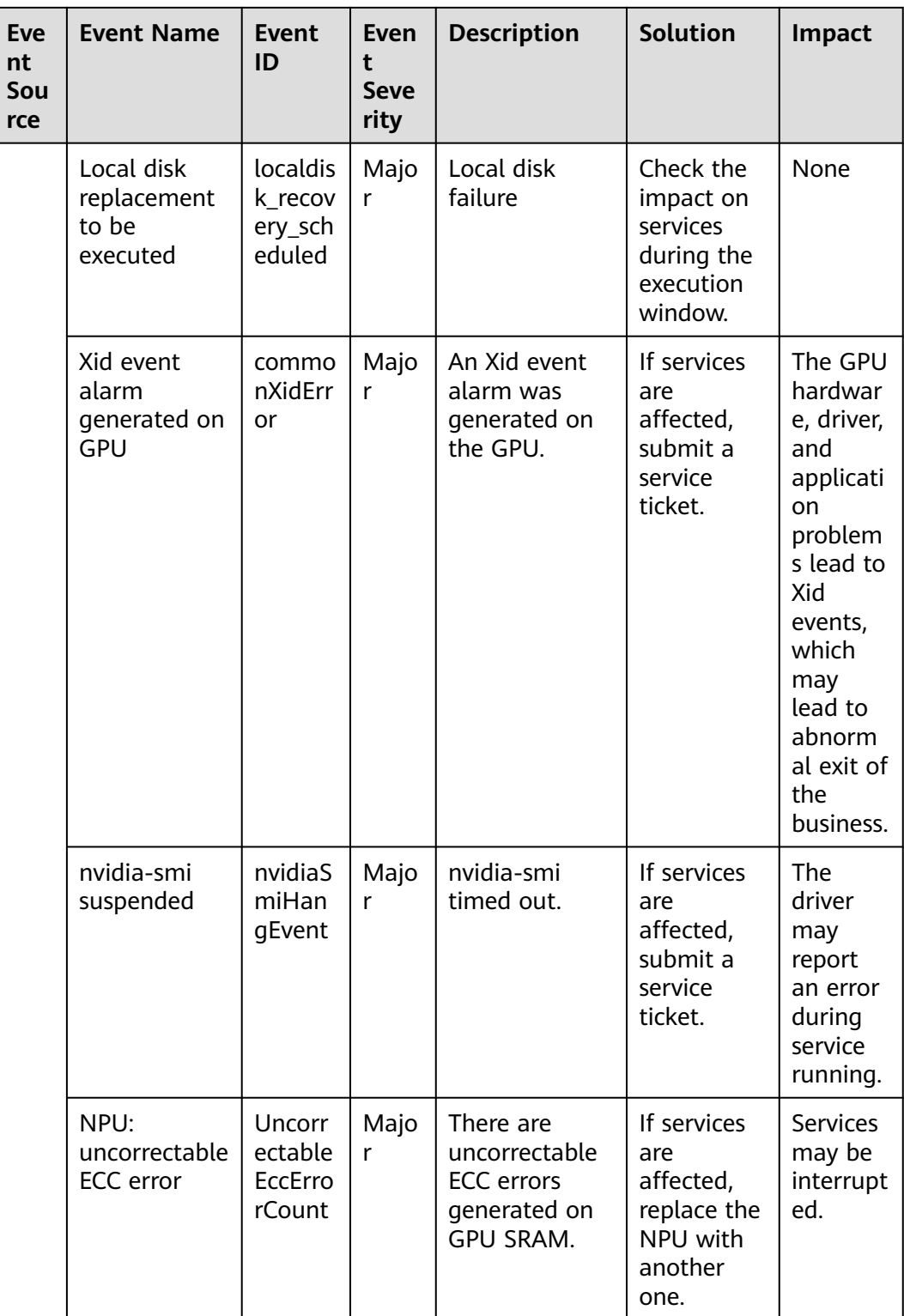

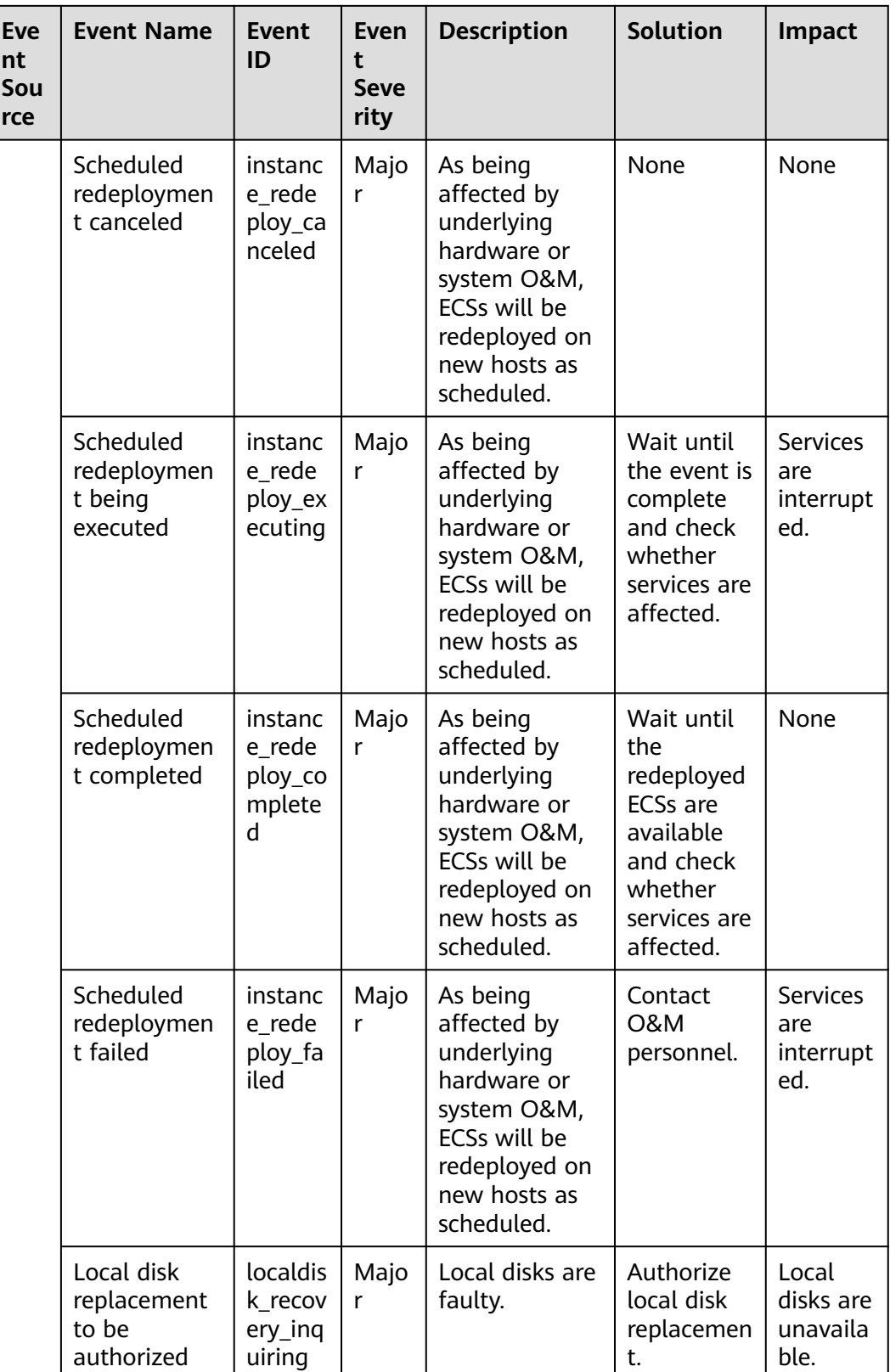

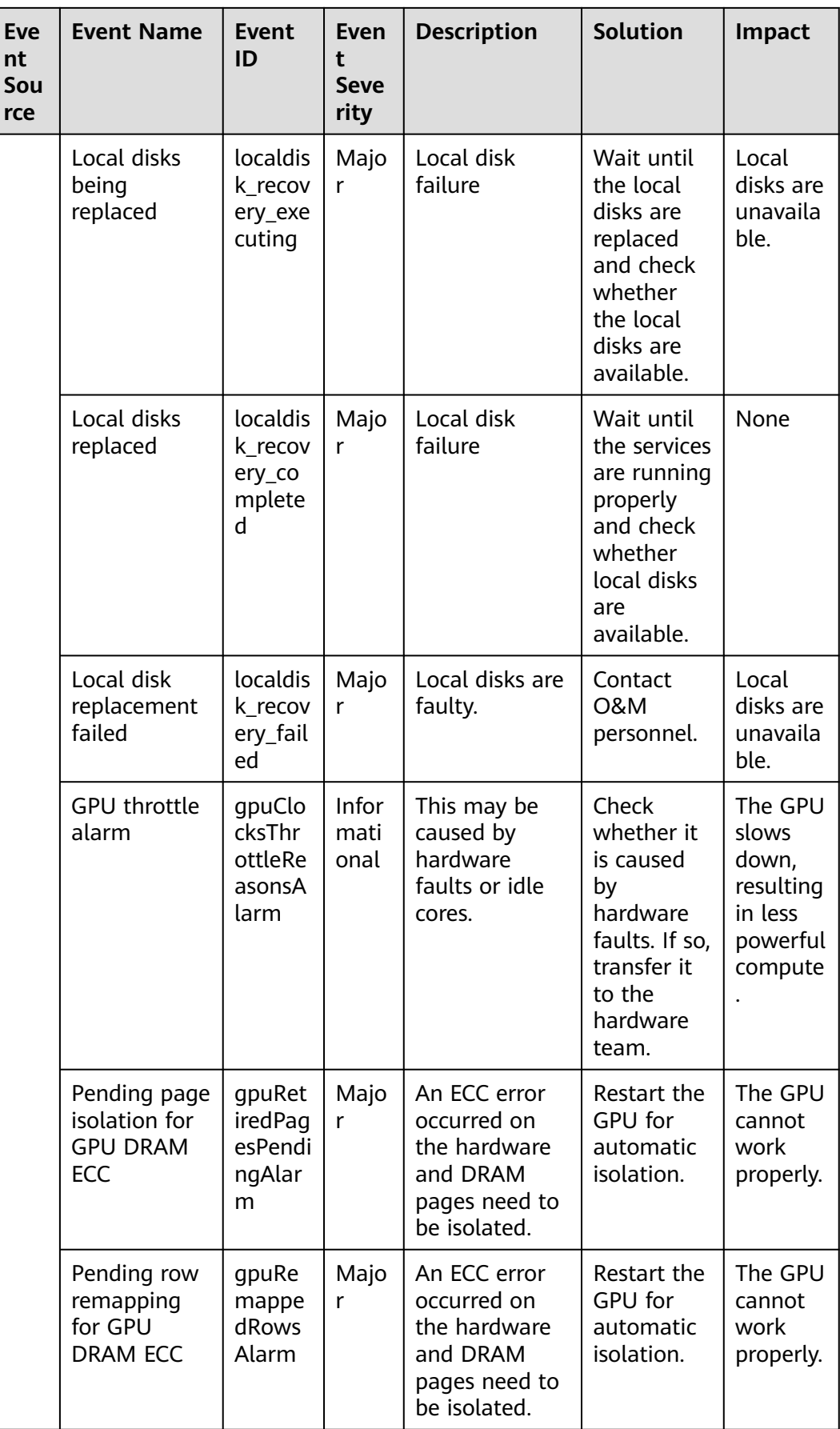

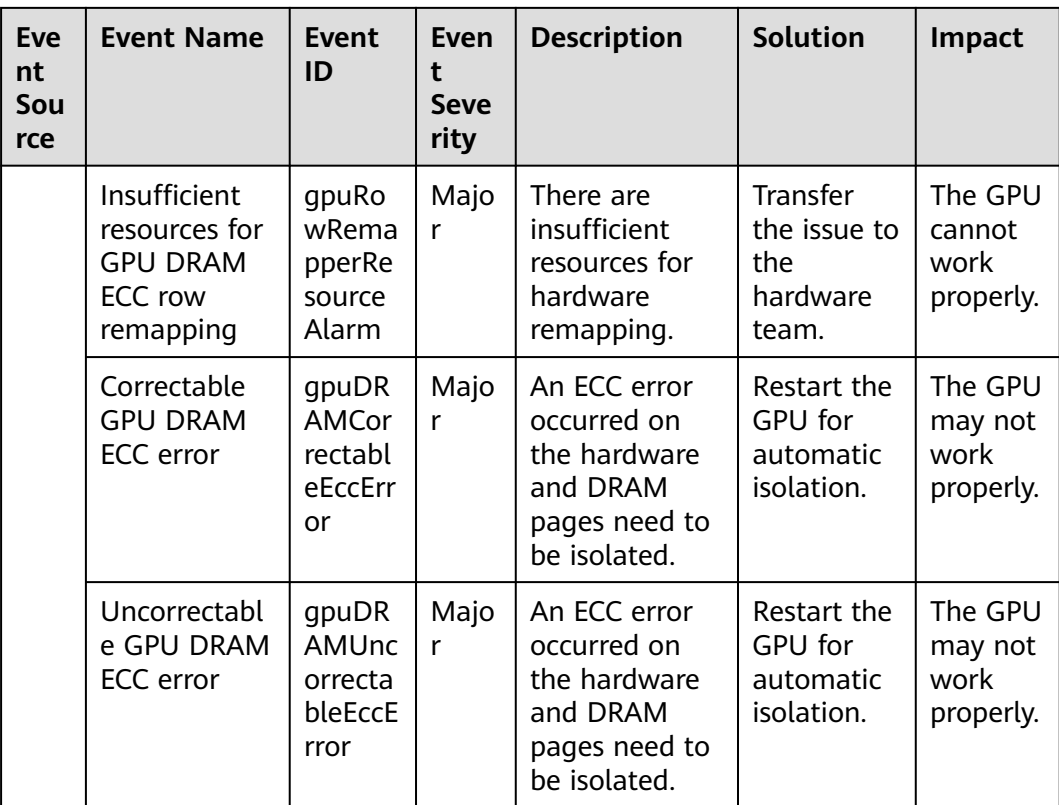

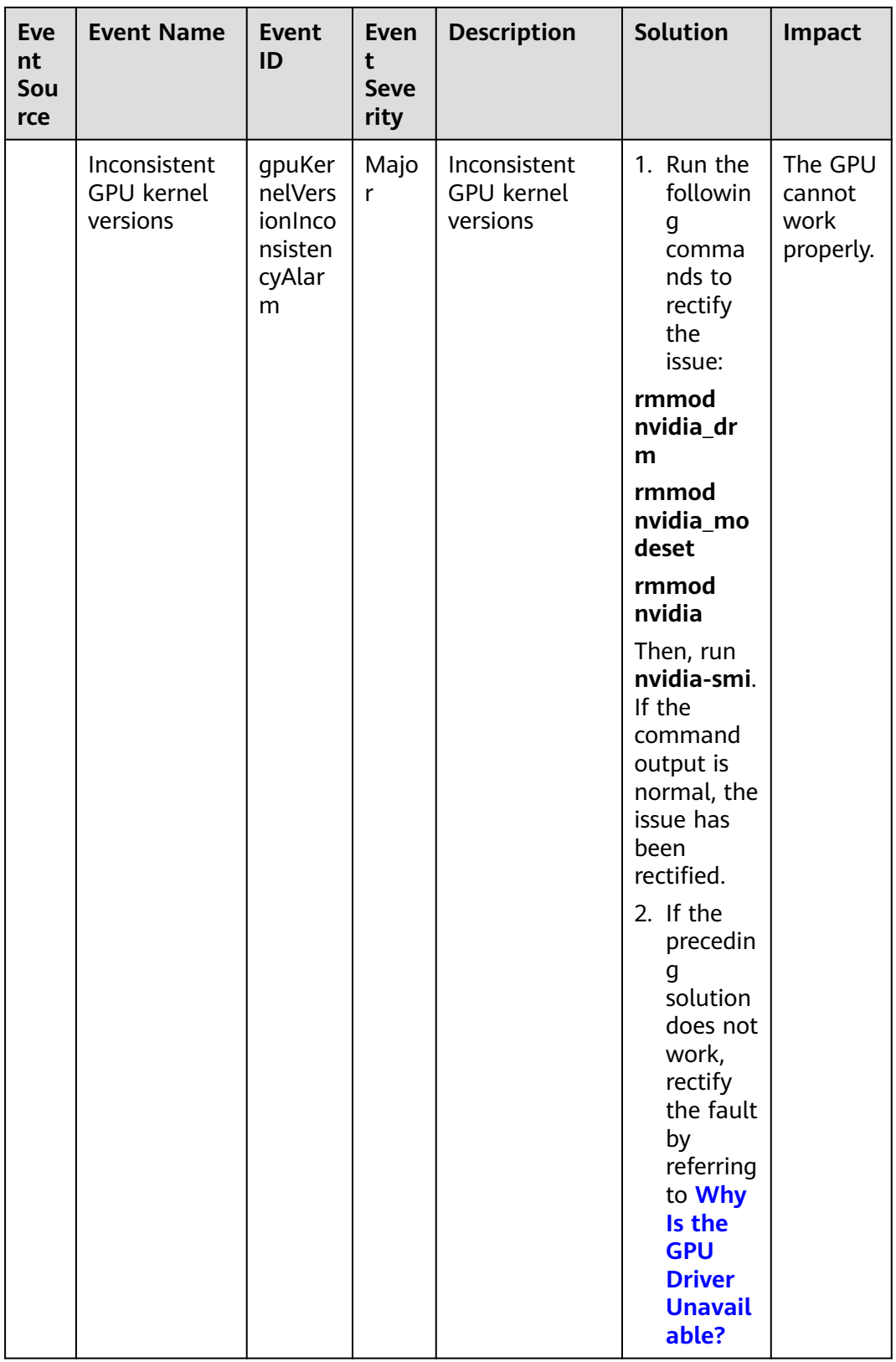

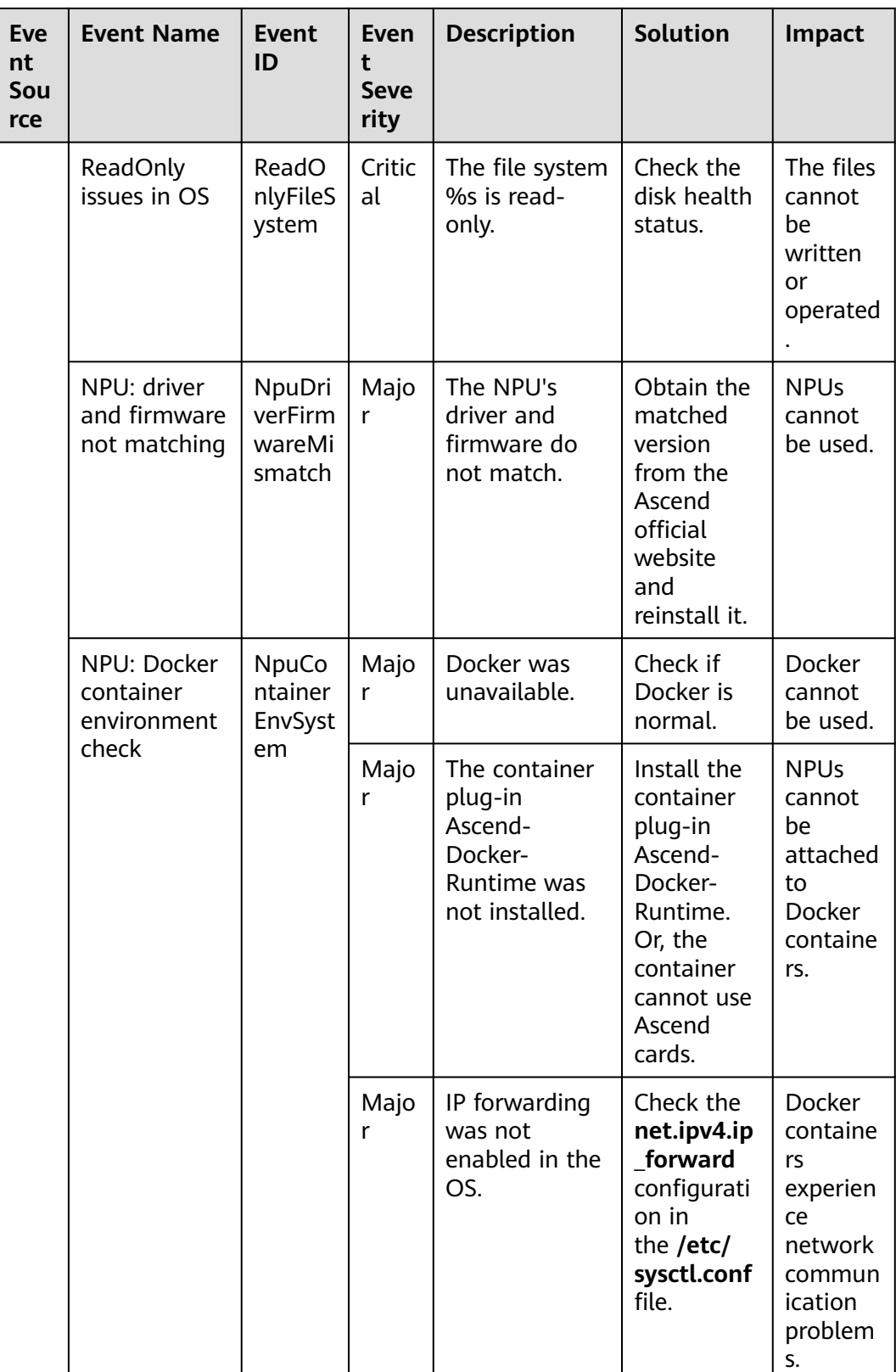

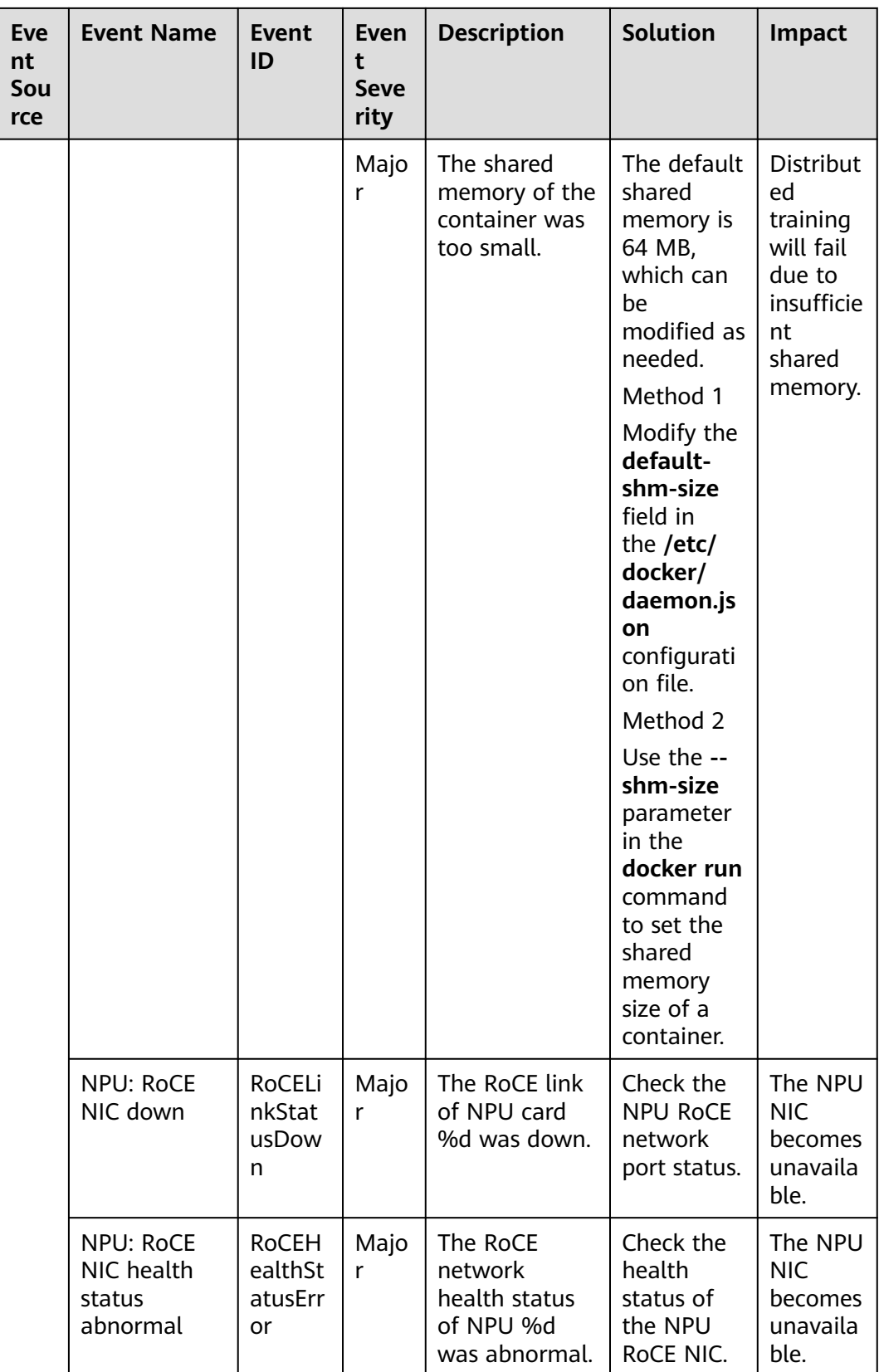

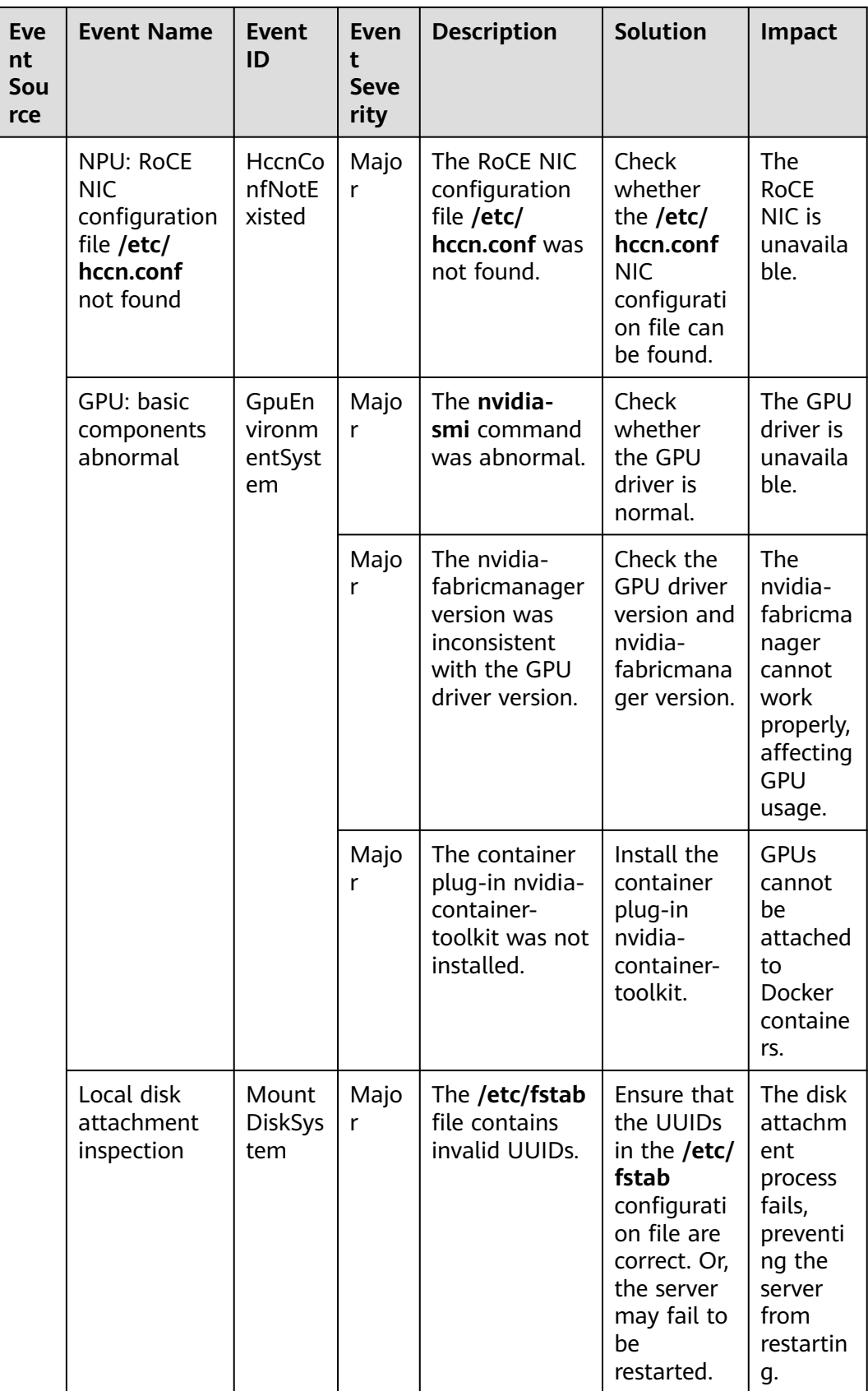

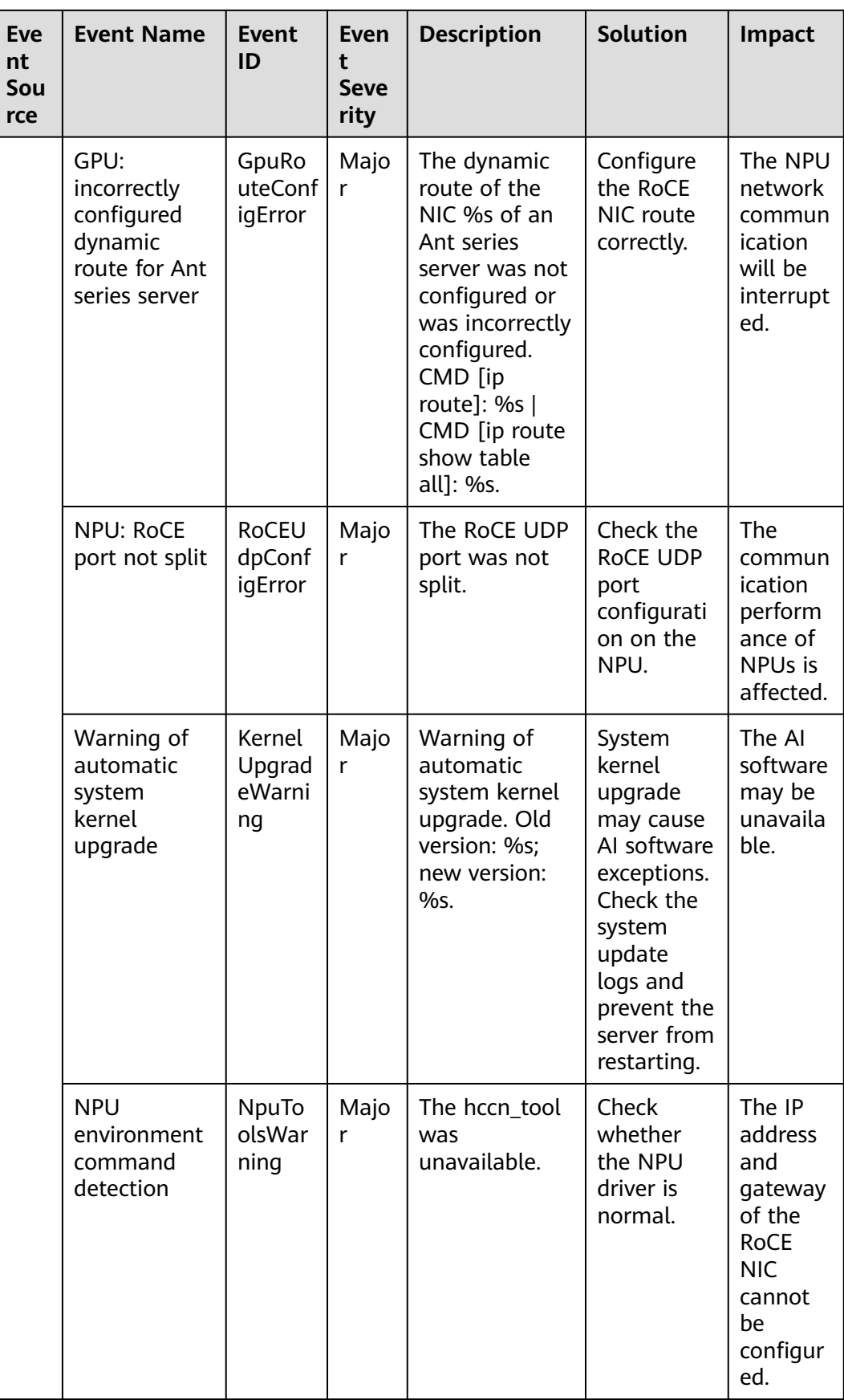

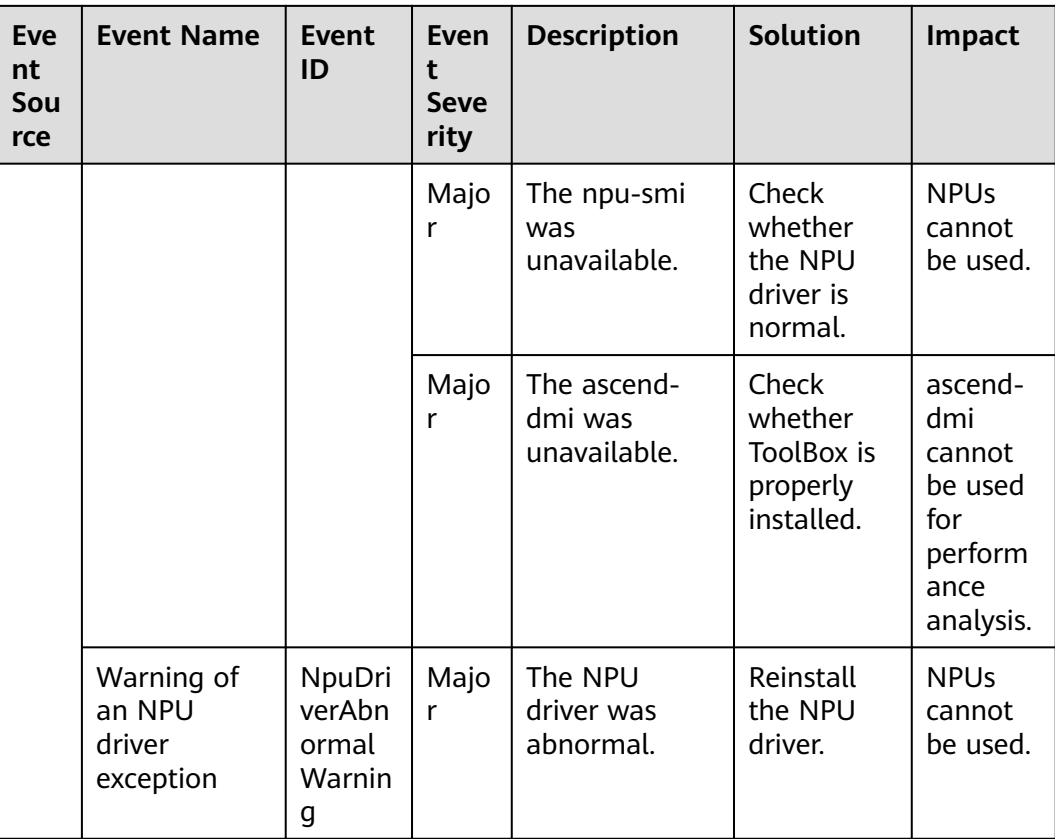

#### $\Box$  Note

Once a physical host running ECSs breaks down, the ECSs are automatically migrated to a functional physical host. During the migration, the ECSs will be restarted.

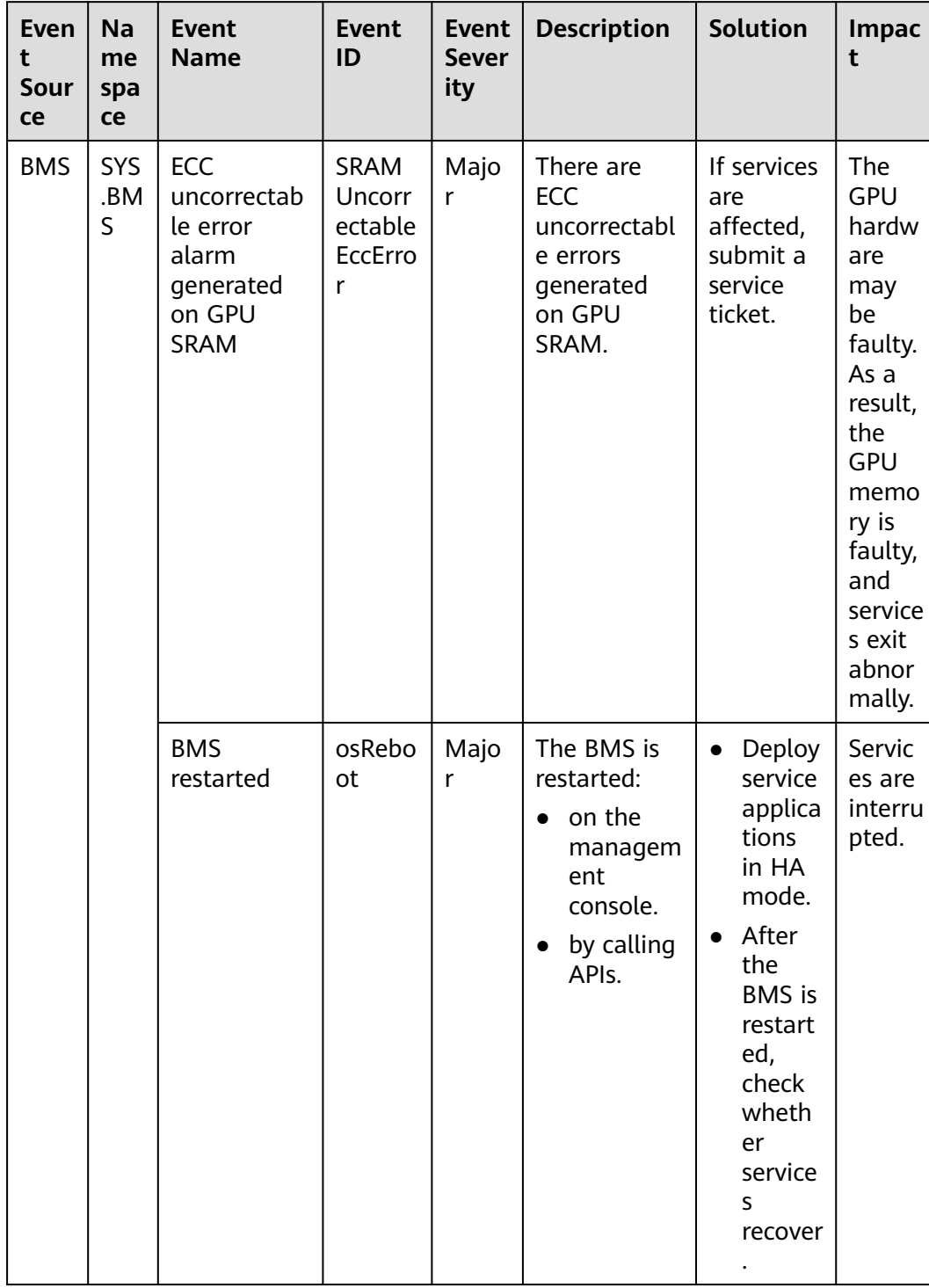

#### **Table 6-6** Bare Metal Server (BMS)

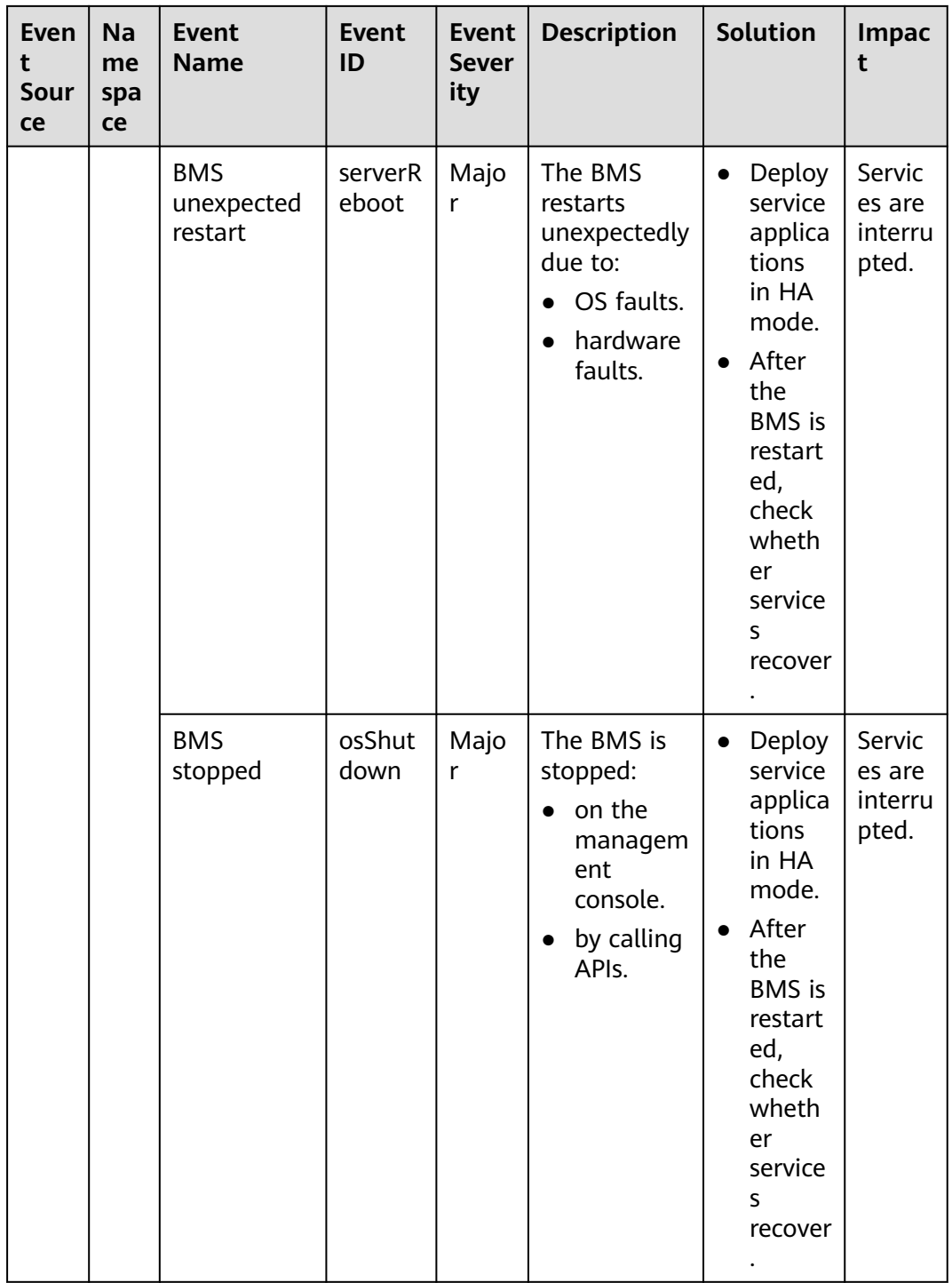

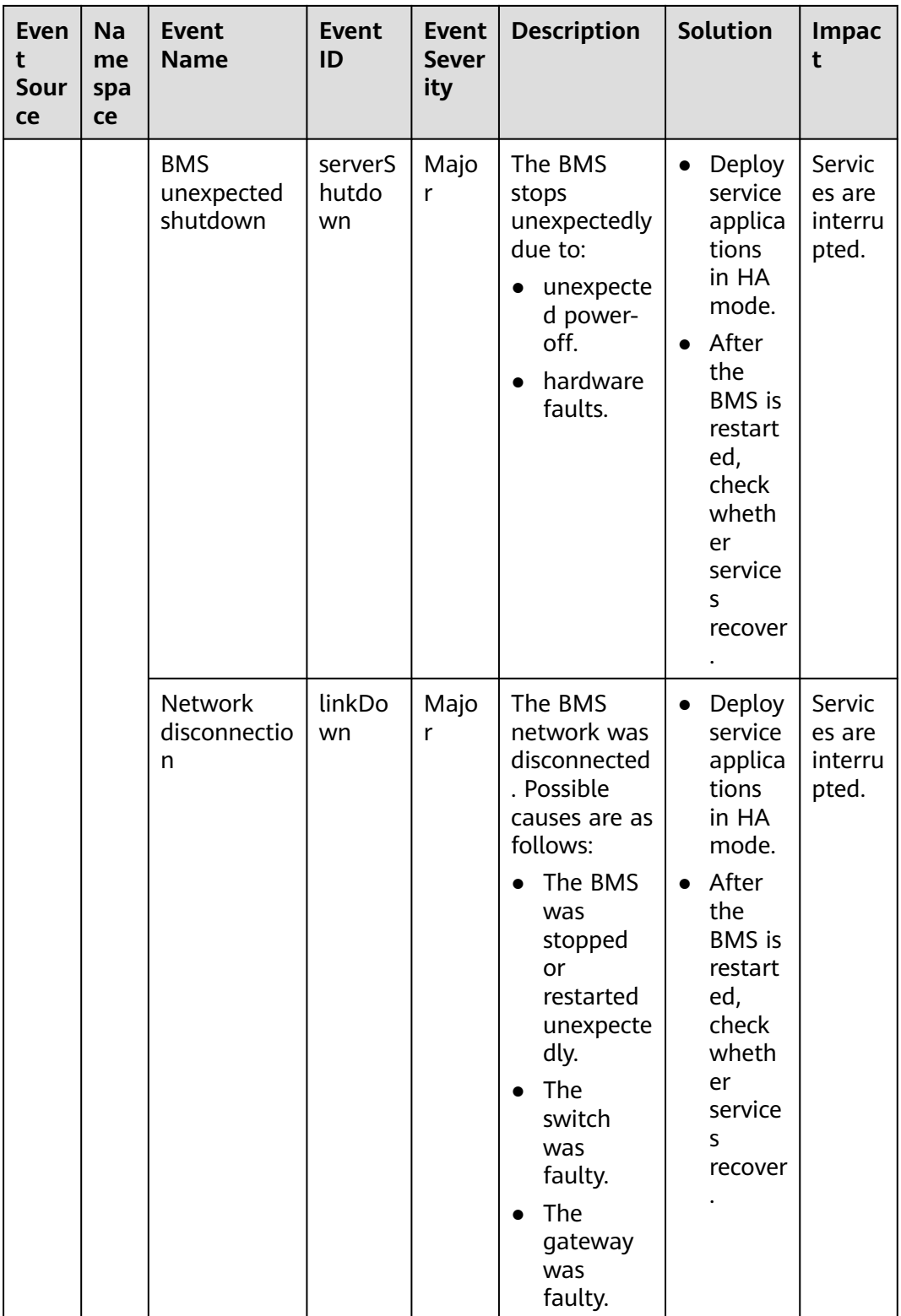
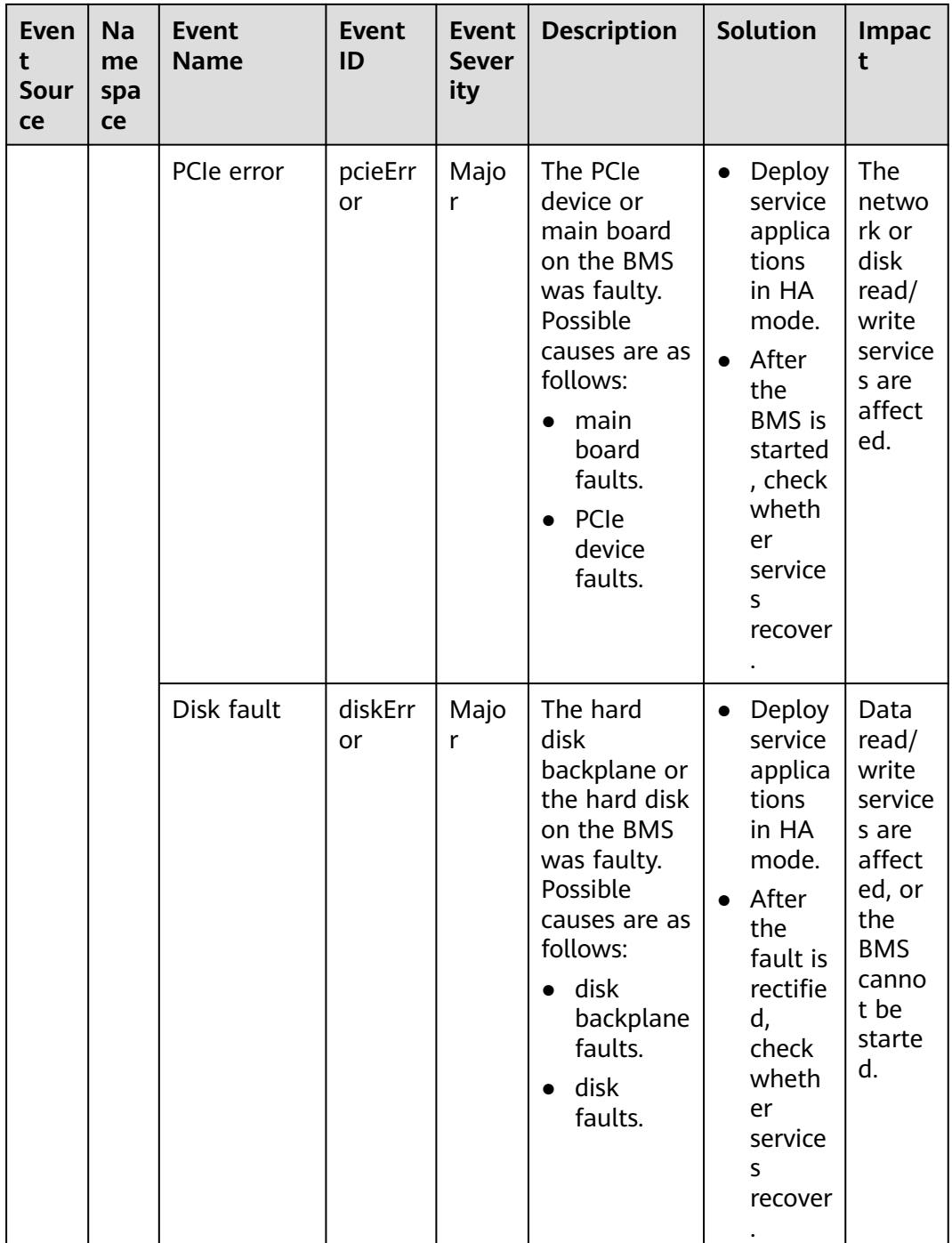

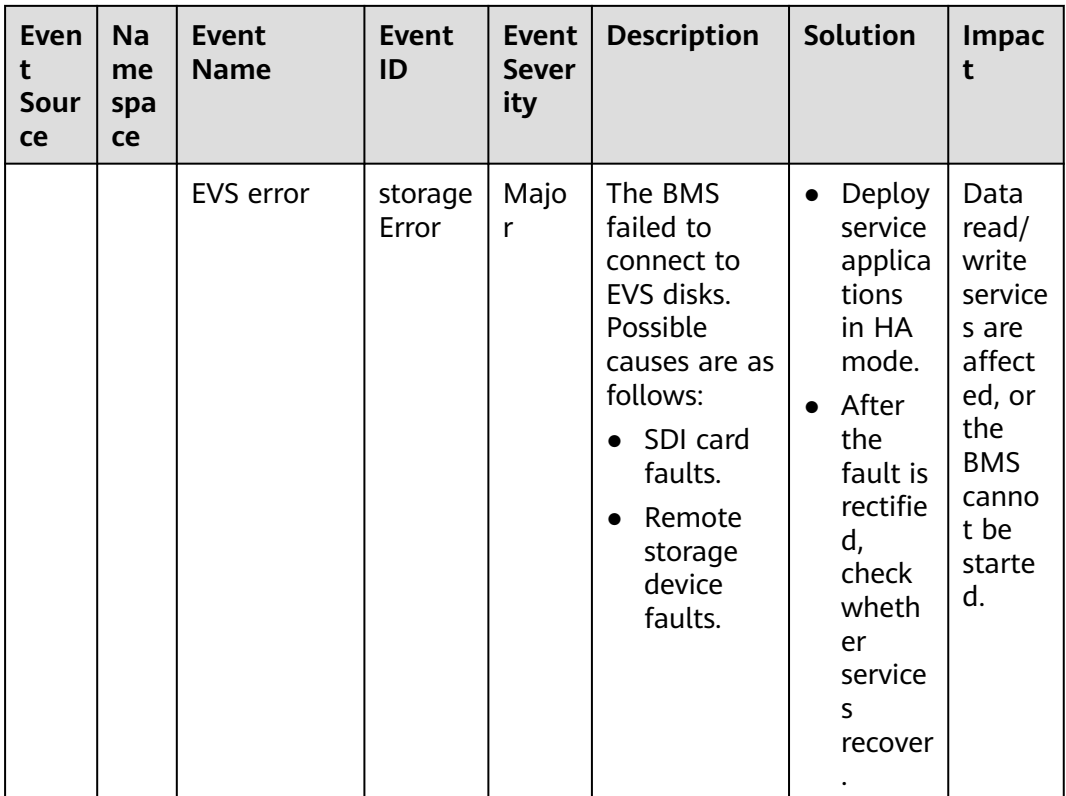

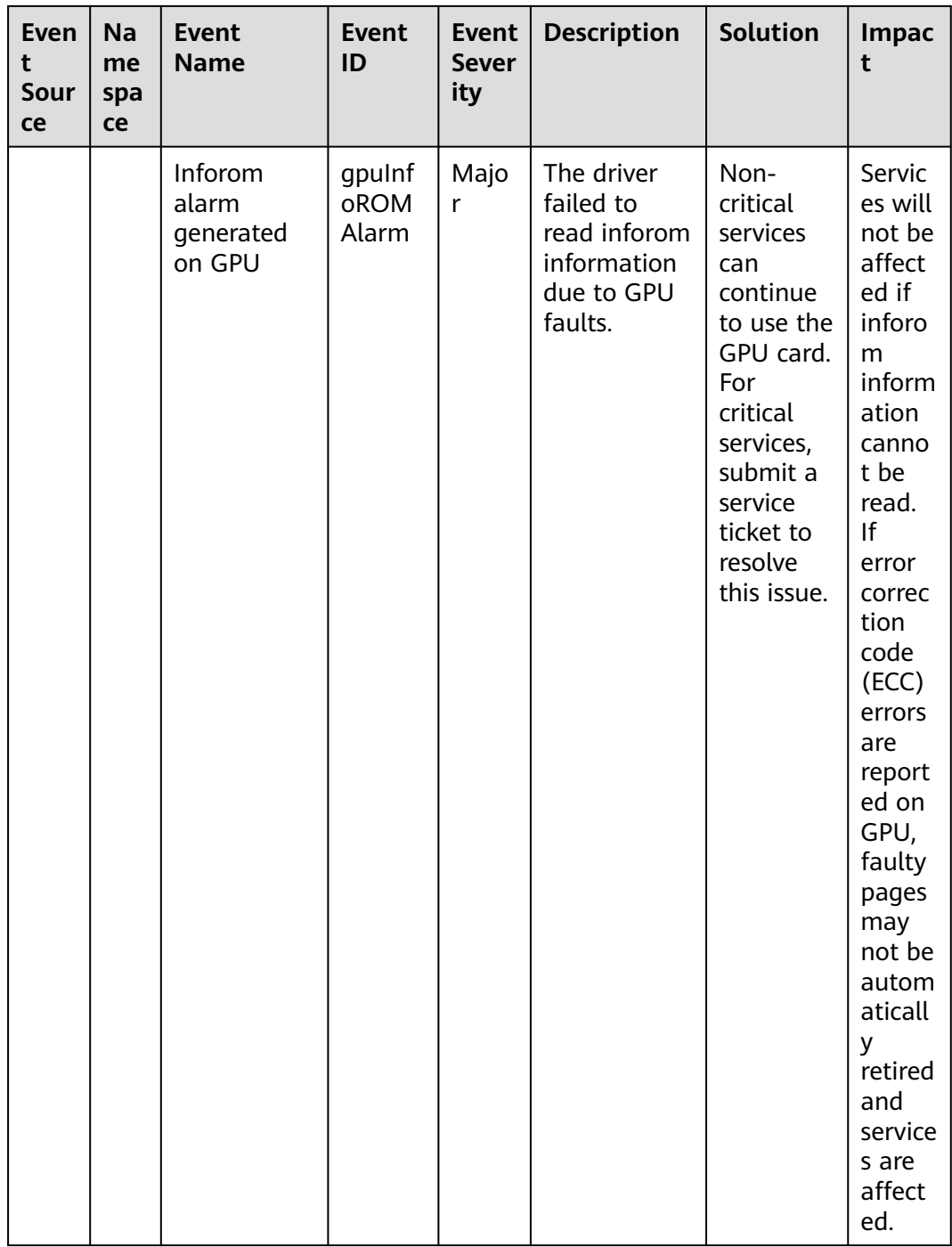

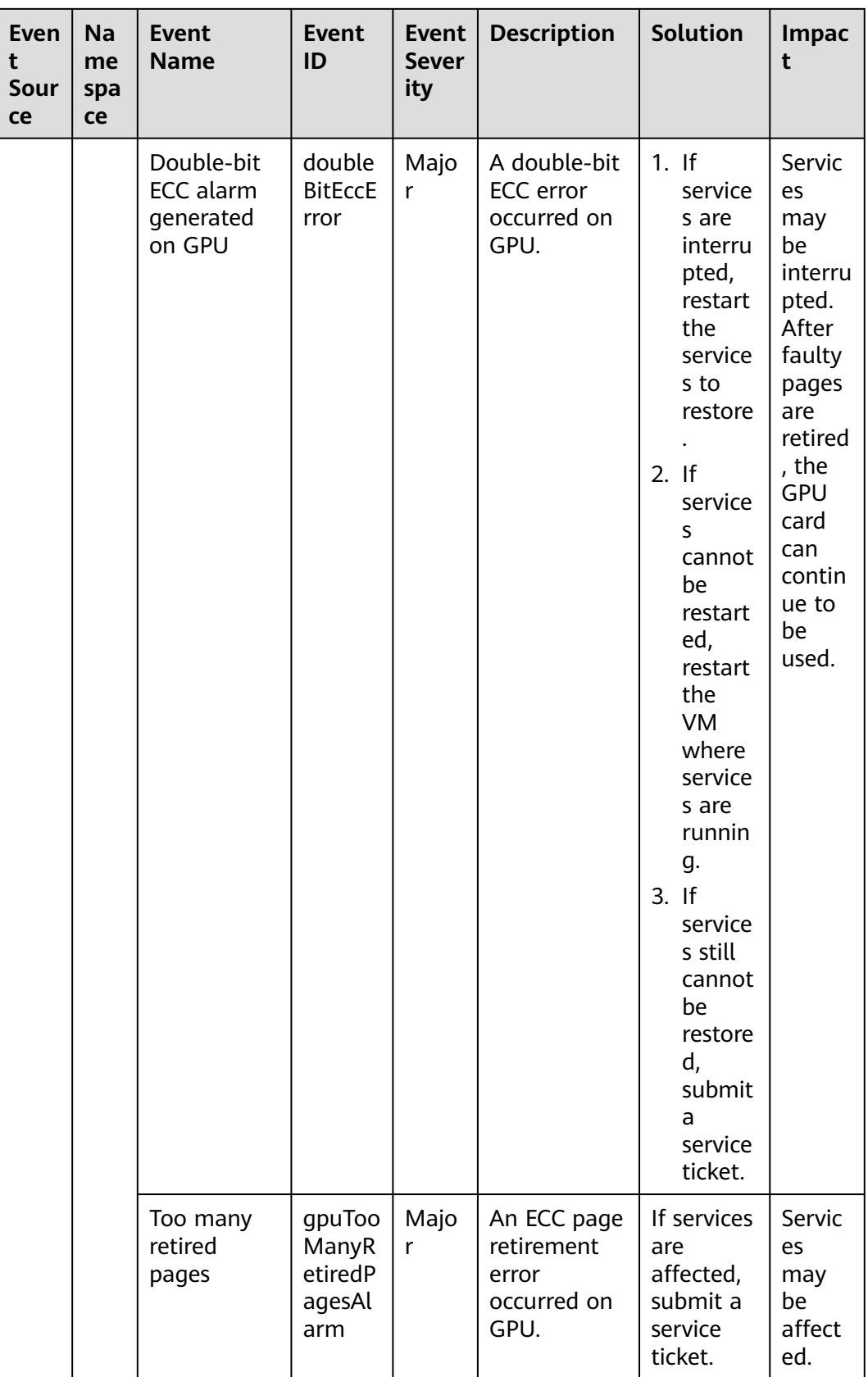

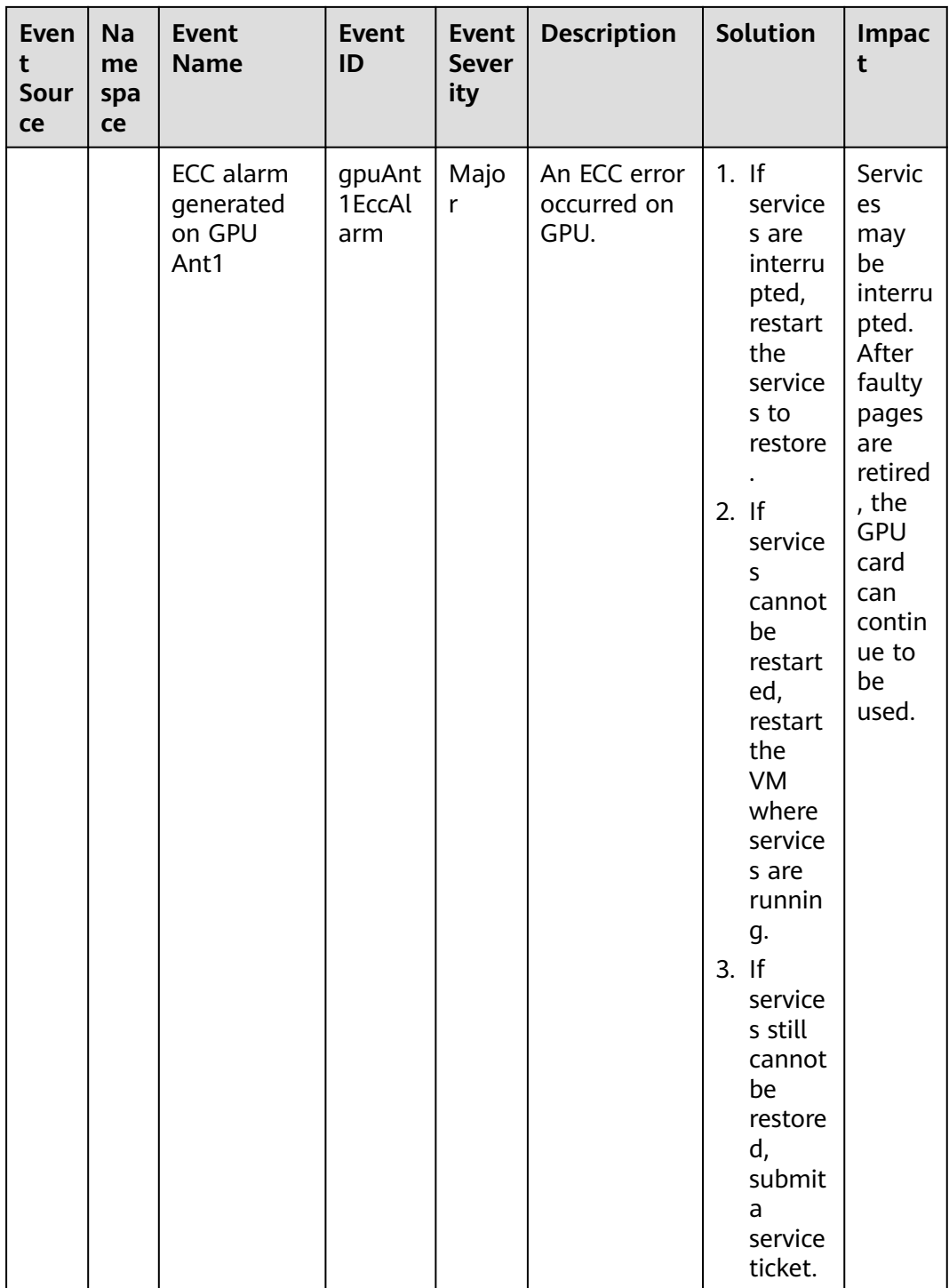

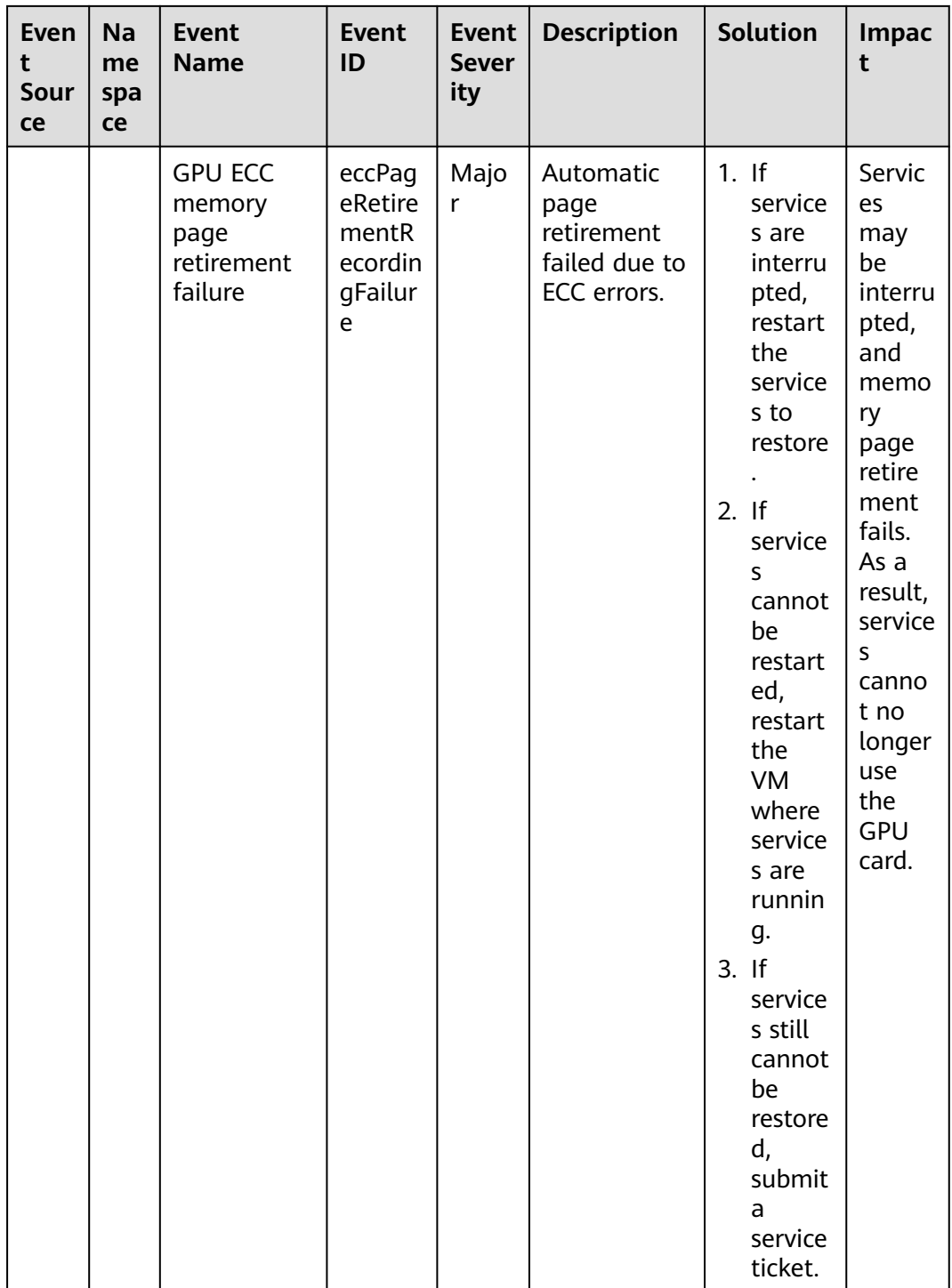

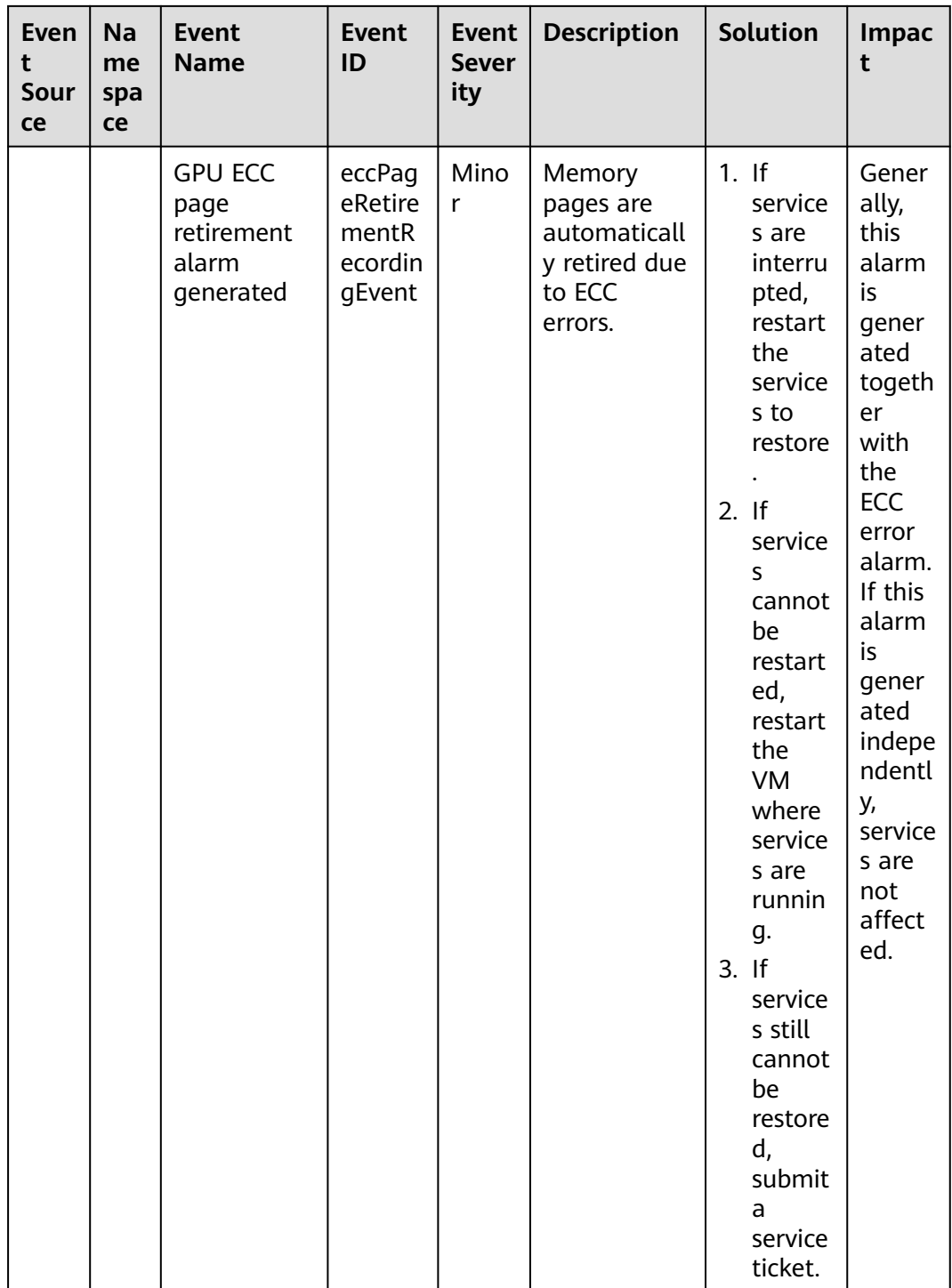

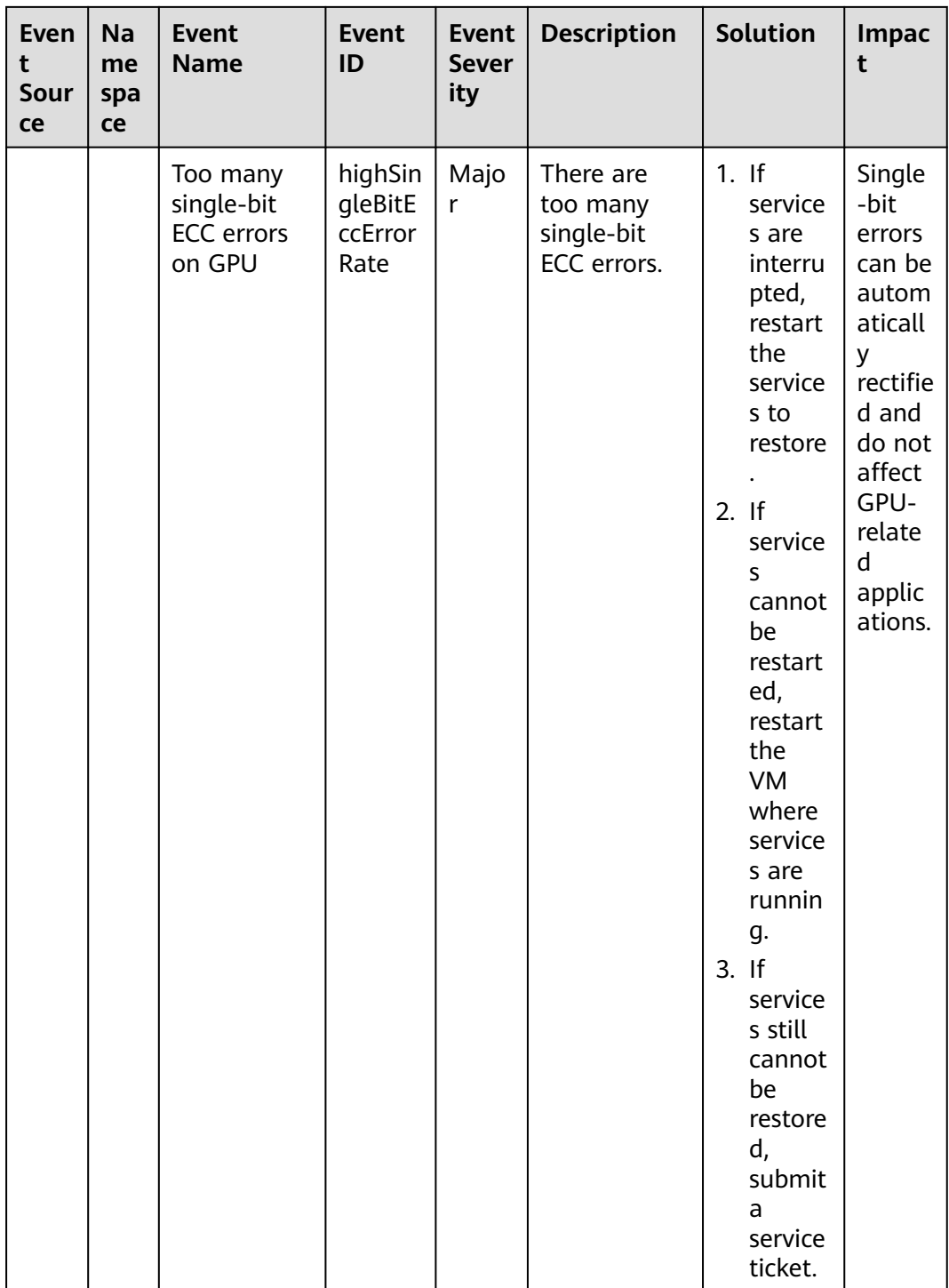

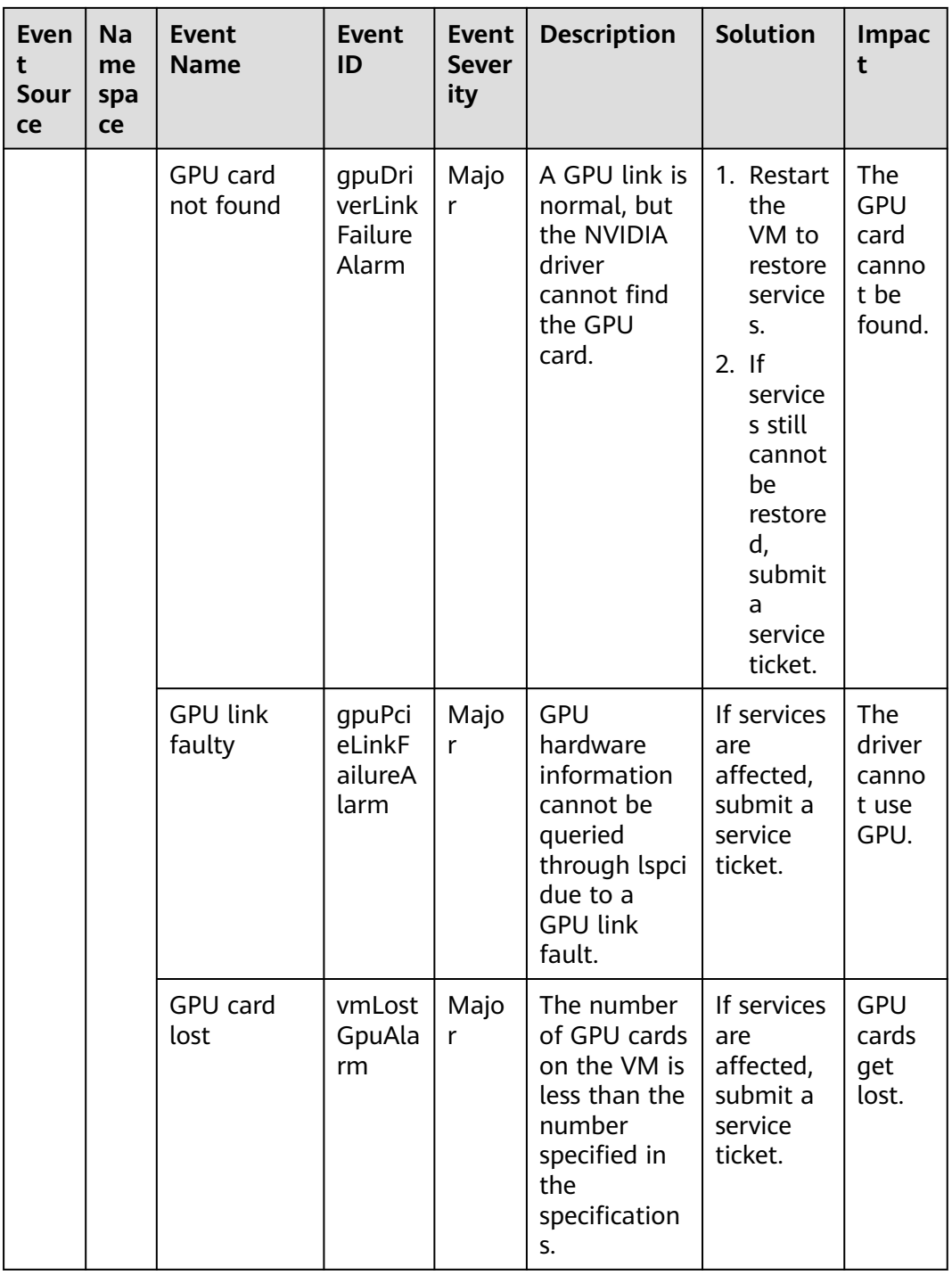

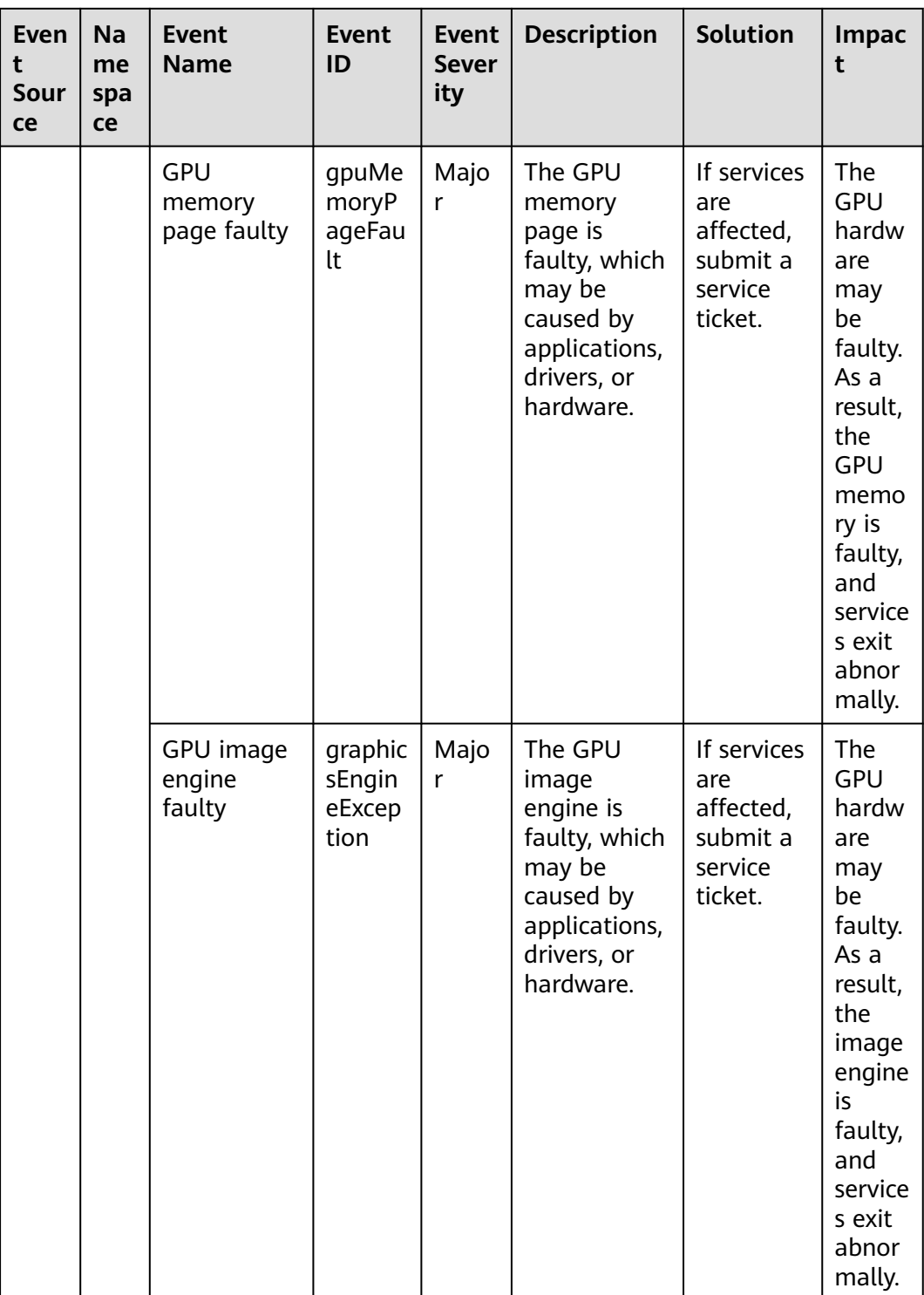

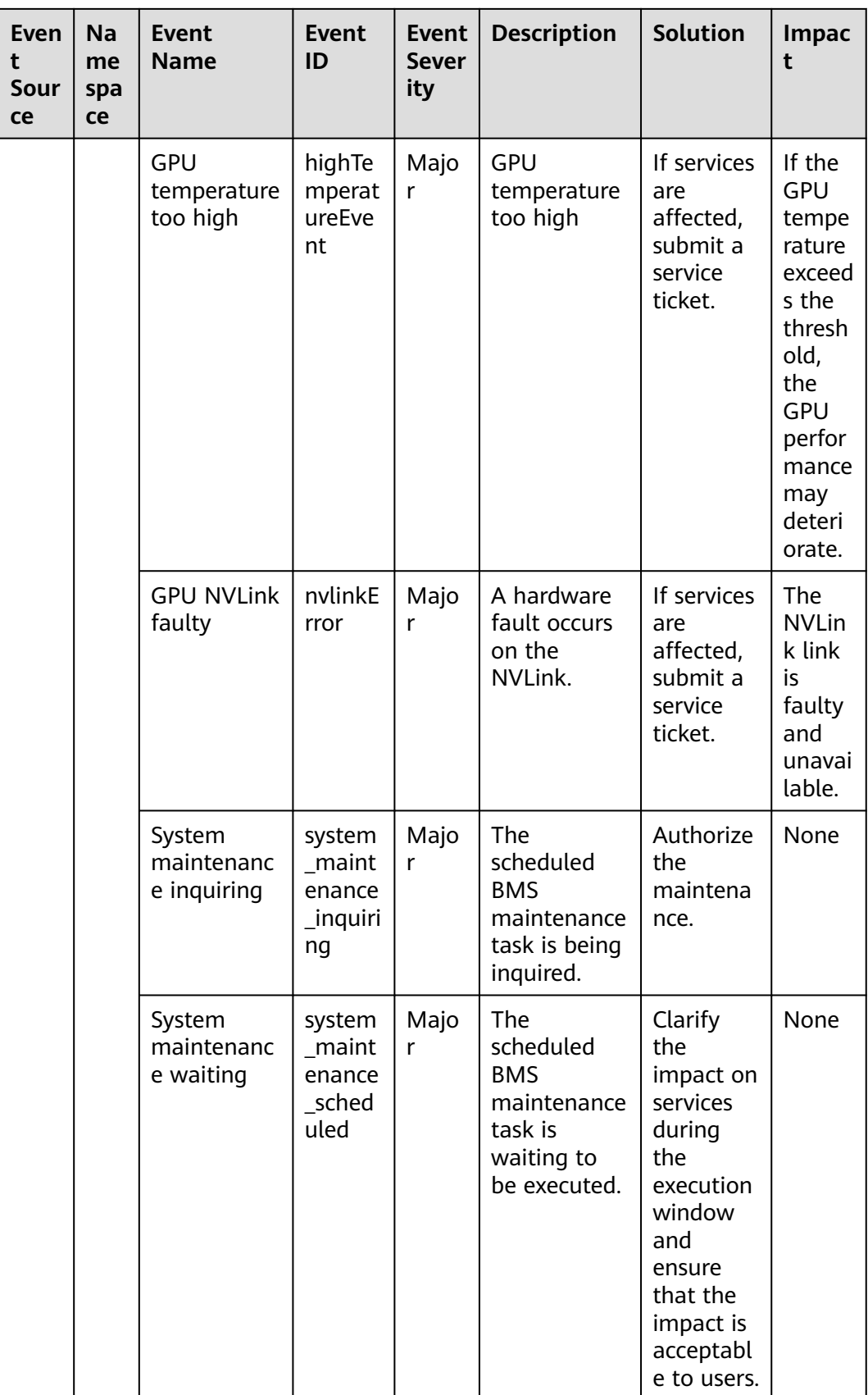

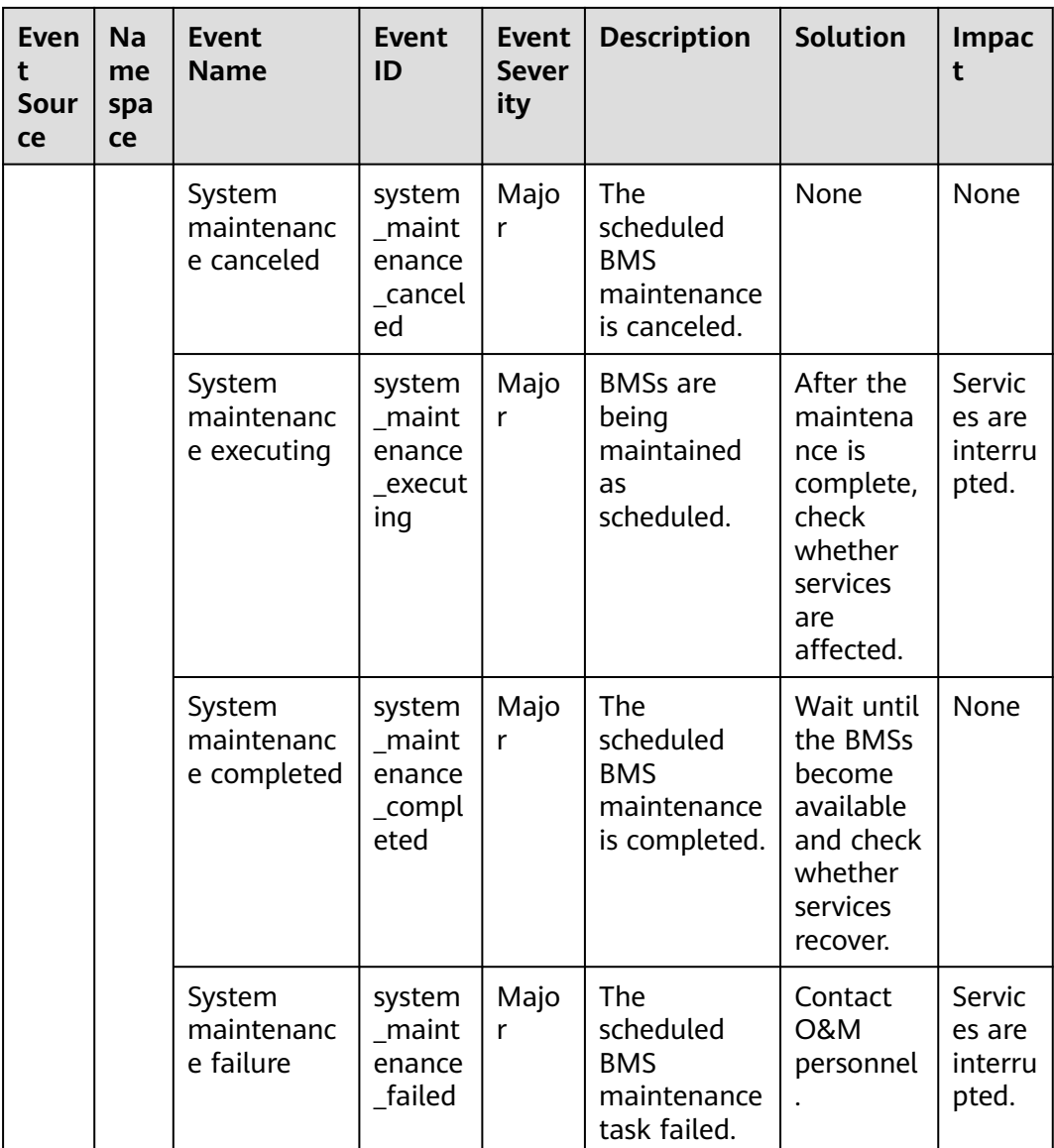

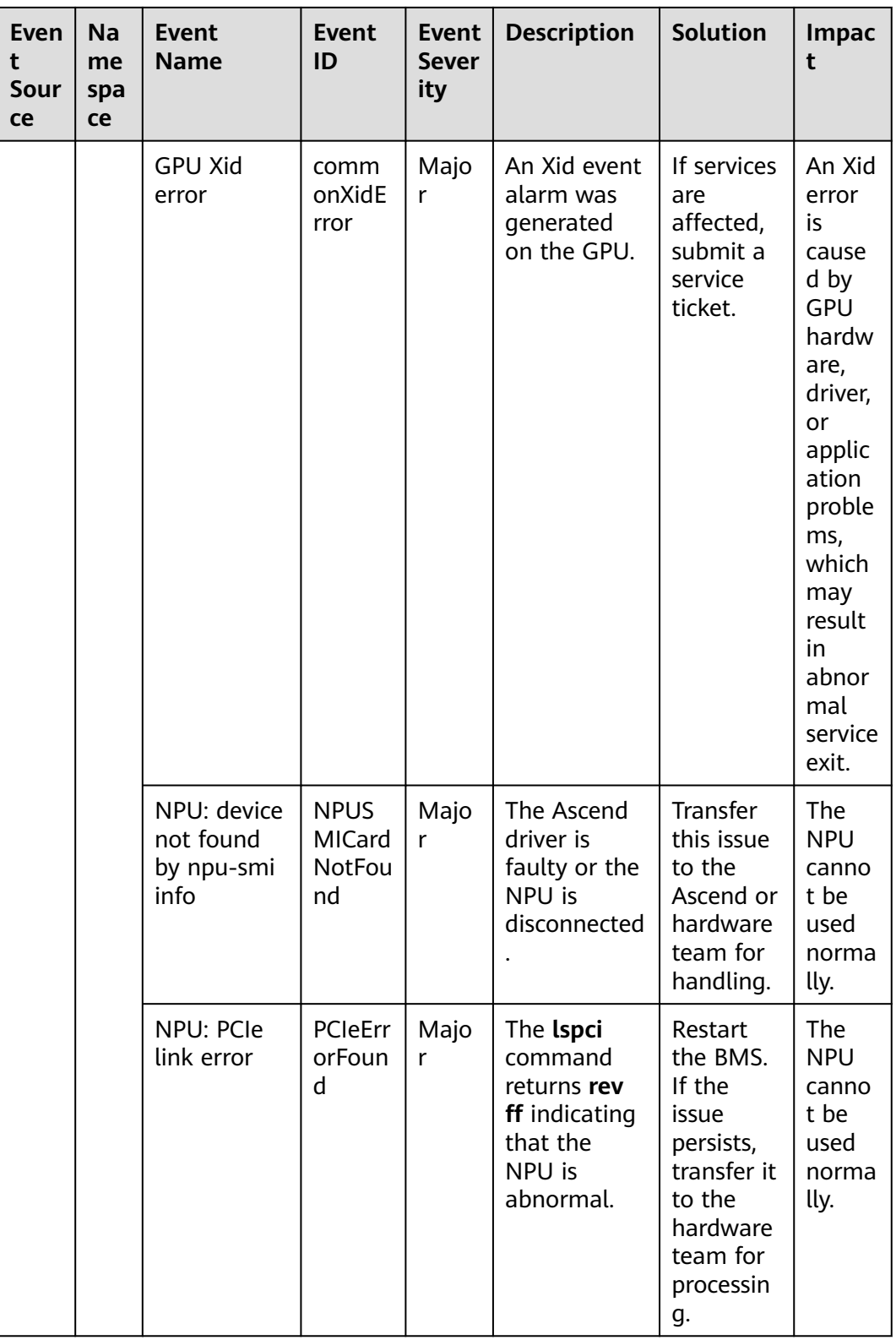

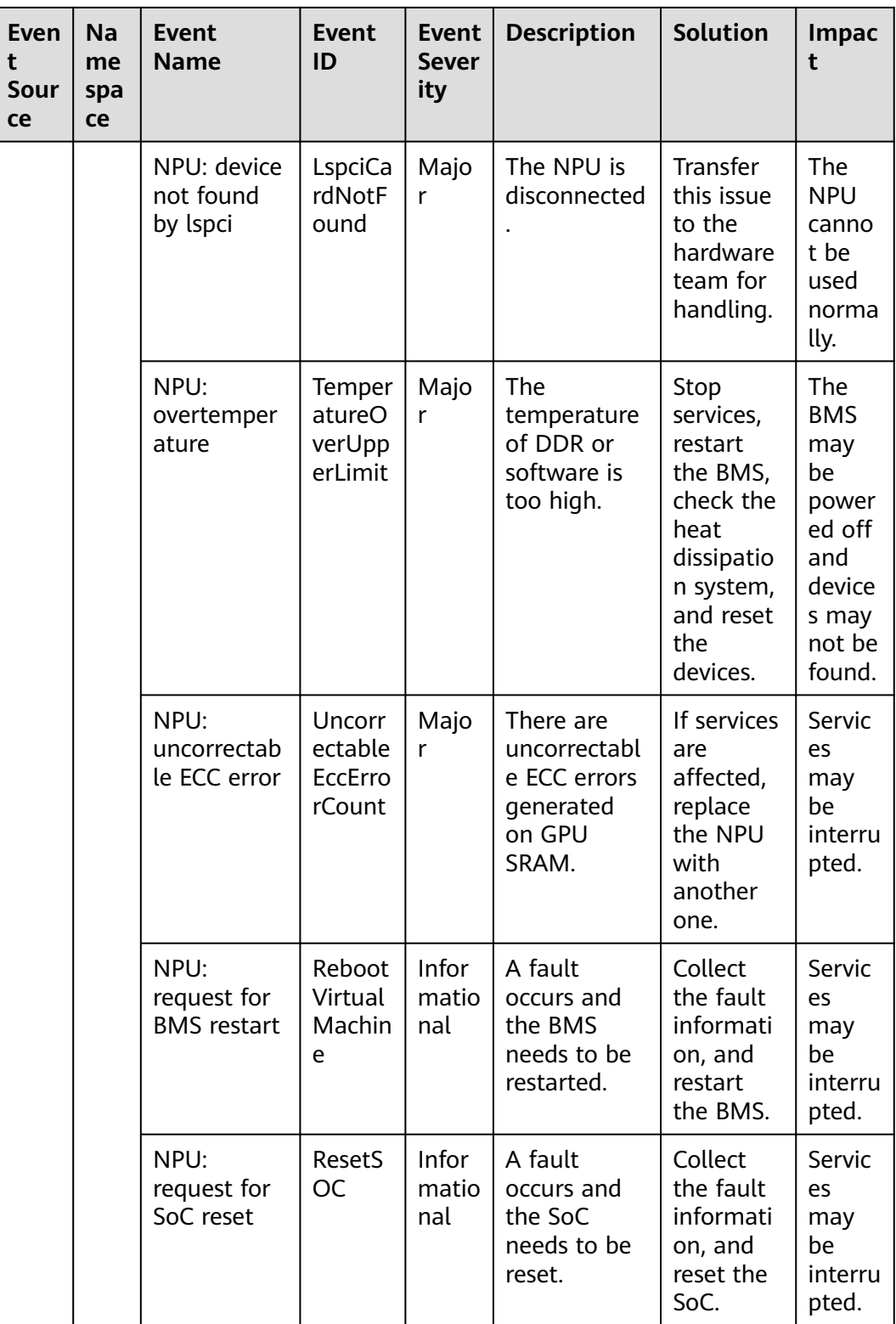

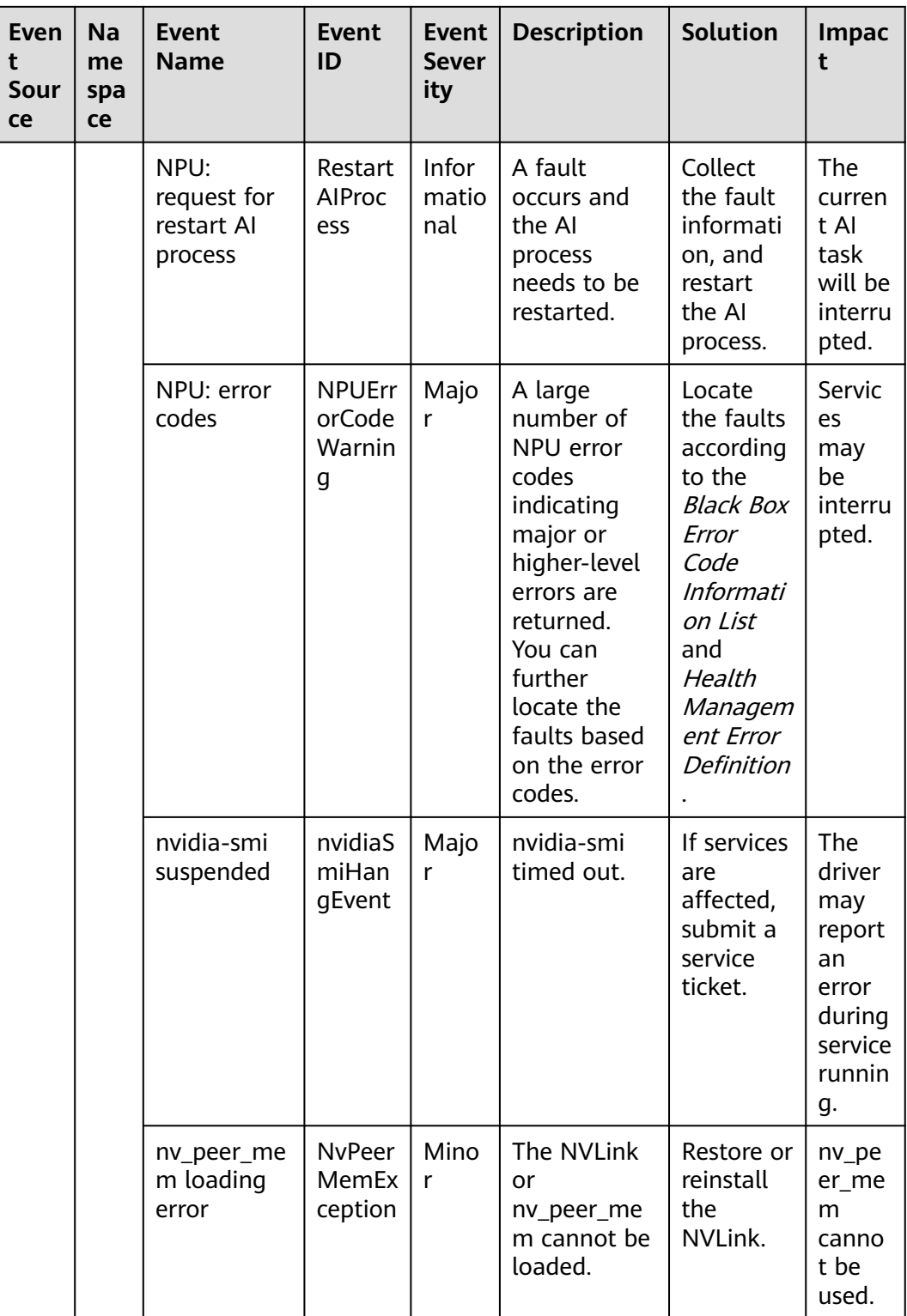

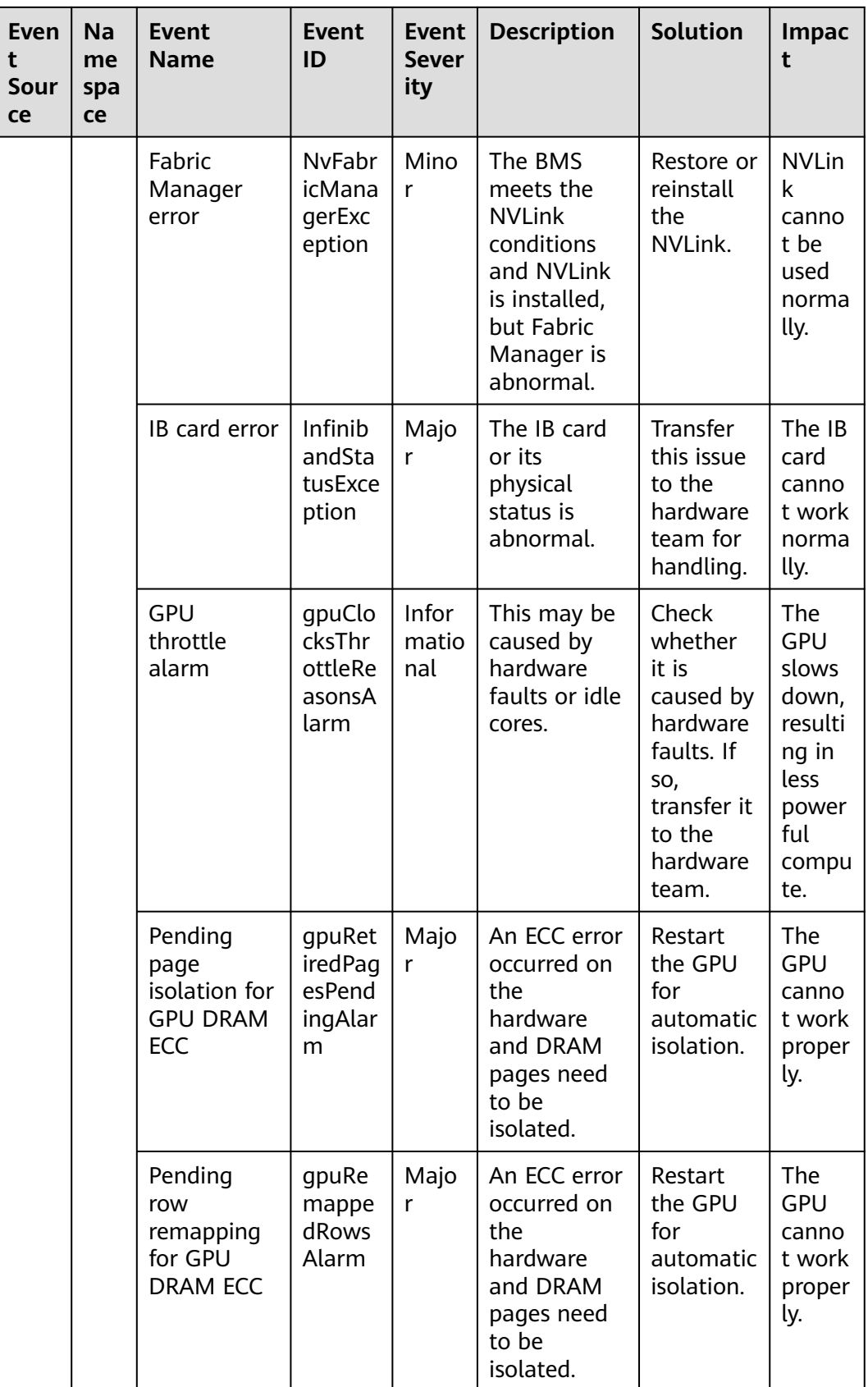

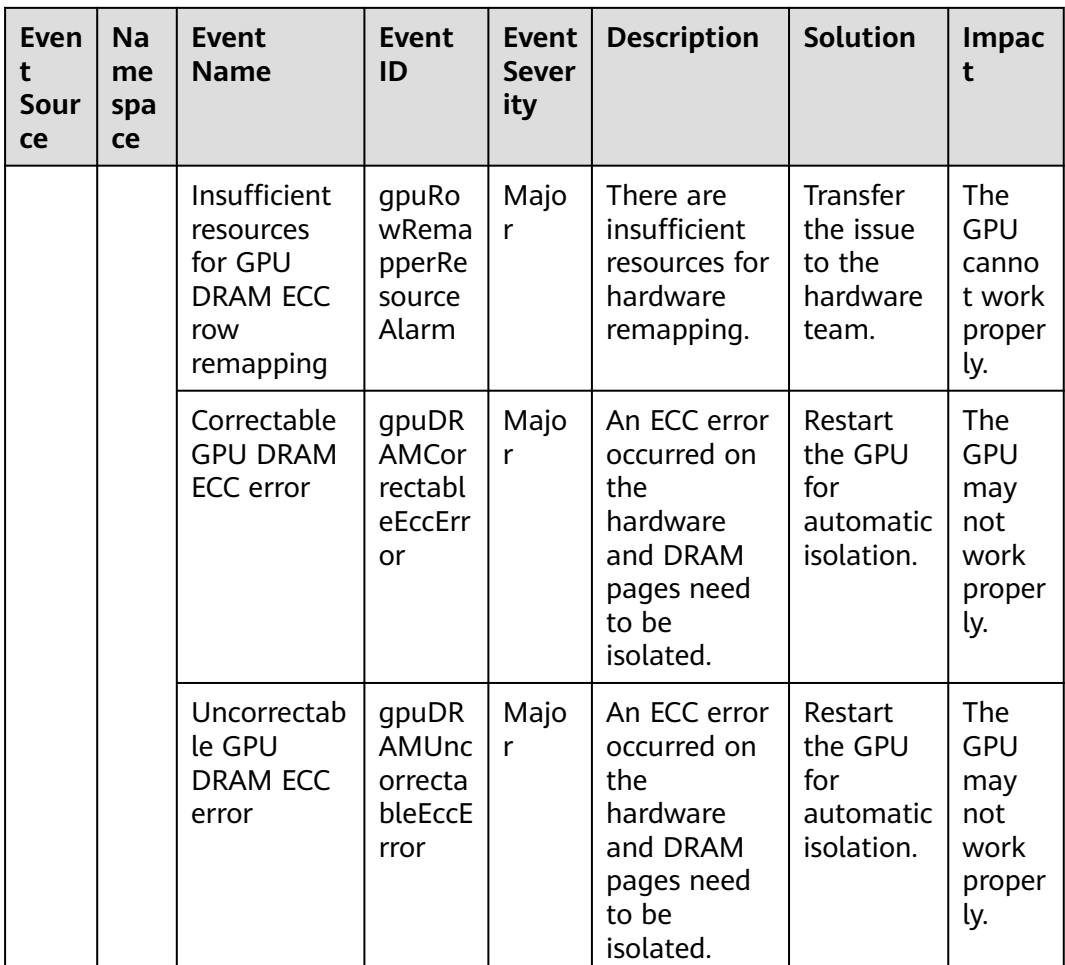

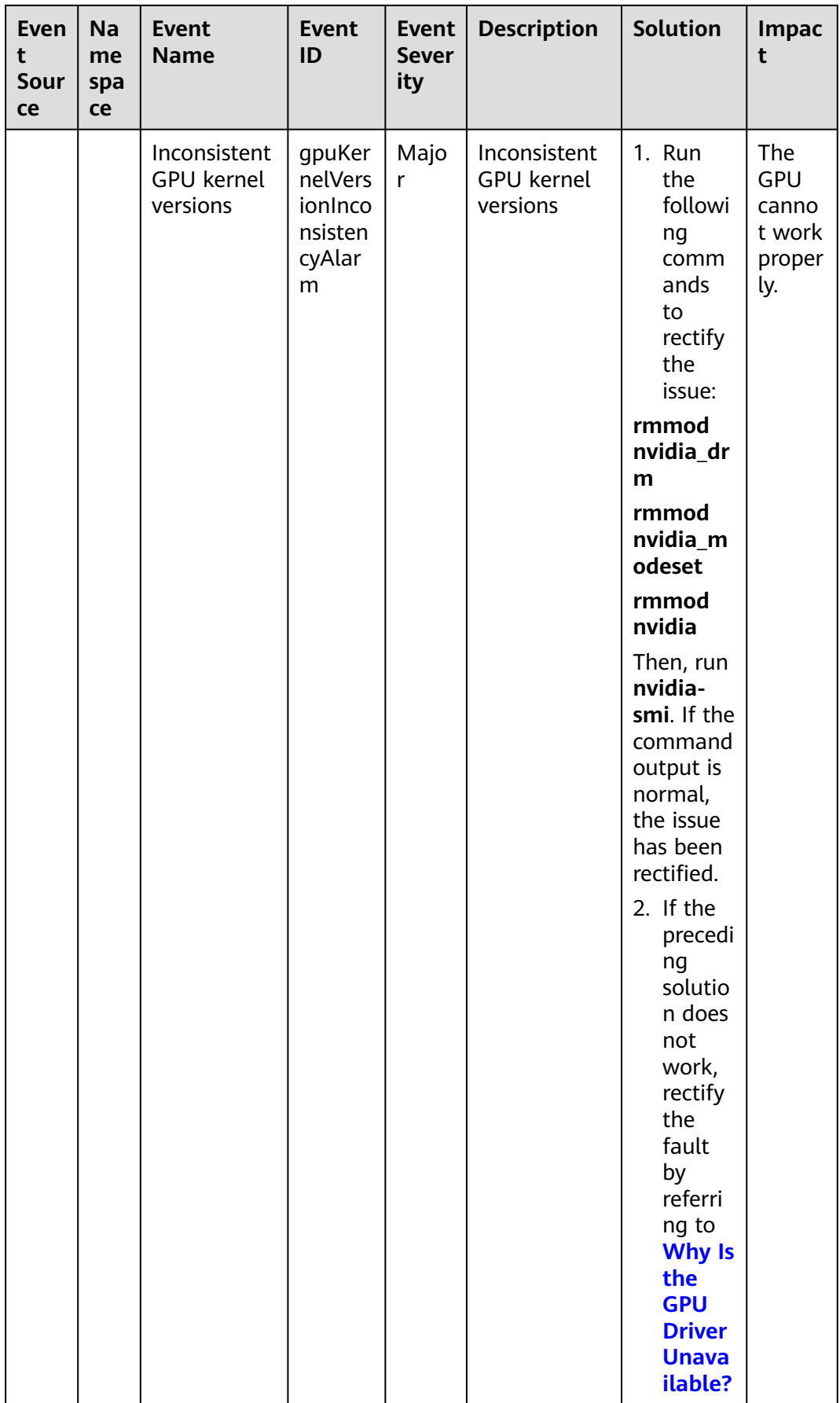

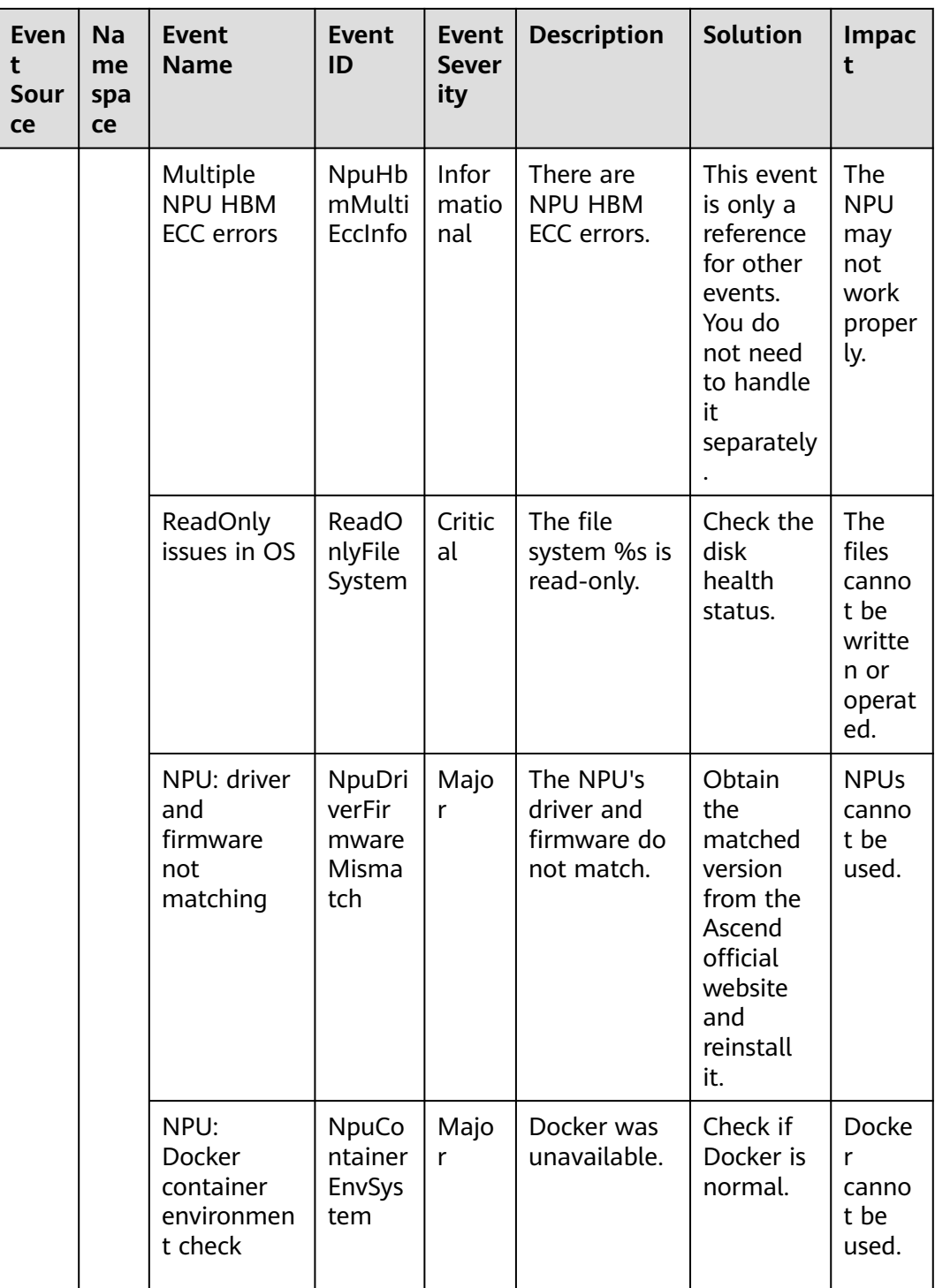

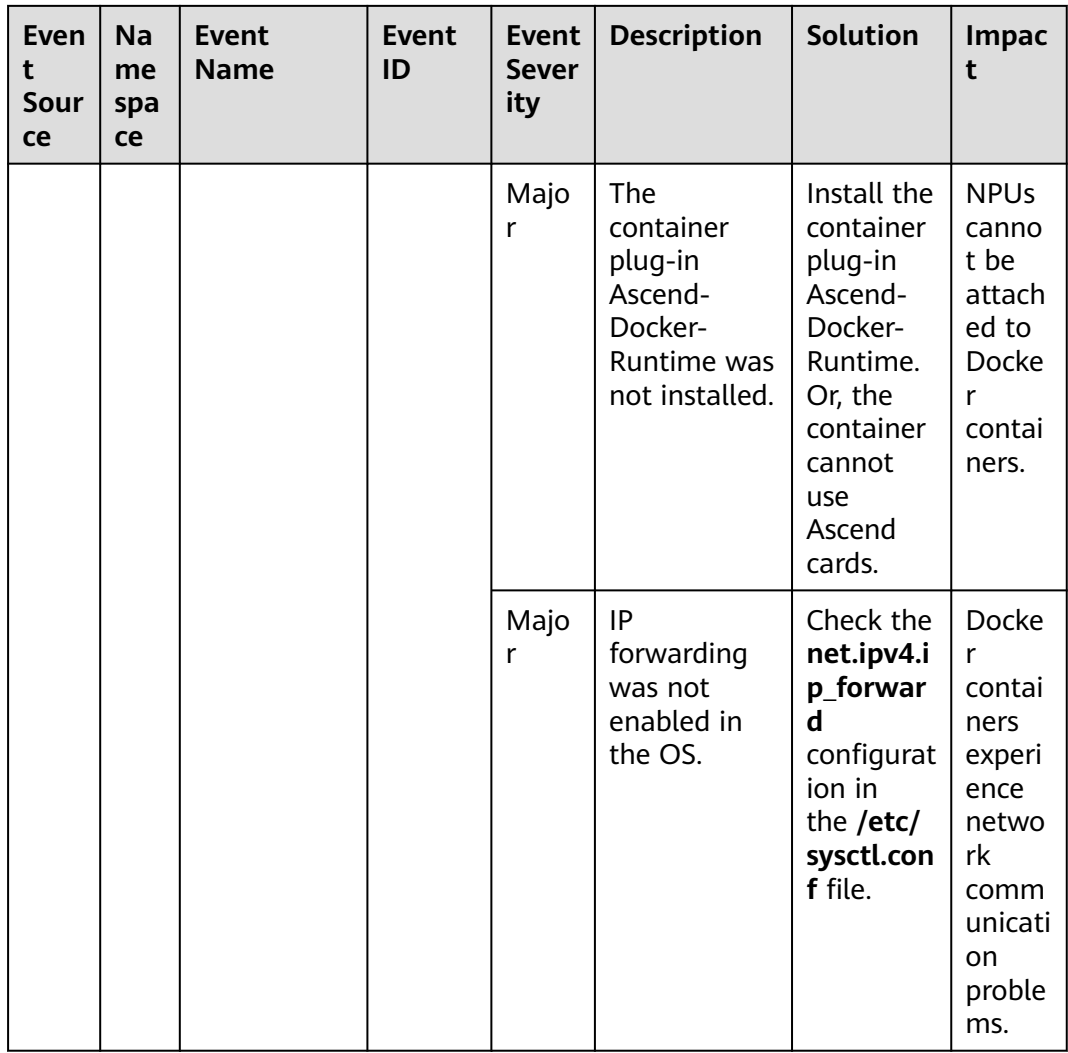

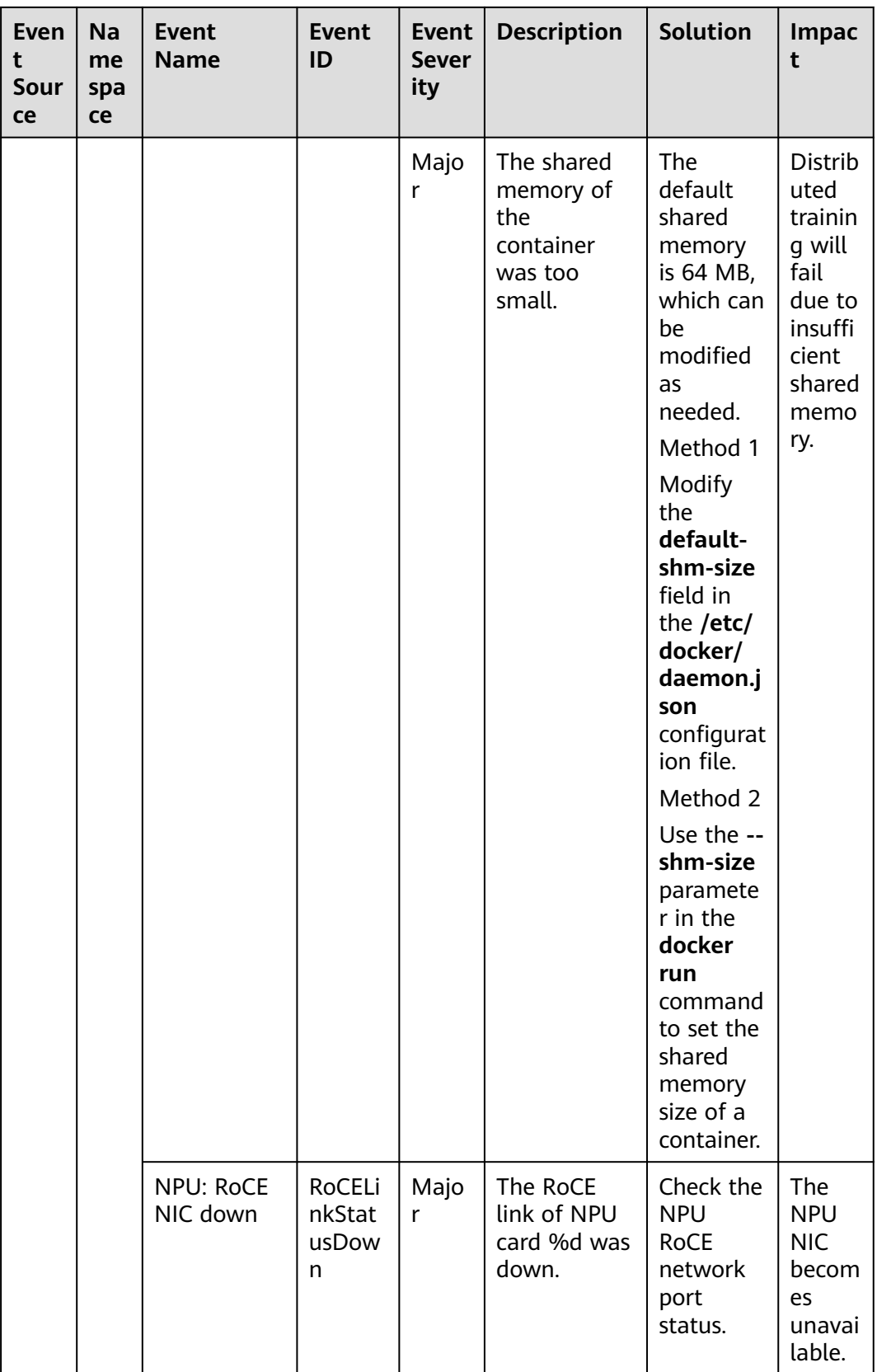

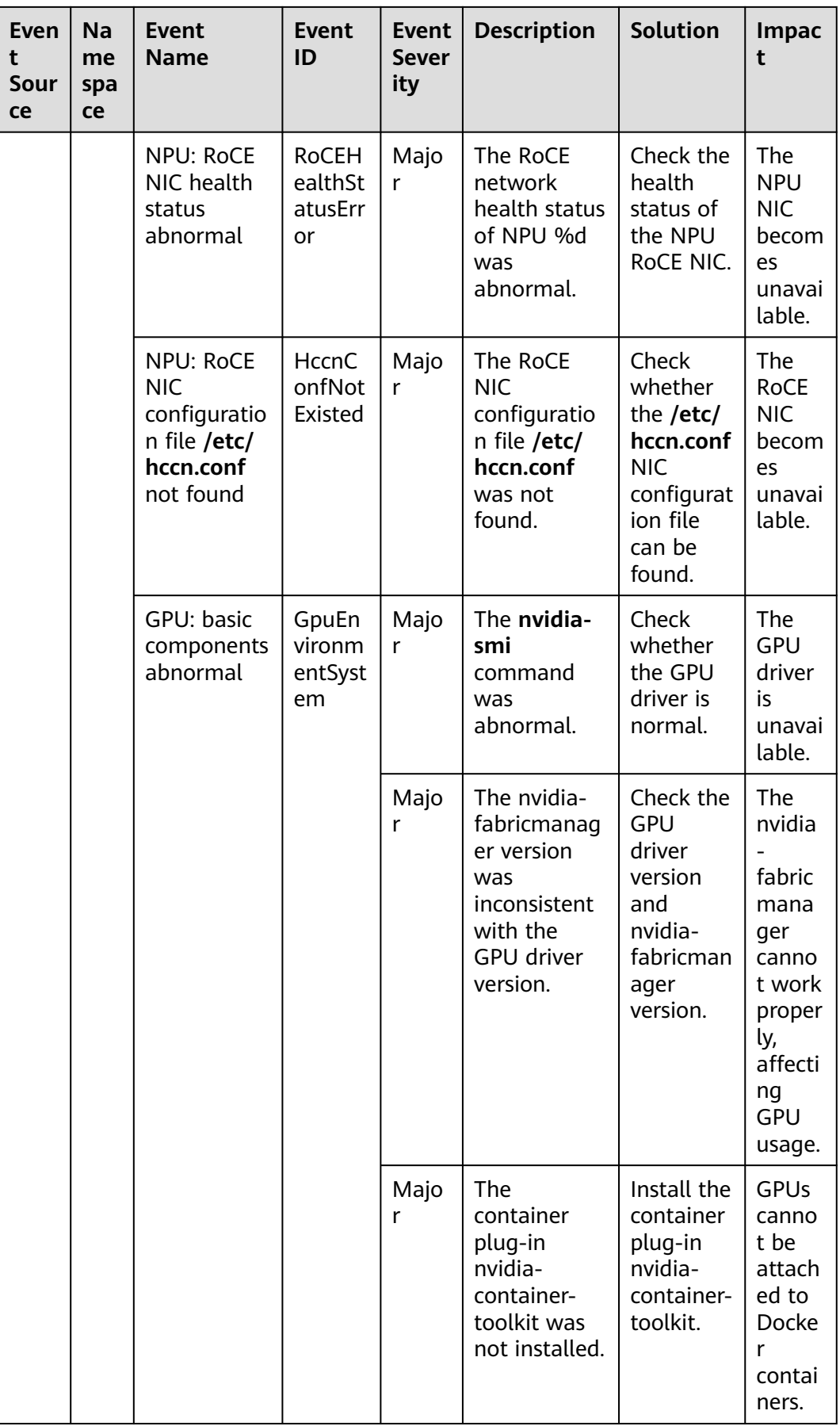

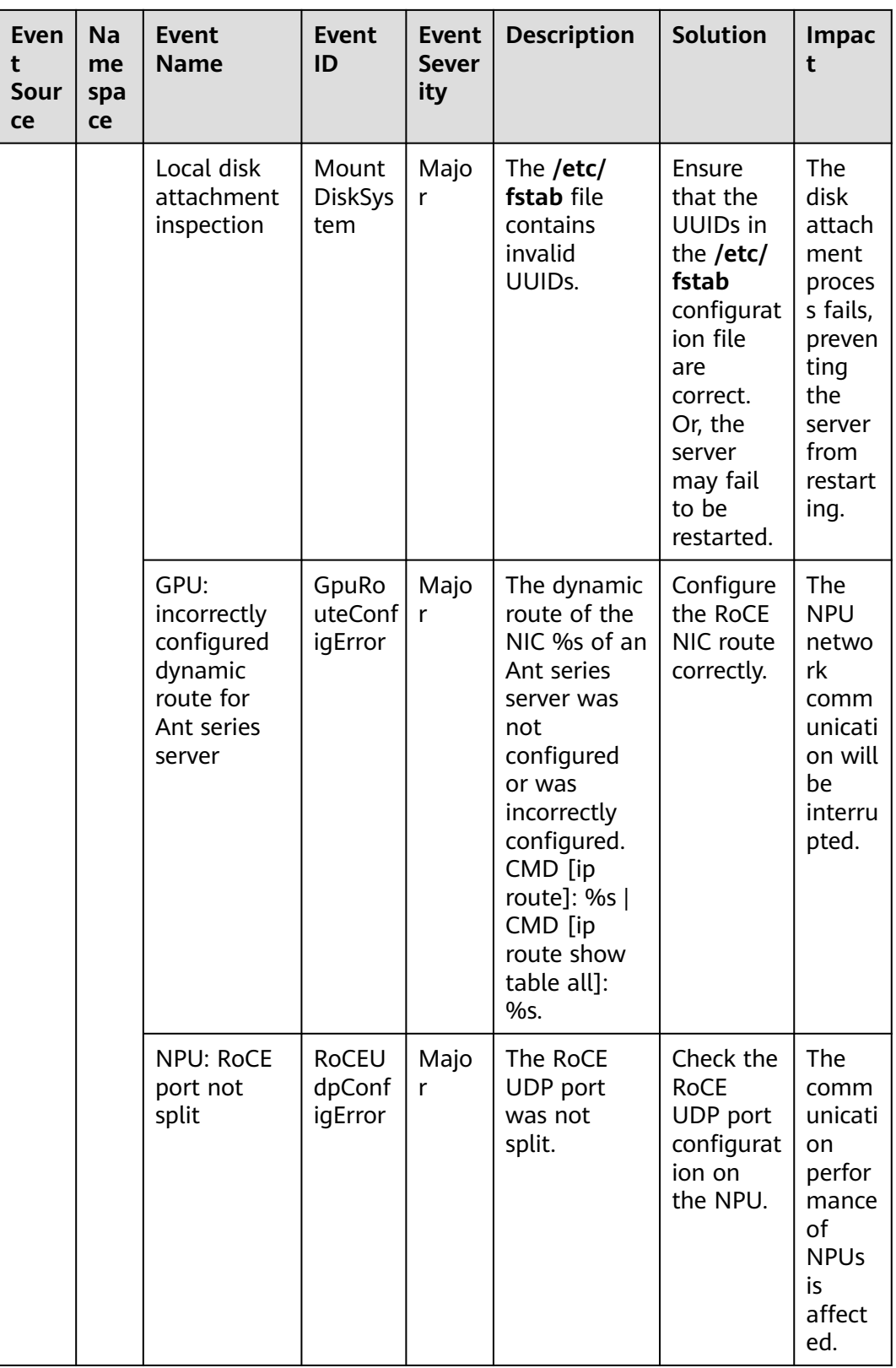

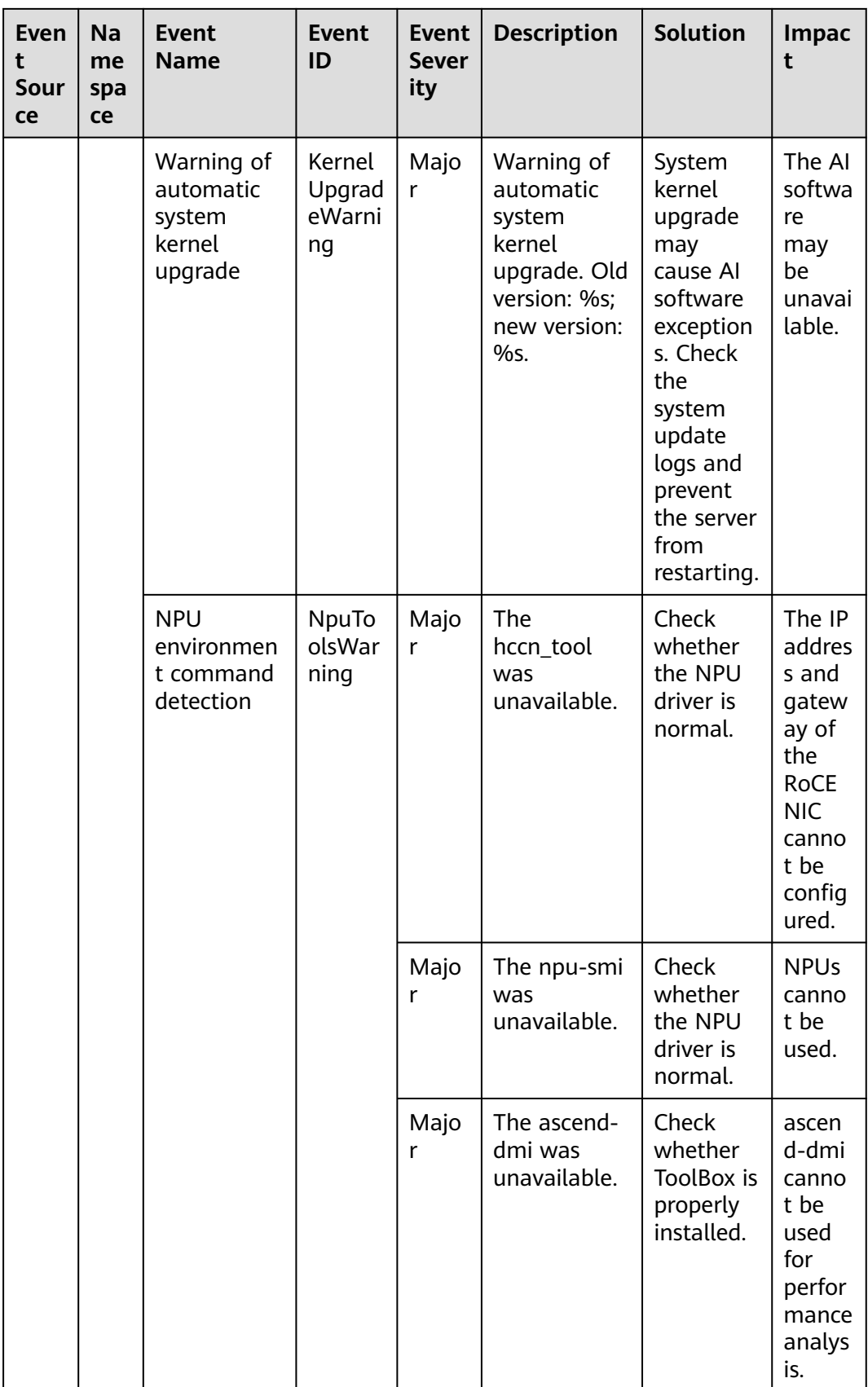

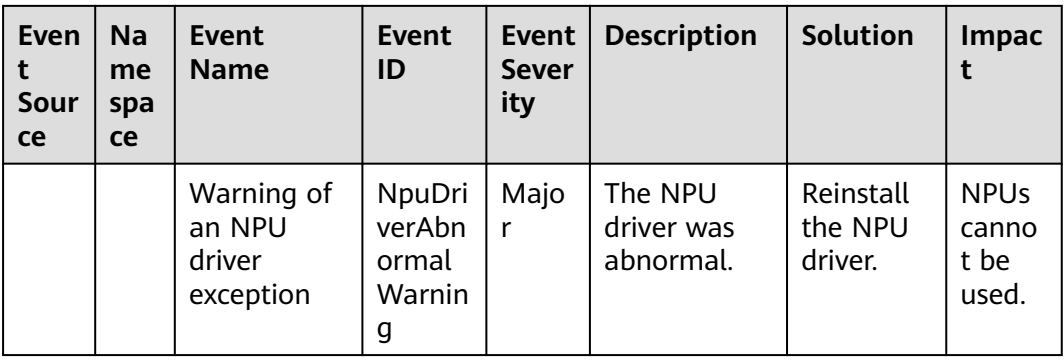

## **Table 6-7** Elastic IP (EIP)

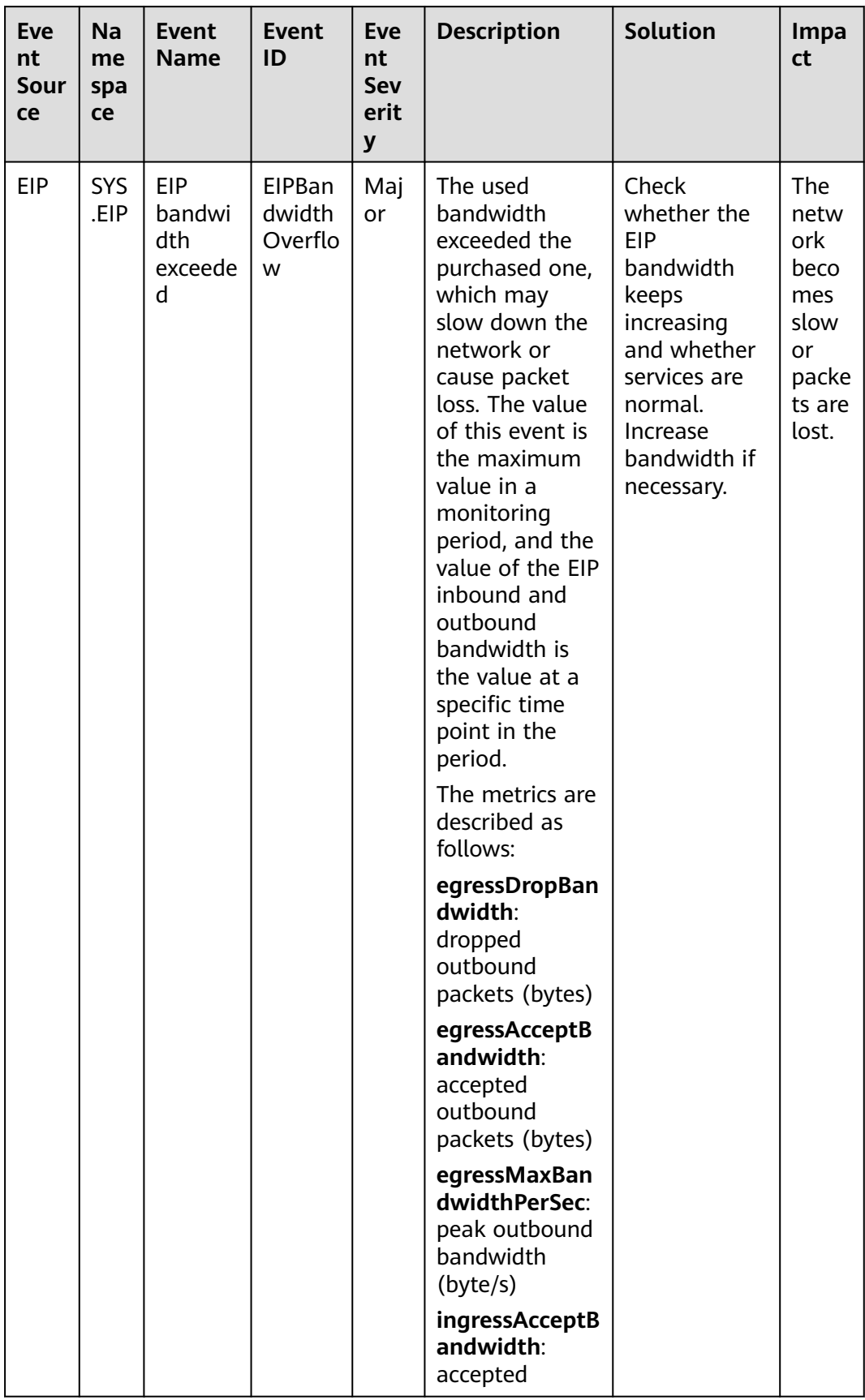

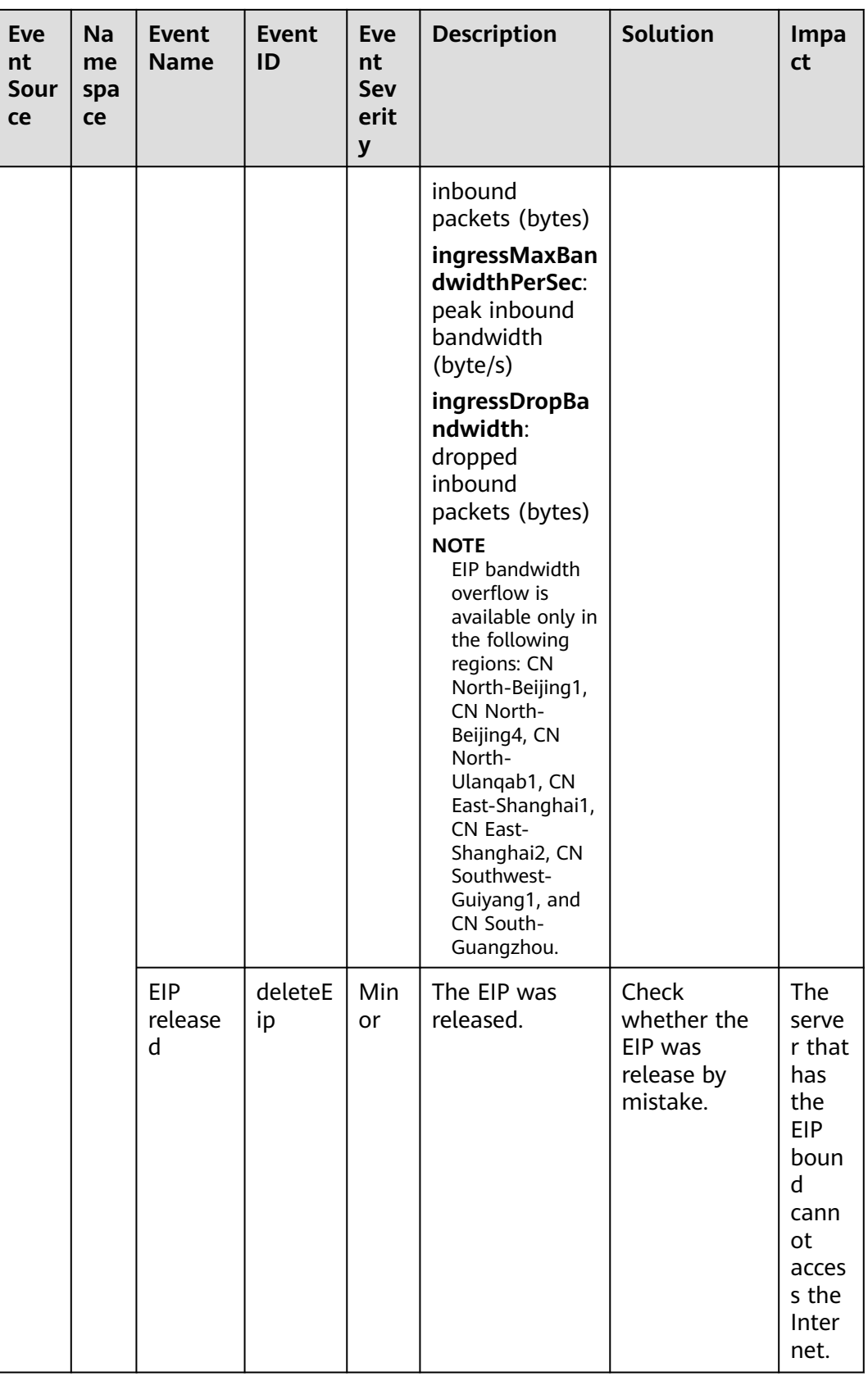

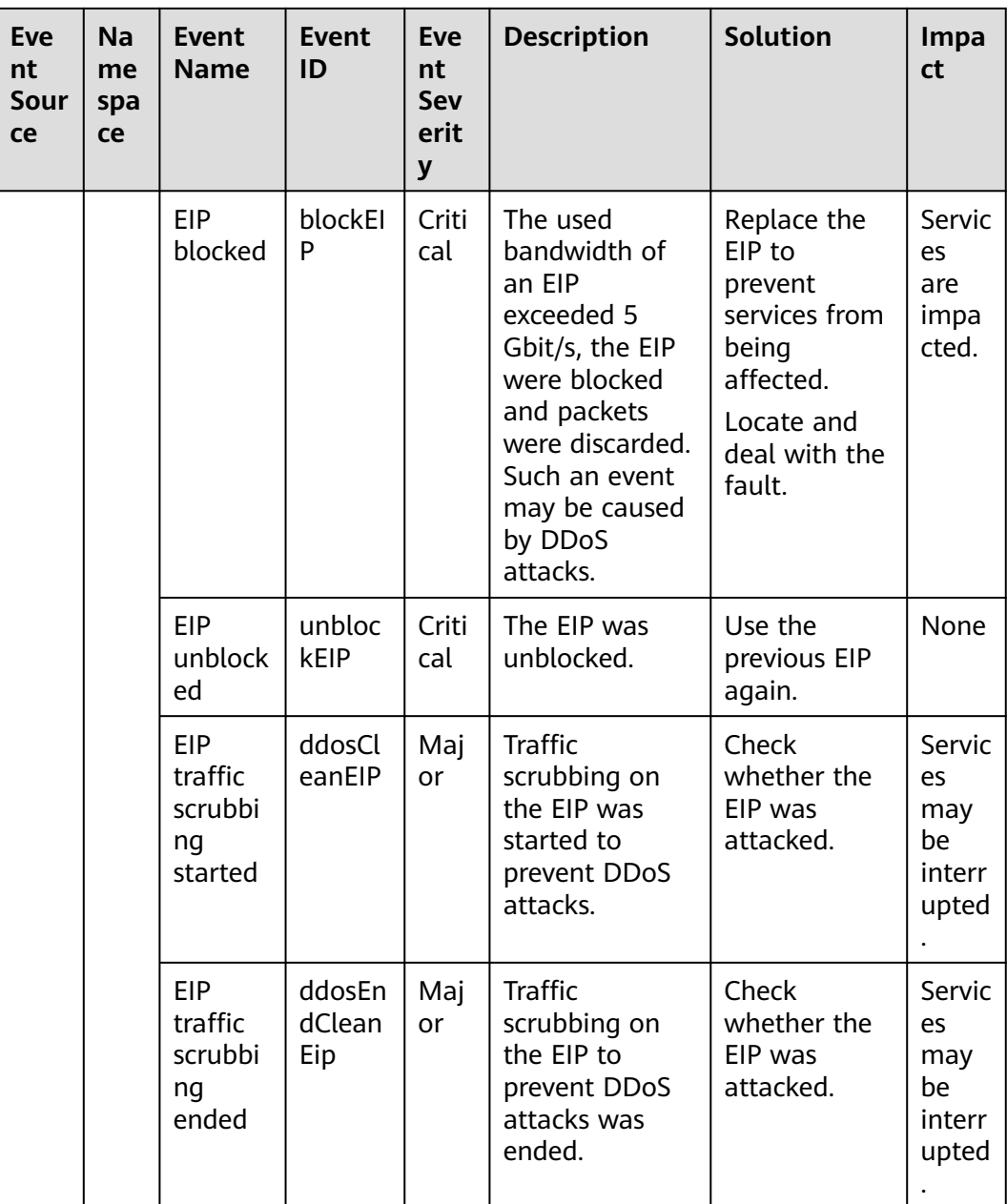

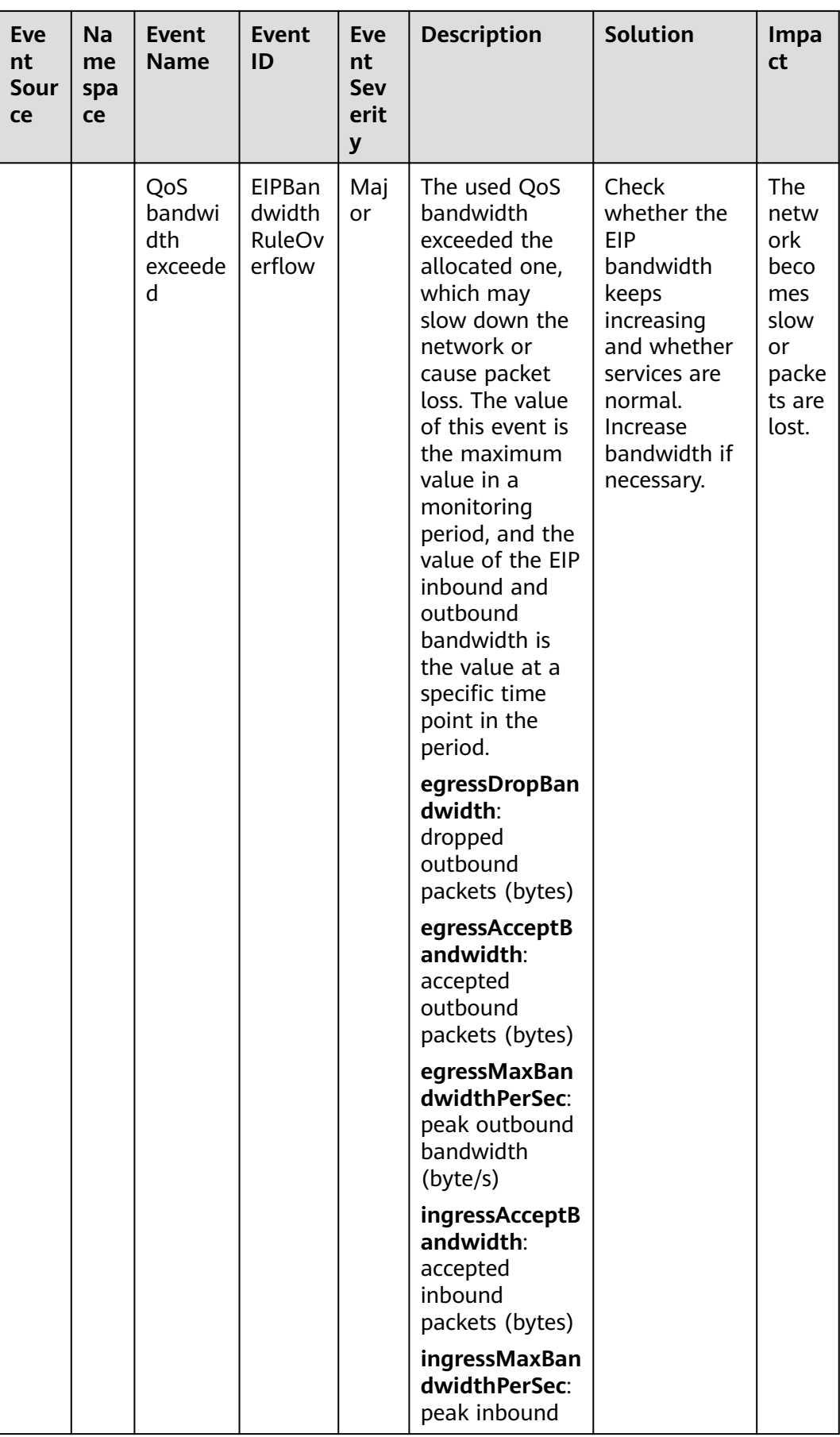

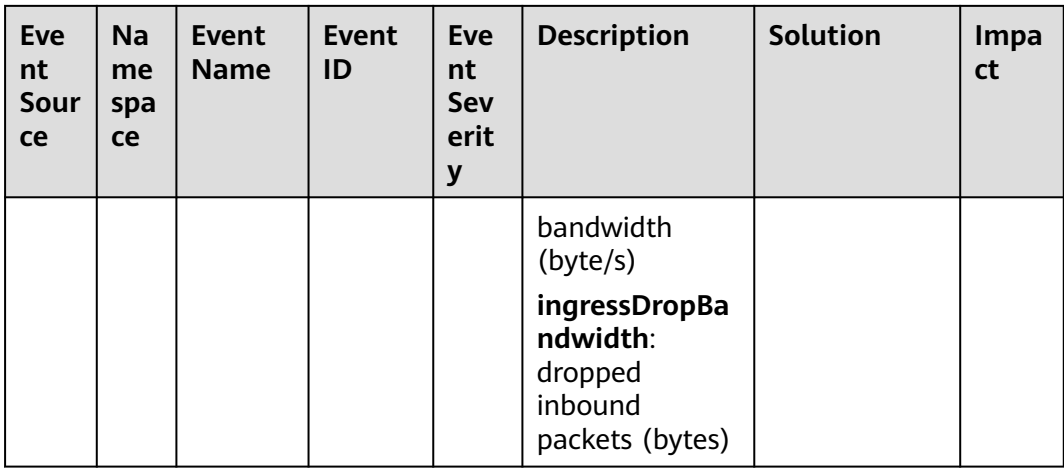

## **Table 6-8** Advanced Anti-DDoS (AAD)

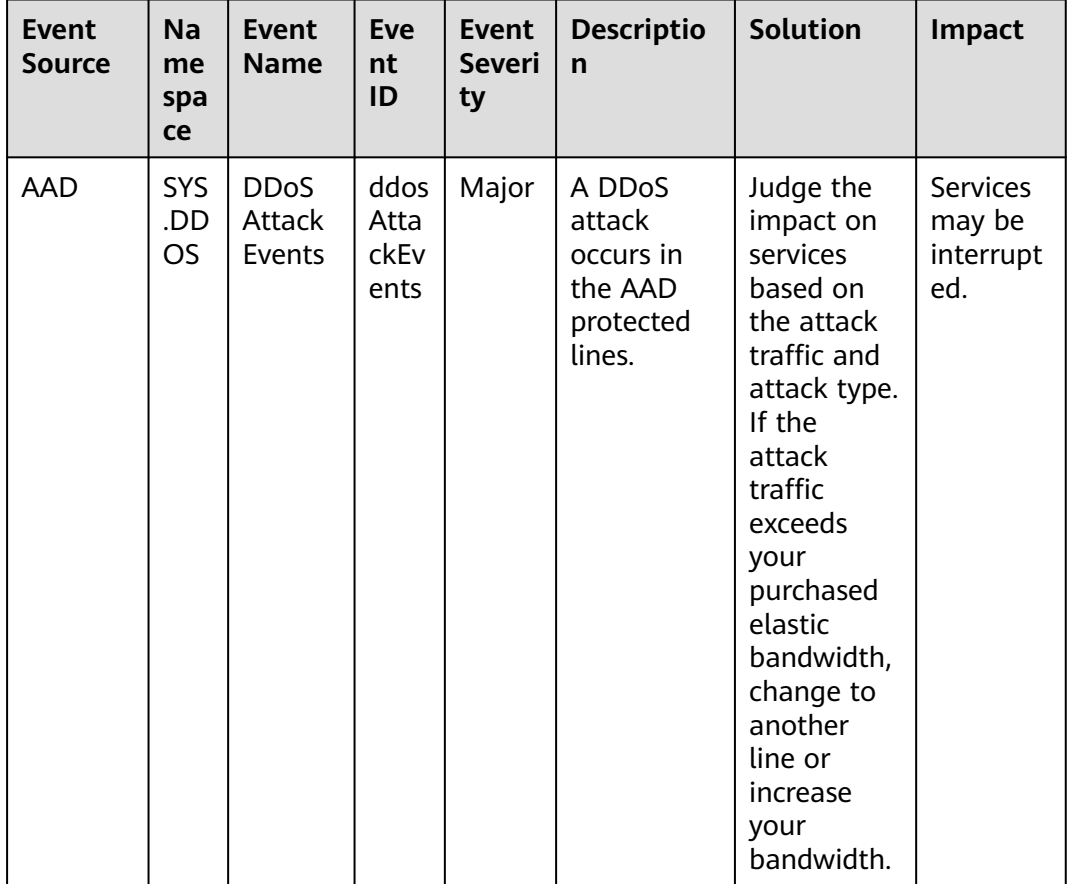

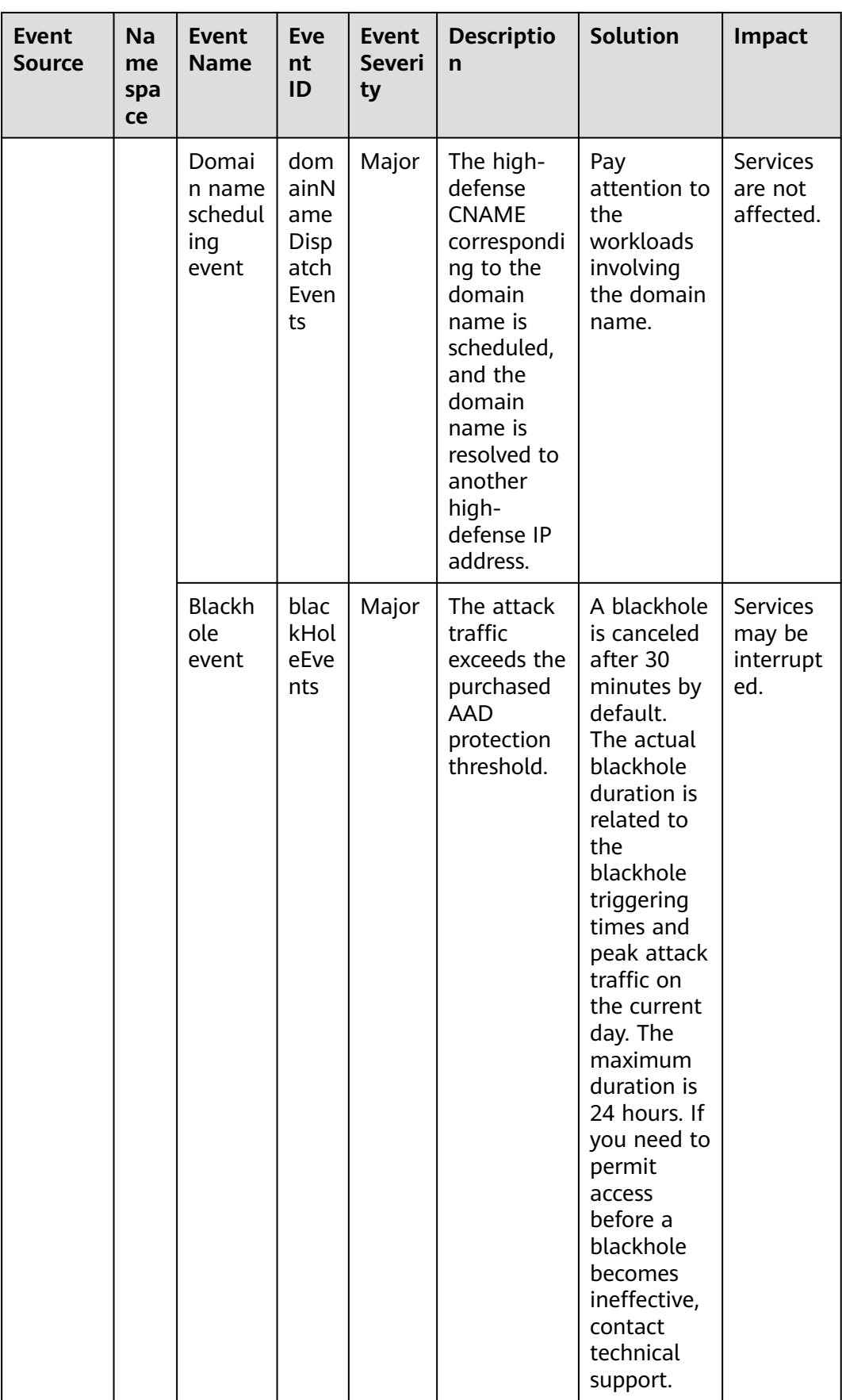

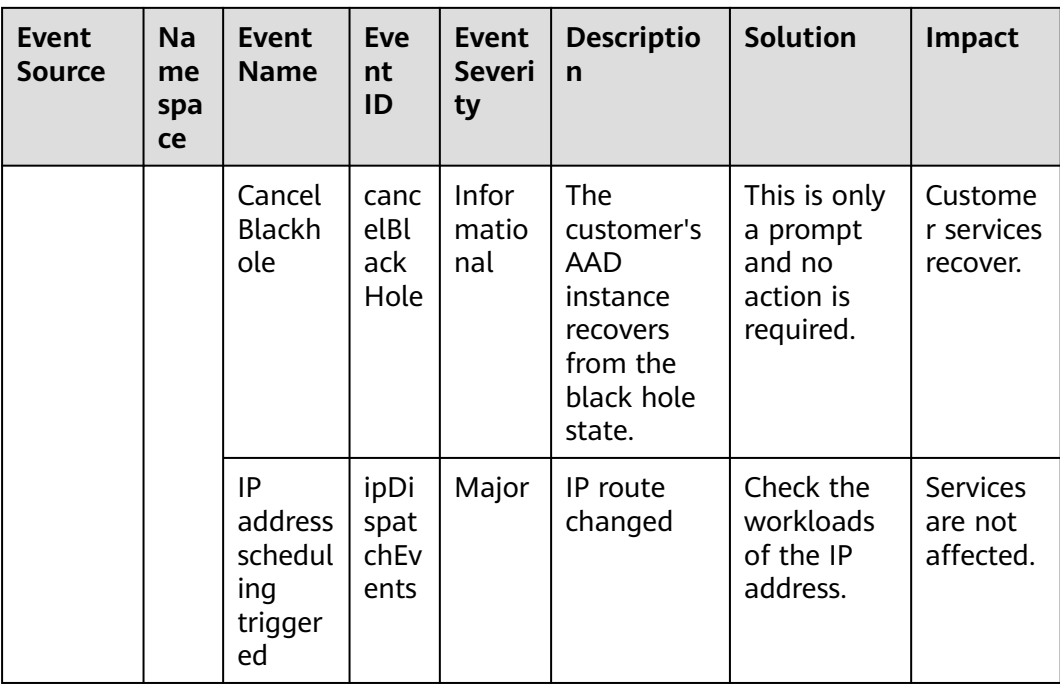

| <b>Event</b><br><b>Source</b> | <b>Na</b><br>me<br>spa<br>ce | <b>Event</b><br><b>Name</b>                                   | <b>Eve</b><br>nt<br>ID                   | <b>Event</b><br><b>Severi</b><br>ty | <b>Descriptio</b><br>$\mathsf{n}$                                                                                                    | <b>Solution</b>                                                      | Impact                                                                                                    |
|-------------------------------|------------------------------|---------------------------------------------------------------|------------------------------------------|-------------------------------------|----------------------------------------------------------------------------------------------------|----------------------------------------------------------------------|----------------------------------------------------------------------------------------------------|
| <b>ELB</b>                    | <b>SYS</b><br>.EL<br>B       | The<br>backen<br>d<br>servers<br>are<br>unhealt<br>hy.        | heal<br>thCh<br>eck<br>Unh<br>ealt<br>hy | Major                               | Generally,<br>this<br>problem<br>occurs<br>because<br>backend<br>server<br>services are<br>offline. This<br>event will<br>not be<br>reported<br>after it is<br>reported<br>for several<br>times. | Ensure that<br>the<br>backend<br>servers are<br>running<br>properly. | ELB does<br>not<br>forward<br>requests<br>to<br>unhealth<br>y<br>backend<br>servers.<br>If all<br>backend<br>servers in<br>the<br>backend<br>server<br>group<br>are<br>detected<br>unhealth<br>у,<br>services<br>will be<br>interrupt<br>ed. |
|                               |                              | The<br>backen<br>d<br>server<br>is<br>detecte<br>d<br>healthy | heal<br>thCh<br>eckR<br>ecov<br>ery      | Minor                               | The<br>backend<br>server is<br>detected<br>healthy.                                                                                                    | No further<br>action is<br>required.                                 | The load<br>balancer<br>can<br>properly<br>route<br>requests<br>to the<br>backend<br>server.                                                                                                    |

**Table 6-9** Elastic Load Balance (ELB)

| <b>Event</b><br><b>Sourc</b><br>е | <b>Na</b><br>me<br>spa<br><b>ce</b> | <b>Event</b><br><b>Name</b>                                | <b>Event</b><br>ID                | Even<br>t<br><b>Seve</b><br>rity | Descripti<br>on                                                      | <b>Solution</b>                                                                                    | Impact                         |
|-----------------------------------|-------------------------------------|------------------------------------------------------------|-----------------------------------|----------------------------------|----------------------------------------------------------------------|----------------------------------------------------------------------------------------------------|--------------------------------|
| <b>CBR</b>                        | SYS<br>.CB<br>R                     | Failed to<br>create the<br>backup.                         | backup<br>Failed                  | Critic<br>al                     | The<br>backup<br>failed to<br>be<br>created.                         | Manuall<br>y create<br>a backup<br>or<br>contact<br>custome<br>r service.                          | Data loss<br>may<br>occur.     |
|                                   |                                     | Failed to<br>restore the<br>resource<br>using a<br>backup. | restorat<br>ionFaile<br>d         | Critic<br>al                     | The<br>resource<br>failed to<br>be<br>restored<br>using a<br>backup. | Restore<br>the<br>resource<br>using<br>another<br>backup<br>or<br>contact<br>custome<br>r service. | Data loss<br>may<br>occur.     |
|                                   |                                     | Failed to<br>delete the<br>backup.                         | backup<br><b>DeleteF</b><br>ailed | Critic<br>al                     | The<br>backup<br>failed to<br>be<br>deleted.                         | Try<br>again<br>later or<br>contact<br>custome<br>r service.                                       | Charging<br>may be<br>abnormal |
|                                   |                                     | Failed to<br>delete the<br>vault.                          | vaultDe<br>leteFail<br>ed         | Critic<br>al                     | The vault<br>failed to<br>be<br>deleted.                             | <b>Try</b><br>again<br>later or<br>contact<br>technical<br>support.                                | Charging<br>may be<br>abnormal |
|                                   |                                     | Replication<br>failure                                     | replicat<br>ionFaile<br>d         | Critic<br>al                     | The<br>backup<br>failed to<br>be<br>replicated                       | Try<br>again<br>later or<br>contact<br>technical<br>support.                                       | Data loss<br>may<br>occur.     |
|                                   |                                     | The backup<br>is created<br>successfully.                  | backup<br>Succee<br>ded           | Majo<br>r                        | The<br>backup<br>was<br>created.                                     | None                                                                                               | None                           |

**Table 6-10** Cloud Backup and Recovery (CBR)

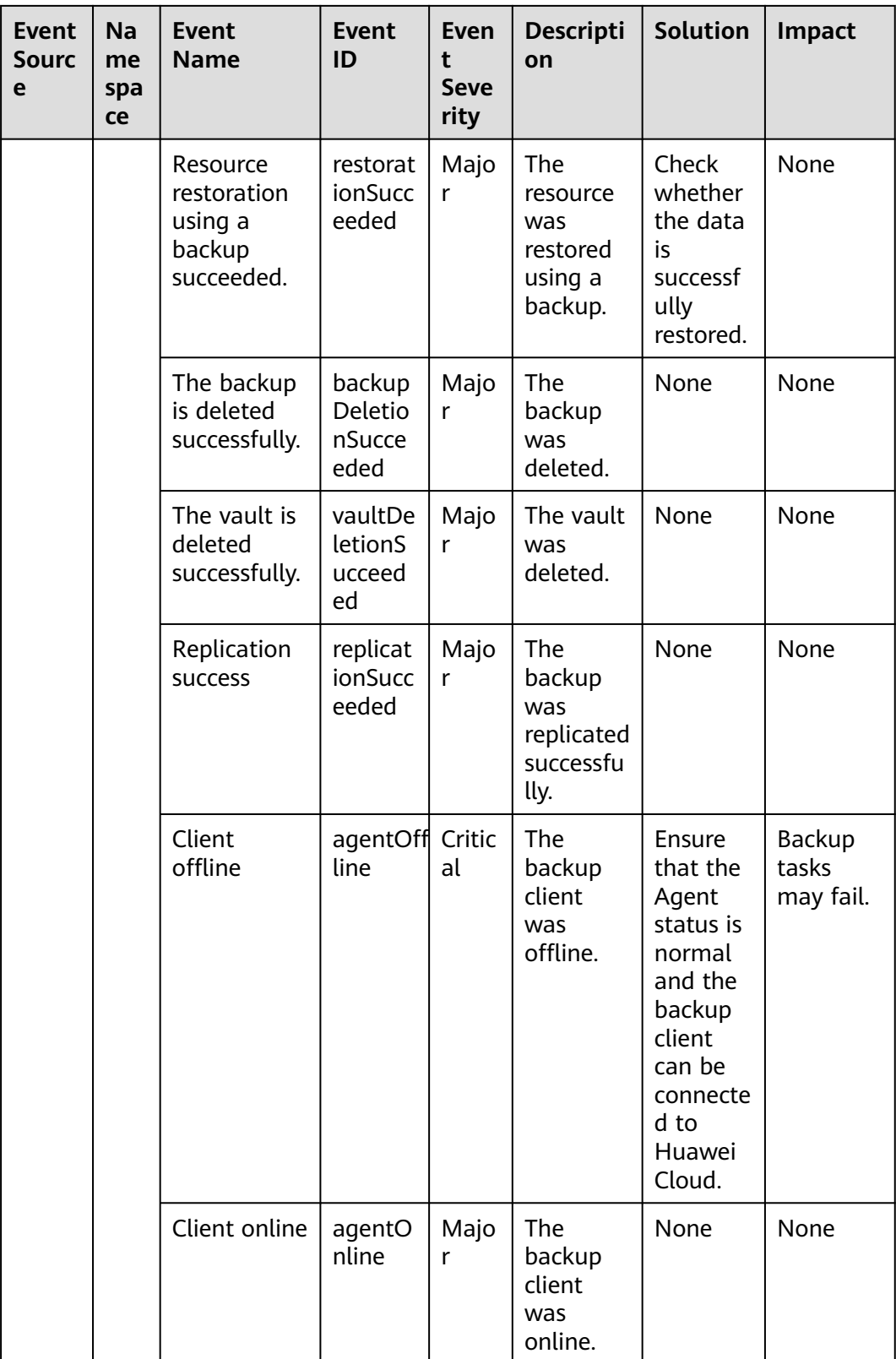

| <b>Even</b><br>t<br><b>Sour</b><br>ce | <b>Na</b><br>me<br>spa<br>ce | <b>Event</b><br><b>Name</b>              | <b>Event</b><br>ID                    | <b>Even</b><br>t<br><b>Seve</b><br>rity | <b>Description</b>                                                                                                    | <b>Solution</b>                                                                                                    | Impa<br>ct                                                                 |
|---------------------------------------|------------------------------|------------------------------------------|---------------------------------------|-----------------------------------------|----------------------------------------------------------------------------------------------------|----------------------------------------------------------------------------------------------------|----------------------------------------------------------------------------|
| <b>RDS</b>                            | SYS<br>.RD<br>S              | DB<br>instance<br>creation<br>failure    | createl<br>nstanc<br>eFailed          | Majo<br>r                               | Generally, the<br>cause is that<br>the number of<br>disks is<br>insufficient<br>due to quota<br>limits, or<br>underlying<br>resources are<br>exhausted.                                                                                                  | The selected<br>resource<br>specification<br>s are<br>insufficient.<br>Select other<br>available<br>specification<br>s and try<br>again. | <b>DB</b><br>insta<br>nces<br>cann<br>ot be<br>creat<br>ed.                |
|                                       |                              | Full<br>backup<br>failure                | fullBac<br>kupFail<br>ed              | Majo<br>r                               | A single full<br>backup failure<br>does not<br>affect the files<br>that have<br>been<br>successfully<br>backed up, but<br>prolong the<br>incremental<br>backup time<br>during the<br>point-in-time<br>restore (PITR).                                    | Try again.                                                                                                    | Resto<br>ratio<br>n<br>using<br>back<br>ups<br>will<br>be<br>affect<br>ed. |
|                                       |                              | Read<br>replica<br>promotio<br>n failure | activeS<br>tandBy<br>Switch<br>Failed | Majo<br>r                               | The standby<br>DB instance<br>does not take<br>over<br>workloads<br>from the<br>primary DB<br>instance due<br>to network or<br>server failures.<br>The original<br>primary DB<br>instance<br>continues to<br>provide<br>services within<br>a short time. | Perform the<br>operation<br>again during<br>off-peak<br>hours.                                                                           | Read<br>replic<br>a<br>prom<br>otion<br>failed                             |

**Table 6-11** Relational Database Service (RDS) — resource exception
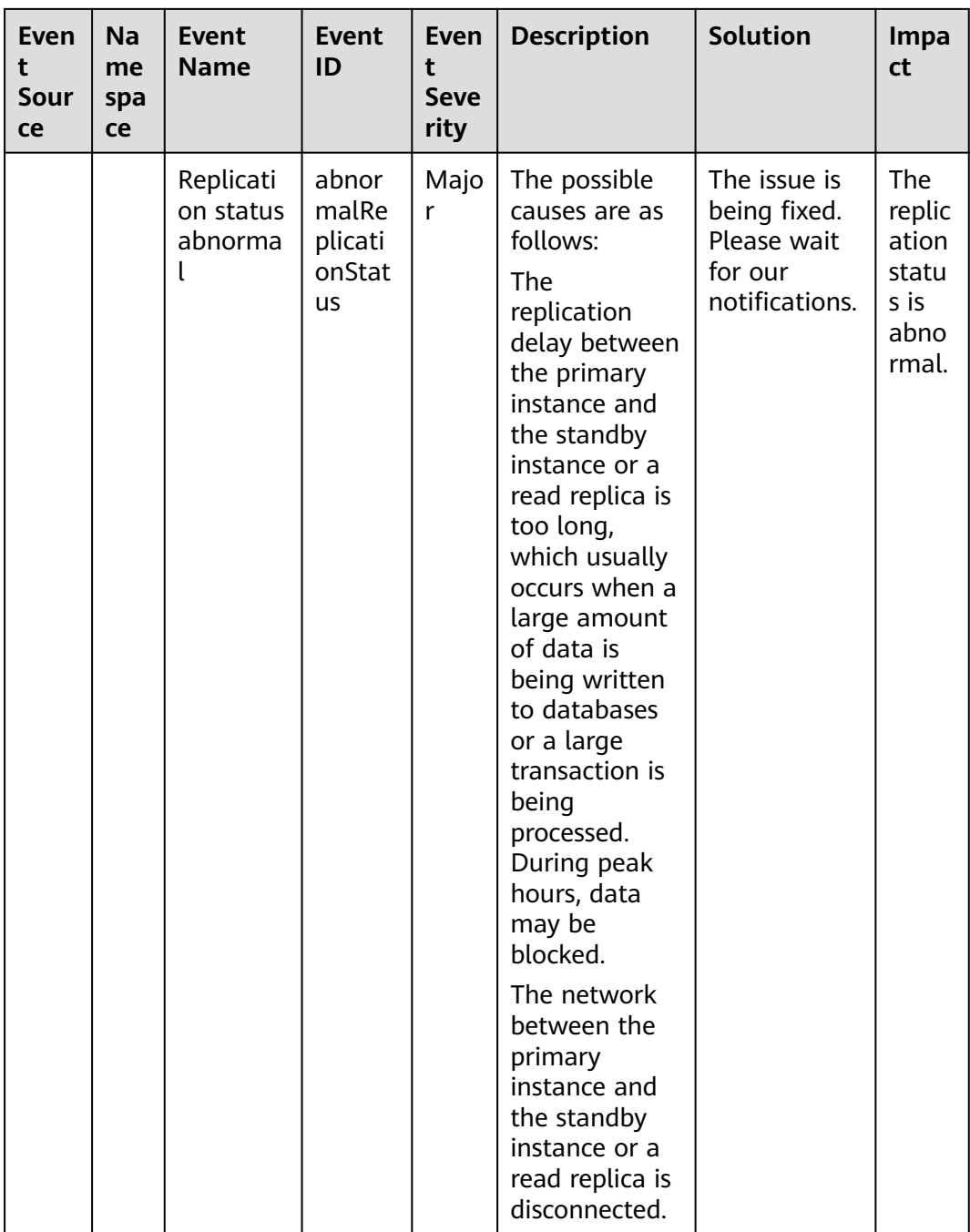

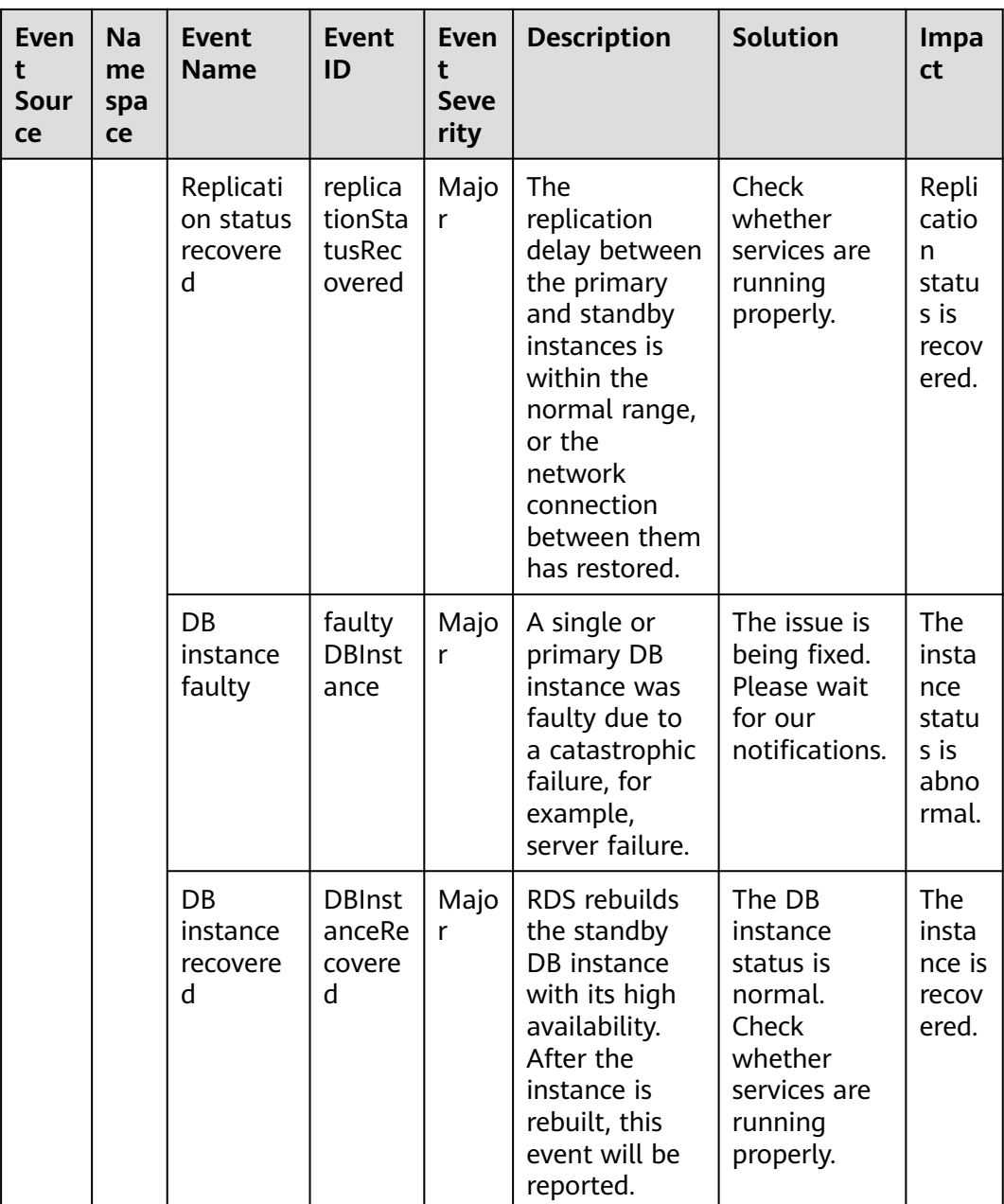

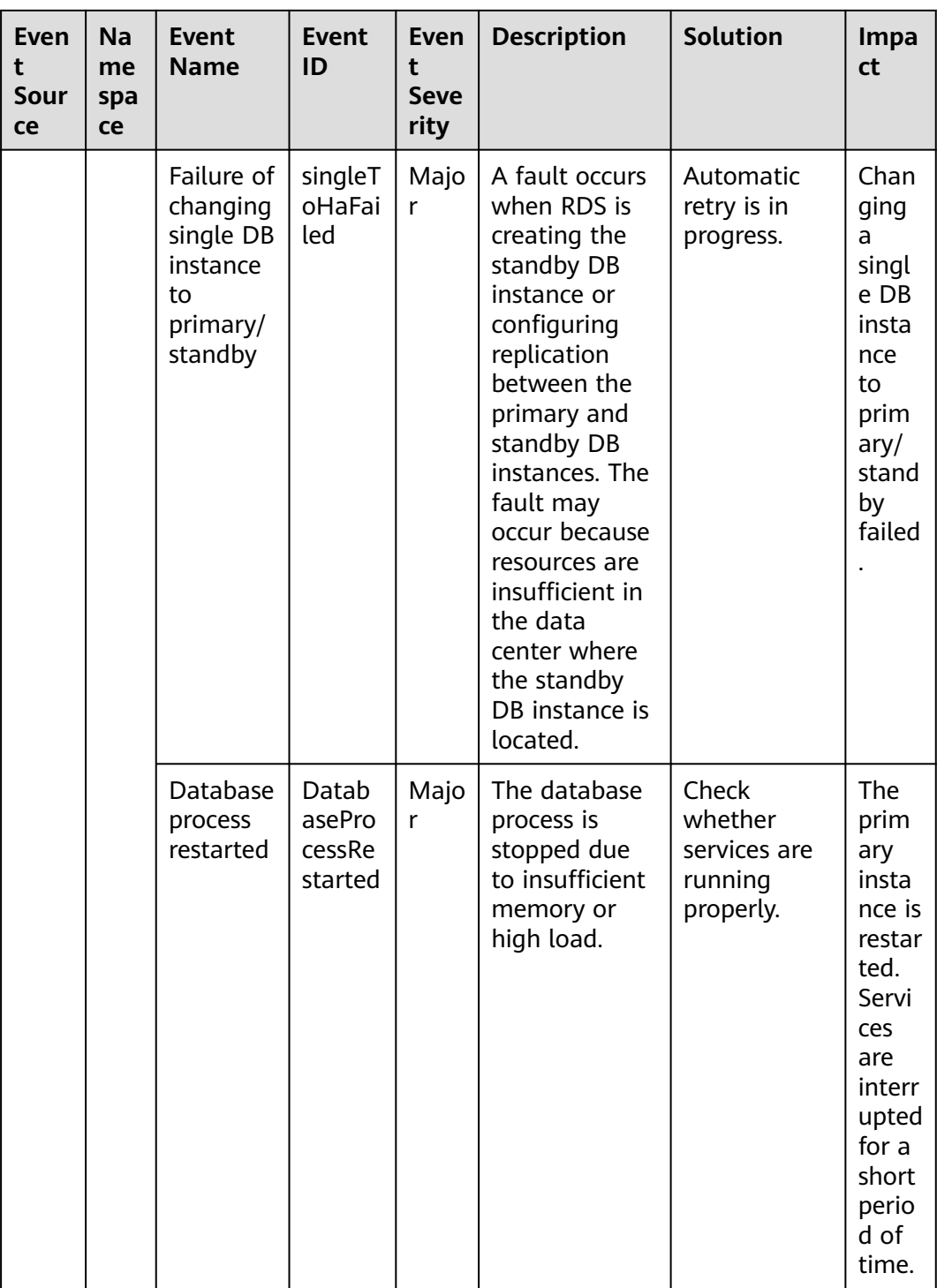

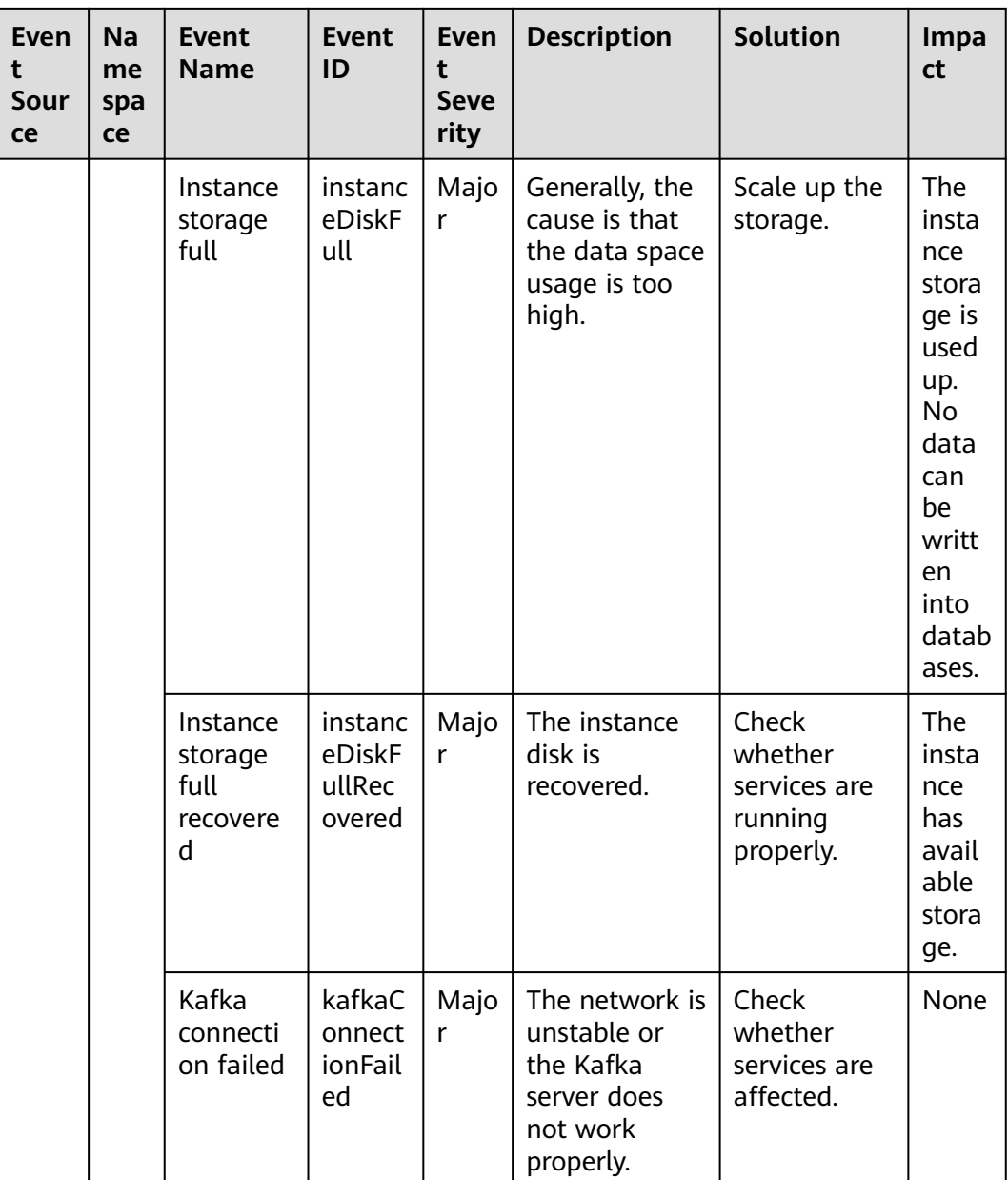

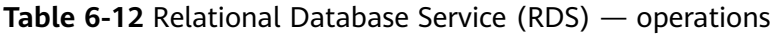

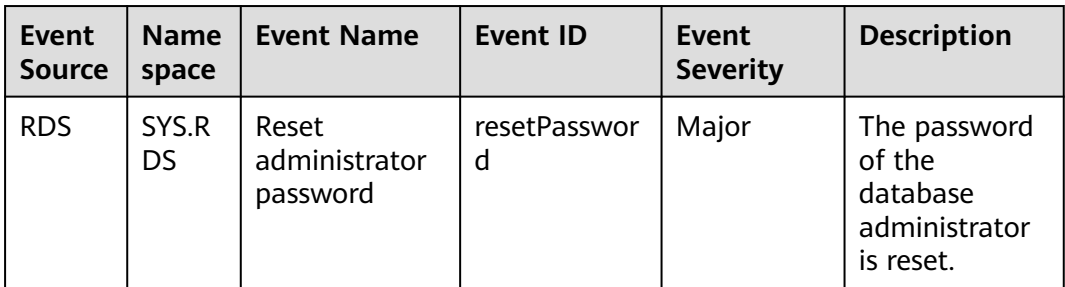

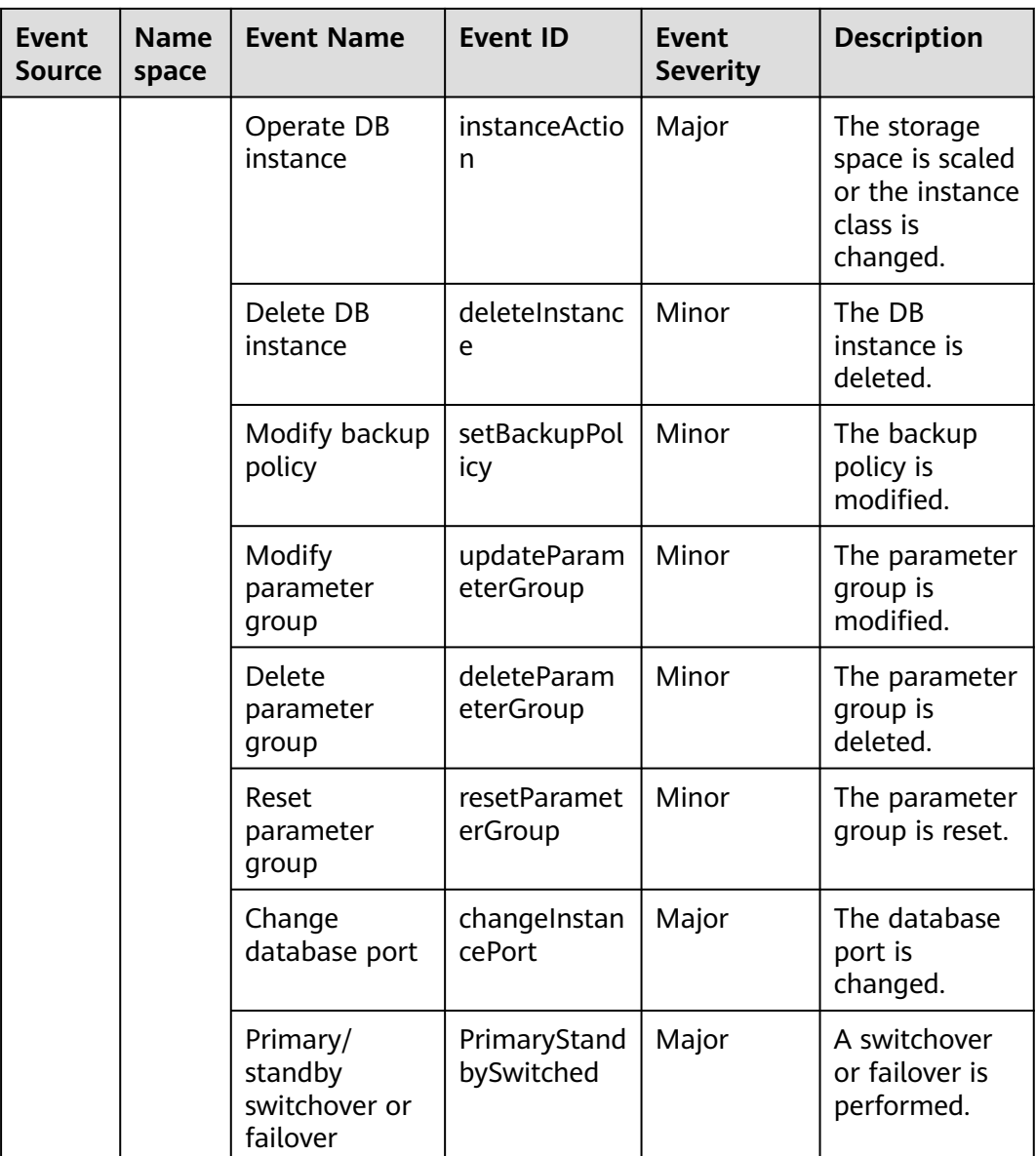

| Eve<br>nt<br>Sour<br><b>ce</b> | Na<br>me<br>spa<br><b>ce</b> | Event<br><b>Name</b>                  | Event<br>ID                                    | <b>Event</b><br><b>Sever</b><br>ity | <b>Description</b>                                                                                                    | <b>Solution</b>                                                                                                    | Impact                                           |
|--------------------------------|------------------------------|---------------------------------------|------------------------------------------------|-------------------------------------|----------------------------------------------------------------------------------------------------|----------------------------------------------------------------------------------------------------|--------------------------------------------------|
| <b>DDS</b>                     | SYS<br>.DD<br>S              | DB<br>instance<br>creation<br>failure | <b>DDSC</b><br>reatel<br>nstan<br>ceFail<br>ed | Major                               | A DDS<br>instance fails<br>to be created<br>due to<br>insufficient<br>disks, quotas,<br>and<br>underlying<br>resources. | Check<br>the<br>number<br>and<br>quota of<br>disks.<br>Release<br>resource<br>s and<br>create<br><b>DDS</b><br>instance<br>s again. | <b>DDS</b><br>instances<br>cannot be<br>created. |

**Table 6-13** Document Database Service (DDS)

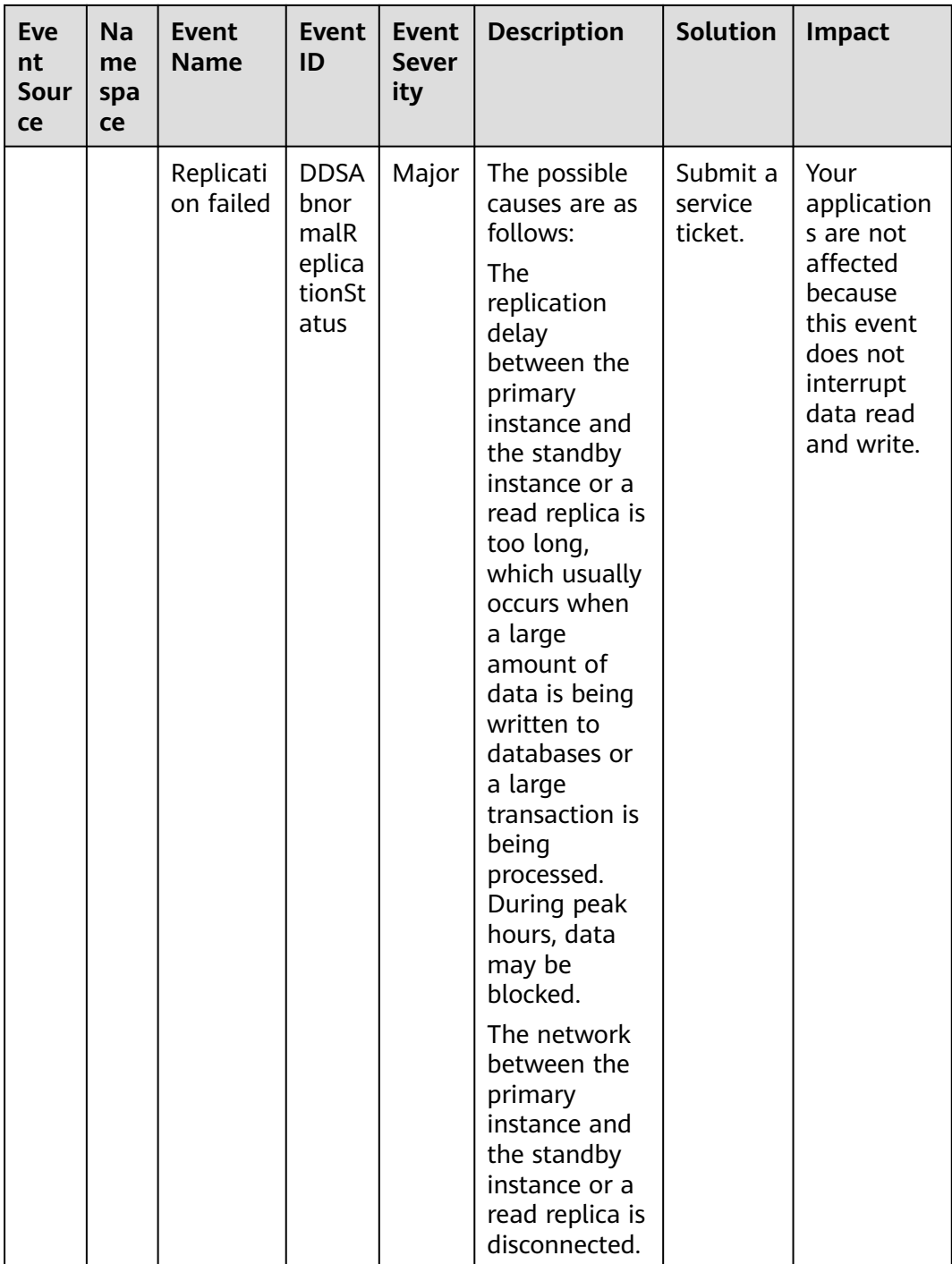

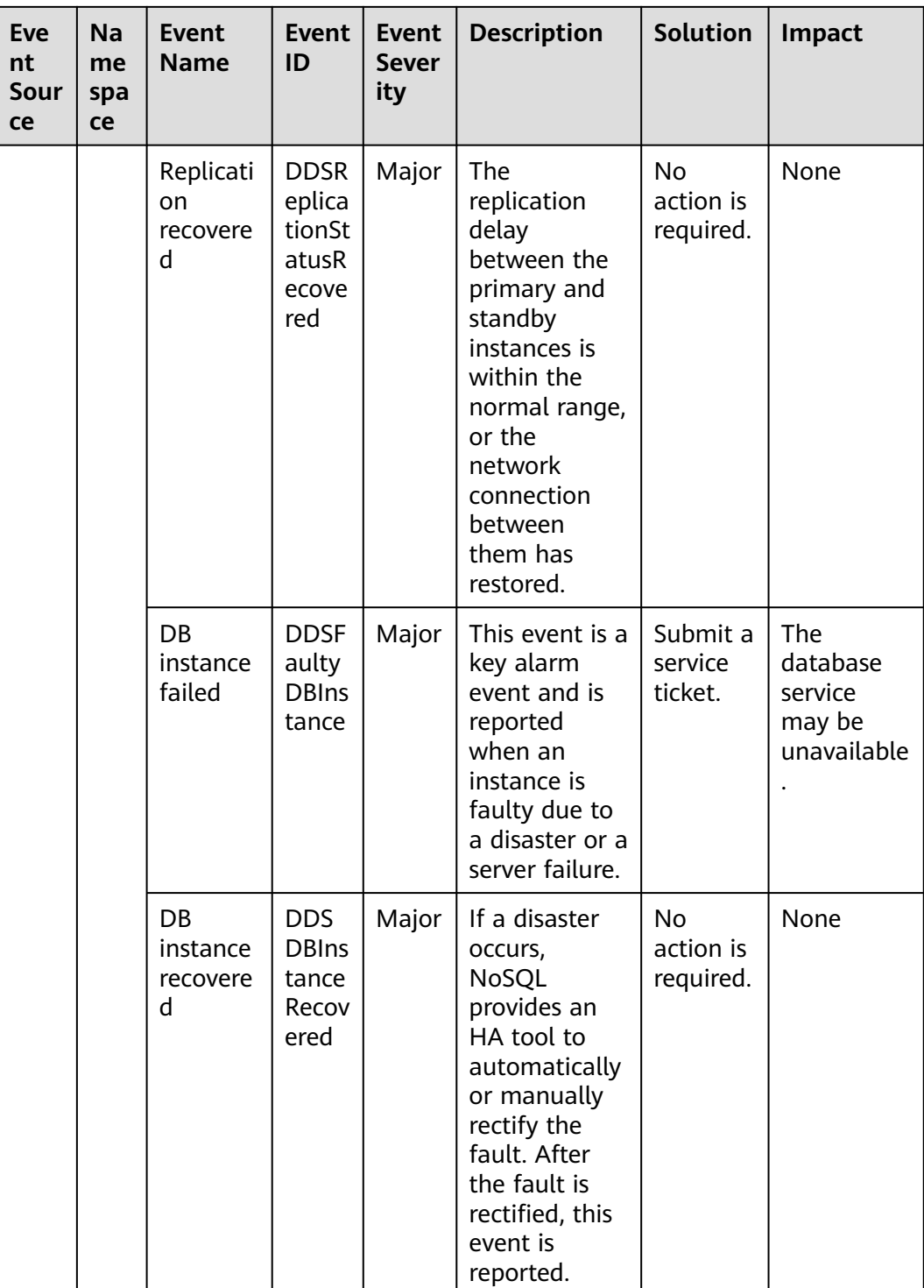

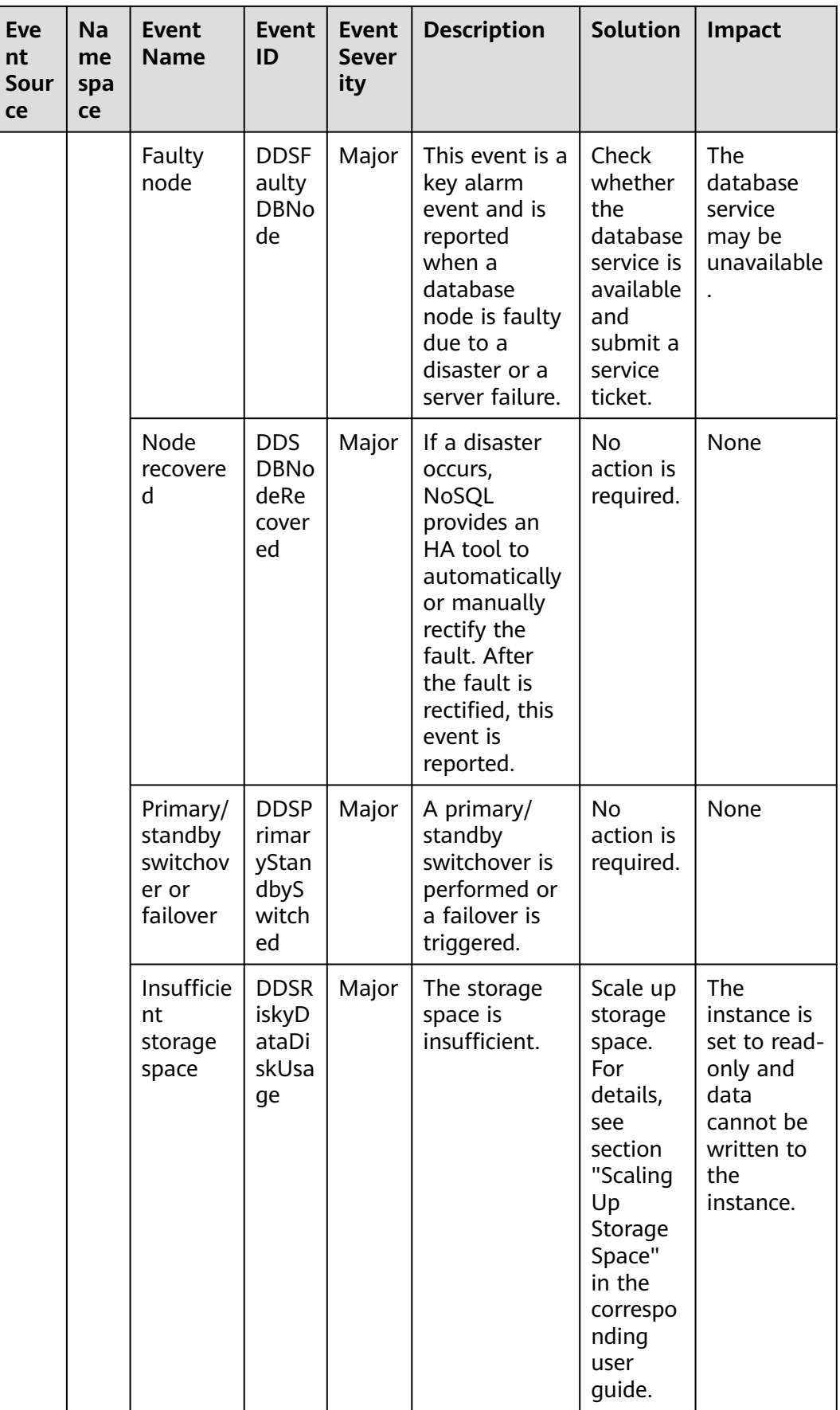

| Eve<br>nt<br>Sour<br>ce | <b>Na</b><br>me<br>spa<br>ce | <b>Event</b><br><b>Name</b>                           | <b>Event</b><br>ID                                   | <b>Event</b><br><b>Sever</b><br>ity | <b>Description</b>                                                                                  | <b>Solution</b>                                                                                                    | Impact                                                                      |
|-------------------------|------------------------------|-------------------------------------------------------|------------------------------------------------------|-------------------------------------|----------------------------------------------------------------------------------------------------|----------------------------------------------------------------------------------------------------|-----------------------------------------------------------------------------|
|                         |                              | Data<br>disk<br>expande<br>d and<br>being<br>writable | <b>DDS</b><br>Data<br>DiskU<br>sageR<br>ecove<br>red | Major                               | The capacity<br>of a data disk<br>has been<br>expanded and<br>the data disk<br>becomes<br>writable. | <b>No</b><br>further<br>action is<br>required.                                                                                                    | No adverse<br>impact.                                                       |
|                         |                              | Schedule<br>for<br>deleting<br>a KMS<br>key           | <b>DDSp</b><br>lanDe<br>leteK<br>msKe<br>y           | Major                               | A request to<br>schedule<br>deletion of a<br>KMS key was<br>submitted.                              | After the<br>KMS key<br>is<br>schedule<br>d to be<br>deleted,<br>either<br>decrypt<br>the data<br>encrypte<br>d by<br><b>KMS</b> key<br>in a<br>timely<br>manner<br>or cancel<br>the key<br>deletion. | After the<br>KMS key is<br>deleted,<br>users<br>cannot<br>encrypt<br>disks. |

**Table 6-14** GaussDB NoSQL

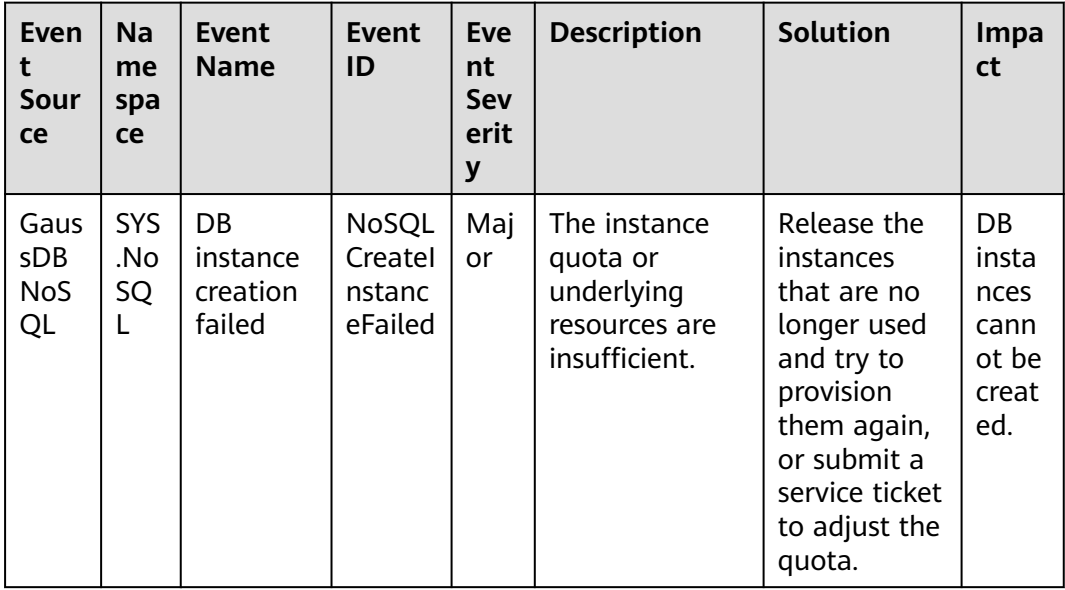

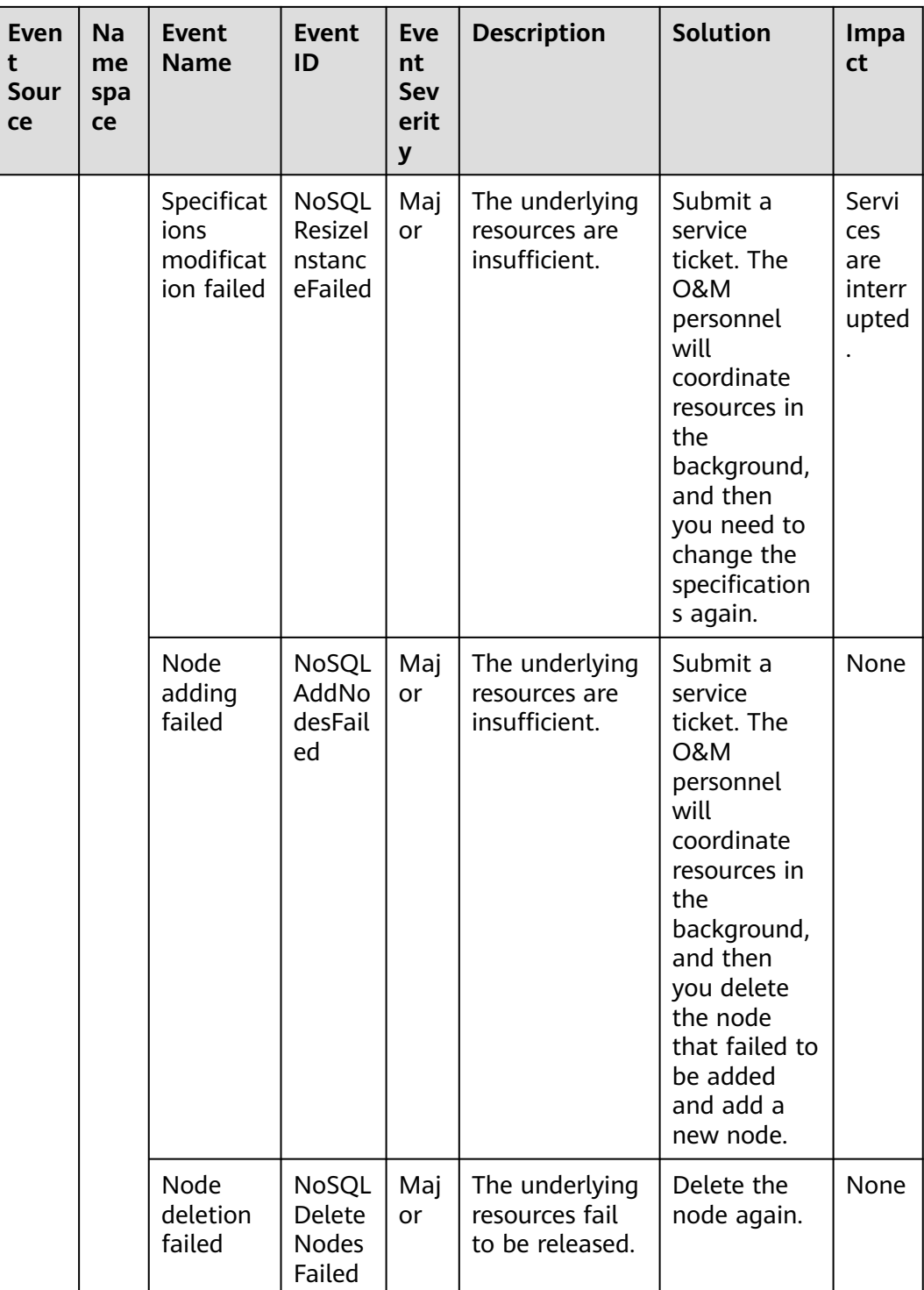

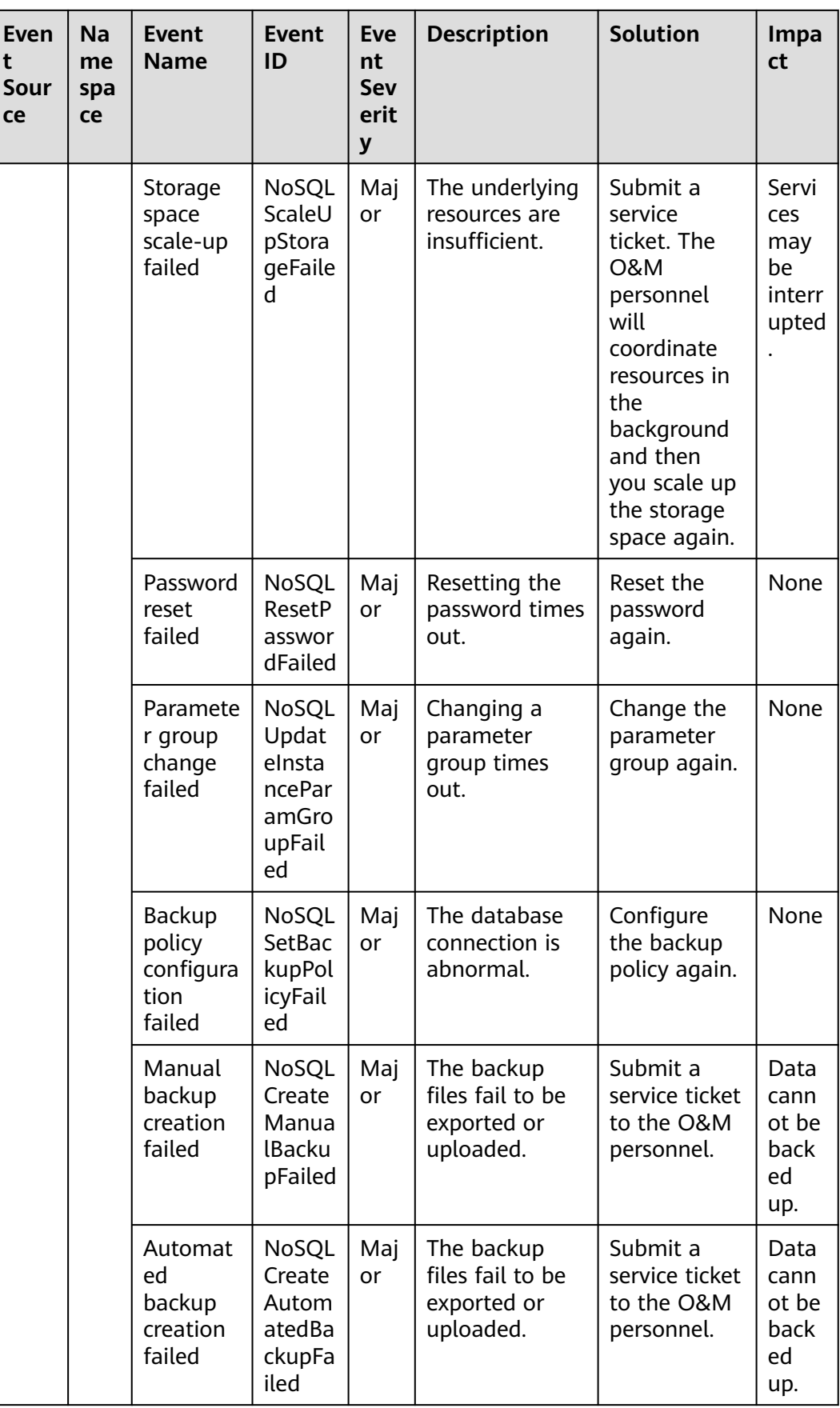

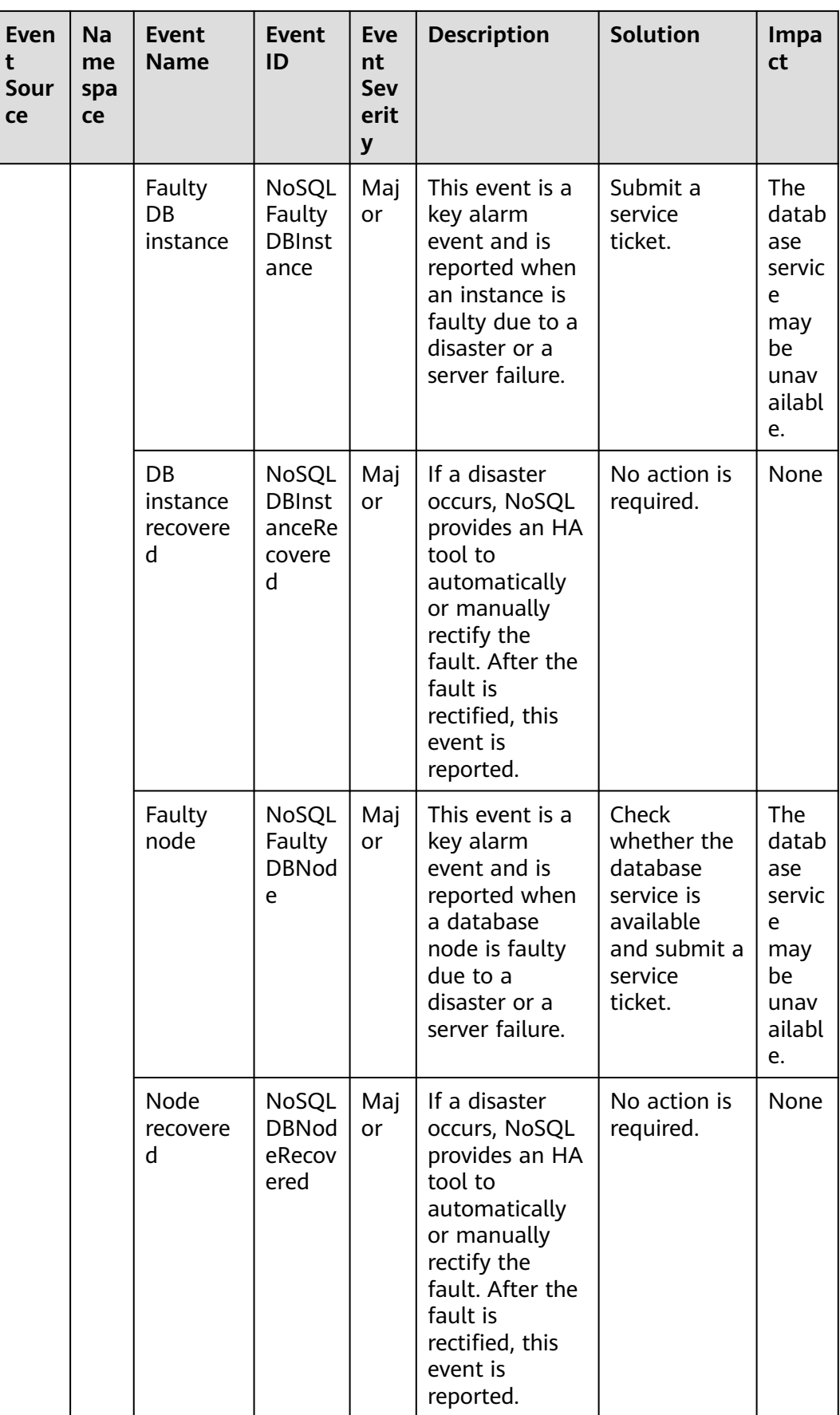

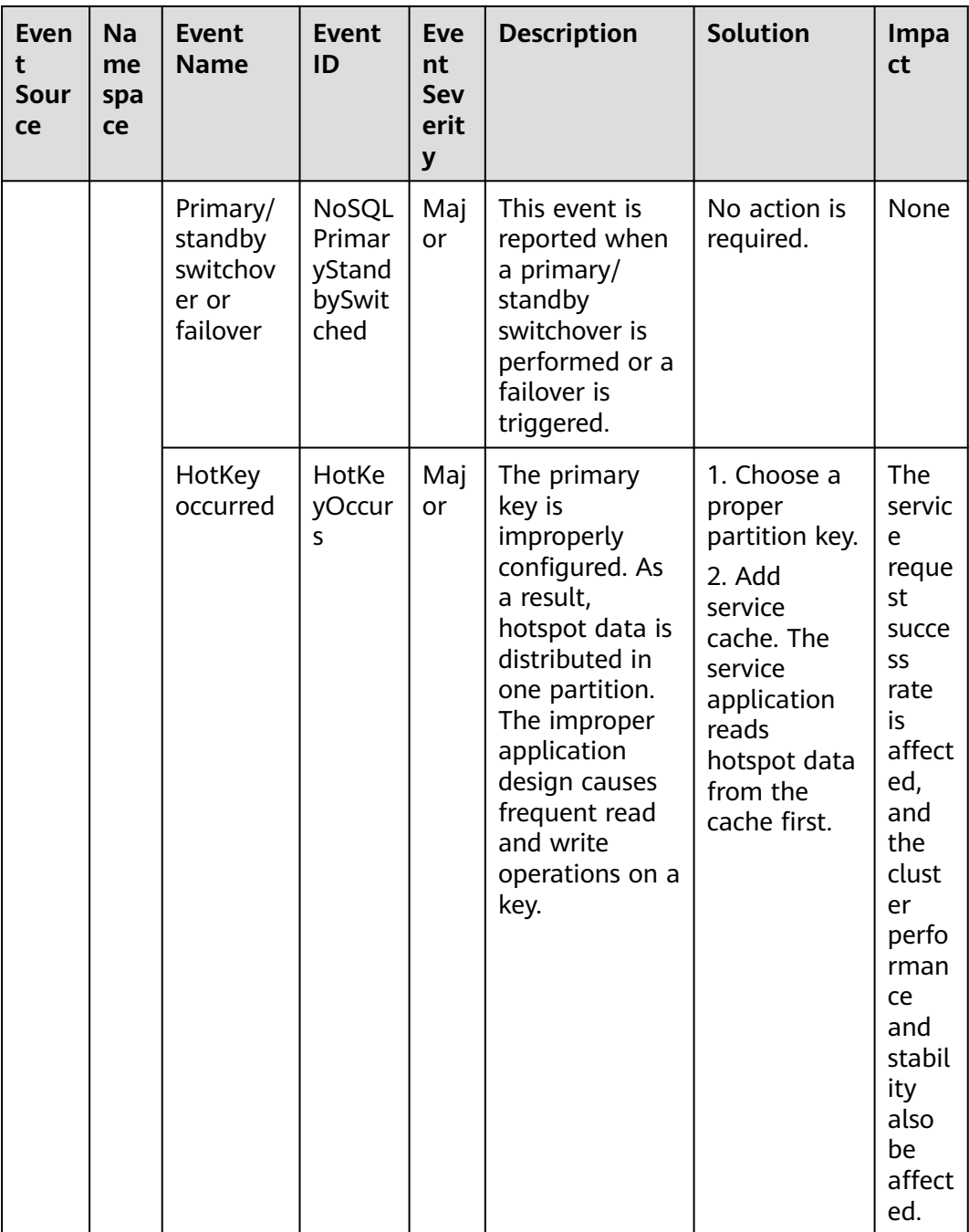

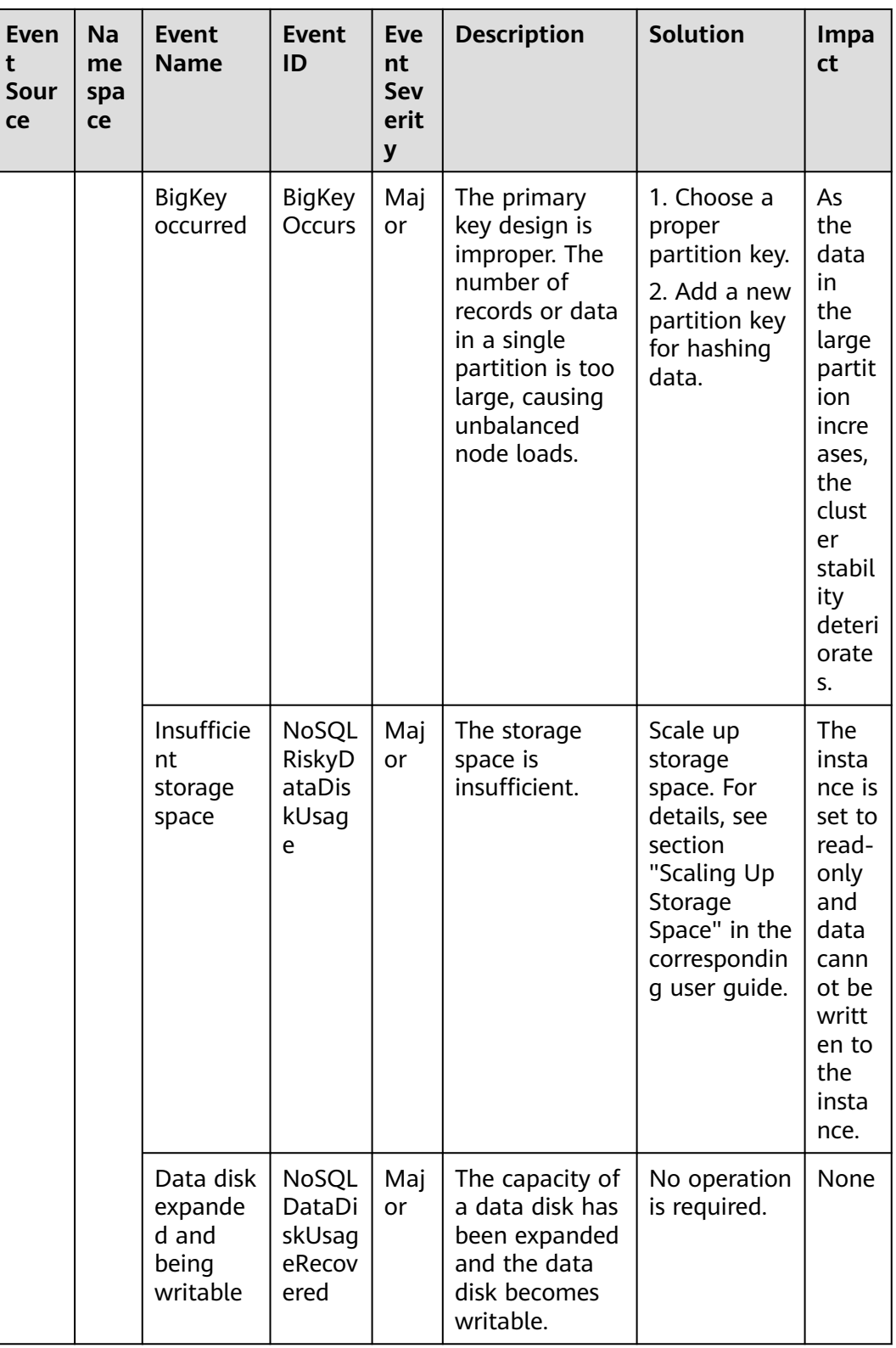

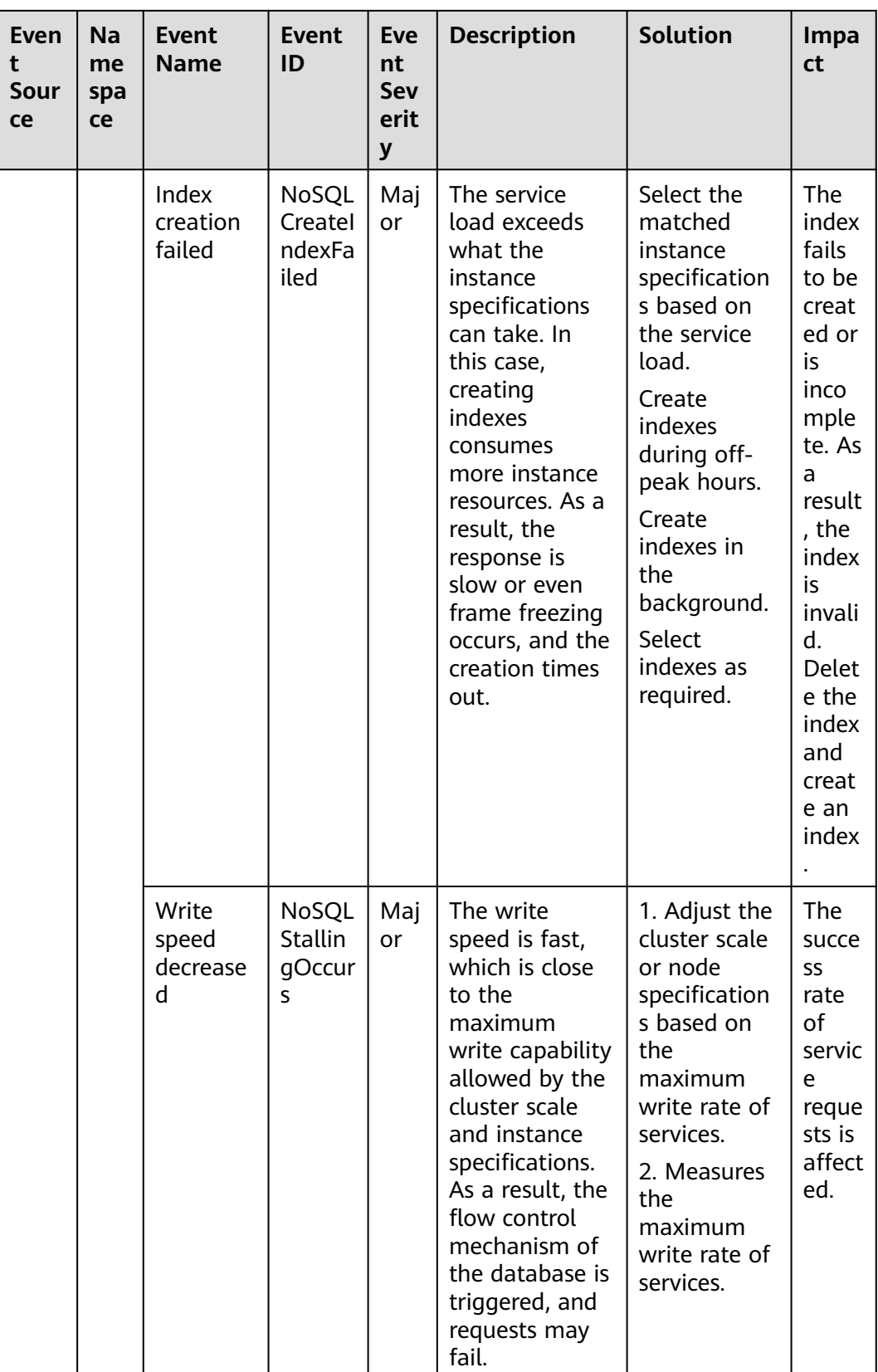

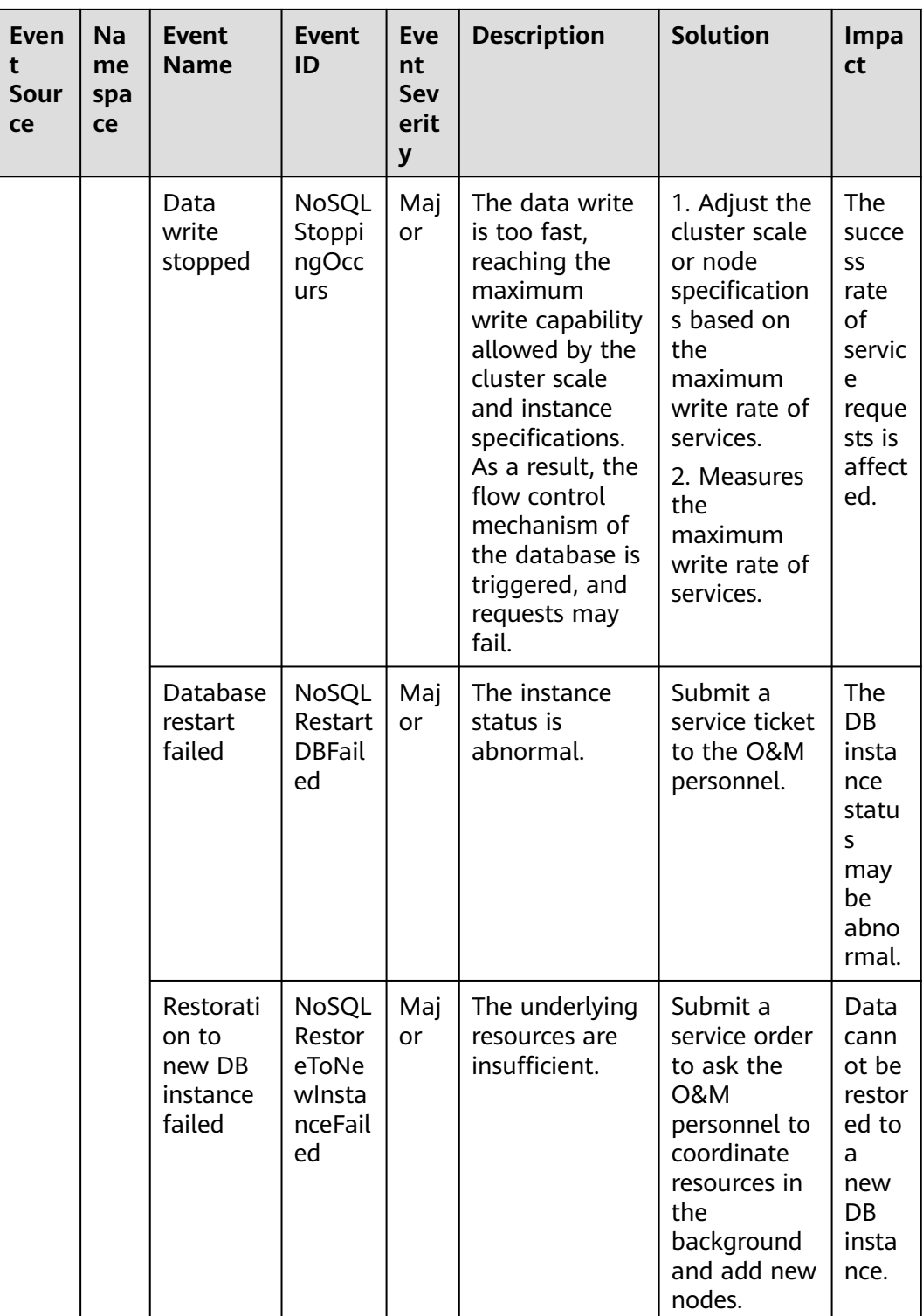

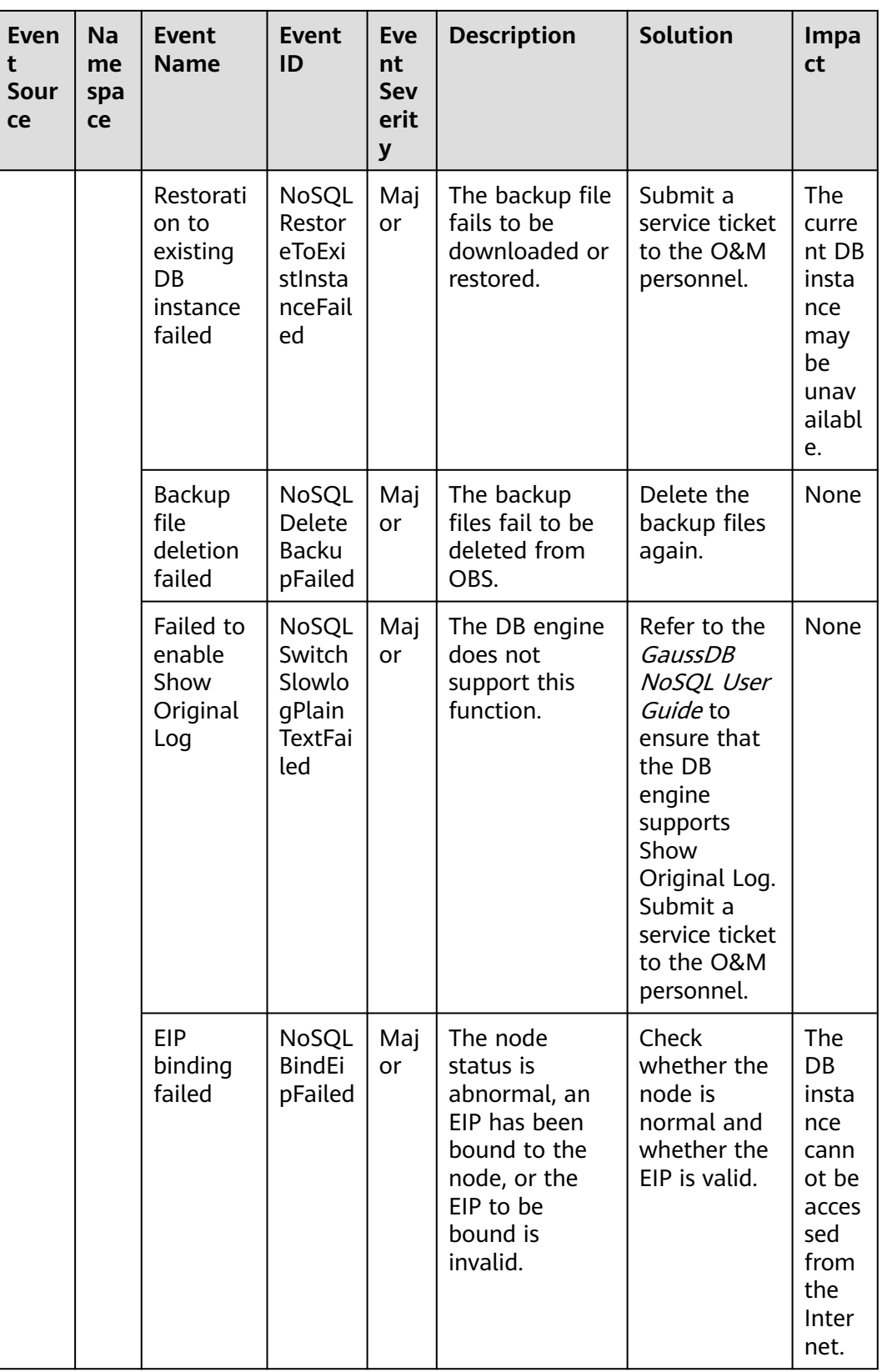

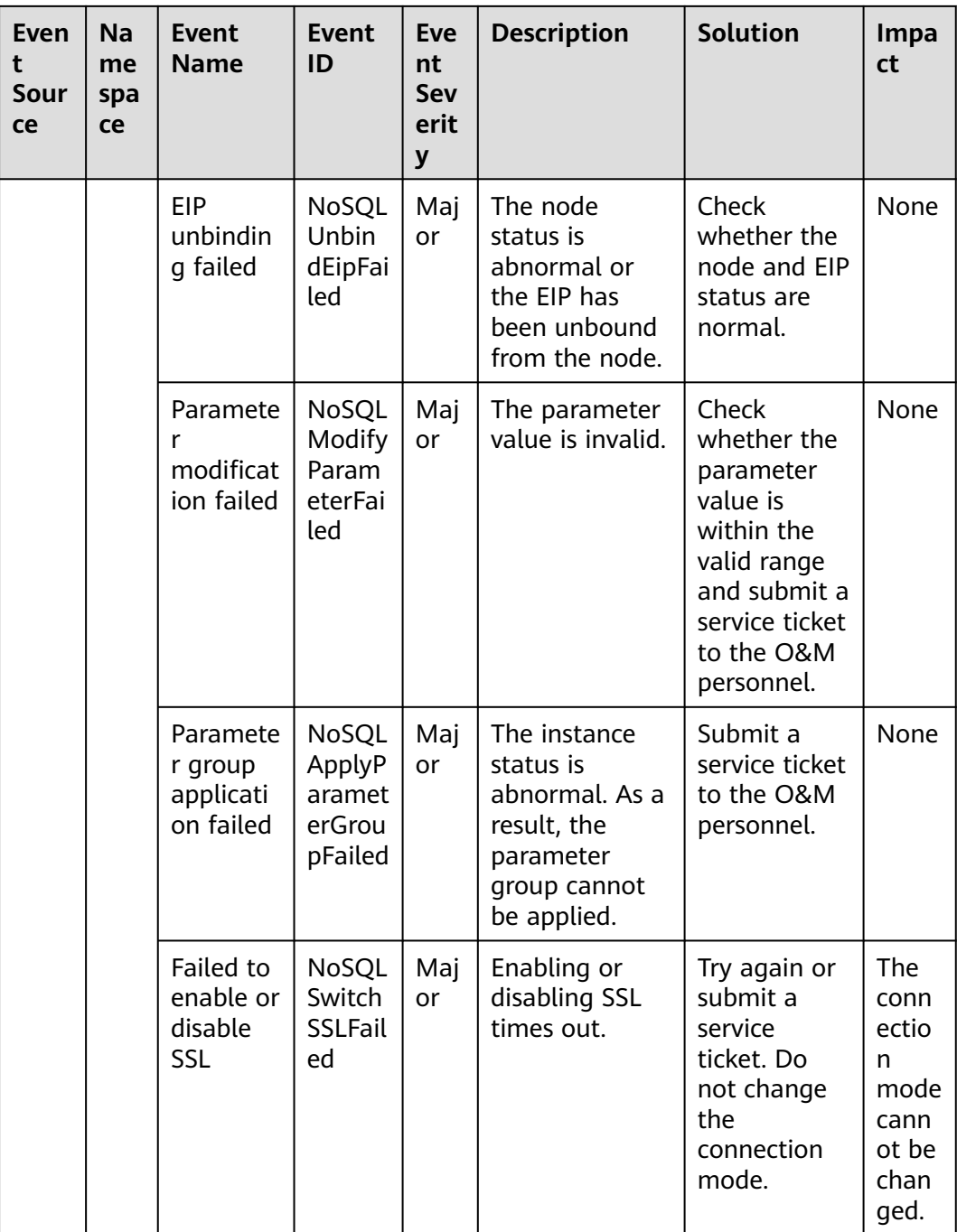

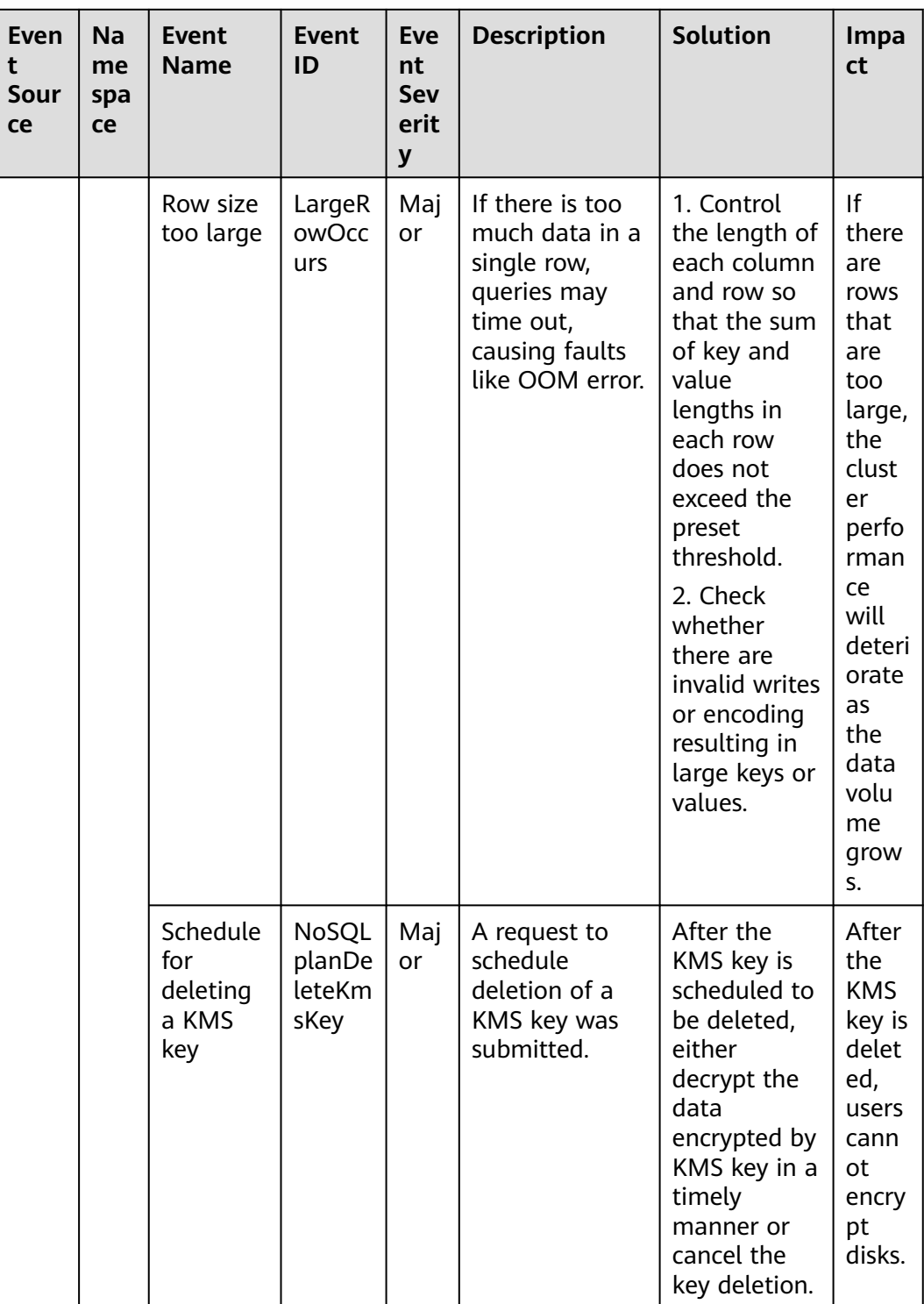

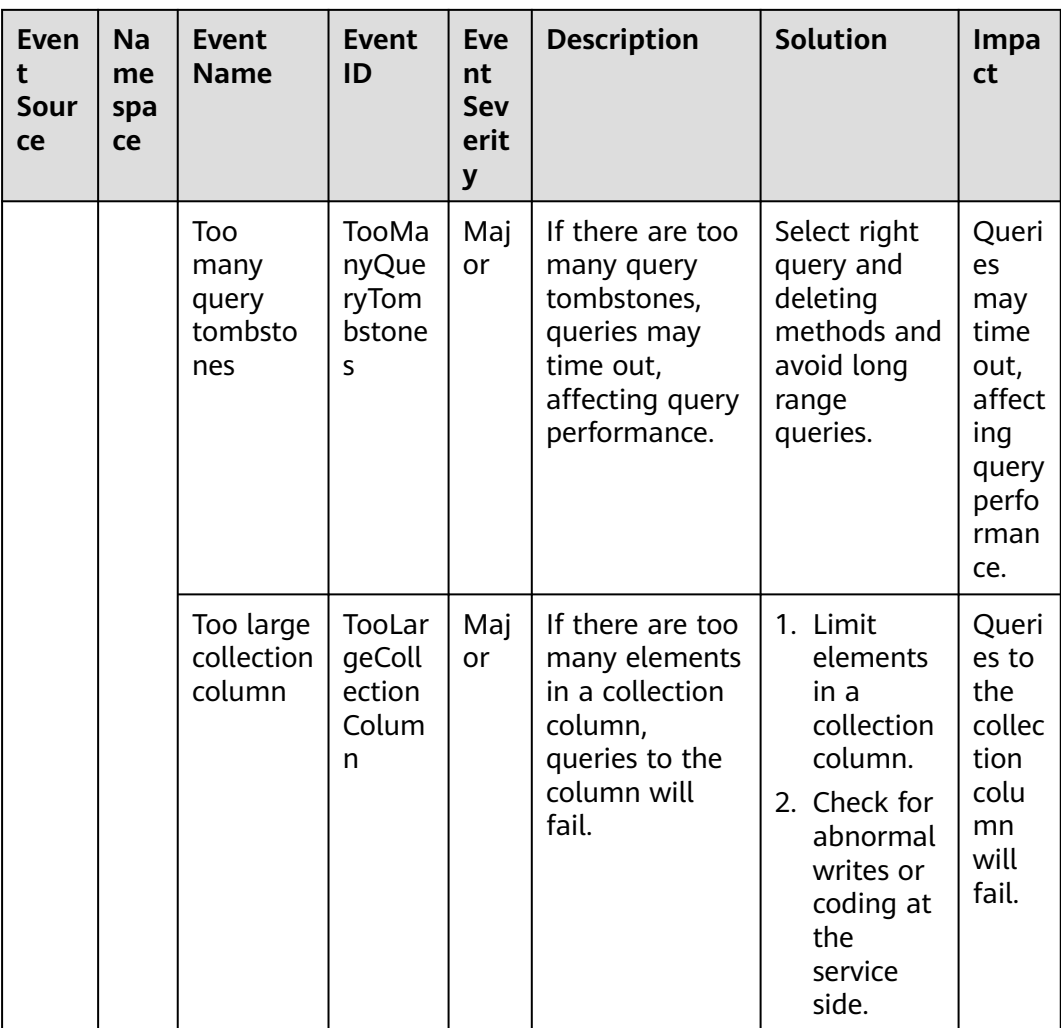

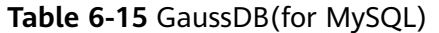

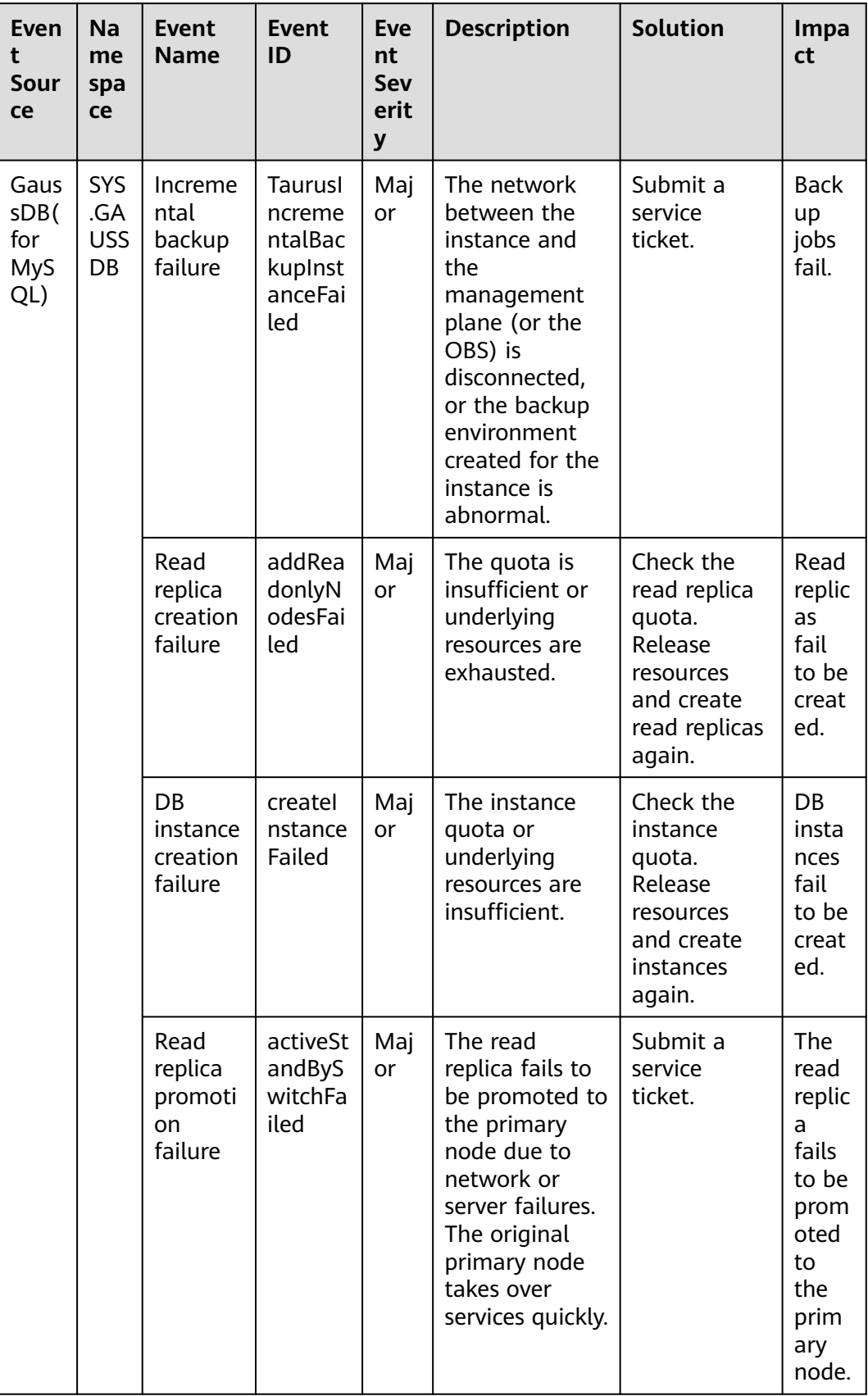

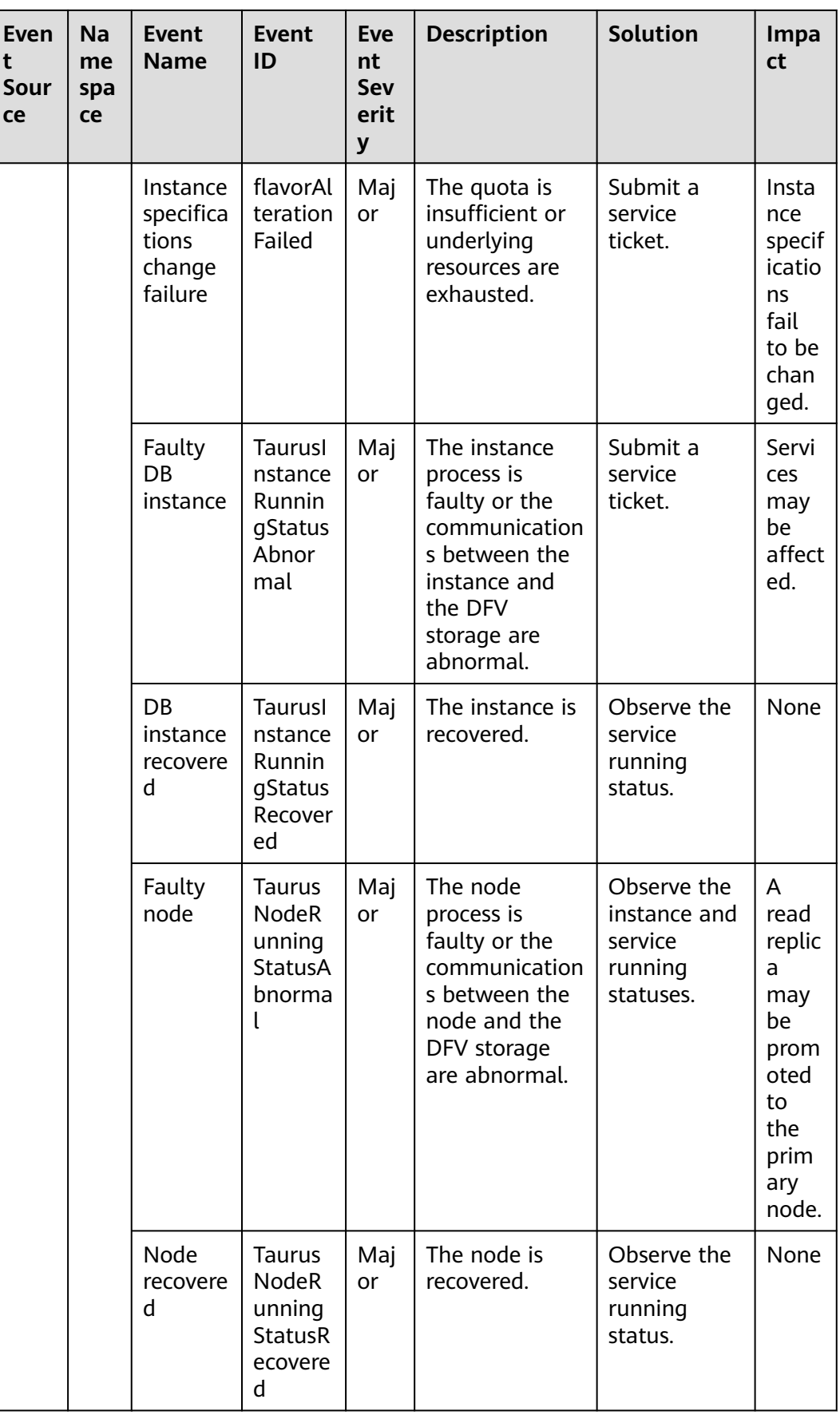

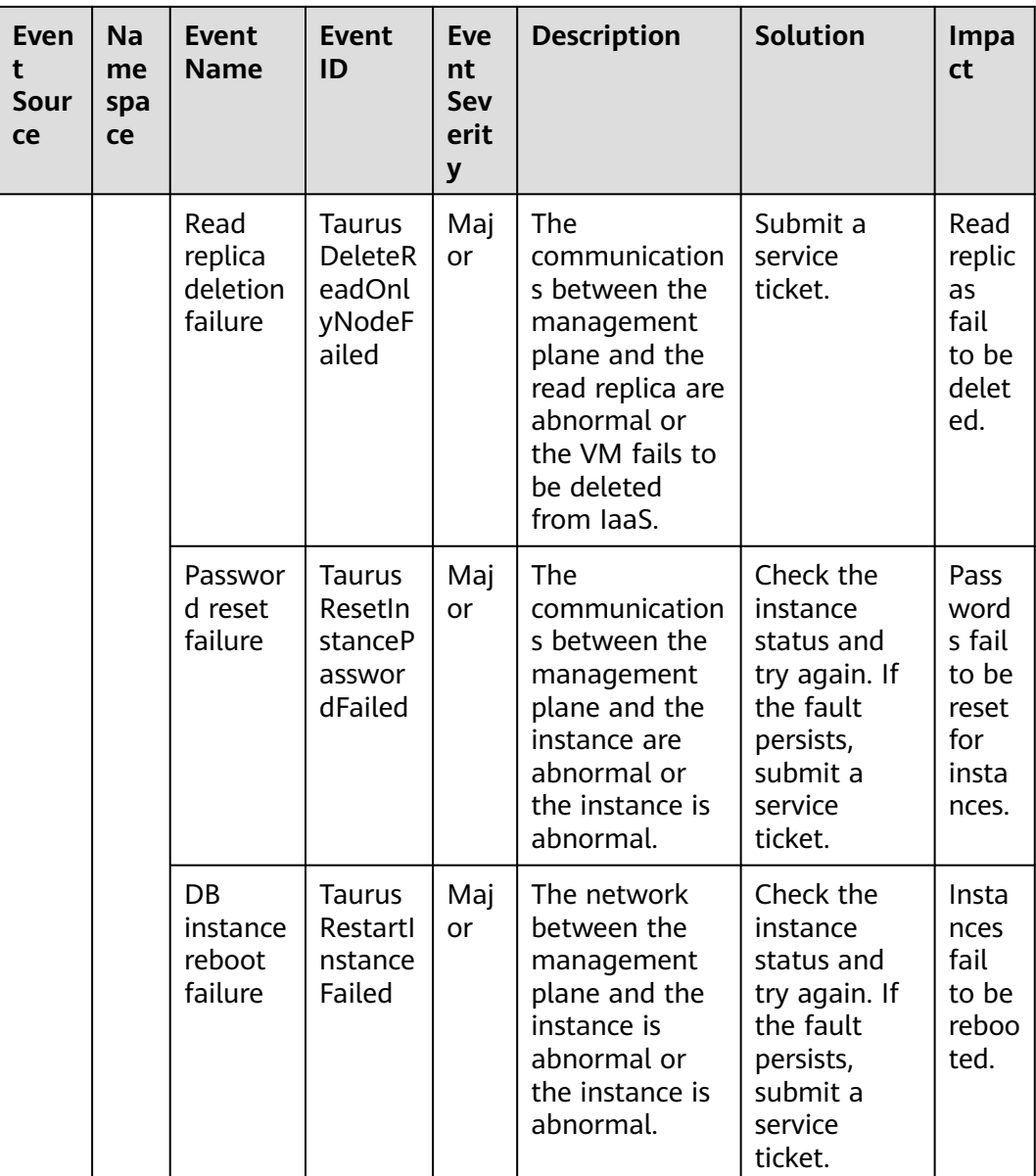

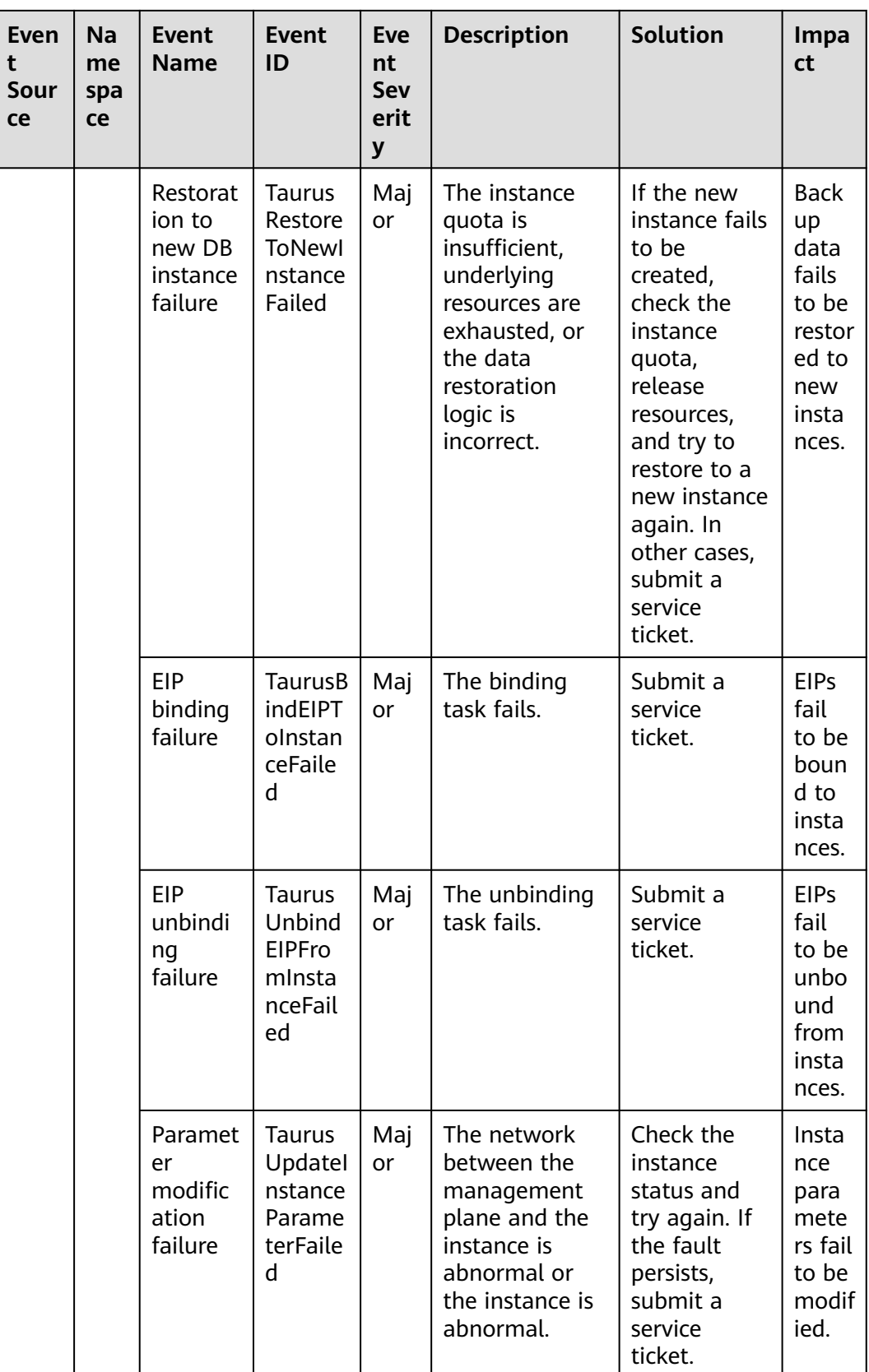

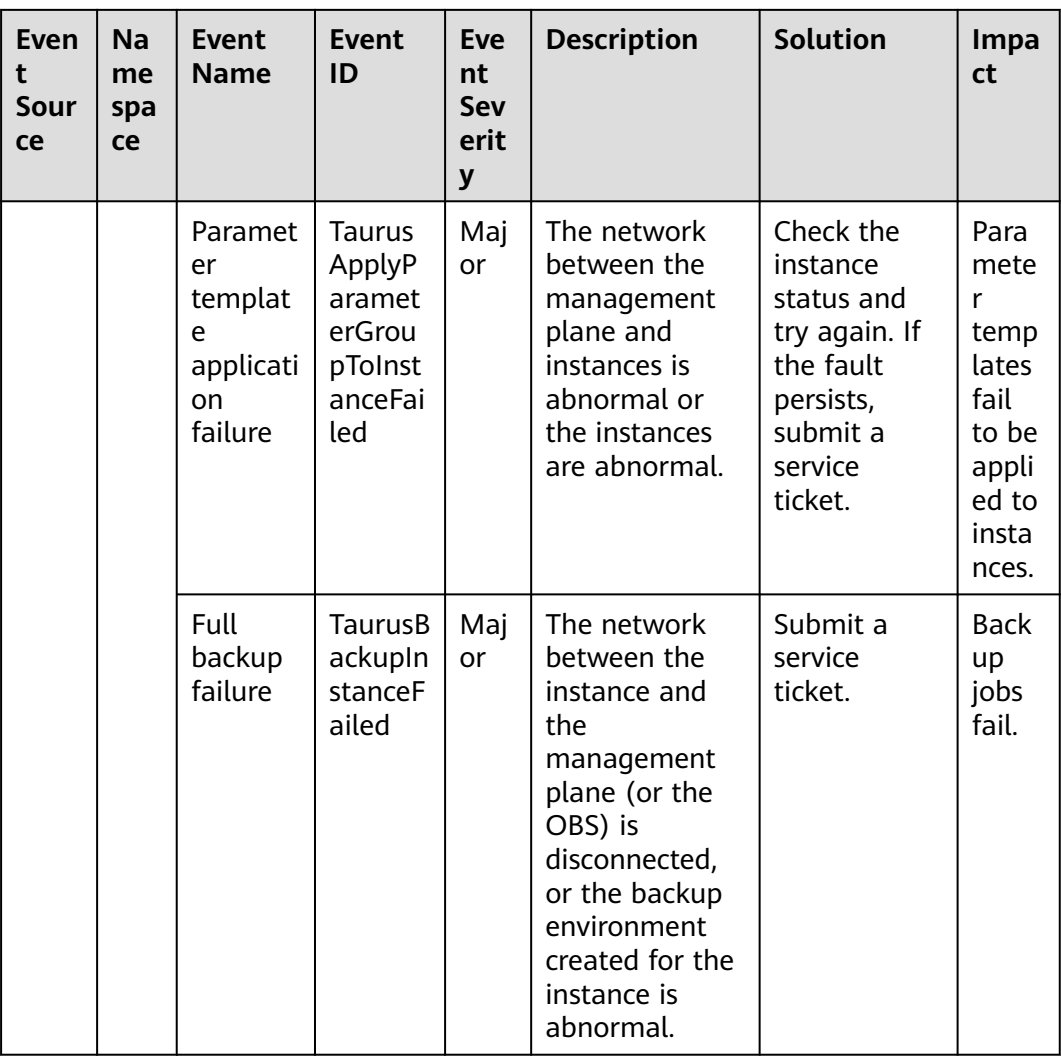

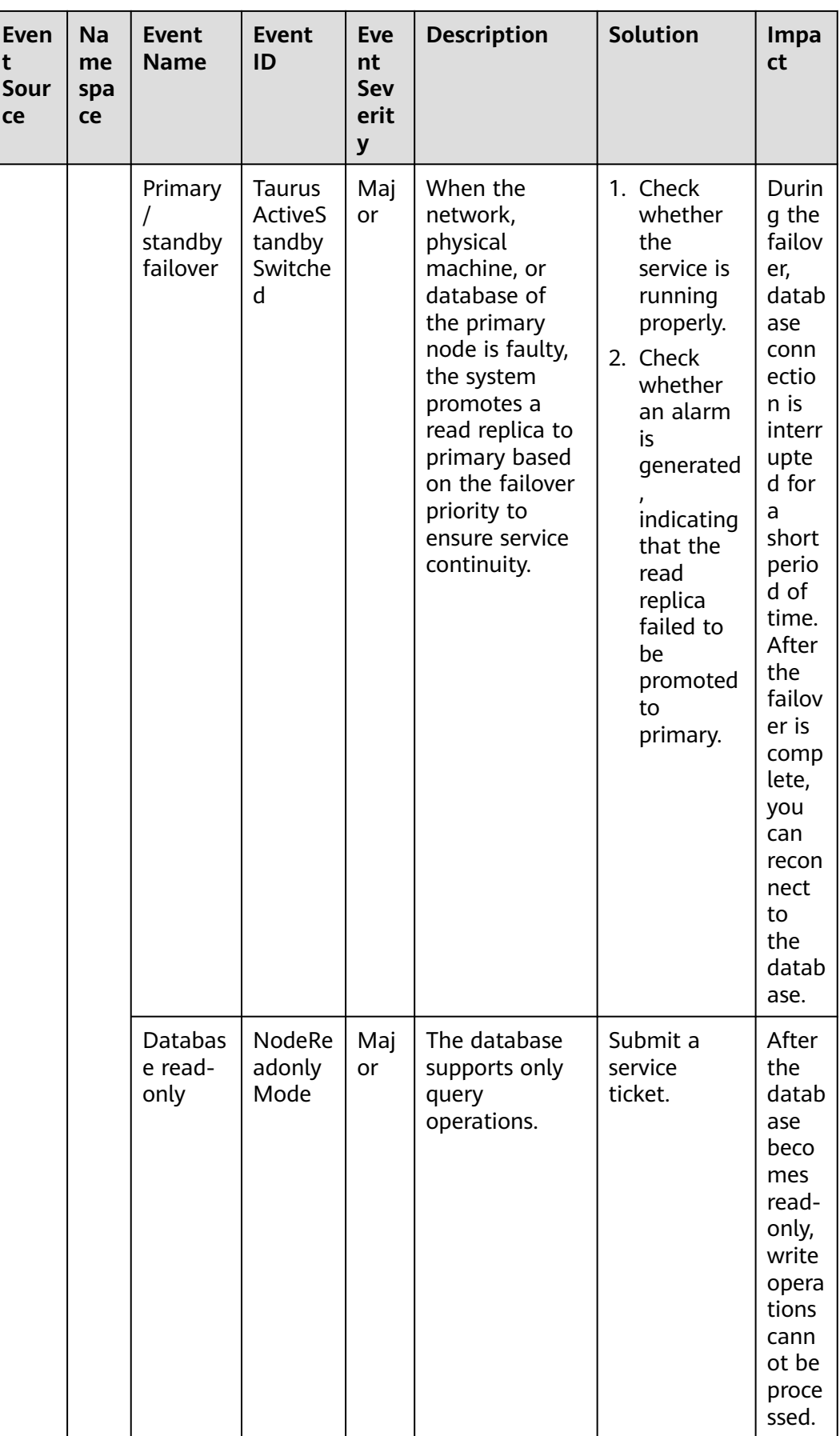

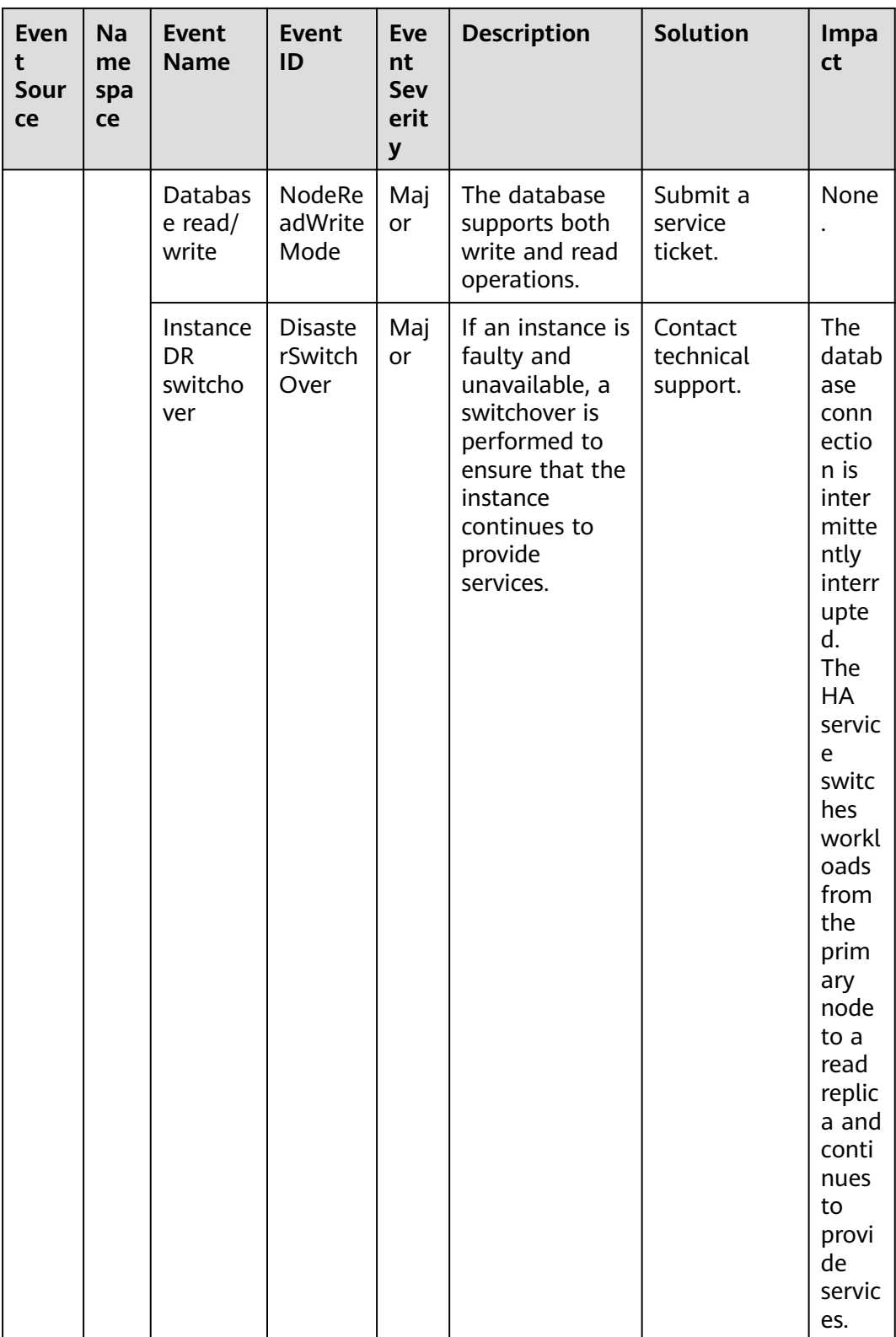

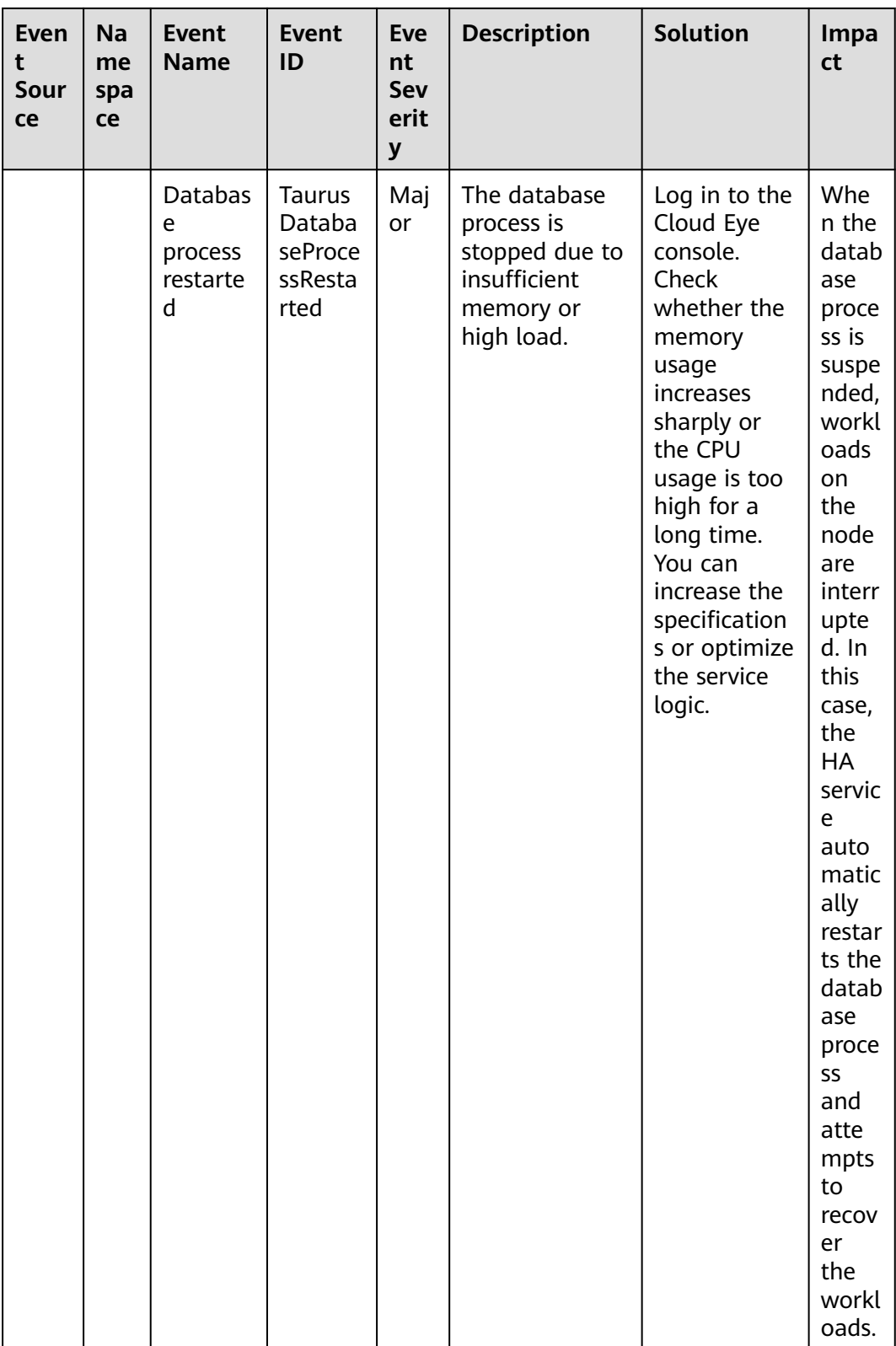

## **Table 6-16** GaussDB

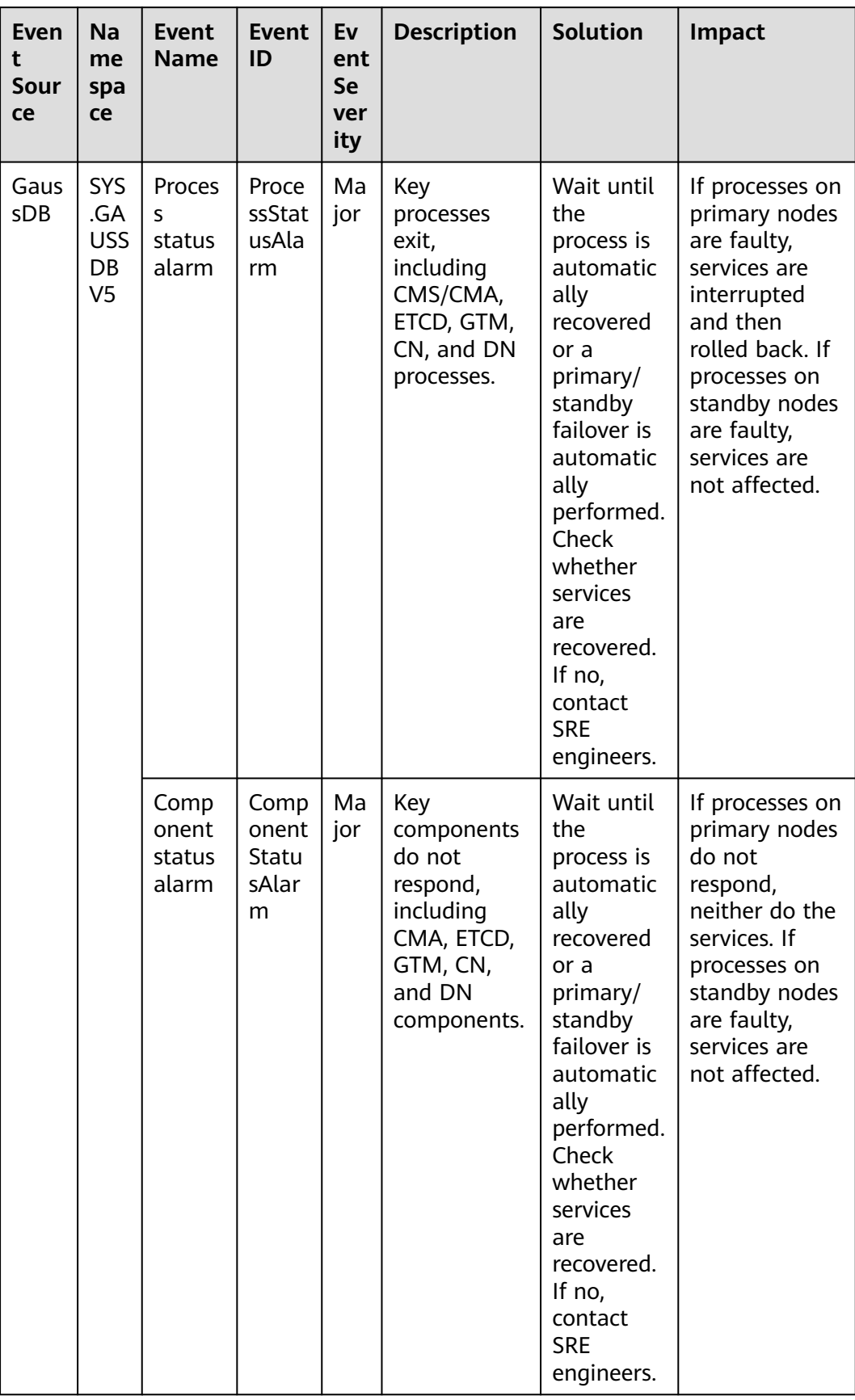

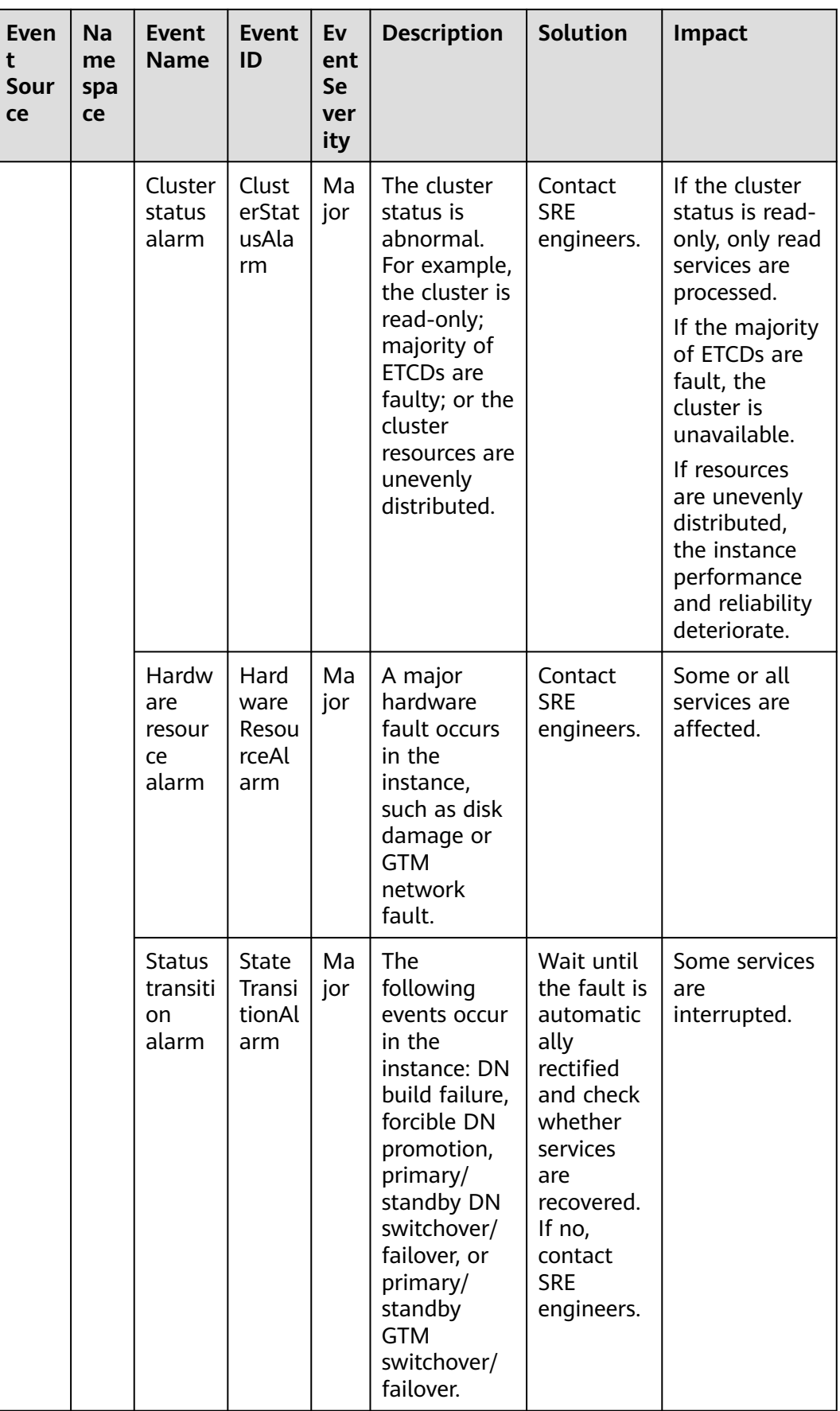

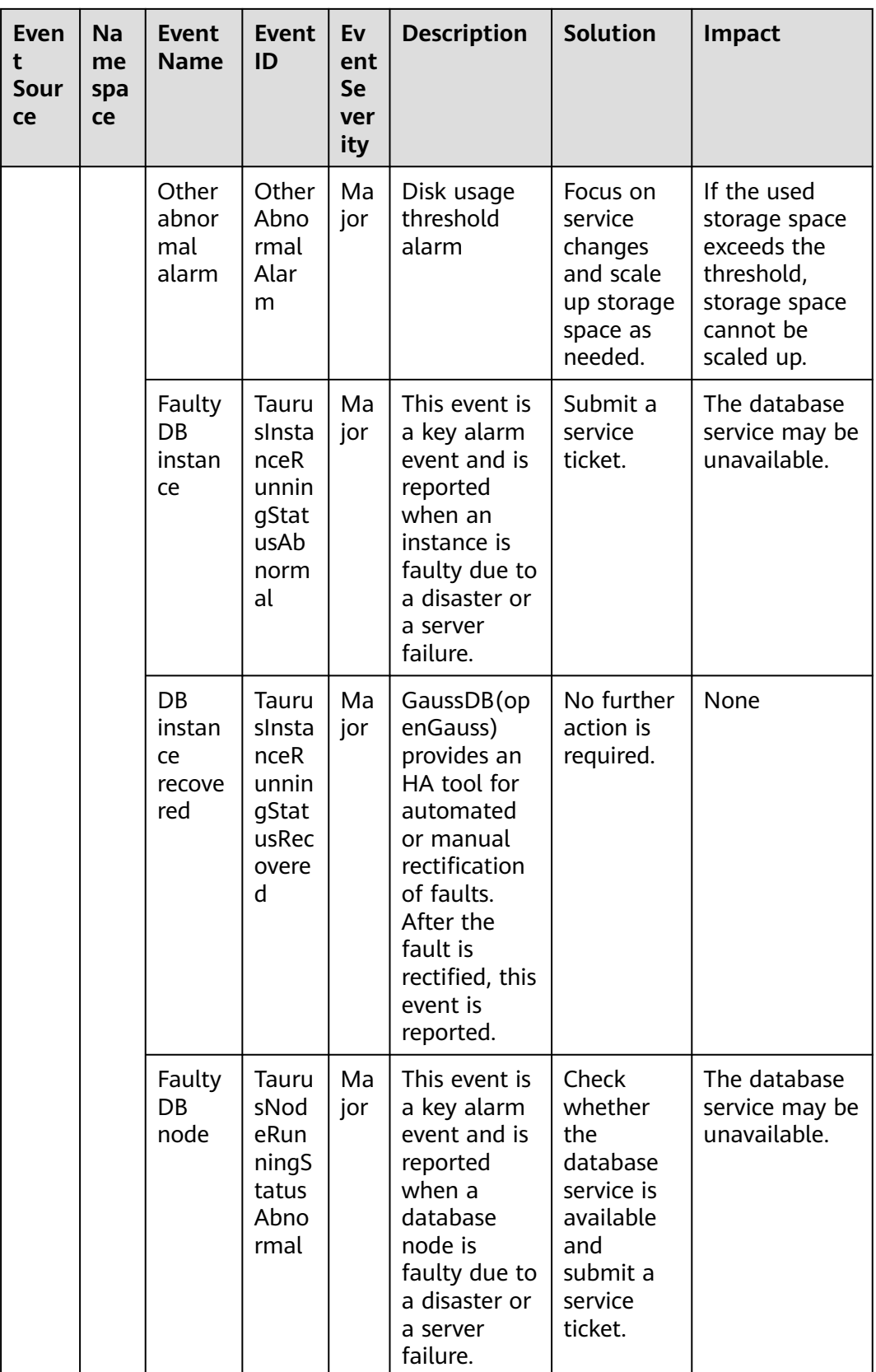

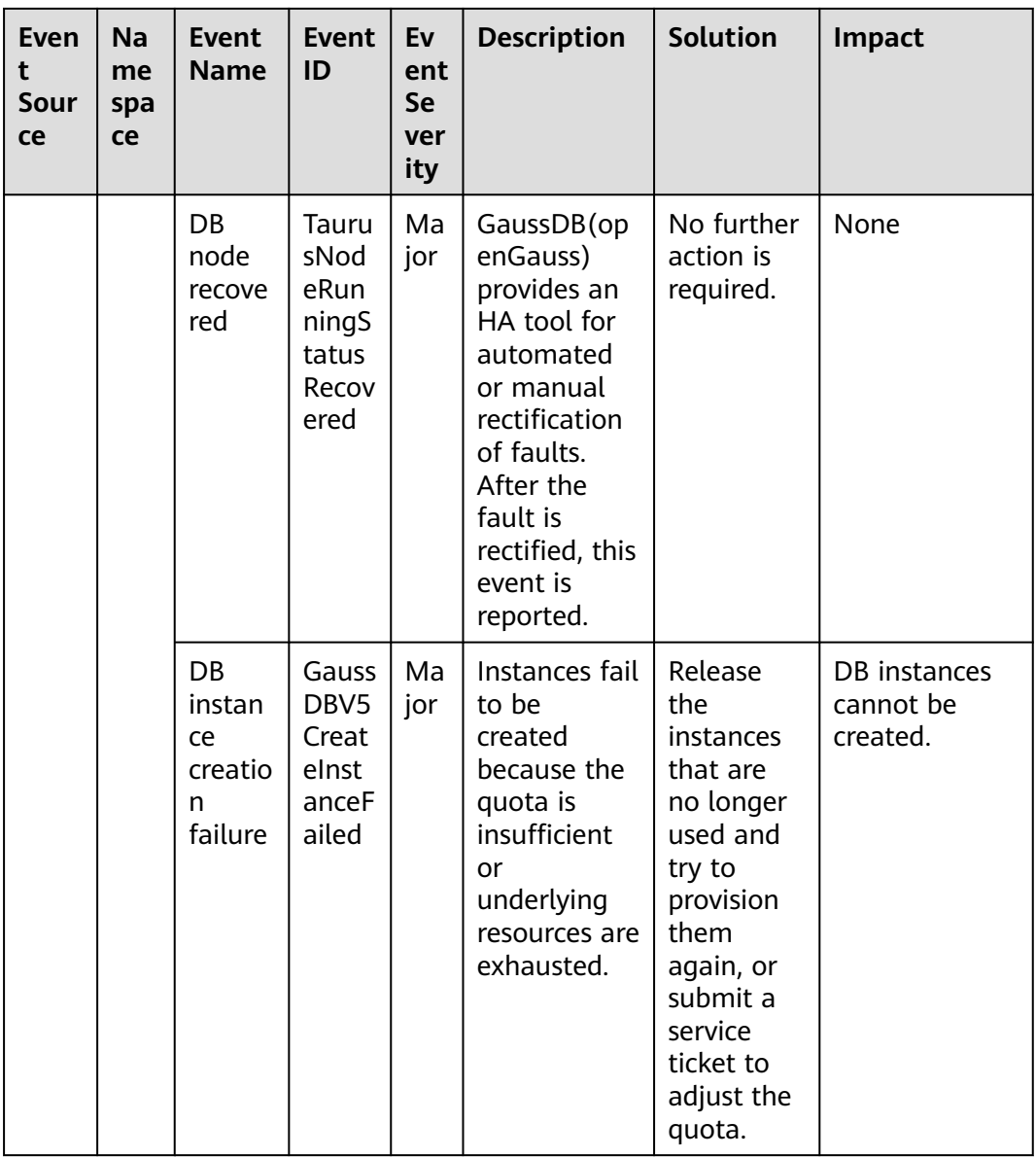

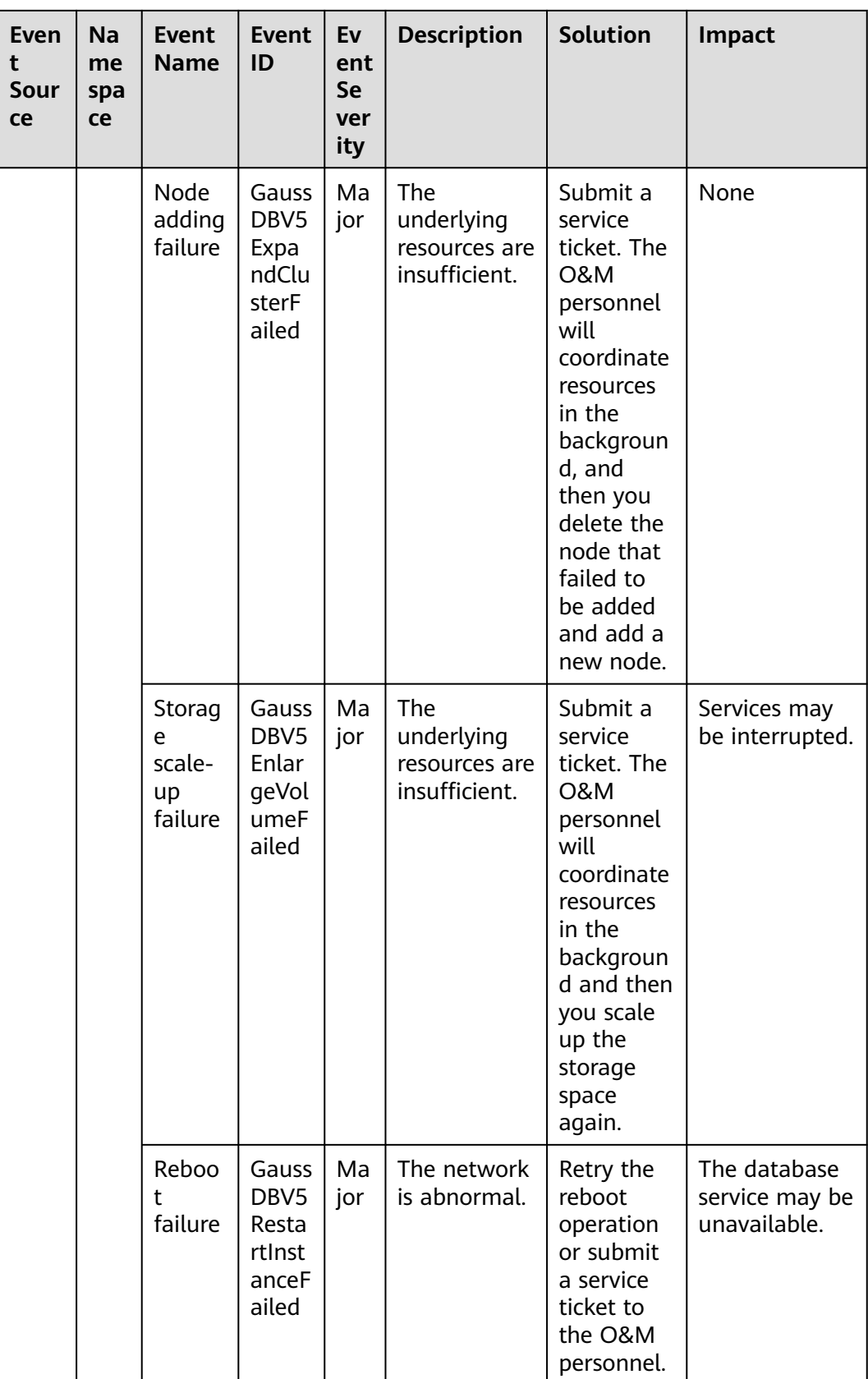

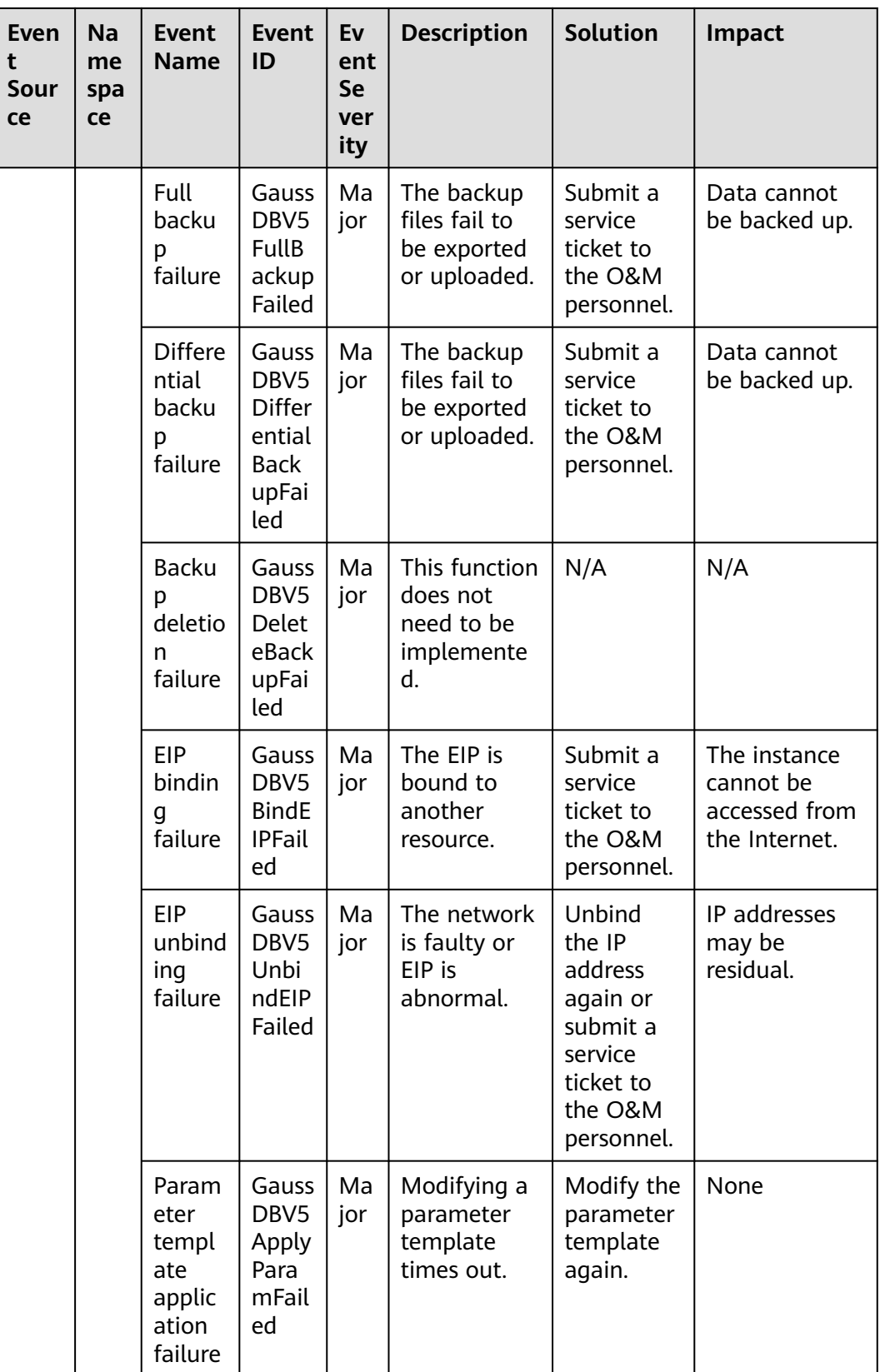

| <b>Even</b><br>t<br><b>Sour</b><br>ce | Na<br>me<br>spa<br>ce | <b>Event</b><br><b>Name</b>                         | <b>Event</b><br>ID                                                      | Ev<br>ent<br><b>Se</b><br>ver<br>ity | <b>Description</b>                                                                                    | <b>Solution</b>                                                                                  | <b>Impact</b>                                                                          |
|---------------------------------------|-----------------------|-----------------------------------------------------|-------------------------------------------------------------------------|--------------------------------------|----------------------------------------------------------------------------------------------------|--------------------------------------------------------------------------------------------------|----------------------------------------------------------------------------------------|
|                                       |                       | Param<br>eter<br>modifi<br>cation<br>failure        | Gauss<br>DBV5<br>Upda<br>telnst<br>anceP<br>aram<br>Grou<br>pFaile<br>d | Ma<br>jor                            | Modifying a<br>parameter<br>template<br>times out.                                                    | Modify the<br>parameter<br>template<br>again.                                                    | None                                                                                   |
|                                       |                       | <b>Backu</b><br>p and<br>restora<br>tion<br>failure | Gauss<br>DBV5<br>Resto<br>reFro<br>mBca<br>kupF<br>ailed                | Ma<br>jor                            | The<br>underlying<br>resources are<br>insufficient<br>or backup<br>files fail to<br>be<br>downloaded. | Submit a<br>service<br>ticket.                                                                   | The database<br>service may be<br>unavailable<br>during the<br>restoration<br>failure. |
|                                       |                       | Failed<br>to<br>upgra<br>de the<br>hot<br>patch     | Gauss<br>DBV5<br>Upgr<br>adeH<br>otfixF<br>ailed                        | Ma<br>jor                            | Generally,<br>this fault is<br>caused by an<br>error<br>reported<br>during<br>kernel<br>upgrade.      | View the<br>error<br>informatio<br>n about<br>the<br>workflow<br>and redo<br>or skip the<br>job. | None                                                                                   |

**Table 6-17** Distributed Database Middleware (DDM)

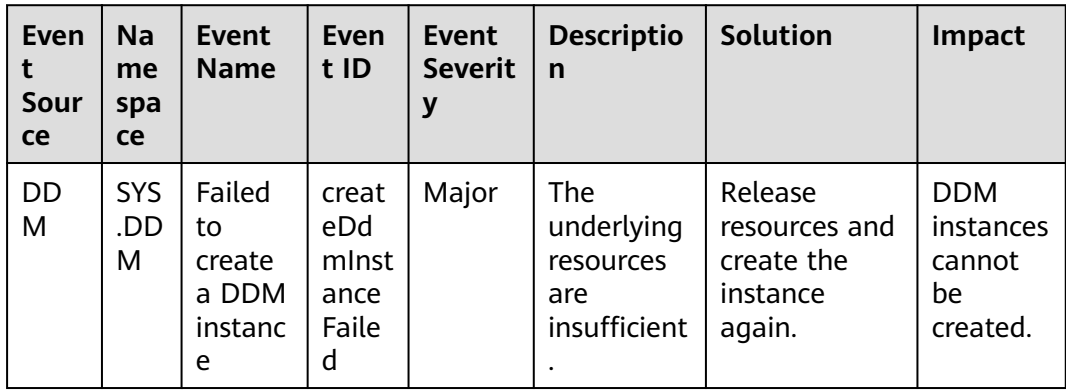
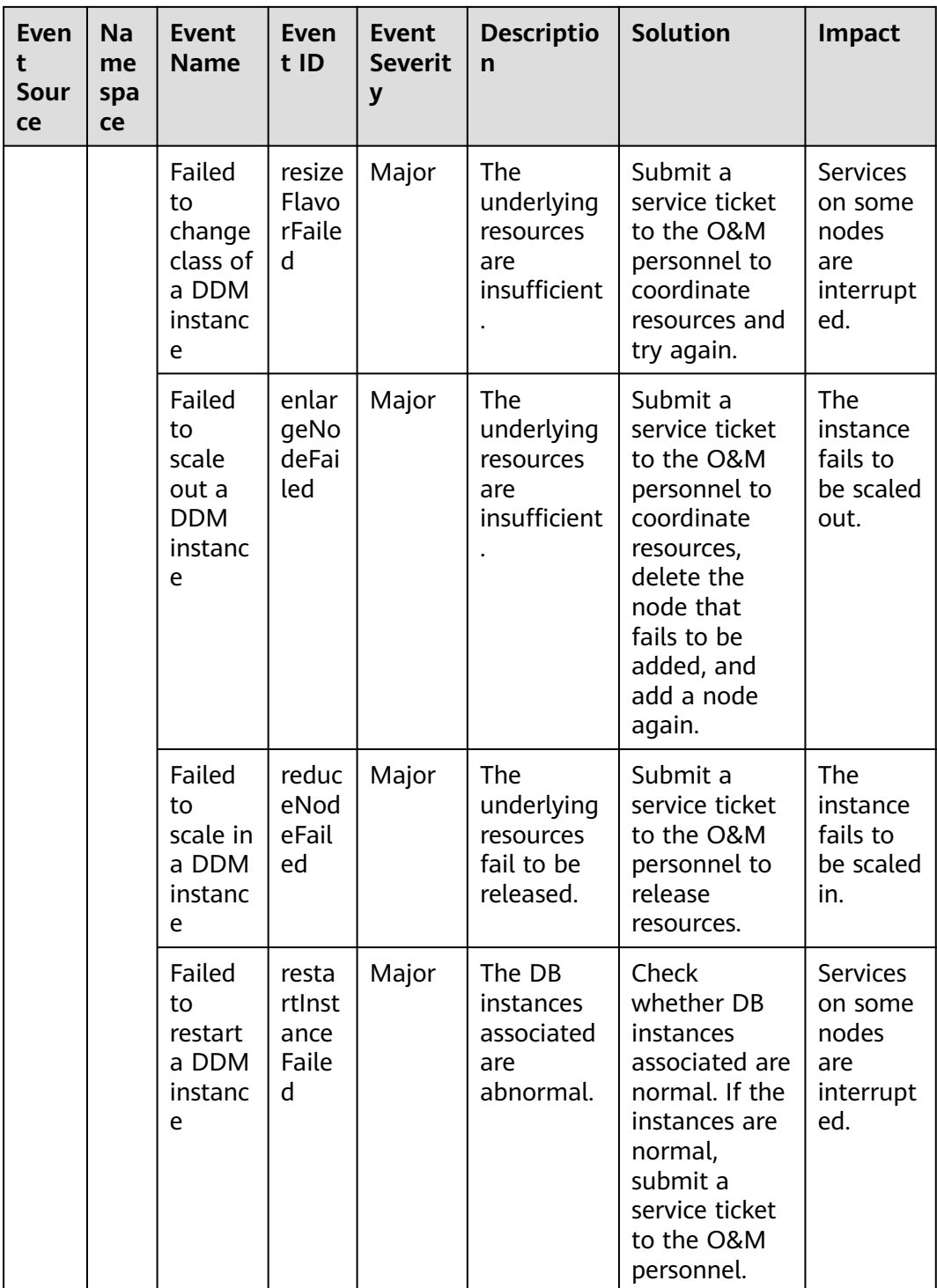

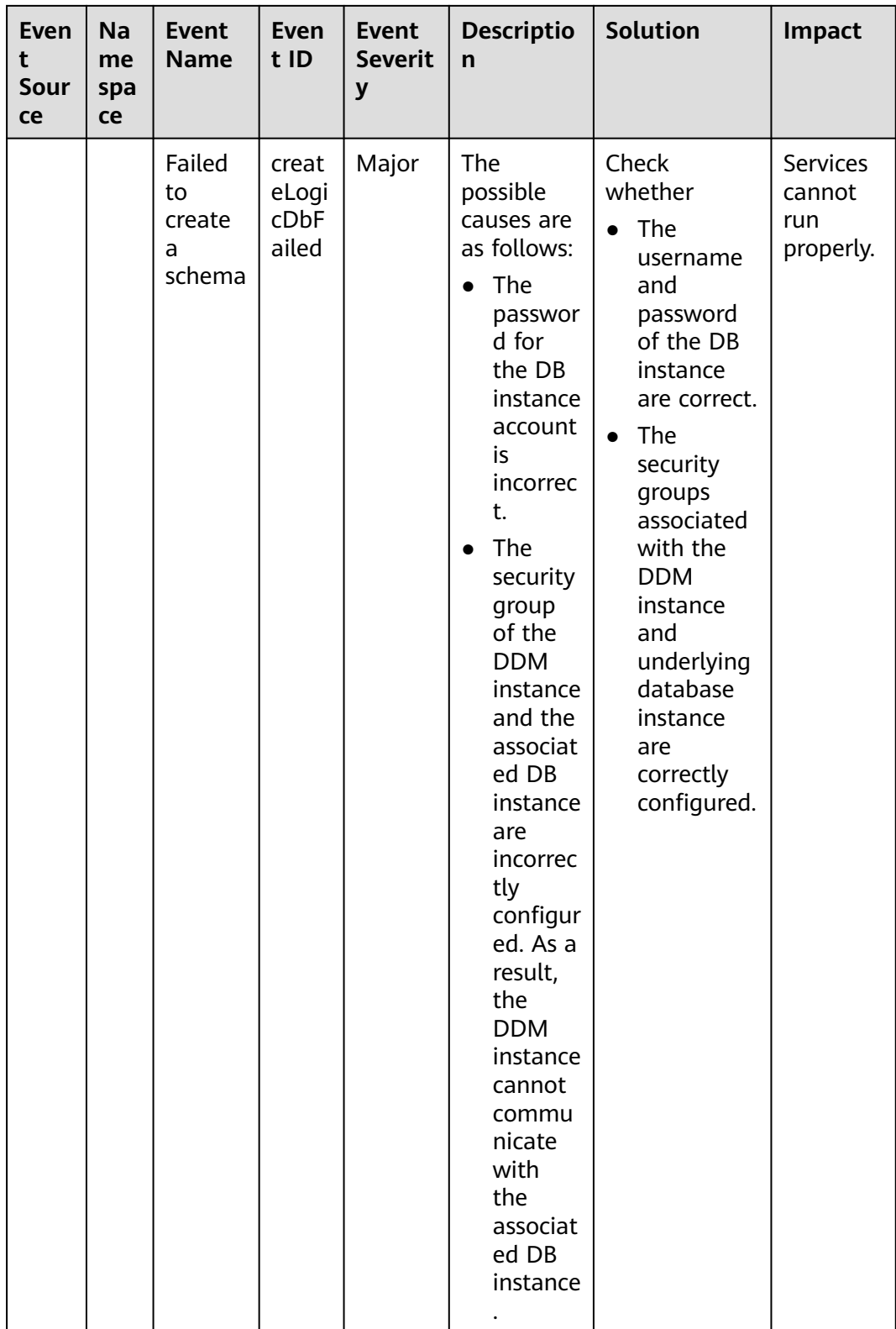

| Even<br>t<br>Sour<br>ce | Na<br>me<br>spa<br>ce | Event<br><b>Name</b>                         | Even<br>t ID                                  | Event<br><b>Severit</b><br>y | <b>Descriptio</b><br>$\mathsf{n}$                          | <b>Solution</b>                                                                                      | <b>Impact</b>                                                                      |
|-------------------------|-----------------------|----------------------------------------------|-----------------------------------------------|------------------------------|------------------------------------------------------------|----------------------------------------------------------------------------------------------------|------------------------------------------------------------------------------------|
|                         |                       | Failed<br>to bind<br>an EIP                  | bindE<br>ipFail<br>ed                         | Major                        | The EIP is<br>abnormal.                                    | Try again<br>later. In case<br>of emergency,<br>contact O&M<br>personnel to<br>rectify the<br>fault. | The<br><b>DDM</b><br>instance<br>cannot<br>be<br>accessed<br>from the<br>Internet. |
|                         |                       | Failed<br>to<br>scale<br>out a<br>schema     | migr<br>ateLo<br>qicD<br>bFail<br>ed          | Major                        | The<br>underlying<br>resources<br>fail to be<br>processed. | Submit a<br>service ticket<br>to the O&M<br>personnel.                                               | The<br>schema<br>cannot<br>be scaled<br>out.                                       |
|                         |                       | Failed<br>to re-<br>scale<br>out a<br>schema | retry<br>Migr<br>ateLo<br>gicD<br>bFail<br>ed | Major                        | The<br>underlying<br>resources<br>fail to be<br>processed. | Submit a<br>service ticket<br>to the O&M<br>personnel.                                               | The<br>schema<br>cannot<br>be scaled<br>out.                                       |

**Table 6-18** Cloud Phone Server

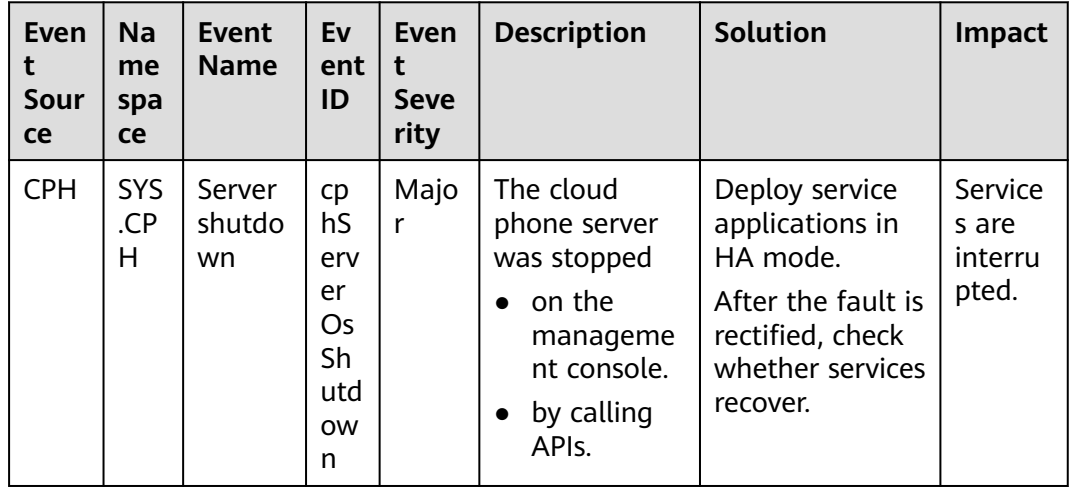

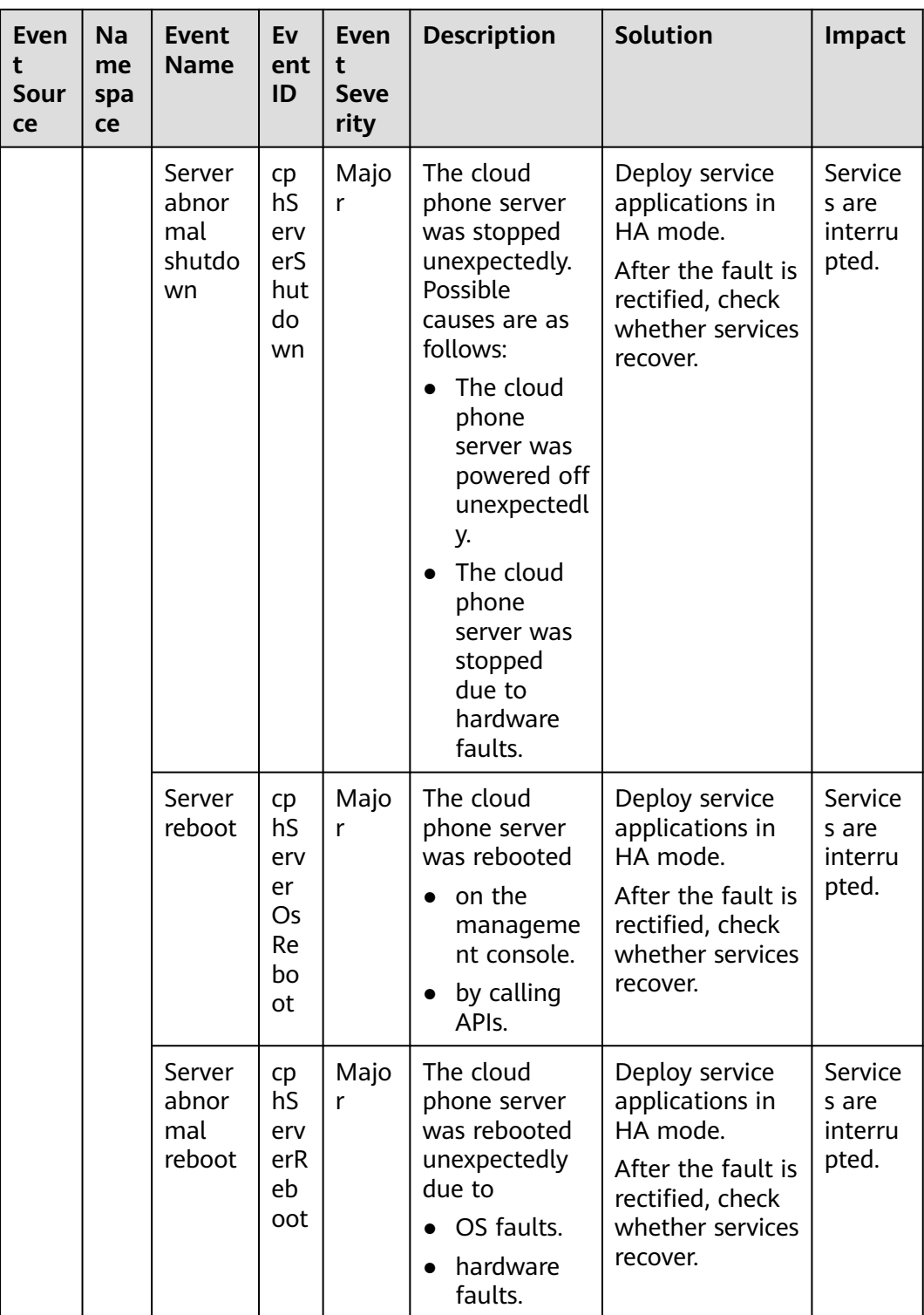

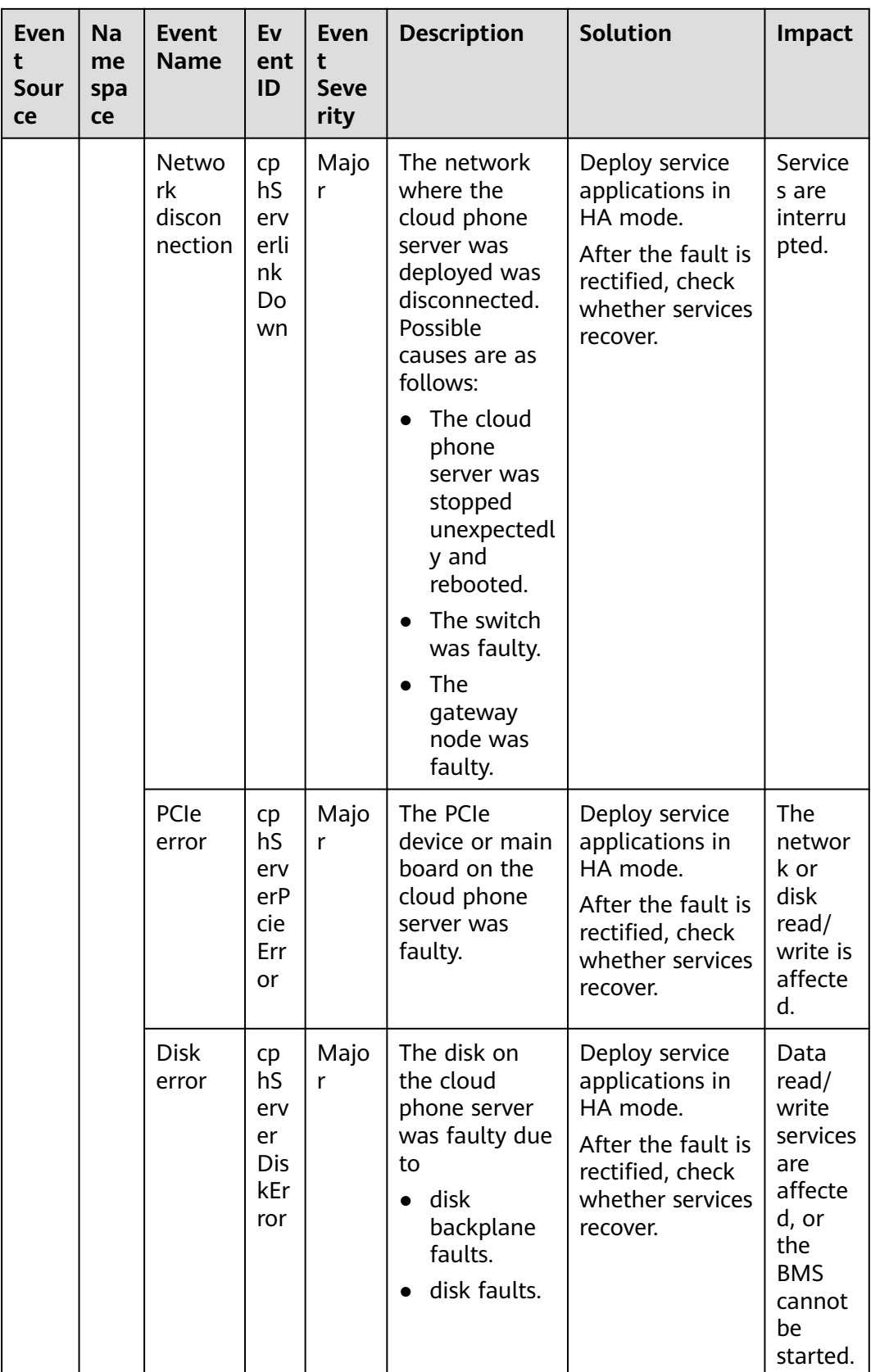

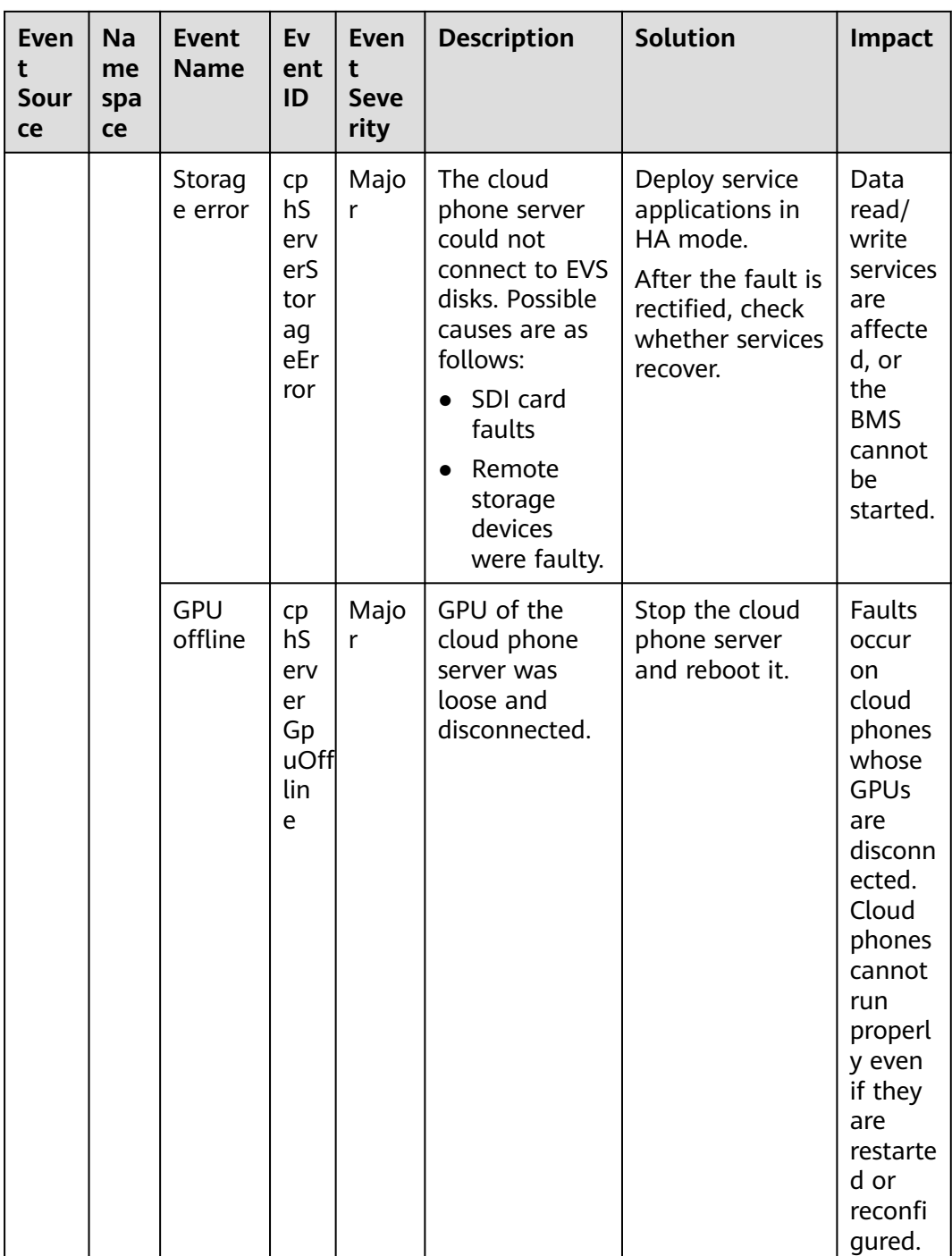

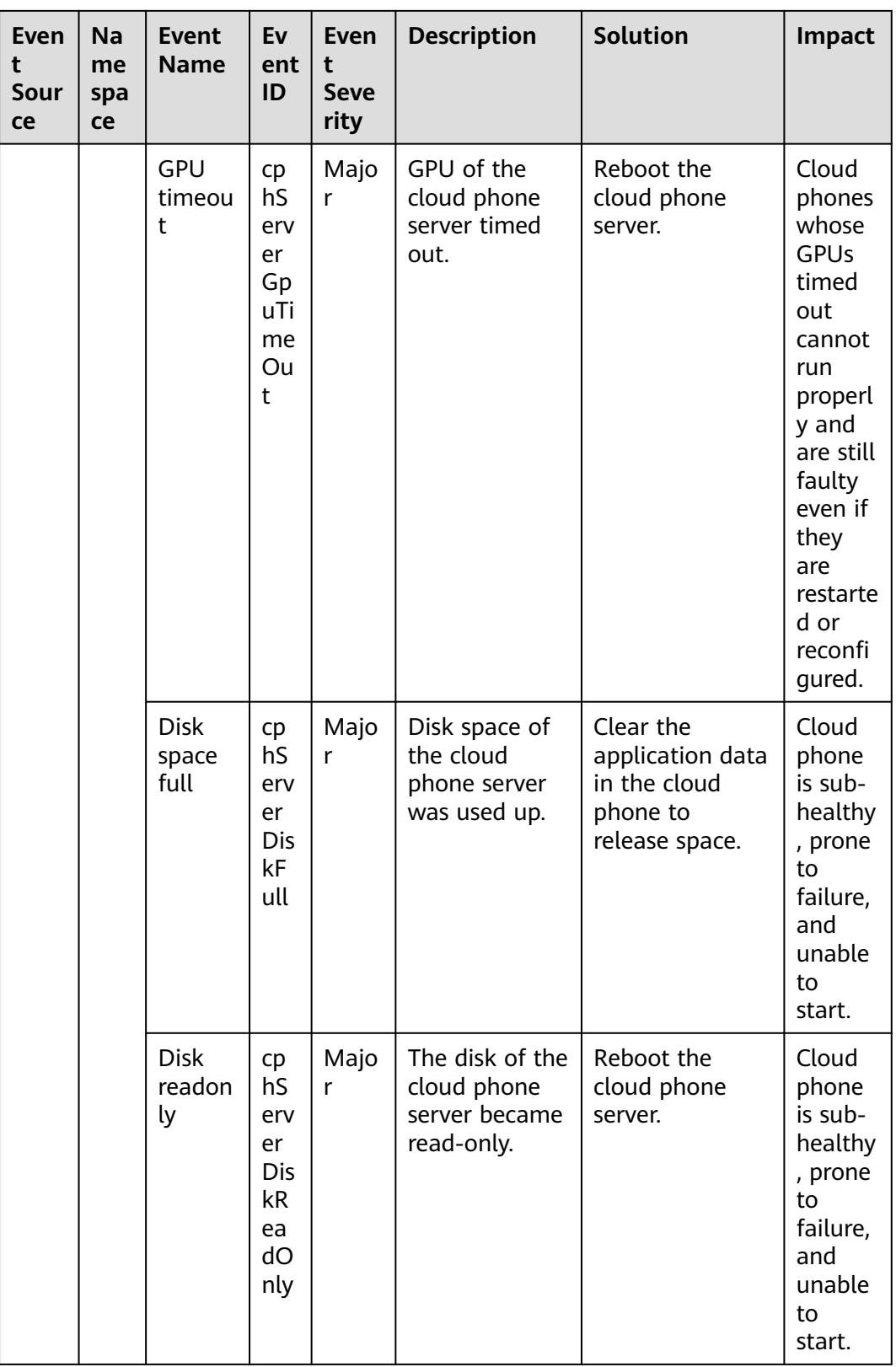

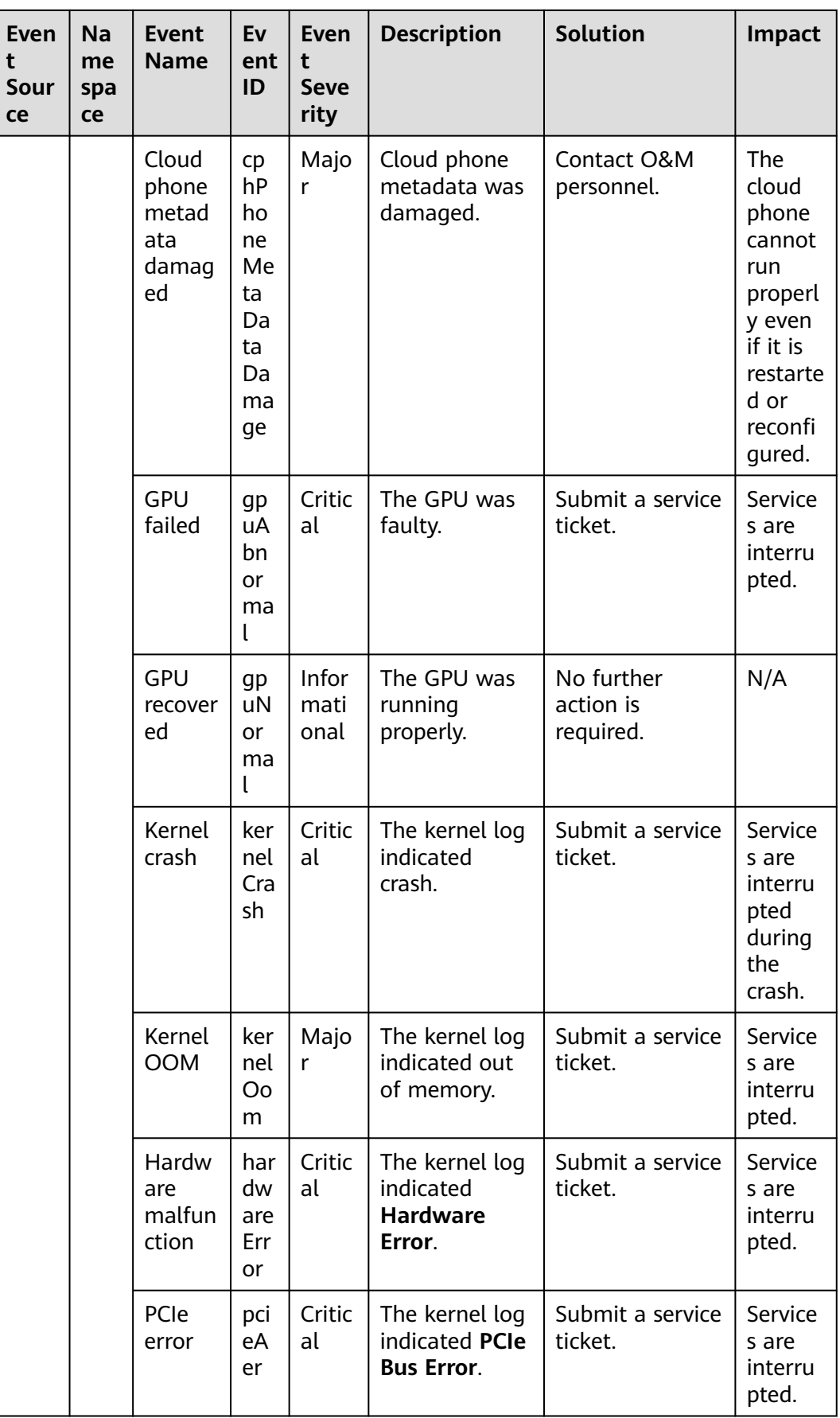

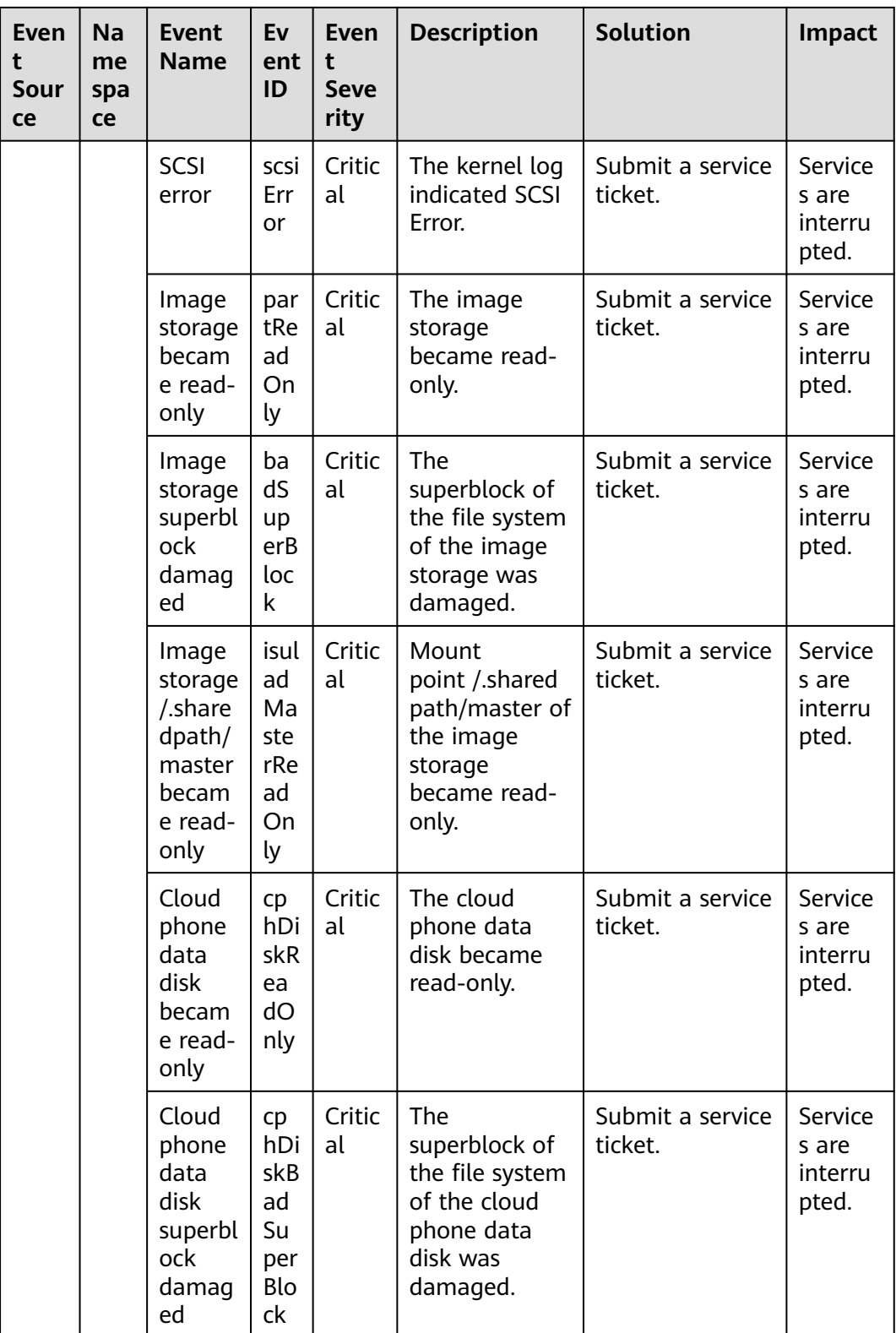

| Ev<br>en<br>t<br>So<br>ur<br><b>ce</b> | <b>Na</b><br>me<br>spa<br><b>ce</b> | Event<br><b>Name</b>                  | Ev<br>ent<br>ID           | Eve<br>nt<br>Sev<br>erit<br>y | <b>Descriptio</b><br>n                                                                                                  | <b>Solution</b>                                                                                                    | Impact                                                                                                    |
|----------------------------------------|-------------------------------------|---------------------------------------|---------------------------|-------------------------------|----------------------------------------------------------------------------------------------------|----------------------------------------------------------------------------------------------------|----------------------------------------------------------------------------------------------------|
| L2<br>CG                               | <b>SYS</b><br>.ES<br>W              | IP<br>addresse<br>S<br>conflicte<br>d | <b>IPC</b><br>onf<br>lict | Maj<br>or                     | A cloud<br>server and<br>an on-<br>premises<br>server that<br>need to<br>communica<br>te use the<br>same IP<br>address. | Check the ARP and<br>switch information<br>to locate the<br>servers that have<br>the same IP<br>address and<br>change the IP<br>address. | <b>The</b><br>communi<br>cations<br>between<br>the on-<br>premises<br>and cloud<br>servers<br>may be<br>abnormal |

**Table 6-19** Layer 2 Connection Gateway (L2CG)

**Table 6-20** Elastic IP and bandwidth

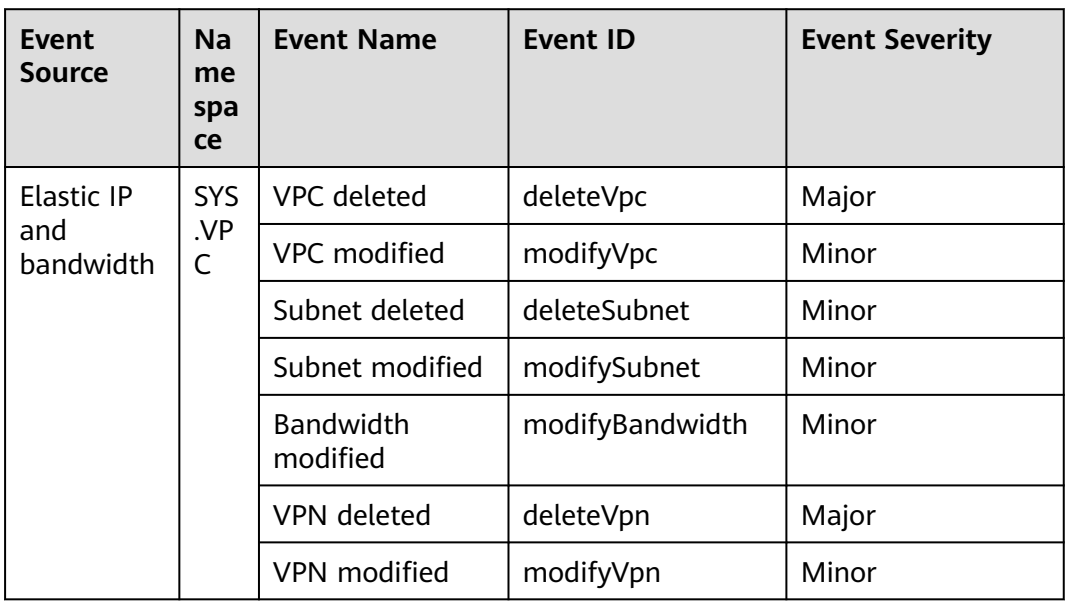

| Even<br>t<br>Sour<br>ce | <b>Na</b><br>me<br>spa<br>ce | <b>Event</b><br><b>Name</b>   | <b>Event ID</b>  | Even<br>t<br><b>Seve</b><br>rity | Descriptio<br>n                                                                                                    | Soluti<br>on                                                                                | <b>Impact</b>                                                                    |
|-------------------------|------------------------------|-------------------------------|------------------|----------------------------------|----------------------------------------------------------------------------------------------------|---------------------------------------------------------------------------------------------|----------------------------------------------------------------------------------|
| EVS                     | SYS<br>.EV<br>$\mathsf S$    | Update disk                   | updateVolu<br>me | Mino<br>r                        | Update the<br>name and<br>description<br>of an EVS<br>disk.                                                                                       | <b>No</b><br>furthe<br>r<br>action<br>is<br>requir<br>ed.                                   | None                                                                             |
|                         |                              | Expand disk                   | extendVolu<br>me | Mino<br>r                        | Expand an<br>EVS disk.                                                                                                    | <b>No</b><br>furthe<br>r<br>action<br>is<br>requir<br>ed.                                   | None                                                                             |
|                         |                              | Delete disk                   | deleteVolu<br>me | Majo<br>r                        | Delete an<br>EVS disk.                                                                                                    | <b>No</b><br>furthe<br>r<br>action<br>is<br>requir<br>ed.                                   | Delete<br>d disks<br>cannot<br>be<br>recover<br>ed.                              |
|                         |                              | QoS upper<br>limit<br>reached | reachQoS         | Majo<br>r                        | The I/O<br>latency<br>increases as<br>the QoS<br>upper limits<br>of the disk<br>are<br>frequently<br>reached<br>and flow<br>control<br>triggered. | Chan<br>ge<br>the<br>disk<br>type<br>to<br>one<br>with a<br>highe<br>r<br>specifi<br>cation | The<br>current<br>disk<br>may<br>fail to<br>meet<br>service<br>require<br>ments. |

**Table 6-21** Elastic Volume Service (EVS)

| Event<br><b>Source</b> | <b>Na</b><br>me<br>spa<br>ce | <b>Event Name</b>            | <b>Event ID</b>            | <b>Event Severity</b> |
|------------------------|------------------------------|------------------------------|----------------------------|-----------------------|
| <b>IAM</b>             | <b>SYS</b>                   | Login                        | login                      | Minor                 |
|                        | .IA<br>M                     | Logout                       | logout                     | Minor                 |
|                        |                              | Password changed             | changePasswor<br>d         | Major                 |
|                        |                              | User created                 | createUser                 | Minor                 |
|                        |                              | User deleted                 | deleteUser                 | Major                 |
|                        |                              | User updated                 | updateUser                 | Minor                 |
|                        |                              | User group created           | createUserGro<br>up        | Minor                 |
|                        |                              | User group deleted           | deleteUserGro<br>up        | Major                 |
|                        |                              | User group updated           | updateUserGro<br>up        | Minor                 |
|                        |                              | Identity provider<br>created | createIdentityP<br>rovider | Minor                 |
|                        |                              | Identity provider<br>deleted | deleteIdentityP<br>rovider | Major                 |
|                        |                              | Identity provider<br>updated | updateIdentity<br>Provider | Minor                 |
|                        |                              | Metadata updated             | updateMetada<br>ta         | Minor                 |
|                        |                              | Security policy<br>updated   | updateSecurity<br>Policies | Major                 |
|                        |                              | Credential added             | addCredential              | Major                 |
|                        |                              | Credential deleted           | deleteCredenti<br>al       | Major                 |
|                        |                              | Project created              | createProject              | Minor                 |
|                        |                              | Project updated              | updateProject              | Minor                 |
|                        |                              | Project suspended            | suspendProject             | Major                 |

**Table 6-22** Identity and Access Management (IAM)

| Event<br><b>Source</b> | Na<br>me<br>spa<br><b>ce</b> | <b>Event Name</b> | <b>Event ID</b>           | <b>Event Severity</b>   |       |
|------------------------|------------------------------|-------------------|---------------------------|-------------------------|-------|
| <b>KMS</b>             | <b>SYS</b><br>.KM<br>S       | Key disabled      | disableKey                | Major                   |       |
|                        |                              |                   | Key deletion<br>scheduled | scheduleKeyD<br>eletion | Minor |
|                        |                              | Grant retired     | retireGrant               | Major                   |       |
|                        |                              | Grant revoked     | revokeGrant               | Major                   |       |

**Table 6-23** Key Management Service (KMS)

**Table 6-24** Object Storage Service (OBS)

| Event<br><b>Source</b> | Na<br>me<br>spa<br>ce | <b>Event Name</b>                  | <b>Event ID</b>        | <b>Event Severity</b> |
|------------------------|-----------------------|------------------------------------|------------------------|-----------------------|
| <b>OBS</b>             | <b>SYS</b>            | Bucket deleted                     | deleteBucket           | Major                 |
|                        | .OB<br>S              | Bucket policy<br>deleted           | deleteBucketP<br>olicy | Major                 |
|                        |                       | <b>Bucket ACL</b><br>configured    | setBucketAcl           | Minor                 |
|                        |                       | <b>Bucket policy</b><br>configured | setBucketPolic<br>у    | Minor                 |

### **Table 6-25** Cloud Eye

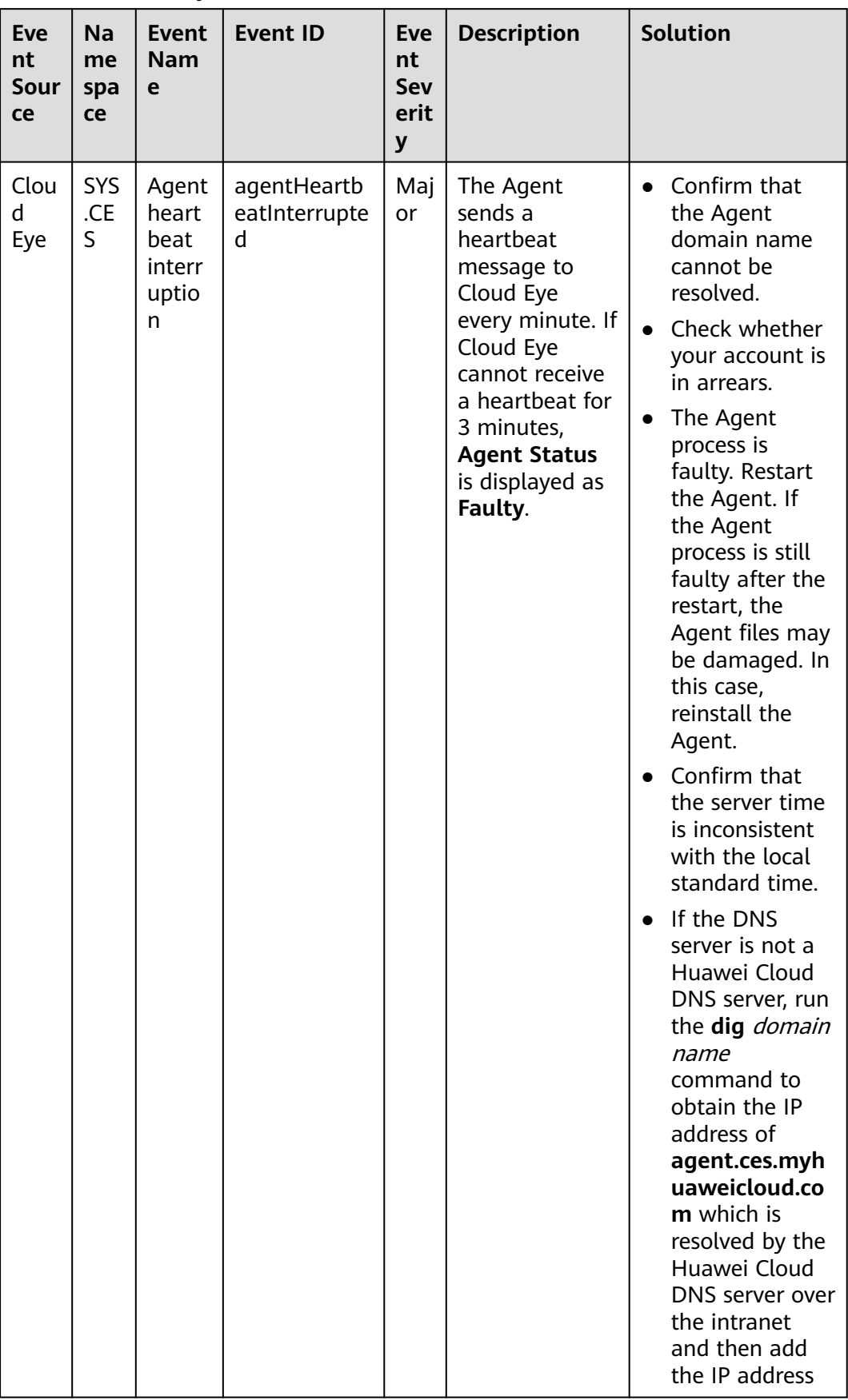

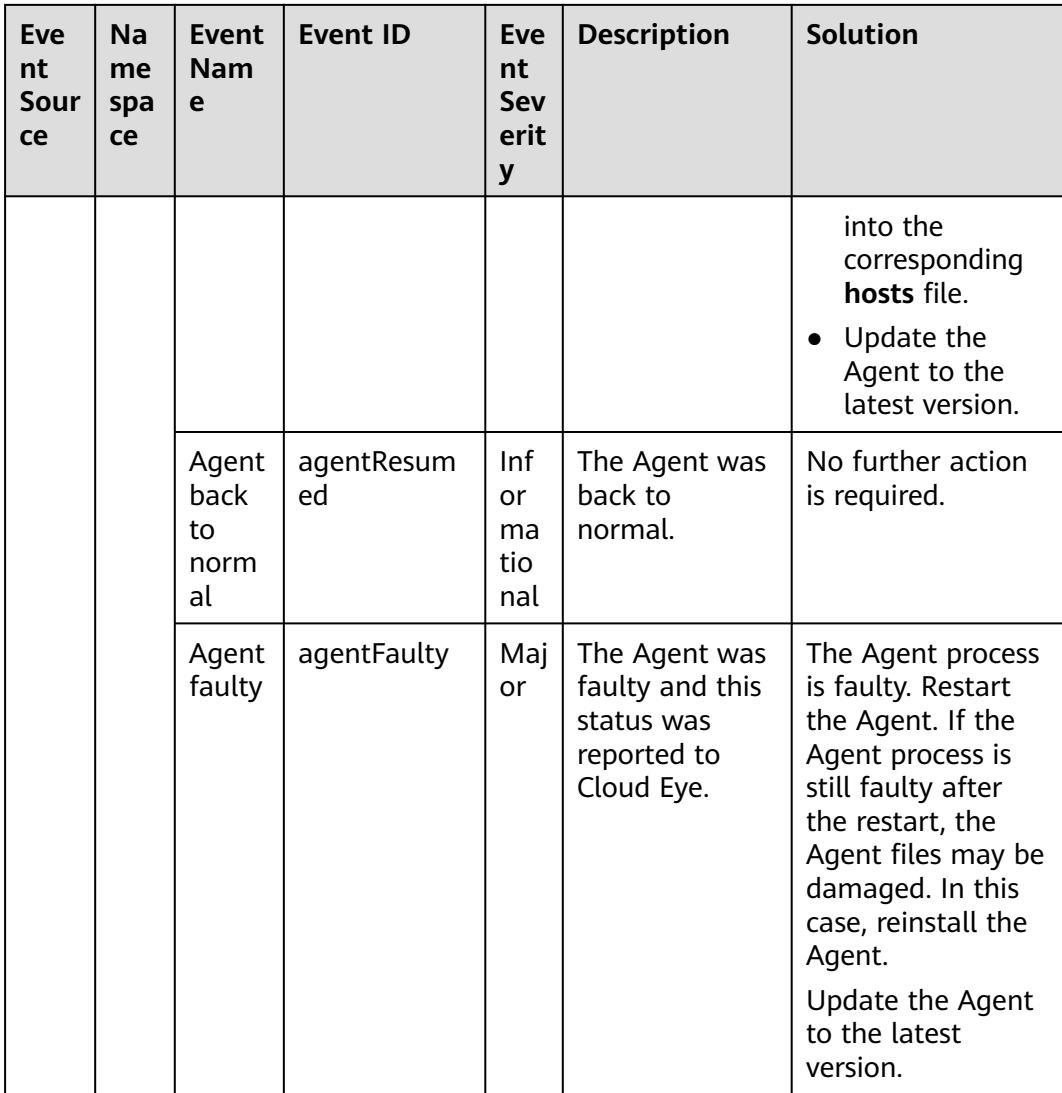

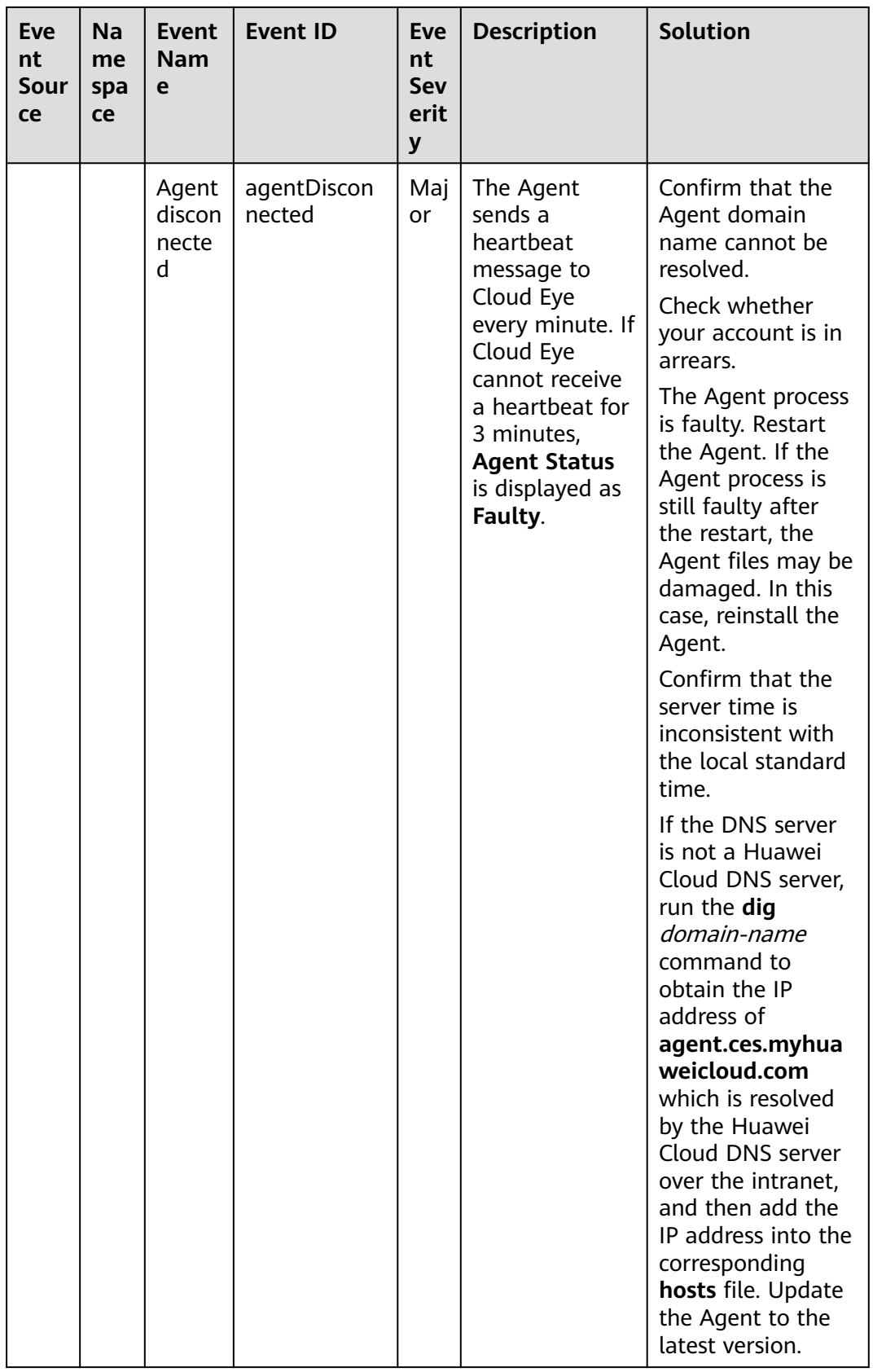

### **Table 6-26** DataSpace

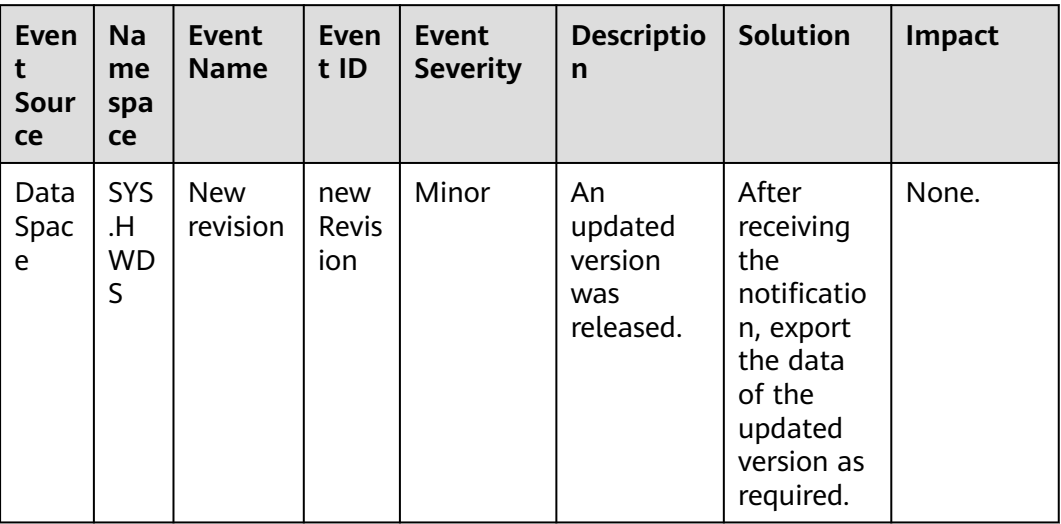

# **Table 6-27** Enterprise Switch

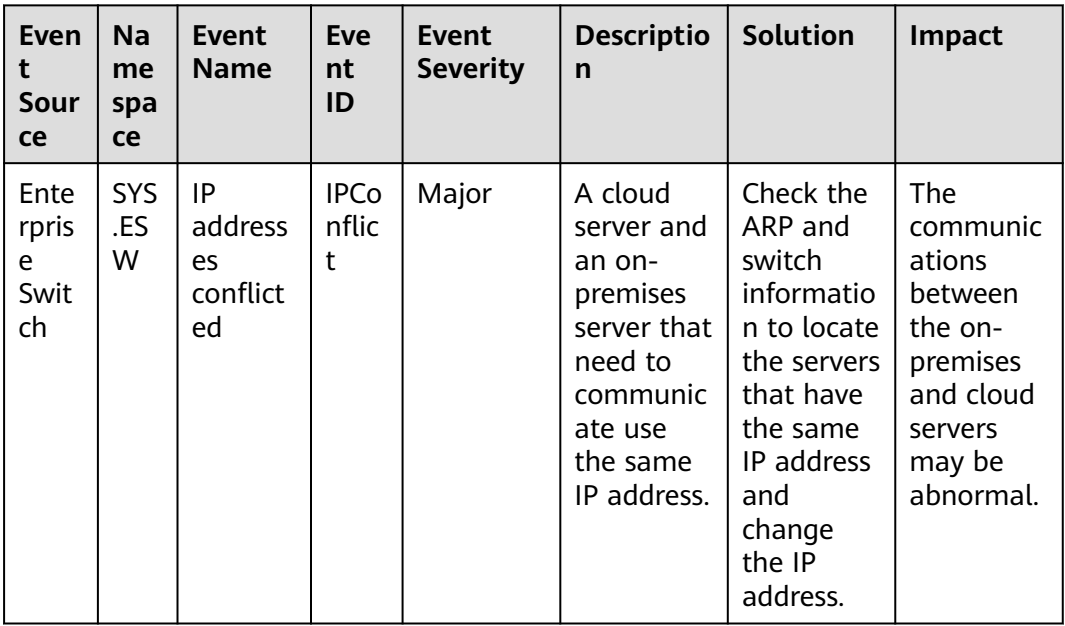

| Even<br>t<br>Sour<br><b>ce</b> | Na<br>me<br>spa<br><b>ce</b> | <b>Event</b><br><b>Name</b>                                 | Eve<br>nt<br>ID                      | <b>Event</b><br><b>Severity</b> | <b>Descriptio</b><br>n                                                                                        | <b>Solution</b>                                                                           | <b>Impact</b>                                                                                     |
|--------------------------------|------------------------------|-------------------------------------------------------------|--------------------------------------|---------------------------------|----------------------------------------------------------------------------------------------------|-------------------------------------------------------------------------------------------|---------------------------------------------------------------------------------------------------|
| <b>CSM</b><br>S                | <b>SYS</b><br>.CS<br>MS      | Operati<br>on on<br>secret<br>schedul<br>ed for<br>deletion | oper<br>ateD<br>elete<br>dSec<br>ret | Major                           | A user<br>attempts<br>to perform<br>operations<br>on a<br>secret that<br>is<br>scheduled<br>to be<br>deleted. | Check<br>whether<br>the<br>scheduled<br>secret<br>deletion<br>needs to<br>be<br>canceled. | The user<br>cannot<br>perform<br>operations<br>on the<br>secret<br>scheduled<br>to be<br>deleted. |

**Table 6-28** Cloud Secret Management Service (CSMS)

**Table 6-29** Distributed Cache Service (DCS)

| <b>Event</b><br>Source | <b>Na</b><br>me<br>spa<br>ce | <b>Event</b><br><b>Name</b>                         | <b>Event</b><br>ID              | Eve<br>nt<br><b>Seve</b><br>rity | <b>Descriptio</b><br>n                                                                                                    | Solution                                                                                                    | Impact                                                                                                    |
|------------------------|------------------------------|-----------------------------------------------------|---------------------------------|----------------------------------|----------------------------------------------------------------------------------------------------|----------------------------------------------------------------------------------------------------|----------------------------------------------------------------------------------------------------|
| <b>DCS</b>             | <b>SYS</b><br>.DC<br>S.      | Full sync<br>retry<br>during<br>online<br>migration | migra<br>tionF<br>ullRes<br>ync | Min<br>or                        | If online<br>migration<br>fails, full<br>synchroniz<br>ation will<br>be<br>triggered<br>because<br>increment<br>al<br>synchroniz<br>ation<br>cannot be<br>performed | Check<br>whether<br>full sync<br>retries are<br>triggered<br>repeatedly.<br>Check<br>whether<br>the source<br>instance is<br>connected<br>and<br>whether it<br>is<br>overloade<br>d. If full<br>sync<br>retries are<br>triggered<br>repeatedly,<br>contact<br><b>O&amp;M</b><br>personnel. | The<br>migration<br>task is<br>disconnect<br>ed from<br>the source<br>instance,<br>triggering<br>another<br>full sync.<br>As a<br>result, the<br>CPU usage<br>of the<br>source<br>instance<br>may<br>increase<br>sharply. |

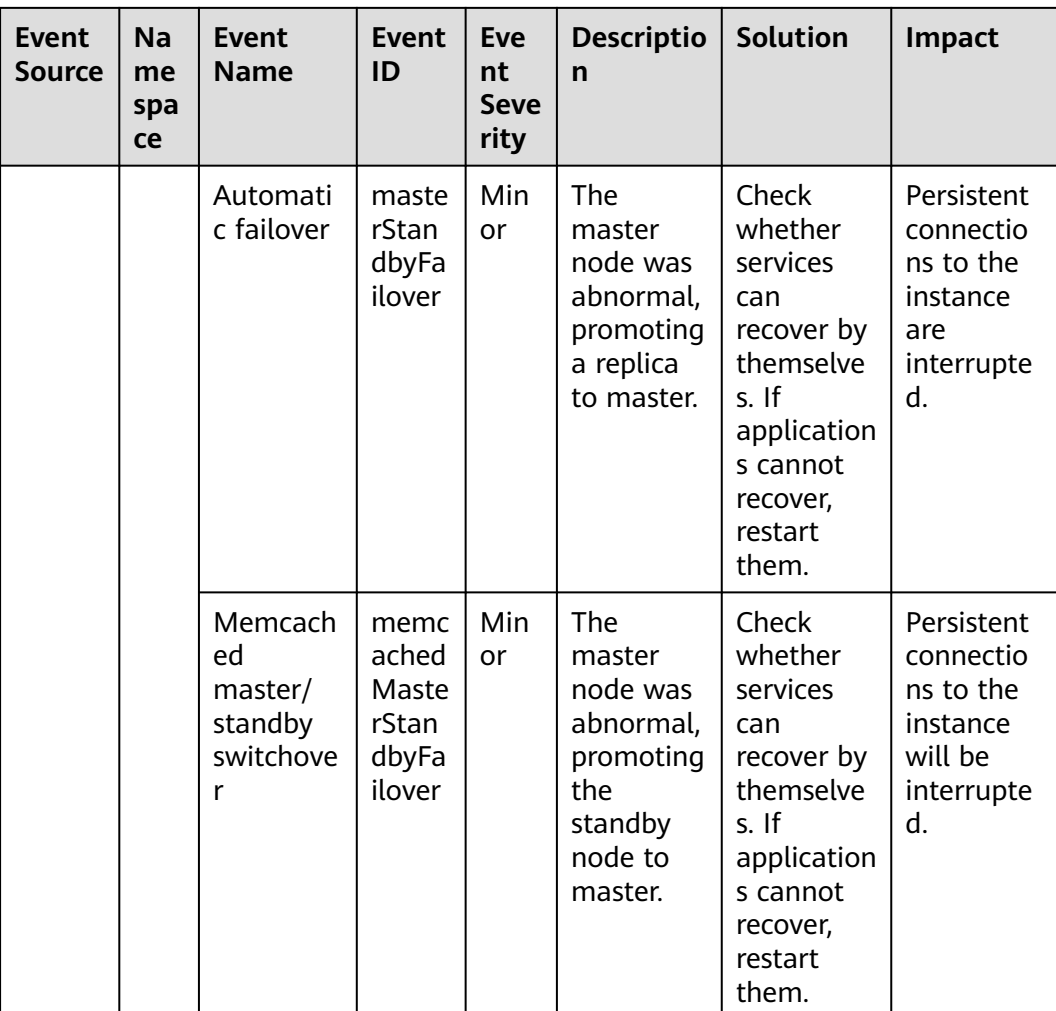

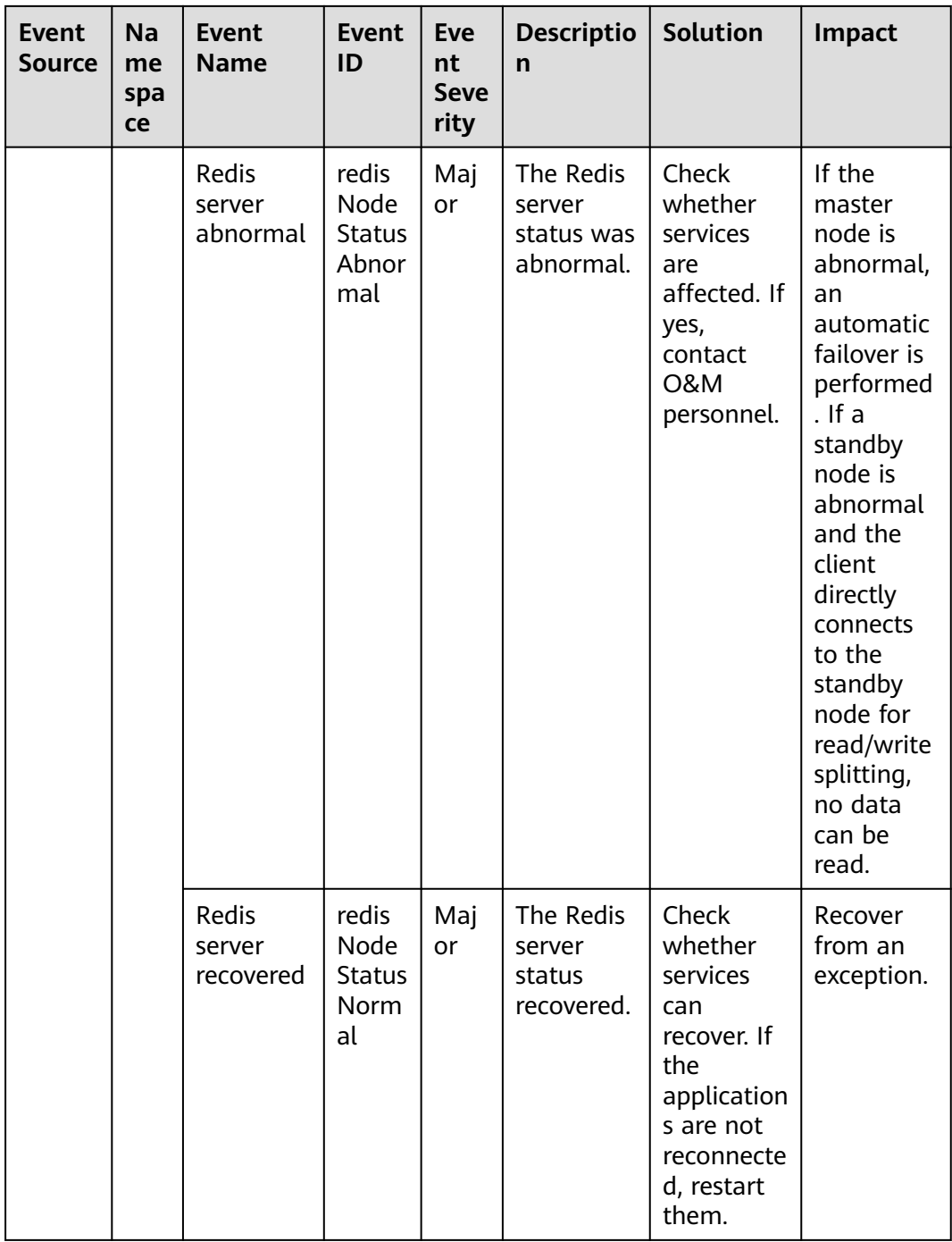

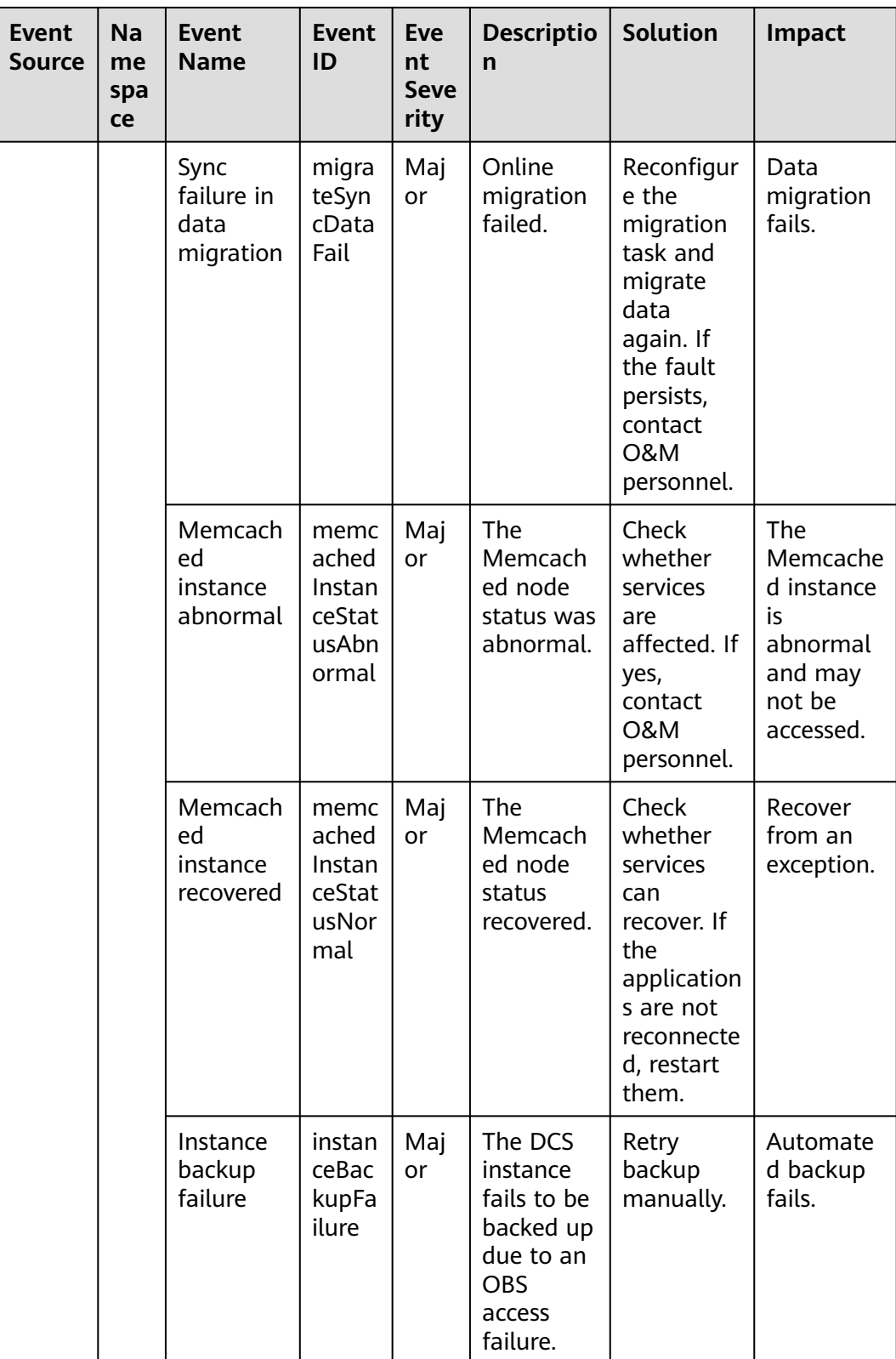

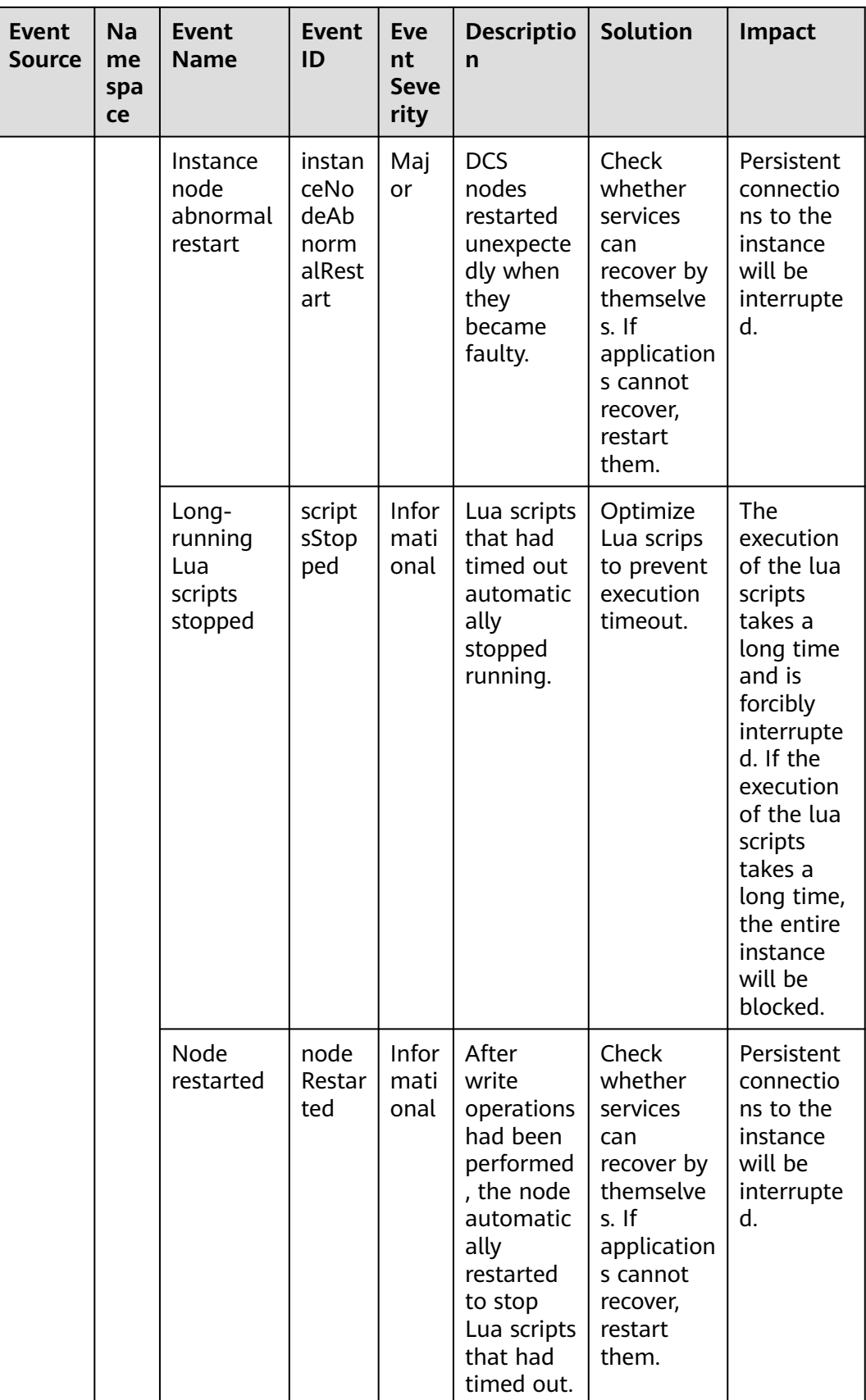

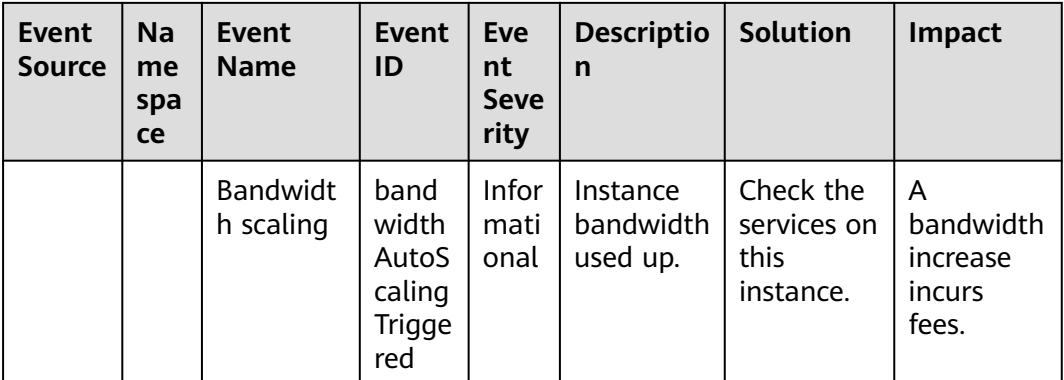

# **Table 6-30** Intelligent Cloud Access (ICA)

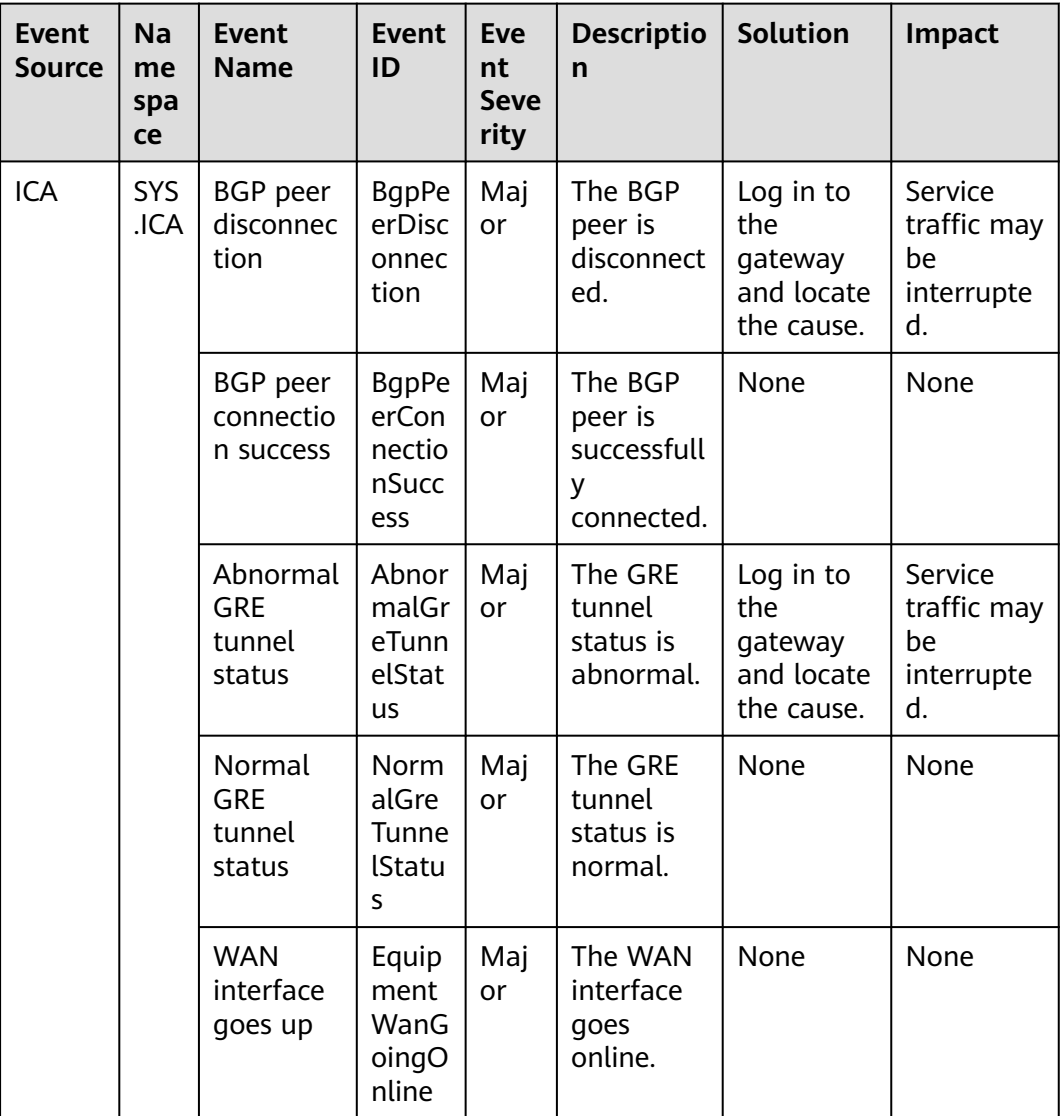

| <b>Event</b><br><b>Source</b> | Na<br>me<br>spa<br>ce | <b>Event</b><br><b>Name</b>                                  | <b>Event</b><br>ID                                                          | <b>Eve</b><br>nt<br><b>Seve</b><br>rity | <b>Descriptio</b><br>n                                          | <b>Solution</b>                                                                                  | Impact                           |
|-------------------------------|-----------------------|--------------------------------------------------------------|-----------------------------------------------------------------------------|-----------------------------------------|-----------------------------------------------------------------|--------------------------------------------------------------------------------------------------|----------------------------------|
|                               |                       | <b>WAN</b><br>interface<br>goes<br>down                      | Equip<br>ment<br>WanG<br>oingOff<br>line                                    | Maj<br>or                               | The WAN<br>interface<br>goes<br>offline.                        | Check<br>whether<br>the event<br>is caused<br>by a<br>manual<br>operation<br>or device<br>fault. | The device<br>cannot be<br>used. |
|                               |                       | Intelligen<br>t<br>enterprise<br>gateway<br>qoing<br>online  | Intelli<br>gentE<br>nterpr<br>iseGat<br>eway<br>Going<br>Onlin<br>e         | Maj<br>or                               | The<br>intelligent<br>enterprise<br>gateway<br>goes<br>online.  | None                                                                                             | None                             |
|                               |                       | Intelligen<br>t<br>enterprise<br>gateway<br>going<br>offline | Intelli<br>gentE<br>nterpr<br><b>iseGat</b><br>eway<br>Going<br>Offlin<br>e | Maj<br>or                               | The<br>intelligent<br>enterprise<br>gateway<br>goes<br>offline. | Check<br>whether<br>the event<br>is caused<br>by a<br>manual<br>operation<br>or device<br>fault. | The device<br>cannot be<br>used. |

**Table 6-31** Multi-Site High Availability Service (MAS)

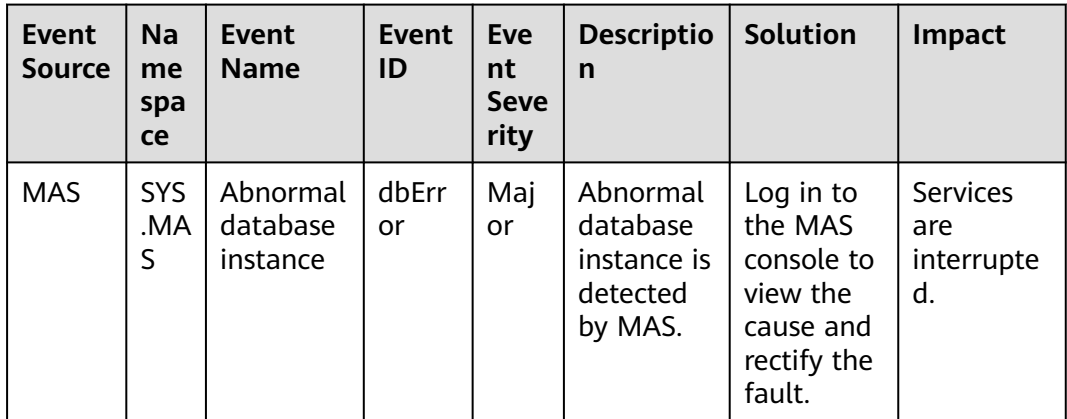

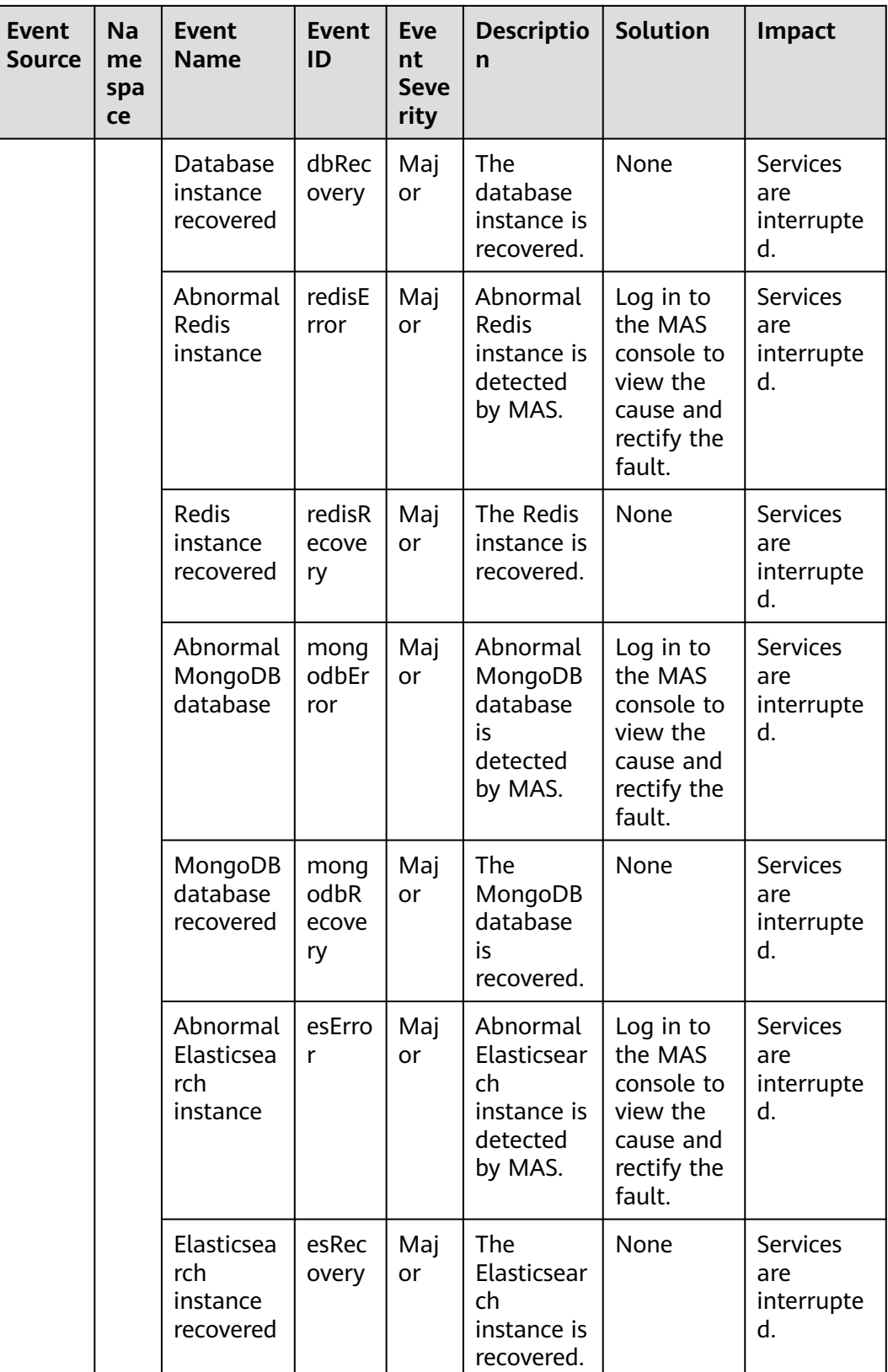

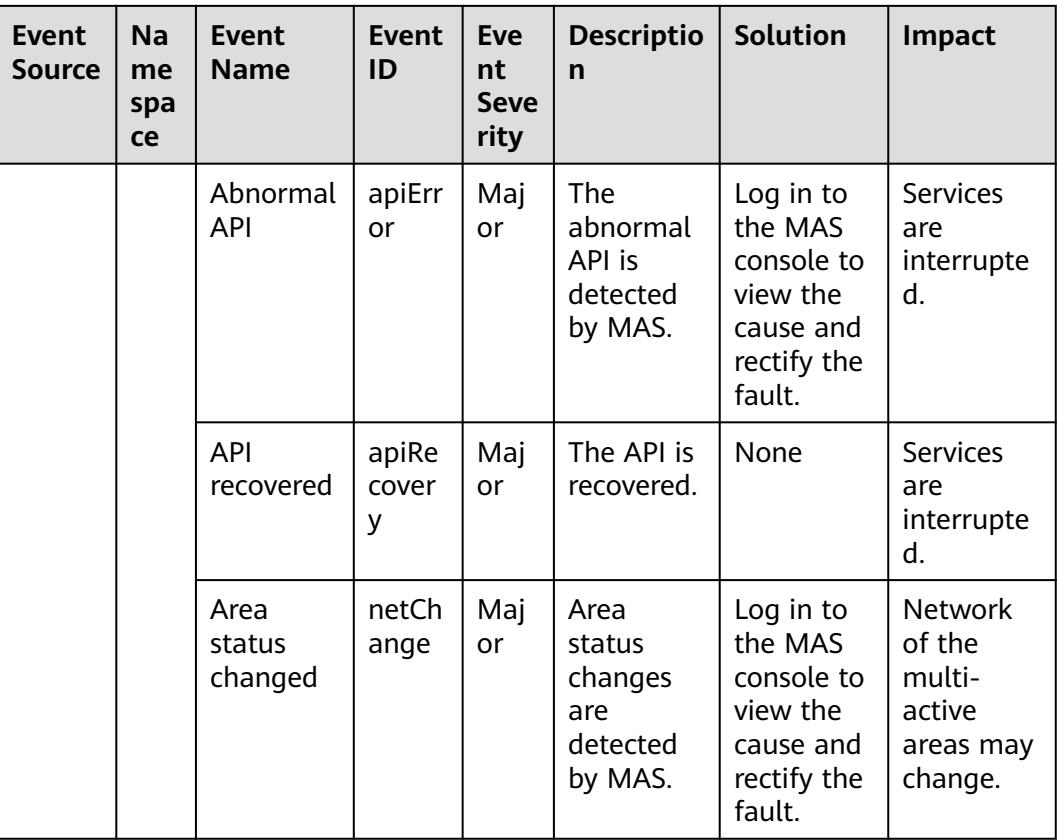

# **Table 6-32** Config

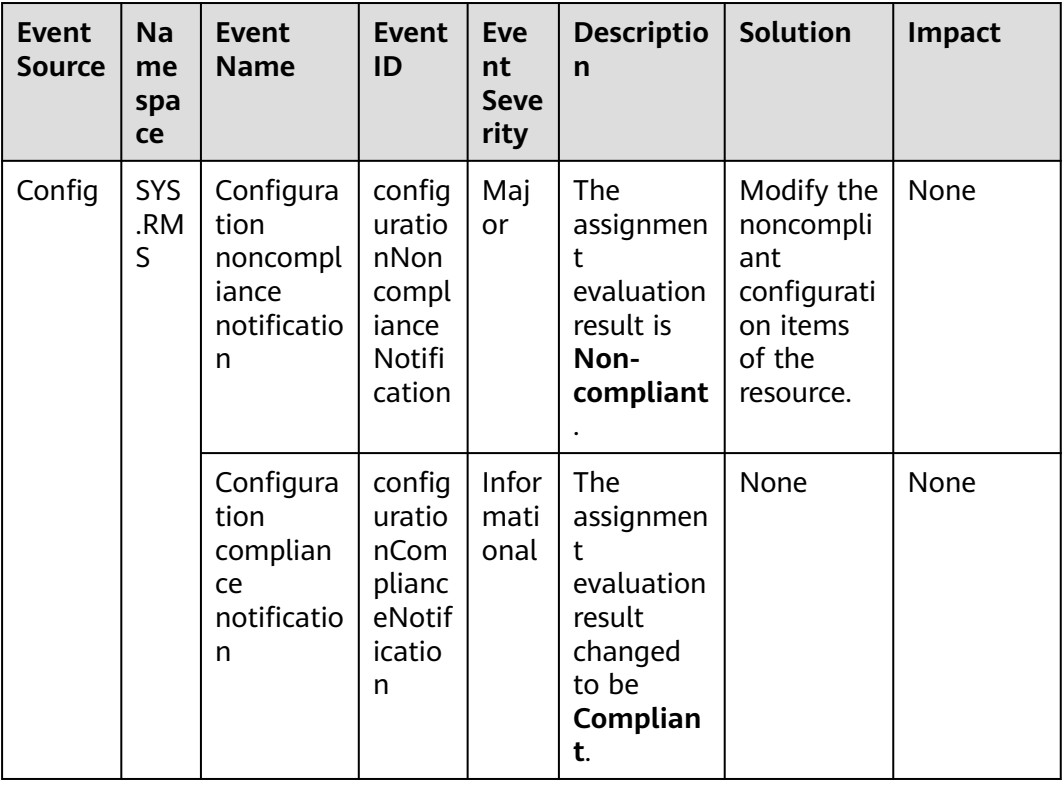

| <b>Event</b><br><b>Source</b> | <b>Na</b><br>me<br>spa<br>ce | <b>Event</b><br><b>Name</b>               | <b>Event</b><br>ID             | <b>Eve</b><br>nt<br><b>Seve</b><br>rity | <b>Descriptio</b><br>n                                                                       | Solution                                                                                                    | <b>Impact</b>                                       |
|-------------------------------|------------------------------|-------------------------------------------|--------------------------------|-----------------------------------------|----------------------------------------------------------------------------------------------|----------------------------------------------------------------------------------------------------|-----------------------------------------------------|
| SecMa<br>ster                 | SYS<br>.Sec<br>Ma<br>ster    | Exclusive<br>engine<br>creation<br>failed | create<br>Engin<br>eFaile<br>d | Maj<br>or                               | The<br>underlying<br>resources<br>are<br>insufficien<br>t.                                   | Submit a<br>ticket to<br>request<br>sufficient<br>resources<br>from the<br><b>O&amp;M</b><br>personnel<br>and try<br>again.                                                                                                    | The<br>exclusive<br>engine<br>cannot be<br>created. |
|                               |                              | Exclusive<br>engine<br>exception          | engin<br>eExce<br>ption        | Criti<br>cal                            | The traffic<br>is too<br>heavy or<br>there are<br>malicious<br>processes<br>or plug-<br>ins. | 1. Check<br>the<br>executi<br>ons of<br>plug-<br>ins and<br>process<br>es, see<br>if they<br>occupy<br>too<br>many<br>resourc<br>es.<br>2. Check<br>the<br>instanc<br>e<br>monitor<br>ing<br>informa<br>tion to<br>see<br>whethe<br>r there<br>is a<br>sharp<br>increas<br>e in the<br>number<br>of<br>instanc<br>es. | The<br>instance<br>cannot be<br>executed.           |

**Table 6-33** SecMaster

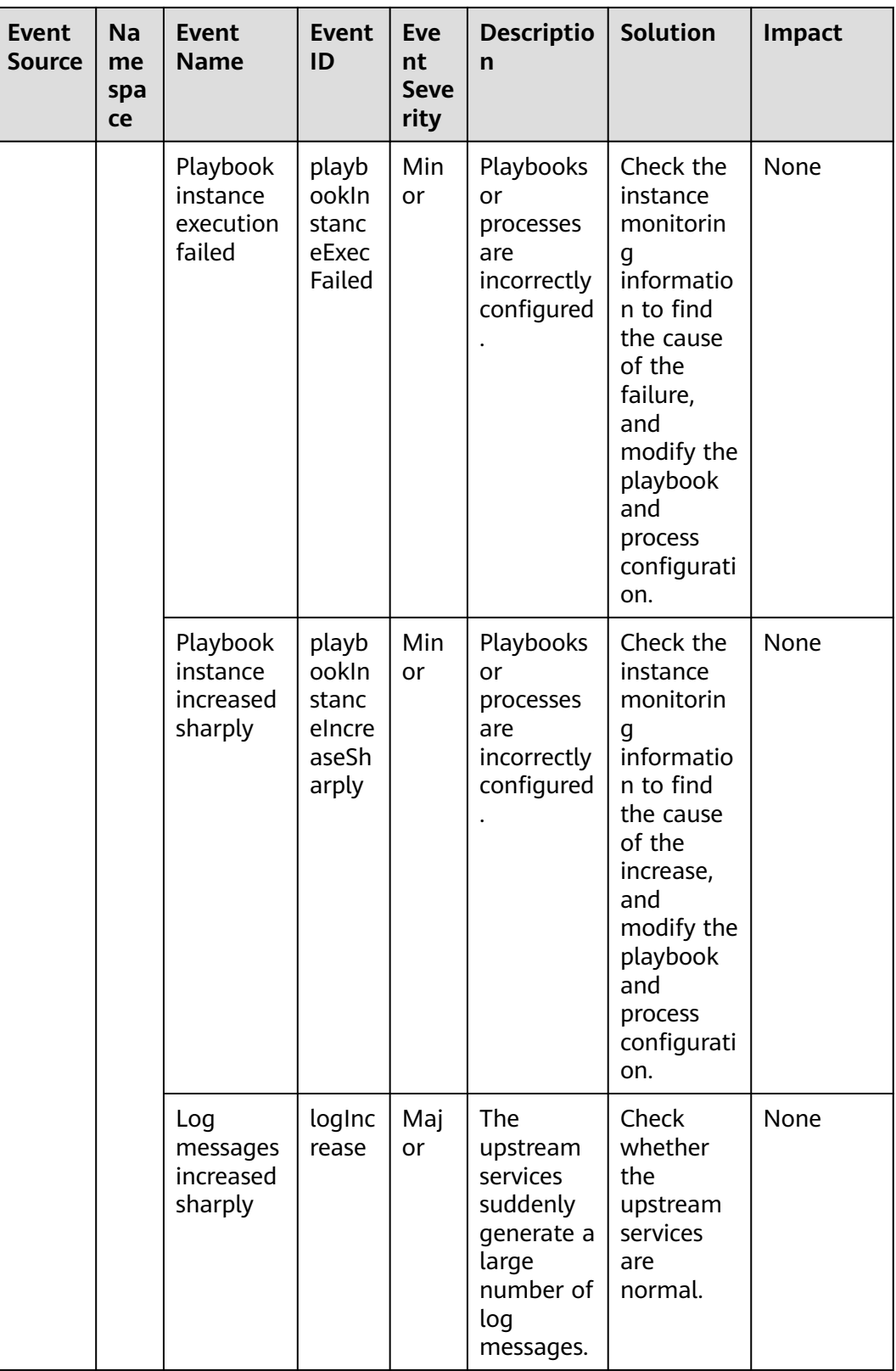

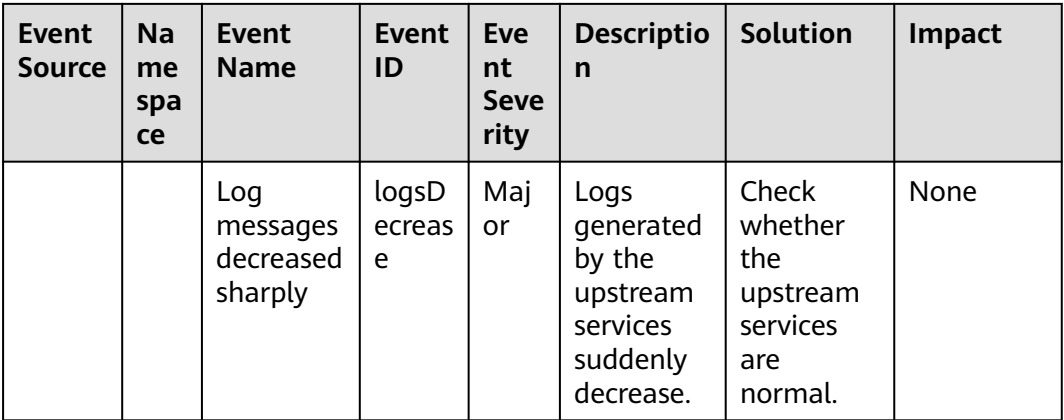

# **Table 6-34** Key Pair Service

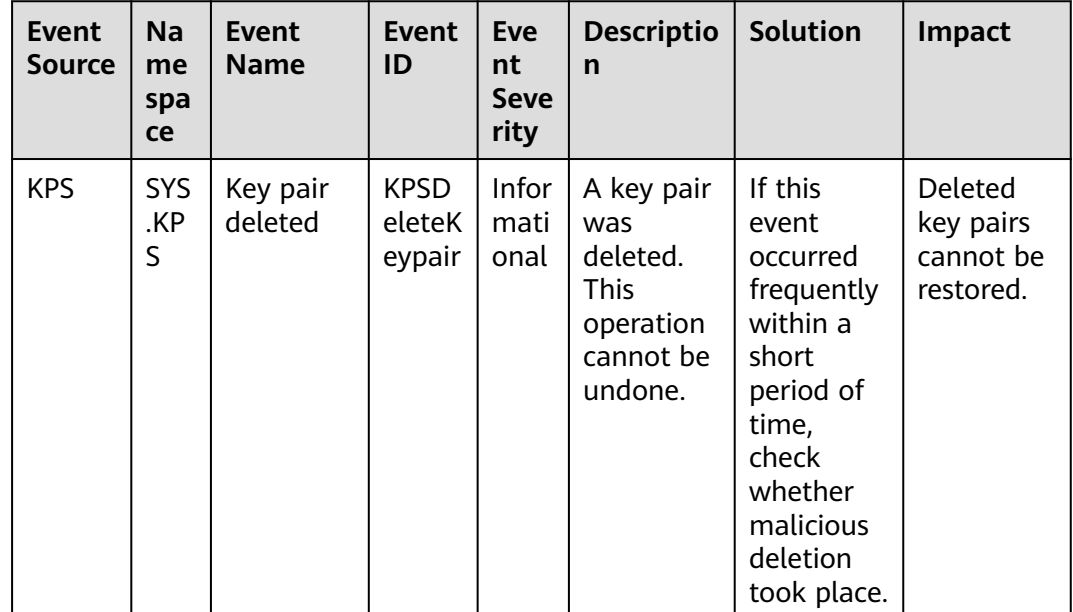

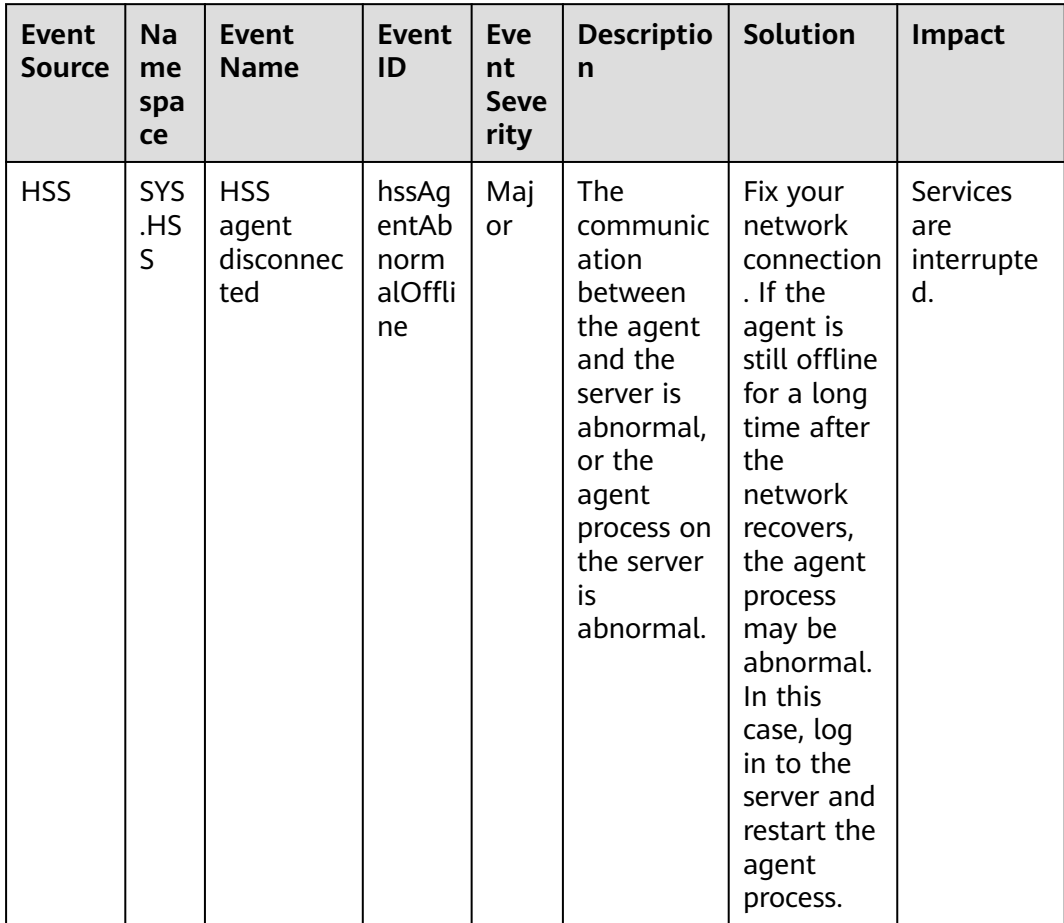

### **Table 6-35** Host Security Service

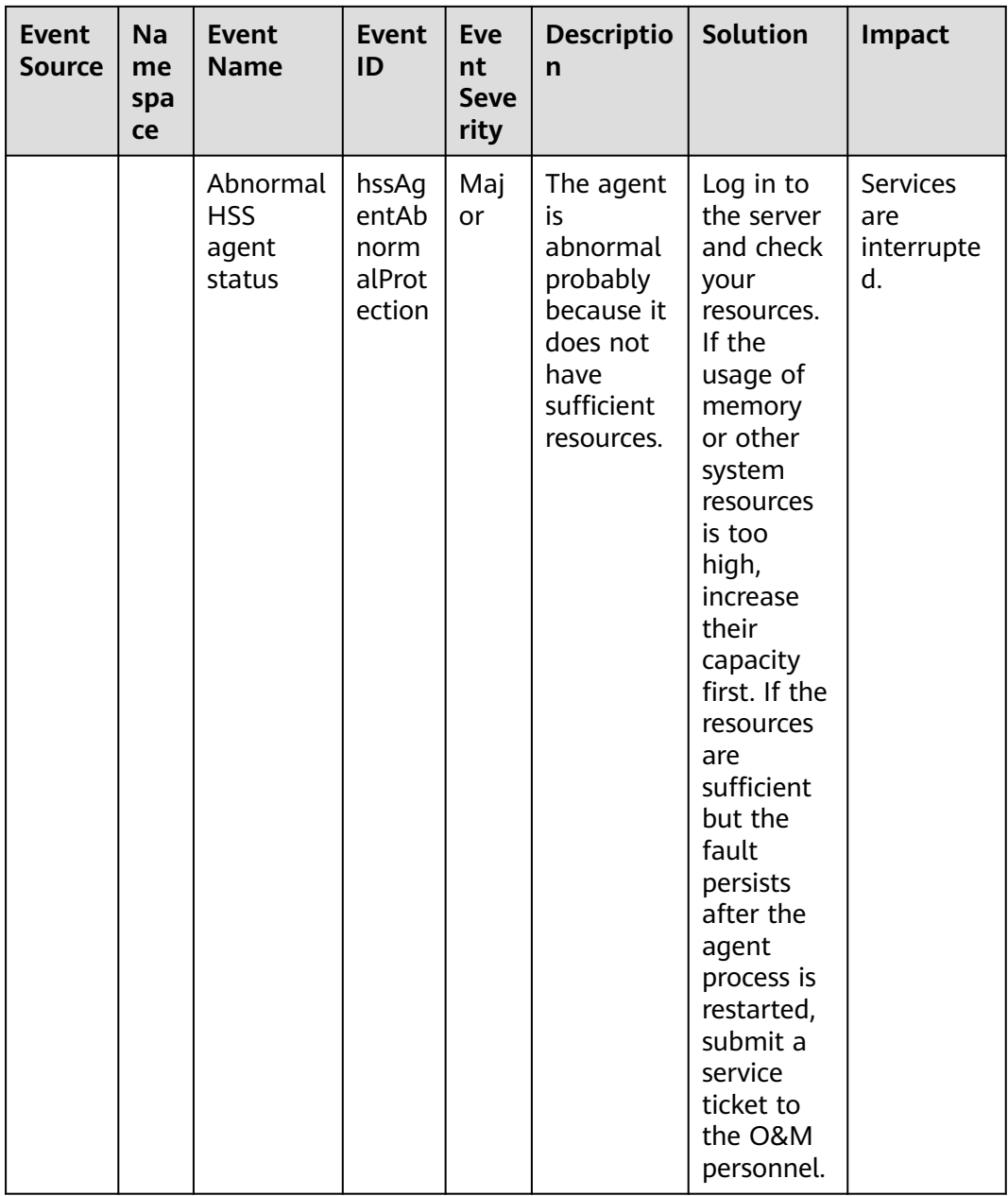

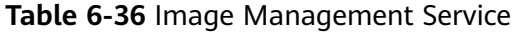

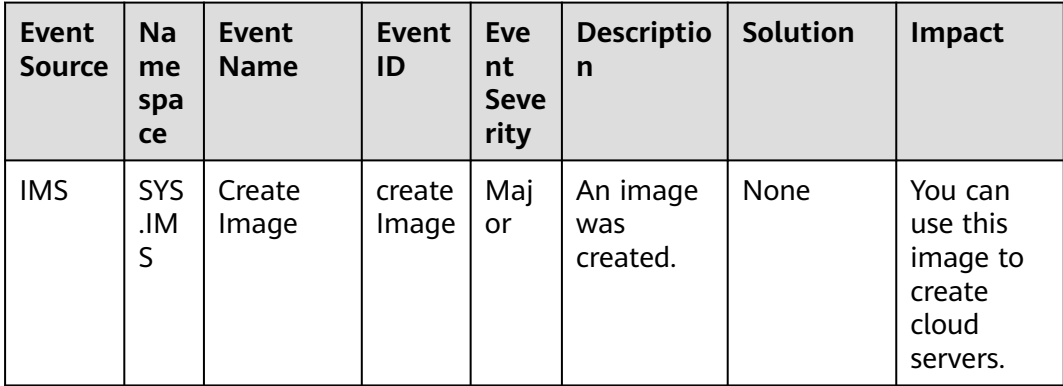

| Event<br>Source | Na<br>me<br>spa<br><b>ce</b> | Event<br><b>Name</b> | <b>Event</b><br>ID  | Eve<br>nt<br><b>Seve</b><br>rity | <b>Descriptio</b><br>$\mathsf{n}$           | <b>Solution</b> | <b>Impact</b>                                                                 |
|-----------------|------------------------------|----------------------|---------------------|----------------------------------|---------------------------------------------|-----------------|-------------------------------------------------------------------------------|
|                 |                              | Update<br>Image      | updat<br>elmag<br>e | Maj<br>or                        | Metadata<br>of an<br>image was<br>modified. | None            | Cloud<br>servers<br>may fail to<br>be created<br>from this<br>image.          |
|                 |                              | Delete<br>Image      | delete<br>Image     | Maj<br>or                        | An image<br>was<br>deleted.                 | None            | This image<br>will be<br>unavailabl<br>e on the<br>managem<br>ent<br>console. |

**Table 6-37** Cloud Storage Gateway (CSG)

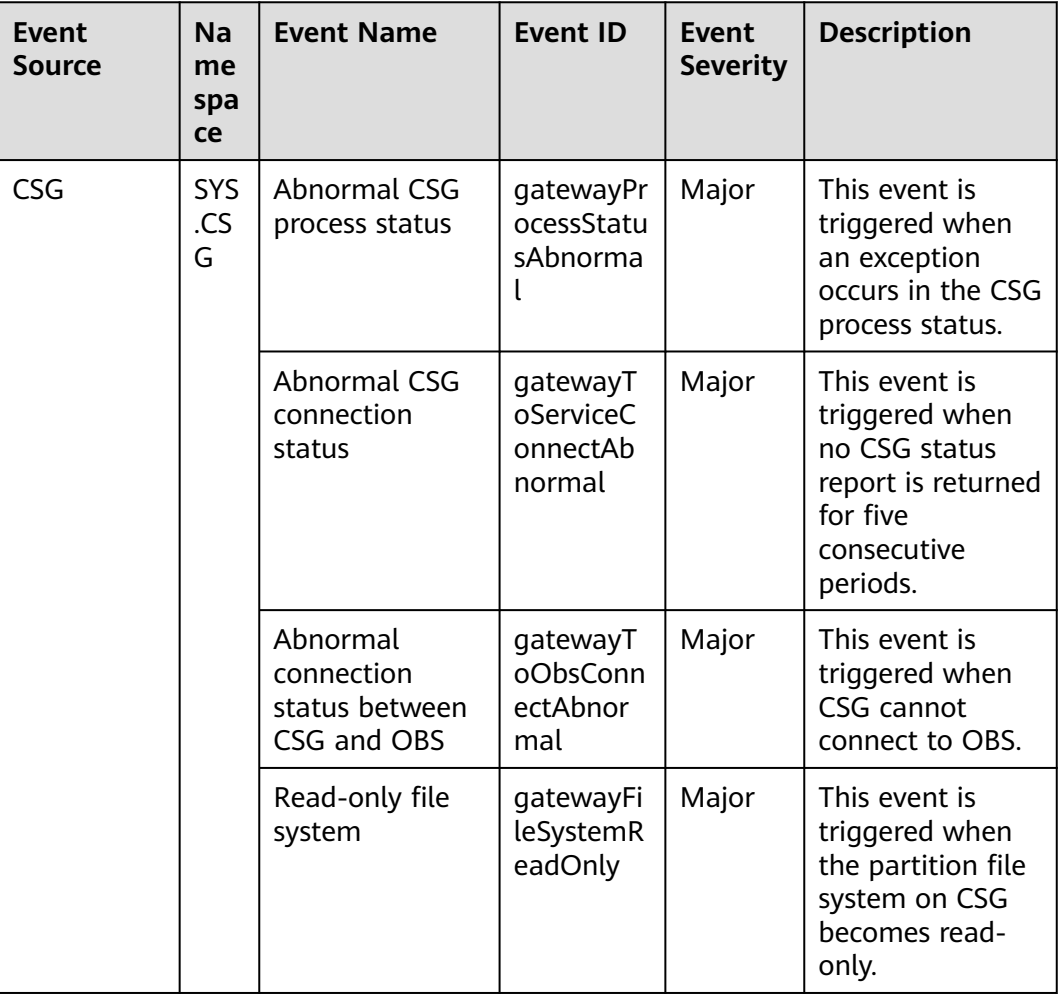

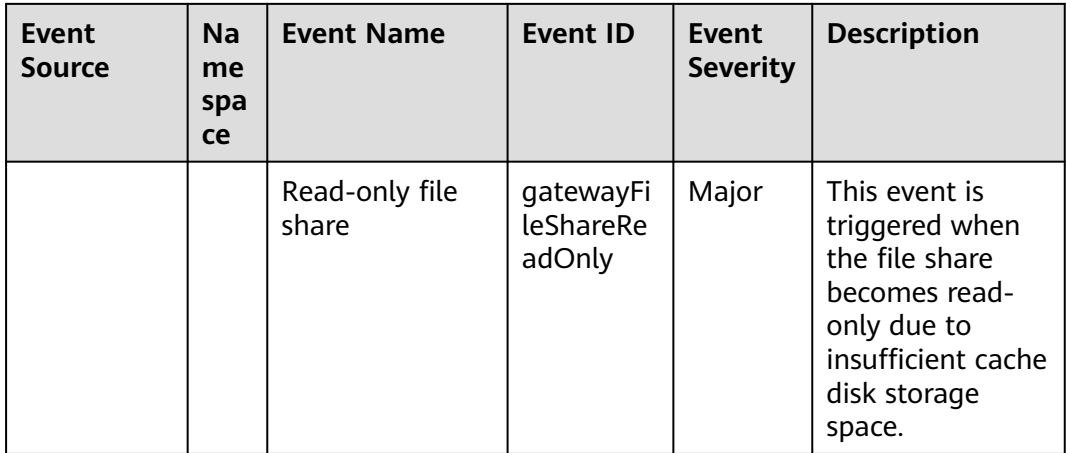

#### **Table 6-38** Global Accelerator

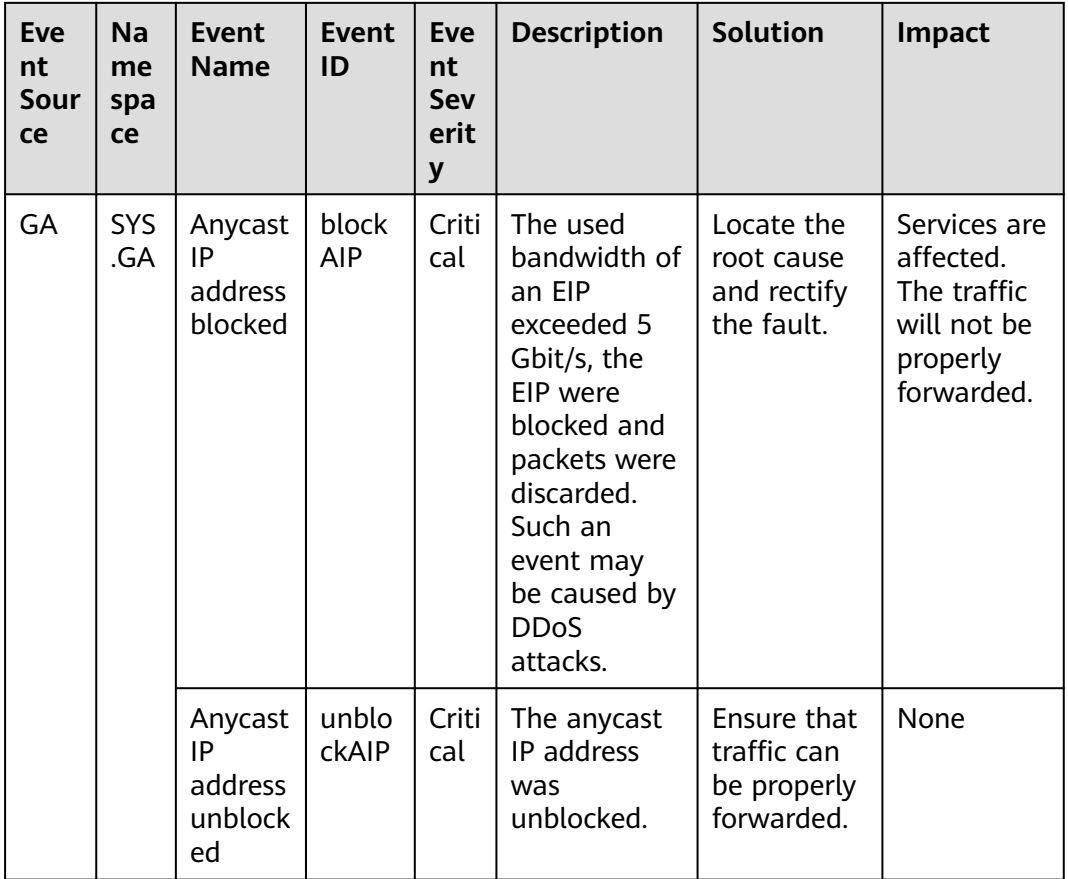

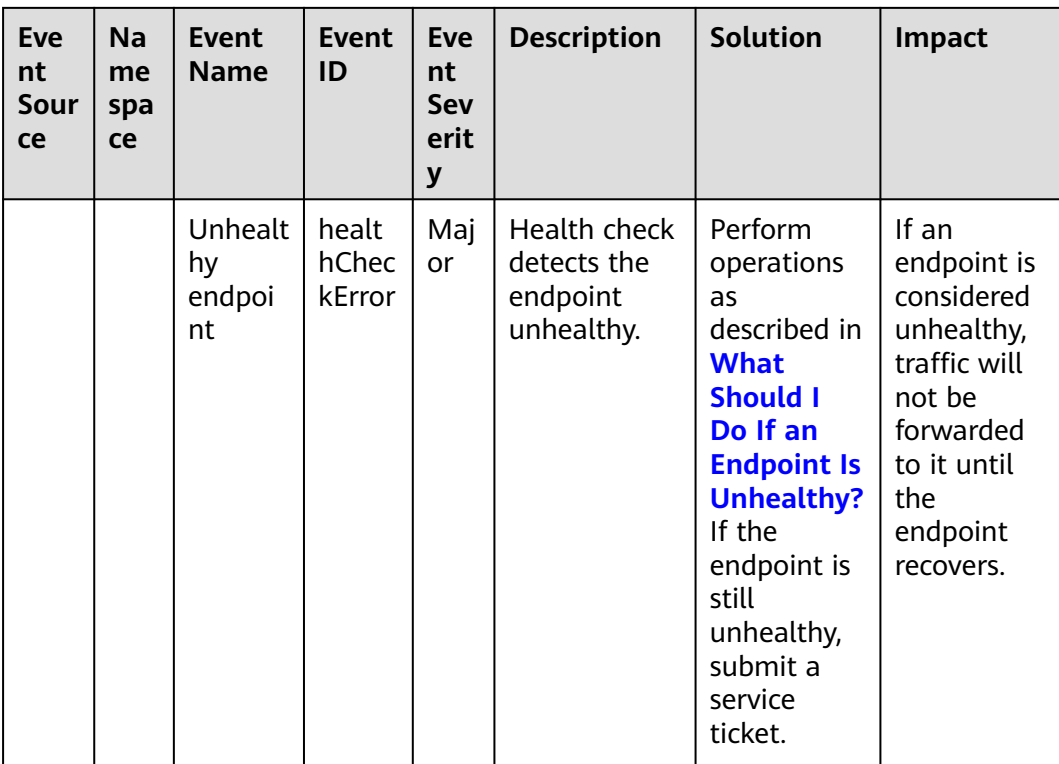

# **Table 6-39** Enterprise connection

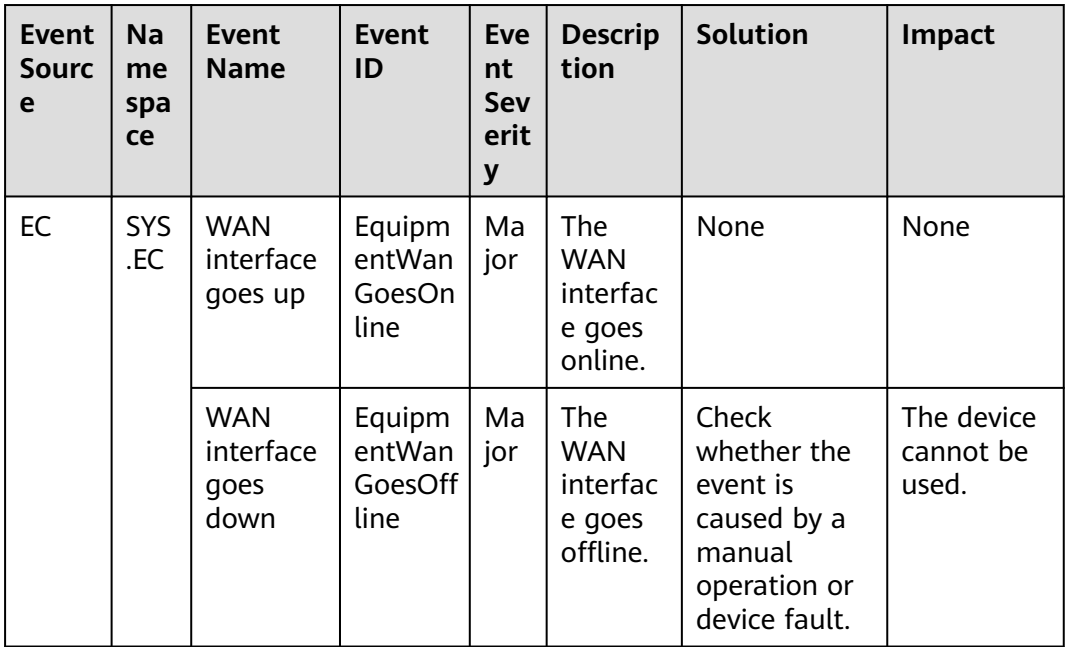

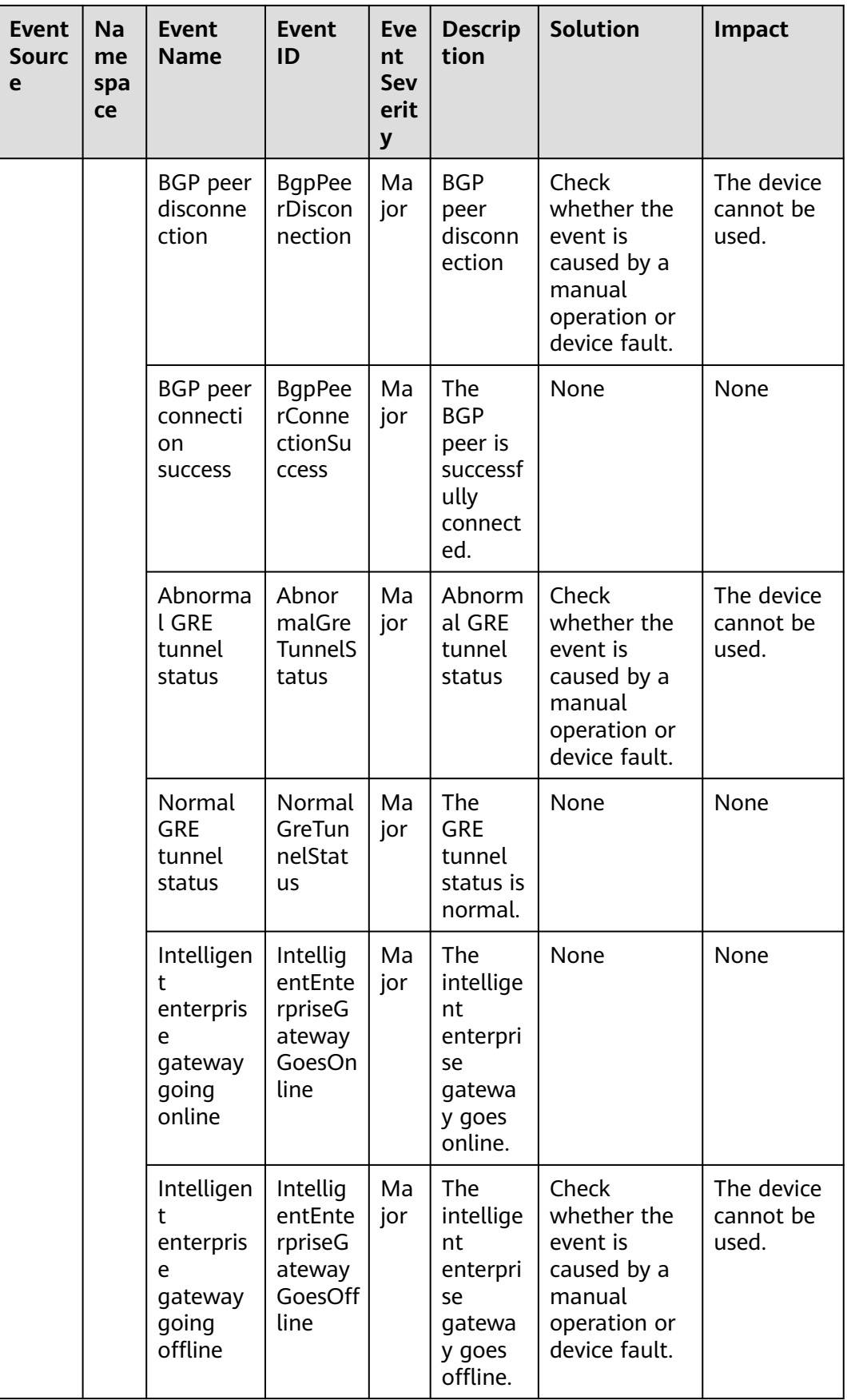

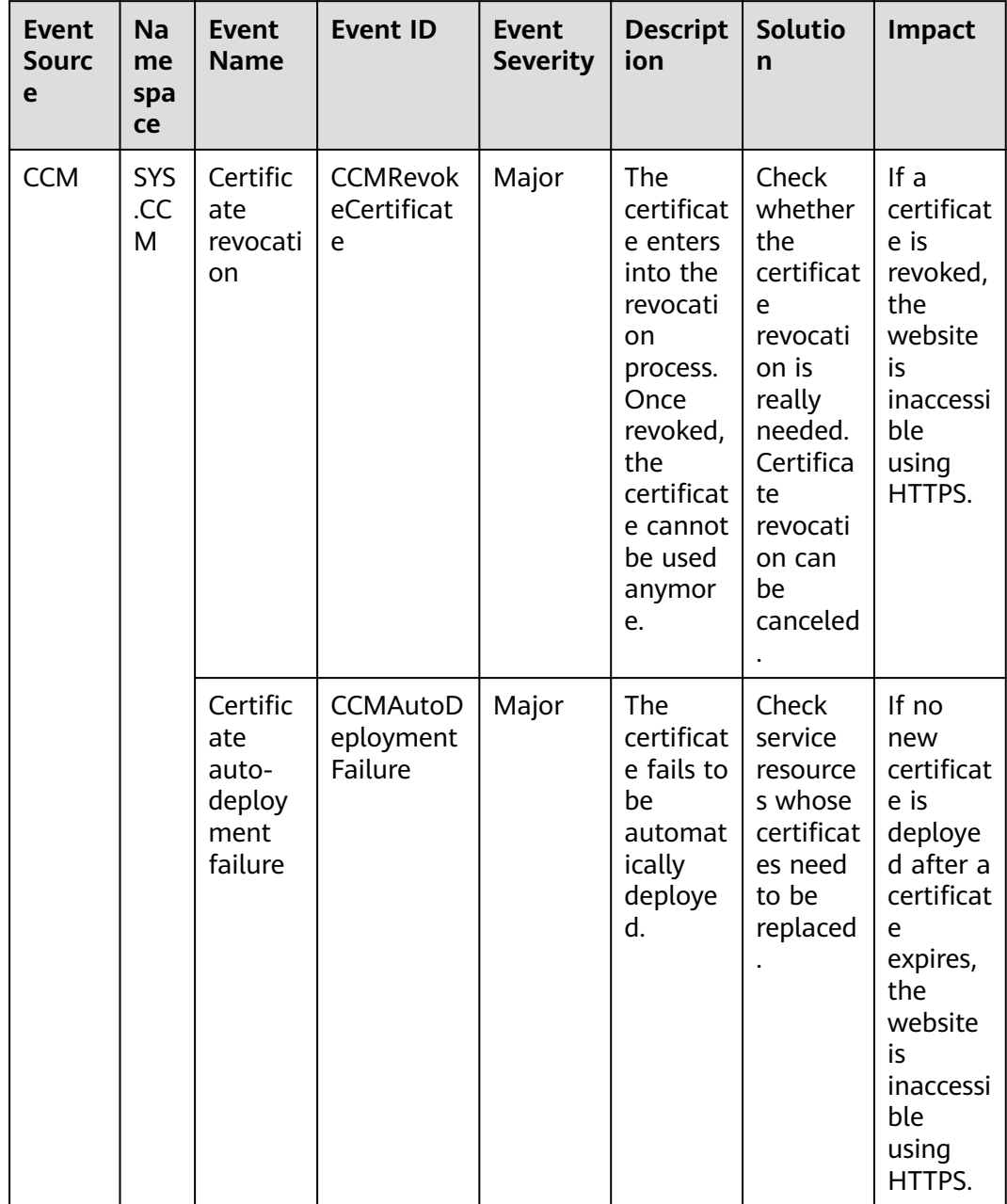

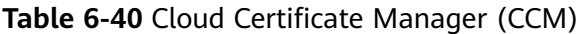
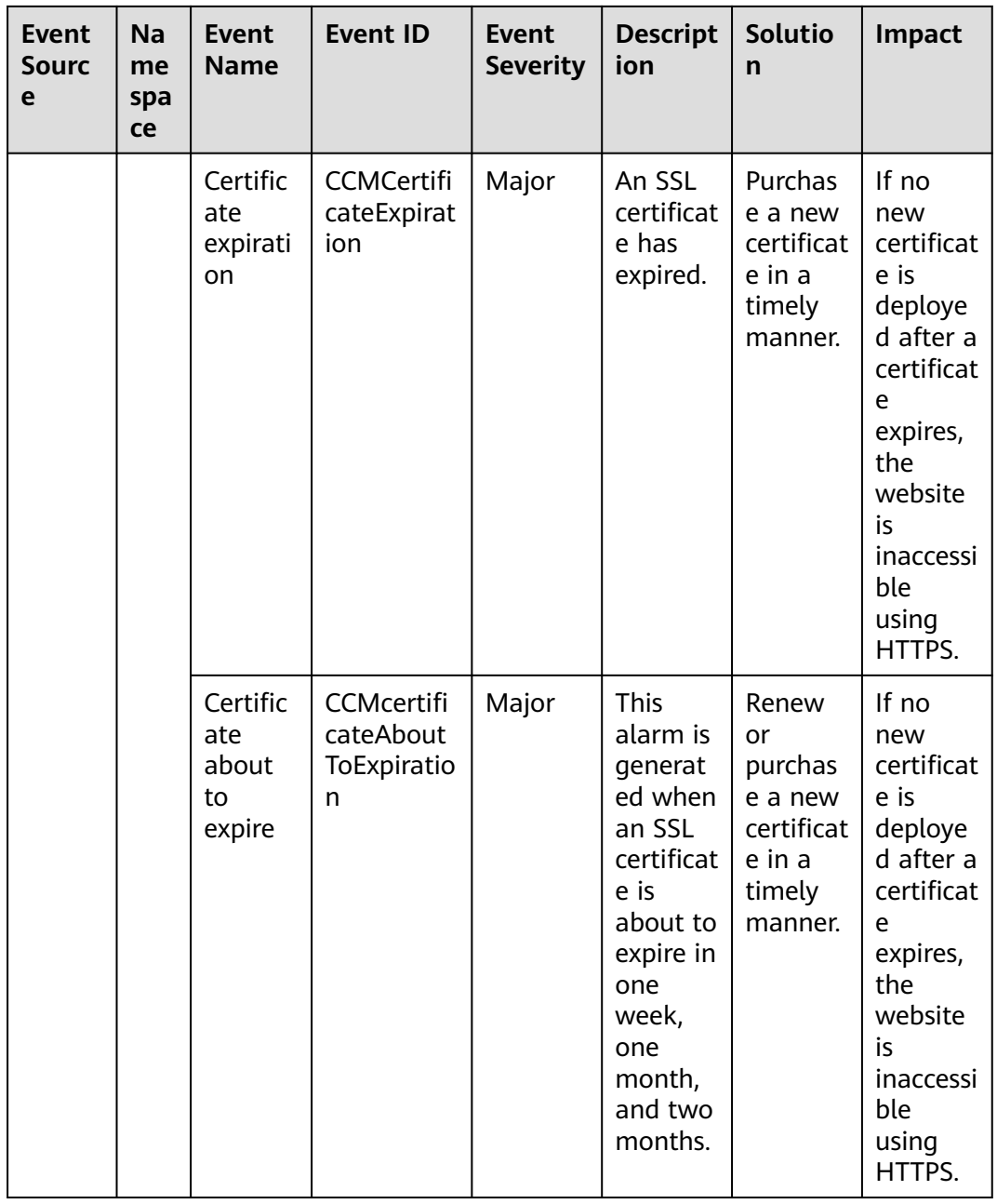

## **7 Access Center**

7.1 Custom Monitoring

[7.2 Connecting to Prometheus or Grafana](#page-290-0)

## **7.1 Custom Monitoring**

The **Custom Monitoring** page displays all the metrics defined by yourself. You can use simple API requests to report collected monitoring data of those metrics to Cloud Eye for processing and display.

#### **Viewing Custom Monitoring**

- 1. Log in to the management console.
- 2. Choose **Service List** > **Cloud Eye**.
- 3. In the navigation pane, choose **Custom Monitoring**.
- 4. On the **Custom Monitoring** page, view the data reported by yourself through API requests, including custom services and metrics.

#### $\Box$  Note

Only after you add monitoring data through APIs, will those data be displayed on the Cloud Eye console. For details about how to add monitoring data, see **[Adding](https://support.huaweicloud.com/intl/en-us/api-ces/en-us_topic_0032831274.html) [Monitoring Data](https://support.huaweicloud.com/intl/en-us/api-ces/en-us_topic_0032831274.html)**.

5. Locate the row that contains the cloud resource to be viewed, and click **View Metric**.

On the page displayed, you can view graphs based on raw data collected in **1h**, **3h**, **12h**, **24h**, and **7d**. In the upper right corner of each graph, the maximum and minimum values of the metric in the corresponding time periods are dynamically displayed.

#### **Creating an Alarm Rule**

- 1. Log in to the management console.
- 2. Choose **Service List** > **Cloud Eye**.
- 3. In the navigation pane, choose **Custom Monitoring**.
- <span id="page-290-0"></span>4. On the **Custom Monitoring** page, locate the resource and click **Create Alarm Rule** in the **Operation** column.
- 5. On the **Create Alarm Rule** page, configure the parameters. For details, see **[Table 5-1](#page-112-0)** and **[Table 5-3](#page-116-0)**.
- 6. Click **Create**.

## **7.2 Connecting to Prometheus or Grafana**

### **7.2.1 Installing and Configuring cloudeye-exporter**

Prometheus, an open source visualization tool, is used to display large-scale monitoring data. It has a wide user base in areas such as industrial monitoring, meteorological monitoring, home automation, and process management. After connecting Cloud Eye to Prometheus, you can use Prometheus to better monitor and analyze data from Cloud Eye. Before connecting Cloud Eye to Prometheus, you need to install and configure cloudeye-exporter.

#### **More Labels Supported**

cloudeye-exporter can be used to export metric data of all cloud services interconnected with Cloud Eye. To better identify and read cloud service resources, cloudeye-exporter can export more resource attribute labels for the following services. For example, for an ECS, **hostname** and **ip** information can be exported. In addition, Huawei Cloud tags can also be regarded as labels and exported.

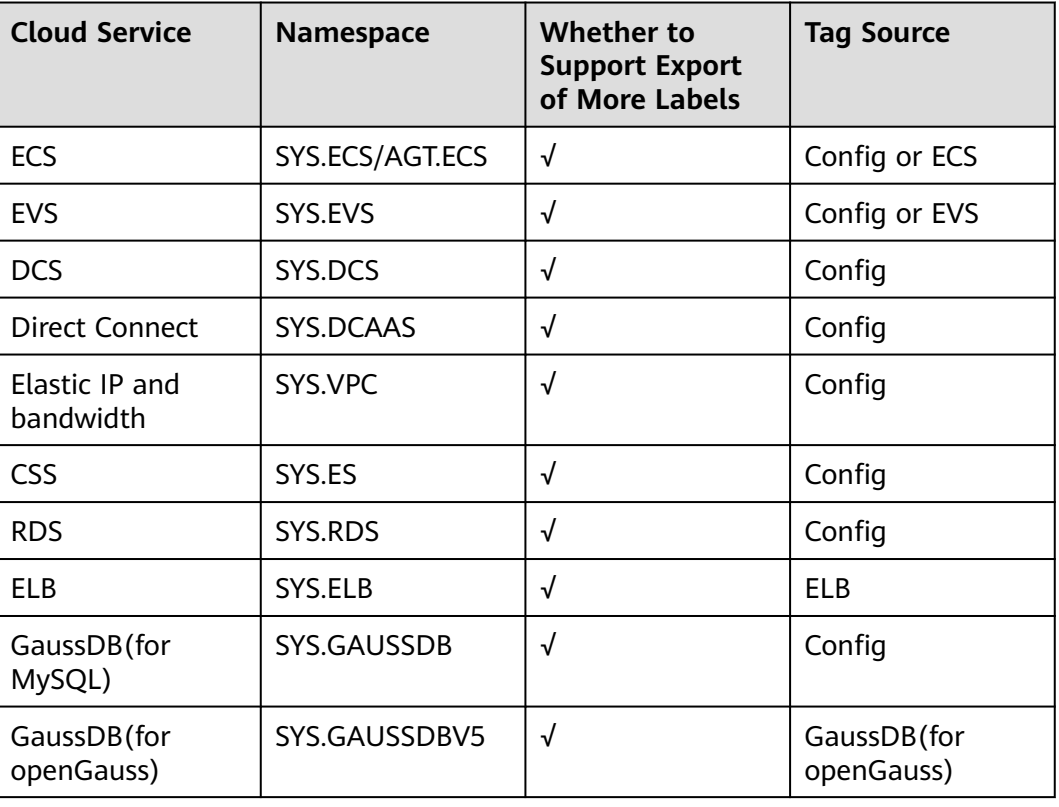

**Table 7-1** Services for which more resource attribute labels can be exported

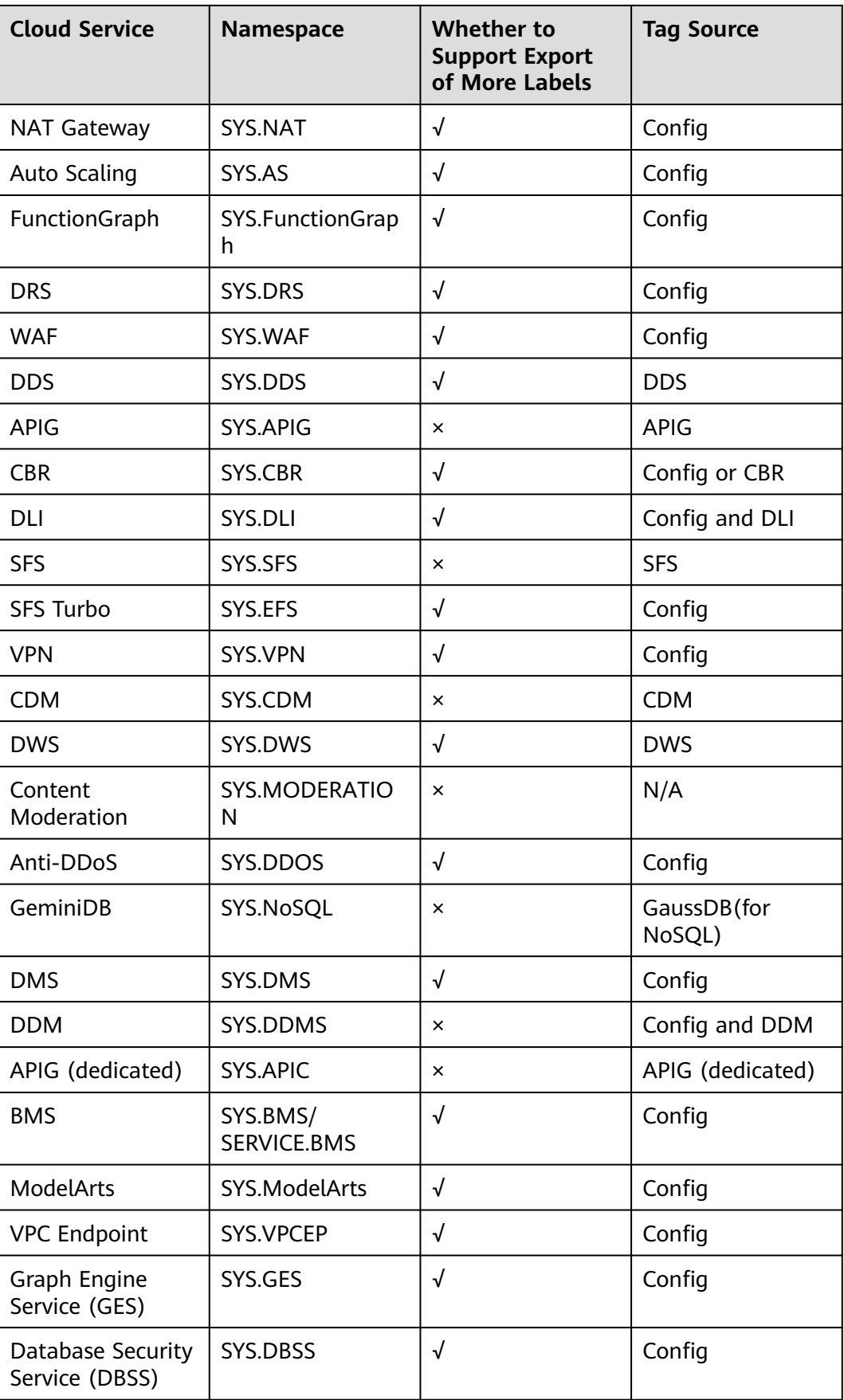

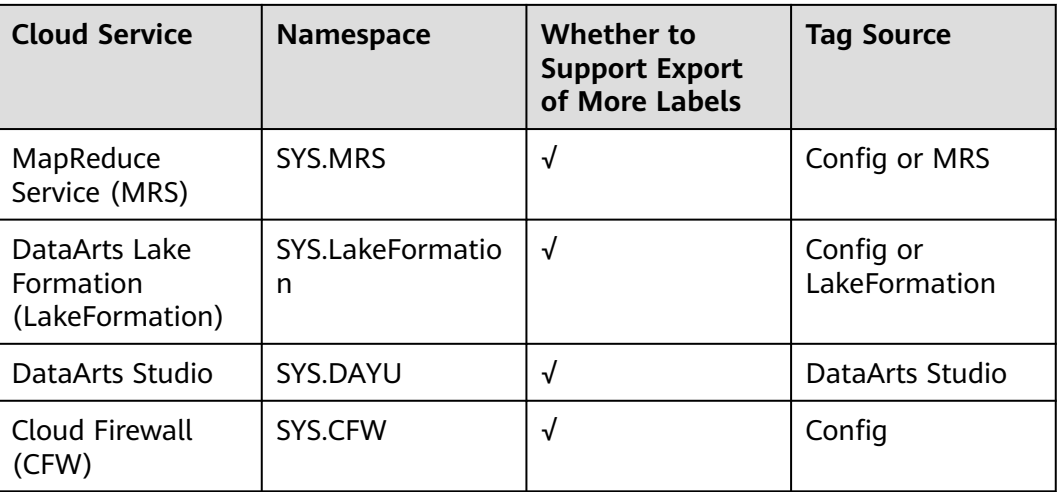

#### $\wedge$  CAUTION

When you customize a tag, the key can contain only uppercase letters, lowercase letters, and hyphens (-).

#### **Preparing Environments**

Ubuntu 18.04 and Prometheus 2.14.0 are used as examples.

#### **Table 7-2** Preparing environments

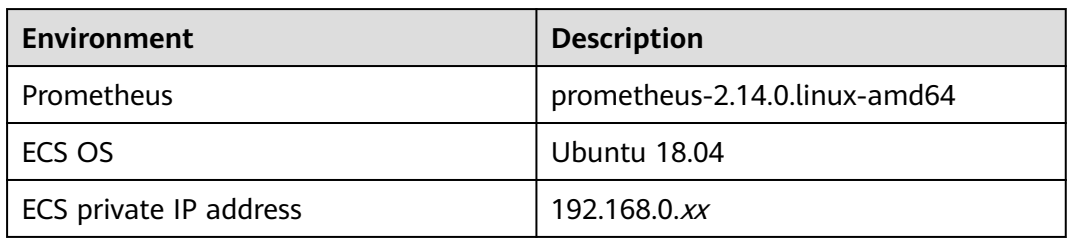

#### $\wedge$  CAUTION

Before exporting monitoring data, ensure that the account you use has the Read permission of the basic services, such as IAM, Cloud Eye, Config, and EPS, and the Read permission of the specific services whose data is to be exported.

#### **Installing and Configuring cloudeye-exporter**

1. Install cloudeye-exporter on the Ubuntu ECS.

In the cloudeye-exporter open source project (**[https://github.com/](https://github.com/huaweicloud/cloudeye-exporter/releases) [huaweicloud/cloudeye-exporter/releases](https://github.com/huaweicloud/cloudeye-exporter/releases)**) of GitHub, check the latest version of cloudeye-exporter and obtain its download address. Then, log in to the ECS, download the installation packages, and install cloudeye-exporter.

#### Example commands:

mkdir cloudeye-exporter cd cloudeye-exporter wget https://github.com/huaweicloud/cloudeye-exporter/releases/download/v2.0.5/cloudeyeexporter.v2.0.5.tar.gz tar -xzvf cloudeye-exporter.v2.0.5.tar.gz

2. Edit the **clouds.yml** file to configure public cloud information.

Click the following link to view the region ID and **auth\_url**:

#### **[Regions and Endpoints](https://developer.huaweicloud.com/intl/en-us/endpoint?IAM)**

#### global:

 port: "{private IP address}:8087" # This parameter specifies the listening port. For security purposes, do not to expose the cloudeye-exporter service port to the public network. You are advised to set this parameter to 127.0.0.1:{port} or {private IP address}:{port}, for example, 192.168.1.100:8087. To make the port accessible from the public network, set access control policies like security groups, firewalls, and iptables to limit access permissions.

scrape\_batch\_size: 300

resource\_sync\_interval\_minutes: 20 # This parameter specifies how often resource information is updated. The default frequency is 180 minutes. If the value is less than 10 minutes, the resource information is updated once every 10 minutes.

 ep\_ids:: "xxx1,xxx2" # Optional. Resources can be filtered by enterprise project ID. If this parameter is not configured, metrics of all resources are queried by default. Use commas (,) to separate multiple enterprise project IDs.

 logs\_conf\_path: "/root/logs.yml" # Optional. This parameter specifies the path of the log configuration file. The absolute path is recommended. If this parameter is not specified, the program uses the log configuration file in the directory where the startup command is located by default.

metrics\_conf\_path: "/root/metric.yml" # Optional. This parameter specifies the path of the metric configuration file. The absolute path is recommended. If this parameter is not specified, the program uses the metric configuration file in the directory where the startup command is located by default. endpoints\_conf\_path: "/root/endpoints.yml" # Optional. This parameter specifies the configuration file path of the service domain name. The absolute path is recommended. If this parameter is not specified, the program uses the configuration file of the service domain name in the directory where the startup command is located by default.

ignore\_ssl\_verify: false # Optional. By default, the SSL certificate is verified when cloudeye-exporter queries resources or metrics. If some functions are abnormal due to SSL certificate verification, set this parameter to true to skip SSL certificate verification. auth:

auth\_url: "https://iam.{region\_id}.myhuaweicloud.com/v3"

 project\_name: "cn-north-1" # This parameter specifies the Huawei Cloud project name, which can be viewed on the Projects page on the IAM console.

access\_key: "" # This parameter specifies the access key of the IAM user. To avoid data leakage caused by plaintext AK and SK in the configuration file, decrypt them using a script and then import them.

secret\_key: ""

region: "cn-north-1" # This parameter specifies the region ID.

#### $\wedge$  CAUTION

The default monitoring port is 8087.

3. Start cloudeye-exporter.

By default, the **clouds.yml** file in the cloudeye-exporter installation directory is used. You can also use the **-config** parameter to specify the path of the **clouds.yml** file.

./cloudeye-exporter -config=clouds.yml

For security purposes, cloudeye-exporter provides the **-s** parameter. You can enter the AK/SK in the command line to prevent data leakage caused by plaintext AK/SK in the **clouds.yml** file.

./cloudeye-exporter -s true

The following is an example of starting the shell script. You are advised to configure the encrypted AK/SK in the script, decrypt the AK/SK using your

<span id="page-294-0"></span>own method, and transfer the decrypted AK/SK to cloudeye-exporter using the **huaweiCloud\_AK** and **huaweiCloud\_SK** parameters.

#!/bin/bash ## To prevent AK/SK leakage, do not configure plaintext AK/SK in the script. huaweiCloud\_AK=your\_decrypt\_function ("encrypted AK") huaweiCloud\_SK=your\_decrypt\_function ("encrypted SK") \$(./cloudeye-exporter -s true<<EOF \$huaweiCloud\_AK \$huaweiCloud\_SK EOF)

### **7.2.2 Exporting Monitoring Data from Cloud Eye to Self-built Prometheus**

Prometheus is an open source visualization tool used to display large-scale monitoring data. It has a wide user base in areas such as industrial monitoring, meteorological monitoring, home automation, and process management. After connecting Cloud Eye to Prometheus, you can use Prometheus to better monitor and analyze data from Cloud Eye.

Grafana is an open source visualization and analysis platform. It supports multiple data sources and provides multiple panels and plug-ins to quickly turn complex data into insightful graphs and visualizations. After connecting Cloud Eye to Prometheus, you can use Grafana to better analyze and display data from Cloud Eye.

#### **Prerequisites**

cloudeye-exporter has been installed and configured.

#### **Procedure**

- 1. Download the Prometheus software from **<https://prometheus.io/download/>**.
- 2. Configure Prometheus to interconnect with cloudeye-exporter.

Modify the **prometheus.yml** file in Prometheus. Add a node whose **job\_name** is **huaweicloud** to **scrape\_configs**. **targets** indicates the IP address and port number for accessing cloudeye-exporter. **services** indicates the services to be monitored, for example, **SYS.VPC** and **SYS.RDS**.

Note: If dashboard-related resources use enterprise project tags, you need to add the enterprise project-related configuration to **scrape\_configs**. The following is specific configuration.

```
global:
```
scrape interval: 1m  $#$  This parameter specifies the interval for Prometheus to query data from cloudeye-exporter. The default value is 15s in the Prometheus configuration file. The recommended value is 1m.

scrape\_timeout: 1m # This parameter specifies the timeout interval for querying data from the cloudeye-exporter. The default value is 15s in the Prometheus configuration file. The recommended value is 1m.

#### scrape\_configs:

- job\_name: 'huaweicloud'
- static\_configs:

 - targets: ['192.168.0.xx:8087'] # This parameter specifies the node IP address and listening port number of cloudeye-exporter.

```
 params:
```
 services: ['SYS.VPC,SYS.RDS'] # This parameter specifies the namespace of the service to be queried by the current task. You are advised to configure an independent job for each service. - job\_name: "prometheus-eps"

metrics\_path: '/eps-info' # Obtain the URL of the enterprise project.

static\_configs: - targets: ["192.168.0.xx:8087"] # This parameter specifies the node IP address and listening port number of cloudeye-exporter. params: services: []

- 3. Start Prometheus in the installation directory to interconnect with cloudeyeexporter. ./prometheus
	- a. The default local login address is **http://127.0.0.1:9090/graph**.
	- b. View the monitoring result of a specified metric.

#### **Figure 7-1** Monitoring results

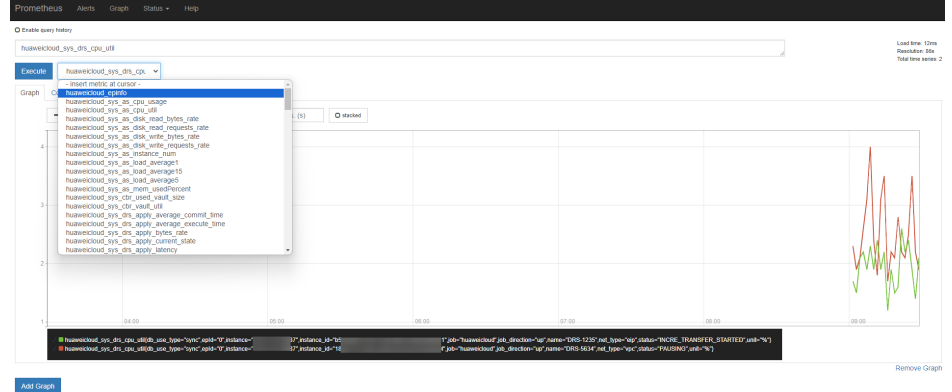

- 4. Download the Grafana software from **[https://grafana.com/grafana/](https://grafana.com/grafana/download) [download](https://grafana.com/grafana/download)**.
- 5. Connect Grafana to Prometheus.
	- a. Log in to Grafana. The default local login address is **http:// 127.0.0.1:3000**.

#### **Figure 7-2** Logging in to Grafana

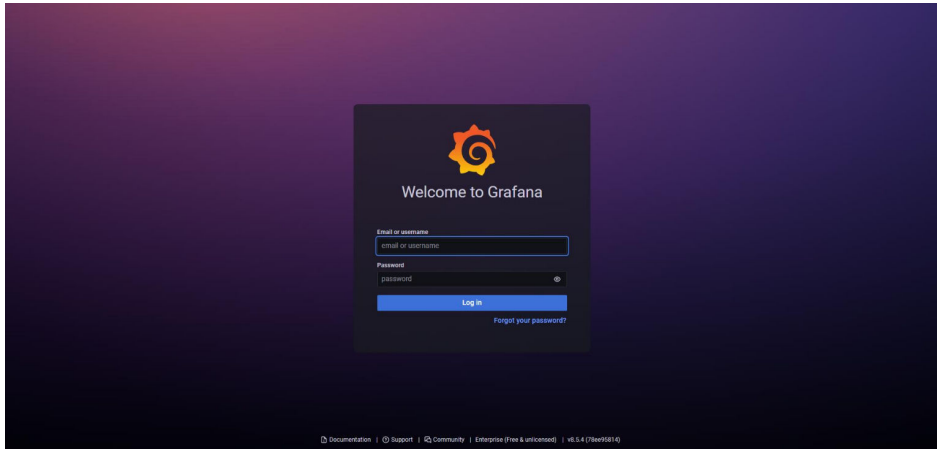

b. Configure the Prometheus data source. On the Grafana page, click the settings icon. Under **Data source**, click **Add data source**. On the page displayed, enter the Prometheus address and click **Save & test**.

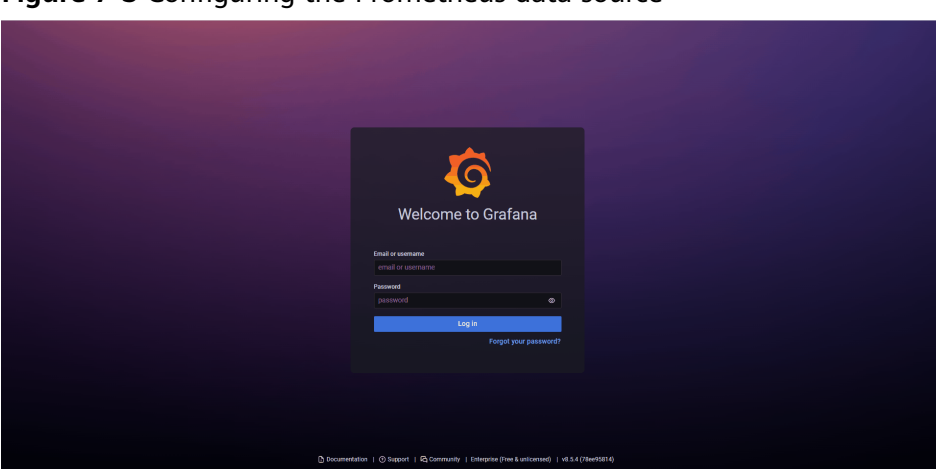

**Figure 7-3** Configuring the Prometheus data source

6. Configure monitoring graphs for cloud services.

You are advised to use the templates provided by Cloud Eye and involve the enterprise projects. Complete the enterprise project configuration in the Prometheus configuration file in step **[2](#page-294-0)**. The procedure for importing a template is as follows:

a. Click **+** and click **Import**.

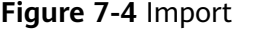

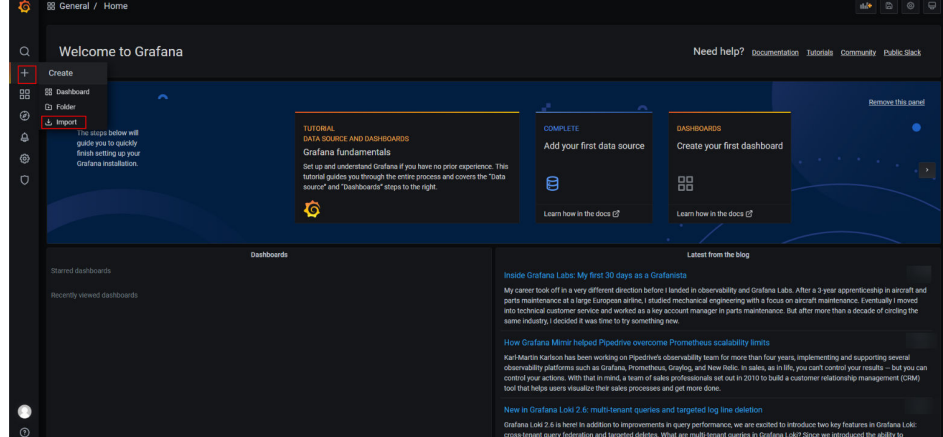

b. Enter a JSON template file and click **Load**.

**Figure 7-5** Loading a JSON template

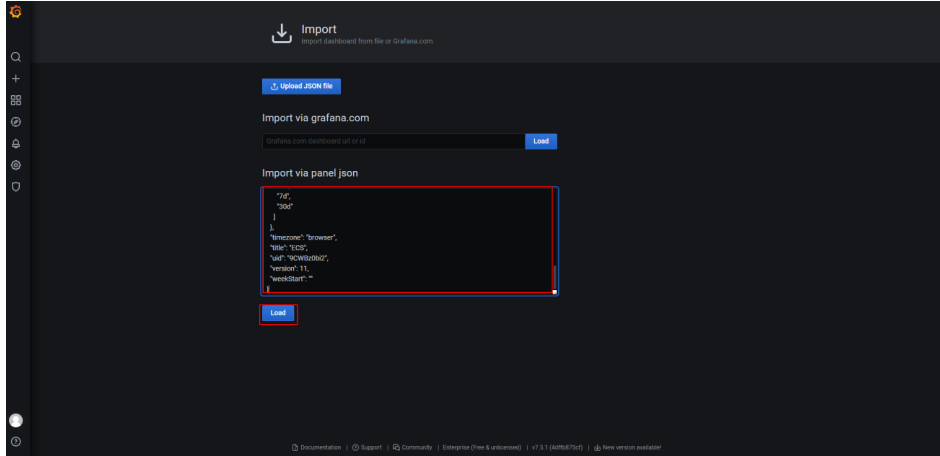

To obtain the template files of different cloud services, visit the following websites:

- **[CSS](https://github.com/huaweicloud/cloudeye-exporter/blob/br_release_sdk_v3/grafana_dashboard/templates/css(es)_dashboard_template.json)**
- **[Direct Connect](https://github.com/huaweicloud/cloudeye-exporter/blob/br_release_sdk_v3/grafana_dashboard/templates/dcaas_dashboard_template.json)**
- **[DCS](https://github.com/huaweicloud/cloudeye-exporter/blob/br_release_sdk_v3/grafana_dashboard/templates/dcs_dashboard_template.json)**
- **[ECS](https://github.com/huaweicloud/cloudeye-exporter/blob/br_release_sdk_v3/grafana_dashboard/templates/ecs_dashboard_template.json)**
- **[ELB](https://github.com/huaweicloud/cloudeye-exporter/blob/br_release_sdk_v3/grafana_dashboard/templates/elb_dashboard_template.json)**
- **[RDS](https://github.com/huaweicloud/cloudeye-exporter/blob/br_release_sdk_v3/grafana_dashboard/templates/rds_dashboard_template.json)**
- **[WAF](https://github.com/huaweicloud/cloudeye-exporter/blob/br_release_sdk_v3/grafana_dashboard/templates/waf_dashboard_template.json)**
- **[WAF-dedicated WAF instances](https://github.com/huaweicloud/cloudeye-exporter/blob/br_release_sdk_v3/grafana_dashboard/templates/waf_dashboard_template.json)**
- **[Elastic IP and bandwidth](https://github.com/huaweicloud/cloudeye-exporter/blob/br_release_sdk_v3/grafana_dashboard/templates/vpc_dashboard_template.json)**
- **[CFW](https://github.com/huaweicloud/cloudeye-exporter/blob/br_release_sdk_v3/grafana_dashboard/templates/cfw_dashboard_template.json)**
- **[DMS-Kafka](https://github.com/huaweicloud/cloudeye-exporter/blob/br_release_sdk_v3/grafana_dashboard/templates/dms(Kafka)_dashboard_template.json)**
- **[DMS-RocketMQ](https://github.com/huaweicloud/cloudeye-exporter/blob/br_release_sdk_v3/grafana_dashboard/templates/dms_RocketMQ_dashboard_template.json)**
- **[DMS-RabbitMQ](https://github.com/huaweicloud/cloudeye-exporter/blob/br_release_sdk_v3/grafana_dashboard/templates/dms_rabbitmq-dashboard_template.json)**
- **[GeminiDB-Cassandra](https://github.com/huaweicloud/cloudeye-exporter/blob/br_release_sdk_v3/grafana_dashboard/templates/nosql_cassandra_dashboard_template.json)**
- **[AAD](https://github.com/huaweicloud/cloudeye-exporter/blob/br_release_sdk_v3/grafana_dashboard/templates/ddos_dashboard_template.json)**
- **[CDN](https://github.com/huaweicloud/cloudeye-exporter/blob/br_release_sdk_v3/grafana_dashboard/templates/cdn_dashboard_template.json)**
- **[EVS](https://github.com/huaweicloud/cloudeye-exporter/blob/br_release_sdk_v3/grafana_dashboard/templates/evs_dashboard_template.json)**
- **[GaussDB\(for MySQL\)](https://github.com/huaweicloud/cloudeye-exporter/blob/br_release_sdk_v3/grafana_dashboard/templates/gaussdb(mysql)_dashboard_template.json)**

# **8 Data Dump**

8.1 Dumping Data

[8.2 Modifying, Deleting, Enabling, or Disabling a Dump Task](#page-300-0)

## **8.1 Dumping Data**

#### **Scenarios**

You can dump cloud service monitoring data to DMS for Kafka in real time and query the metrics on the DMS for Kafka console or using an open-source Kafka client.

#### $\Box$  note

- An account can create up to 20 data dump tasks.
- The data dump function is available only for whitelisted customers.

#### **Procedure**

- 1. Log in to the management console.
- 2. Choose **Service List** > **Cloud Eye**.
- 3. In the navigation pane, choose **Data Dump**.
- 4. Click **Add Dump Task**.
- 5. On the **Add Dump Task** page, configure parameters.

#### **Figure 8-1** Creating a dump task

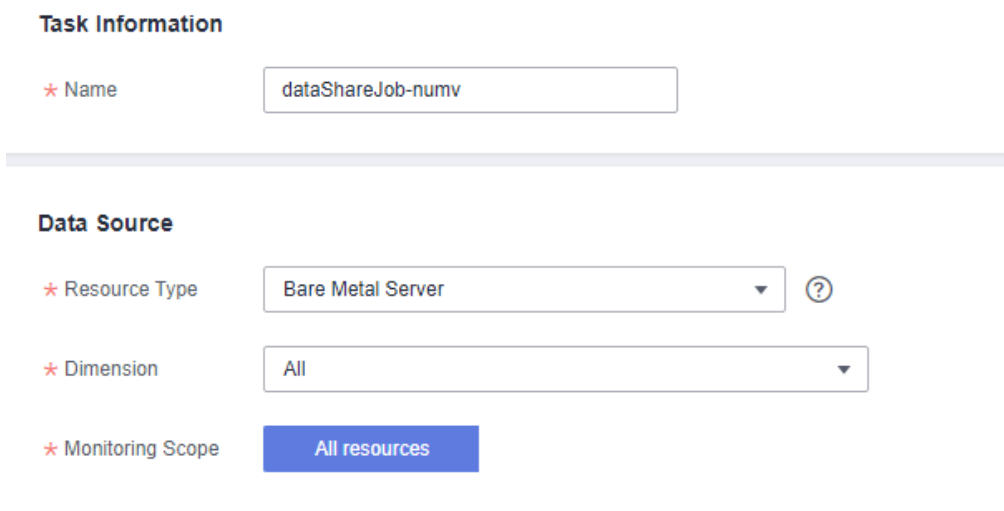

#### **Destination Information**

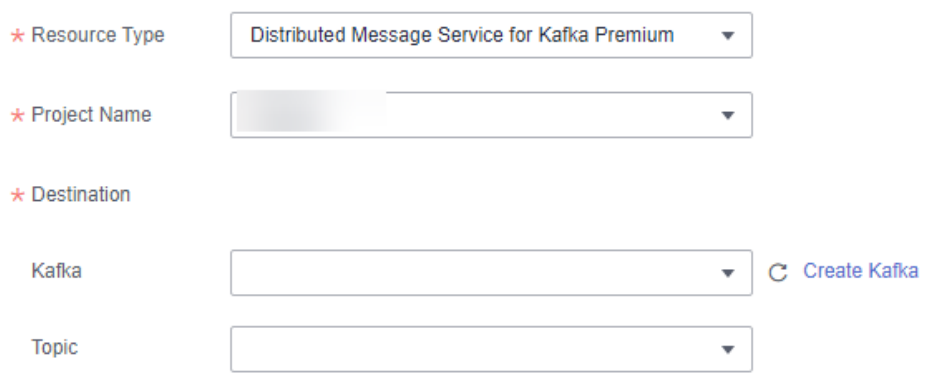

#### **Table 8-1** Dump task parameters

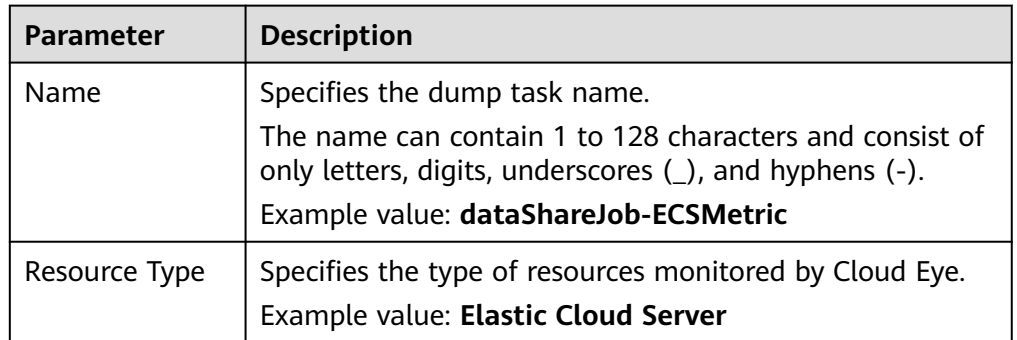

<span id="page-300-0"></span>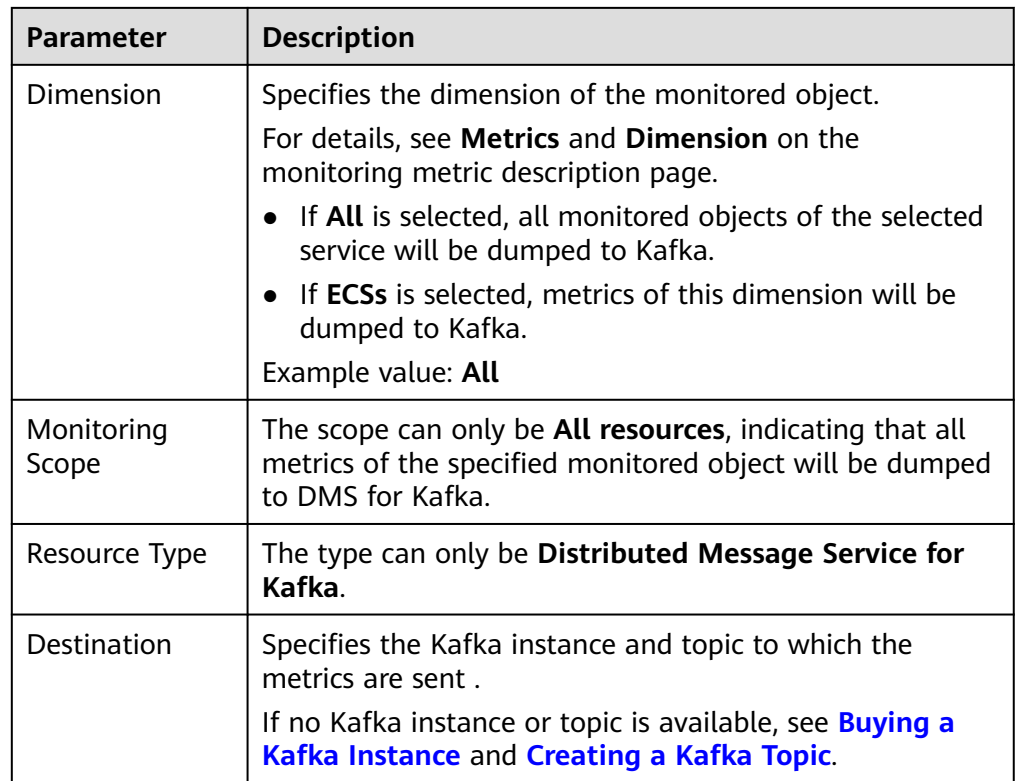

6. Click **Add** after the configuration is complete.

#### $\Box$  Note

You can query the dumped data in Kafka. For details, see **[Viewing Kafka Messages](https://support.huaweicloud.com/intl/en-us/usermanual-kafka/kafka-ug-190904001.html)**.

## **8.2 Modifying, Deleting, Enabling, or Disabling a Dump Task**

#### **Scenarios**

This topic describes how to modify, disable, enable, or delete dump tasks.

#### **Modifying a Dump Task**

- 1. Log in to the management console.
- 2. Choose **Service List** > **Cloud Eye**.
- 3. In the navigation pane, choose **Data Dump**.
- 4. Locate the dump task and click **Modify** in the **Operation** column. The **Modify Dump Task** page is displayed.
- 5. Modify the task settings.
- 6. Click **Modify**.

#### **Disabling a Dump Task**

Locate the dump task and click **Disable** in the **Operation** column. In the pop-up window, click **OK** to disable the dump task.

#### **Enabling a Dump Task**

Locate a dump task whose status is **Disabled** and click **Enable** in the **Operation** column. In the pop-up window, click **OK** to enable the dump task.

#### **Deleting a Dump Task**

Locate the dump task and click **Delete** in the **Operation** column. In the pop-up window, click **OK** to delete the dump task.

## **9 Quotas and Audit**

9.1 Quotas

[9.2 Auditing Operation Records](#page-303-0)

## **9.1 Quotas**

#### **What Are Quotas?**

Quotas can limit the number or amount of resources available to users, such as the maximum number of ECSs or EVS disks that can be created.

If the existing resource quota cannot meet your service requirements, you can apply for a higher quota.

#### **How Do I View My Quotas?**

- 1. Log in to the management console.
- 2. Click  $\overline{\mathcal{O}}$  in the upper left corner and select the desired region and project.
- 3. In the upper right corner of the page, choose **Resources** > **My Quotas**. The **Service Quota** page is displayed.

#### **Figure 9-1** My Quotas

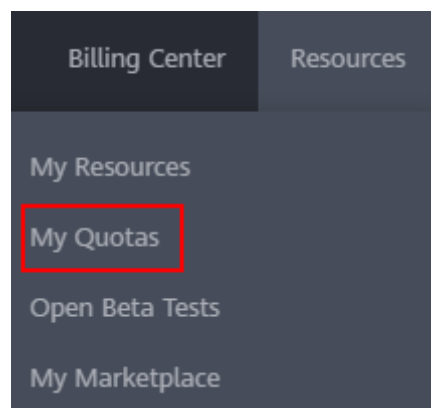

4. View the used and total quota of each type of resources on the displayed page.

If a quota cannot meet service requirements, apply for a higher quota.

#### <span id="page-303-0"></span>**How Do I Apply for a Higher Quota?**

- 1. Log in to the management console.
- 2. In the upper right corner of the page, choose **Resources** > **My Quotas**. The **Service Quota** page is displayed.

#### **Figure 9-2** My Quotas

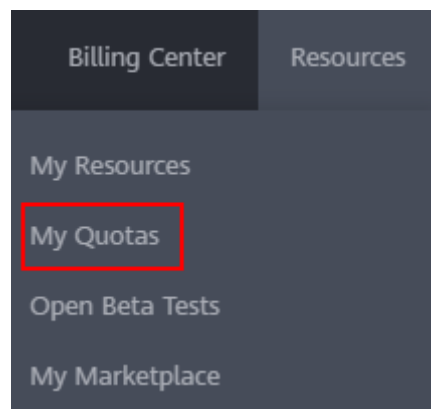

3. In the upper right corner of the page, click **Increase Quota**.

#### **Figure 9-3** Increase Quota

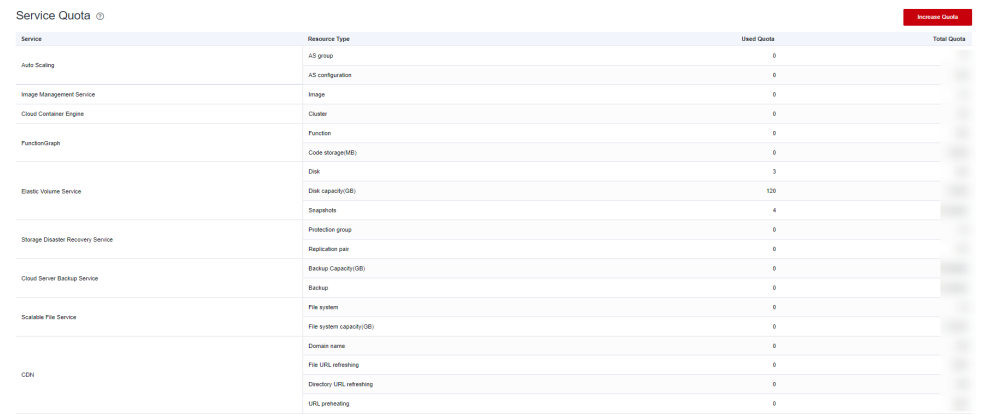

- 4. On the **Create Service Ticket** page, configure the parameters. In the **Problem Description** area, enter the required quota and reason for the quota adjustment.
- 5. After all necessary parameters are configured, select **I have read and agree to the Ticket Service Protocol and Privacy Statement** and click **Submit**.

## **9.2 Auditing Operation Records**

Cloud Trace Service (CTS) records Cloud Eye operation requests initiated from the public cloud management console or open APIs and responses to the requests. You can query, audit, and trace back the operation records.

## **9.2.1 Key Cloud Eye Operations**

| <b>Operation</b>                                  | <b>Resource Type</b> | <b>Trace Name</b>                        |
|---------------------------------------------------|----------------------|------------------------------------------|
| Creating an alarm rule                            | alarm_rule           | createAlarmRule                          |
| Deleting an alarm rule                            | alarm rule           | deleteAlarmRule                          |
| Disabling an alarm rule                           | alarm_rule           | disableAlarmRule                         |
| Enabling an alarm rule                            | alarm_rule           | enableAlarmRule                          |
| Modifying an alarm rule                           | alarm_rule           | updateAlarmRule                          |
| Updating the alarm status<br>to Alarm             | alarm_rule           | alarmStatusChangeToAlarm                 |
| Updating the alarm status<br>to Insufficient data | alarm_rule           | alarmStatusChangeToInsuffi-<br>cientData |
| Updating the alarm status<br>to OK                | alarm rule           | alarmStatusChangeToOk                    |
| Creating a custom<br>template                     | alarm_template       | createAlarmTemplate                      |
| Deleting a custom<br>template                     | alarm_template       | deleteAlarmTemplate                      |
| Modifying a custom<br>template                    | alarm_template       | updateAlarmTemplate                      |
| Creating a dashboard                              | dashboard            | createDashboard                          |
| Deleting a dashboard                              | dashboard            | deleteDashboard                          |
| Modifying a dashboard                             | dashboard            | updateDashboard                          |
| Exporting monitoring data                         | metric               | downloadMetricsReport                    |
| Configuring OBS dump                              | obs_transfer         | createObsTransfer                        |
| Modifying OBS dump                                | obs_transfer         | updateObsTransfer                        |
| Configuring OBS dump in<br>batches                | obs_transfer         | batchCreateObsTransfer                   |
| Creating a monitor                                | remote_check         | createRemoteMonitoring-<br>Rules         |
| Deleting a monitor                                | remote check         | deleteRemoteMonitoring-<br>Rules         |
| Modifying a monitor                               | remote_check         | updateRemoteMonitoring-<br>Rule          |

**Table 9-1** Cloud Eye operations that can be recorded by CTS

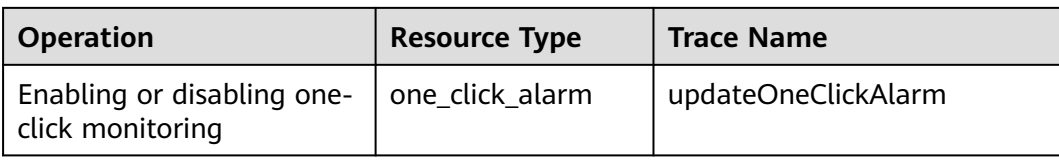

### **9.2.2 Viewing Cloud Eye Logs**

#### **Scenarios**

After CTS is enabled, CTS starts recording operations on cloud resources. The CTS management console stores the operation records of the last 7 days.

This section describes how to query or export the last seven days of operation records on the CTS console.

#### **Procedure**

- 1. Log in to the management console.
- 2. In the upper left corner, select a region and project.
- 3. Click **Service List** and choose **Management & Governance** > **Cloud Trace Service**.
- 4. In the navigation pane on the left, choose **Trace List**.
- 5. Click **Filter** and specify filters as needed. You can query traces by combining the following filters:
	- **Trace Type**, **Trace Source**, **Resource Type**, and **Search By** Select a filter from the drop-down list.

After you select **Trace name** for **Search By**, you also need to select a trace name.

After you select **Resource ID** for **Search By**, you also need to select or enter a resource ID.

After you select **Resource name** for **Search By**, you also need to select or enter a resource name.

- **Operator**: Select a specific operator.
- **Trace Status**: Select only one from the four available options: **All trace statuses**, **normal**, **warning**, and **incident**.
- Time range: You can select start and end time to query traces generated during the selected time range.
	-
- 6. Click on the left of a trace to expand its details.

 $\overline{\mathbf{x}}$ 

#### **Figure 9-4** Expanding trace details

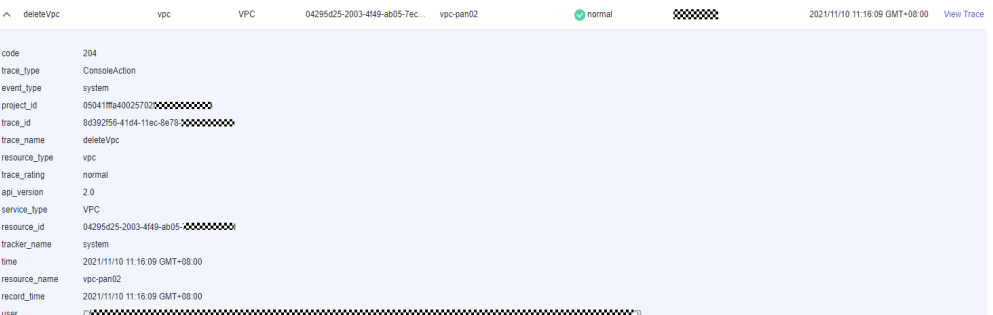

7. Click **View Trace** in the **Operation** column. On the displayed **View Trace** dialog box, view details of the trace.

#### **Figure 9-5** View Trace

#### **View Trace**

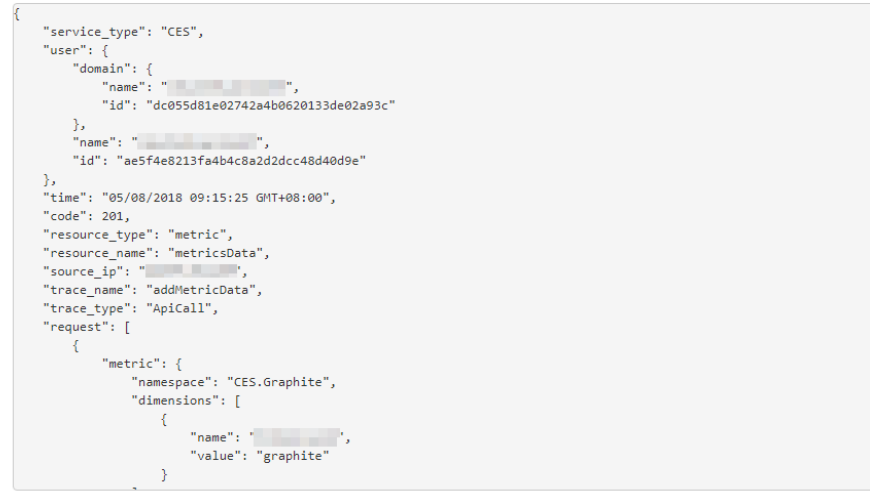

# **10 Cloud Product Metrics**

#### $\Box$  NOTE

By default, monitoring data of global services is stored in the CN North-Beijing4 region. To query data of global services, switch to CN North-Beijing4.

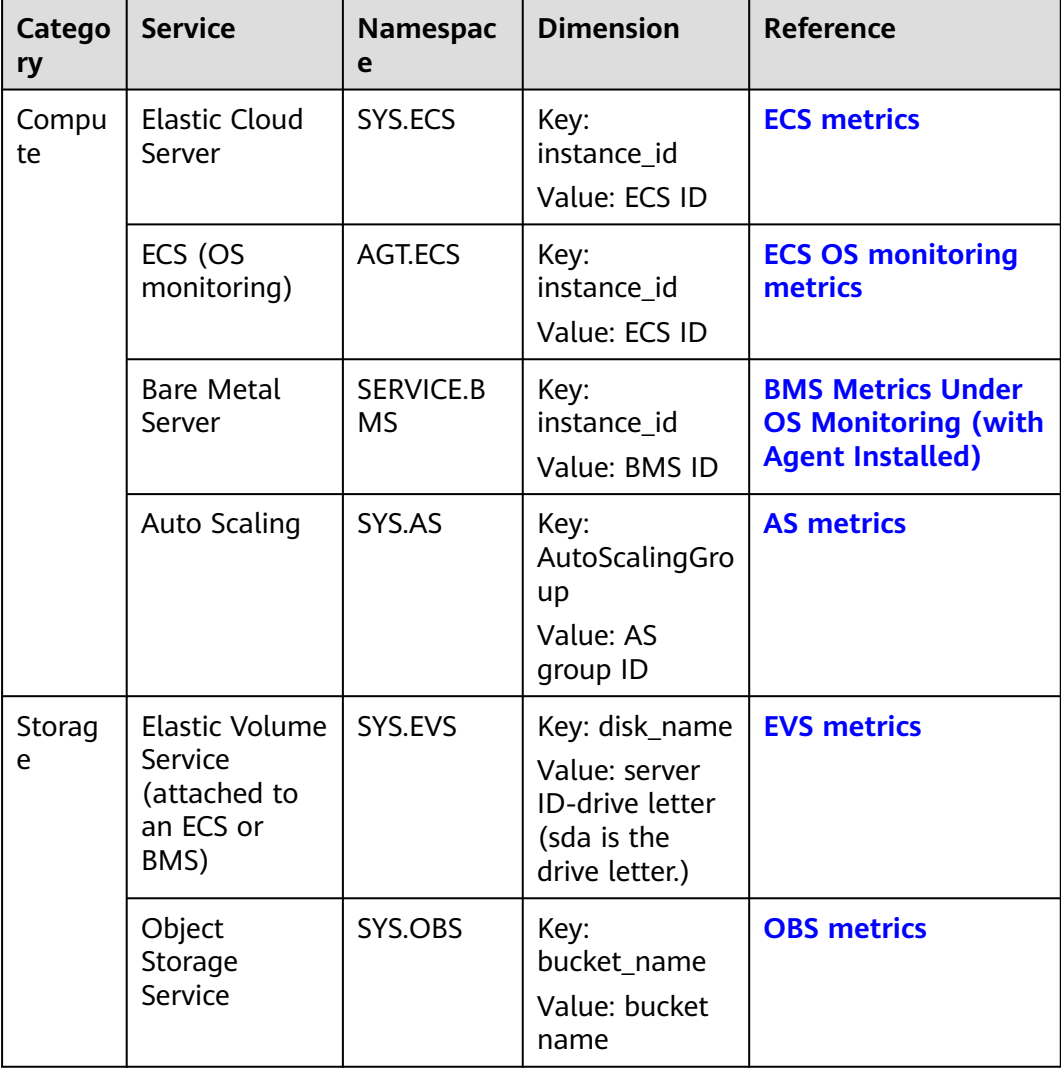

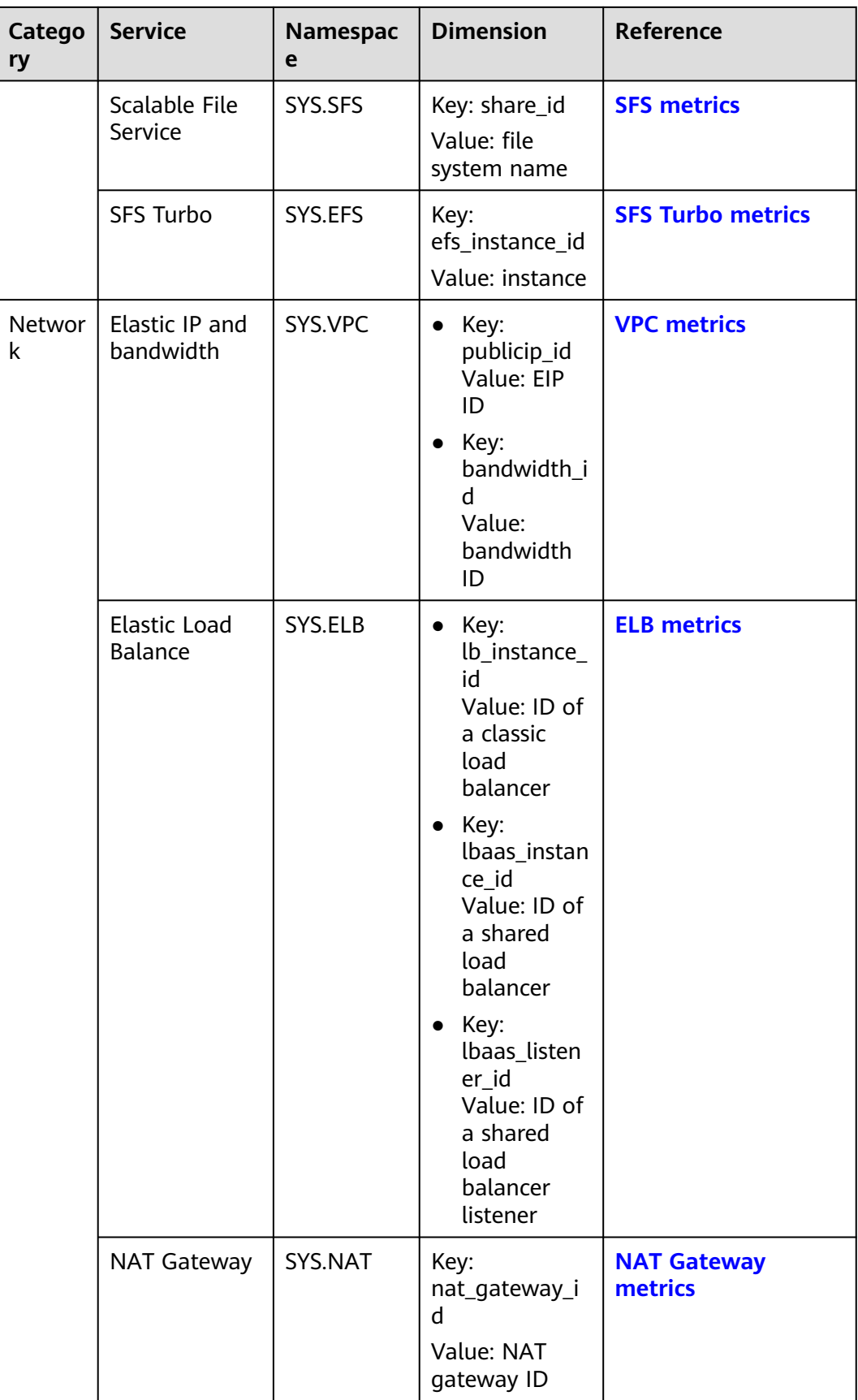

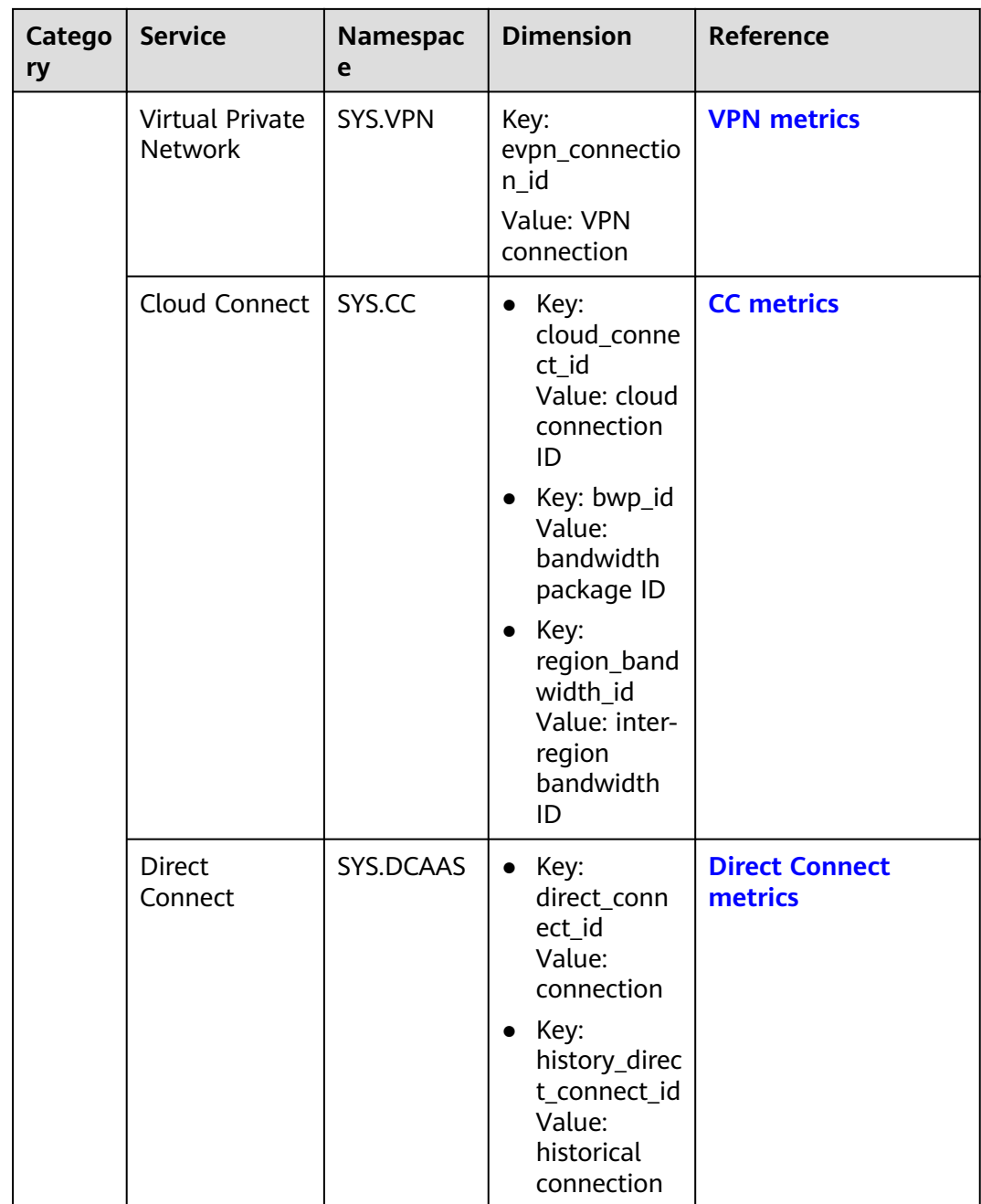

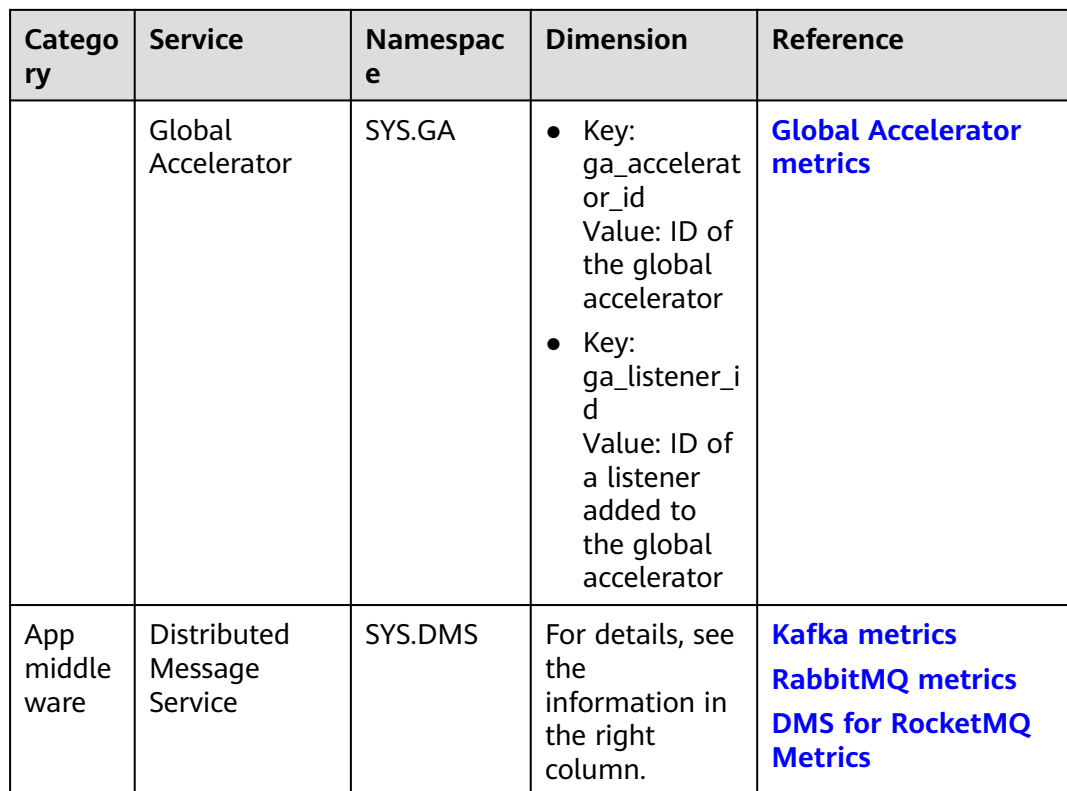

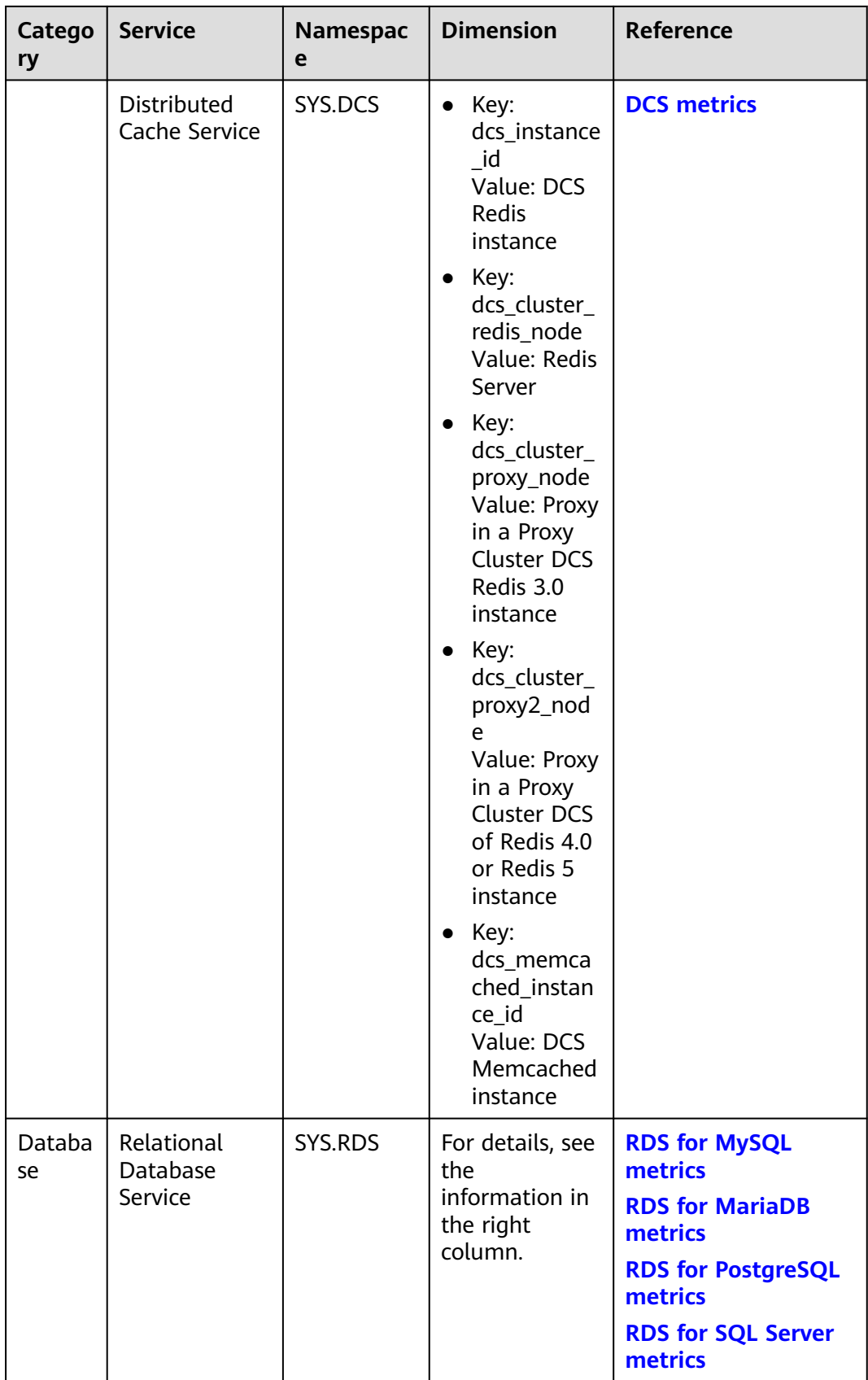

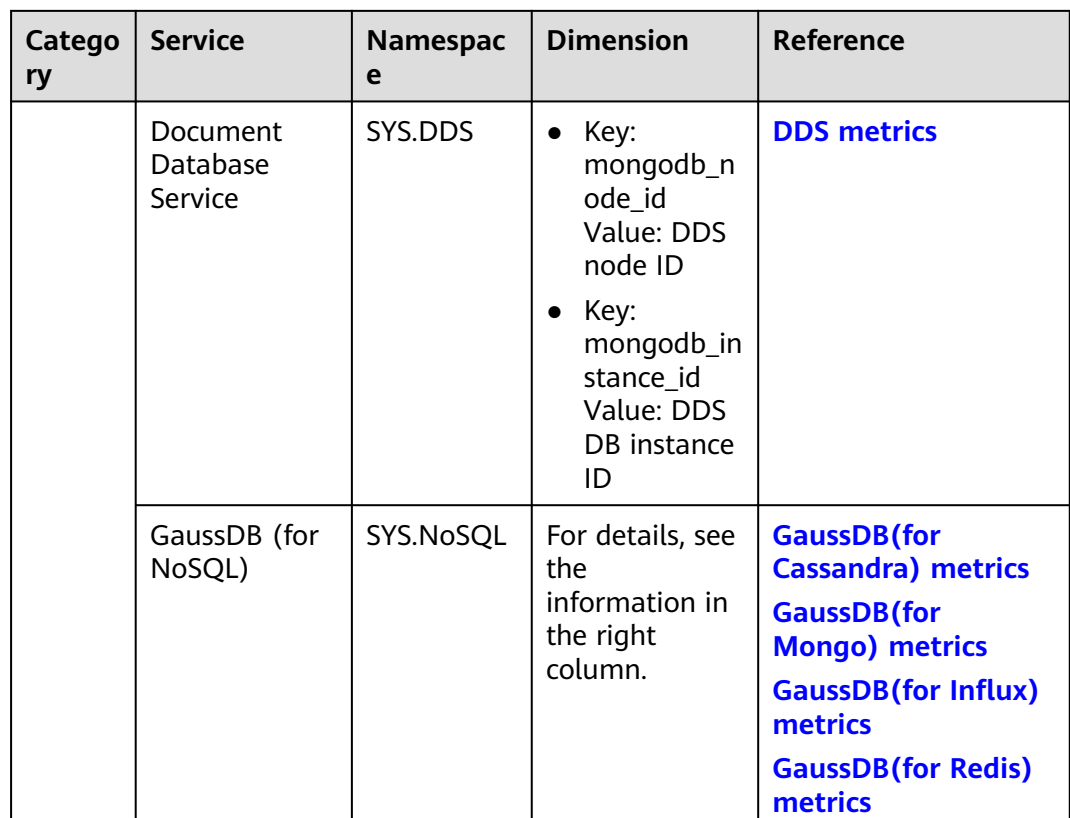

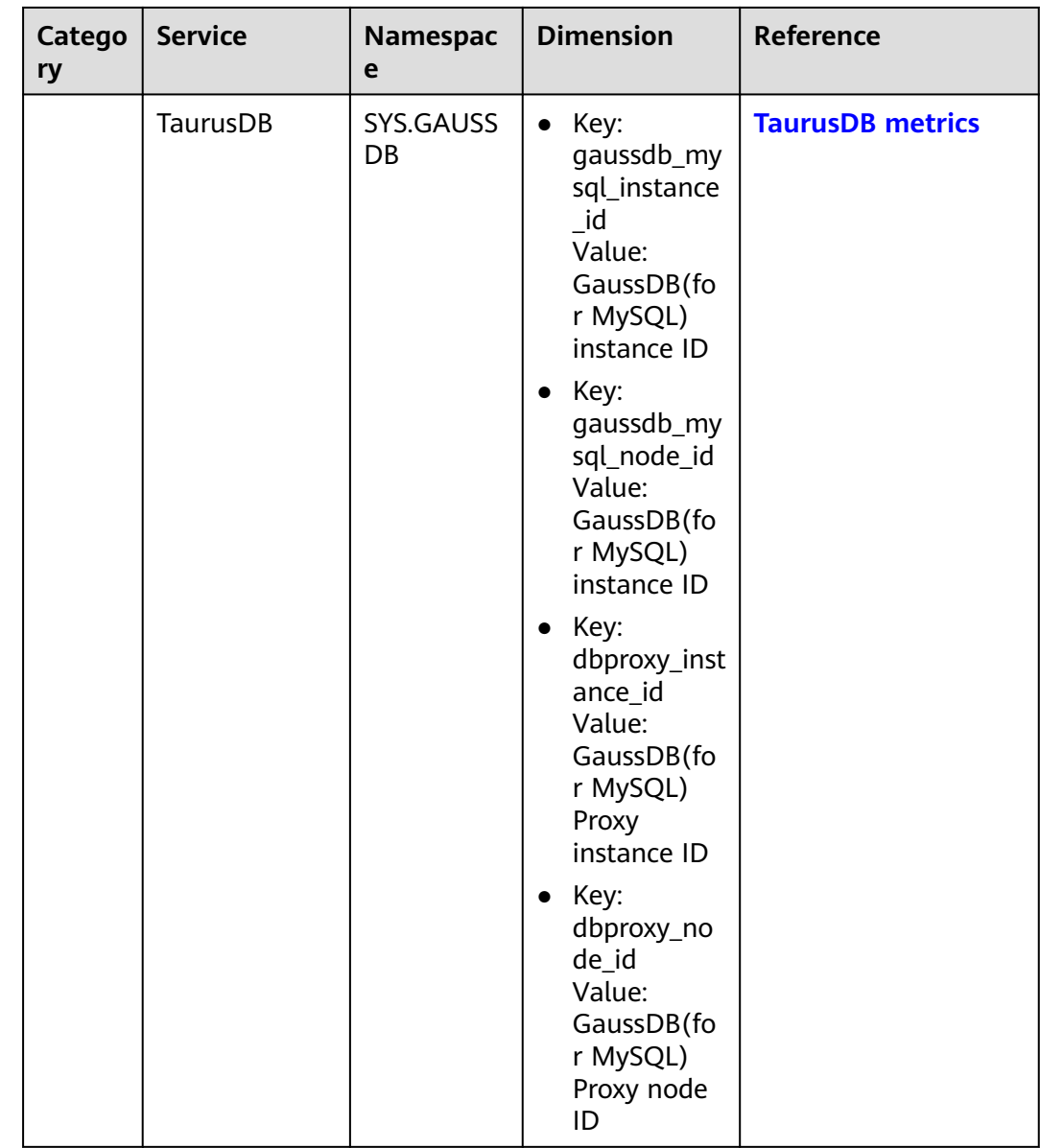

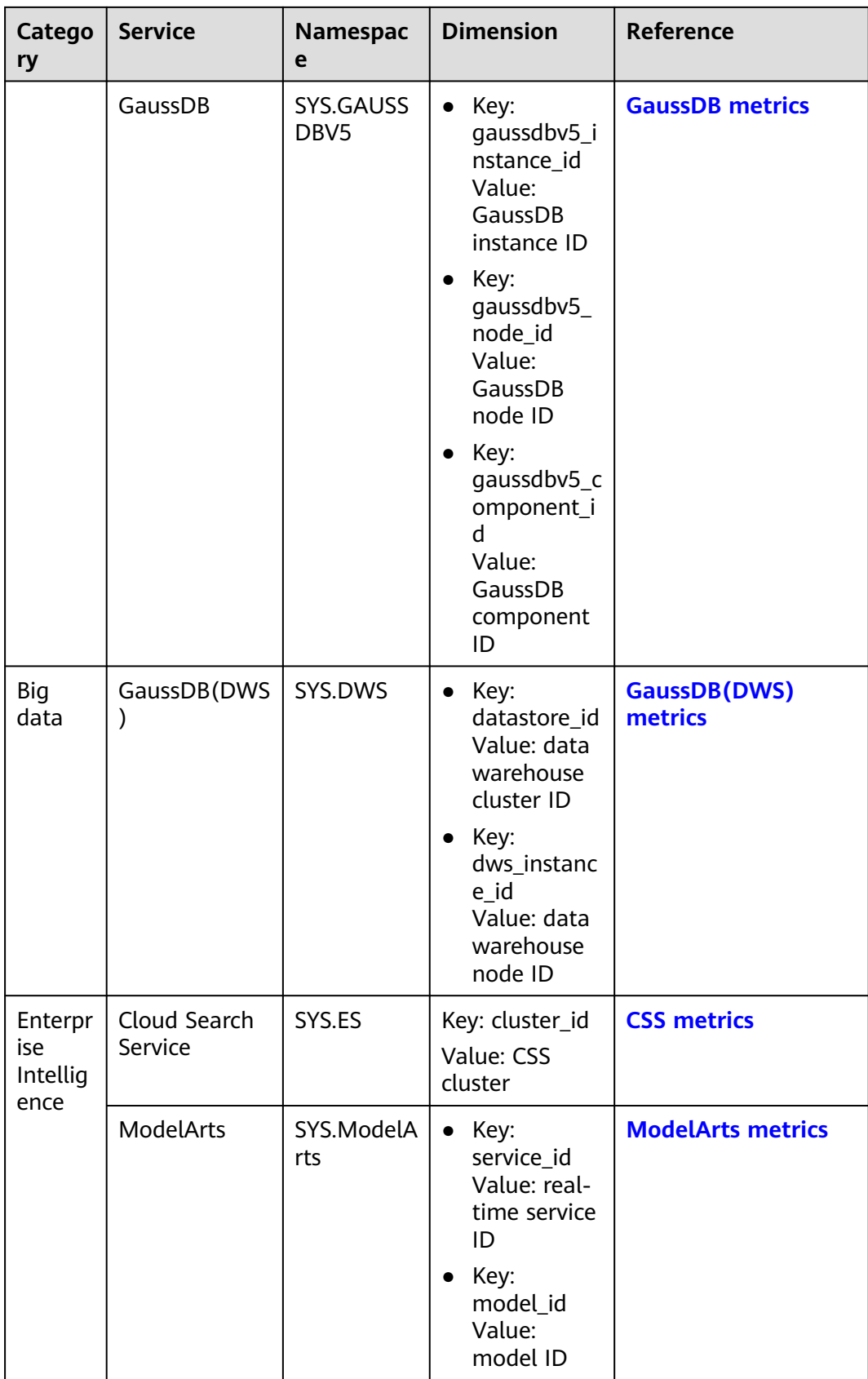

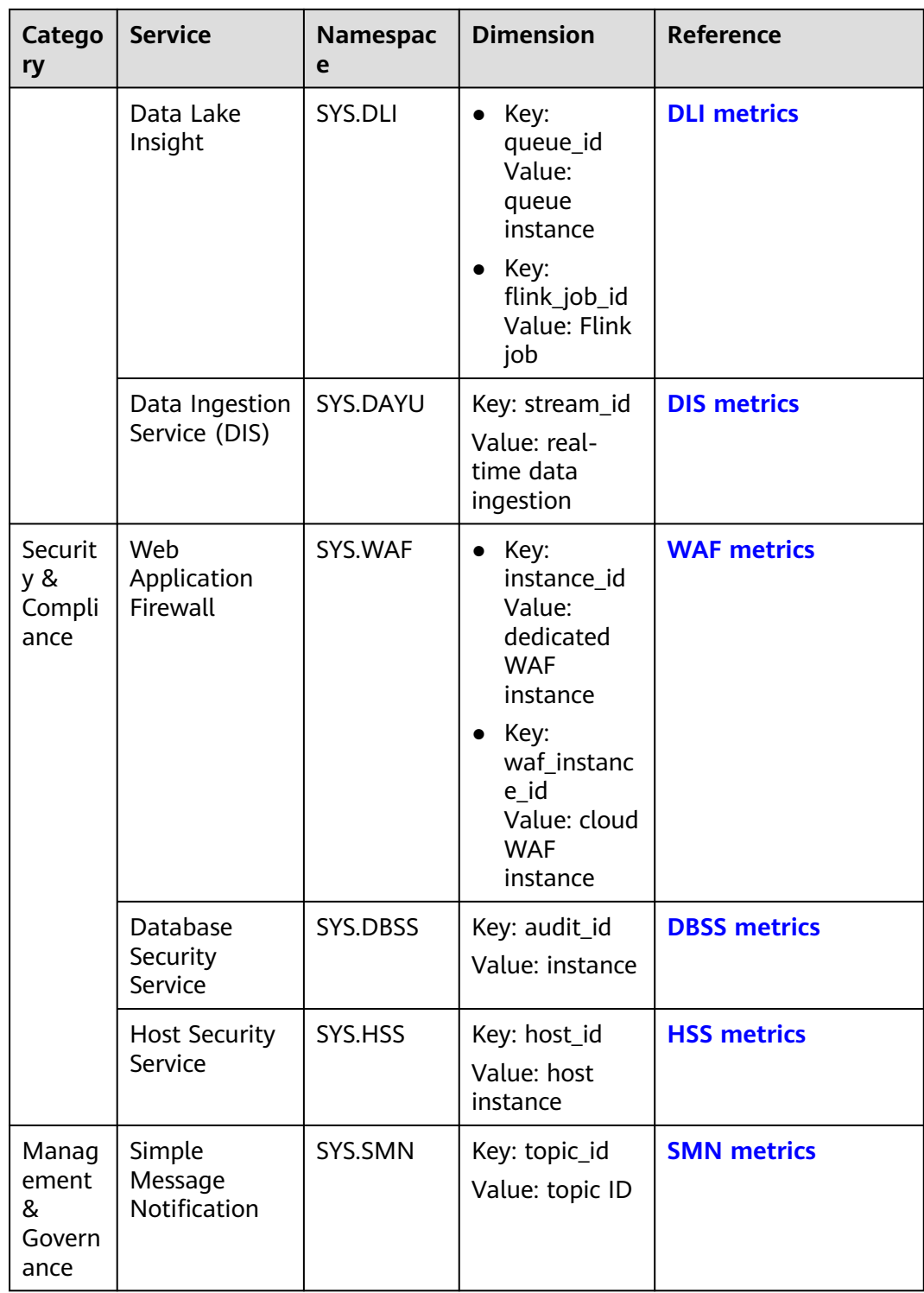

## **A Change History**

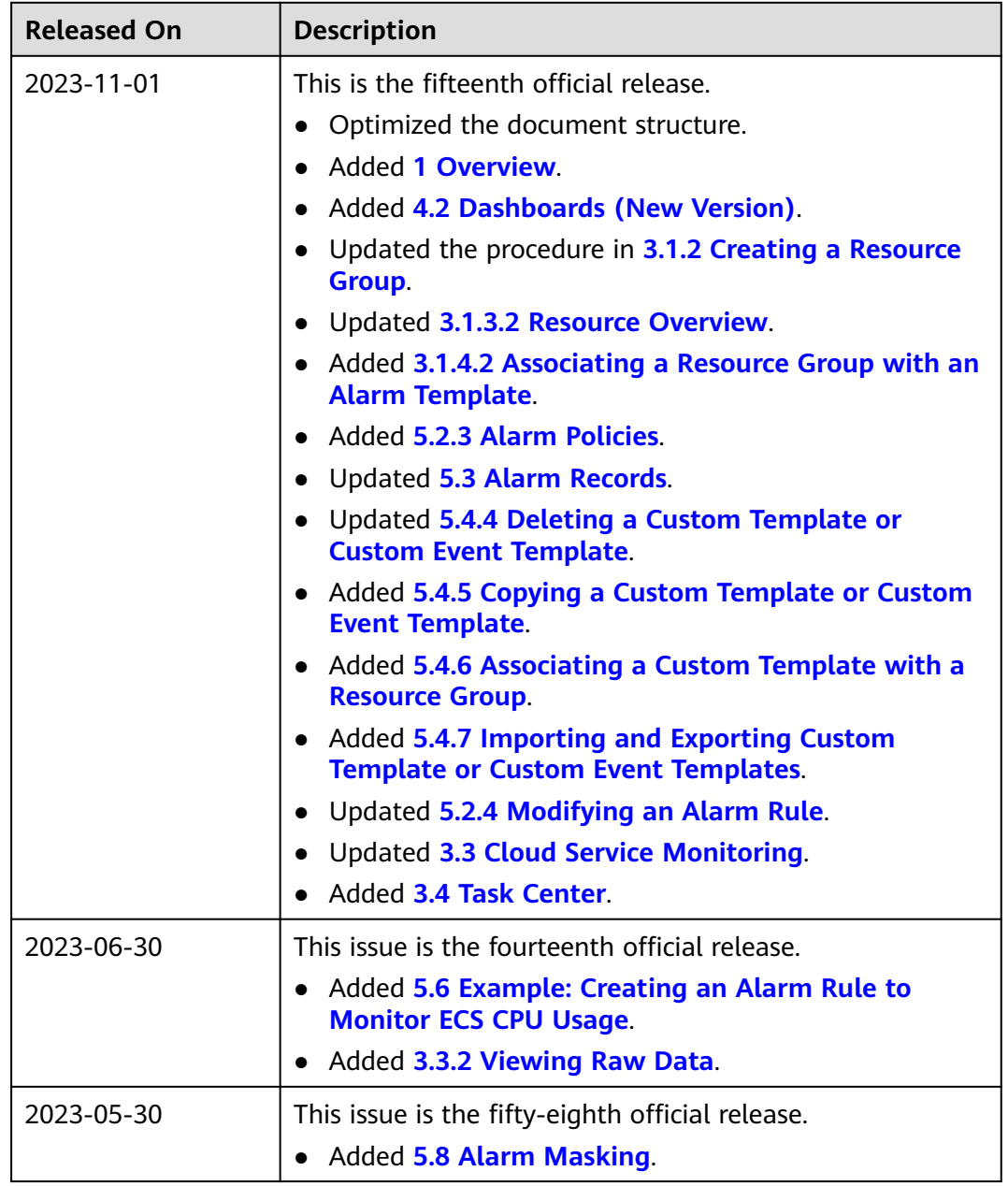

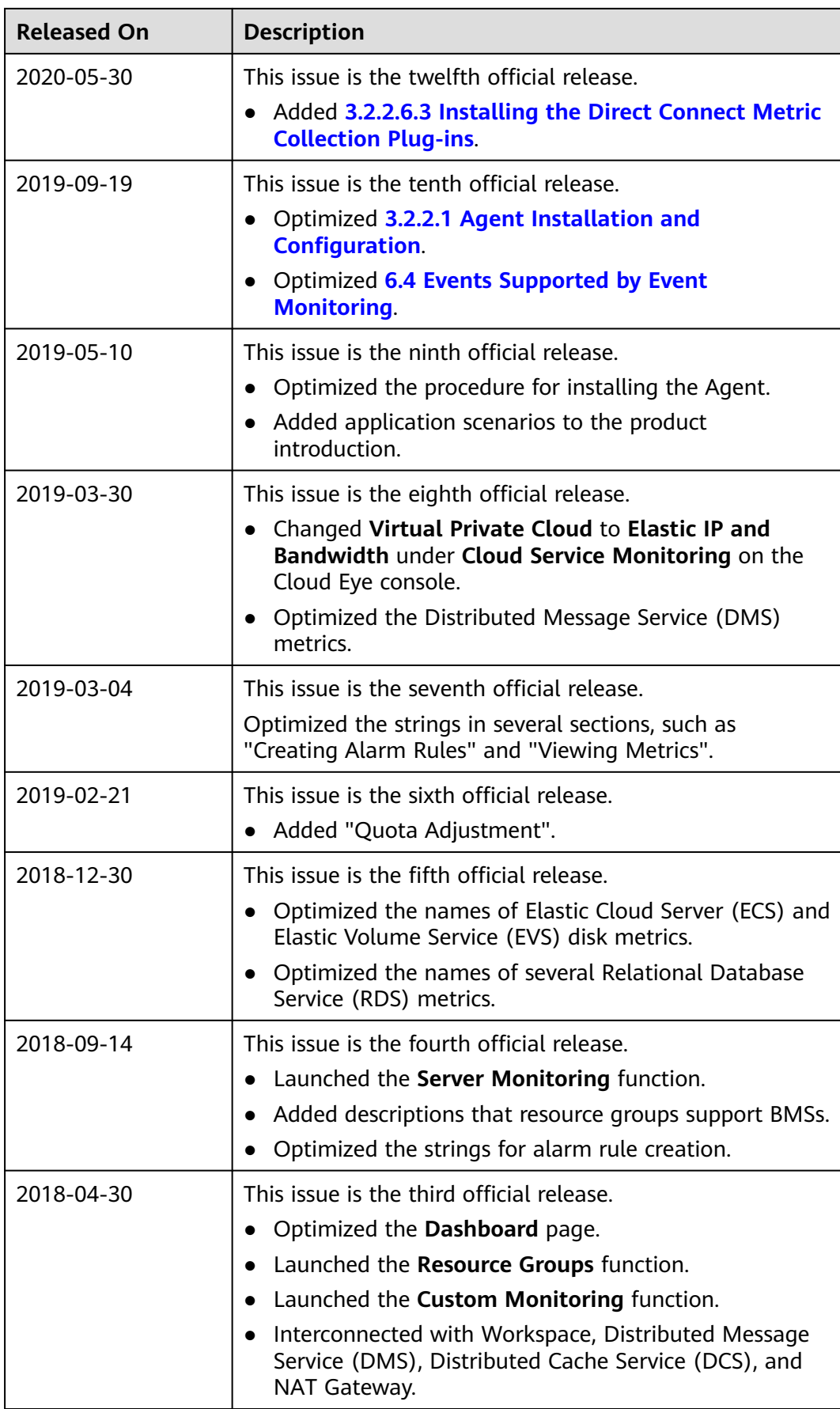

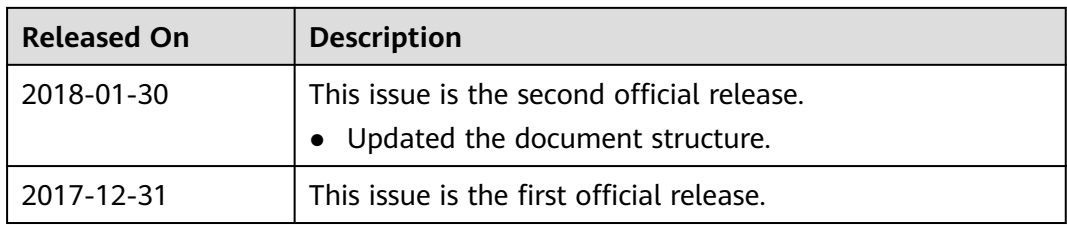